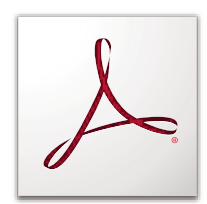

# **POUŽÍVÁNÍ APLIKACE ADOBE ACROBAT 9 ® ®STANDARD**

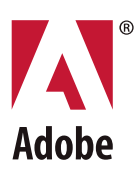

 $© 2009 Adobe Systems Incorporated. All rights reserved.$ 

Použití Adobe® Acrobat® 9 Standard pro Windows®

If this guide is distributed with software that includes an end user agreement, this guide, as well as the software described in it, is furnished under license and may be used or copied only in accordance with the terms of such license. Except as permitted by any such license, no part of this guide may be reproduced, stored in a retrieval system, or transmitted, in any form or by any means, electronic, mechanical, recording, or otherwise, without the prior written permission of Adobe Systems Incorporated. Please note that the content in this guide is protected under copyright law even if it is not distributed with software that includes an end user license agreement.

The content of this guide is furnished for informational use only, is subject to change without notice, and should not be construed as a commitment by Adobe Systems Incorporated. Adobe Systems Incorporated assumes no responsibility or liability for any errors or inaccuracies that may appear in the informational content contained in this guide.

Please remember that existing artwork or images that you may want to include in your project may be protected under copyright law. The unauthorized incorporation of such material into your new work could be a violation of the rights of the copyright owner. Please be sure to obtain any permission required from the copyright owner.

Any references to company names in sample templates or images are for demonstration purposes only and are not intended to refer to any actual organization.

Adobe, the Adobe logo, Adobe Garamond, the Adobe PDF logo, Acrobat, Buzzword, Creative Suite, Distiller, Flash, FrameMaker, FreeHand, Illustrator, InDesign, LiveCycle, Photoshop, PostScript, and Reader are either registered trademarks or trademarks of Adobe Systems Incorporated in the United States and/or other countries.

Apple, Macintosh, and Mac OS are trademarks of Apple Inc., registered in the United States and other countries. Microsoft, OpenType, Windows, and Windows Vista are either registered trademarks or trademarks of Microsoft Corporation in the United States and/or other countries. UNIX is a registered trademark of The Open Group in the US and other countries. Helvetica and Times are trademarks of Heidelberger Druckmaschinen AG exclusively licensed through Linotype Library GmbH, and may be registered in certain jurisdictions. ITC Zapf Dingbats is a registered trademark of International Typeface Corporation. All other trademarks are the property of their respective owners.

This Work is licensed under the Creative Commons Attribution Non-Commercial 3.0 License. To view a copy of this license, visit

#### <http://creativecommons.org/licenses/by-nc-sa/3.0/>

The Spelling portion of this product is based on Proximity Linguistic Technology. © Copyright 1989, 2004 All Rights Reserved Proximity Technology A Division of Franklin Electronic Publishers, Inc. Burlington, New Jersey USA. © Copyright 1990 Merriam-Webster Inc. © Copyright 1990 All Rights Reserved Proximity Technology A Division of Franklin Electronic Publishers, Inc. Burlington, New Jersey USA. © Copyright 2003, 2004 Franklin Electronic Publishers, Inc. © Copyright 2003, 2004 All Rights Reserved Proximity Technology A Division of Franklin Electronic Publishers, Inc. Burlington, New Jersey USA. © Copyright 1991 Dr. Lluis de Yzaguirre I Maura. © Copyright 1991 All Rights Reserved Proximity Technology A Division of Franklin Electronic Publishers, Inc. Burlington, New Jersey USA. © Copyright 1990 Munksgaard International Publishers Ltd. © Copyright 1990 All Rights Reserved Proximity Technology A Division of Franklin Electronic Publishers, Inc. Burlington, New Jersey USA. © Copyright 1990, 1995 Van Dale Lexicografie bv © Copyright 1990, 1996 All Rights Reserved Proximity Technology A Division of Franklin Electronic Publishers, Inc. Burlington, New Jersey USA. © Copyright 1990, 2004 IDE a.s. © Copyright 1990, 2004 All Rights Reserved Proximity Technology A Division of Franklin Electronic Publishers, Inc. Burlington, New Jersey USA. © Copyright 1992 Hachette / Franklin Electronic Publishers, Inc. © Copyright 2004 All Rights Reserved Proximity Technology A Division of Franklin Electronic Publishers, Inc. Burlington, New Jersey USA. © Copyright 1991 Text & Satz Datentechnik © Copyright 1991 All Rights Reserved Proximity Technology A Division of Franklin Electronic Publishers, Inc. Burlington, New Jersey USA. © Copyright 2004 Bertelsmann Lexikon Verlag © Copyright 2004 All Rights Reserved Proximity Technology A Division of Franklin Electronic Publishers, Inc. Burlington, New Jersey USA. © Copyright 2004 MorphoLogic Inc. © Copyright 2004 All Rights Reserved Proximity Technology A Division of Franklin Electronic Publishers, Inc. Burlington, New Jersey USA. © Copyright 1990 William Collins Sons & Co. Ltd. © Copyright 1990 All Rights Reserved Proximity Technology A Division of Franklin Electronic Publishers, Inc. Burlington, New Jersey USA. © Copyright 1993, 1994, 1995 Russicon Company Ltd. © Copyright 1995 All Rights Reserved Proximity Technology A Division of Franklin Electronic Publishers, Inc. Burlington, New Jersey USA.

This product contains either BSAFE and/or TIPEM software by RSA Security, Inc.

Portions include technology used under license from Autonomy, and are copyrighted.

This product includes software developed by the Apache Software Foundation [\(http://www.apache.org/\)](http://www.apache.org/).

Portions © Dainippon Ink and Chemicals, Incorporated 1967, 1988.

Flash CS3 video compression and decompression is powered by On2 TrueMotion video technology. © 1992-2005 On2 Technologies, Inc. All Rights Reserved. <http://www.on2.com>.

This product includes software developed by the OpenSymphony Group [\(http://www.opensymphony.com/](http://www.opensymphony.com/)).

Speech compression and decompression technology licensed from Nellymoser, Inc. ([www.nellymoser.com\)](www.nellymoser.com).

**enson**<br>Spark, Sorenson Spark™ video compression and decompression technology licensed from Sorenson Media, Inc.

MPEG Layer-3 audio coding technology licensed from Fraunhofer IIS and Thomson.

Portions copyright Focoltone Colour System.

Adobe Systems Incorporated, 345 Park Avenue, San Jose, California 95110, USA.

Notice to U.S. Government End Users. The Software and Documentation are "Commercial Items," as that term is defined at 48 C.F.R. §2.101, consisting of "Commercial Computer Software" and "Commercial Computer Software Documentation," as such terms are used in 48 C.F.R. §12.212 or 48 C.F.R. §227.7202, as applicable. Consistent with 48 C.F.R. §12.212 or 48 C.F.R. §§227.7202-1 through 227.7202-4, as applicable, the Commercial Computer Software and Commercial Computer Software Documentation are being licensed to U.S. Government end users (a) only as Commercial Items and (b) with only those rights as are granted to all other end users pursuant to the terms and conditions herein. Unpublished-rights reserved under the copyright laws of the United States. Adobe agrees to comply with all applicable equal opportunity laws including, if appropriate, the provisions of Executive Order 11246, as amended, Section 402 of the Vietnam Era Veterans Readjustment Assistance Act of 1974 (38 USC 4212), and Section 503 of the Rehabilitation Act of 1973, as amended, and the regulations at 41 CFR Parts 60-1 through 60-60, 60-250, and 60-741. The affirmative action clause and regulations contained in the preceding sentence shall be incorporated by reference.

## Obsah

### Kapitola 1: Začínáme

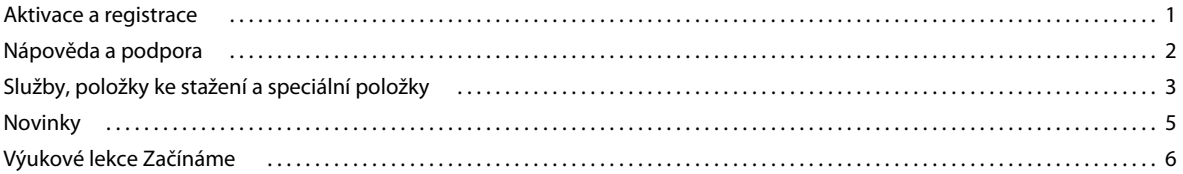

### Kapitola 2: Pracovní plocha

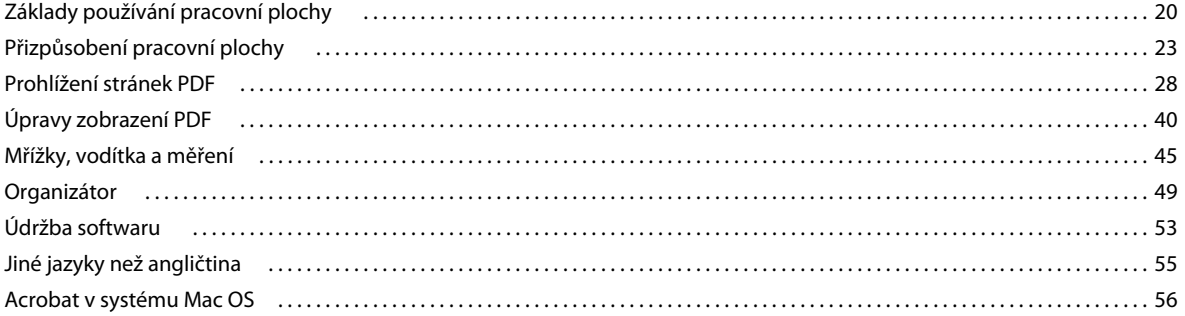

### Kapitola 3: Vytváření PDF

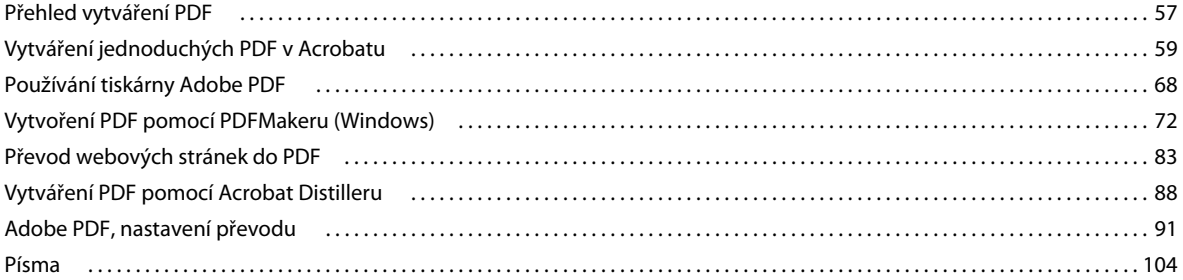

### Kapitola 4: Kombinování obsahu v dokumentech PDF

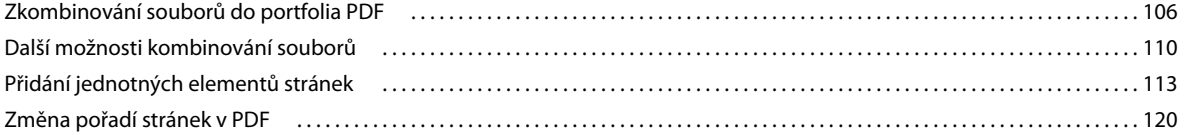

### Kapitola 5: Ukládání a export dokumentů PDF

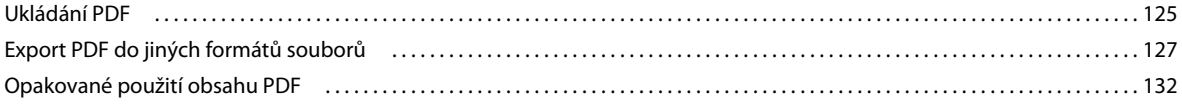

### Kapitola 6: Spolupráce

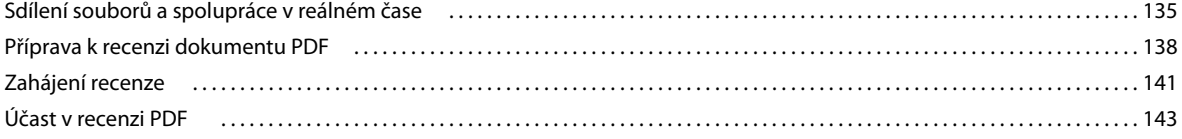

### POUŽÍVÁNÍ APLIKACE ACROBAT 9 STANDARD | iv

### Obsah $|$

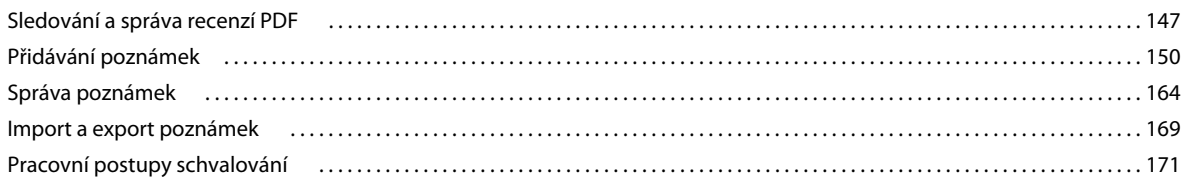

### Kapitola 7: Formuláře

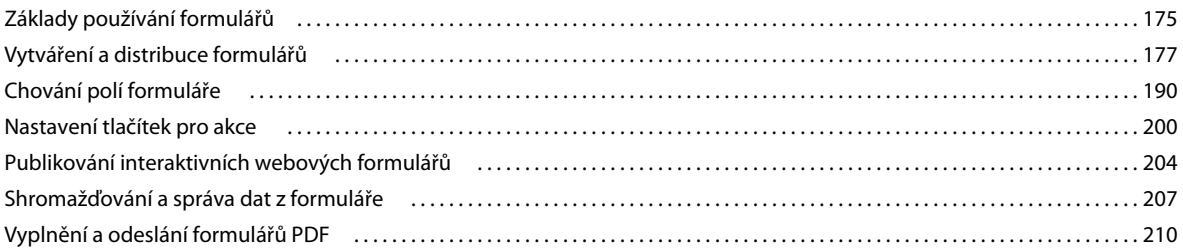

#### Kapitola 8: Zabezpečení

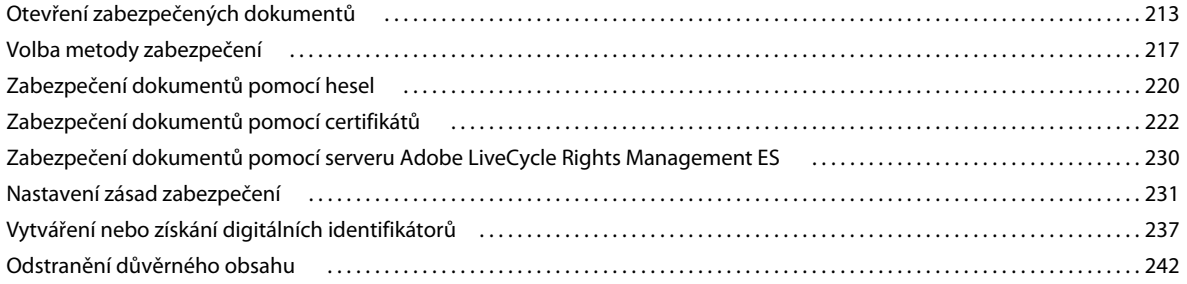

### Kapitola 9: Digitální podpisy

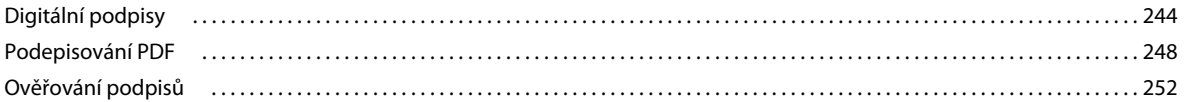

### Kapitola 10: Usnadnění přístupu, tagy a přeformátování

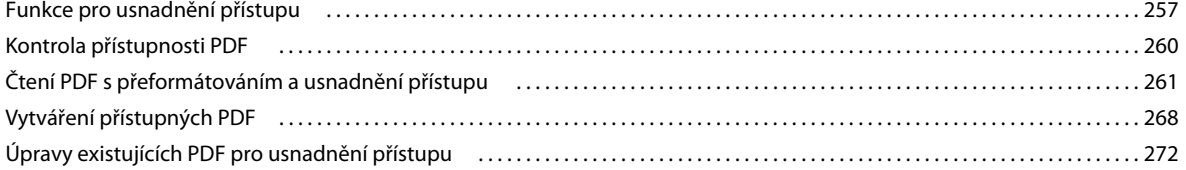

### Kapitola 11: Úpravy PDF

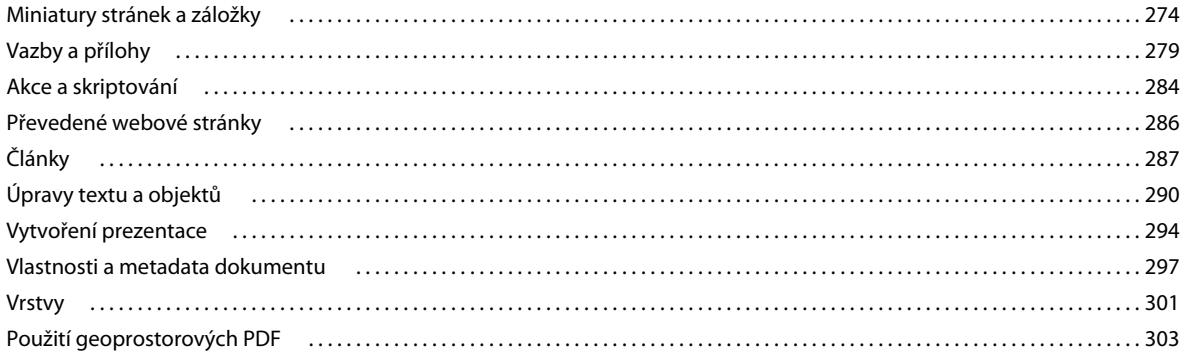

### Kapitola 12: Prohledávání a indexování

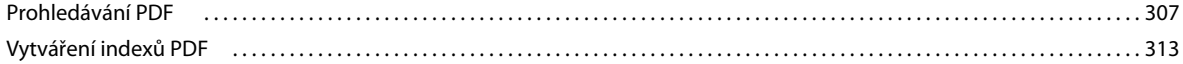

### Kapitola 13: Multimédia a 3D modely

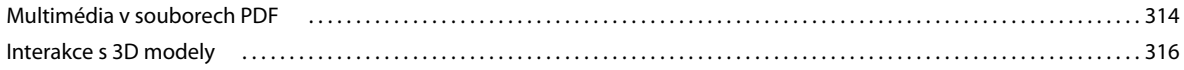

### Kapitola 14: Správa barev

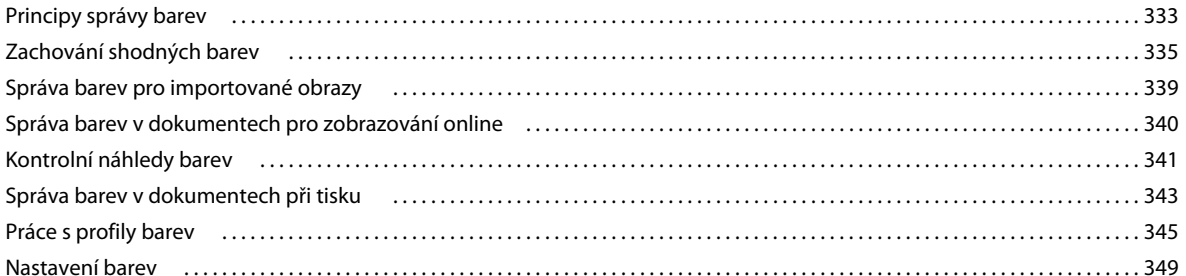

### Kapitola 15: Tisk

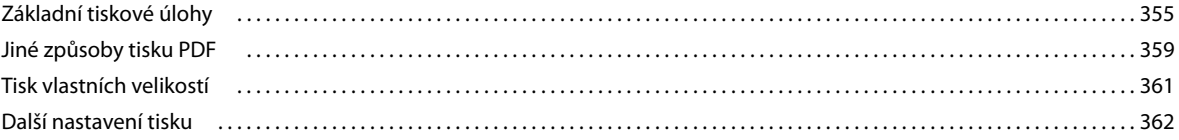

### Kapitola 16: Klávesové zkratky

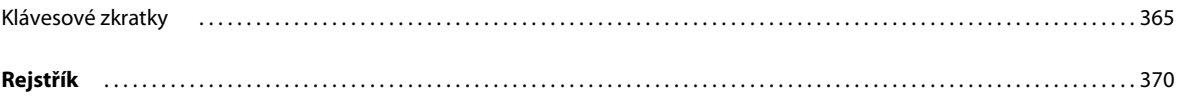

## <span id="page-5-0"></span>**Kapitola 1: Začínáme**

Než začnete se softwarem pracovat, udělejte si čas na přečtení přehledu aktivace a mnoha dalších zdrojů, které jsou uživatelům k dispozici. Máte přístup k výukovým filmům, zásuvným modulům, předlohám, komunitám uživatelů, seminářům, výukovým lekcím, kanálům RSS a mnoha dalším zdrojům.

## <span id="page-5-1"></span>**Aktivace a registrace**

### **Aktivace licence (Windows)**

Během procesu instalace se software Adobe může pokusit kontaktovat Adobe v rámci dokončení procesu aktivace licence. Nebudou přenesena žádná osobní data. Další informace o aktivaci produktu najdete na webu společnosti Adobe na adrese [www.adobe.com/go/activation](http://www.adobe.com/go/activation).

Aktivace licence pro jednoho uživatele podporuje dva počítače. Produkt můžete například nainstalovat do stolního počítače v práci a do přenosného počítače doma. Chcete-li software nainstalovat do třetího počítače, musíte jej nejdříve deaktivovat v jednom z těchto dvou počítačů. Zvolte Nápověda > Deaktivovat.

### **Registrace**

Zaregistrujte svůj produkt, abyste získali bezplatnou podporu pro instalaci, upozornění na aktualizace a další služby.

❖ Chcete-li se zaregistrovat, postupujte podle pokynů na obrazovce v dialogovém okně Registrace, které se objeví poté, když software nainstalujete a aktivujete.

*Pokud registraci odložíte, můžete se kdykoli zaregistrovat pomocí příkazu Nápověda > Registrace.*

### **Program vylepšování produktu Adobe (Windows)**

Po určitém počtu použití softwaru společnosti Adobe se zobrazí dialogové okno s dotazem, zda se chcete podílet na programu vylepšování produktu Adobe.

Pokud se rozhodnete zúčastnit se, budou data o vašem použití softwaru Adobe odeslána do společnosti Adobe. Nebudou uloženy ani odeslány žádné osobní informace. Program vylepšování produktu Adobe shromažďuje pouze informace o funkcích a nástrojích, které v softwaru používáte a o tom, jak často je používáte.

Do programu lze kdykoliv vstoupit a vystoupit z něj:

- Chcete-li se zúčastnit, zvolte Nápověda > Volby programu vylepšování a klepněte na Ano.
- Chcete-li účast ukončit, zvolte položku Nápověda > Volby programu zlepšování a klepněte na volbu Ne, děkuji.

## **Průvodce přizpůsobením Adobe**

Průvodce přizpůsobením aplikace Adobe 9 pomáhá profesionálům v oblasti IT lépe kontrolovat nasazení aplikace Adobe® Acrobat® 9 Standard a aplikace Adobe Reader® napříč organizací. Pomocí tohoto průvodce můžete přizpůsobit instalační program a funkce aplikace před jejím nasazením. Průvodce přizpůsobením je bezplatný nástroj ke stažení. Průvodce přizpůsobením poskytuje grafické rozhraní instalačního programu aplikace Acrobat pro systém Windows a umožňuje správcům IT:

- Optimalizovat chování instalačního programu zahrnutím voleb pro tichou instalaci, ověření sériovým číslem, restart a vlastních voleb instalace.
- Přizpůsobit klíčové předvolby aplikace vypnout automatické aktualizace, přidat a nastavit možnosti výchozí úlohy a přizpůsobit nastavení spolupráce a zabezpečení.
- Zabránit uživatelům měnit určité předvolby.

## **Soubor Čtěte**

Instalační disk může obsahovat soubor Čtěte pro váš software. Otevřete soubor, chcete-li si přečíst důležité informace o tématech jako jsou tato:

- Systémové požadavky
- Instalace (včetně odinstalování softwaru)
- Aktivace a registrace
- Podpora zákazníků
- Právní upozornění

## <span id="page-6-0"></span>**Nápověda a podpora**

## **Nápověda komunity**

Nápověda komunity je integrované prostředí na adobe.com, které poskytuje přístup k obsahu generovanému komunitou a moderovanému společností Adobe a odborníky na daný obor. Poznámky od uživatelů vám pomohou nalézt odpověď.

Nápověda komunity je založena na mnoha zdrojích, včetně následujících:

- Videa, výukové lekce, tipy a techniky, blogy, články a příklady pro návrháře a vývojáře.
- Kompletní online nápověda k produktu, která je pravidelně aktualizována dokumentačním týmem společnosti Adobe.
- Veškerý další obsah na Adobe.com včetně článků ze znalostní databáze, soubory pro stažení a aktualizace, Developer Connection a další.

K nápovědě komunity můžete přejít přímo pomocí pole pro vyhledávání v rozhraní nápovědy ve vašem produktu, nebo přejděte na adresu<www.adobe.com/support/acrobat>, kde naleznete stránku nápovědy a podpory k produktu, která slouží jako portál pro přístup k veškerému obsahu nápovědy komunity k vašemu produktu.

Weby prohledávané výchozím vyhledávacím modulem nápovědy komunity jsou ručně vybírány a revidovány z hlediska kvality odborníky z řad společnosti Adobe a z komunity uživatelů Adobe. Odborníci společnosti Adobe se také snaží zajistit, aby hlavní výsledky hledání zahrnovaly směsici různých druhů obsahu, včetně výsledků z online nápovědy k produktu.

Další informace o použití nápovědy komunity naleznete na webu [http://help.adobe.com/en\\_US/CommunityHelp/.](http://help.adobe.com/en_US/CommunityHelp/)

Video s přehledem nápovědy komunity naleznete na webu [www.adobe.com/go/lrvid4117\\_xp](http://www.adobe.com/go/lrvid4117_xp).

## **Nápověda k produktu**

Společnost Adobe poskytuje obsáhlou uživatelskou příručku k aplikaci Acrobat ve formě online nápovědy k produktu a PDF. Témata z online nápovědy k produktu jsou zahrnuta ve výsledcích vyhledávání v nápovědě komunity.

Pokud chcete konzultovat pouze online nápovědu k produktu nebo v ní vyhledávat, klepněte na vazbu na nápovědu k produktu v pravém horním rohu stránky nápovědy a podpory. Nezapomeňte před vyhledáváním vybrat na stránce nápovědy možnost **Pouze tato nápověda**.

Pomocí nabídky Nápověda v produktu lze otevřít místní nápovědu, což je podmnožina obsahu dostupného v online nápovědě k produktu. Jelikož místní nápověda není tak úplná a aktuální jako online nápověda k produktu, doporučuje společnost Adobe pro použití v offline režimu PDF verzi nápovědy k produktu. PDF s kompletní nápovědou k produktu lze stáhnout ze dvou zdrojů:

- Stránka nápovědy a podpory produktu (pravý horní roh stránky)
- Nápověda na webu (horní část rozhraní nápovědy)

Další informace o přístupu k nápovědě k produktu naleznete na webu [http://help.adobe.com/en\\_US/CommunityHelp/](http://help.adobe.com/en_US/CommunityHelp/content.html#getph).

## **Zdroje podpory**

Navštivte webovou stránku podpory společnosti Adobe na [www.adobe.com/cz/support](http://www.adobe.com/cz/support) a informujte se o bezplatných i placených možnostech technické podpory.

## <span id="page-7-0"></span>**Služby, položky ke stažení a speciální položky**

Produkt můžete vylepšit integrací řady služeb, zásuvných modulů plug-in a rozšíření produktu. Můžete také stahovat ukázky a další položky, které vám pomohou dokončit práci.

## **Online služby Adobe Creative**

Adobe® Creative Suite® 4 obsahuje nové online funkce, díky nimž budete mít výkon webu přímo na ploše svého počítače. Tyto funkce můžete použít pro připojení ke komunitě, pro spolupráci a účinnější využívání nástrojů od společnosti Adobe. Výkonné kreativní online služby vám pomohou realizovat nejrůznější úlohy: od převodu barev až po datové konference. Tyto služby se snadno integrují s počítačovými aplikacemi, takže můžete rychle vylepšit stávající pracovní postupy. Některé služby nabízejí plnou nebo částečnou funkcionalitu při práci offline.

Další informace o dostupných službách naleznete na Adobe.com. Některé aplikace Creative Suite 4 obsahují tyto úvodní nabídky:

**Panel Kuler™** Rychlé vytvoření, sdílení a procházení barevných motivů online.

**Adobe® ConnectNow** Můžete spolupracovat s různými pracovními týmy přes web, sdílet hlasové nahrávky, data a multimédia.

**Centrála zdrojů** Rychlý přístup ke cvičením, ukázkám souborů a příponám pro digitální videoaplikace Adobe.

## **Adobe Exchange**

Navštivte web Adobe Exchange na adrese [www.adobe.com/go/exchange](http://www.adobe.com/go/exchange), kde můžete stáhnout ukázky i řadu modulů plug-in a rozšíření od společnosti Adobe a vývojářů třetích stran. Zásuvné moduly a rozšíření vám mohou pomoci automatizovat úlohy, přizpůsobit si pracovní postupy, vytvořit specializované profesionálních efektů a spoustu dalšího.

## **Položky Adobe ke stažení**

Navštivte [www.adobe.com/go/downloads](http://www.adobe.com/go/downloads), kde najdete bezplatné aktualizace, zkušební verze a další užitečný software.

## **Adobe Labs**

Adobe Labs na adrese [www.adobe.com/go/labs](http://www.adobe.com/go/labs) poskytují příležitost vyzkoušet a posoudit nové a nově vznikající technologie a produkty od společnosti Adobe. Na stránkách Adobe Labs máte přístup k následujícím typům zdrojů:

- Software a technologie před zveřejněním
- Ukázky kódu a osvědčené postupy, které urychlí vaše učení
- Počáteční verze dokumentace k produktům a technické dokumentace
- Fóra, na wikipedii založený obsah a další zdroje pro spolupráci, které vám pomohou komunikovat s podobně zaměřenými uživateli.

Adobe Labs napomáhají rozvíjet spolupráci při vývoji softwaru. V tomto prostředí mohou zákazníci rychle zvyšovat svou produktivitu s novými produkty a technologiemi. Rychlou zpětnou vazbu lze také získat na fóru Adobe Labs. Vývojářské týmy společnosti Adobe používají tuto zpětnou vazbu při vytváření softwaru, který naplňuje potřeby a očekávání komunity.

## **Adobe TV**

Navštivte Adobe TV na <http://tv.adobe.com> a prohlédněte si výuková a inspirativní videa.

## **Doplňky**

Instalační disk obsahuje řadu položek navíc, které vám pomohou co nejlépe využít software Adobe. Některé zvláštní položky jsou do počítače instalovány během procesu nastavení, jiné jsou uloženy na disku.

Chcete-li zobrazit tyto položky nainstalované při nastavení, přejděte v počítači do aplikační složky.

- Windows®: *[startovací disk]*\Program Files\Adobe\*[aplikace Adobe]*
- Mac OS®: *[startovací disk]*/Aplikace/*[aplikace Adobe]*

Chcete-li zobrazit tyto položky na disku, přejděte do složky Goodies ve složce pro svůj jazyk na disku. Příklad:

• /čeština/Goodies/

## <span id="page-9-0"></span>**Novinky**

## **Vytvoření PDF, úpravy a vyhledávání**

**Sjednocení široké škály obsahu do portfolia PDF** Sloučení dokumentů, nákresů, e-mailů a tabulek do jednoho komprimovaného portfolia PDF. Použití profesionálně navržených předloh, které lze označit vaším logem a zahrnutí popisů, které provedou účastníky obsahem.

**Převádění papírových dokumentů do PDF** Nová technologie OCR (Optical Character Recognition) a podpora širšího spektra skenerů zlepšuje vyhledávání a vzhled naskenovaných dokumentů. Viz "Skenování papírového dokumentu do [PDF" na stránce 62](#page-66-0).

**Převod webových stránek do PDF** Vylepšený převod z webu umožňuje převést kompletní webové stránky nebo pouze požadovanou část, včetně nebo kromě multimediálního a interaktivního obsahu. Verze PDF webových stránek lze snadno tisknout, archivovat, označovat a sdílet. Viz ["Převod webových stránek do PDF" na stránce 83](#page-87-1)

**Převod dokumentů z nových verzí aplikací Lotus Notes a AutoCAD** Acrobat nyní podporuje aplikaci Lotus Notes 8.5. Acrobat Pro Extended nyní podporuje aplikaci Autodesk AutoCAD 2009.

**Vyhledávání napříč několika PDF** Vylepšená funkčnost umožňuje prohledávat více souborů PDF ve stejné složce a nalézt tak rychleji požadované informace.

## **Spolupráce**

**Použití serveru Acrobat.com pro sdílené recenze.** Účastníci si stáhnou soubor ze serveru Acrobat.com a přidávají poznámky a data pomocí Acrobatu nebo Readeru. Po dokončení účastníci poznámky publikují nebo odešlou reakce na server Acrobat.com. Při použití serveru Acrobat.com pro sdílené recenze můžete také umožnit recenzentům otevírat a sdílet PDF v relaci živé spolupráce. Viz ["Zahájení recenze" na stránce 141.](#page-145-1)

**Spolupráce při online schůzkách** Pomocí Adobe ConnectNow, nástroje pro osobní webové konference, můžete vést schůzky v reálném čase na ploše. Účastníci se ke schůzce připojí z vlastních počítačů přihlášením do místa schůzky na webu. Při online schůzce ConnectNow můžete sdílet svou plochu, používat živou konverzaci, sdílet online tabule a využívat mnoho dalších funkcí pro usnadnění spolupráce. Viz ["Spolupráce při online schůzkách" na stránce 137](#page-141-0).

**Pomocí služby Acrobat.com můžete odesílat a sdílet velké dokumenty** Z aplikace Acrobat nebo Reader můžete na stránkách Acrobat.com vytvořit svůj vlastní uživatelský účet. Služba Acrobat.com slouží k odesílání a sdílení většiny typů dokumentů a ke sdílení souborů PDF na ploše při online schůzkách. Viz "Sdílení dokumentů s ostatními [uživateli" na stránce 135](#page-139-2)

## **Formuláře**

**Snadné vytváření a úprava elektronických formulářů** (Windows) Pomocí průvodce formuláři můžete převést dokumenty aplikace Microsoft® Word a Excel nebo naskenované papíry do formulářů PDF. Pole formuláře jsou automaticky rozpoznána a převedena na pole s možností vyplnění. Rychlé přidání, úprava a pojmenování polí formuláře. Pomocí nástroje Sledování můžete zjistit, kdy a kým byly formuláře vyplněny. Viz "Vytvoření formuláře" [na stránce 179.](#page-183-0)

**Shromažďování a export dat formuláře** Snadné shromáždění dat uživatelů a jejich export do tabulky za účelem analýzy a tvorby zpráv. Viz ["Shromažďování a správa dat z formuláře" na stránce 207](#page-211-1).

**Sledování formulářů** Pomocí nástroje Sledování můžete zjistit, kdy a kým byly formuláře vyplněny. Viz "O nástroji [Sledování formulářů" na stránce 209](#page-213-0).

## **Digitální podpisy**

**Dlouhodobé vylepšení ověření podpisů** Vložte za vytvořený podpis řetěz certifikátů, stav odvolání a časové razítko. Umožněte použití platných časových razítek s vypršenou platností. Viz "Zavedení dlouhodobého ověřování podpisu" [na stránce 253.](#page-257-0)

Vytvoření ručních podpisů Přidejte na stránku jednoduchý ručně psaný podpis. Viz ["Podepsání PDF" na stránce 248.](#page-252-1)

## <span id="page-10-0"></span>**Výukové lekce Začínáme**

Podrobné výukové lekce v této části vám pomohou začít pracovat s aplikací Acrobat 9. Naučíte se vytvářet dokumenty PDF pomocí nástroje PDFMaker, sdílet dokumenty s kolegy za účelem recenze a diskuze, vytvářet interaktivní elektronické formuláře, sestavovat dokumenty různých formátů do jednoho portfolia PDF a bezpečně digitálně podepisovat dokumenty.

Další výukové lekce a videa o možnostech aplikace Acrobat naleznete v následujících online zdrojích:

- Představení hlavních funkcí aplikace Acrobat 9: [www.adobe.com/go/learn\\_acr\\_portfolio\\_std\\_cz](http://www.adobe.com/go/learn_acr_portfolio_std_cz)
- Co je aplikace Acrobat?: [www.adobe.com/go/lrvid4200\\_a9](http://www.adobe.com/go/lrvid4200_a9)
- Představení aplikace Acrobat 9: [www.adobe.com/go/lrvid4081\\_a9](http://www.adobe.com/go/lrvid4081_a9)
- Použití více aplikací v obchodním pracovním postupu: [www.adobe.com/go/lrvid4204\\_a9](www.adobe.com/go/lrvid4204_a9)

## **Vytváření PDF**

#### **Vytváření souborů PDF pomocí nástroje Acrobat PDFMaker (Windows)**

Převádějte své obchodní dokumenty do formátu Adobe PDF jediným klepnutím. Nástroj Acrobat PDFMaker zjednodušuje proces převodu dokumentů do souborů PDF v několika podnikových aplikacích, jako jsou aplikace Microsoft Office a Lotus Notes. Při instalaci aplikace Acrobat jsou ovládací prvky nástroje PDFMaker přidány do kompatibilních aplikací automaticky.

**1** Vytvořte svůj dokument.

Vytvořte a dokončete dokument v některé z aplikací podporujících nástroj PDFMaker. Dokument uložte.

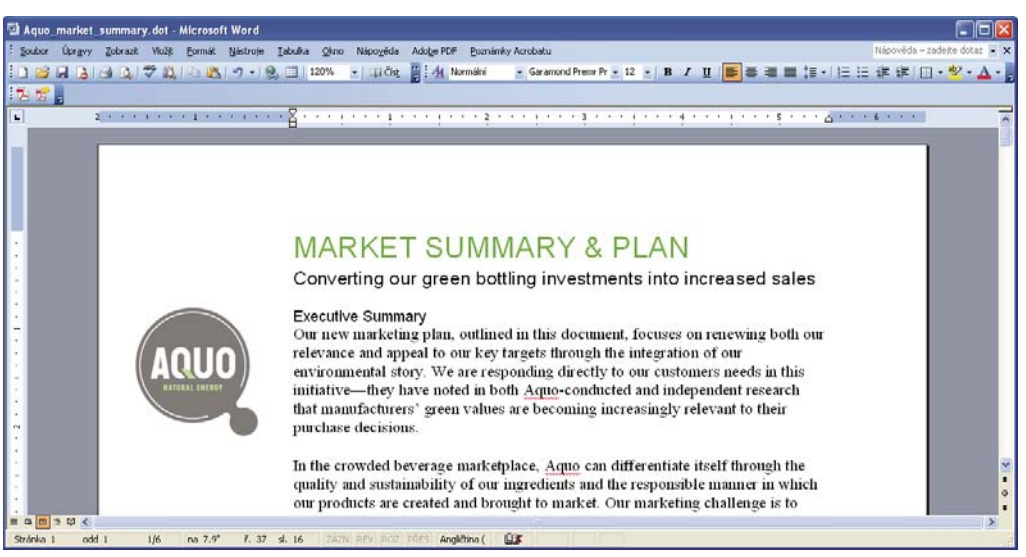

*Dokument v aplikaci, která podporuje převod do formátu AdobePDF*

**2** Vyberte nastavení převodu do formátu PDF.

V původní aplikaci zvolte možnost Adobe PDF > Změnit nastavení převodu. Pokud používáte aplikaci Lotus Notes zvolte možnost Akce > Změnit nastavení převodu Adobe PDF. Pokud používáte aplikaci Microsoft Office 2007, klepněte v pásu karet Acrobat na možnost Předvolby.

V oblasti Nastavení nástroje PDFMaker v dialogovém okně Acrobat PDFMaker zvolte ze seznamu Nastavení převodu příslušné přednastavení PDF. Přednastavení PDF určuje kompresi souboru, rozlišení obrazu, zda jsou vložená písma a další nastavení převodu do formátu PDF. Pokud připravujete dokument pro profesionální tisk, použijte přednastavení Kvalitní tisk nebo Tisková kvalita. Pokud připravujete dokument pro online prohlížení, zvolte přednastavení Malá velikost souboru. Výchozí nastavení Standardní je vhodné pro mnoho způsobů firemního využití a tisku na stolních tiskárnách.

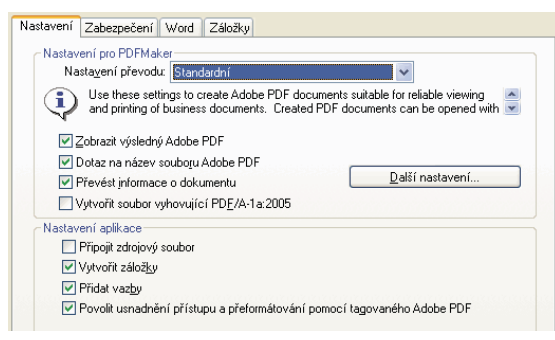

*Nastavení pro vytváření souborů PDF.*

Po výběru nastavení převodu jsou tato nastavení použita při každém vytváření souboru PDF z této aplikace až do chvíle, kdy tato nastavení opět změníte.

**3** Vyberte nastavení aplikace.

V oblasti Nastavení aplikace dialogového okna vyberte, zda chcete přidat záložky, hypertextové vazby, funkce usnadnění přístupu a další možnosti. Klepněte na kartu aplikace (například karta Word) a zobrazte si možnosti, které se týkají dané aplikace. V aplikaci Word můžete například převádět poznámky pod čarou a odkazy. V aplikaci Visio (podporované programy Acrobat 9 Pro Extended a Acrobat 9 Pro) můžete slučovat vrstvy. Klepnutím na tlačítko OK dialogové okno Acrobat PDFMaker zavřete.

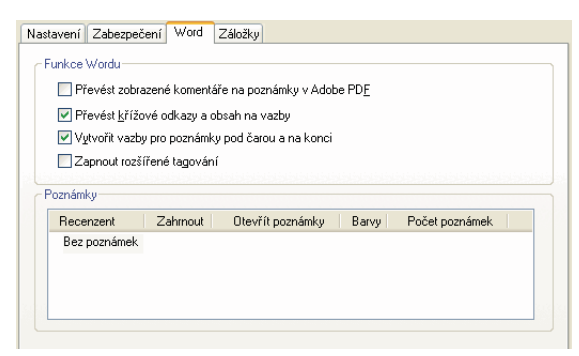

*Nastavení pro vytváření souborů PDF, týkající se konkrétní aplikace*

**4** Vytvořte PDF.

Na pruhu nástrojů Acrobat PDFMaker klepněte na tlačítko Převést do Adobe PDF nebo, v aplikaci Microsoft Office 2007, klepněte na tlačítko Vytvořit PDF na pásu karet Acrobat. Soubor PDF můžete automaticky odeslat e-mailem nebo ho pomocí dalších příkazů v nabídce Adobe PDF můžete odeslat k recenzi.

Po výzvě zadejte pro soubor PDF název a umístění. V závislosti na použité aplikaci a na vašem nastavení se mohou zobrazovat výzvy umožňující při vytváření souboru PDF volit další možnosti.

*Můžete také převádět internetové stránky do formátu PDF přímo z aplikace Internet Explorer. Chcete-li převést webovou stránku, navštivte ji v prohlížeči Internet Explorer a poté na panelu nástrojů klepněte na tlačítko Převést.*

## **Spolupracovat**

### **Zahájení sdílené recenze**

Ve sdílené recenzi mohou všichni účastníci prohlížet poznámky a odpovídat na ně. Jedná se o skvělý způsob, jak nechat recenzenty řešit rozdílné názory, identifikovat oblasti zkoumání a vyvíjet kreativní řešení během procesu recenze. Sdílenou recenzi můžete umístit do síťové složky, složky WebDAV, pracovního prostoru SharePoint nebo na server Acrobat.com, do nové zabezpečené webové služby. Vše co potřebujete do začátku je aplikace Acrobat a bezplatný identifikátor Adobe.

**1** Připravte soubor PDF.

Uložte soubor PDF, který chcete účastníky recenzovat. Pokud chcete upoutat pozornost na konkrétní dotazy nebo témata k diskuzi, přidejte do souboru PDF poznámky.

**2** Odešlete soubor PDF ke sdílené recenzi.

Zvolte Poznámky > Odeslat ke sdílené recenzi. Aplikace Acrobat otevře průvodce Odeslat ke sdílené recenzi. Můžete sdílet libovolný dokument, který lze upravovat poznámkami. Pokud má dokument bezpečnostní nastavení nepovolující přidávání poznámek, aplikace Acrobat vás o tom uvědomí.

**3** Vyberte metodu shromažďování poznámek.

Zvolte si, jak chcete zveřejňovat soubor PDF a shromažďovat poznámky od recenzentů. Pokud ke sdílení recenze chcete použít server Acrobat.com, vyberte volbu Automaticky stáhnout a sledovat poznámky pomocí serveru Acrobat.com. Pokud chcete použít server v síti, server služby WebDAV nebo pracovní prostor SharePoint, vyberte volbu Automaticky sbírat poznámky na mém vlastním interním serveru.

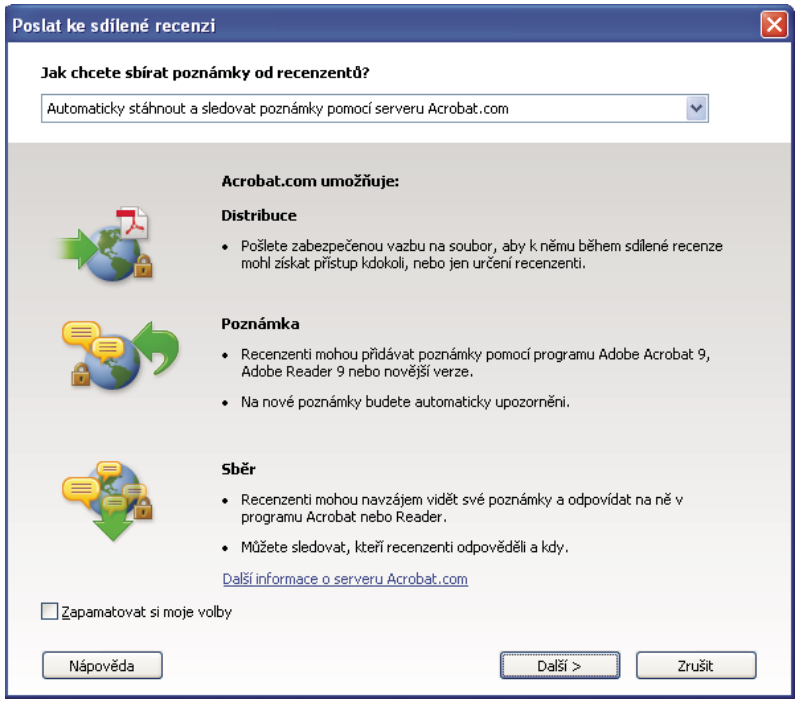

*Průvodce Odeslat ke sdílené recenzi vás provede různými způsoby správy poznámek.*

Pokud soubor PDF máte umístěný na svém vlastním serveru, vyberte typ serveru a zadejte k němu cestu. Pokud máte soubor PDF umístěný na serveru Acrobat.com, zadejte svůj identifikátor Adobe. Pokud nemáte identifikátor Adobe, klepněte v aplikaci Acrobat na možnost Vytvořit účet Adobe ID a identifikátor vytvořte.

**4** Pozvěte recenzenty.

Zadejte e-mailové adresy lidí, které chcete do recenze pozvat, nebo vyberte adresy ze seznamu e-mailových adres. Poté přizpůsobte zprávu pro recenzenty. Nastavte termín recenze. Po tomto termínu nebudou nástroje pro poznámky na serveru sdílené recenze nadále dostupné. Pokud používáte aplikaci Acrobat 9 Pro Extended nebo Acrobat 9 Pro, poté se recenze mohou zúčastnit uživatelé aplikace Adobe Reader.

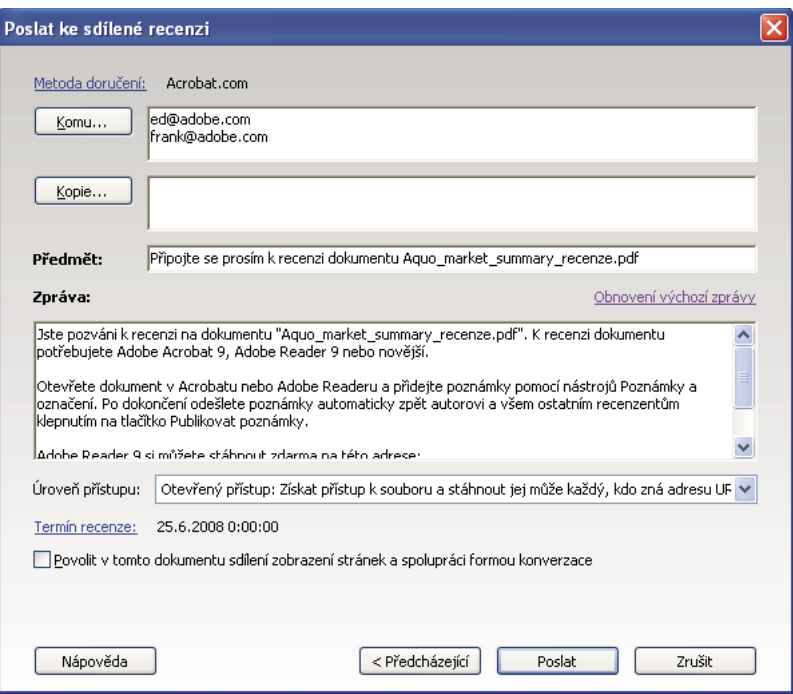

*Příprava pozvání k recenzi*

**5** Odešlete soubor PDF.

Klepnutím na tlačítko Odeslat umístěte soubor PDF na server a odešlete e-mailové pozvánky účastníkům recenze. Aplikace Acrobat uloží kopii souboru se sdílenou recenzí do stejného umístění a za název přidá příponu "\_review".

Po zahájení sdílené recenze můžete číst poznámky na serveru sdílené recenze a odpovídat na ně. Můžete si také všechny poznámky přečíst až po skončení recenze. Chcete-li vidět, kdo přidal poznámky, použijte nástroj Sledování v aplikaci Acrobat, odešlete recenzentům e-mailové upomínky nebo změňte termín.

#### **Povolení živé spolupráce**

Soubor PDF můžete prostřednictvím serveru Acrobat.com recenzovat živě, online, s jedním nebo více kolegy. Funkce živé spolupráce umožňuje sdílení stránek, aby všichni uživatelé v jednu chvíli viděli stejnou věc. K diskuzi nad prohlíženým dokumentem můžete použít okno živé konverzace. K účasti na živé spolupráci můžete pozvat kohokoliv s aplikací Acrobat 9 nebo Reader 9.

*Poznámka: Funkce živé spolupráce není dostupná ve všech jazycích.*

**1** Připravte dokument.

Vytvořte a uložte dokument, o kterém chcete diskutovat v živé spolupráci. Pokud to již není soubor PDF, převeďte ho do souboru PDF pomocí tiskárny Adobe PDF, nástroje Acrobat PDFMaker (Windows) nebo pomocí příkazů Vytvořit PDF v aplikaci Acrobat.

Soubor PDF, o kterém chcete diskutovat, otevřete v aplikaci Acrobat.

**2** Zahajte spolupráci.

Zvolte Soubor > Spolupracovat > Poslat a spolupracovat živě Pokud budete vyzváni, přihlaste se ke službě Acrobat.com. Pokud nemáte identifikátor Adobe, vytvořte ho.

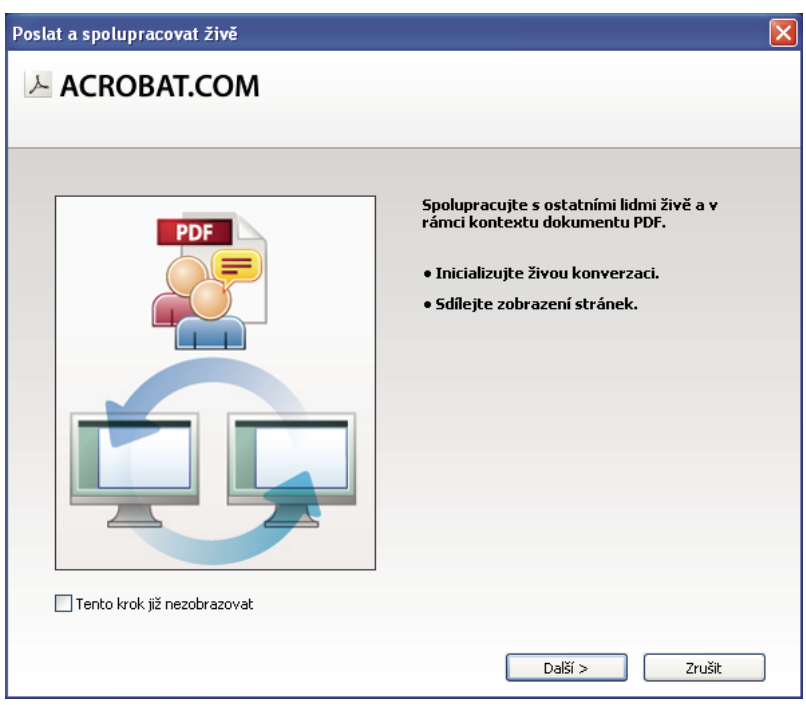

*Pomocí průvodce Poslat a spolupracovat živě zahajte relaci živé konverzace.*

**3** Pozvěte účastníky.

Zadejte e-mailové adresy kolegů, se kterými chcete spolupracovat, oddělené středníkem nebo klávesou Enter. Emailové adresy také můžete přidat z adresáře e-mailové aplikace, jako je Microsoft Outlook.

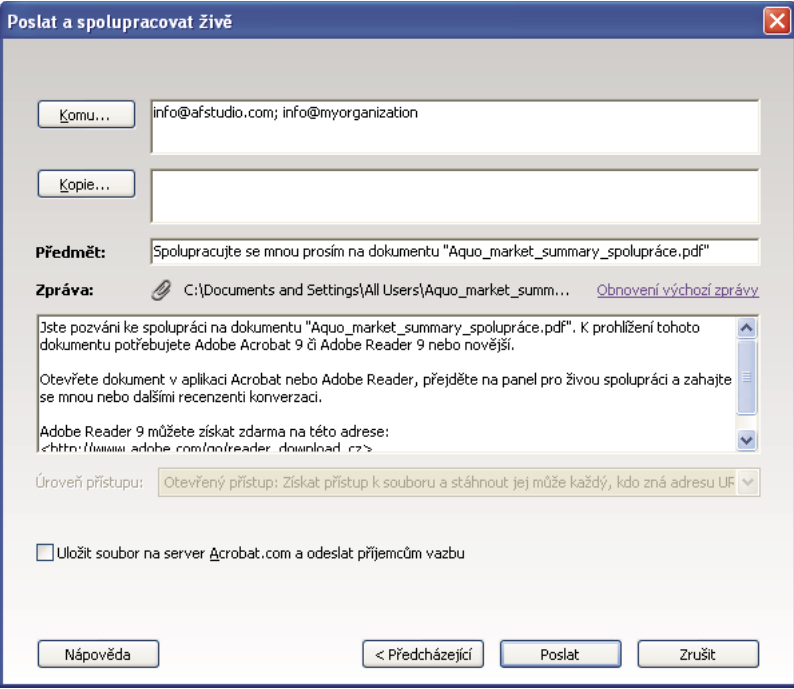

*Příprava pozvání ke spolupráci*

Upravte předmět a zprávu a přizpůsobte tak e-mailovou pozvánku na spolupráci. Chcete-li zveřejnit dokument na webu Acrobat.com, zvolte Uložit soubor na server Acrobat.com a odeslat příjemcům vazbu. Vyberte úroveň přístupu a určete, kdo má k dokumentu na serveru Acrobat.com přístup. Pokud nevyberte volbu Uložit soubor na server Acrobat.com, aplikace Acrobat dokument účastníkům odešle jako přílohu.

V dokumentu se otevře navigační panel Spolupracovat živě.

**4** Vyčkejte na další účastníky.

Chcete-li sdílet stránky nebo vést online konverzaci, musí se k vám připojit alespoň jedna osoba. Účastníci používající aplikaci Acrobat 9 nebo Reader 9 se mohou připojit klepnutím na přílohu PDF nebo klepnutím na adresu URL v pozvánce. Po přihlášení účastníků pomocí jejich identifikátoru Adobe a hesla nebo pomocí účtu hosta mohou soubor PDF poklepáním otevřít.

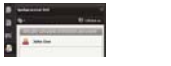

*Sledování účastníků jak se připojují k recenzi*

**5** Sdílejte stránky.

Jakmile se k relaci živé spolupráce připojí alespoň jedna další osoba, můžete zobrazení stránek synchronizovat tak, aby všichni účastníci viděli stejné zobrazení stránky. Chcete-li sdílet stránky, klepněte na tlačítko Spustit sdílení stránky. Chcete-li sdílení stránky zastavit, klepněte na tlačítko Zastavit sdílení stránky.

**6** Online konverzace.

Chcete-li diskutovat o dokumentu, zadejte zprávu do pole ve spodní části navigačního panelu Spolupracovat živě. Klepnutím na pole barvy můžete pro svůj text konverzace vybrat barvu. Chcete-li uložit historii konverzace, zvolte z nabídky možností v navigačním panelu příkaz Uložit konverzaci.

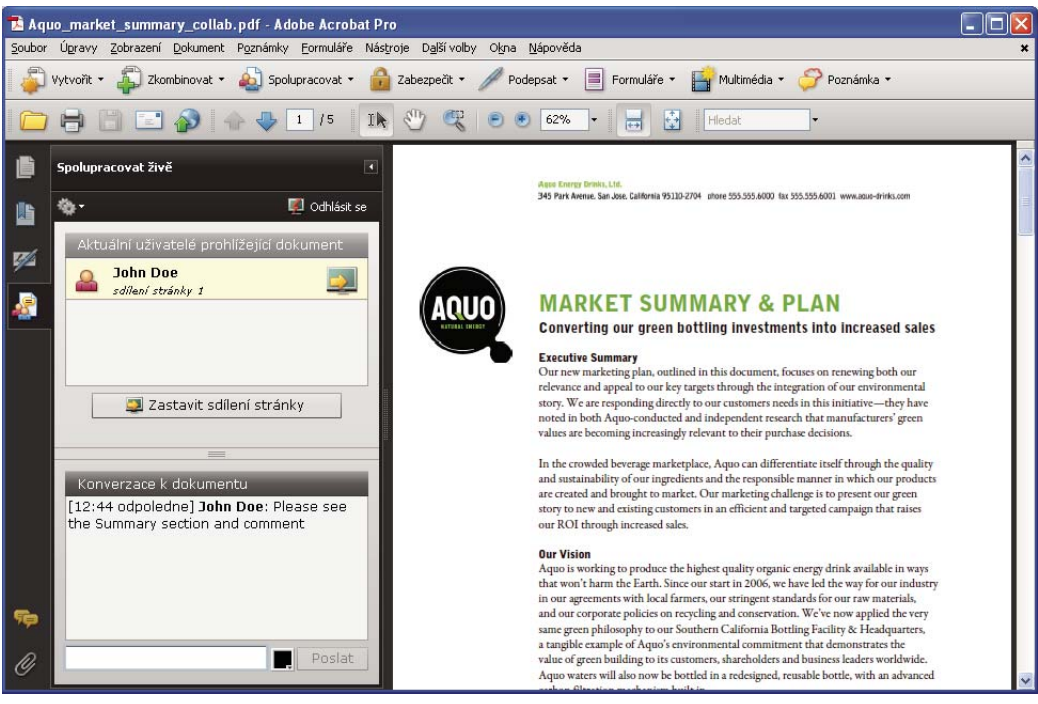

*Posílání zpráv účastníkům.*

### **Formuláře**

### **Vytvoření interaktivního formuláře**

Libovolný formulář můžete převést na interaktivní formulář, který mohou uživatelé elektronicky vyplnit a vrátit zpět. Začněte s naskenovaným papírovým formulářem nebo dokumentem formuláře, který jste vytvořili v libovolné aplikaci.

**1** Vytvořte PDF.

Papírový formulář můžete naskenovat přímo do aplikace Acrobat (zvolte možnost Soubor > Vytvořit PDF > Ze skeneru). Pomocí nástroje Acrobat PDFMaker, tiskárny Adobe PDF nebo příkazů Vytvořit PDF v aplikaci Acrobat také můžete převést libovolný elektronický dokument do formátu PDF.

**2** Pomocí průvodce vytvořením formuláře automaticky vytvořte pole formuláře.

Vyberte volbu Formuláře > Spustit průvodce formuláři. Postupujte podle pokynů průvodce na obrazovce a klepnutím na tlačítko OK zavřete dialogové okno Vítejte v režimu úprav formuláře. Po spuštění průvodce aplikace Acrobat analyzuje dokument a automaticky vytvoří pole elektronického formuláře.

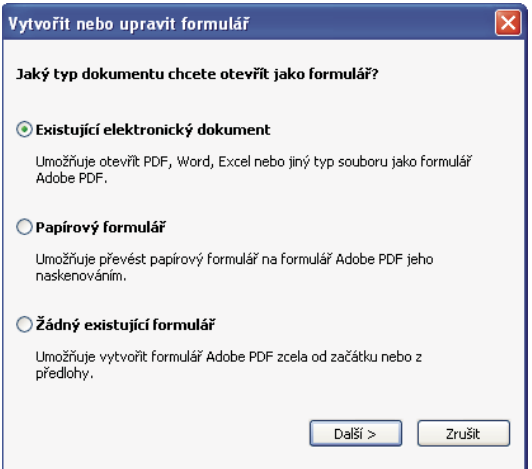

*Průvodce Vytvořit nebo upravit formulář vytvoří pole formuláře automaticky.*

**3** Vyhodnoťte pole formuláře vytvořené aplikací Acrobat.

Aplikace Acrobat vypíše jím vytvořená pole v panelu Pole. Projděte dokument a ujistěte se, zda aplikace Acrobat nevynechala nějaká pole nebo nevytvořila pole navíc. Chcete-li pole odstranit, vyberte ji ho v panelu Pole a klepněte na příkaz Odstranit.

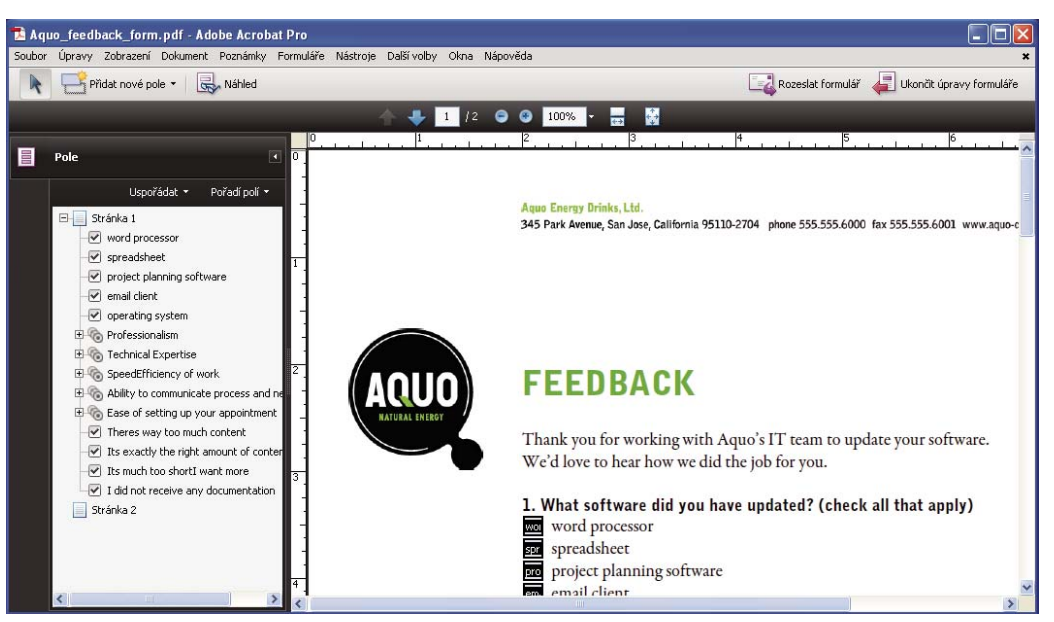

*Aplikace Acrobat vynechala pole pro přepínače Ano a Ne.*

**4** Pole formuláře přidávejte a upravujte dle potřeby.

Pole formuláře přidejte tam, kde je potřebujte. Do souboru PDF můžete přidávat textová pole, zaškrtávací pole, pole se seznamem, kombinovaná pole, přepínače, tlačítka akcí, pole s digitálním podpisem a dokonce i čárové kódy. Ze seznamu Přidat nové pole v pruhu nástrojů Formuláře vyberte typ pole formuláře a klepněte na místo, kam si ho přejete umístit. Každému novému poli udělte jedinečný a popisný název. Název se na formuláři, který uživatelé vidí, nezobrazuje, ale identifikuje pole při práci s daty v databázích nebo tabulkových procesorech.

Chcete-li provést další změny, klepněte v dialogovém okně s názvem pole na volbu Zobrazit všechny vlastnosti. Můžete měnit vzhled pole, nastavovat textové pole tak, aby do něho šel zadávat víceřádkový text, vytvářet pro uživatele popisky nebo nastavovat další vlastnosti. Chcete-li pole upravit, ujistěte se, že se nacházíte v režimu Formulář a poté na pole poklepejte. (Chcete-li se přepnout do režimu Formulář, zvolte možnost Formuláře > Přidat nebo upravit pole.) Chcete-li zobrazit formulář, klepněte v pruhu nástrojů Formuláře na volbu Náhled.

#### POUŽÍVÁNÍ APLIKACE ACROBAT 9 STANDARD **15 Začínáme**

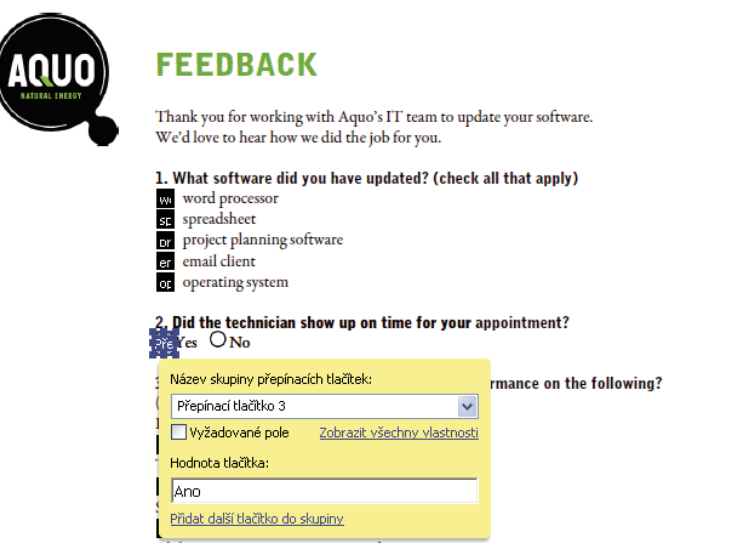

*Upravování polí formuláře*

#### **5** Formulář uložte.

Ujistěte se, že formulář ukládáte se všemi přidanými poli. Pomocí volby Soubor > Uložit jako formulář uložte pod jiným jménem, aby zůstal původní statický dokument netknutý.

### **Portfolia PDF**

#### **Vytvoření portfolia PDF**

Rychle seskupte všechny soubory projektu do jednoho, soudržného portfolia PDF. Tyto soubory mohou zahrnovat textové dokumenty, e-mailové zprávy, tabulky, výkresy CAD, prezentace PowerPoint, videa, soubory PDF a další. Dílčí dokumenty není třeba převádět do formátu PDF, a jednotlivé součásti můžete upravovat nezávisle, aniž byste ovlivnili cokoliv jiného v portfoliu.

**1** Vytvoření souboru portfolia PDF.

V aplikaci Acrobat vyberte možnost Soubor > Vytvořit portfolio PDF. Pod řádkem nabídek se zobrazí pruh nástrojů Portfolio PDF. Aplikace Acrobat tento pruh nástrojů zobrazí při každém otevření portfolia PDF. V aplikaci Acrobat 9 Pro a Acrobat 9 Pro Extended se panel Upravit portfolio PDF otevře na pravé straně okna.

**2** Přidejte do portfolia PDF soubory.

V panelu nástrojů portfolio PDF vyberte možnost Upravit > Přidat soubory. Přejděte na soubory, které chcete zahrnout. Vyberte soubor a klepněte na Otevřít. Pomocí klávesy Shift přidáte více sousedících souborů, pomocí klávesy Ctrl můžete přidat více souborů v libovolném pořadí.

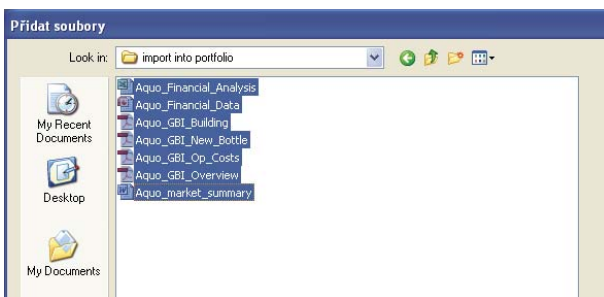

*Výběr souborů pro portfolio PDF*

Když do portfolia přidáváte soubor, je do něho vložena kopie originálního souboru. Pokud není dokument ve formátu PDF, všichni příjemci portfolia PDF budou možná nuceni mít nainstalovánu nativní aplikaci, aby si mohli zobrazit konkrétní dokument. Pokud do portfolia například zahrnete prezentaci aplikace PowerPoint, musí mít uživatel, který si prohlíží vaše portfolio PDF, k prohlížení této součásti nainstalovánu sadu Office.

**3** Publikujte portfolio PDF.

Po dokončení portfolia PDF ho můžete sdílet prostřednictvím e-mailu nebo na webu Acrobat.com, zabezpečené webové službě. Můžete ho vypálit na CD nebo DVD nebo ho můžete rozeslat stejně, jako byste sdíleli jakýkoliv jiný soubor PDF.

Nejdříve vyberte možnost Soubor > Uložit portfolio. Z nabídky sdílení → v pruhu nástrojů Portfolio PDF zvolte možnost E-mail k odeslání portfolia PDF jako přílohu e-mailu. Můžete ho také sdílet na webu Acrobat.com, což je velmi užitečné v případě, kdy je pro mnoho e-mailových serverů velikost souboru portfolia PDF příliš velká. Z nabídky sdílení zvolte položku Sdílet portfolio na webu Acrobat.com a poté se přihlaste k webu Acrobat.com.

## **Zabezpečení**

### **Elektronické podepisování dokumentů**

Stejně jako ruční podpis je digitální podpis pouze váš. Aplikace Acrobat obsahuje funkce, které udržují váš digitální podpis v bezpečí. Narozdíl od tradičních podpisů může digitální podpis obsahovat další údaje, jako je datum a čas podpisu a důvod pro podepsání. Stejně jako jste si dříve v životě vyvinuli svůj vlastní styl podpisu, můžete vzhledu svého digitálního podpisu také přidat vlastní styl.

**1** Získejte digitální identifikátor.

Pokud ještě nemáte digitální identifikátor, vytvořte si vlastnoručně podepsaný digitální identifikátor v aplikaci Acrobat. Vlastnoručně podepsaný digitální identifikátor obsahuje zašifrovaný osobní klíč pro podepisování nebo dešifrování dokumentů. Obsahuje také veřejný klíč v certifikátu, který je používán k ověřování podpisů a šifrování dokumentů.

Pro vytvoření vlastnoručně podepsaného digitálního identifikátoru vyberte možnost Další volby > Nastavení zabezpečení. Vlevo vyberte Digitální identifikátory a pak v pruhu nástrojů klepněte na tlačítko Přidat identifikátor. Vyberte volbu Nový digitální identifikátor, který chci nyní vytvořit a postupujte dále v průvodci.

Zadejte osobní údaje pro svůj digitální identifikátor, včetně vašeho jména. Když certifikujete nebo podepisujete dokument, objeví se zadané jméno v panelu Podpisy a v poli podpisu. Svůj digitální identifikátor pojmenujte a vytvořte heslo, které obsahuje alespoň šest znaků, bez interpunkčních znamének nebo speciálních znaků. Klepněte na Dokončit. Pro případ ztráty nebo poškození originálu si vytvořte záložní kopii souboru se svým digitálním identifikátorem.

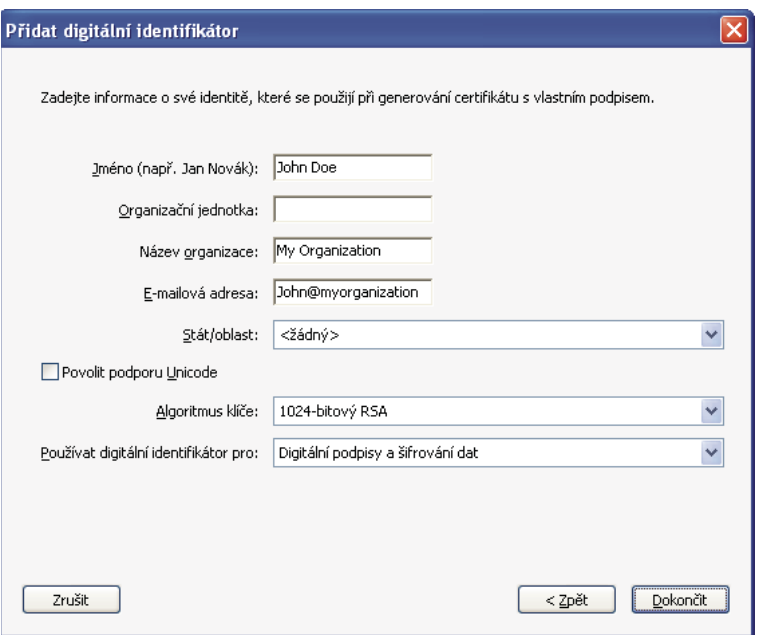

*Osobní údaje pro digitální identifikátor*

**2** Vytvořte vzhled svého digitálního podpisu.

Váš digitální podpis může být jednoduchý nebo složitý. Může vypadat jako ručně psaný podpis nebo jméno napsané hůlkovým písmem. Může obsahovat logo společnosti, datum a čas podpisu a důvod podpisu. Můžete vytvořit více vzhledů podpisů pro různá použití. Jeden z nich si vyberte při každém podepisování dokumentu. Pokud chcete připojit obrázek svého podpisu, naskenujte ho a uložte ho jako PDF.

Pro vytvoření vzhledu zvolte možnost Úpravy > Předvolby (Windows) nebo Acrobat > Předvolby (Mac OS). V levé části vyberte kategorii Zabezpečení a poté v části Digitální podpisy klepněte na tlačítko Nový. Přidělte vzhledu podpisu krátký popisný název, který rozpoznáte při podepisování dokumentu. Vyberte příslušné volby, včetně informace, zda chcete zahrnout importovanou grafiku, jako je naskenovaný podpis. Při provádění změn se váš upravovaný podpis zobrazí v okně s náhledem. Klepněte na OK.

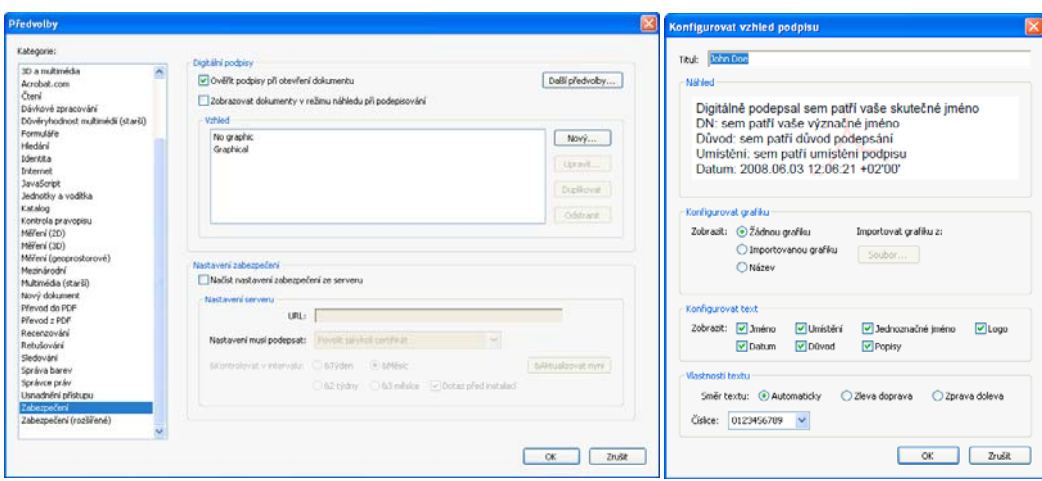

*Vzhled podpisu přizpůsobíte v předvolbách Zabezpečení.*

Pokud vyberte možnost Důvod, klepněte na volbu další předvolby a v panelu Vytvoření vyberte možnost Zobrazit důvody při podepisování. Pokud jste vybrali možnost Umístění, vyberte možnost Zobrazit místo a kontaktní informace při podepisování.

**3** Pečlivě dokument zkontrolujte.

Před podepsáním libovolného dokumentu, fyzicky nebo elektronicky, se ujistěte, že víte co podepisujete, a kde všechna pole s podpisem jsou. Protože dynamický obsah může vzhled souboru PDF změnit a uvést v omyl, zobrazte si před podpisem dokument v režimu Náhled dokumentu. Chcete-li použít režim Náhled dokumentu, otevřete dialogové okno Předvolby a vyberte v levé části kategorii Zabezpečení. Poté vyberte možnost Zobrazovat dokumenty v režimu náhledu dokumentu při podepisování.

Zkontrolujte všechny stránky dokumentu, zda neobsahují pole s podpisy. Může být třeba dokument podepsat na více než jednom místě. Každé pole s podpisem je jedinečné. Váš podpis proto nebude v dokumentu automaticky zkopírován z jednoho pole s podpisem do druhého.

**4** Podepište soubor PDF.

Chcete-li podepsat dokument, klepněte na pole s podpisem. Pokud se v dokumentu žádné pole s podpisem nenachází, zvolte v pruhu nástrojů Úlohy možnost Podepsat > Umístit podpis a nakreslete pole s podpisem na stránce.

Pokud jste před podepsáním aplikaci Acrobat nastavili na zobrazování dokumentů v režimu Zobrazit náhled dokumentu, pruh zpráv dokumentu hlásí, zda v dokumentu existuje nějaký dynamický obsah. Po zkontrolování dokumentu klepněte v pruhu zpráv dokumentu na možnost Podepsat dokument.

#### POUŽÍVÁNÍ APLIKACE ACROBAT 9 STANDARD **19 Začínáme**

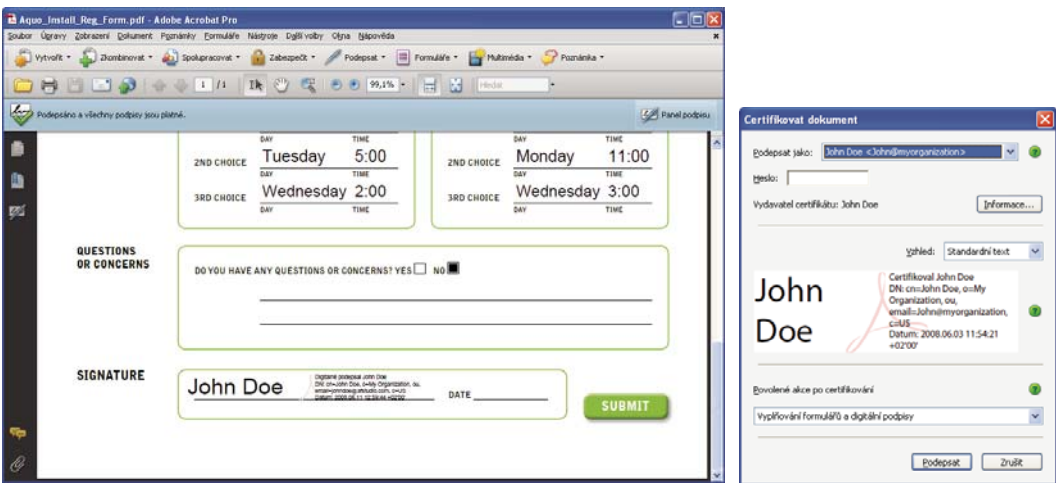

*Zvolte vzhled podpisu při podepisování dokumentu.*

V dialogovém okně Podepsat dokument vyberte vzhled a poté přidejte veškeré požadované údaje, jako je umístění nebo důvod podpisu. Pokud to váš digitální identifikátor vyžaduje, zadejte heslo. Klepněte na tlačítko Podepsat. Dejte dokumentu nový název, abyste změnili původní soubor PDF bez zrušení platnosti podpisu, a klepněte na tlačítko Uložit.

Když použijete digitální podpis, aplikace Acrobat vloží do souboru PDF zašifrované shrnutí zprávy. Aplikace také vloží údaje z vašeho certifikátu a verzi dokumentu v době, kdy byl podepsán.

**5** Rozešlete svůj certifikát.

Aby bylo možné váš digitální identifikátor ověřit, musí ostatní uživatelé, kteří si prohlížejí váš dokument, vlastnit veřejný certifikát vašeho digitálního identifikátoru. Certifikát odešlete volbou možnosti Další volby > Nastavení zabezpečení a následným výběrem digitálních identifikátorů po levé straně. Rozbalte seznam, vyberte digitální identifikátor, který chcete sdílet, a klepněte na tlačítko Exportovat. Postupujte podle pokynů na obrazovce a odešlete někomu svůj certifikát e-mailem jako soubor FDF nebo ho uložte jako jiný typ souboru.

## <span id="page-24-0"></span>**Kapitola 2: Pracovní plocha**

S tím, jak se postupně seznamujete s produktem, by se mělo stát nastavení pracovního prostředí vaší prioritou. Čím více se dozvíte o jeho možnostech, tím lépe můžete využít jeho funkce, nástroje a volby.

Aplikace obsahuje mnohem více, než je vidět na první pohled. Různé skryté nástroje, předvolby a volby mohou obohatit vaši práci a umožní vám lépe řídit uspořádání a zobrazení pracovní plochy.

## <span id="page-24-1"></span>**Základy používání pracovní plochy**

### **Zobrazení pracovní plochy**

Adobe® Acrobat® 9 Standard je možné spustit dvěma různými způsoby: jako nezávislou aplikaci a ve webovém prohlížeči. Odpovídající pracovní plochy se mírně, ale přitom významně liší.

Pracovní plocha u samostatné aplikace obsahuje *panel dokumentu* a *navigační panel*. Panel dokumentu zobrazuje dokumenty Adobe® PDF. Navigační panel na levé straně pomáhá v procházení dokumentem PDF. Pruhy nástrojů v horní části okna obsahují další ovládací prvky, které můžete používat při práci se soubory PDF.

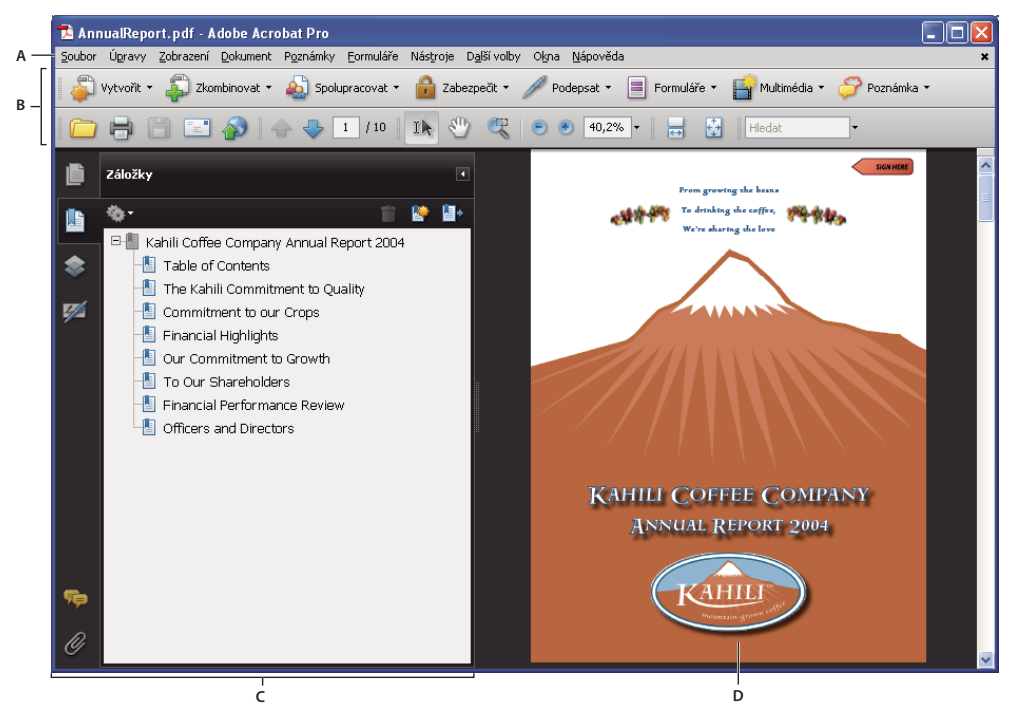

*Pracovní plocha, jak se zobrazuje v aplikaci Acrobat A. Pruh nabídek B. Pruhy nástrojů C. Navigační panel (se zobrazeným panelem Záložky) D. Panel dokumentu* 

Po otevření souboru PDF ve webovém prohlížeči jsou k dispozici pruhy nástrojů, navigační panel a panel dokumentu.

*Poznámka: Některé soubory PDF (nikoli však všechny) se zobrazují s pruhem zpráv dokumentu. Portfolia PDF se zobrazují se speciální pracovní plochou.*

### **Viz také**

["Pruh zpráv dokumentu" na stránce 22](#page-26-0)

## <span id="page-25-0"></span>**Zobrazení pracovní plochy portfolia PDF**

Pracovní plocha pro portfolia PDF zahrnuje tyto funkce:

**Pruh nástrojů portfolia PDF** Umístěný bezprostředně pod nabídkou. Zde se zobrazují volby prohlížení portfolia PDF, volby publikování, nabídka Změnit s příkazy úprav portfolia PDF a nástroj pro hledání.

**Seznam dílčích dokumentů a složek** Umístěný pod pruhem nástrojů portfolia PDF. Seznam dílčích dokumentů a složek lze zobrazit v různých rozvrženích i v pohledu Podrobnosti souboru.

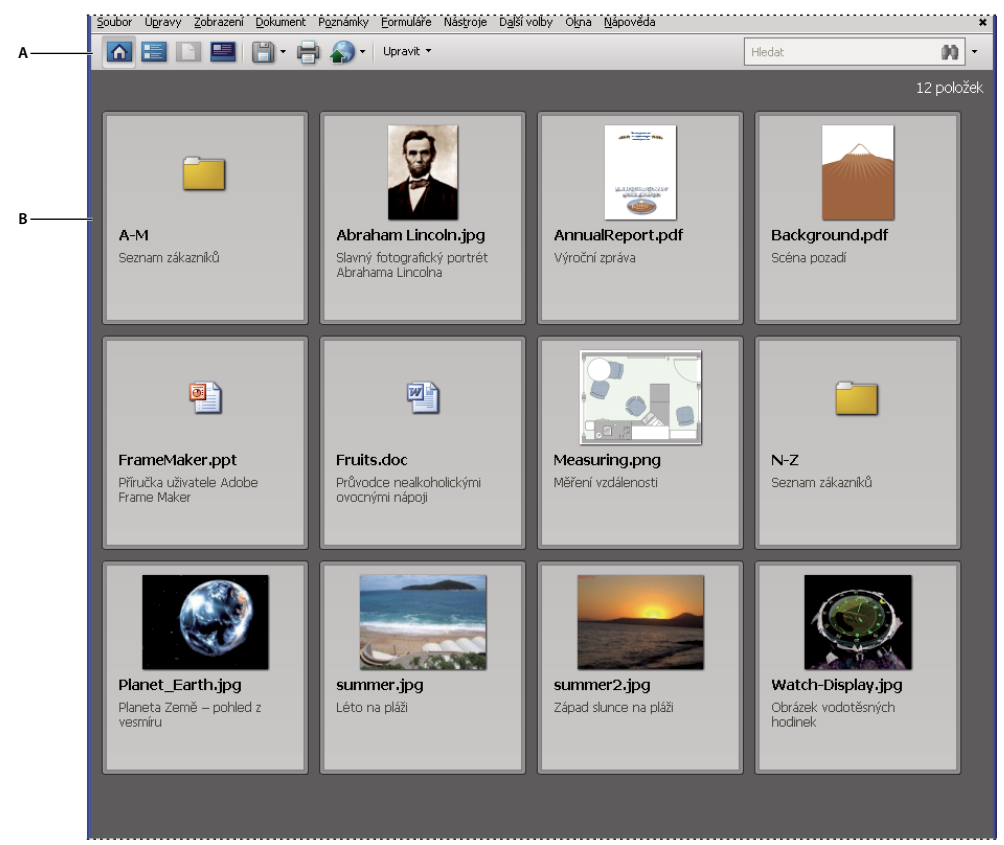

*Pracovní plocha portfolia PDF A. Pruh nástrojů portfolia PDF B. Dílčí složky a dokumenty* 

### **Viz také**

["Prohledávání portfolia PDF" na stránce 309](#page-313-0)

### **Otevírání PDF**

PDF lze otevřít mnoha způsoby: z aplikace Acrobat, z e-mailové aplikace, ze souborového systému nebo na síti z webového prohlížeče. Počáteční zobrazení PDF závisí na tom, jak tvůrce dokumentu nastavil jeho vlastnosti. Dokument se může například otevřít na určité stránce nebo s určitým zvětšením.

Některé PDF mají omezený přístup a otevřou se až po zadání hesla, které získáte od majitele PDF. Pokud je dokument šifrovaný, budete pro otevření možná potřebovat povolení od jeho tvůrce. V některých zabezpečených nebo certifikovaných dokumentech může být zakázaný tisk souboru nebo kopírování informací do jiné aplikace. Pokud máte problémy s otevřením PDF nebo nemůžete používat určité funkce, kontaktujte jeho autora nebo majitele.

Pokud je dokument nastaven tak, aby se otevřel v režimu Na celou obrazovku, nezobrazí se pruh nástrojů, pruh příkazů, nabídky ani ovládací prvky okna. K ukončení režimu Na celou obrazovku můžete použít klávesovou zkratku  $Ctrl+L$ .

### **Viz také**

["Určení počátečního zobrazení Na celou stránku" na stránce 294](#page-298-1) ["Zobrazení pracovní plochy portfolia PDF" na stránce 21](#page-25-0) ["Otevření zabezpečených dokumentů" na stránce 213](#page-217-2)

## **Výběr jiného nástroje**

Standardně je nástroj pro výběr II. aktivní po spuštění programu Acrobat, protože je to nejvšestrannější nástroj.

Specializované nástroje, například pro nastavení velikosti zobrazení nebo přidávání poznámek v recenzích, jsou dostupné v pruzích nástrojů a nabídkách Nástroje.

### **Viz také**

["Klávesy pro vybírání nástrojů" na stránce 365](#page-369-2)

### **Výběr nástroje**

- ❖ Proveďte jeden z následujících úkonů:
- Vyberte nástroj v pruhu nástrojů.
- Zvolte Nástroje > [*název pruhu nástrojů*] > [*nástroj*].

### **Dočasné přepnutí na nástroj zvětšení nebo ručička**

Tyto nástroje můžete používat dočasně, aniž byste zrušili výběr aktuálního nástroje.

- Chcete-li dočasně vybrat nástroj ručička, podržte mezerník.
- Chcete-li dočasně vybrat nástroj pro zvětšení zobrazení, podržte klávesy Ctrl+mezerník.

Po uvolnění kláves se Acrobat vrátí ke dříve vybranému nástroji.

## <span id="page-26-0"></span>**Pruh zpráv dokumentu**

Pruh zpráv dokumentu se objeví pouze v určitých typech PDF. Obvykle je tato oblast zobrazena při otevření formuláře PDF, souboru PDF, který vám byl poslán k recenzi, souboru PDF se speciálními právy nebo omezeními zabezpečení, nebo souboru PDF, jež vyhovuje standardu PDF/A, PDF/E nebo PDF/X. Pruh zpráv dokumentu se zobrazuje hned pod oblastí pruhů nástrojů. Chcete-li pruh zpráv dokumentu zobrazit nebo skrýt, klepněte na příslušné tlačítko  $\Box$ na levé straně pracovní plochy.

V pruhu zpráv dokumentu najdete pokyny, jak pokračovat a jak používat speciální tlačítka související s úlohou. Pruh může mít různé barvy: fialovou pro formuláře, žlutou pro recenze a modrou pro certifikované nebo zabezpečené PDF.

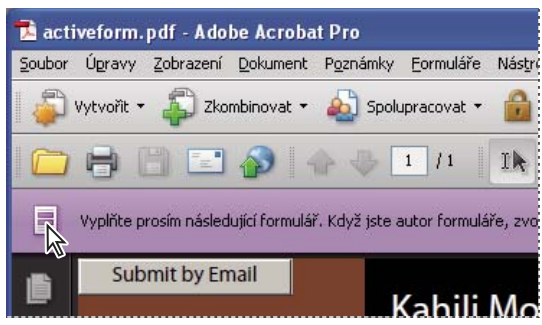

*Pruh zpráv dokumentu pro formulář*

### **Viz také**

["Vyplnění a odeslání formulářů PDF" na stránce 210](#page-214-1)

["Přidávání poznámek" na stránce 150](#page-154-1)

## **Nastavení předvoleb**

V dialogovém okně Předvolby lze určit celou řadu nastavení programu, včetně nastavení pro zobrazení, nástroje, převod a výkon. Předvolby zůstávají po nastavení v platnosti, dokud je nezměníte.

- **1** Zvolte Úpravy > Předvolby (Windows) nebo Acrobat > Předvolby (Mac OS).
- **2** V části Kategorie vyberte typ předvolby, kterou chcete změnit.

## <span id="page-27-0"></span>**Přizpůsobení pracovní plochy**

## <span id="page-27-1"></span>**Zobrazení nabídek**

Obvykle je užitečné nechat nabídky programu Acrobat viditelné, aby byly při práci k dispozici. Můžete je skrýt příkazem Zobrazení > Pruh nabídek. Jediným způsobem jejich opětovného zobrazení a použití je však stisknutí klávesové zkratky F9/Shift+Command+M.

Acrobat má také celou řadu kontextově závislých nabídek. Tyto nabídky se zobrazí, když klepnete pravým tlačítkem na určitý prvek pracovní plochy nebo PDF, ke kterému je taková nabídka připojena. V kontextové nabídce se zobrazí příkazy vztahující se k položce nebo oblasti, na kterou jste klepnuli. Když například klepnete pravým tlačítkem na oblast pruhů nástrojů, v kontextové nabídce se zobrazí stejné příkazy jako v nabídce Zobrazení > Pruhy nástrojů.

*Poznámka: Pruh nabídek programu se zobrazí pouze v případě, že Acrobat je spuštěn jako samostatná aplikace. Pokud je Acrobat otevřen v prohlížeči, zobrazí se v horní části okna jen nabídka aplikace prohlížeče. Ale kontextové nabídky jsou dostupné v obou těchto případech.*

## **Pruhy nástrojů**

Pruhy nástrojů omezují zaplnění pracovní plochy tím, že jsou v nich nástroje uspořádané do skupin podle jednotlivých úloh. Například pruh nástrojů Zobrazení stránky obsahuje tlačítka, pomocí kterých můžete změnit počet stránek zobrazovaných najednou v okně dokumentu. Pruh nástrojů Poznámky a obsahuje zahrnuje nástroje pro recenzování a přidávání poznámek do PDF.

Každý pruh nástrojů může být buď *plovoucí*, nebo *ukotvený*. Ukotvené pruhy nástrojů se zobrazují v oblasti pruhů nástrojů. Plovoucí pruhy nástrojů se zobrazují jako samostatné panely, které lze na pracovní ploše libovolně přesouvat. Každý pruh nástrojů má *záchytný pruh*, což je svislý šedý proužek na levém okraji pruhu nástrojů.

- Když umístíte ukazatel nad záchytný pruh, v tipu nástroje se zobrazí název příslušného pruhu nástrojů.
- Přetažením záchytného pruhu lze pruh nástrojů přemístit. Pruhy nástrojů můžete přetáhnout mimo oblast pruhů nástrojů (takže se z nich stanou plovoucí panely), ukotvit je v oblasti pruhů nástrojů, nebo změnit jejich uspořádání v této oblasti.

Ve výchozím nastavení jsou některé pruhy nástrojů zobrazené a jiné naopak skryté.

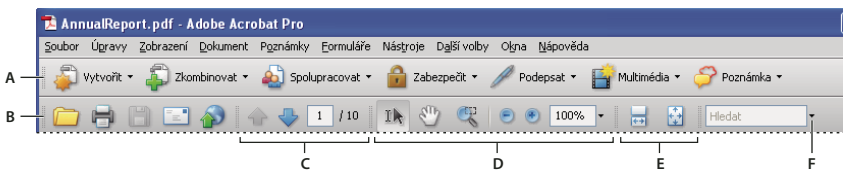

*Standardně zobrazené pruhy nástrojů Acrobatu*

*A. Pruh nástrojů Úlohy B. Pruh nástrojů Soubor C. Pruh nástrojů Navigace ve stránce D. Pruh nástrojů Vybírání a zvětšení E. Pruh nástrojů Zobrazení stránky F. Pruh nástrojů Hledat* 

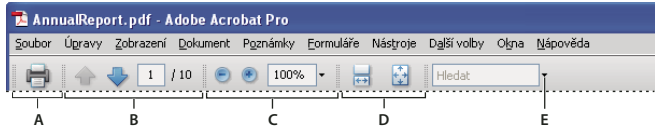

Standardně zobrazené pruhy nástrojů Adobe Readeru®<br>A. Pruh nástrojů Soubor B. Pruh nástrojů Navigace ve stránce C. Pruh nástrojů Vybírání a zvětšení D. Pruh nástrojů Zobrazení stránky *E. Pruh nástrojů Hledat* 

Ke každému z těchto tlačítek v pruhu nástrojů Úlohy je připojena nabídka příkazů. Chcete-li tuto nabídku otevřít, klepněte na šipku  $\blacktriangledown$  vpravo od názvu tlačítka. Například klepnutím na šipku vedle tlačítka Spolupracovat zobrazte nabídku příkazů souvisejících s úlohami spolupráce.

*Umístěte ukazatel nad nástroj, abyste zobrazili popis nástroje. Umístěte ukazatel nad záchytný pruh na levém okraji pruhu nástrojů, abyste zobrazili jeho název. Všechny nástroje jsou označeny pomocí názvu v dialogovém okně Více nástrojů (Nástroje > Přizpůsobit pruhy nástrojů).*

### **Viz také**

["Přizpůsobení pracovní plochy" na stránce 23](#page-27-0)

["Zobrazení nabídek" na stránce 23](#page-27-1)

### **Zobrazení a uspořádání pruhů nástrojů**

Pokud ke své práci nepoužíváte nástroje z pruhu nástrojů, můžete pruh nástrojů zavřít, abyste si na pracovní ploše "uklidili". Pokud například právě nepřidáváte do PDF poznámky recenze, není potřeba mít otevřený pruh nástrojů Poznámky a označení.

Potřebujete-li snadný přístup k pruhu nástrojů, který je standardně skrytý, můžete ho zobrazit. Tento pruh nástrojů se zobrazí jako plovoucí panel, který lze posouvat po pracovní ploše nebo ukotvit.

*Poznámka: Pokud je otevřeno několik PDF, můžete přizpůsobit pruhy nástrojů pro každý PDF samostatně. Různě upravené stavy se při přepínání mezi PDF zachovávají.*

#### **Viz také**

["Otevření nebo zavření režimu čtení" na stránce 33](#page-37-0)

### **Zobrazení nebo skrytí pruhů nástrojů**

- Chcete-li zobrazit pruh nástrojů, zvolte Zobrazení > Pruhy nástrojů > [*název pruhu nástrojů*]. Znak zaškrtnutí vedle názvu pruhu nástrojů označuje, že tento pruh nástrojů je zobrazený.
- Chcete-li skrýt všechny pruhy nástrojů, zvolte Zobrazení > Pruhy nástrojů > Skrýt pruhy nástrojů.
- Chcete-li změnit zobrazený nebo skrytý pruh nástrojů, klepněte na oblast pruhu nástrojů pravým tlačítkem a vyberte pruh nástrojů, který chcete zobrazit nebo skrýt.
- Chcete-li změnit viditelnost několika pruhů nástrojů, zvolte Nástroje > Přizpůsobit pruhy nástrojů nebo Zobrazení > Pruhy nástrojů > Více nástrojů. Pak vyberte nebo zrušte výběr požadovaných pruhů nástrojů. (Značky zaškrtnutí u názvů pruhů nástrojů označují, které z nich jsou právě viditelné.)

*Poznámka: Zda se nový pruh nástrojů otevře jako plovoucí, nebo ukotvený v oblasti pruhů nástrojů, závisí na jeho výchozí poloze nebo na tom, kde se případně zobrazoval v předchozí konfiguraci pracovní plochy.* 

### **Přemístění pruhů nástrojů**

- Chcete-li změnit uspořádání ukotvených pruhů nástrojů, přetáhněte jednotlivé pruhy nástrojů za jejich záchytné pruhy.
- Chcete-li přemístit plovoucí pruh nástrojů, přetáhněte ho za titulkový pruh nebo záchytný pruh do požadované polohy na pracovní ploše.
- Chcete-li ukotvený pruh nástrojů změnit na plovoucí, přetáhněte ho za jeho záchytný pruh z oblasti pruhů nástrojů.

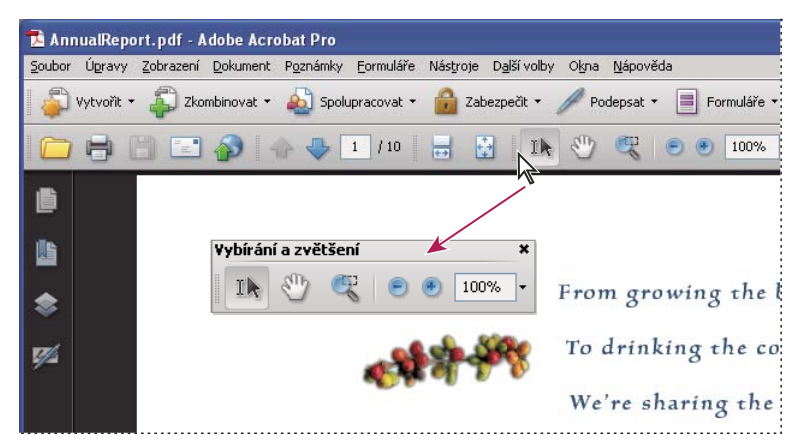

*Sekci nástrojů můžete tažením za titulkový pruh přesunout z oblasti pruhů nástrojů.*

- Chcete-li plovoucí pruh nástrojů ukotvit, přetáhněte ho za titulkový pruh nebo záchytný pruh do oblasti pruhů nástrojů.
- Chcete-li všechny plovoucí pruhy nástrojů přemístit do oblasti pruhů nástrojů, zvolte Zobrazení > Pruhy nástrojů > Ukotvit pruhy nástrojů.

Řádky je možné přidat nebo odstranit přesunutím pruhů nástrojů do oblasti pruhů nástrojů nebo mimo tuto oblast.

### **Vrácení pruhů nástrojů do výchozího uspořádání**

❖ Zvolte Zobrazení > Pruhy nástrojů > Obnovit pruhy nástrojů.

### **Zamknutí nebo odemknutí oblasti pruhů nástrojů**

Zamknutí pruhů nástrojů zabrání jakékoli změně uspořádání oblasti pruhů nástrojů, takže při zamknutí této oblasti zmizí všechny záchytné pruhy pruhů nástrojů. Zamknutí nemá vliv na polohy plovoucích pruhů nástrojů.

❖ Zvolte Zobrazení > Pruhy nástrojů > Zamknout pruhy nástrojů.

Chcete-li odemknout oblast pruhů nástrojů, vyberte tento příkaz znovu.

*Poznámka: Když je oblast pruhů nástrojů zamknutá, můžete i přesto přesouvat plovoucí pruhy nástrojů tažením za jejich titulkové pruhy. Nemůžete je ale ukotvit, dokud oblast pruhů nástrojů neodemknete.* 

## **Zobrazení a skrytí prvků v pruhu nástrojů**

Zobrazení jednotlivého pruhu nástrojů můžete upravit a ponechat v něm pouze ty nástroje, které potřebujete, aby pruh nezabíral zbytečně moc místa. Můžete také zobrazit nebo skrýt popisky nástrojů.

### **Zobrazení nebo skrytí jednotlivých nástrojů**

Acrobat obsahuje více nástrojů a více pruhů nástrojů než jen sadu, která se zobrazuje standardně. Pruhy nástrojů můžete přizpůsobit tak, aby se v oblasti pruhů nástrojů zobrazovaly nejčastěji používané nástroje.

- ❖ Proveďte libovolné z následujících úkonů:
- Klepněte na pruh nástrojů pravým tlačítkem myši a vyberte nástroj, který chcete zobrazit, nebo zrušte výběr nástroje, který je již zobrazen, pokud jej chcete skrýt.
- Klepněte pravým tlačítkem na libovolný pruh nástrojů a zvolte příkaz Více nástrojů. Pak vyberte jednotlivé nástroje a pruhy nástrojů, které chcete zobrazit, a zrušte výběr těch, které chcete skrýt.

*Poznámka: Vybraný nástroj se zobrazí v oblasti pruhu nástrojů jen v případě, že je jeho pruh nástrojů také vybraný v dialogovém okně Více nástrojů.*

### **Zobrazení nebo skrytí popisků nástrojů**

Ve výchozím zobrazení se u některých tlačítek v pruzích nástrojů zobrazují popisky. Můžete mít popisky všech tlačítek zapnuté, když se učíte používat Acrobat, nebo můžete popisky všech tlačítek skrýt, abyste ušetřili místo v oblasti pruhů nástrojů.

❖ Zvolte Zobrazení > Pruhy nástrojů > Popisy tlačítek > *[volba]*.

*Poznámka: Když začne být nedostatek místa v pruhu nástrojů, popisky nástrojů se výběrově vypínají.*

## **Změny vlastností nástrojů a objektů**

Pruh nástrojů Vlastnosti zajišťuje snadný přístup k vlastnostem mnoha nástrojů a objektů, například vazbám, poznámkám, polím formulářů, multimediálním klipům a záložkám. Pokud například vyberete nástroj lístek s poznámkou, v pruhu nástrojů Vlastnosti se zobrazí jeho aktuální výchozí vlastnosti. Pokud vyberte lístek s poznámku v dokumentu, v pruhu nástrojů Vlastnosti se zobrazí jeho vlastnosti.

Pomocí pruhu nástrojů Vlastnosti můžete změnit mnoho ze zobrazených nastavení. Některé položky pouze poskytují informace a nelze je upravit.

Podobně jako všechny pruhy nástrojů může být i pruh nástrojů Vlastnosti buď plovoucí nebo ukotvený v oblasti pruhů nástrojů. Pruh nástrojů Vlastnosti se liší tím, že neobsahuje nástroje a nelze ho přizpůsobit skrytím některých voleb.

- **1** Zvolte Zobrazení > Pruhy nástrojů > Pruh vlastností.
- **2** Vyberte objekt nebo nástroj, který chcete zkontrolovat.

**3** Podle potřeby změňte vlastnosti pro vybranou položku.

*Pokud chcete změnit jiné vlastnosti objektu než ty, které jsou uvedeny v pruhu nástrojů Vlastnosti, klepněte na objekt pravým tlačítkem myši a zvolte položku Vlastnosti.*

### **Zobrazení nebo skrytí navigačního panelu**

Navigační panel je oblast pracovní plochy, ve které se zobrazují různé navigační panely. Typicky se tyto panely chovají jako obsahy s položkami, pomocí kterých po klepnutí přejdete na určité místo v dokumentu. Například panel Stránky obsahuje miniatury jednotlivých stránek; klepnutím na miniaturu se zobrazí tato stránka v dokumentu.

Při otevírání PDF je navigační panel standardně zavřený, ale tlačítka podél levé strany pracovní plochy umožňují snadný přístup k různým panelům, například tlačítko panelu Stránky  $\Box$  nebo tlačítko panelu Záložky  $\Box$ . Když je Acrobat spuštěný, ale prázdný (není otevřený žádný PDF), není navigační panel dostupný.

- **1** Chcete-li otevřít navigační panel, proveďte jeden z následujících úkonů:
- Klepnutím na kterékoliv tlačítko panelu na levé straně pracovní plochy otevřete tento panel.
- Zvolte Zobrazení > Navigační panely > Zobrazit navigační panel.
- **2** Chcete-li navigační panel zavřít, proveďte jeden z následujících úkonů:
- Klepněte na tlačítko právě otevřeného panelu v navigačním panelu.
- Zvolte Zobrazení > Navigační panely > Skrýt navigační panel.

*Poznámka: Tvůrce PDF může ovládat obsah některých navigačních panelů a může je nechat prázdné.*

### **Nastavení navigačních panelů**

Podobně jako pruhy nástrojů i navigační panely lze buď ukotvit v navigačním panelu, nebo mohou být plovoucí kdekoli v pracovní ploše. Můžete skrýt nebo zavřít panely, které nepotřebujete, a naopak otevřít ty, které potřebujete. Také můžete nastavit šířku navigačního panelu.

### **Změna plochy pro zobrazování navigačních panelů**

- Chcete-li změnit šířku navigačního panelu, přetáhněte jeho pravý okraj.
- Chcete-li sbalit plovoucí panel, aniž by se zavřel, klepněte na název záložky nahoře v okně. Dalším klepnutím na název záložky vrátíte panel do jeho plné velikosti.

### **Změna orientace ukotveného navigačního panelu**

Standardně se některé panely, například Záložky, zobrazují ve sloupci na levé straně pracovní plochy. Jiné, například panel Poznámky, se zobrazují vodorovně na dolním okraji panelu dokumentu. Orientaci libovolného panelu je možné změnit na vodorovnou nebo svislou přetažením tlačítka pro tento panel, které se zobrazuje na levé straně pracovní plochy.

- Chcete-li, aby byl panel orientovaný na výšku, přetáhněte jeho tlačítko do horní části navigačního panelu, do blízkosti tlačítek ostatních panelů orientovaných na výšku.
- Chcete-li, aby byl panel orientován na šířku, přetáhněte jeho tlačítko do dolní části navigačního panelu, do blízkosti tlačítek ostatních panelů orientovaných na šířku.

V obou případech se kolem celé oblasti s tlačítky panelů zobrazí jako zvýraznění šedý rámeček. Pokud uvolníte tlačítko myši ještě před zvýrazněním oblasti, bude panel plovoucí nad pracovní plochou. Pokud se to stane, zkuste znovu přetáhnout záložku panelu do horní nebo dolní části oblasti pro tlačítka.

### **Zobrazení jiného panelu v navigačním panelu**

Standardně se na levé straně pracovní plochy zobrazuje pouze vybraná sada tlačítek panelů. Další panely jsou obsaženy v nabídce Zobrazení a běžně se otevírají jako plovoucí panely, a ne jako panely ukotvené v navigačním okně. Panel však můžete v navigačním okně ukotvit později.

- ❖ Proveďte jeden z následujících úkonů:
- Na levé straně navigačního okna vyberte tlačítko panelu.
- Zvolte Zobrazení > Navigační panely > [*název panelu*].

### **Ukotvení nebo uvolnění navigačních panelů**

- Chcete-li uvolnit panel ukotvený v navigačním okně, přetáhněte jeho tlačítko do okna dokumentu.
- Chcete-li ukotvit plovoucí panel, přetáhněte jeho záložku do navigačního okna.
- Chcete-li seskupit dva plovoucí panely, přetáhněte záložku jednoho z nich na druhý z nich.

### **Volby v navigačním panelu**

Všechny navigační panely mají v levém horním rohu nabídku voleb . Příkazy dostupné v těchto nabídkách se liší.

Některé panely také obsahují další tlačítka, která ovlivňují položky panelu. Také ta jsou v různých panelech různá a v některých panelech nejsou žádná.

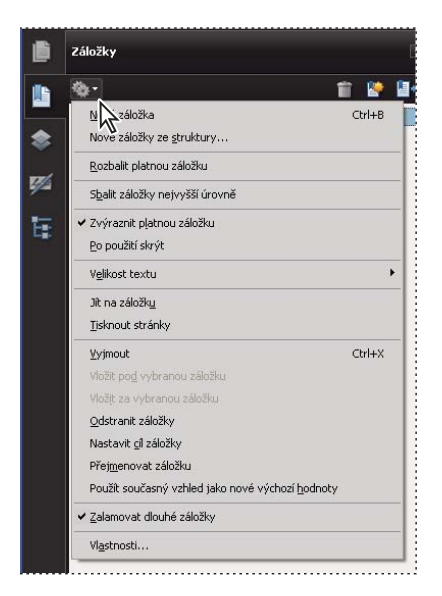

## <span id="page-32-0"></span>**Prohlížení stránek PDF**

## **Otevření PDF**

PDF můžete otevřít z prostředí aplikace Acrobat, z plochy vašeho počítače, nebo z určitých dalších aplikací.

### **Otevření PDF v aplikaci**

- ❖ Spusťte Acrobat a proveďte jeden z následujících úkonů:
- Zvolte Soubor > Otevřít, nebo klepněte na tlačítko Otevřít i v pruhu nástrojů. V dialogovém okně Otevřít vyberte jeden nebo více názvů souborů a klepněte na Otevřít. Dokumenty PDF mají obvykle příponu .pdf.
- Zvolte Soubor > Organizátor > [ *název kolekce* ] > [ *název souboru PDF*].
- Zvolte Soubor > Historie > [ *časové období* ] > [ *název souboru PDF*].

*Pokud máte více otevřených dokumentů, můžete mezi nimi přepínat volbou názvu dokumentu v nabídce Okna. V systému Windows se v hlavním panelu zobrazuje tlačítko pro každý otevřený dokument. Klepnutím na toto tlačítko můžete přecházet mezi otevřenými dokumenty.*

### **Otevření PDF z plochy počítače nebo z jiné aplikace**

- ❖ Proveďte jeden z následujících úkonů:
- Chcete-li otevřít PDF připojený k e-mailové zprávě, otevřete danou zprávu a poklepejte na ikonu PDF.
- Chcete-li otevřít PDF připojený k otevřené webové stránce, klepněte na vazbu na daný soubor PDF. PDF se obvykle otevře ve webovém prohlížeči.
- Poklepejte na ikonu souboru PDF ve svém systému souborů.

*Poznámka: V Mac OS se může stát, že poklepáním na ikonu PDF vytvořeného ve Windows nepůjde soubor otevřít. Místo toho zvolte Soubor > Otevřít v programu > Acrobat.*

### **Otevírání stránek v PDF**

V závislosti na PDF, který otevřete, můžete potřebovat procházet různé stránky, prohlížet různé části stránky nebo měnit zvětšení zobrazení. Existuje mnoho způsobů procházení, nejčastější jsou však následující:

*Poznámka: Pokud tyto prvky nejsou zobrazené, zvolte Zobrazení > Pruhy nástrojů > Obnovit pruhy nástrojů.*

**Následující a Předcházející** V pruhu nástrojů Navigace stránkami se nacházejí tlačítka Následující stránka a Předcházející stránka <sup>1</sup>1. Vedlejší textové pole je také interaktivní, takže zadáním čísla stránky a stisknutím klávesy Enter můžete přímo přejít na danou stránku.

**Posuvníky** Svislé a vodorovné posuvníky se zobrazují v pravé a spodní části panelu dokumentu vždy, když není zobrazen celý dokument. Chcete-li zobrazit jinou stránku nebo jinou část stránky, klepněte na příslušnou šipku nebo přetáhněte jezdce v posuvnících.

**Pruh nástrojů Vybírání a zvětšení** Tento pruh nástrojů obsahuje tlačítka a ovládací prvky pro změnu zvětšení stránky.

**Panel Stránky** Tlačítko Stránky  $\Box$  na levé straně pracovní plochy v navigačním okně otevře panel Stránky, ve kterém jsou zobrazeny miniatury jednotlivých stránek. Klepnutím na miniaturu otevřete příslušnou stránku v panelu dokumentu.

### **Viz také**

["Návrat k dříve zobrazeným stránkám" na stránce 32](#page-36-0)

["Nastavení zvětšení stránky" na stránce 40](#page-44-1)

### **Procházení stránek dokumentu**

Stránky v PDF lze otáčet mnoha různými způsoby. Mnoho uživatelů používá tlačítka v pruhu nástrojů Navigace stránkami, ale k pohybu uvnitř vícestránkového PDF můžete používat také klávesy se šipkami, posuvníky a další funkce.

Pruh nástrojů Navigace stránkami se zobrazuje standardně. Výchozí pruh nástrojů obsahuje nejčastěji používané nástroje: Následující stránka , Předcházející stránka <sup>1</sup> a číslo stránky. Podobně jako všechny pruhy nástrojů i pruh Navigace stránkami lze skrýt a znovu otevřít pomocí nabídky Zobrazení > Pruhy nástrojů. Chcete-li v pruhu nástrojů Navigace stránkami zobrazit další nástroje, klepněte na pruh nástrojů pravým tlačítkem, zvolte Zobrazit všechny nástroje nebo Více nástrojů a v dialogovém okně vyberte nebo zrušte výběr jednotlivých nástrojů.

### **Viz také**

- ["O záložkách" na stránce 275](#page-279-0)
- ["O miniaturách stránek" na stránce 274](#page-278-2)
- ["Nastavení rozvržení a orientace stránky" na stránce 43](#page-47-0)

### **Procházení dokumentem PDF**

- ❖ Proveďte jeden z následujících úkonů:
- V pruhu nástrojů klepněte na tlačítko Předcházející stránka  $\blacksquare$  nebo Následující stránka  $\blacksquare$ .
- Zvolte Zobrazení > Jít na > [*umístění*].
- Zvolte Zobrazení > Jít na > Stránka, v dialogovém okně Jít na stránku zadejte číslo stránky a pak klepněte na OK.
- Na klávesnici stiskněte klávesy Page Up a Page Down.

### **Přechod na určitou stránku**

- ❖ Proveďte jeden z následujících úkonů:
- V zobrazení Jedna stránka nebo Dvojstránky přetáhněte jezdec ve svislém posuvníku, až se v malém rozbalovacím zobrazení objeví požadovaná stránka.
- Zapsáním nového čísla stránky nahraďte číslo stránky, které je právě zobrazené v pruhu nástrojů Navigace ve stránce, a stiskněte Enter.

*Poznámka: Pokud se čísla stránek dokumentu liší od skutečné polohy stránky v souboru PDF, v pruhu nástrojů Navigace ve stránce se v závorce za přiřazeným číslem stránky objeví poloha stránky v rámci souboru. Pokud například přiřadíte číslování pro soubor, který obsahuje osmnáctistránkovou kapitolu začínající na stránce 223, když bude aktivní první stránka, zobrazí se její číslo jako 223 (1 of 18). Logická čísla stránek můžete vypnout v předvolbách Zobrazení stránky. Viz ["Přečíslování stránek" na stránce 123](#page-127-0) (pouze Acrobat) a ["Předvolby pro prohlížení PDF" na stránce 35.](#page-39-0)*

### **Přechod na stránky označené záložkami**

Záložky představují obsah dokumentu a obvykle reprezentují kapitoly a oddíly v dokumentu. Záložky se zobrazují v navigačním okně.

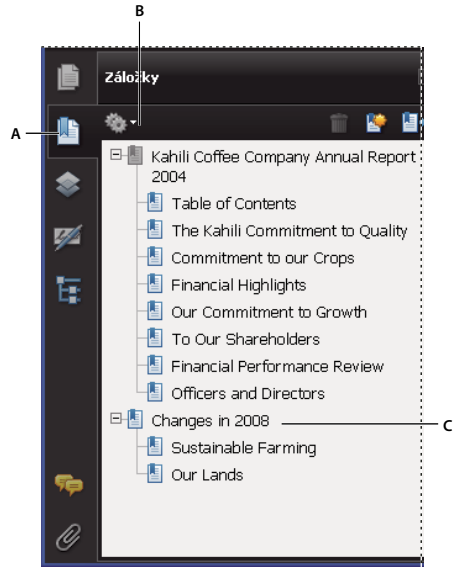

*Panel Záložky*

*A. Tlačítko Záložky B. Klepnutím rozbalte nabídku voleb pro záložky. C. Rozbalená záložka* 

- **1** Klepněte na tlačítko Záložky nebo zvolte Zobrazení > Navigační panely > Záložky.
- **2** Chcete-li přejít na téma, klepněte na záložku. Rozbalte nebo sbalte obsah záložek podle potřeby.

*Poznámka: Podle toho, jak byla záložka definována, nemusí klepnutí na ni způsobit přechod na jiné místo, ale provedení jiné akce.*

Pokud seznam záložek po klepnutí na záložku zmizí, klepnutím na tlačítko Záložky seznam znovu zobrazte. Pokud chcete po klepnutí na záložku skrýt tlačítko Záložky, vyberte Po použití skrýt z nabídky Volby.

### **Přechod na určité stránky pomocí miniatur stránek**

*Miniatury stránek* představují miniaturní náhledy stránek dokumentu. Miniatury v panelu Stránky můžete použít ke změně zobrazení stránek a k přechodu na jiné stránky. Červený rámeček zobrazení v miniatuře stránky ukazuje, která část stránky je zobrazena. Můžete změnit velikost tohoto rámečku a tím změnit měřítko zvětšení.

- **1** Chcete-li zobrazit panel Stránky, klepněte na tlačítko Stránky nebo zvolte Zobrazení > Navigační panely > Stránky.
- **2** Chcete-li přejít na jinou stránku, klepněte na její miniaturu.

### **Automatické rolování v dokumentu**

Automatické rolování rovnoměrně posouvá zobrazení PDF, takže procházíte dokumentem odshora dolů. Když tento proces přerušíte použitím posuvníků k přechodu zpět nebo vpřed na jinou stránku nebo pozici, automatické rolování pokračuje od tohoto místa dál. Na konci PDF se automatické rolování zastaví a obnoví se teprve tehdy, když tuto funkci znovu vyberete.

- **1** Zvolte Zobrazení > Automaticky rolovat.
- **2** Stisknutím Esc můžete rolování zastavit.
# **Návrat k dříve zobrazeným stránkám**

Stránky PDF, které jste si již prohlíželi, můžete zpětně znovu vyhledat. Je nutno rozlišovat mezi předcházející a následující stránkou a předcházejícím a následujícím zobrazením. V případě stránek se tyto výrazy vztahují na dvě sousední stránky, těsně před momentálně aktivní stránkou a těsně za ní. V případě zobrazení se výrazy předcházející a následující vztahují na jednotlivá zobrazení z hlediska jejich posloupnosti v čase. Pokud například přeskočíte v dokumentu vpřed a poté zpět, v historii zobrazení se tyto kroky zaznamenají a zobrazené stránky se zobrazí v opačném pořadí, než jste je prohlíželi.

- **1** Zvolte Zobrazení > Jít na > Předcházející zobrazení.
- **2** Chcete-li zobrazit ještě dříve zobrazené stránky, proveďte některý z následujících úkonů:
- Opakujte krok.
- Zvolte Zobrazení > Jít na > Následující zobrazení.

*Poznámka: V oblasti pruhů nástrojů také můžete zpřístupnit tlačítko Předcházející zobrazení a tlačítko Následující zobrazení klepnutím pravým tlačítkem myši na pruh nástrojů Navigace ve stránce a zvolením těchto tlačítek z kontextové nabídky, případně zvolením příkazu Zobrazit všechny nástroje.* 

# **Změna režimu zobrazení PDF/A**

PDF/A je ISO norma pro PDF. Dokumenty naskenované do PDF vyhovují PDF/A. Můžete určit, zda chcete dokumenty zobrazit v tomto režimu zobrazení.

- **1** V dialogovém okně Předvolby vyberte v části Kategorie položku Dokumenty.
- **2** Vyberte volbu pro položku Zobrazit dokumenty v režimu PDF/A: Nikdy nebo Pouze pro dokumenty PDF/A.

Pomocí opětovné změny nastavení předvolby můžete přepínat do nebo z režimu zobrazení PDF/A.

## **Navigace pomocí vazeb**

Vazby mohou způsobit přechod na jiné místo ve stejném dokumentu, do jiných dokumentů PDF nebo na webové stránky. Klepnutí na vazbu může také otevřít přiložený soubor a přehrát 3D obsah, film nebo zvukový klip. Chcete-li přehrát tato multimédia, musíte mít nainstalovaný příslušný hardware a software.

Vzhled vazeb v PDF určuje osoba, která dokument PDF vytvořila.

*Poznámka: Pokud nebyla vazba vytvořena v aplikaci Acrobat pomocí nástroje vazba, musí být ve Všeobecných předvolbách vybraná volba Vytvořit vazby z URL, aby vazba fungovala správně.*

- **1** Zvolte nástroj pro výběr  $\mathbb{R}$ .
- **2** Umístěte ukazatel nad oblast vazby na stránce, až se ukazatel změní na ručičku s ukazujícím prstem. Pokud vazba odkazuje na web, objeví se v ručičce znak plus (+) nebo *w* . Pak na vazbu klepněte.

#### **Viz také**

["Vazby a přílohy" na stránce 279](#page-283-0)

["Předvolby pro multimédia" na stránce 314](#page-318-0)

## **PDF s přiloženými soubory**

Když otevřete PDF s jedním nebo více přiloženými soubory, automaticky se otevře panel Přílohy s přehledem připojených souborů. Tyto soubory můžete otevírat a prohlížet je, upravovat přiložené soubory a ukládat provedené změny v rámci oprávnění stanovených autory dokumentu.

Pokud PDF přemístíte na nové místo, přílohy se automaticky přemístí spolu s ním.

#### **Viz také**

["Otevření, uložení nebo odstranění přílohy" na stránce 283](#page-287-0)

# **Otevření nebo zavření režimu čtení**

Zobrazení režimu čtení skryje na pracovní ploše vše kromě dokumentu a pruhu nabídek.

❖ Zvolte Zobrazení > Režim čtení.

Opětovným výběrem Režimu čtení obnovíte pracovní plochu do předcházejícího stavu se zobrazením stejných navigačních tlačítek a pruhů nástrojů.

### **Prohlížení PDF v režimu Na celou obrazovku**

V režimu Na celou obrazovku vyplní stránky PDF celou obrazovku; pruh nabídek, pruhy nástrojů a ovladače okna se skryjí. Autor PDF může nastavit, aby se PDF otevíral v režimu Na celou obrazovku, nebo můžete toto zobrazení nastavit sami. Režim Na celou obrazovku se často používá pro prezentace, někdy i s automatickým průchodem stránkami a přechody.

V režimu Na celou obrazovku zůstává ukazatel aktivní, takže můžete klepnout na vazby a otevírat poznámky. Existují dva způsoby, jak procházet PDF v režimu Na celou obrazovku: můžete použít klávesové zkratky příkazů pro navigaci a zvětšení nebo můžete nastavit předvolby režimu Na celou obrazovku tak, aby se zobrazila navigační tlačítka režimu Na celou obrazovku, a pak můžete klepnutím na tato tlačítka měnit stránky nebo ukončit režim Na celou obrazovku.

#### **Viz také**

["Předvolby pro prohlížení PDF" na stránce 35](#page-39-0)

["Vytvoření prezentace" na stránce 294](#page-298-0)

#### **Nastavení předvoleb navigačního pruhu pro režim Na celou obrazovku**

- **1** V dialogovém okně Předvolby vyberte v části Kategorie položku Na celou obrazovku.
- **2** Vyberte možnost Zobrazit navigační pruh a pak klepněte na OK.
- **3** Vyberte možnost Zobrazení > Na celou obrazovku.

Navigační pruh pro režim Na celou obrazovku obsahuje tlačítka Předcházející stránka , Následující stránka a a Zavřít zobrazení na celou obrazovku **II**. Tato tlačítka se nacházejí v levém spodním rohu pracovní plochy.

### **Čtení dokumentu v režimu Na celou obrazovku**

Pokud se nezobrazí navigační pruh pro režim Na celou obrazovku, můžete PDF procházet pomocí klávesových zkratek.

*Poznámka: Pokud máte nainstalovány dva monitory, režim Na celou obrazovku se může objevit pouze na jednom z nich. Chcete-li procházet stránky dokumentu, klepněte na obrazovku, na které je zobrazena stránka v režimu Na celou obrazovku.*

- **1** Zvolte Zobrazení > režim Na celou obrazovku.
- **2** Proveďte libovolné z následujících úkonů:
- Chcete-li přejít na následující stránku, stiskněte Enter, PageDown nebo klávesu se šipkou doprava.
- Chcete-li přejít na předcházející stránku, stiskněte Shift+Enter, PageUp nebo klávesu se šipkou doleva.

**3** Chcete-li režim Na celou obrazovku zavřít, stiskněte klávesovou zkratku Ctrl+L nebo klávesu Esc. (V předvolbách režimu Na celou obrazovku musí být vybráno Ukončit klávesou Escape.)

*Chcete-li nástroj Na celou obrazovku zobrazit v pruhu nástrojů Zobrazení stránky, klepněte pravým tlačítkem na pruh nástrojů Zobrazení stránky a vyberte Režim na celou obrazovku. Potom klepnutím na nástroj Na celou obrazovku přepněte do režimu Na celou obrazovku.*

# **Zobrazování PDF ve webovém prohlížeči**

Dokumenty PDF můžete zobrazovat v podporovaném webovém prohlížeči, nebo můžete nastavit předvolby pro internet tak, aby se svázané nebo stažené soubory PDF otevíraly v samostatném okně aplikace Acrobat. Pokud otvíráte dokumenty PDF v aplikaci Acrobat mimo prostředí webového prohlížeče, nemůžete používat Rychlé zobrazování z webu, odesílání formulářů z prohlížeče ani zvýraznění vyhledávání na webu.

Jelikož klávesové příkazy mohou být přesměrovány do webového prohlížeče, některé zkratky aplikaceAcrobat nemusí být k dispozici. Obdobně budete možná muset místo pruhu nástrojů nebo nabídky prohlížeče použít nástroje a příkazy v pruhu nástrojů aplikace Acrobat. Chcete-li například dokument PDF vytisknout, musíte místo příkazu pro tisk v prohlížeči použít tlačítko Tisk v pruhu nástrojů aplikace Acrobat. (V aplikaci Microsoft Internet Explorer můžete k volbám Soubor > Tisk, Úpravy > Kopírovat a Úpravy > Hledat použít panel nástrojů aplikace Internet Explorer.)

### **Předvolby pro internet**

**Zobrazovat PDF v prohlížeči** Libovolný dokument PDF otevřený z webu se zobrazí v okně prohlížeče. Pokud tato volba není vybraná, otevírají se dokumenty PDF v samostatném okně Acrobatu. Pokud máte v operačním systému Mac OS nainstalovaný Adobe Reader i Acrobat, můžete vybrat, která aplikace a která verze se má používat.

*Poznámka: Pokud máte ve svém systému nainstalovaný Reader a poté nainstalujete Acrobat, Safari bude k otevírání dokumentů PDF ve vašem prohlížeči nadále používat Adobe Reader. Pomocí této volby můžete konfigurovat aplikaci Safari tak, aby používala Acrobat.*

**Povolit rychlé zobrazování z webu** Stahuje dokumenty PDF, které se mají zobrazit z webu, po jednotlivých stránkách. Pokud tato volba není vybraná, načte se celý soubor PDF a teprve poté se zobrazí. Pokud chcete, aby v pozadí pokračovalo stahování celého dokumentu PDF, zatímco si prohlížíte jeho první stránku, vyberte také Povolit spekulativní stahování v pozadí.

**Povolit spekulativní stahování v pozadí** Povoluje, aby stahování PDF z webu pokračovalo i poté, co se objeví první vyžádaná stránka. Stahování v pozadí se zastaví, když se v Acrobatu spustí jakákoli jiná úloha, například procházení stránek dokumentu.

**Rychlost připojení** Zvolte rychlost připojení z nabídky. Toto nastavení používá také zásuvný modul pro multimédia.

**Nastavení internetu [nebo Síťová nastavení]** Klepnutím otevřete dialogové okno nebo panel internetového nebo síťového připojení vašeho počítače. Další informace najdete v nápovědě k vašemu operačnímu systému nebo vám je dá váš poskytovatel služeb internetu nebo správce místní sítě.

# **Čtení článků**

V dokumentech PDF může autor definovat *články*, což jsou volitelné elektronické řetězce obsahu. Články provádějí uživatele obsahem PDF, přičemž přeskakují stránky nebo oblasti stránky, které nejsou součástí článku, stejně jako když pročítáte tradiční noviny nebo časopis a sledujete jeden příběh, zatímco ostatní obsah ignorujete. Když čtete článek, mění se měřítko zobrazení stránky tak, aby současná část článku vyplnila celou obrazovku.

#### **Viz také**

["Články" na stránce 287](#page-291-0)

### **Otevření a vyhledání řetězce článku**

- **1** Zvolte Nástroje > Vybírání a zvětšení > Nástroj ručička, nebo v pruhu nástrojů Vybírání a zvětšení klepněte na Nástroj ručička.
- **2** Zvolte Zobrazení > Navigační panely > Články, abyste otevřeli panel Články.

*Poznámka: Panel Články nelze otevřít, když prohlížíte dokument PDF uvnitř webového prohlížeče. Musíte PDF otevřít v aplikaci Acrobat.*

**3** Poklepáním na ikonu článku přejděte na jeho začátek. Ikona se změní na kurzor čtení článku .

*Poznámka: Pokud je panel Články prázdný, znamená to, že autor pro tento PDF nedefinoval žádné řetězce článků.*

- **4** Při otevřeném článku proveďte jeden z následujících úkonů:
- Chcete-li procházet článek po jednotlivých panelech, stiskněte klávesu Enter nebo na článek klepněte.
- Chcete-li procházet článek zpátky po jednotlivých panelech, klepněte do článku se stisknutou klávesou Shift nebo stiskněte Shift+Enter.
- Chcete-li přejít na začátek článku, klepněte v článku se stisknutou klávesou Ctrl.
- **5** Na konci článku znovu na článek klepněte.

Obnoví se předcházející zobrazení stránky a ukazatel se změní na kurzor konce článku  $\P$ .

### **Opuštění řetězce před koncem článku**

- **1** Zkontrolujte, že je vybrán nástroj ručička.
- **2** Klepněte na stránku se stisknutými klávesami Shift+Ctrl.

Obnoví se předcházející zobrazení stránky.

## <span id="page-39-0"></span>**Předvolby pro prohlížení PDF**

Dialogové okno Předvolby slouží k definování výchozího uspořádání stránek a k přizpůsobení vaší aplikace mnoha dalšími způsoby. Pro zobrazování PDF zkontrolujte nastavení voleb pro Dokumenty, Všeobecné, Multimédia a Zobrazení stránky.

Nastavení předvoleb ovládá, jak se bude aplikace při práci chovat; není spojené s žádným konkrétním PDF.

*Poznámka: Pokud nainstalujete nějaké zásuvné moduly od jiného výrobce, nastavte tyto předvolby pomocí položky nabídky Předvolby třetích stran.* 

### **Viz také**

["předvolby 3D" na stránce 329](#page-333-0)

["Předvolby pro multimédia" na stránce 314](#page-318-0)

["Nastavení předvoleb usnadnění přístupu" na stránce 261](#page-265-0)

### **předvolby dokumentů**

#### **Otevřít nastavení**

**Při dalším otevírání dokumentů obnovit poslední nastavení zobrazení** Určuje, zda se dokumenty automaticky otevírají na naposledy zobrazené stránce.

**Otevřít vazby na jiné dokumenty ve stejném okně** Právě otevřený dokument se zavře a ve stejném okně se otevře dokument, na který odkazuje vazba. Tím se minimalizuje počet otevřených oken. Pokud je dokument, na který odkazuje vazba, již otevřený v jiném okně, současný dokument se nezavře, když klepnete na vazbu do otevřeného dokumentu. Pokud tuto volbu nevyberete, otevře se nové okno pokaždé, když klepnete na vazbu do jiného dokumentu.

**Povolit nastavení stavu vrstvy podle informací uživatele** Povolí autorovi dokumentu PDF s vrstvami určit viditelnost vrstev na základě informací od uživatele.

**Povolit dokumentům skrytí nabídek, pruhů nástrojů a ovladačů okna** Povolí dokumentu PDF určit, zda při jeho otevření budou pruh nabídek, pruh nástrojů a ovladače okna skryty.

**Počet dokumentů v seznamu posledně použitých** Nastaví maximální počet dokumentů uvedených v seznamu v nabídce Soubor.

**Pamatovat si soubory v historii Organizátoru po** Určete, jak dlouho zůstanou soubory PDF v seznamu Historie.

#### **Uložit nastavení**

**Automaticky ukládat změny dokumentu do dočasného souboru každých \_ minut** Určuje, jak často má Acrobat automaticky ukládat změny do otevřeného dokumentu.

**Uložit jako optimalizuje pro rychlé zobrazování z webu** Změní strukturu dokumentu PDF pro stahování z webového serveru po stránkách.

#### **Režim zobrazení PDF/A**

**Zobrazit dokumenty v režimu PDF/A** Určuje, kdy se použije tento režim zobrazení: Nikdy nebo Pouze pro dokumenty PDF/A.

#### **Prozkoumat dokument**

**Prozkoumat dokument** Hledá v PDF položky, které nemusí být viditelné, například metadata, přiložené soubory, poznámky a skrytý text nebo vrstvy. Výsledky prohlídky se zobrazí v dialogovém okně a vy můžete odstranit libovolný typ položek, které se v něm objeví.

- **Prozkoumat dokument při jeho zavírání** (Tato volba není standardně vybraná.)
- **Prozkoumat dokument při jeho posílání e-mailem** (Tato volba není standardně vybraná.)

**Při aplikování značek redigování upravit název souboru** Určuje předponu nebo příponu, jež má být použita při ukládání souboru, u něhož byly aplikovány značky redigování.

### **Na celou obrazovku, předvolby**

#### **Nastavení pro Na celou obrazovku**

**Pouze aktuální dokument** Určuje, zda je, nebo není zobrazení omezeno na jeden PDF.

**Vyplnit obrazovku jednotlivými stránkami** Nastaví zobrazení stránky tak, aby jedna stránka pokryla maximální možnou plochu obrazovky.

**Upozornit, když dokument vyžaduje Na celou stránku** Před přechodem do režimu Na celou obrazovku zobrazí zprávu. Vybráním této volby změníte v této zprávě předchozí zaškrtnutí volby Příště tuto zprávu nezobrazit.

**Který monitor chcete použít** Specifikuje monitor, na kterém se zobrazí dokument v režimu Na celou stránku (pro uživatele, kteří mají nakonfigurováno více monitorů).

#### **Navigace pro režim Na celou obrazovku**

**Ukončit klávesou Escape** Umožňuje ukončit režim Na celou obrazovku stisknutím klávesy Esc. Pokud není tato volba vybraná, můžete k ukončení použít klávesovou zkratku Ctrl+L.

**Zobrazit navigační pruh** Zobrazí minimální navigační pruh bez ohledu na nastavení dokumentu.

**Klepnutí levým tlačítkem přejde o stránku dopředu; pravým tlačítkem o stránku dozadu** Umožňuje procházet dokumentem Adobe PDF po stránkách klepnutím myší. Dokumentem můžete procházet po stránkách také stisknutím kláves Return, Shift+Return (chcete-li se vrátit zpět) nebo kláves se šipkami.

**Dokola po poslední stránce** Umožňuje procházet dokumentem PDF po stránkách nepřetržitě, s návratem na první stránku po poslední stránce. Tato volba se typicky používá při nastavení zobrazení pro informační stánek.

**Dopředu po každých \_ sekundách** Určuje, zda se má automaticky přejít na další stránku po nastaveném počtu sekund. I když je nastavené automatické přecházení na další stránky, můžete procházet stránkami dokumentu pomocí myši nebo pomocí klávesových zkratek.

#### **Vzhled v režimu Na celou obrazovku**

**Barva pozadí** Určuje barvu pozadí okna v režimu Na celou obrazovku. Chcete-li přizpůsobit barvu pozadí, můžete vybrat barvu z palety barev.

**Kurzor myši** Určuje, zda chcete při používání režimu Na celou obrazovku zobrazit nebo skrýt kurzor.

#### **Přechody v režimu na celou obrazovku**

**Ignorovat všechny přechody** Odstraní přechodové efekty z prezentací, které prohlížíte v režimu Na celou obrazovku.

**Výchozí přechod** Určuje přechodový efekt, který se použije, když přejdete na jinou stránku v režimu Na celou obrazovku a v dokumentu není nastavený žádný přechodový efekt.

**Směr** Pro vybraný výchozí přechod na obrazovce určuje směr postupu, například Dolů, Doleva, Vodorovně atd. Dostupné volby se liší podle přechodu. Pokud vybraný výchozí přechod neovlivňují žádné směrové volby, tato volba nebude dostupná.

**Směr navigačních ovladačů** Napodobuje postup uživatele v prezentaci, například při postupu uživatele na následující stránku zobrazí přechod odshora dolů a při kroku uživatele zpět na předchozí stránku zobrazí přechod odspodu nahoru. Dostupné pouze pro přechody se směrovými volbami.

### **Všeobecné předvolby**

#### **Základní nástroje**

**Používat jednoznakové klávesové zkratky pro přístup k nástrojům** Umožňuje vybírání nástrojů jedním stiskem klávesy. Tato volba není standardně vybraná.

**Vytvoření vazeb z URL** Určuje, zda se mají v dokumentu PDF automaticky identifikovat odkazy, které nebyly vytvořeny pomocí Acrobatu, a zda se z nich mají stát odkazy, na které je možné klepnout.

**Vybírat text pomocí nástroje ručička & Obrazy** Umožňuje, aby nástroj ručička fungoval jako nástroj pro výběr, když se v Adobe PDF podrží nad textem.

**Používat nástroj ručička ke čtení článků** Při posunutí nad zřetězení článku změní vzhled kurzoru nástroje ručička. Při prvním klepnutí přiblíží článek tak, aby vodorovně vyplnil oblast dokumentu; následující klepnutí sledují zřetězení článku.

**Používat s nástrojem ručička zvětšování kolečkem myši** Změní akci kolečka myši z rolování na zvětšení.

**Nástroj pro výběr vybere obrazy před textem** Změní pořadí, ve kterém nástroj pro výběr vybírá.

**Používat pro obrazy z nástroje snímek pevné rozlišení** Nastaví rozlišení použité pro kopírování obrazů zachycených nástrojem snímek.

#### **Upozornění**

**Nezobrazovat upozornění úprav** Vypíná výstražné zprávy, které by se normálně zobrazily, když odstraníte položky, jako jsou vazby, stránky, miniatury stránek a záložky.

**Obnovit všechny výstrahy** Obnoví výchozí nastavení pro výstrahy.

#### **Tisk**

**Zobrazit miniatury stránky v tiskovém dialogu** Ovládá zobrazení náhledu tisku v tiskovém dialogovém okně. Vypnutí této volby zrychlí náhled.

**Posílat při tisku průchozí PostScript** Povoluje, aby se posílaly XObjekty Adobe® PostScriptu® v souboru PDF, když se tento soubor PDF tiskne na PostScriptové tiskárně.

#### **Spouštění aplikace**

**Zobrazit úvodní obrazovku** Určuje, zda se pokaždé, když se spustí aplikace, objeví úvodní obrazovka aplikace.

**Použít pouze certifikované zásuvné moduly** Zajistí, že se načtou pouze ty zásuvné moduly třetích stran, které jsou certifikované od Adobe. Notace Nyní v certifikovaném režimu vyznačuje buď Ano nebo Ne v závislosti na jejím stavu.

**Zkontrolovat aktualizace** Pokud je tato volba vybraná, kontroluje, zda nebyly vydány aktualizace softwaru v intervalech určených v předvolbách správce aktualizací Adobe.

**Zkontrolovat grafický akcelerátor 2D (pouze ve Windows)** (Zobrazuje se, pouze pokud hardware vašeho počítače podporuje grafickou akceleraci 2D). Pokud je tato volba vybraná, umožňuje použití hardwarové akcelerace při otevření prvního dokumentu. Pokud tato volba není vybraná, použití hardwarové akcelerace se začíná až po otevření prvního dokumentu. Tato volba může prodlužovat dobu spuštění, proto je standardně vypnutá.

*Poznámka: Tato volba je dostupná pouze tehdy, když je vybraná volba Použít akceleraci grafiky 2D v předvolbách Zobrazení stránky.*

#### **Viz také**

["Změna předvoleb aktualizací" na stránce 54](#page-58-0)

### **Zobrazení stránky, předvolby**

#### **Výchozí rozvržení a zvětšení**

**Uspořádání stránek** Nastavuje uspořádání stránek, které se použije pro rolování, když poprvé otevřete dokument. Výchozí nastavení je Automaticky. Uspořádání stránek v Soubor > Vlastnosti > Počáteční zobrazení nahrazuje uspořádání stránek v předvolbách.

**Zvětšení** Nastaví úroveň zvětšení pro dokumenty PDF při prvním otevření. Tato hodnota nahradí nastavení v dokumentu. Výchozí nastavení je Automaticky.

#### **Rozlišení**

**Používat systémové nastavení** Použije systémové nastavení pro rozlišení monitoru.

**Jiné rozlišení** Nastaví rozlišení monitoru.

#### **Vykreslení**

**Vyhladit text** Určuje, jaký typ vyhlazení textu se má použít.

**Vyhladit čárové grafiky** Pomocí vyhlazení odstraní ostré úhly čar.

**Vyhladit obrazy** Pomocí vyhlazení minimalizuje prudké změny barev v obrazech.

**Používat lokální písma** Určuje, zda aplikace použije nebo ignoruje lokální písma nainstalovaná ve vašem systému. Pokud je tato volba vypnutá, použijí se pro písma, která nejsou vložená do PDF, náhradní písma. Pokud písmo nelze nahradit, text se objeví jako typografické tečky a zobrazí se chybová zpráva.

**Zvýraznit tenké čáry** Pokud je tato volba vybraná, pročišťuje zobrazení tenkých čar a tím zlepšuje jejich viditelnost.

**Použít paměť stránek** Umístí následující stránku do vyrovnávací paměti předtím, než se zobrazí platná stránka, aby se zkrátila doba potřebná pro procházení dokumentu po stránkách.

**Použít akceleraci grafiky 2D (pouze ve Windows)** (Zobrazuje se, pouze pokud hardware vašeho počítače podporuje grafickou akceleraci 2D). Zrychluje změny měřítka zobrazení, rolování a překreslování obsahu stránky i reprodukci a manipulaci s obsahem dvojrozměrného PDF. Tato volba je standardně vybraná.

*Poznámka: Pokud tato volba není v předvolbách Zobrazení stránky dostupná, budete pravděpodobně muset tuto hardwarovou funkci zajistit aktualizací ovladače adaptéru GPU. Aktualizovaný ovladač si vyžádejte od výrobce karty nebo počítače.*

#### **Obsah stránky a informace o stránce**

**Zobrazovat velké obrazy** Zobrazí velké obrazy. Pokud je váš systém pomalý při zobrazování obrazově náročných stránek, tuto volbu vypněte.

**Používat plynule proměnné zvětšení (pouze ve Windows)** Pokud je tato volba vypnutá, jsou vypnuté efekty animace, což zvyšuje rychlost.

**Zobrazovat rámečky kresby, řezání a spadávky** Zobrazí všechny rámečky kresby, řezání nebo spadávky definované pro dokument.

**Zobrazovat mřížku průhlednosti** Zobrazí mřížku za průhlednými objekty.

**Používat logická čísla stránek** Umožňuje použít příkaz Číslovat stránky pro sesouhlasení pozice stránky v PDF s číslem vytištěným na stránce. V pruhu nástrojů Navigace stránkami a v dialogových oknech Jít na stránku a Tisk se zobrazuje číslo stránky následované polohou stránky v závorce. Příkladem může být i (1 z 1), pokud vytištěné číslo první stránky je i. Pokud tato volba není vybraná, stránky se číslují arabskými čísly začínajícími číslem 1. Zapnutí této volby pomáhá zabránit neočekávanému chování při klepnutí na příkaz Zpět nebo Jít zpět ve webovém prohlížeči.

**Vždy zobrazit velikost stránky dokumentu** Zobrazí rozměry stránky vedle vodorovného posuvníku.

**Použít náhled přetisku** Určuje, zda je režim Náhled přetisku zapnutý pouze pro soubory PDF/X, zda není nikdy zapnutý, zda je vždy zapnutý, případně nastavený automaticky. Když je volba nastavená na hodnotu Automaticky, aktivuje se režim Náhled přetisku, pokud dokument obsahuje přetisky. Režim Náhled přetisku umožňuje zobrazit (na obrazovce) účinky použití zástupce tiskové barvy v tištěném výstupu. Tiskárna nebo poskytovatel tiskových služeb by mohl například vytvořit zástupce tiskové barvy, pokud dokument obsahuje dvě podobné přímé barvy a je zapotřebí pouze jedna.

**Režim zobrazení referenčních objektů XObject**

**Zobrazit cíle referenčních objektů XObject** Určuje typ dokumentů, v nichž je možné zobrazit referenční objekty XObject.

**Umístění odkazovaných souborů** (Volitelně) Určuje umístění pro odkazované dokumenty.

# **Úpravy zobrazení PDF**

# **Nastavení zvětšení stránky**

Pomocí nástrojů v pruhu nástrojů Vybírání a zvětšení lze měnit měřítko zobrazení dokumentů PDF. Ve výchozím zobrazení pruhu nástrojů se zobrazují jen některé z těchto nástrojů. Chcete-li zobrazit všechny nástroje, klepněte na pruh nástrojů Vybírání a zvětšení pravým tlačítkem myši, zvolte položku Zobrazit všechny nástroje nebo Více nástrojů a vyberte jednotlivé nástroje.

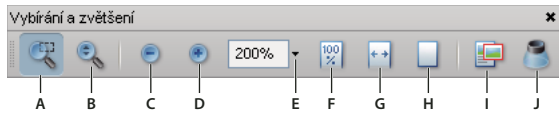

 *Všechny nástroje pro zvětšení zobrazení* 

*A. Nástroj rámeček zvětšení B. dynamické zvětšení, nástroj C. Tlačítko Zmenšit zobrazení D. Tlačítko Zvětšit zobrazení E. Tlačítko nabídky Hodnota zvětšení F. Tlačítko Skutečná velikost G. Tlačítko Podle šířky H. Tlačítko Celou stránku I. Posouvání a zvětšování okna nástroj J. Nástroj lupa* 

- Nástroj rámeček zvětšení pracuje několika různými způsoby. Můžete pomocí něj natáhnout rámeček kolem oblasti stránky, která má vyplnit zobrazovací plochu. Nebo jednoduše klepnutím na nástroj rámeček zvětšení zvyšte zvětšení o předem nastavenou hodnotu, se středem v bodě, na který jste klepnuli. Chcete-li zvětšení snížit o přednastavenou hodnotu, klepněte na nástroj rámeček zvětšení se stisknutou klávesou Ctrl.
- Nástroj dynamické zvětšení zvětšuje zobrazení při tažení nahoru po stránce a zmenšuje zobrazení při tažení dolů. Pokud používáte kolečko myši, tento nástroj přibližuje při točení kolečkem dopředu a oddaluje při točení dozadu.
- Tlačítka Zvětšit zobrazení a Zmenšit zobrazení mění měřítko zobrazení dokumentu o předem nastavené hodnoty.
- Volba Hodnota zvětšení změní zobrazení stránky podle hodnoty v procentech, kterou zadáte nebo vyberete z rozbalovací nabídky.
- Skutečná velikost zobrazí stránku ve 100% zvětšení.
- Podle šířky upraví zvětšení tak, aby PDF vodorovně vyplnil panel dokumentu.
- Celá stránka upraví zvětšení tak, aby jedna stránka svisle vyplnila panel dokumentu.
- Nástroj Posouvání a zvětšování okna upraví měřítko zobrazení a polohu zobrazené oblasti podle plochy v nastavitelném obdélníku v zobrazení miniatury stránky v okně nástroje Posouvání a zvětšování okna.
- V okně nástroje Lupa se zobrazí zvětšená část PDF odpovídající ploše v nastavitelném obdélníku v panelu dokumentu.

### **Změna velikosti zobrazení stránky podle okna**

- Chcete-li změnit velikost zobrazení stránky tak, aby přesně vyplnila panel dokumentu, zvolte Zobrazení > Zvětšení > Celá stránka.
- Chcete-li změnit velikost zobrazení stránky podle šířky okna, zvolte Zobrazení > Zvětšení > Podle šířky. Část stránky může být mimo zobrazení.
- Chcete-li změnit velikost zobrazení stránky podle výšky okna, zvolte Zobrazení > Zvětšení > Podle výšky. Část stránky může být mimo zobrazení.
- Chcete-li, aby text a obrazy na stránce vyplnily šířku okna, zvolte Zobrazení > Zvětšení > Podle obsahu. Část stránky může být mimo zobrazení.

*Chcete-li zobrazit klávesové zkratky pro změnu velikosti dokumentu, otevřete nabídku Zobrazení.*

### **Zobrazí stránku ve skutečné velikosti**

❖ Zvolte Zobrazení > Zvětšení > Skutečná velikost.

Skutečná velikost stránky PDF je typicky 100 %, ale při vytváření dokumentu ji lze nastavit na jinou úroveň zvětšení.

### **Změna měřítka zobrazení pomocí nástrojů z pruhu Zvětšení**

- ❖ Proveďte jeden z následujících úkonů:
- V pruhu nástrojů klepněte na tlačítko Zvětšit zobrazení  $\bigoplus$  nebo Zmenšit zobrazení  $\bigoplus$ .
- Zadejte měřítko zobrazení v procentech v pruhu nástrojů Vybírání a zvětšení. Požadovanou hodnotu můžete zapsat, nebo ji vybrat z rozbalovací nabídky.
- Tažením nástrojem rámeček zvětšení  $\mathbb{R}^d$  definujte na stránce plochu, kterou chcete vyplnit panel dokumentu.
- Nástrojem Dynamické zvětšení takhněte nahoru, chcete-li měřítko zobrazení zvětšit, nebo naopak dolů, chceteli měřítko zobrazení zmenšit.

*Když je vybrán nástroj Rámeček zvětšení, můžete zmenšit zobrazení klepnutím nebo tažením s podrženou klávesou Ctrl. Podržením Shift přepnete dočasně z nástroje Rámeček zvětšení na nástroj Dynamické zvětšení.*

### **Změna měřítka zobrazení pomocí nástroje Posouvání a zvětšování okna**

- **1** Zvolte Nástroje > Vybírání a zvětšení > Posouvání a zvětšování okna, nebo vyberte nástroj Posouvání a zvětšování okna v pruhu nástrojů Vybírání a zvětšení.
- **2** Proveďte libovolné z následujících úkonů:
- Tažením za táhla rámečku v okně Posouvání a zvětšování změňte zvětšení dokumentu.
- Přetažením středu rámečku se posunete do oblasti, kterou chcete vidět.
- Klepnutím na navigační tlačítka přejděte na jinou stránku.
- Do textového pole Lupa zadejte požadovanou hodnotu zvětšení nebo změňte měřítko zobrazení dokumentu o předem nastavené hodnoty klepnutím na tlačítko se znaménkem plus  $\bullet$  nebo mínus  $\bullet$ .

### **Změna měřítka zobrazení pomocí nástroje Lupa**

- **1** Zvolte Nástroje > Vybírání a zvětšení > Lupa nebo vyberte nástroj Lupa z pruhu nástrojů Vybírání a zvětšení, pokud je zobrazený.
- **2** Klepněte na oblast dokumentu, kterou chcete zobrazit detailněji. V dokumentu se objeví obdélník odpovídající ploše zobrazené v okně nástroje Lupa. Přetažením nebo změnou velikosti tohoto obdélníku lze změnit zobrazení v okně nástroje Lupa.
- **3** Chcete-li změnit míru zvětšení nástroje Lupa, proveďte libovolný z následujících úkonů:
- Přetáhněte jezdec.
- Klepněte na tlačítko plus nebo mínus.
- Zadejte hodnotu do textového pole pro zvětšení.

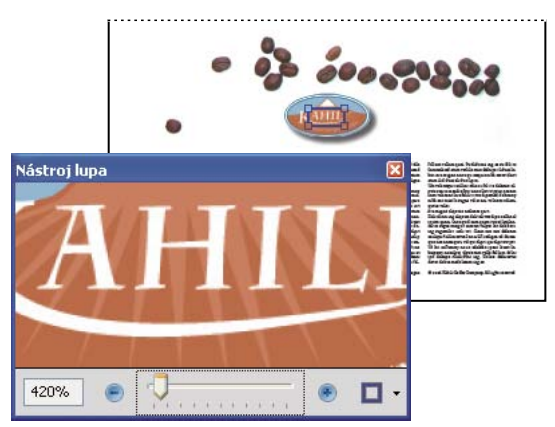

*Použití nástroje Lupa k zobrazení zvětšené oblasti dokumentu.* 

*Poznámka: Chcete-li změnit barvu obdélníku nástroje Lupa, klepněte na rozbalovací nabídku Barva čáry v pravém dolním rohu okna nástroje Lupa a vyberte novou barvu.*

### **Změna měřítka zobrazení za pomoci miniatury stránky**

- **1** Klepnutím na tlačítko Stránky na levé straně okna zobrazte miniatury stránek.
- **2** Najděte miniaturu současné stránky. Potom umístěte ukazatel nad pravý dolní roh rámečku zobrazení stránky, až se ukazatel změní na dvojitou šipku.
- **3** Tažením rohu rámečku zvětšete nebo zmenšete zobrazení stránky.
- **4** Podle potřeby umístěte ukazatel nad rámeček zobrazující zvětšení v miniatuře, až se ukazatel změní na ikonu ručičky. Potom přetáhněte rámeček, abyste v panelu dokumentu zobrazili jinou oblast stránky.

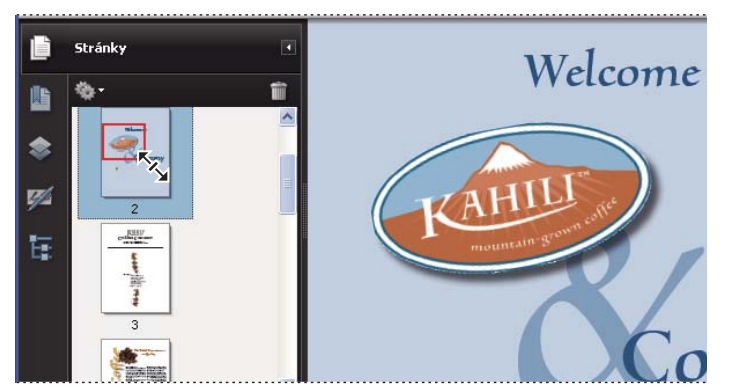

*Rámeček zobrazení stránky v miniatuře stránky označuje oblast stránky, která se právě zobrazuje v panelu dokumentu.* 

### **Změna výchozího zvětšení**

- **1** V dialogovém okně Předvolby vyberte v části Kategorie položku Zobrazení stránky.
- **2** Otevřete rozbalovací nabídku Zvětšení a zvolte výchozí úroveň zvětšení.

### **Zobrazení oblastí zvětšené stránky, které jsou mimo obrazovku**

Když zobrazení hodně zvětšíte, možná uvidíte jen část stránky. Zobrazení můžete posouvat na jiné části stránky, aniž byste změnili úroveň zvětšení.

- ❖ Proveďte libovolný z následujících úkonů:
- Pro pohyb po stránce nahoru a dolů použijte svislé posuvníky, pro pohyb doprava a doleva použijte vodorovné posuvníky.
- Vyberte nástroj ručička v pruhu nástrojů Vybírání a zvětšení nebo zvolte Nástroje > Vybírání a zvětšení > Nástroj ručička a tažením pohybujte stránkou stejně, jako byste pohybovali listem papíru po stole.

### **Viz také**

```
"O vrstvách v PDF" na stránce 301
```
# **Nastavení rozvržení a orientace stránky**

Změna uspořádání stránek je zvlášť užitečná, když chcete dokument zmenšit tak, abyste získali přehled o jeho uspořádání. Při prohlížení dokumentů PDF můžete použít následující uspořádání stránek:

**Jedna stránka** Zobrazí se vždy jedna stránka, přičemž není vidět žádná část dalších stránek.

**Jedna stránka průběžně** Stránky se zobrazují v nepřetržitém svislém sloupci, který má šířku jedné stránky.

**Dvojstránky** Zobrazí se vždy jedna dvojstránka, přičemž není vidět žádná část dalších stránek.

**Dvojstránky průběžně** Stránky jsou uspořádány ve dvojicích vedle sebe v souvislém svislém sloupci.

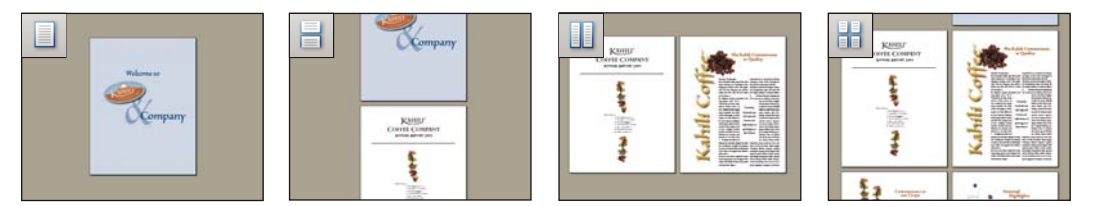

*Uspořádání stránek Jedna stránka, Jedna stránka průběžně, Dvojstránky a Dvojstránky průběžně*

### **Nastavení uspořádání stránek**

- Chcete-li stránky zobrazovat po jedné, zvolte Zobrazení > Zobrazení stránky > Jedna stránka.
- Chcete-li stránky zobrazovat po dvou, vedle sebe, zvolte Zobrazení > Zobrazení stránky > Dvojstránky.
- Chcete-li stránky procházet průběžně jednu po druhé, zvolte Zobrazení > Zobrazení stránky > Jedna stránka průběžně.
- Chcete-li procházet průběžně po dvou stránkách najednou, zvolte Zobrazení > Zobrazení stránky > Dvojstránky průběžně.
- Chcete-li zobrazit první stránku vícestránkového dokumentu samostatně vpravo, vyberte nejdříve volbu Dvojstránky nebo Dvojstránky průběžně. Potom zvolte Zobrazení > Zobrazení stránky > Zobrazit titulní stránku při zobrazení dvojstránek.

Chcete-li v pruhu nástrojů Zobrazení stránek zobrazit rovněž tlačítka pro každou z těchto voleb, zvolte Zobrazit > Pruhy nástrojů > Další nástroje a pak je vyberte v dialogovém okně Další nástroje.

*Poznámka: V uspořádání Jedna stránka se příkazem Úpravy > Vybrat vše vybere celý text na platné stránce. V ostatních uspořádáních vybere příkaz Vybrat vše všechen text v PDF.*

### **Otočení zobrazení stránky**

Zobrazení stránky můžete otáčet v krocích po 90°. Tím se změní zobrazení stránky, ale ne její skutečná orientace. Tuto změnu nelze uložit

❖ Zvolte Zobrazení > Otočit zobrazení > Doprava nebo Doleva nebo v pruhu nástrojů klepněte na tlačítko Otočit doprava <sup>14</sup> nebo Otočit doleva ...

*Poznámka: Chcete-li uložit otočení s dokumentem, zvolte Dokument > Otočit stránky.*

### **Změna výchozího uspořádání stránky**

- **1** V dialogovém okně Předvolby vyberte v části Kategorie položku Zobrazení stránky.
- **2** Otevřete nabídku Uspořádání stránek a zvolte Automaticky, Jedna stránka, Jedna stránka průběžně, Dvojstránky nebo Dvojstránky průběžně.

*Poznámka: PDF se otevře s uspořádáním stránek určeným v předvolbách, pokud není ve vlastnostech dokumentu zadané jiné uspořádání stránek (Soubor > Vlastnosti > Počáteční zobrazení). Nastavení ve vlastnostech dokumentu přepisuje nastavení v předvolbách. Pokud použijete vlastnosti dokumentu, nezapomeňte pak dokument uložit a zavřít, aby se změny projevily. Uživatelé aplikace Acrobat mohou měnit počáteční zobrazení, pokud nastavení zabezpečení umožňuje změny. Uživatelé aplikace Reader nemohou měnit počáteční zobrazení.*

#### **Viz také**

["Otevírání PDF" na stránce 21](#page-25-0)

### **Použití zobrazení s rozděleným oknem**

PDF můžete prohlížet s panelem dokumentu rozděleným na dva panely (příkaz Rozdělit) nebo na čtyři panely (příkaz Tabulkové rozdělení).

Příkazem Rozdělit můžete v aktivním panelu posouvat zobrazení, měnit úroveň zvětšení nebo přejít na jinou stránku, aniž byste tím ovlivnili druhý panel.

Zobrazení s tabulkovým rozdělením je užitečné, pokud chcete zachovat viditelné nadpisy sloupců a řádků při prohlížení velké tabulky. V tomto režimu změna zvětšení v jednom panelu změní zvětšení i ve všech ostatních panelech. Také rolování je ve všech panelech jednotné: vodorovné rolování panelu také roluje panely nad ním a pod ním; svislé rolování také roluje panely vlevo a vpravo od tohoto panelu.

- **1** Začněte tvorbu požadovaného typu rozděleného zobrazení:
- Chcete-li zobrazení rozdělit na dva panely, zvolte Okna > Rozdělit, nebo přetáhněte šedý rámeček nad svislým posuvníkem.
- Chcete-li zobrazení rozdělit na čtyři panely se synchronizovaným rolováním a úrovněmi zvětšení, zvolte Okna > Tabulkové rozdělení.
- **2** Velikost panelů nastavte podle potřeby přetažením dělicích pruhů nahoru, dolů, doprava nebo doleva.
- **3** Podle potřeby upravte úroveň zvětšení:
- V rozděleném zobrazení můžete panel aktivovat klepnutím na něj a změnit pak úroveň zvětšení pouze pro tento panel.
- V zobrazení s tabulkovým rozdělením upravením úrovně zvětšení změníte zobrazení ve všech čtyřech panelech.
- **4** Rolujte podle potřeby:
- V rozděleném zobrazení aktivujete panel klepnutím a rolováním ovlivníte pouze jeho obsah.
- V zobrazení s tabulkovým rozdělením klepnete na panel a svislým rolováním změníte zobrazení aktivního panelu a panelu vedle něj. Vodorovným rolováním změníte zobrazení v aktivním panelu a panelu nad a pod ním.
- **5** Chcete obnovit zobrazení v jednom panelu, zvolte Okna > Odstranit rozdělení.

# **Prohlížení dokumentu ve více oknech**

Pomocí příkazu Nové okno můžete pro jeden dokument vytvořit více oken. Nová okna mají stejnou velikost, zvětšení a uspořádání jako originální okno a otevřou se na stejné stránce a nad originálním oknem. Když otevřete nové okno, Acrobat přidá k původnímu názvu souboru příponu 1 a novému oknu přiřadí příponu 2. Můžete otevřít i více oken a přípona se pro každé nové okno o jedničku zvýší. Zavření okna způsobí, že se zbývající otevřená okna přečíslují; to znamená, že když máte pět otevřených oken a zavřete okno, které jste otevřeli jako třetí, okna se přečíslují s příponami 1 až 4.

*Poznámka: Tato funkce není dostupná, když prohlížíte dokumenty PDF v prohlížeči webu.*

### **Otevření nového okna**

❖ Zvolte Okna > Nové okno.

### **Zavření okna**

❖ Klepněte na zavírací tlačítko okna. Budete vyzváni, abyste uložili provedené změny. Pokud je otevřeno více oken než jedno, dokument se při zavření okna nezavře.

### **Zavření všech oken dokumentu**

❖ Zvolte Soubor > Zavřít. Před zavřením jednotlivých oken budete vyzváni, abyste uložili provedené změny.

# **Zobrazení PDF v režimu tloušťky čar**

V zobrazení Tloušťky čar se zobrazují čáry s tloušťkami definovanými v souboru PDF. Pokud je zobrazení Tloušťky čar vypnuto, aplikuje na čáry konstantní tloušťku tahu (1 obrazový bod) bez ohledu na zvětšení. Při tisku dokumentu se tah vytiskne ve skutečné tloušťce.

❖ Zvolte Zobrazení > Tloušťky čar. Chcete-li zobrazení tloušťky čar vypnout, zvolte příkaz Zobrazení > Tloušťky čar ještě jednou.

*Poznámka: Zobrazení Tloušťky čar nelze vypnout při prohlížení souborů PDF ve webovém prohlížeči.*

# **Mřížky, vodítka a měření**

## **Zobrazení mřížek**

Mřížky se používají k přesnému zarovnání textu a objektů v dokumentu. Když je mřížka zapnutá, je viditelná nad dokumentem. Se zapnutou volbou Přitahovat na mřížku se objekt při přesunu zarovná k nejbližší čáře mřížky.

### **Zobrazení nebo skrytí mřížky**

❖ Zvolte Zobrazení > Mřížka. Když je mřížka zobrazená, objeví se vedle tohoto příkazu znak zaškrtnutí.

### **Zapnutí nebo vypnutí volby Přitahovat na mřížku**

❖ Zvolte Zobrazení > Přitahovat na mřížku. Když je tato volba zapnutá, objeví se vedle názvu příkazu znak zaškrtnutí.

### **Změna vzhledu mřížky**

- **1** V dialogovém okně Předvolby vyberte v části Kategorie položku Jednotky a vodítka.
- **2** Chcete-li změnit nastavení mřížky, proveďte některý z následujících úkonů:
- Chcete-li změnit mezery mezi čárami mřížky, zadejte hodnotu pro volby Šířka mezi čárami a Výška mezi čárami.
- Chcete-li změnit počátek mřížky, zadejte hodnotu pro volby Posun mřížky od levého okraje a Posun mřížky od horního okraje.
- Chcete-li změnit počet vedlejších dílků v každém čtverečku mřížky, zadejte hodnotu pro volbu Rozdělení. Čáry vedlejších dílků jsou světlejší než čáry mřížky.
- Chcete-li změnit barvu čar mřížky, klepněte na čtvereček Barva čar mřížky a zvolte novou barvu z panelu Barvy.

# **Vytváření vodítek**

Vodorovná a svislá pravítka umožňují kontrolu velikosti objektů v dokumentech. Můžete také v dokumentu vytvořit vodítka, která jsou zvláště užitečná pro zarovnávání objektů, jako jsou pole formulářů. Můžete změnit jednotky měření a barvu pravítek.

### **Vytváření nových vodítek**

- **1** Zvolte Zobrazení > Pravítka.
- **2** Proveďte jeden z následujících úkonů:
- Táhněte dolů z vodorovného pravítka, chcete-li vytvořit vodorovné vodítko, nebo táhněte doprava ze svislého pravítka, chcete-li vytvořit svislé vodítko.
- Poklepejte na určité místo na vodorovném pravítku, chcete-li tam vytvořit svislé vodítko, nebo poklepejte na svislé pravítko, chcete-li vytvořit vodorovné vodítko.

### **Zobrazení nebo skrytí vodítek**

❖ Zvolte Zobrazení > Vodítka.

### **Přemístění nebo odstranění vodítek**

❖ Klepnutím vyberte vodítko a pak ho přetáhněte do nové polohy, nebo stiskněte Delete. Chcete-li odstranit všechna vodítka, klepněte pravým tlačítkem v oblasti pravítka a zvolte Odstranit všechna vodítka nebo Odstranit vodítka na stránce.

### **Změna barvy vodítek**

- **1** V dialogovém okně Předvolby vyberte v části Kategorie položku Jednotky a vodítka.
- **2** Klepněte na čtvereček Barva vodítek a z rozbalovací nabídky Barva zvolte novou barvu.

# **Měření výšky, šířky nebo plochy objektů**

Měřicí nástroje se používají k měření vzdáleností a ploch objektů v dokumentech PDF. Měřicí nástroje jsou užitečné pro zobrazení vzdáleností a ploch spojených s objekty ve formuláři nebo výkresu CAD (počítačového projektování). Tyto nástroje můžete rovněž použít k měření určitých ploch dokumentu před jej\ho odesláním do profesionální tiskárny. Měřicí nástroje jsou k dispozici uživatelům Readeru pouze tehdy, když tvůrce dokumentu PDF povolí funkci měření.

Při použití měřicího nástroje informační panel Měření zobrazuje informace o měření, například aktuální měření, hodnoty delta a měřítko zvětšení.

#### POUŽÍVÁNÍ APLIKACE ACROBAT 9 STANDARD **47 Pracovní plocha**

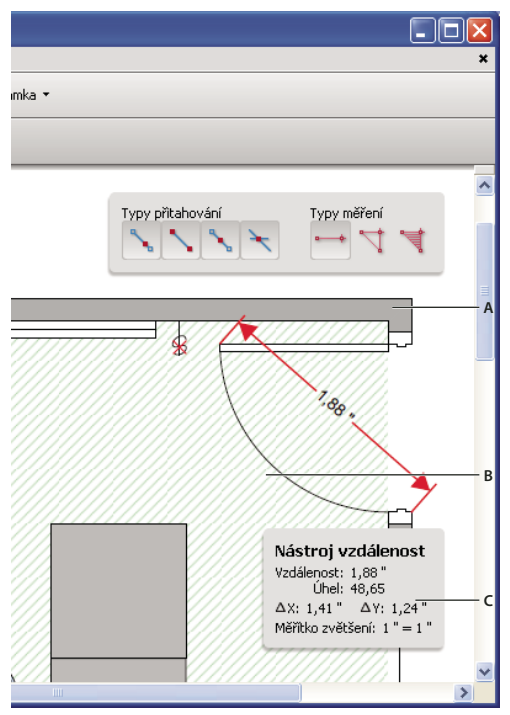

#### *Měřicí nástroje*

*A. Měření, pruh nástrojů B. Měřený objekt C. Informační panel Měření* 

- **1** Vyberte příkaz Nástroje > Analýza > Nástroj měření.
- **2** Chcete-li měřit plochy v dokumentu PDF, vyberte libovolný z následujících typů měření:
- Vyberte nástroj vzdálenost  $\rightarrow$ , chcete-li změřit vzdálenost mezi dvěma body. Klepněte na první bod, přesuňte ukazatel do druhého bodu a znovu klepněte.
- Vyberte nástroj obvod  $\vec{w}$ , chcete-li změřit celkovou vzdálenost mezi více body. Klepněte na všechny body, jejichž celkovou vzdálenost chcete změřit. Potom poklepejte na poslední bod.
- Vyberte nástroj plocha  $\overrightarrow{\P}$ , chcete-li změřit plochu uvnitř čáry, kterou nakreslíte. Klepněte na všechny body, jejichž celkovou vzdálenost chcete změřit. Po klepnutí na nejméně dva body klepněte na první bod, abyste uzavřeli měřenou plochu.
- **3** Při měření objektů proveďte libovolné z následujících úkonů:
- Chcete-li přitáhnout měření ke konci čáry, vyberte volbu Přitahovat k cestám .
- Chcete-li přitáhnout měření ke koncovému bodu čáry, vyberte volbu Přitahovat ke koncovým bodům  $\ddot{\bullet}$ .
- Chcete-li přitáhnout měření ke střednímu bodu čáry, vyberte volbu Přitahovat ke středním bodům .
- Chcete-li přitáhnout měření k průsečíku více čar, vyberte volbu Přitahovat k průsečíkům $\mathcal{F}$ .
- Chcete-li omezit čáry měření na násobky 45 º, podržte klávesu Shift.
- Chcete-li měření přerušit, klepněte pravým tlačítkem myši na měření a vyberte příkaz Zrušit měření.
- Pokud chcete odstranit značku měření, klepněte na ni nástrojem měření ve a stiskněte klávesu Delete.

### **Viz také**

["Změna vzhledu vašich poznámek" na stránce 153](#page-157-0)

### **Volby nástroje měření**

K nastavení voleb měřicího nástroje použijte nabídky otevírané klepnutím pravým tlačítkem myši.

**Změnit měřítko zvětšení** Umožňuje změnit měřítko zvětšení (například 3:2) a jednotky měření na oblastech pro kreslení.

**Změnit popis označení** Umožňuje přidávat nebo změnit text, který se zobrazuje spolu s měřením.

**Vypnout/Zapnout značky měření** Pokud je tato volba zapnutá, čáry měření, které nakreslíte, se přidávají do dokumentu PDF. Když je tato volba vypnutá, čáry měření zmizí, když měříte jiný objekt nebo když vyberete jiný nástroj.

**Zapnout/Vypnout kolmé** Pokud je tato volba zapnutá, čáry měření jsou pouze pravoúhlé.

**Zobrazit/skrýt Pravítka** Umožňuje zobrazit nebo skrýt svislé a vodorovné pravítko na stránce. (Má stejný efekt jako příkaz Zobrazení > Pravítka.)

**Přitahovat na obsah stránky/Nepřitahovat na obsah stránky** Zapne nebo vypne všechna Povolená přitahování.

**Export značek měření do Excelu** Ukládá údaje pro všechna měření v dokumentu PDF do souboru CSV.

**Předvolby** Otevře předvolby Měření (2D).

### **Předvolby měření**

Změnou předvoleb 2D měření určíte, jak se budou měřit 2D data.

*Poznámka: V Readeru předvolby měření platí pouze pro soubory PDF, ve kterých je povoleno vytváření poznámek.*

**Použít měřítko a jednotky z dokumentu (když existují)** Pokud je tato volba zapnutá, použijí se měření vycházející z jednotek generovaných z původního dokumentu, pokud existují. Odznačte tuto volbu, chcete-li určit jednotky měření ručně.

**Použít pravoúhlé čáry** Pokud je tato volba zapnutá, čáry měření jsou pouze pravoúhlé.

**Barva čáry měření** Určuje barvu čáry, která se zobrazuje během kreslení.

**Zapnout značky měření** Pokud je tato volba zapnutá, čáry měření, které nakreslíte, se přidávají do dokumentu PDF. Když je tato volba vypnutá, čáry měření zmizí, když měříte jiný objekt nebo když vyberete jiný nástroj. Můžete použít výchozí popisky měření nebo určete svůj vlastní popisek.

**Použít výchozí délku vodiče (pouze nástroj vzdálenost)** Pokud tato volba není vybraná, při každém provádění měření vzdálenosti přesunutím myši určujete délku vodiče.

**Výchozí konce čar (pouze nástroj vzdálenost)** Určuje vzhled konců čar v měřeních vzdálenosti.

**Styl popisku (pouze nástroj vzdálenost)** Určuje, zda se popisek měření vzdálenosti má umísťovat Uvnitř nebo Nahoru nad čáru měření.

**Výchozí délka vodiče (pouze nástroj vzdálenost)** Určuje délku vodiče čáry, který se zobrazuje na jedné straně bodů měření.

**Výchozí rozšíření začátku nad čáru (pouze nástroj vzdálenost)** Určuje délku rozšíření vodiče, které se zobrazuje nad čarou měření.

**Výchozí posun vodiče z bodů čáry (pouze nástroj vzdálenost)** Určuje velikost mezery, která se zobrazuje mezi body měření a vodičem.

**Nastavení přitahování pro 2D** Určuje chování přitahování. Citlivost označuje, jak blízko musí být ukazatel k určité položce, aby došlo k jeho přitažení na ni. Volba Barva tipů přitahování určuje barvu čáry přitahování, která se zobrazuje, když podržíte ukazatel nad objektem.

# **Zobrazení souřadnic kurzoru**

Souřadnice kurzoru zobrazují souřadnice polohy ukazatele v panelu dokumentu. Počátek souřadnic je v levém horním rohu dokumentu. Souřadnice kurzoru zobrazují rovněž šířku a výšku vybraného objektu při změně jeho velikosti.

### **Zobrazení souřadnic x a y**

- **1** Zvolte položku Zobrazení > Souřadnice kurzoru.
- **2** Přesuňte ukazatel myši a sledujte přitom souřadnice x a y.

### **Změna měrných jednotek souřadnic kurzoru**

- **1** V dialogovém okně Předvolby vyberte v části Kategorie položku Jednotky a vodítka.
- **2** Zvolte jinou měrnou jednotku z nabídky Jednotky stránky a pravítka.

# **Organizátor**

# **Okno Organizátoru – přehled**

Organizátor vám pomůže najít soubory PDF, které jste někdy dříve otevřeli, a soubory PDF, které jste uspořádali do kolekcí a oblíbených položek. Pomocí Organizátoru můžete prohlížet miniatury stránek PDF, abyste rychle našli soubory. Organizátor se používá pro uspořádání navzájem souvisejících souborů PDF bez nutnosti změny jejich umístění ve struktuře souborů. Organizátor můžete rovněž použít k rychlému procházení, hledání a řazení souborů PDF, které jste nedávno prohlíželi.

Organizátor a příkazy související s Organizátorem jsou dostupné v nabídce Soubor. Když v Organizátoru vyberete jeden nebo více souborů, můžete spustit jednu z několika různých úloh pomocí tlačítek nad seznamem souborů.

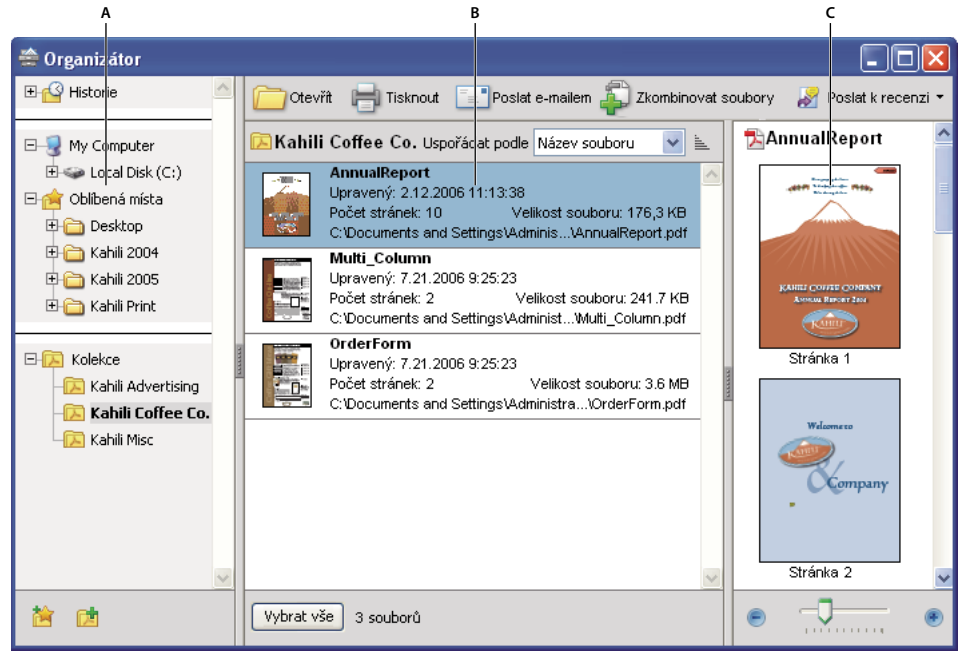

*Okno Organizátoru ve Windows*

*A. Panel kategorií B. Panel souborů C. Panel stránek* 

### **Panel kategorií**

Panel kategorií v okně Organizátoru je svisle rozdělen do oddílů obsahujících jednotlivé kategorie. Tyto položky vám mohou pomoci najít a uspořádat PDF uložené na vašem počítači, na síti nebo na webu.

**Historie** Obsahuje podkategorie, ve kterých jsou uvedeny všechny PDF, které jste otevřeli v průběhu určeného časového období. Nelze měnit názvy podkategorií ani ručně přidávat soubory PDF do historie, jež je aktualizována vždy při otevření PDF a po uplynutí určitého času. Celou historii však lze vymazat pomocí tlačítka Vymazat historii na panelu souborů. Můžete rovněž určit maximální délku historie souborů nebo ji vypnout. Otevřete dialogové okno Předvolby a v části Dokumenty vyberte hodnotu pro volbu Pamatovat si soubory v historii Organizátoru po.

**Tento počítač** Obsahuje seznam pevných disků a složek v aktuální hierarchii. Tato kategorie je užitečná zejména v případě, že přesně víte, kde je určitý PDF uložený.

**Oblíbená místa** Obsahuje seznam složek, míst v síti a webových adresářů, které jste určili jako svá oblíbená cílová místa. Tato kategorie funguje jako záložky nebo oblíbená cílová místa pro rychlý přístup ve webovém prohlížeči. Cíle jsou však v tomto případě složky nebo pevné disky, jež obsahují soubory PDF. Cílová místa můžete přidat do seznamu Oblíbená místa nebo z něho odstranit, ale názvy cílových míst nemůžete měnit.

**Kolekce** Obsahuje složky kolekcí, ve kterých jsou uvedeny všechny PDF, které jste přiřadili k příslušné složce kolekce. Každá složka kolekce může směrovat na více souborů PDF bez ohledu na umístění jednotlivých PDF. V jediné složce kolekce mohou být například uvedeny soubory PDF, jež jsou umístěny v různých složkách v počítači, v síti a na webu. Můžete měnit názvy složek jednotlivých kolekcí, přidávat nové složky kolekcí a přidávat soubory PDF do složek kolekcí.

*Poznámka: Kolekce i portfolia PDF obsahují více dokumentů PDF, avšak liší se. Portfolio PDF je samo o sobě soubor PDF, který může sestávat z více souborů a který existuje ve složce v počítači. Portfolio PDF můžete například přiložit k emailové zprávě. Kolekce jsou spíše něco jako značky, které vám pomáhají najít navzájem související soubory, které jsou ve vašem počítači uloženy na různých místech.*

### **Panel souborů**

V panelu souborů v okně Organizátor je seznam souborů PDF, které jsou v podkategorii nebo ve složce vybrané v panelu kategorií. Pro každou položku PDF je zobrazen název souboru, datum změny, počet stránek, velikost souboru, umístění a miniatura první stránky. Seznam můžete uspořádat podle názvu souboru, informací metadat, počtu stránek, velikosti souboru, data změny a data posledního otevření.

Pomocí tlačítek v horní části okna Organizátor lze otevřít, vytisknout, poslat e-mailem nebo zkombinovat jeden nebo více vybraných PDF. Kromě toho lze vybraný PDF poslat k recenzi nebo ke schválení.

### **Panel stránek**

V panelu stránek v okně Organizátor se zobrazují miniatury všech stránek ve všech souborech PDF, které jsou vybrané v panelu souborů. Jezdec Zvětšení a tlačítka v dolní části panelu stránek umožňují nastavit velikost miniatur stránek.

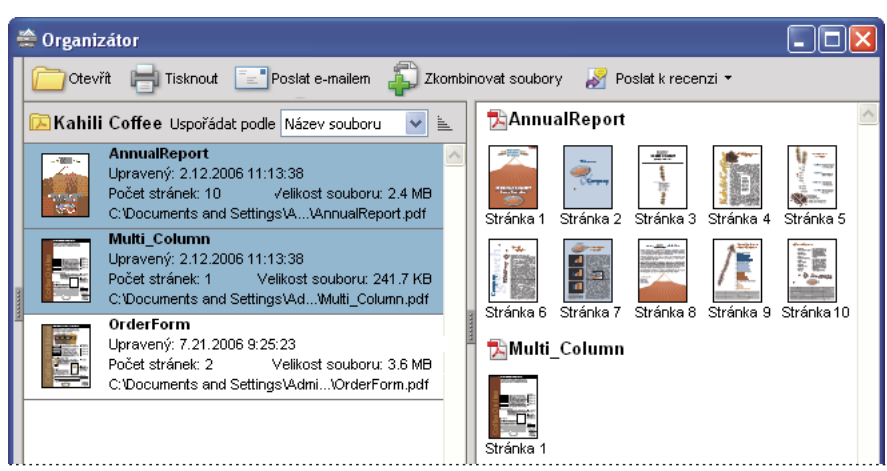

*Když vyberete PDF (vlevo), zobrazí se miniatura každé stránky v panelu stránek (vpravo).*

# **Nastavení okna Organizátor**

Zobrazení okna Organizátor můžete změnit.

### **Viz také**

["Další možnosti kombinování souborů" na stránce 110](#page-114-0)

["Zahájení recenze" na stránce 141](#page-145-0)

### **Zobrazení okna Organizátor**

❖ Zvolte Soubor > Organizátor > Otevřít Organizátor.

*Okno Organizátor není nutné otevírat, pokud chcete otevřít PDF v kolekci, vytvořit novou kolekci, přidat otevřený PDF do kolekce nebo otevřít PDF z historie dříve otevřených PDF. Pokud chcete použít příkazy pro tyto operace, zvolte Soubor > Organizátor nebo Soubor > Historie.*

### **Změna velikosti okna Organizátor a jeho panelů**

- Chcete-li změnit poměrnou velikost panelu vzhledem k ostatním panelům, přetáhněte svislou čáru, která odděluje dva panely.
- Chcete-li změnit velikost celého okna Organizátor, přetáhněte levý, pravý nebo dolní okraj jeho okna.

### **Seřazení seznamu v panelu souborů**

- **1** V případě potřeby vyberte podkategorii nebo složku v panelu kategorií, aby se v panelu souborů zobrazily soubory PDF.
- **2** V panelu souborů proveďte libovolné z následujících úkonů:
- Pokud chcete uspořádat seznam souborů PDF podle určité vlastnosti, zvolte tuto vlastnost z nabídky Uspořádat podle.
- Chcete-li změnit směr uspořádání, klepněte na tlačítko vzestupného pořadí  $\equiv$  nebo na tlačítko sestupného pořadí $\equiv$  vpravo od nabídky Uspořádat podle.
- Chcete-li zobrazit umístění vybraných dokumentů PDF, klepněte pravým tlačítkem myši a zvolte příkaz Zobrazit v Průzkumníku Windows.

# **Uspořádání kolekcí PDF**

V okně Organizátor můžete spravovat kolekce PDF.

### **Přidání PDF do kolekce**

- ❖ Proveďte libovolné z následujících úkonů:
- Klepněte pravým tlačítkem na kolekci, zvolte Přidat soubory, vyberte jeden nebo více PDF a klepněte na Přidat.
- V panelu souborů klepněte pravým tlačítkem myši na PDF a zvolte příkaz Přidat do kolekce > *[název kolekce]*.
- Přetáhněte PDF z plochy počítače nebo složky do kolekce v panelu kategorií.
- Vyberte podkategorii v kategorii Historie, Tento počítač nebo Oblíbená místa a přetáhněte PDF z panelu souborů do požadované kolekce.
- V Acrobatu otevřete PDF a zvolte Soubor > Organizátor > Přidat do kolekce. Pak buď vyberte kolekci, do které chcete PDF přidat, nebo klepněte na Nová kolekce, zadejte název a klepněte na Vytvořit.

*Libovolný PDF z kolekce můžete otevřít pomocí tlačítka Otevřít v okně Organizátor nebo volbou názvu souboru PDF z podnabídky přímo v Acrobatu. Chcete-li v Acrobatu otevřít některý PDF z kolekce, zvolte Kolekce > [název kolekce] > [název souboru PDF] buď z podnabídky Soubor > Organizátor nebo z nabídky Organizátor*  $\Rightarrow$  *v pruhu nástrojů Soubor.*

### **Úpravy složek kolekcí**

- Chcete-li kolekci přejmenovat, klepněte pravým tlačítkem myši na název kolekce, zvolte příkaz Přejmenovat kolekci a pak zadejte nový název.
- Pokud chcete kolekci odstranit, klepněte pravým tlačítkem myši na název kolekce, zvolte příkaz Odstranit kolekci a pak v dialogovém okně potvrzení klepněte na tlačítko Ano. Soubory PDF, které byly v kolekci, se neodstraní ze svých původních umístění.
- Chcete-li vytvořit novou kolekci, klepněte na tlačítko Vytvořit novou kolekci **v** v okně Organizátor. Nebo v Acrobatu zvolte Soubor > Organizátor > Vytvořit novou kolekci. Zadejte název kolekce.

### **Přemístění PDF do jiné kolekce**

❖ Chcete-li PDF přemístit z jedné kolekce do jiné, vyberte kolekci obsahující daný PDF, klepněte pravým tlačítkem na soubor PDF v panelu souborů a zvolte Přesunout do kolekce > *[název kolekce]*.

### **Odstranění PDF z kolekce**

❖ Chcete-li PDF odstranit z kolekce, vyberte kolekci, klepněte na PDF v panelu souborů a stiskněte klávesu Delete.

# **Uspořádání souborů PDF pomocí kategorie Oblíbená místa**

- **1** Chcete-li existující složku nebo pevný disk přidat do kategorie, klepněte na tlačítko Přidat oblíbené místo **(\*** vyberte složku nebo pevný disk a klepněte na OK.
- **2** Chcete-li odstranit složku nebo pevný disk ze seznamu Oblíbená místa, klepněte na položku pravým tlačítkem myši a zvolte položku Odstranit *[název složky]* z oblíbených míst.

# **Rozbalení zobrazení v panelu Kategorie**

Položky v panelu Kategorie je možné rozbalit a sbalit tak, že se zobrazuje větší část struktury. Když vyberete kategorii data, složky nebo kolekce, všechny PDF v této položce se objeví v panelu stránek.

### **Rozbalení kategorie Organizátoru**

- **1** Klepněte na ikonu nalevo od kategorie nebo složky.
- **2** Vyberte podkategorii nebo složku pod hlavní kategorií.

### **Rozbalení struktury souborů**

❖ V kategorii Tento počítač vyberte složku. Všechny PDF z této složky se objeví v seznamu v panelu souborů.

## **Spuštění úlohy z panelu souborů v Organizátoru**

- **1** Vyberte podkategorii nebo složku pod hlavní kategorií v panelu kategorií, abyste zobrazili soubory PDF v panelu souborů.
- **2** Vyberte jeden nebo více souborů.
- **3** Chcete-li s vybranými soubory PDF provést nějakou akci, klepněte na jedno z tlačítek úloh v horní části okna Organizátor:
- Chcete-li soubory PDF otevřít, vytisknout nebo poslat e-mailem, použijte tlačítka nad panelem souborů.
- Chcete-li několik souborů PDF zkombinovat do jednoho souboru PDF, klepněte na tlačítko Zkombinovat soubory a postupujte podle pokynů v průvodci.
- Chcete-li zahájit recenzi, vyberte PDF a zvolte Poslat k recenzi > Poslat ke sdílené recenzi nebo Poslat k recenzi > Přiložit pro e-mailovou recenzi.

### **Viz také**

["Další možnosti kombinování souborů" na stránce 110](#page-114-0)

["Zahájení recenze" na stránce 141](#page-145-0)

# **Vymazání historie otevřených PDF**

- **1** Vyberte podkategorii Historie v panelu kategorií.
- **2** V panelu souborů klepněte na Vymazat historii.

# **Údržba softwaru**

## **O procesu aktualizace**

Soubory a komponenty aplikace Acrobat lze aktualizovat mnoha různými způsoby. Některé aktualizace jsou dostupné, když otevřete PDF, který automaticky spustí proces aktualizace. Pokud například otevřete formulář, který používá písma pro asijské jazyky, budete dotázáni, zda chcete tato písma stáhnout. Další aktualizace jsou dostupné pouze z nabídky Nápověda a je nutné je nainstalovat ručně. Některé aktualizace jsou dostupné automaticky i ručně.

V závislosti na vašem nastavení předvoleb budou aktualizace staženy na pozadí.

## **Aktualizace softwaru**

❖ Zvolte Nápověda > Zkontrolovat aktualizace a postupujte podle pokynů na obrazovce.

# <span id="page-58-0"></span>**Změna předvoleb aktualizací**

- **1** Zvolte Nápověda > Zkontrolovat aktualizace.
- **2** V dialogovém okně Adobe Updater klepněte na Předvolby.
- **3** Vyberte Automaticky kontrolovat aktualizace Adobe a určete, zda chcete automaticky kontrolovat týdně nebo měsíčně a zda chcete být dotázáni před stažením aktualizací.
- **4** Ujistěte se, že je jako software, který se bude aktualizovat, vybraná aplikace, kterou používáte (Adobe Reader nebo Adobe Acrobat).
- **5** V případě potřeby klepněte na Procházet a najděte umístění, kam chcete ukládat stahované soubory.

# **Správa nastavení zabezpečení**

Pokud vaše organizace používá zásady zabezpečení založené na serveru, můžete nastavit Acrobat tak, aby pravidelně kontroloval aktualizace těchto zásad. Zabezpečení založené na serveru nastavuje správce, který určí adresu URL, ze které se budou získávat aktualizace zabezpečení.

- **1** V dialogovém okně Předvolby vyberte v části Kategorie položku Zabezpečení.
- **2** V Nastavení zabezpečení vyberte položku Načíst nastavení zabezpečení ze serveru.
- **3** Do pole URL napište adresu serveru.
- **4** Zvolte, jak často chcete kontrolovat aktualizace zabezpečení.
- **5** Vyberte Dotaz před instalací, pokud chcete, aby se zobrazovalo upozornění před kontrolou aktualizací zásad ze serveru.

# **Správa zásuvných modulů**

Zásuvné moduly přidávají další funkce, ale také zvyšují vyžadovanou paměť. Abyste minimalizovali nároky na paměť, můžete nainstalovat pouze ty zásuvné moduly, které budete používat. Aby se zásuvný modul správně načetl, musíte ho uložit do složky zásuvných modulů. Při spouštění programu můžete zásuvné moduly dočasně vypnout.

### **Vypnutí zásuvného modulu**

- **1** Proveďte jeden z následujících úkonů:
- (Windows) Otevřete složku plug\_ins (Program Files\Adobe\Acrobat 9.0\Acrobat\plug\_ins).
- (Mac OS) Klepněte na ikonu aplikace se stisknutou klávesou Ctrl a zvolte Zobrazit obsah balíku. Pak poklepejte na složku Contents a otevřete složku Plug-ins.
- (UNIX) Přemístěte zásuvný modul z [ *umístění instalace* ]/Adobe/Reader9.0/Reader/plug\_ins.
- **2** Vyberte zásuvné moduly, které nechcete načíst, a přesuňte je ven z této složky. Některé zásuvné moduly mohou být ve složkách vnořených uvnitř složky Plug-ins.

### **Dočasné vypnutí všech zásuvných modulů**

❖ Stiskněte klávesu Shift ihned po spuštění programu Acrobat.

# **Adobe Digital Editions**

Ke čtení a organizaci e-knih a dalších publikací se používá bezplatný software Adobe® Digital Editions. Digital Editions je samostatná webová bohatá internetová aplikace (RIA), která nahrazuje funkce pro e-knihy z předcházejících verzí programu Acrobat.

Když nainstalujete Digital Editions, položky z vaší stávající knihovničky se automaticky importují a budou dostupné v novém prostředí knihovničky aplikace Digital Editions. Do své knihovničky v aplikaci Digital Editions můžete také ručně importovat jednotlivé PDF.

*Poznámka: Když poprvé otevřete eBook, software Digital Editions se automaticky instaluje do vašeho počítače.*

Další informace o aplikaci Adobe Digital Editions a stahování tohoto softwaru vyhledejte na stránce [www.adobe.com/go/learn\\_acr\\_digital\\_cz](http://www.adobe.com/go/learn_acr_digital_cz).

# **Jiné jazyky než angličtina**

# **PDF v asijských jazycích**

Pomocí programu Acrobat lze prohlížet, prohledávat a tisknout dokumenty PDF, jež obsahují text v asijských jazycích (tradiční a zjednodušená čínština, japonština a korejština). Tyto jazyky můžete také použít při vyplňování formulářů, přidávání poznámek a aplikování digitálních podpisů.

Jestliže jsou nainstalovány sady písem pro příslušné asijské jazyky, jsou pro text v tradiční a zjednodušené čínštině, japonštině a korejštině podporovány téměř všechny funkce programu Acrobat.

V Acrobatu v systému Windows musíte nainstalovat soubory podpory pro asijské jazyky pomocí vlastní instalace s vybranou volbou Podpora asijských jazyků ve skupině Vytvoření Adobe PDF a Zobrazení Adobe PDF.

PDFMaker a tiskárna Adobe PDF při vytváření souborů PDF automaticky vkládají většinu asijských písem do souboru. Můžete určit, zda se budou asijská písma vkládat.

Ve Windows můžete být schopni zobrazovat a tisknout soubory, které obsahují asijské jazyky, i bez toho, že byste měli ve svém systému nainstalovanou podporu asijských jazyků. Pokud se pokusíte otevřít soubor PDF, pro který je vyžadovaná jazyková podpora, budete automaticky vyzváni, abyste nainstalovali vyžadovaná písma.

# **PDF v azbuce, středoevropských a východoevropských jazycích**

Můžete pracovat se soubory Adobe PDF, které obsahují text v azbuce (včetně bulharštiny a ruštiny), středoevropský a východoevropský text (včetně češtiny, maďarštiny a polštiny), pokud jsou v souborech PDF vložená písma. Pokud jsou písma vložená, můžete soubory zobrazovat a tisknout na libovolném systému. Pro používání funkce hledání není nezbytné, aby byla písma vložená.

*Poznámka: Pokud otevřete soubor PDF, ve kterém jsou pole formulářů nebo textové rámečky s těmito jazyky, ale písma nejsou vložená a nejsou nainstalovaná ve vašem systému, zvolte Nápověda > Zkontrolovat aktualizace, a budete automaticky vyzváni, abyste si stáhli a nainstalovali potřebná písma.*

# **PDF v hebrejštině, arabštině, thajštině a vietnamštině**

Program Acrobat podporuje zadávání a zobrazování thajského a vietnamského textu. Arabština a hebrejština jsou podporovány pouze v systému Windows. Při místním nastavení na arabštinu a hebrejštinu jsou jazykové volby zprava doleva standardně zapnuté (v systému Windows).

# **Zapnutí jazyků zprava doleva**

Po zapnutí jazykových voleb zprava doleva se zobrazí prvky uživatelského rozhraní pro nastavení směru odstavce, stylu číslic a ligatur. Když je tato volba vybraná, můžete určit směr psaní (zleva doprava nebo zprava doleva) a typ číslic (západní nebo arabské) pro vytváření určitých polí formulářů, přidávání digitálních podpisů a vytváření poznámek v textových rámečcích.

Při místním nastavení na arabštinu a hebrejštinu je volba Zapnout jazykové volby zprava doleva standardně zapnutá.

- **1** V dialogovém okně Předvolby vyberte v části Kategorie položku Mezinárodní.
- **2** Vyberte Zapnout jazykové volby zprava doleva.

# **Acrobat v systému Mac OS**

Obecně lze říci, že Acrobat pracuje stejně v systémech Windows i Mac OS. Některé výjimky jsou uvedeny v nápovědě. Navíc mějte na paměti následující rozdíly:

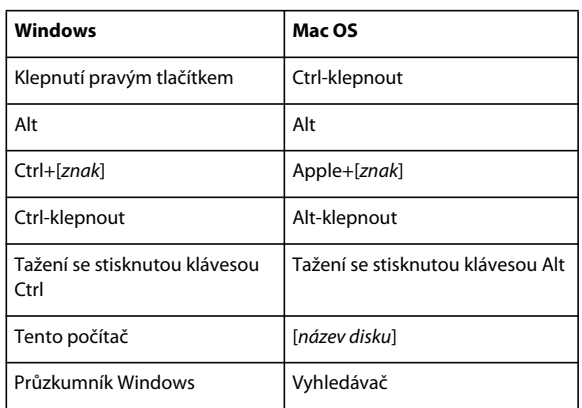

#### **Běžné akce a funkce kláves**

#### **Otevřete dialogové okno Předvolby**

Chcete-li otevřít dialogové okno Předvolby v systému Mac OS, zvolte Acrobat > Předvolby.

#### **Rozbalení vnořeného seznamu**

Některé položky, například záložky, se někdy zobrazují ve vnořených seznamech, které lze rozbalit nebo sbalit. Chcete-li rozbalit seznam v systému Mac OS, klepněte na trojúhelník směřující doprava vlevo od ikony. Klepnutím na trojúhelník směřující dolů seznam sbalte. Chcete-li rozbalit nebo sbalit všechny položky ve víceúrovňovém seznamu, klepněte na trojúhelník se stisknutou klávesou Alt.

### **PDFMaker**

PDFMaker není v systému Mac OS k dispozici. Můžete však přesto vytvářet dokumenty PDF z mnoha komerčních aplikací s použitím příkazu Soubor > Tisk. V dialogovém okně Tisk zvolte z nabídky Tiskárna položku Adobe PDF.

#### **Viz také**

["Klávesové zkratky" na stránce 365](#page-369-0)

# **Kapitola 3: Vytváření PDF**

Adobe® PDF je doporučované řešení pro zachycení obsažných informací z jakékoliv aplikace v jakémkoliv počítačovém systému. Soubory PDF lze vytvářet z prázdných stránek, souborů dokumentů, webů, dokumentů naskenovaných z papíru a obsahu schránky.

# **Přehled vytváření PDF**

## **Jaký je nejlepší způsob, jak vytvořit PDF?**

PDF lze vytvořit převedením jiných dokumentů a zdrojů do formátu PDF (Portable Document Format). Obvykle si můžete vybrat z několika způsobů tvorby PDF v závislosti na souboru, se kterým začínáte, a podle vašich požadavků na PDF.

Soubory PDF lze vytvářet například z dokumentů vytištěných na papíru, z dokumentů aplikace Microsoft Word, souborů aplikace InDesign®, digitálních obrazů atd. Pro různé typy zdrojů jsou k dispozici různé nástroje pro převod do PDF. V mnoha aplikacích můžete vytvářet soubory PDF výběrem tiskárny Adobe PDF v dialogovém okně Tisk.

Pokud je soubor otevřený ve zdrojové aplikaci (například tabulka otevřená v aplikaci Microsoft Excel), můžete obvykle soubor převést do formátu PDF bez spuštění aplikace Adobe® Acrobat® 9 Standard. Podobně, pokud je již spuštěný Acrobat, nemusíte pro převod souboru do PDF spouštět zdrojovou aplikaci.

Pro každý PDF je třeba najít rovnováhu mezi efektivitou (malá velikost souboru) a kvalitou (například rozlišení a barvy). Pokud je tato rovnováha pro vaši práci rozhodující, budete chtít použít metodu, která umožňuje přístup k různým volbám převodu.

Například můžete PDF vytvořit přetažením souborů na ikonu Acrobatu. V tom případě aplikace Acrobat aplikuje naposledy použité nastavení převodu bez poskytnutí přístupu k těmto nastavením. Chcete-li mít nad tímto procesem větší kontrolu, bude vhodné použít jinou metodu.

Další informace o vytváření souborů PDF naleznete v následujících online zdrojích:

- Fóra komunit uživatelů aplikace Acrobat: [acrobatusers.com/forums/aucbb/](http://acrobatusers.com/forums/aucbb/)
- Vytváření soudržných souborů PDF: [www.adobe.com/cfusion/designcenter/search.cfm?product=Acrobat&go=Go](http://www.adobe.com/cfusion/designcenter/search.cfm?product=Acrobat&go=Go)
- Vytváření souborů PDF na počítačích se systémem Mac OS nebo Windows: [www.performancegraphics.com/Pages/howtof.html](http://www.performancegraphics.com/Pages/howtof.html)

#### **Viz také**

["Vytvoření PDF z prázdné stránky" na stránce 61](#page-65-0)

### **Metody vytváření PDF podle typu souboru**

V následujících seznamech najdete dostupné metody pro různé typy souborů.

### **Většina souborů**

Tyto metody lze použít pro dokumenty a obrazy téměř ve všech formátech souborů.

**Nabídka Vytvořit PDF** V Acrobatu pomocí možnosti Ze souboru.

**Tiskárna Adobe PDF** Ve většině aplikací v tiskovém dialogovém okně.

**Přetažení** Na ploše nebo ze složky.

**Kontextová nabídka** Na ploše nebo ve složce klepnutím pravým tlačítkem.

#### **Papírové dokumenty**

Vyžaduje skener a papírovou kopii dokumentu.

**Nabídka Vytvořit PDF** V Acrobatu pomocí možnosti Ze skeneru. Nebo pro již naskenované papírové dokumenty pomocí možnosti Ze souboru.

**Nabídka Dokument** V Acrobatu pomocí možnosti Skenovat do PDF.

#### **Dokumenty Microsoft Office**

**PDFMaker (Pouze ve Windows)** Ve zdrojové aplikaci, v pruhu nástrojů Acrobat PDFMaker a v nabídce Adobe PDF. U aplikací sady Microsoft Office 2007 v pásu karet Acrobat.

**Tiskárna Adobe PDF** Ve zdrojové aplikaci v tiskovém dialogovém okně.

**Přetažení (Pouze ve Windows)** Na ploše nebo ze složky.

**Kontextová nabídka (Pouze ve Windows)** Na ploše nebo ve složce klepnutím pravým tlačítkem.

#### **E-mailové zprávy**

**PDFMaker (pouze ve Windows)** V aplikaci Microsoft Outlook nebo Lotus Notes klepnutím na tlačítka v pruhu nástrojů Acrobat PDFMaker. Nebo výběrem příkazů v nabídce Adobe PDF (Outlook) nebo Akce (Lotus Notes).

**Tiskárna Adobe PDF** V e-mailové aplikaci v tiskovém dialogovém okně. Vytvoří soubor PDF (nikoli portfolio PDF).

**Kontextová nabídka (pouze Outlook 2007)** V e-mailové složce nebo u výběru zpráv klepnutím pravým tlačítkem.

#### **Webové stránky**

**Nabídka Vytvořit PDF** V Acrobatu pomocí možnosti Z webové stránky.

**PDFMaker (Pouze ve Windows)** V aplikaci Internet Explorer nebo při úpravách v aplikaci pro vytváření webu, která podporuje PDFMaker, jako je Word. Také v pruhu nástrojů Acrobat PDFMaker a v nabídce Adobe PDF.

**Tiskárna Adobe PDF** V aplikaci Internet Explorer nebo při úpravách v aplikaci pro vytváření webových stránek, jako například Word – v dialogovém okně Tisk.

**Přetažení** Na ploše nebo ze složky přetažením souboru HTML.

**Kontextová nabídka (soubory HTML)** Na ploše nebo ve složce klepnutím pravým tlačítkem myši na soubor HTML.

#### **Obsah zkopírovaný do schránky**

**Nabídka Vytvořit PDF** V Acrobatu volbou Ze schránky (Windows, všechen obsah) nebo Z obrazu ze schránky (Mac OS, pouze snímky obrazovky).

#### **PostScriptové a EPS soubory**

**Přetažení** Na ploše nebo ze složky přetažením na ikonu Acrobat Distilleru nebo do okna Acrobat Distilleru®.

**Poklepání** (Pouze PostScriptové® soubory) Na ploše nebo ve složce.

**Příkaz Otevřít** V Acrobat Distilleru, v nabídce Soubor.

**Nabídka Vytvořit PDF** V Acrobatu pomocí možnosti Ze souboru.

**Tiskárna Adobe PDF** Ve zdrojové aplikaci v tiskovém dialogovém okně.

**Kontextová nabídka** Na ploše nebo ve složce klepnutím pravým tlačítkem.

# **Vyvážení velikosti souboru a kvality PDF**

Můžete vybrat různá nastavení, která zajistí nejlepší vyvážení velikosti souboru, rozlišení, dodržení specifických standardů a další faktorů u PDF. Jaká nastavení zvolíte, závisí na cílech, pro které daný PDF vytváříte. Například PDF určený pro vysoce kvalitní komerční tisk vyžaduje jiná nastavení než PDF určený jen k prohlížení na obrazovce a rychlému načítání přes internet.

Vybraná nastavení se uplatní v PDFMakeru, Acrobatu i Acrobat Distilleru. Některá nastavení jsou však omezena jen na určitý kontext nebo typy souborů. Například volby PDFMakeru v různých aplikacích Microsoft Office se mohou navzájem lišit.

Pro usnadnění můžete vybrat jedno z přednastavení převodu, dostupných v Acrobatu. Také si můžete vytvořit, definovat, uložit a opakovaně používat vlastní přednastavení, které přesně vyhovuje vašim konkrétním účelům.

U skenovaných dokumentů můžete zvolit z několika přednastavení skenování, která jsou optimalizována pro barevné a černobílé skenování dokumentů a obrazů. Tato přednastavení můžete upravit, nebo můžete použít vlastní nastavení skenování.

#### **Viz také**

["Adobe PDF, nastavení převodu" na stránce 91](#page-95-0)

# **Vytváření jednoduchých PDF v Acrobatu**

## **Převod souboru do PDF**

- **1** V Acrobatu proveďte jeden z následujících úkonů:
- Zvolte Soubor > Vytvořit PDF > Ze souboru.
- V pruhu nástrojů klepněte na tlačítko Vytvořit $\Box$  a vyberte volbu PDF ze souboru.
- **2** V dialogovém okně Otevřít vyberte soubor. Můžete procházet všechny typy souborů nebo můžete vybrat určitý typ v nabídce Typ souborů.
- **3** Volitelně klepněte na položku Nastavení a změňte volby převodu. Dostupné volby převodu závisejí na typu souboru.

*Poznámka: Tlačítko Nastavení je nedostupné, pokud jako typ souboru zvolíte Všechny soubory nebo pokud nejsou pro vybraný typ souboru k dispozici žádné volby převodu.*

**4** Klepnutím na Otevřít převeďte vybraný soubor do PDF.

V závislosti na typu převáděného souboru se může automaticky otevřít zdrojová aplikace nebo se může objevit dialogové okno postupu. Pokud je soubor v nepodporovaném formátu, objeví se zpráva, že soubor nelze převést do PDF.

**5** Po otevření nového PDF zvolte Soubor > Uložit nebo Soubor > Uložit jako a pak vyberte název a umístění PDF.

*Při pojmenování PDF určeného k elektronické distribuci omezte délku názvu souboru na osm znaků (bez mezer) a připojte příponu .pdf. Touto akcí zajistíte, že e-mailové programy nebo síťové servery nezkrátí název souboru a PDF se otevře očekávaným způsobem.* 

### **Viz také**

["Zobrazení nastavení převodu pro PDFMaker" na stránce 74](#page-78-0)

["Kombinování obsahu v dokumentech PDF" na stránce 106](#page-110-0)

# **Vytvoření PDF přetažením**

Tato metoda se nejlépe hodí pro malé, jednoduché soubory, jako jsou například soubory malých obrazů nebo soubory obsahující obyčejný text, kdy rovnováha mezi velikostí souboru a kvalitou výstupu není důležitá. Tuto techniku můžete použít i pro mnoho dalších typů souborů, ale během převodu nebudete moci upravit žádná nastavení převodu.

- **1** Vyberte ikony jednoho nebo více souborů.
- **2** Přetáhněte ikony souborů na ikonu aplikace Acrobat. Nebo (pouze ve Windows) přetáhněte soubory do otevřeného okna aplikace Acrobat.

Pokud se objeví zpráva, že soubor nelze v Acrobatu otevřít, pak tento typ souboru nelze převést do PDF metodou přetažení. Pro takový soubor použijte některou jinou metodu převodu.

*Poznámka: PostScriptové soubory a soubory EPS můžete také převést do PDF tím, že je přetáhnete do okna Acrobat Distilleru nebo na ikonu aplikace Distiller.*

**3** Uložte PDF.

*(Pouze Windows) V Průzkumníku Windows také můžete klepnout na soubor pravým tlačítkem a zvolit Vytvořit PDF.*

# **Převod obsahu schránky do PDF (Windows)**

Můžete vytvořit soubory PDF z textu a obrazů, které lze kopírovat z libovolné aplikace.

- **1** Zachyťte obsah do schránky, a to výběrem příkazu Kopírovat v libovolné aplikaci nebo stisknutím klávesy PrintScreen.
- **2** V Acrobatu zvolte Soubor > Vytvořit PDF > Ze schránky.

*Poznámka: Příkaz Ze schránky se zobrazí, pouze pokud byl do schránky zkopírován obsah. Pokud je schránka prázdná, příkaz se nezobrazí.*

## **Převod otisků obrazovky do PDF (Mac OS)**

V systému Mac OS můžete vytvářet soubory PDF z otisků obrazovky.

- ❖ Proveďte jeden z následujících úkonů:
- V Acrobatu zvolte Soubor > Vytvořit PDF > [Z otisku obrazovky, Z otisku okna nebo Z otisku výběru].
- Pomocí nástroje Grab (Applications > Utilities > Grab [Aplikace > Nástroje > Vzít]) otiskněte obraz obrazovky a volbou Edit > Copy (Upravit > Kopírovat) zkopírujte obraz do schránky. Potom spusťte Acrobata a zvolte Soubor > Vytvořit PDF > Z obrazu ze schránky.

*Poznámka: Příkaz Z obrazu ze schránky se objeví pouze v případě, že byl do schránky zkopírován obraz. Pokud je schránka prázdná nebo pokud jste do schránky zkopírovali text, tento příkaz se neobjeví.*

# <span id="page-65-0"></span>**Vytvoření PDF z prázdné stránky**

Pomocí editoru PDF můžete vytvořit PDF z prázdné stránky, takže nemusíte začínat se souborem, obrazem ve schránce nebo skenováním.

Tento proces může být užitečný pro vytváření relativně malých PDF v rozsahu do zhruba 20 stránek. U delších, složitějších nebo silně formátovaných dokumentů je lepší vytvořit zdrojový dokument v aplikaci, která nabízí více voleb rozvržení a formátování, jako je například Adobe InDesign nebo Microsoft Word.

*Poznámka: Editor PDF může provádět změny v textu pouze v PDF vytvořených z prázdných stránek. Chcete-li přidat prázdnou stránku do souboru PDF vytvořeného jinou metodou, vytvořte prázdný dokument v jiné aplikaci a převeďte tento soubor do PDF. Potom naimportujte prázdný soubor do existujícího PDF.* 

### **Vytvoření a přidání textu do nového prázdného PDF**

- **1** Zvolte Soubor > Vytvořit PDF > Z prázdné stránky.
- **2** Začněte zadávat text, který chcete vložit na stránku.
- **3** Chcete-li text formátovat, vyberte ho a pak vyberte volby v pruhu nástrojů Nový dokument.
- **4** Podle potřeby vyberte další nástroje a volby.
- **5** Zvolte Soubor > Uložit a vyberte název a umístění pro soubor PDF.

*Poznámka: Když se stránka zaplní textem, editor PDF k dokumentu automaticky přidá novou prázdnou stránku.*

### **Úpravy textu v PDF vytvořeném z prázdné stránky**

- **1** Zvolte Soubor > Otevřít a najděte a vyberte PDF vytvořený pomocí editoru PDF (to znamená vytvořený z prázdné stránky).
- **2** Zvolte Dokument > Pokračovat v úpravách.
- **3** Podle potřeby přidejte text a formátování.

### **Zabránění změnám v editoru PDF**

Text, který jste přidali do PDF vytvořených z prázdné stránky, můžete zafixovat. Tím zabráníte komukoli přidávat nebo upravovat tento text. Tuto akci nelze odvolat příkazem Zpět.

- **1** Zvolte Dokument > Zabránit dalším úpravám.
- **2** V zobrazeném okně potvrďte tuto volbu klepnutím na Zabránit dalším úpravám. Pokud chcete pokračovat v přidávání nebo úpravách textu pomocí editoru PDF, klepněte na Zachovat upravitelný text.
- **3** V dialogovém okně Uložit jako vyberte nový název a umístění souboru nebo nechte vybraný původní název a umístění a nahraďte tak původní soubor neupravitelnou verzí.

### **Předvolby editoru PDF**

Předvolby editoru PDF jsou k dispozici v dialogovém okně Předvolby pod položkou Nový dokument.

**Písmo** Určuje rodinu písem, která se má standardně používat pro psaní na novou prázdnou stránku.

**Velikost** Určuje velikost výchozího písma.

**Výchozí okraje** Určuje velikost vsazení od okrajů stránky: Nahoře, Dole, Vlevo a Vpravo.

**Velikost (pod Výchozí stránka)** Určuje standardní velikost papíru, například Letter, Tabloid, A4 a podobně.

**Orientace** Určuje, zda bude stránka otočená na šířku nebo na výšku.

# **Skenování papírového dokumentu do PDF**

Pomocí skeneru a Acrobatu můžete vytvořit soubor PDF přímo z papírového dokumentu. Ve Windows XP a Windows Vista podporuje Acrobat ovladače skenerů TWAIN a ovladače WIA (Windows Image Acquisition).

Ve Windows můžete při vytváření PDF ze skeneru zvolit přednastavení skenování, které nejlépe odpovídá typu skenovaného dokumentu. (Dostupná přednastavení jsou Černobílý dokument, Dokument ve stupních šedi, Barevný dokument a Barevný obraz.) Můžete rovněž skenovat pomocí vlastních nastavení a lze také upravit nastavení v přednastaveních skenování.

*Poznámka: Přednastavení skenování je k dispozici pouze pro ovladače skeneru podporující režim Skrýt vlastní rozhraní skeneru. Přednastavení skenování nejsou k dispozici v systému Mac OS.*

Pokud je v systému Windows pro skener nainstalován ovladač WIA, můžete PDF vytvořit pomocí tlačítka Skenovat na skeneru. Stiskněte tlačítko Skenovat a potom ve Windows zvolte Adobe Acrobat v seznamu registrovaných aplikací. Potom v dialogovém okně Skenování Acrobatu vyberte skener a přednastavení dokumentu nebo položku Vlastní skenování.

### **Naskenování papírového dokumentu do PDF pomocí přednastavení (Windows)**

- **1** Zvolte Soubor > Vytvořit PDF > Ze skeneru > [ *přednastavení dokumentu*].
- **2** V případě zobrazení dotazu na skenování dalších stránek vyberte Skenovat více stránek nebo Skenování je dokončeno a klepněte na OK.

### **Skenování papírového dokumentu do PDF bez přednastavení**

- **1** V Acrobatu proveďte jeden z následujících úkonů:
- (Windows) Zvolte Soubor > Vytvořit PDF > Ze skeneru > Vlastní skenování.
- (Mac OS) Zvolte Soubor > Vytvořit PDF > Ze skeneru.
- **2** Podle potřeby vyberte volby skenování v dialogovém okně Skenovat a potom klepněte na Skenovat.

*Poznámka: Pokud určíte, že chcete místo uživatelského rozhraní Acrobatu použít vlastní uživatelské rozhraní skeneru, zobrazí se jiná okna nebo dialogová okna. Informace o dostupných volbách vyhledejte v dokumentaci skeneru. V systému Mac OS se vždy zobrazí uživatelské rozhraní skeneru.*

**3** V případě zobrazení dotazu na skenování dalších stránek vyberte Skenovat více stránek nebo Skenování je dokončeno a klepněte na OK.

### **Skenovaný PDF je možné optimalizovat**

- **1** Otevřete PDF vytvořený ze skenovaného dokumentu.
- **2** Zvolte Dokument > Optimalizovat skenovaný PDF.
- **3** Vyberte volby v dialogovém okně a klepněte na OK.

Volby dostupné v dialogovém okně Optimalizovat skenovaný PDF se také zobrazují v dialogovém okně Volby optimalizace, které je podrobně popsáno pod tímto nadpisem v tomto tématu.

### **Konfigurace přednastavení skenování (Windows)**

- **1** Zvolte Soubor > Vytvořit PDF > Ze skeneru > Konfigurovat přednastavení.
- **2** V dialogovém okně Konfigurovat přednastavení vyberte přednastavení: Černobílý dokument, Dokument ve stupních šedi, Barevný dokument nebo Barevný obraz.
- **3** Upravte nastavení podle potřeby.

**4** Klepnutím na Uložit uložte přednastavení a potom klepněte na OK.

#### **Volby skenování**

**Skener** Vyberte nainstalovaný skener. V počítači musíte mít nainstalován skenovací software od příslušného výrobce. (Pouze ve Windows) Klepněte na tlačítko Volby a zadejte volby skeneru.

**Strany** Zadejte jednostranné nebo oboustranné skenování. Pokud vyberete Obě strany a nastavení skeneru je jen pro jednostranné skenování, má nastavení skeneru přednost před nastavením Acrobatu.

*Poznámka: Obě strany stránek můžete skenovat i na skenerech, které samy o sobě oboustranné skenování nepodporují. Když vyberete volbu Obě strany otevře se po naskenování prvních stran dialogové okno. Potom můžete původní papírové dokumenty v zásobníku otočit a v tomto dialogovém okně vybrat volbu Skenovat zadní strany (vložte zadní stranu listu). Tímto způsobem vznikne PDF, který bude mít všechny stránky ve správném pořadí.*

**Režim barvy (pouze Windows)** Vyberte základní barevný režim (barevný, černobílý nebo stupně šedi), podporovaný vaším skenerem. Tato volba je přístupná, pokud jsou Volby skeneru nastaveny na použití voleb zadaných v dialogovém okně pro skenování v Acrobatu namísto voleb ve skenovací aplikaci.

**Rozlišení (pouze Windows)** Vyberte rozlišení, které váš skener podporuje. Tato volba je přístupná, pokud jsou Volby skeneru nastaveny na použití voleb zadaných v dialogovém okně pro skenování v Acrobatu namísto voleb ve skenovací aplikaci.

*Poznámka: Pokud vyberete volbu barevného režimu nebo rozlišení nepodporovanou skenerem, zobrazí se zpráva a otevře se okno aplikace skeneru. Vyberte v okně aplikace skeneru jiné volby.* 

**Velikost papíru (pouze ve Windows)** Vyberte velikost papíru nebo zadejte vlastní šířku a výšku.

**Dotázat se na skenování dalších stránek** V případě výběru této volby se po naskenování každé stránky zobrazí dialogové okno s dotazem, zda chcete naskenovat další stránky.

**Nový dokument PDF** Vytvoří nový soubor PDF. Tato volba není v dialogovém okně Konfigurovat přednastavení k dispozici.

**Více souborů** Vytvoří více souborů z více papírových dokumentů. Klepněte na možnost Více voleb a určete, zda chcete ze souborů vytvořit portfolio PDF, a dále zadejte počet stránek na soubor a předponu názvu souboru. Tyto volby nejsou v dialogovém okně Konfigurovat přednastavení k dispozici.

**Přidat k existujícímu souboru nebo portfoliu** Přidá převedené naskenované stránky do již existujícího souboru PDF nebo portfolia PDF. Tato volba není v dialogovém okně Konfigurovat přednastavení k dispozici.

**Malá velikost/Vysoká kvalita** Přetažením jezdce nastavte požadované vyvážení mezi velikostí souboru a jeho kvalitou. Klepněte na Volby, chcete-li optimalizaci přizpůsobit na základě specifických nastavení pro kompresi a filtrování souborů.

**Změnit na prohledávatelný (spustit OCR)** Zvolte tuto možnost, chcete-li textové obrázky v PDF převést na text, který lze vyhledat a vybrat. Tato volba použije funkci OCR (optické rozpoznávání znaků) a funkci rozpoznávání písem a stránek na textové obrazy a převede je na normální text. V případě výběru této volby se do dokumentu přidají také tagy, což zlepší usnadnění přístupu pro uživatele s tělesným postižením. Klepněte na Volby, chcete-li zadat nastavení v nabídce Rozpoznat text - Nastavení. Viz ["Rozpoznání textu ve skenovaných dokumentech" na stránce 66](#page-70-0).

**Změnit na kompatibilní s PDF/A** Tuto volbu vyberte, pokud chcete, aby PDF vyhovoval standardům ISO pro PDF/A-1b. Když je tato volba vybraná, bude v dialogovém okně Rozpoznat text – Nastavení pro volbu Styl výstupu PDF dostupná pouze možnost Prohledávatelný obraz (přesný).

**Přidat metadata** Pokud je tato volba vybraná, zobrazí se po skenování dialogové okno Vlastnosti dokumentu. V dialogovém okně Vlastnosti dokumentu můžete do souboru PDF přidávat metadata nebo údaje o naskenovaném dokumentu. Vytváříte-li více souborů, můžete pro všechny zadat společná metadata.

### **Dialogové okno Volby skeneru**

**Metoda přenosu dat** Nativní režim přenáší ve výchozím režimu skeneru. Paměťový režim se automaticky vybere pro skenování v rozlišeních nad 600 dpi (bodů na palec).

**Uživatelské rozhraní** Volba Skrýt vlastní rozhraní skeneru vynechá okna a dialogová okna od výrobce skeneru. Skenování z Acrobatu místo toho zobrazí dialogové okno Vlastní skenování.

**Invertovat černobílé obrazy** Tato volba například z černobílých negativů vytvoří pozitivní obrazy.

### **Dialogové okno Volby optimalizace**

Dialogové okno Volby optimalizace pro nastavení obrazu určuje způsob filtrování a komprese naskenovaných obrazů při převodu do PDF. Výchozí nastavení je vhodné pro širokou škálu stránek dokumentů, ale můžete tato nastavení přizpůsobit, abyste získali kvalitnější obrazy nebo menší velikosti souborů, případně kvůli problémům při skenování.

**Automaticky** Použije výchozí nastavení, aby byla vyvážená velikost souboru a kvalita na střední úrovni.

• **Agresivní** Použije se nastavení, které minimalizuje velikost souboru. V některých případech může použití této volby viditelně zhoršit kvalitu naskenovaného PDF.

**Vlastní nastavení** Tato volba zpřístupní další nastavení, která jsou k dispozici pro Kompresi a Filtrování, a pod nastavením Automaticky vypne volbu Agresivní. Pokud vyberete Vlastní nastavení, budou dostupná nastavení Barva/Stupně šedi a Monochromatický, podle volby, kterou jste vybrali v dialogovém okně Skenování Acrobatu.

**Nastavení Barva/Stupně šedi** Při skenování barevných stránek nebo stránek ve stupních šedi vyberte jednu z následujících voleb:

• **Bezeztrátová** Nepoužije pro skenované stránky kompresi ani filtry — například Odstranit naklonění, Odstranění pozadí, atd.

• **Adaptivní** Rozdělí každou stránku na černobílé, šedotónové a barevné oblasti a zvolí takovou reprezentaci, která zachová vzhled a přitom podstatně zkomprimuje každý typ obsahu. Doporučená rozlišení skenování jsou 300 dpi (bodů na palec) pro vstup ve stupních šedi nebo RGB a 600 dpi pro černobílý vstup.

• **JPEG** Aplikuje kompresi JPEG na celou vstupní stránku ve stupních šedi nebo v RGB.

*Poznámka: Skener použije buď vybranou volbu Barva/Stupně šedi nebo vybranou volbu Monochromatický. Které z těchto nastavení se skutečně použije, závisí na nastavení, které vyberete v dialogovém okně Skenování v Acrobatu nebo v rozhraní TWAIN skeneru, které se může otevřít poté, co klepnete na Skenovat v dialogovém okně Skenování v Acrobatu. (Standardně se dialogové okno skenovací aplikace neotevírá.)*

**Monochromatický** Při skenování černobílých nebo jednobarevných obrazů vyberte jednu z následujících voleb:

• **JBIG2** Aplikuje metodu komprese JBIG2 na černobílé vstupní stránky. S nastavením 0,95 nebo vyšším se použije bezeztrátová metoda; při nižším nastavení se text značně zkomprimuje. Textové stránky komprimované metodou JBIG2 jsou typicky o 60 % menší než stránky komprimované metodou CCITT Group 4, ale jejich zpracování je pomalé. Kompatibilní s Acrobatem 5.0 (PDF 1.4) a novějšími verzemi.

*Poznámka: Pro dosažení kompatibility s Acrobatem 4.0 použijte jinou metodu komprese než JBIG2.*

• **Adaptivní** (Podle popisu uvedeného v části Nastavení Barva/Stupně šedi.)

• **CCITT Group 4** Aplikuje na obrazy černobílých vstupních stránek kompresi CCITT Group 4. Tato rychlá a bezeztrátová metoda komprese je kompatibilní s Acrobatem 3.0 (PDF 1.2) a novějšími verzemi.

**Odstranit naklonění** Natočí každou stránku, která není rovnoběžná s okraji plochy skeneru, a tím stránku PDF svisle vyrovná. Zvolte Automaticky nebo Vypnuto.

**Odstranění pozadí** Při skenování ve stupních šedi nebo v barvách (ne pro černobílý vstup) převede téměř bílé plochy na čistě bílou.

*Abyste dostali dobré výsledky, zkalibrujte nastavení jasu a kontrastu skeneru tak, aby naskenovaná normální černobílá stránka měla tmavě šedý nebo černý text a bílé pozadí. Pak byste měli s použitím voleb Vypnuto nebo Nízké dostat dobré výsledky. Při skenování zažloutlého papíru nebo novin použijte volbu Střední nebo Vysoké, která pozadí*  stránky "vyčistí".

**Odstranění stínů okrajů** Odstraní tmavé čmouhy, které se vyskytují na okrajích naskenovaných stránek, kde okraje papíru zastiňují světlo skeneru. Zvolte Vypnuto, Mírné, nebo Agresivní.

**Vyhladit** Odstraní izolované černé skvrny v obsahu černobílé stránky. Nízké nastavení použije jednoduchý bodový filtr. Nastavení Střední a Vysoké použije tento bodový filtr i filtr pro větší oblasti, který odstraní větší body, které jsou vzdálené od nejbližších prvků.

**Odstranit rastr** Odstraní strukturu polotónových bodů, která může snižovat kompresi JPEG, způsobovat vznik moaré a zhoršovat čitelnost textu. Tato volba je vhodná pro vstup ve stupních šedi nebo v RGB s rozlišením 200 až 400 dpi nebo – při použití adaptivní komprese – pro černobílý vstup s rozlišením 400 až 600 dpi. S nastavením Automaticky (doporučené) aplikuje filtr pro vstup ve stupních šedi nebo v RGB s rozlišením 300 dpi a více. Vyberte volbu Vypnuto, pokud skenujete stránku, která neobsahuje žádné obrazy ani vyplněné plochy, nebo pokud skenujete s rozlišením, které je vyšší než efektivní rozsah.

**Odstranění aureoly** S nastavením Zapnuto (doporučené) odstraní přebytek barev na vysoce kontrastních okrajích, který může vzniknout buď při tisku nebo při skenování. Tento filtr se použije pouze pro barevné vstupní stránky.

# **Tipy pro skenování**

- Skenování v Acrobatu akceptuje obrazy mezi 10 a 3 000 dpi. Pokud vyberete jako Styl výstupu PDF volbu Prohledávatelný obraz nebo ClearScan, je vyžadováno vstupní rozlišení 72 dpi nebo vyšší, přičemž vstupní rozlišení vyšší než 600 dpi se převzorkuje dolů na 600 dpi nebo nižší.
- Pokud chcete u naskenovaného obrazu použít bezeztrátovou kompresi, zvolte jednu z těchto voleb v části Komprese dialogového okna Volby optimalizace: CCITT Group 4 pro monochromatické obrazy nebo Bezeztrátová pro barevné obrazy nebo obrazy ve stupních šedi. Pokud byl tento obraz přidán do dokumentu PDF a soubor se uloží pomocí příkazu Uložit, naskenovaný obraz zůstane nekomprimovaný. Pokud se dokument PDF uloží pomocí příkazu Uložit jako, naskenovaný obraz se může zkomprimovat.
- Pro většinu stránek nabízí černobílé skenování na 300 dpi text, který se nejlépe hodí pro převod. Při 150 dpi je přesnost OCR trochu nižší a vyskytuje se více chyb při rozpoznávání písem; při rozlišení 400 dpi a vyšším se zpracování zpomalí a zkomprimované stránky jsou větší. Pokud je na stránce příliš mnoho nerozeznaných slov nebo velmi malý text (9 bodů nebo menší), zkuste skenovat s vyšším rozlišením. Kdykoli je to možné, skenujte černobíle.
- Pokud je volba Rozpoznat text s použitím OCR vypnutá, může se použít plný rozsah rozlišení od 10 do 3 000 dpi, ale doporučené rozlišení je 72 dpi a vyšší. Pro nastavení komprese Adaptivní je doporučené rozlišení 300 dpi pro vstup ve stupních šedi nebo RGB a 600 dpi pro černobílý vstup.
- Stránky naskenované v 24bitové barvě, 300 dpi ve výsledné velikosti 8,5 x 11 palců (21,59 x 27,94 cm) na velkých obrazech (25 MB) před kompresí. Váš systém může pro skenování obrazu vyžadovat 50 MB nebo více virtuální paměti. Při 600 dpi je skenování i zpracování obvykle zhruba čtyřikrát pomalejší než při 300 dpi.
- Nepoužívejte rozklad barev (dithering) ani polotónová nastavení skeneru. Tato nastavení mohou zlepšit vzhled fotografií, ale znesnadňují rozpoznání textu.
- U textu tištěného na barevném papíru zkuste zvýšit jas a kontrast asi o 10 %. Pokud má váš skener schopnost filtrovat barvy, zvažte možnost použít filtr nebo lampu k potlačení barvy pozadí. Nebo pokud text není ostrý nebo jsou v něm výpadky, zkuste nastavit kontrast a jas na skeneru, aby se naskenovaný obraz vyčistil.

• Pokud má váš skener ruční ovládání jasu, nastavte ho tak, aby jednotlivé znaky byly zřetelné a dobře vykreslené. Pokud se znaky navzájem dotýkají, použijte vyšší (jasnější) nastavení. Pokud jsou znaky oddělené, použijte nižší (tmavší) nastavení.

# <span id="page-70-0"></span>**Rozpoznání textu ve skenovaných dokumentech**

Pomocí aplikace Acrobat můžete rozpoznat text v dříve naskenovaných dokumentech, které již byly převedeny do PDF. Software OCR (Optical Character Recognition) umožňuje v naskenovaném PDF vyhledávat, opravovat a kopírovat text. Pokud chcete na soubor PDF použít funkci OCR, musí být rozlišení při skenování nastaveno na 72 dpi nebo vyšší.

*Poznámka: Při skenování s rozlišením 300 dpi vzniká nejlepší text pro převod. Při 150 dpi je přesnost OCR mírně nižší.*

### **Viz také**

["Přidání jednotných elementů stránek" na stránce 113](#page-117-0)

### **Rozpoznání textu v jediném dokumentu**

- **1** Otevřete naskenovaný PDF.
- **2** Zvolte Dokument > Rozpoznávání textu OCR > Rozpoznat text pomocí OCR.
- **3** V dialogovém okně Rozpoznat text vyberte volbu v sekci Stránky.
- **4** Volitelně klepnutím na tlačítko Edit otevřete dialogové okno Rozpoznat text, a podle potřeby určete příslušné volby.

### **Rozpoznání textu ve více dokumentech**

- **1** V Acrobatu zvolte Dokument > Rozpoznávání textu OCR > Rozpoznat text ve více souborech s použitím OCR.
- **2** V dialogovém okně Převod více souborů z papíru klepněte na volbu Přidat soubory a zvolte položku Přidat soubory, Přidat složky nebo Přidat otevřené soubory. Potom vyberte soubory nebo složku.
- **3** V dialogovém okně Volby výstupu zadejte cílovou složku pro výstupní soubory, předvolby pro název souboru a výstupní formát.
- **4** V dialogovém okně Rozpoznat text Nastavení zadejte požadované volby a klepněte na tlačítko OK.

### **Rozpoznat text v dílčích souborech PDF v portfoliu PDF**

- **1** V portfoliu PDF vyberte jeden nebo více skenovaných dokumentů PDF.
- **2** Zvolte Dokument > Rozpoznávání textu OCR > Rozpoznat text pomocí OCR.
- **3** V dialogovém okně Rozpoznat text Nastavení vyberte příslušné volby.

### **Dialogové okno Rozpoznat text - Nastavení**

**Primární jazyk pro OCR** Určuje jazyk pro modul OCR, který se použije pro identifikování znaků.

**Styl výstupu PDF** Určuje typ PDF, který má být vytvořen. Všechny volby vyžadují vstupní rozlišení 72 dpi nebo vyšší (doporučeno). Ve všech formátech se použije OCR a rozpoznávání písem a stránek pro obrazy textu, které se převedou na normální text.

• **Prohledávatelný obraz** Zajistí, že text lze prohledávat a vybírat. Tato volba zachová původní obraz, podle potřeby odstraní jeho naklonění a umístí přes něj neviditelnou vrstvu textu. Výběr pro volbu Převzorkovat obrazy ve stejném dialogovém okně určuje, zda se obraz převzorkuje na nižší rozlišení a v jaké míře.

• **Prohledávatelný obraz (přesný)** Zajistí, že text lze prohledávat a vybírat. Tato volba zachová původní obraz a umístí přes něj neviditelnou vrstvu textu. Doporučuje se pro případy, kdy vyžadujete maximální věrnost původního obrazu.

• **ClearScan** Syntetizuje nové písmo Type 3, které se bude velmi blížit originálu, a zachová pozadí stránky použitím kopie s nízkým rozlišením.

**Převzorkovat obrazy** Po dokončení rozpoznávání OCR zmenší počet obrazových bodů v barevných, šedotónových a monochromatických obrazech. Zvolte úroveň převzorkování, kterou chcete použít. Vyšší hodnoty znamenají méně převzorkování, takže vznikne PDF s vyšším rozlišením.

# **Povolení rychlého zobrazování z webu v PDF**

Rychlé zobrazování z webu změní strukturu dokumentu PDF tak, aby se stahoval z webových serverů po jednotlivých stránkách (byte-serving). S rychlým zobrazováním z webu webový server posílá namísto celého PDF pouze požadovanou stránku. Tato volba je zvlášť důležitá u rozsáhlých dokumentů, jejichž stahování ze serveru může trvat dlouho.

Ověřte u správce webu, zda používaný software webového serveru podporuje stahování po stránkách. Chcete-li zajistit, aby se dokumenty PDF na webu zobrazovaly ve starších prohlížečích, můžete také na dokumenty PDF vytvořit vazby HTML (oproti skriptům ASP nebo metodám POST) a používat relativně krátké názvy cest (max. 256 znaků).

### **Ověření, zda v existujícím PDF je zapnuté Rychlé zobrazování z webu**

- ❖ Proveďte jeden z následujících úkonů:
- Otevřete PDF v Acrobatu a zvolte Soubor > Vlastnosti. V panelu Popis v dialogovém okně se podívejte vpravo dolů na nastavení Rychlé zobrazování z webu (Ano nebo Ne).
- (Pouze Windows) Klepněte pravým tlačítkem na ikonu souboru PDF a zvolte Vlastnosti. Klepněte na záložku PDF a podívejte se dolní části panelu, kde je nastavení Rychlé zobrazování z webu (Ano nebo Ne).

### **Kontrola nastavení předvolby pro Rychlé zobrazování z webu**

Tímto postupem se ujistěte, že máte v Acrobatu nastavené zapnutí volby Rychlé zobrazování z webu při vytváření PDF.

- **1** V dialogovém okně Předvolby vyberte v části Kategorie položku Dokumenty.
- **2** Na pravé straně dialogového okna v sekci Nastavení ukládání zkontrolujte, zda je vybraná volba Uložit jako optimalizuje pro rychlé zobrazování z webu, a klepněte na OK.

### **Povolení Rychlého zobrazování z webu pro existující PDF**

Použijte tento postup, když jste již ověřili nastavení předvolby Rychlé zobrazování z webu a zkontrolovali vlastnosti PDF, abyste měli jistotu, že Rychlé zobrazování z webu ještě není v souboru zapnuté.

- **1** Otevřete PDF.
- **2** Zvolte Soubor > Uložit jako. Vyberte stejný název souboru a umístění.
- **3** Když se objeví zpráva s dotazem, zda chcete přepsat existující soubor, klepněte na OK.
# **Používání tiskárny Adobe PDF**

# **Vytvoření PDF tiskem do souboru**

V mnoha zdrojových aplikacích můžete k převedení souboru do PDF použít příkaz Tisknout s tiskárnou Adobe PDF. Zdrojový dokument se převede do PostScriptu a pošle přímo do Distilleru pro převod do PDF, bez ručního spouštění Distilleru. Pro převod souboru se použijí současná nastavení předvoleb Distilleru a nastavení Adobe PDF. Pokud pracujete s nestandardními velikostmi stránek, vytvořte si vlastní velikost stránky.

*Poznámka: (Windows) U dokumentů sady Microsoft Office nezahrnuje tiskárna Adobe PDF některé z funkcí dostupných v PDFMakeru. Například nelze pomocí tiskárny Adobe PDF vytvářet záložky a hypertextové vazby. Vytváříte-li PDF z dokumentu sady Microsoft Office a chcete-li tyto funkce používat, použijte PDFMaker.*

*Poznámka: Tiskárna Adobe PDF vytváří netagované soubory PDF. Tagovaná struktura je nezbytná k přeformátování obsahu pro kapesní zařízení a je vhodná pro dosažení spolehlivých výsledků s programy pro čtení z obrazovky.*

#### **Viz také**

["Vytváření přístupných PDF" na stránce 268](#page-272-0)

["Vytvoření PDF pomocí PDFMakeru \(Windows\)" na stránce 72](#page-76-0)

#### **Vytvoření PDF příkazem Tisknout (Windows)**

- **1** Otevřete soubor ve zdrojové aplikaci a zvolte Soubor > Tisk.
- **2** Z nabídky tiskáren zvolte Adobe PDF.
- **3** Klepněte na tlačítko Vlastnosti (nebo Předvolby) a upravte nastavení tiskárny Adobe PDF. (V některých aplikacích může být nutné klepnout na Nastavení v dialogovém okně pro tisk, abyste se dostali k seznamu tiskáren, a pak klepnout na Vlastnosti nebo Předvolby.)
- **4** V tiskovém dialogovém okně klepněte na OK.

*Poznámka: Standardně se PDF uloží do složky, určené v portu tiskárny. Výchozí místo je složka Dokumenty. Název souboru a jeho umístění se řídí nastavením Dotaz na název souboru Adobe PDF v dialogovém okně.*

#### **Vytvoření PDF příkazem Tisknout (Mac OS)**

- **1** Otevřete soubor ve zdrojové aplikaci a zvolte Soubor > Tisk.
- **2** Z nabídky tiskáren zvolte Adobe PDF.
- **3** Z rozbalovací nabídky pod nabídkou Přednastavení zvolte Volby PDF (standardně může být v této nabídce zobrazena volba Kopie a stránky).
- **4** Jako Nastavení Adobe PDF zvolte jedno z výchozích nastavení nebo nastavení přizpůsobte pomocí Distilleru. Zobrazí se všechna vlastní nastavení, která jste definovali.

Většině uživatelů budou vyhovovat výchozí nastavení převodu do Adobe PDF.

- **5** Ve volbě Po vytvoření PDF určete, zda chcete PDF otevřít.
- **6** Klepněte na Tisknout.
- **7** Vyberte název a umístění pro PDF a klepněte na Uložit.

*Poznámka: Standardně se PDF uloží se stejným názvem souboru a s příponou .pdf.*

## **Předvolby tisku do Adobe PDF (Windows)**

Předvolby tisku platí pro všechny aplikace, které použijí tiskárnu Adobe PDF, pokud nezměníte nastavení ve zdrojové aplikaci pomocí nabídek Vzhled stránky, Nastavení dokumentu nebo Tisknout.

*Poznámka: Dialogové okno pro nastavení předvoleb tisku se jmenuje Předvolby tisku do Adobe PDF, Výchozí nastavení tisku do Adobe PDF nebo Vlastnosti dokumentu Adobe PDF, podle toho, jak ho otevřete.*

Přístup k předvolbám tisku:

- Otevřete okno Tiskárny z nabídky Start. Pravým tlačítkem klepněte na tiskárnu Adobe PDF a zvolte Předvolby tisku.
- Ve zdrojové aplikaci, jako je například Adobe InDesign, zvolte Soubor > Tisknout. Vyberte tiskárnu Adobe PDF a klepněte na tlačítko Vlastnosti (nebo Předvolby). (V některých aplikacích je pro změny nastavení Adobe PDF třeba klepnout na Nastavení v tiskovém dialogovém okně, abyste se dostali k seznamu tiskáren, a pak klepnout na Vlastnosti nebo Předvolby.)

Volby specifické pro PDF se zobrazují v záložce Nastavení Adobe PDF. Záložky Kvalita papíru a Uspořádání obsahují další známé volby pro zdroj papíru, tiskové barvy, orientaci stránky a počet stránek na list.

*Poznámka: Předvolby tisku se liší od vlastností tiskárny. Předvolby obsahují volby pro proces převodu specifické pro Adobe PDF; dialogové okno Vlastnosti obsahuje záložky s volbami, které jsou dostupné pro jakýkoliv typ tiskárny.*

**Nastavení převodu Adobe PDF** Můžete vybrat předdefinovanou sadu voleb z nabídky Výchozí nastavení, nebo můžete klepnout na Upravit a zobrazit nebo změnit nastavení v dialogovém okně Nastavení Adobe PDF.

**Zabezpečení Adobe PDF** Chcete-li do PDF přidat zabezpečení, vyberte jednu z následujících voleb, nebo klepněte na Upravit, a pak můžete zobrazit nebo změnit nastavení zabezpečení:

• **Znovu potvrdit zabezpečení pro každou úlohu** Pokaždé, když vytváříte PDF s použitím tiskárny Adobe PDF, otevře se dialogové okno Adobe PDF – Zabezpečení. Určete nastavení v tomto dialogovém okně.

• **Použít poslední známá nastavení zabezpečení** Použijí se nastavení zabezpečení naposledy použitá při vytvoření PDF na vašem počítači s použitím tiskárny Adobe PDF.

**Výstupní složka Adobe PDF** Zvolte výstupní složku pro převedený PDF, nebo klepněte na Procházet a přidejte nebo změňte výstupní složku. Zvolte Dotaz na název souboru Adobe PDF, abyste mohli před převodem určit umístění a název souboru.

**Nabídka Velikost stránky Adobe PDF** Vyberte vlastní velikost stránky, kterou jste definovali.

**Zobrazit výsledky Adobe PDF** Automaticky se spustí Acrobat a okamžitě se v něm zobrazí převedený dokument.

**Přidat informace o dokumentu** Do dokumentu se vloží takové informace, jako je název souboru a datum a čas jeho vytvoření.

**Spoléhat pouze na systémová písma, nepoužívat písma dokumentu** Odznačte tuto volbu, aby se při vytváření PDF zavedla písma. Všechna vaše písma budou dostupná v PDF, ale jeho vytváření bude trvat déle. Pokud pracujete s dokumenty v asijských jazycích, nechte tuto volbu vybranou.

**Odstranit soubory záznamu pro úspěšné úlohy** Automaticky se odstraní soubory záznamů, pokud v úloze nedojde k chybě.

**Dotaz před přepsáním existujícího souboru PDF** Zobrazí se varování, když se chystáte přepsat existující PDF stejnojmenným souborem.

#### **Viz také**

["Vytvoření a použití vlastní velikosti stránky" na stránce 71](#page-75-0)

## **Nastavení vlastností tiskárny Adobe PDF (Windows)**

Ve Windows můžete obvykle nechat vlastnosti tiskárny Adobe PDF beze změn, pokud jste nenakonfigurovali sdílení tiskárny nebo nenastavili zabezpečení.

*Poznámka: Vlastnosti tisku se liší od předvoleb tisku. Dialogové okno Vlastnosti obsahuje záložky s volbami, které platí pro jakýkoliv typ tiskárny; Předvolby obsahují volby převodu specifické pro tiskárnu Adobe PDF.*

#### **Nastavení vlastností tiskárny Adobe PDF**

- **1** Otevřete okno Tiskárny z nabídky Start a pravým tlačítkem klepněte na tiskárnu Adobe PDF.
- **2** Zvolte Vlastnosti.
- **3** Podle potřeby klepněte na záložky a vyberte volby.

#### **Změna přiřazení portu, který používá tiskárna Adobe PDF**

- **1** Ukončete Distiller, pokud je spuštěný, a počkejte, až se dokončí všechny úlohy ve frontě tiskárny Adobe PDF.
- **2** Otevřete okno Tiskárny z nabídky Start.
- **3** Pravým tlačítkem myši klepněte na tiskárnu Adobe PDF a zvolte Vlastnosti.
- **4** Klepněte na záložku Porty a pak klepněte na Přidat port.
- **5** Ze seznamu dostupných typů portů vyberte Port Adobe PDF a klepněte na Nový port.
- **6** Vyberte lokální složku pro výstupní soubory PDF a klepněte na OK. Pak klepnutím na Zavřít zavřete dialogové okno Porty tiskárny.
- **7** V dialogovém okně Vlastnosti Adobe PDF klepněte na Použít, a pak klepněte na OK.

*Nejlepší výsledky dostanete, když vyberete složku na stejném počítači, kde je nainstalovaný Distiller. Přestože jsou podporované i vzdálené nebo síťové složky, je k nim jen omezený přístup a mají problémy se zabezpečením.*

#### **Odstranění složky a změna přiřazení tiskárny Adobe PDF na výchozí port**

- **1** Ukončete Distiller, pokud je spuštěný, a počkejte několik minut, aby se dokončily všechny úlohy ve frontě tiskárny Adobe PDF.
- **2** Otevřete okno Tiskárny z nabídky Start.
- **3** Pravým tlačítkem myši klepněte na tiskárnu Adobe PDF a zvolte Vlastnosti.
- **4** Klepněte na záložku Porty.
- **5** Vyberte výchozí port, Dokumenty, a klepněte na Použít.
- **6** Vyberte port, který chcete odstranit, klepněte na Odstranit port a pak odstranění potvrďte klepnutím na Ano.
- **7** Vyberte znovu port Dokumenty a klepněte na Zavřít.

### **Konfigurování tiskárny Adobe PDF (Mac OS)**

V Mac OS musíte konfigurovat tiskárnu Adobe PDF na třech místech: v Distilleru, příkazem Vzhled stránky z nabídky zdrojové aplikace a v tiskovém dialogovém okně zdrojové aplikace.

- **1** V Distilleru určete nastavení Adobe PDF, umístění písem a zabezpečení.
- **2** Ve zdrojové aplikaci, jako je například Adobe InDesign, zvolte Soubor > Vzhled stránky.
- **3** Z nabídky Formátovat pro vyberte Adobe PDF 9.0.
- **4** Podle potřeby určete velikost a orientaci papíru a měřítko.
- **5** Ve své zdrojové aplikaci zvolte Soubor > Tisknout a z nabídky Tiskárna vyberte Adobe PDF 9.0.
- **6** Z rozbalovací nabídky pod nabídkou Přednastavení zvolte Volby PDF a nastavte libovolné z následujících voleb:
- Vyberte sadu předdefinovaných nastavení převodu z nabídky Nastavení Adobe PDF, pokud chcete změnit výchozí nastavení. Výchozí nastavení jsou nastavení, která jsou právě určená v Distilleru.
- V nabídce Po vytvoření PDF určete, zda se mají převedené soubory otevřít v Acrobatu.
- **7** Určete nastavení tisku podle potřeby v ostatních panelech dostupných z rozbalovací nabídky pod nabídkou Přednastavení.

# <span id="page-75-0"></span>**Vytvoření a použití vlastní velikosti stránky**

Je důležité rozlišovat *velikost stránky* (určenou pro dokument v dialogovém okně Nastavení dokumentu zdrojové aplikace) a *velikost papíru* (list papíru, část filmu nebo oblast tiskové desky, kam se bude tisknout). Velikost stránky by mohla být US Letter (8,5 x 11 palců nebo 21,59 x 27,94 cm), může však být nutné tisknout na větší papír nebo fólii, aby byl dostatek místa pro případné tiskové značky nebo oblast spadávky. Abyste zajistili, že se váš dokument vytiskne podle očekávání, nastavte velikost stránky jak ve zdrojové aplikaci, tak i v tiskárně.

Seznam velikostí papíru dostupných v Acrobatu pochází ze souboru PPD (pro PostScriptové tiskárny) nebo z ovladače tiskárny (pro tiskárny jiného typu). Pokud tiskárna a soubor PPD, které jste vybrali pro PostScriptový tisk, podporují vlastní velikosti papíru, bude v nabídce Velikost papíru i volba Vlastní. U tiskáren schopných produkovat velmi velké tiskové plochy podporuje Acrobat stránky s velikostí až 15 000 000 palců (38,100,000 cm) by 15,000,000 in. (38,100,000 cm).

#### **Vytvoření vlastní velikosti stránky (Windows)**

- **1** Proveďte jeden z následujících úkonů:
- Otevřete okno Tiskárny nebo Tiskárny a faxy z nabídky Start. Pravým tlačítkem klepněte na tiskárnu Adobe PDF a zvolte Předvolby tisku.
- Ve zdrojové aplikaci, jako je například Adobe InDesign, zvolte Soubor > Tisknout. Vyberte tiskárnu Adobe PDF a klepněte na tlačítko Vlastnosti. (V některých aplikacích je pro změny nastavení Adobe PDF třeba klepnout na Nastavení v dialogovém okně pro tisk, abyste se dostali k seznamu tiskáren, a pak klepnout na Vlastnosti nebo Předvolby.)
- **2** V záložce Nastavení Adobe PDF klepněte na tlačítko Přidat vedle nabídky Velikost stránky Adobe PDF.
- **3** Určete název, šířku, výšku a jednotky měření. Klepnutím na Přidat/změnit přidejte název vlastní velikosti stránky do nabídky Velikost stránky Adobe PDF.

#### **Vytvoření vlastní velikosti stránky (Mac OS)**

- **1** Ve zdrojové aplikaci, jako je například Adobe InDesign, zvolte Soubor > Vzhled stránky.
- **2** Z rozbalovací nabídky Velikost papíru vyberte Správa vlastních velikostí.
- **3** Klepněte na tlačítko +.
- **4** Určete název, šířku, výšku a okraje. Jednotky měření závisí na jazyku systému.

#### **Použití vlastní velikosti stránky**

- **1** Zvolte Soubor > Nastavení tisku.
- **2** Vyberte novou vlastní velikost stránky z nabídky Velikost papíru.

# <span id="page-76-0"></span>**Vytvoření PDF pomocí PDFMakeru (Windows)**

## **O modulu Acrobat PDFMaker**

PDFMaker je funkce Acrobatu, která funguje v mnoha obchodních aplikacích, jako jsou aplikace Microsoft Office a Lotus Notes. Po nainstalování Acrobatu se v pracovní oblasti zdrojové aplikace objeví ovládací prvky PDFMakeru.

Použití PDFMakeru ve zdrojové aplikaci je jednoduché – stačí jediné klepnutí. Jednoduše klepnete na tlačítko v pruhu nástrojů Acrobat PDFMaker nebo zvolíte příkaz z nabídky Adobe PDF. Není nutné spouštět Acrobat.

## **Převod souboru pomocí PDFMakeru**

Ve Windows nainstaluje Acrobat pruh nástrojů Acrobat PDFMaker i nabídku Adobe PDF do mnoha oblíbených zdrojových aplikací. K vytvoření PDF můžete používat buď tlačítka v panelu nástrojů nebo nabídku Adobe PDF (nabídku Akce v Lotus Notes), ale nabídka Adobe PDF navíc poskytuje přístup k nastavením převodu. Přestože mnohá z nastavení převodu jsou společná pro všechny zdrojové aplikace, několik z nich je specifických pro určitou aplikaci.

V aplikacích sady Microsoft Office 2007, jako je Word, Excel, PowerPoint a Access, jsou volby pro vytváření souborů PDF k dispozici v pásu karet Acrobat.

*Poznámka: Pokud tlačítka pruhu nástrojů PDF v aplikaci nevidíte, musíte pruh nástrojů PDF zobrazit nebo aktivovat.*

#### **Viz také**

["Přizpůsobení nastavení Adobe PDF" na stránce 93](#page-97-0)

["Vytvoření PDF z hromadné korespondence Wordu" na stránce 79](#page-83-0)

#### **Zobrazení nebo aktivace PDFMakeru v aplikacích sady Microsoft Office a Lotus Notes**

Pokud se tlačítka pruhu nástrojů PDF v aplikaci sady Microsoft Office nebo Lotus Notes nezobrazují, zobrazte nebo aktivujte PDFMaker pomocí jedné z následujících metod.

V případě aplikace Lotus Notes 7 nebo starší zvolte Soubor > Předvolby > Předvolby panelů nástrojů, klepněte na Panely nástrojů a zvolte možnost Viditelná pro Acrobat PDFMaker 9.0.

V případě aplikace Lotus Notes 8 nebo novější zvolte Soubor > Předvolby. V zobrazeném dialogovém okně zvolte Panel nástrojů > Panely nástrojů a zvolte možnost Viditelná pro Acrobat PDFMaker 9.0.

V případě sady Office 2003 nebo starší zvolte Zobrazit > Panely nástrojů > Acrobat PDFMaker 9.0.

V případě sady Office 2007 proveďte následující postup:

- **1** Proveďte jeden z následujících úkonů:
- (Outlook) Zvolte Nástroje > Centrum zabezpečení.
- (Jiné aplikace sady Office) Klepněte na tlačítko Office a potom na Možnosti aplikace [ *aplikace* ], kde [ *aplikace* ] představuje název aplikace sady Office. Například ve Wordu má toto tlačítko název Možnosti aplikace Word.
- **2** Klepněte na Doplňky na levé straně dialogového okna.
- **3** Proveďte jeden z následujících úkonů:
- Není-li v seznamu uveden doplněk modelu COM sady Office pro PDFMOutlook nebo Acrobat PDFMaker, vyberte v rozevírací nabídce Spravovat volbu Doplňky modelu COM a klepněte na tlačítko Přejít.
- Je-li doplněk modelu COM sady Office pro PDFMOutlook nebo Acrobat PDFMaker uveden v seznamu zakázaných doplňků aplikace, vyberte z rozevírací nabídky Spravovat volbu Zakázané položky a klepněte na tlačítko Přejít.
- **4** Vyberte doplněk modelu COM sady Office pro PDFMOutlook nebo Acrobat PDFMaker a klepněte na tlačítko OK.
- **5** Restartujte aplikaci sady Office.

#### **Převod souboru do PDF**

- **1** Otevřete soubor v aplikaci, která byla použita k jeho vytvoření.
- **2** Klepněte na tlačítko Převést do Adobe PDF **V** v panelu nástrojů Acrobat PDFMaker.

V aplikacích sady Microsoft Office 2007, jako je Word, Excel, PowerPoint a Access, klepněte na tlačítko Vytvořit PDF na pásu karet Acrobat.

**3** Zadejte pro soubor PDF název a umístění a klepněte na Uložit.

### **Vytvoření PDF jako přílohy e-mailu**

- **1** Otevřete soubor v aplikaci, která byla použita k jeho vytvoření.
- **2** Zvolte Adobe PDF > Převést do Adobe PDF a poslat e-mailem.

V aplikacích sady Microsoft Office 2007, jako je Word, Excel, PowerPoint a Access, klepněte na tlačítko Vytvořit a přiložit k e-mailu na pásu karet Acrobat.

Po dokončení převodu se ve vaší výchozí e-mailové aplikaci automaticky otevře prázdná zpráva, ke které bude nový PDF připojen jako příloha. Do zprávy můžete přidat adresu a text a buď ji odeslat, nebo ji uložit jako koncept.

### **Přiložení souboru jako PDF (Outlook)**

**1** V okně e-mailové zprávy v Outlooku klepněte na tlačítko Přiložit jako Adobe PDF.

*Poznámka: Pokud tlačítko Přiložit jako PDF není viditelné, zvolte Adobe PDF > Změnit nastavení převodu a potom vyberte Zobrazit tlačítka Přiložit jako Adobe PDF. Tato možnost není k dispozici v aplikaci Outlook 2007.*

**2** Vyberte soubor, který chcete přiložit, a klepněte na Otevřít.

### **Převod souborů na zabezpečený PDF a jeho přiložení k e-mailové zprávě (Outlook)**

**1** V okně e-mailové zprávy v Outlooku klepněte na tlačítko Přiložit jako zabezpečený Adobe PDF .

*Poznámka: Tlačítko Přiložit jako zabezpečený Adobe PDF se objeví až poté, co nakonfigurujete Adobe LiveCycle*® *Rights Management Server v nabídce Další volby > Nastavení zabezpečení.*

- **2** Klepněte na Procházet, vyberte soubor, který chcete převést, a klepněte na Otevřít.
- **3** Určete uživatele, kteří budou moci PDF otevřít, a pak klepněte na OK:
- Chcete-li určit pouze uživatele, kteří PDF mají dostat, vyberte Omezit přístup pouze pro osoby v seznamech Komu, Kopie a Skrytý této zprávy. Seznam. V tomto případě nebude PDF zabezpečený, dokud tuto e-mailovou zprávu neodešlete.
- Chcete-li určit pouze uživatele, kteří jsou určeni v zásadách zabezpečení, vyberte Omezit přístup aplikováním následujících zásad zabezpečení, a pak ze seznamu vyberte zásady zabezpečení. V tomto případě bude soubor PDF zabezpečený již před tím, než ho přiložíte k e-mailové zprávě.
- **4** Pokud se objeví výzva, zadejte své uživatelské jméno a heslo pro přihlášení k serveru Adobe LiveCycle Rights Management Server.

#### **Vytvoření PDF a odeslání k recenzi**

- **1** Otevřete soubor v aplikaci, která byla použita k jeho vytvoření.
- **2** Klepněte na tlačítko Převést do Adobe PDF a poslat k recenzi **v** v panelu nástrojů Acrobat PDFMaker, nebo (pokud je dostupný) zvolte příkaz Adobe PDF > Převést do Adobe PDF a poslat k recenzi.

V aplikacích sady Microsoft Office 2007, jako je Word, Excel, PowerPoint a Access, klepněte na tlačítko Vytvořit a poslat k recenzi na pásu karet Acrobat.

- **3** Když se objeví dialogové okno Nastavení identity, zadejte o sobě příslušné informace a klepněte na Dokončit.
- 4 Postupujte podle pokynů v okně průvodce, které se objeví, jak je popsáno v části "Zahájení e-mailové recenze" na [stránce 142](#page-146-0).

### <span id="page-78-0"></span>**Zobrazení nastavení převodu pro PDFMaker**

Nastavení převodu pro PDFMaker se liší podle typu souboru. Například volby dostupné pro soubory PowerPointu nejsou stejné jako volby dostupné pro soubory Outlooku. Vybraná nastavení převodu se použijí pro všechny soubory PDF následně vytvořené ze souborů daného typu. Nastavení je vhodné občas překontrolovat.

- **1** Otevřete aplikaci umožňující spolupráci s PDFMakerem (jako je Word nebo Excel).
- **2** Proveďte jeden z následujících úkonů:
- (Lotus Notes) Zvolte Akce > Změnit nastavení převodu Adobe PDF.
- (Aplikace sady Office 2007) Na pásu karet Acrobat klepněte na Předvolby.
- (Ve všech ostatních aplikacích) Zvolte Adobe PDF > Změnit nastavení převodu.
- **3** (Volitelně) Chcete-li se vrátit k původním výchozím nastavením, klepněte na Obnovit výchozí na kartě Nastavení.

#### **Viz také**

["Adobe PDF, nastavení převodu" na stránce 91](#page-95-0)

["Nastavení PDFMakeru specifická pro aplikaci" na stránce 80](#page-84-0)

#### **Záložka Nastavení v Nastavení převodu**

Nastavení dostupná pro PDFMaker závisí na aplikaci, ve které PDFMaker používáte.

**Nastavení převodu** Určuje standard, podle kterého bude PDF optimalizován. Když zvolíte některou položku z nabídky, těsně pod ní se objeví popis této předvolby.

**Zobrazit výsledky Adobe PDF** Převedený dokument se otevře přímo v Acrobatu. (Výjimka: když použijete příkaz Převést do Adobe PDF a poslat e-mailem.)

**Dotaz na název souboru Adobe PDF** Umožňuje zadat vlastní název pro výsledný PDF. Tuto volbu zrušte, chcete-li soubor uložit do stejné složky a se stejným názvem jako zdrojový soubor, ale s příponou .pdf.

**Převést informace o dokumentu** Přidají se informace o dokumentu z dialogového okna Vlastnosti zdrojového souboru. Toto nastavení změní předvolby tiskárny a nastavení v panelu Další volby v dialogovém okně Nastavení Adobe PDF.

*Poznámka: Tlačítkem Další nastavení otevřete dialogové okno Nastavení Adobe PDF, které obsahuje mnoho dalších voleb převodu. Tato nastavení převodu platí pro všechny funkce Acrobatu, které vytvářejí PDF, jako je Acrobat Distiller, PDFMaker i samotná aplikace Acrobat.*

**Vytvořit soubor PDF vyhovující PDF/A** Vytvoří se PDF, který vyhovuje tomuto standardu ISO pro dlouhodobé uchovávání elektronických dokumentů. (Pouze v aplikaci Microsoft Publisher PDFMaker standard PDF/A nepodporuje.)

*Poznámka: Při otevření Nastavení převodu z Wordu, Excelu nebo PowerPointu tato volba určuje PDF/A 1-a:2005. Při otevření z aplikace Access určuje PDF/A 1-b:2005.*

#### **Záložka Zabezpečení v Nastavení převodu**

Nastavení dostupná pro PDFMaker závisí na aplikaci, ve které PDFMaker používáte.

**Vyžadovat heslo při otevření dokumentu** Pokud je tato volba vybrána, bude dostupná volba Heslo pro otevření dokumentu, do kterého zadáte heslo, které musí uživatelé použít, aby mohli dokument otevřít.

**Omezit úpravy a tisk tohoto dokumentu** Když je tato volba vybraná, bude dostupné další volby v části Práva.

**Změnit heslo pro práva** Určuje heslo, které musí uživatelé zadat, aby mohli provádět jakýkoli povolený tisk nebo úpravy.

**Povolený tisk** Určuje, zda uživatelé, kteří zadají heslo pro práva, mohou dokument vytisknout a v jakém rozlišení.

**Povolené změny** Určuje, jaký druh změn smějí provádět uživatelé po zadání hesla pro práva.

**Povolit kopírování textu, obrazů a dalšího obsahu** Zabrání nebo povolí uživatelům kopírovat obsah PDF.

**Povolit přístup k textu zařízením pro čtení z obrazovky pro slabozraké** Zakáže nebo povolí čtení textu zařízením pro čtení z obrazovky. (Tato volba je standardně vybraná.)

**Povolit textová metadata** Určuje, zda vyhledávací modul může číst metadata dokumentu. K dispozici pouze v případě, že je kompatibilita PDF nastavena na Acrobat 6.0 (PDF 1.5) nebo novější.

### <span id="page-79-0"></span>**Převod souborů aplikací Microsoft Word, PowerPoint a Excel do PDF**

Při vytváření PDF z aplikace Microsoft Word, PowerPoint nebo Excel můžete nastavit možnosti převodu pro aktuální soubor. V souboru můžete rovněž vybrat rozsah obsahu pro převod. Volby převodu, které můžete nastavit v následujících krocích, patří mezi nejčastěji používaná nastavení v dialogovém okně Acrobat PDFMaker. Veškeré změny provedené ve volbách převodu budou platit pouze pro aktuální převod.

#### **Viz také**

["Zobrazení nastavení převodu pro PDFMaker" na stránce 74](#page-78-0) ["Nastavení PDFMakeru specifická pro aplikaci" na stránce 80](#page-84-0)

#### **Převod souborů Excelu do PDF**

- **1** Otevřete soubor v Excelu.
- **2** Volitelně vyberte buňky, které se mají převést.
- **3** Proveďte jeden z následujících úkonů:
- (Office 2003 nebo starší) V nabídce Adobe PDF vyberte jednu z voleb Převést do Adobe PDF.
- (Office 2007) Na pásu karet Acrobat vyberte jednu z voleb příkazu Vytvořit.
- **4** V dialogovém okně Acrobat PDFMaker vyberte rozsah převodu a potom klepněte na Převést do PDF.
- **5** V dialogovém okně Uložit soubor Adobe PDF jako zadejte název a umístění souboru PDF.
- **6** Volitelně klepněte na tlačítko Volby a změňte nastavení převodu.
- **7** Klepnutím na Uložit vytvořte PDF.

#### **Převod souborů Wordu a PowerPointu do PDF**

- **1** Otevřete soubor ve Wordu nebo PowerPointu.
- **2** Volitelně podle potřeby vyberte objekty a text (Word) nebo snímky (PowerPoint).
- **3** Proveďte jeden z následujících úkonů:
- (Office 2003 nebo starší) V nabídce Adobe PDF vyberte jednu z voleb Převést do Adobe PDF.
- (Office 2007) Na pásu karet Acrobat vyberte Vytvořit PDF, Vytvořit a přiložit k e-mailu nebo Vytvořit a poslat k recenzi.
- **4** V dialogovém okně Uložit soubor Adobe PDF jako zadejte název a umístění souboru PDF.
- **5** Volitelně klepněte na tlačítko Volby a změňte nastavení převodu.
- **6** Vyberte rozsah stránek (Word) nebo rozsah snímků (PowerPoint). Možnost výběru je k dispozici, pouze pokud jste vybrali obsah v souboru.
- **7** Klepnutím na OK a následně na Uložit vytvořte PDF.

## **Převod e-mailových zpráv do PDF**

Pomocí aplikace PDFMaker můžete převést jednu nebo více e-mailových zpráv aplikace Microsoft Outlook nebo Lotus Notes, případně převést celé složky zpráv do sloučeného souboru PDF nebo do portfolia PDF. V rámci portfolia PDF se každá e-mailová zpráva zobrazuje jako samostatný soubor PDF.

Dialogové okno Nastavení převodu pro Acrobat PDFMaker obsahuje volbu, která určuje, zda se e-mailové zprávy sloučí do jednoho souvislého souboru PDF, nebo zda se sestaví do portfolia PDF.

Ovládací prvky, které aktivují převod e-mailů do PDF, se v e-mailové aplikaci vyskytují na dvou místech: na pruhu nástrojů Acrobat PDFMaker a v nabídce. V Outlooku se tato nabídka jmenuje Adobe PDF a zobrazuje se vpravo od nabídky nápovědy Outlooku. V Lotus Notes se příkazy pro převod do PDF zobrazují v nabídce Akce.

*Jednu právě otevřenou e-mailovou zprávu můžete do souboru PDF (ale nikoli do portfolia PDF) převést pomocí příkazu Soubor > Tisknout, kdy v dialogovém okně pro tisk jako tiskárnu vyberete možnost Adobe PDF. Nastavení převodu PDFMakeru nemají na tento proces vliv.*

Video zabývající se archivací e-mailů ve formě souborů PDF v portfoliích PDF naleznete na webu [http://www.acrobatusers.com/tutorials/archiving-emails-pdf-microsoft-outlook.](http://www.acrobatusers.com/tutorials/archiving-emails-pdf-microsoft-outlook)

#### **Viz také**

["Nastavení PDFMakeru specifická pro aplikaci" na stránce 80](#page-84-0)

#### **Určení, zda se e-mailové zprávy mají stát sloučenými soubory PDF, nebo portfolii PDF**

- **1** Proveďte jeden z následujících úkonů:
- (Outlook) Zvolte Adobe PDF > Změnit nastavení převodu.
- (Lotus Notes) Zvolte Akce > Změnit nastavení převodu Adobe PDF.
- **2** Proveďte jeden z následujících úkonů:
- Chcete-li převést a sloučit e-mailové zprávy do PDF jako po sobě jdoucí stránky jednoho dokumentu, zrušte výběr volby Vytvořit portfolio Adobe PDF při vytváření nového souboru PDF.
- Chcete-li převedené e-mailové zprávy sestavit jako součásti portfolia PDF, vyberte volbu Vytvořit portfolio Adobe PDF při vytváření nového souboru PDF.

#### **Převod otevřené e-mailové zprávy do PDF (Outlook)**

❖ Zvolte Adobe PDF > Převést do Adobe PDF.

*Pokud se zobrazí pruh nástrojů Přiložit jako Adobe PDF, můžete do PDF rovněž převést jiný soubor z otevřené emailové zprávy Outlooku. Klepnutím na toto tlačítko otevřete řadu dialogových oken pro výběr a uložení nového PDF a spustíte také Acrobat, pokud již není spuštěný. Výsledný PDF bude připojen k otevřené e-mailové zprávě.*

#### **Převod e-mailových zpráv do nového PDF**

- **1** V aplikaci Outlook nebo Lotus Notes vyberte jednotlivé e-mailové zprávy.
- **2** Proveďte jeden z následujících úkonů:
- (Outlook) Zvolte Adobe PDF > Převést vybrané zprávy > Vytvořit nový PDF.
- (Lotus Notes) Zvolte Akce > Převést vybrané zprávy do Adobe PDF.
- **3** V dialogovém okně Uložit Adobe PDF jako vyberte umístění, zadejte název souboru a klepněte na Uložit.

#### **Přidání e-mailových zpráv nebo složek do existujícího PDF**

- **1** V aplikaci Outlook nebo Lotus Notes vyberte jednotlivé e-mailové zprávy nebo složky.
- **2** Proveďte jeden z následujících úkonů:
- (Outlook) Zvolte Adobe PDF > Převést vybrané zprávy > Připojit k existujícímu PDF nebo Adobe PDF > Převést vybrané složky > Připojit k existujícímu PDF.

*Poznámka: Pokud jste již vytvořili jedno nebo více portfolií PDF, můžete společně s volbou Připojit k existujícímu PDF zvolit některé z naposledy vytvořených portfolií PDF.*

- (Lotus Notes) Zvolte Akce > Připojit vybrané zprávy do existujícího Adobe PDF nebo Akce > Připojit vybrané složky do existujícího Adobe PDF.
- **3** Najděte a vyberte soubor PDF nebo portfolio PDF, do kterého chcete převedené zprávy přidat, a klepněte na volbu Otevřít.

*Důležité: Nezadávejte nový název PDF. Pokud to uděláte, objeví se výstražná zpráva s upozorněním, že tento PDF nebyl nalezen. Klepněte na OK a vyberte některý PDF, aniž byste změnili jeho název.*

- **4** (Pouze Outlook) Pokud se zobrazí zpráva s upozorněním, že existující PDF byl vytvořen pomocí starší verze PDFMakeru, proveďte jeden z následujících úkonů:
- Chcete-li vytvořit portfolio PDF z původního archivu PDF, klepněte na tlačítko Ano a vyberte název a umístění nového archivu. (Výchozí název se skládá z původního názvu PDF, ke kterému je přidán výraz *\_Portfolio*.) Po dokončení převodu a zavření dialogového okna Vytvoření Adobe PDF se nový archiv otevře v Acrobatu.
- Klepněte na tlačítko Ne a proces zrušte.

*Poznámka: Do portfolií PDF z e-mailů převedených nebo přesunutých v aplikaci Acrobat 8 nebo novější se přidají pouze nové zprávy – to znamená zprávy, které ještě nejsou součástí portfolia PDF.*

#### **Převod složek e-mailů do nového PDF**

PDFMaker dokáže v jediném procesu převést do PDF více složek. Tyto složky není nutné vybrat na začátku procesu, protože výběr můžete provést v dialogovém okně, které se zobrazí automaticky.

- **1** Proveďte jeden z následujících úkonů:
- (Outlook) Zvolte Adobe PDF > Převést vybrané složky > Vytvořit nový PDF.
- (Lotus Notes) Zvolte Akce > Převést vybrané složky do Adobe PDF.
- **2** V dialogovém okně Převést složky do PDF vyberte příslušné složky. Pak vyberte nebo zrušte výběr volby Převést tuto složku a všechny podsložky.
- **3** V dialogovém okně Uložit soubor Adobe PDF jako vyberte umístění a název portfolia PDF.

Po dokončení převodu se nový soubor PDF otevře v aplikaci Acrobat.

# **Převod starých archivů PDF aplikace Outlook na portfolia PDF**

Staré e-mailové archivy PDF je vhodné převést do portfolií PDF z následujících důvodů: usnadnění uspořádání a dalších funkcí a umožnění přidávání nových e-mailových zpráv do těchto archivů.

V portfoliích PDF je každá e-mailová zpráva převedená jako dílčí soubor PDF. Zprávy pak můžete třídit podle složky zpráv, odesílatele, předmětu, data, velikosti nebo příloh. Můžete také vytvořit vlastní kategorie a provést třídění podle nich.

Pokud otevřete e-mailové archivy vytvořené v Acrobatu 7.0 nebo starším, je nutné vytvořit archiv a připojit vybrané zprávy k novému archivu. Procesem vás provede průvodce.

- **1** Spusťte Outlook.
- **2** Zvolte Adobe PDF > Aktualizovat archiv Acrobat 7 PDF.
- **3** Pokud se objeví zpráva, pokračujte v procesu přesunu klepnutím na Ano.
- **4** Najděte a vyberte starý archiv PDF a klepněte na Otevřít.
- **5** Vyberte umístění a název přesunovaného portfolia PDF a klepněte na tlačítko Uložit. (Výchozí pojmenování přidá k existujícímu názvu souboru výraz *\_Portfolio* , například archiv s názvem *Inbox.pdf* se přejmenuje na *Inbox\_Portfolio.pdf*.)

Po dokončení procesu převodu a zavření dialogového okna Vytvoření Adobe PDF se nový archiv otevře v Acrobatu.

### **Nastavení automatické archivace e-mailů**

- **1** Proveďte jeden z následujících úkonů:
- (Outlook) Zvolte Adobe PDF > Nastavení automatické archivace.
- (Lotus Notes) Zvolte Akce > Nastavení automatické archivace.
- **2** Na záložce Automatická archivace v dialogovém okně Acrobat PDFMaker vyberte Zapnout automatickou archivaci. Potom vyberte volby pro četnost a čas během dne, kdy má automatická archivace probíhat.
- **3** Podle potřeby vyberte další volby:

**Udržovat záznam archivace** Vytvoří záznam o každém procesu archivace.

**Zvolte Soubor** Určuje název a umístění záznamu archivace.

**Vložit index pro rychlejší hledání** Vytvoří index, ve kterém můžete vyhledávat určitá slova nebo znaky místo toho, abyste museli prohledávat jednotlivé dokumenty.

- **4** Klepněte na Přidat a vyberte e-mailové složky a podsložky. Pak vyberte nebo odznačte volbu Převést tuto složku a všechny podsložky a klepněte na OK.
- **5** V dialogovém okně Uložit soubor archivu PDF jako vyberte název a umístění pro PDF s archivovanými e-maily. Pak klepněte na Otevřít.
- **6** Zkontrolujte nastavení a názvy složek archivu uvedené v dialogovém okně Acrobat PDFMaker a proveďte jeden z následujících úkonů:
- Chcete-li do seznamu přidat další e-mailové složky, klepněte na Přidat a vyberte složku.
- Chcete-li odstranit složky ze seznamu, složky vyberte a klepněte na tlačítko Odstranit.
- Chcete-li změnit soubor archivu, vyberte název libovolné složky v seznamu, klepněte na Změnit soubor archivu a určete název a umístění.
- Chcete-li okamžitě začít s archivací e-mailů, klepněte na Spustit archivaci nyní.

### <span id="page-83-0"></span>**Vytvoření PDF z hromadné korespondence Wordu**

Hromadná korespondence Wordu generuje dokumenty, například dopisy s formuláři, které jsou personalizovány s použitím informací, jako jsou jména a adresy jejich příjemců. Pomocí Acrobat PDFMakeru můžete zkrátit postup tak, že budete posílat hromadnou korespondenci přímo do PDF pomocí dokumentu pro hromadnou korespondenci Wordu a odpovídajícího datového souboru. PDFMaker můžete dokonce nastavit tak, aby tyto PDF přikládal k emailovým zprávám generovaným při procesu vytváření PDF.

#### *Poznámka: Informace o nastavení souborů pro funkci hromadné korespondence Wordu najdete v nápovědě pro Microsoft Office Word.*

**1** V Microsoft Wordu otevřete šablonu, kterou jste vytvořili jako základ hromadné korespondence, nebo podle potřeby vytvořte soubor s použitím panelu nástrojů a průvodce hromadnou korespondencí Wordu.

*Důležité: Nedokončujte hromadnou korespondenci ve Wordu. Místo toho ji nastavte a prohlédněte si ji jako obvykle, abyste mohli ověřit, že bude správně fungovat.*

- **2** Proveďte jeden z následujících úkonů:
- Zvolte Adobe PDF > Hromadná korespondence do Adobe PDF.
- Klepněte na tlačítko Hromadná korespondence do Adobe PDF v pruhu nástrojů hromadné korespondence (Zobrazit > Panely nástrojů > Hromadná korespondence).
- (Word 2007) Na pásu karet Acrobat klepněte na Hromadná korespondence.
- **3** V dialogovém okně Acrobat PDFMaker Hromadná korespondence vyberte požadované volby:
- Chcete-li určit, které záznamy v datovém souboru se budou importovat do sloučených souborů, vyberte Všechny či Současné, nebo určete rozsah stránek zadáním hodnot do polí Od a Do.
- Chcete-li pojmenovat vytvářený PDF, zadejte název do pole Určit název souboru PDF.

*Poznámka: PDF se pojmenují s použitím tohoto názvu a řady čísel. Pokud například do pole Určit název souboru PDF zadáte LedenDopis, názvy PDF hromadné korespondence mohou být LedenDopis\_0000123, LedenDopis\_0000124, LedenDopis\_0000125, a tak dále.*

- **4** V případě volby Automaticky poslat soubory Adobe PDF e-mailem proveďte jeden z následujících úkonů:
- Chcete-li vytvořit a uložit sloučené PDF pro tisk nebo pozdější odeslání e-mailem, nechte tuto volbu nevybranou a klepněte na OK.
- Pokud chcete vytvořit sloučené PDF a připojit každý z nich k e-mailové zprávě pro příslušného příjemce, vyberte toto zaškrtávací pole a vyplňte ostatní volby e-mailu.
- **5** Když se zobrazí dialogové okno Vyhledat složku, přejděte do požadovaného umístění a klepněte na OK.

Když PDFMaker generuje jednotlivé PDF, zobrazují se indikátory stavu; vytváření PDF vyžaduje množství času úměrné složitosti sloučení a počtu PDF, které vytváříte.

**6** Pokud jste vybrali Automaticky poslat soubory Adobe PDF e-mailem, zobrazí se dialogové okno se žádostí o emailový profil. Zadejte příslušné informace a klepněte na OK.

Po dokončení úlohy se zobrazí zpráva, která vám oznámí, že tento proces byl úspěšný.

#### **Volby e-mailové volby pro hromadnou korespondenci v PDF**

**Komu** Pomocí rozbalovací nabídky vyberte pole nebo sloupec ve spojeném datovém souboru, který obsahuje emailové adresy v záznamu každého jednotlivce.

**Řádek předmětu** Zadejte text, který se bude zobrazovat v předmětu každé zprávy.

**Zpráva** Přidejte nebo upravte text, který se má zobrazit v těle e-mailových zpráv.

## **Soubory PDF z aplikací Microsoft Project, Publisher a Access**

Při vytváření PDF ze souborů vytvořených v těchto aplikacích je nutno mít na paměti určité specifické odlišnosti:

**Microsoft Project** PDF lze vytvořit jen z aktuálně vybraného pohledu. Pohledy, které jsou v aplikaci Project označené jako netisknutelné, nelze převést do PDF.

*Poznámka: Převod souborů aplikace Project vyžaduje Acrobat Pro nebo Acrobat Pro Extended.*

**Microsoft Publisher** PDF převedené z programu Microsoft Publisher podporují ořezové značky, vazby, záložky, přímé barvy, průhlednost, značky spadávky, tiskové značky spadávky a převod barev do CMYK.

**Microsoft Access** Při vytváření PDF ze souborů aplikace Access může proces převodu navíc obsahovat dva další kroky:

- Před použitím tlačítka nebo příkazu PDFMakeru musíte nejprve vybrat objekt v souboru aplikace Access, který má být vytvořen jako PDF.
- Můžete zvolit Adobe PDF > Převést více sestav do jednoho Adobe PDF. V aplikaci Access 2007 klepněte na Acrobat a potom na Převést více zpráv. Můžete vybrat jednotlivé zprávy, které chcete převést, a klepnout na Přidat sestavy. Až budou všechny zprávy, které chcete převést, v seznamu Sestavy v Adobe PDF, klepněte na Převést a zahajte tak vytváření PDF.

*Poznámka: Převádíte-li do PDF soubor Accessu, budou převedeny tabulky, dotazy, formuláře a sestavy této aplikace.*

### <span id="page-84-0"></span>**Nastavení PDFMakeru specifická pro aplikaci**

Nastavení převodu dostupná v jedné aplikaci spolupracující s PDFMakerem mohou být jiná než nastavení, se kterými se setkáte v jiné aplikaci.

Některá nastavení PDFMakeru jsou společná pro více nebo většinu aplikací. Některé volby jsou jedinečné jen pro určitou aplikaci.

#### **Viz také**

["Adobe PDF, nastavení převodu" na stránce 91](#page-95-0)

["Převod webových stránek do PDF v Internet Exploreru \(Windows\)" na stránce 84](#page-88-0)

["Převod souborů aplikací Microsoft Word, PowerPoint a Excel do PDF" na stránce 75](#page-79-0)

#### **Volby v záložce Nastavení dostupné z většiny aplikací**

Následující nastavení se zobrazují na záložce Nastavení, která je dostupná z většiny aplikací spolupracujících s PDFMakerem.

**Připojit zdrojový soubor** Do vytvořeného PDF se vloží původní převáděný dokument.

**Vytvořit záložky** Určité prvky v původních dokumentech Office se převedou na záložky PDF: nadpisy ve Wordu, názvy listů v Excelu nebo tituly v PowerPointu. Výběr této volby má přednost před jakýmkoli nastavením v panelu Záložky v dialogovém okně Nastavení převodu.

*Poznámka: V dokumentech aplikace Microsoft Publisher 2003 PDFMaker zahrne do PDF nadpisy Publisheru jako záložky. PDFMaker nepodporuje převod záložek, vazeb, průhlednosti, ořezových značek ani značek spadávky z verze Publisher 2002.*

**Přidat vazby** Do PDF se přidají aktivní vazby a hypertext.

*Poznámka: Pokud je tato volba vypnutá, ale příjemce PDF má vybranou předvolbu Vytvořit vazby z URL, jsou adresy*  URL v dokumentu PDF stále aktivní. Další informace najdete v části ["Předvolby pro prohlížení PDF" na stránce 35](#page-39-0).

**Povolit usnadnění přístupu a přeformátování pomocí tagovaného PDF** Do PDF se vloží tagy.

#### **Volby v panelu Nastavení specifické pro Excel**

**Převést komentáře** Převede uživatelem vytvořené komentáře Excelu na poznámky a zobrazí je v panelu Poznámky Acrobatu.

**Přizpůsobit pracovní list na jednu stránku** Velikost každého listu z tabulkového procesoru se přizpůsobí tak, aby se všechny položky listu zobrazily na jedné stránce PDF..

**Přizpůsobit šířce papíru** Šířka každého listu z tabulkového procesoru se přizpůsobí tak, aby se všechny sloupce listu zobrazily na jedné stránce v PDF.

**Dotázat se na výběr listů Excelu** Otevře dialogové okno na začátku procesu převodu souboru. V tomto dialogovém okně můžete zadat, které listy budou zahrnuty do PDF, a pořadí, ve kterém se v PDF objeví.

#### **Volby v panelu Nastavení specifické pro PowerPoint**

**Převést multimédia** Převede případný připojený audiovizuální soubor do formátu FLV a vloží jej do souboru PDF.

**Zachovat animace (pouze PowerPoint 2002 a 2003)** Převede všechny efekty animací v souboru PowerPointu na ekvivalentní animace v PDF. Tato možnost není k dispozici v aplikaci PowerPoint 2007.

**Zachovat přechody snímků** Převede efekty přechodů snímků PowerPointu na efekty přechodů PDF.

**Převést skryté snímky na stránky PDF** Převede na stránky PDF všechny snímky PowerPointu, které se nezobrazují při obvyklém přehrávání prezentace.

**Převést poznámky lektora na textové poznámky v PDF** Převede všechny poznámky lektora v prezentaci PowerPointu na textové poznámky v PDF.

**Použít nastavení tisku z PowerPointu (pouze PowerPoint 2002 a 2003)** V PDF se použijí stejná nastavení tisku jako v původním souboru. Tato možnost není k dispozici v aplikaci PowerPoint 2007.

#### **Volby v panelu Nastavení specifické pro e-maily**

Když otevřete nastavení PDFMakeru z aplikace Microsoft Outlook nebo Lotus Notes, zobrazí se následující volby.

**Kompatibilita** Nastaví úroveň kompatibility PDF. Použijte nejnovější verzi (v tomto případě verzi 1.7 ADBE-3), chcete-li zahrnout nejnovější vlastnosti a funkce. Pokud vytváříte PDF, které budou široce distribuovány, zvolte starší úroveň, abyste zajistili, že si dokument budou moci prohlédnout a vytisknout všichni uživatelé.

**Přílohy** Indikuje, zda do PDF budou zahrnuty všechny soubory přiložené k e-mailovým zprávám.

**Vytvořit portfolio Adobe PDF při vytváření nového souboru PDF** Pokud je tato volba vybraná, jednotlivé zprávy se vždy převedou jako dílčí soubory portfolia PDF. Jestliže není vybraná, jednotlivé zprávy se sloučí jako samostatné stránky PDF.

**Nezahrnovat informace pro název složky** V případě výběru této volby budou ze souborů PDF vyloučeny názvy poštovních složek.

**Vložit index pro rychlejší hledání** Vytvoří se vložený index, který urychluje prohledávání, zejména při převedení velkého počtu e-mailových zpráv nebo složek se zprávami.

**Blokovat stahování externího obsahu** V případě výběru této volby bude zabráněno ve stahování veškerého externího internetového obsahu, jako jsou obrazy, CSS a JavaScript.

**Volby Uspořádání stránek** Určuje vlastnosti stránek, jako jsou vlastnosti dostupné v dialogovém okně Tisk: rozměry, orientace a okraje stránky.

**Zobrazit tento počet posledních archivů (pouze Outlook)** Při převodu e-mailových zpráv a složek mohou nabídky Adobe PDF > [Převést vybrané zprávy a Převést vybrané složky] uvádět naposledy vytvořené soubory PDF, které chcete připojit. Tato možnost určuje maximální počet souborů PDF, které se mají objevit v nabídkách.

**Zobrazit tlačítka Přiložit jako Adobe PDF** V případě výběru této volby se v okně e-mailové zprávy Outlooku zobrazí volba Přiložit jako Adobe PDF.

#### **Nastavení v panelu Word (Microsoft Word)**

**Převést zobrazené komentáře na poznámky v Adobe PDF** Převede všechny položky komentářů Wordu na poznámky PDF. Pokud právě otevřený dokument Wordu obsahuje komentáře, zobrazí se v seznamu Poznámky v této záložce další volby:

- **Recenzent** Obsahuje seznam jmen recenzentů, kteří zadali komentáře do aktuálního dokumentu Wordu.
- **Zahrnout** Když je tato volba vypnutá, komentáře se do souboru PDF nezahrnou.

• **Otevřít poznámky** Určuje, zda se pro komentáře daného recenzenta automaticky otevřou okna poznámek PDF, nebo zůstanou zavřená.

• **Barva** Zobrazí barvu ikon poznámek daného recenzenta. Opakovaným klepnutím na ikonu barvy se cyklicky prochází omezenou sadou dostupných barev.

• **Počet poznámek** Zobrazí počet poznámek recenzenta.

**Převést křížové odkazy a obsah na vazby (Pouze Word 2002 a 2003)** Umožní v novém PDF navigaci jedním klepnutím s použitím těchto prvků. Tato možnost není k dispozici v aplikaci Word 2007.

**Vytvořit vazby poznámek pod čarou a poznámek na konci** Začlení tyto vazby do PDF.

**Zapnout rozšířené tagování** Začlení tuto možnost do PDF.

#### **Nastavení v panelu Záložky (Microsoft Word)**

Volby, které se nastavují v tomto panelu, určují, které položky se převedou na záložky PDF.

*Důležité: Chcete-li do procesu převodu zahrnout záložky, musí být v panelu Nastavení vybrána volba Přidat záložky do Adobe PDF. Vypnutí této volby má přednost před nastavením všech voleb v tomto panelu a žádné záložky se nevytvoří.*

**Převést nadpisy z Wordu na záložky** Všechny nadpisy v seznamu Elementy se vyberou k převodu na záložky PDF.

**Převést styly z Wordu na záložky** Všechny styly textu v seznamu Elementy se vyberou k převodu na záložky PDF. (Tato volba je standardně vypnutá.)

**Převést záložky Wordu** Převede všechny uživatelem vytvořené záložky Wordu na záložky PDF.

**Seznam Elementy** Určuje, které nadpisy a styly Wordu se převedou na záložky PDF.

• Element Obsahuje seznam názvů všech dostupných nadpisů a stylů Wordu. Ikony pro nadpisy a styly **[** ukazují typy elementů.

• **Typ** Také ukazuje, zda je daný prvek v dokumentu Wordu nadpis nebo styl.

• **Záložka** Zobrazí znaky X indikující, zda budou jednotlivé prvky převedeny na záložky PDF. Klepnutím na volbu určité záložky změníte stav výběru tohoto elementu.

• **Úroveň** Určuje, na jakou úroveň hierarchické struktury v panelu Záložky PDF se prvek umístí. Klepnutím na číslo úrovně se otevře nabídka, kterou můžete použít ke změně hodnoty.

*Poznámka: Když jsou k převodu na záložky PDF vybrané jen některé z dostupných nadpisů a stylů Wordu, změní se označení v příslušných zaškrtávacích polích nahoře v tomto panelu. Pokud jsou vybrané všechny elementy určitého typu, objeví se zaškrtnutí. Pokud jsou vybrané jen některé elementy daného typu, objeví se barevný čtvereček. Jinak je zaškrtávací pole prázdné.*

# **Převod webových stránek do PDF**

## **Webové stránky a PDF**

Jádrem webové stránky je soubor napsaný v jazyce HTML (Hypertext Markup Language). Soubor HTML obvykle obsahuje spojení s dalšími soubory, které se buď zobrazují na webové stránce, nebo určují její vzhled nebo chování.

Když převádíte do PDF webovou stránku, zahrne se do procesu převodu soubor HTML i se všemi souvisejícími soubory – jako jsou například obrazy JPEG, soubory Adobe FLA, kaskádové styly, textové soubory, obrazové mapy a formuláře.

Výsledný PDF se chová velmi podobně jako původní webová stránka. Například grafiky, vazby, obrazové mapy a většina multimediálních souborů se v PDF zobrazí a normálně funguje. (Animované soubory GIF se objeví jako nepohyblivé obrazy, zobrazující poslední snímek animace.)

Také převedený PDF funguje jako každý jiný soubor PDF. Můžete například procházet soubor pomocí posuvníků nebo použitím záložek; uživatelé k němu mohou přidávat komentáře; můžete přidat zabezpečení, pole formulářů a další funkce, které ho vylepší.

Při přípravě na převod webových stránek do PDF zvažte následující faktory, které mají dopad na přístup k procesu převodu:

• Kolik toho chcete převést?

Chcete-li převést pouze vybrané oblasti právě otevřené webové stránky, použijte PDFMaker z prostředí Internet Exploreru. Pokud chcete do PDF převést několik úrovní nebo všechny úrovně vícestránkového webu, pracujte v Acrobatu.

• Chcete z webových stránek vytvořit nový PDF, nebo chcete převedené stránky přidat k existujícímu PDF?

Obojí lze udělat buď v aplikaci Acrobat nebo Internet Explorer, ale k provedení těchto úkonů se používají jiná tlačítka nebo příkazy.

*Poznámka: Chcete-li převádět webové stránky v čínštině, japonštině a korejštině (ČJK jazyky) do PDF na systému s latinkou ve Windows, musíte při instalaci Acrobatu nainstalovat soubory pro podporu ČJK jazyků. Také je vhodné vybrat příslušné kódování v nastaveních převodu HTML.* 

# <span id="page-88-0"></span>**Převod webových stránek do PDF v Internet Exploreru (Windows)**

Po nainstalování Acrobatu se do Internet Exploreru (verze 6.0 a novější) přidá panel nástrojů Adobe PDF. Pomocí příkazů z tohoto panelu nástrojů můžete převést právě zobrazenou webovou stránku do formátu PDF několika různými způsoby: Můžete převést celou webovou stránku, nebo vybrat jen určitou její část; můžete vytvořit nový soubor PDF nebo převedenou webovou stránku připojit k existujícímu souboru PDF. Nabídka v panelu nástrojů Adobe PDF také obsahuje příkazy, které spouštějí další akce po převodu, jako například připojení nového PDF k nové e-mailové zprávě nebo jeho vytištění.

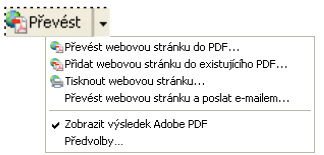

*Nabídka na pruhu nástrojů PDF poskytuje funkce pro snadný převod a tisk.*

#### **Viz také**

["Volby převodu webových stránek" na stránce 87](#page-91-0)

#### **Převod webové stránky do PDF**

- **1** V aplikaci Internet Explorer přejděte na příslušnou webovou stránku.
- **2** S použitím nabídky Převést na panelu nástrojů Adobe PDF proveďte jeden z následujících úkonů:

*Poznámka: Pokud se panel nástrojů Adobe PDF v Internet Exploreru nezobrazuje, zvolte Zobrazit > Panely nástrojů > Adobe PDF.*

- Chcete-li vytvořit PDF z právě otevřené webové stránky, zvolte Převést webovou stránku do PDF. Pak vyberte umístění, zadejte název souboru a klepněte na Uložit.
- Chcete-li PDF vytvořené z právě otevřené webové stránky přidat do jiného PDF, zvolte Přidat webovou stránku k existujícímu PDF. Pak najděte a vyberte existující PDF a klepněte na Uložit.
- Chcete-li vytvořit a vytisknout PDF z právě otevřené webové stránky, zvolte Vytisknout webovou stránku. Po dokončení převodu a otevření tiskového dialogového okně určete požadované volby a klepněte na OK.
- Chcete-li vytvořit PDF z právě otevřené webové stránky a přiložit ho k prázdné e-mailové zprávě, zvolte Převést webovou stránku a poslat e-mailem. Potom pro soubor PDF určete umístění a název a klepněte na tlačítko Uložit. Zadejte příslušné informace do e-mailové zprávy, která se otevře po dokončení převodu.
- V případě výběru kterékoli z těchto voleb vyberte Zobrazit výsledky Adobe PDF, chcete-li po převodu otevřít výstupní PDF.

#### **Převod části webové stránky do PDF**

- **1** Tažením ukazatele vyberte text a obrazy na webové stránce.
- **2** Klepněte na výběr pravým tlačítkem a vyberte jednu z následujících voleb:
- Chcete-li vytvořit nový soubor PDF, vyberte volbu Převést do Adobe PDF. Pak pro PDF vyberte název a umístění.
- Chcete-li vybraný obsah připojit k jinému souboru PDF, vyberte volbu Připojit k existujícímu PDF. Pak najděte a vyberte PDF, do kterého chcete výběr přidat.

#### **Převod vybraných oblastí na webové stránce do formátu PDF**

Pomocí volby Vybrat můžete vybrat konkrétní oblasti na webové stránce určené k převodu. Díky této volbě můžete z webové stránky převést jen smysluplný obsah a vynechat nechtěný obsah, jako jsou reklamy.

- 1 Na pruhu nástrojů Adobe PDF klepněte na Vybrat<sup>1</sup>.
- **2** Při pohybu ukazatelem myši po webové stránce označuje červená tečkovaná čára oblasti webové stránky, které lze vybrat. Klepněte na oblasti, které chcete převést. Vybrané oblasti se zobrazí v modrých rámečcích. Chcete-li výběr oblasti zrušit, klepněte na ni znovu.
- **3** Postupujte v převodu obvyklým způsobem.
- **4** Pokud chcete zrušit označení všech oblastí a opustit režim výběru, klepněte na volbu Vybrat znovu.

#### **Převod navázané webové stránky do PDF**

- ❖ V otevřené webové stránce klepněte pravým tlačítkem na text s odkazem a vyberte jednu z následujících voleb:
- Chcete-li přidat navázanou webovou stránku k existujícímu PDF, zvolte Připojit cíl vazby k existujícímu PDF. Pak najděte a vyberte existující PDF a klepněte na Uložit.
- Chcete-li převést navázanou webovou stránku do nového PDF, zvolte Převést cíl vazby do Adobe PDF.

*Poznámka: Nabídka otevíraná klepnutím pravým tlačítkem myši zahrnuje rovněž příkazy Připojit k existujícímu PDF a Převést do Adobe PDF. Vyberete-li kteroukoli z těchto voleb, bude převedena aktuálně otevřená webová stránka, nikoli vybraná vazba.*

## **Převod webových stránek do PDF v Acrobatu**

Ačkoli můžete otevřenou webovou stránku do formátu PDF převést z aplikace Internet Explorer, získáte další možnosti, pokud převod provedete z aplikace Acrobat. Například můžete do PDF zahrnout celý web nebo jen několik úrovní webu.

#### **Viz také**

["PDF v asijských jazycích" na stránce 55](#page-59-0)

["Volby převodu webových stránek" na stránce 87](#page-91-0)

#### **Převod webové stránky do PDF**

- **1** Zvolte Soubor > Vytvořit PDF > Z webové stránky.
- **2** Zadejte úplnou cestu k webové stránce nebo klepněte na Procházet a najděte stránku HTML.
- **3** Chcete-li změnit počet úrovní webu k převedení, rozbalte položku Zachytit více úrovní. Zadejte počet úrovní, které chcete zahrnout, nebo pomocí volby Stáhnout celý server stáhněte z webového místa všechny úrovně.

*Poznámka: Některé weby mohou mít stovky nebo dokonce tisíce stránek. Převádění velkého webu může způsobit, že se systém zpomalí a nebude odpovídat, a může dokonce spotřebovat dostupné místo na pevném disku a paměť, což způsobí selhání systému. Je vhodné začít stažením jedné úrovně stránek a pak je procházet, abyste našli konkrétní vazby, které chcete stáhnout.*

**4** Pokud je vybrána volba Získat pouze *N* úrovní, vyberte jednu nebo obě následující volby:

**Zůstat pod stejnou cestou** Stáhnou se pouze webové stránky patřící pod uvedenou adresu URL.

**Zůstat na stejném serveru** Stáhnou se pouze webové stránky uložené na stejném serveru.

**5** Klepněte na volbu Nastavení, podle potřeby změňte vybrané volby v dialogovém okně Nastavení převodu webové stránky, a klepněte na OK.

#### **6** Klepněte na Vytvořit.

*Poznámka: V průběhu stahování si můžete stahované stránky PDF prohlížet, ale nemůžete je upravovat, dokud se proces stahování nedokončí.*

**7** Pokud jste dialogové okno Stav stahování zavřeli, zvolte Další volby > Převod z webu > Stavová okna do popředí, čímž toto dialogové okno znovu zobrazíte.

#### **Přidání nepropojené webové stránky do existujícího PDF**

Pomocí tohoto postupu můžete přidat stránky k PDF, do kterého lze zapisovat. Pokud je původní PDF pouze ke čtení, výsledkem bude nový PDF, nikoli nové stránky v existujícím PDF.

- **1** Otevřete existující PDF v Acrobatu (PDF, do kterého chcete webovou stránku přidat).
- **2** Zvolte Další volby > Převod z webu > Vytvořit PDF z webové stránky/přidat webovou stránku.
- **3** Zadejte URL webové stránky, kterou chcete přidat, vyberte volby podle popisu převádění webových stránek do PDF a pak klepněte na Vytvořit.

#### **Přidání navázané webové stránky do existujícího PDF**

- **1** V Acrobatu otevřete dříve převedený PDF. V případě potřeby s použitím posuvníků přejděte na stránku obsahující vazby na stránky, které chcete přidat.
- **2** Proveďte jeden z následujících úkonů:
- Klepněte pravým tlačítkem myši na webovou vazbu a vyberte příkaz Přidat k dokumentu.
- Zvolte Další volby > Převod z webu > Zobrazit webové vazby. Objeví se dialogové okno se seznamem všech vazeb na současné stránce nebo na stránkách tagované záložky. Vyberte navázané stránky, které chcete přidat. Klepněte na Vlastnosti, podle potřeby nastavte volby stahování a pak klepněte na Stáhnout.
- Zvolte Další volby > Převod z webu > Přidat všechny vazby na stránce.

*Poznámka: Po převedení stránek se vazby na tyto stránky změní na interní vazby a klepnutí na vazbu vás přesměruje na stránku PDF, ne na původní stránku HTML na webu.*

#### **Převod navázané webové stránky do nového PDF**

- **1** V Acrobatu otevřete dříve převedený PDF. V případě potřeby s použitím posuvníků přejděte na stránku obsahující webovou vazbu na stránku, kterou chcete převést.
- **2** Klepněte pravým tlačítkem myši na webovou vazbu a vyberte příkaz Otevřít webovou vazbu jako nový dokument.

*Poznámka: Ve Windows můžete také navázanou stránku z webové stránky zobrazené v Internet Exploreru převést pomocí podobného příkazu po klepnutí pravým tlačítkem.*

#### **Zkopírování URL webové vazby**

Tímto postupem můžete zkopírovat cestu webové vazby do schránky, abyste ji mohli použít k jiným účelům.

- **1** V Acrobatu otevřete dříve převedený PDF. V případě potřeby s použitím posuvníků přejděte na stránku obsahující vazby na stránky, které chcete kopírovat.
- **2** Klepněte pravým tlačítkem myši na webovou vazbu a vyberte příkaz Kopírovat adresu vazby.

## **Změna voleb převodu webových stránek**

Nastavení převodu webových stránek do PDF se vztahují na proces převodu. Změny nastavení nemají vliv na již vytvořené PDF.

- **1** Proveďte jeden z následujících úkonů:
- V aplikaci Internet Explorer vyberte v pruhu nástrojů Adobe PDF volbu Převést > Předvolby.
- Z Acrobatu zvolte Soubor > Vytvořit PDF > Z webové stránky a potom klepněte na Nastavení.
- **2** V panelu Všeobecné vyberte podle potřeby volby v částech Nastavení převodu a Nastavení PDF. Klepněte na tlačítko Nastavení a zobrazte si další volby pro vybraný typ souboru.
- **3** V panelu Uspořádání stránek vyberte podle potřeby volby pro velikost stránky, orientaci a měřítko.

## <span id="page-91-0"></span>**Volby převodu webových stránek**

Dialogové okno Nastavení převodu webové stránky je dostupné z Internet Exploreru a Acrobatu.

#### **Záložka Všeobecné**

**Nastavení převodu** Určuje nastavení převodu pro HTML a text. Zvolte typ souboru a po klepnutí na Nastavení vyberte vlastnosti písma a další charakteristiky.

**Vytvořit záložky** Pro každou převedenou webovou stránku vytvoří tagovanou záložku, přičemž jako název záložky použije název stránky (z prvku Title v HTML). Pokud stránka nemá žádný název, použije se jako název záložky URL stránky.

**Vytvořit tagy PDF** Uloží v PDF strukturu odpovídající struktuře HTML webových stránek. Tato struktura umožňuje vytvářet tagované záložky pro odstavce, prvky seznamů a další položky používající prvky HTML.

**Vložit na nové stránky záhlaví a zápatí** Na každou stránku se umístí záhlaví a zápatí. Záhlaví uvádějí nadpis webové stránky, nebo není-li nadpis k dispozici, URL webové stránky nebo cestu k souboru. Zápatí uvádějí URL webové stránky nebo cestu k souboru a datum a čas stažení.

#### **Panel Uspořádání stránek**

Volby Uspořádání stránek určují výběr velikosti stránek a voleb pro šířku, výšku, rozměry okrajů a orientaci stránky.

Volby měřítka jsou následující:

**Upravit velikost obsahu na šířku stránky** V případě potřeby změní měřítko obsahu stránky, aby odpovídal šířce stránky. Pokud tato volba není vybraná, přizpůsobí se v případě potřeby velikost papíru, aby se na něj vešel obsah stránky.

**Přepnout na šířku při změně na velikost menší než** Změní orientaci stránky na šířku, pokud je velikost nové verze stránky menší než zadané procento původní velikosti. Tato volba je dostupná pouze v případě, že máte vybranou orientaci na výšku.

#### **Nastavení převodu HTML**

Toto dialogové okno se otevře, pokud vyberete HTML v panelu Všeobecné v dialogovém okně Nastavení převodu webové stránky a pak klepnete na tlačítko Nastavení.

**Kódování vstupu** Umožňuje určit následující volby:

• **Výchozí Kódování** Nastaví vstupní kódování textu souboru z nabídky operačních systémů a abeced.

• **Vždy** Jakékoli kódování určené ve zdrojovém souboru HTML se bude ignorovat a použije se výběr uvedený ve volbě Výchozí kódování.

• **Když stránka neurčuje kódování** Výběr uvedený ve volbě Výchozí kódování se použije pouze v případě, že ve zdrojovém souboru HTML není určený typ kódování.

**Nastavení písem podle jazyka** Pomocí tohoto nastavení můžete změnit písmo jazyka, styl písma v základním textu a základní velikost písma.

**Výchozí barvy** Nastaví výchozí barvy pro text, pozadí stránek a webové vazby. Klepnutím na tlačítko barvy otevřete paletu a vyberte požadovanou barvu. Pokud chcete použít tyto barvy v PDF, vyberte volbu Vnutit tato nastavení pro všechny stránky. Je-li výběr této volby zrušen, budou výchozí barvy aplikovány pouze na stránky, které nemají určené barevné schéma.

**Multimediální obsah** Určuje, zda chcete vypnout zpracování multimédií, vložit multimediální soubory, je-li to možné, nebo vytvořit vazbu na multimédia (jako jsou soubory SWF) podle URL.

**Zachovat pozadí stránek** Určují, zda se mají zobrazovat barvy a dlaždicové obrazy v pozadí stránek a barvy v buňkách tabulek. Pokud tyto volby vypnete, mohou převedené webové stránky vypadat jinak než ve webovém prohlížeči, ale po vytištění jsou čitelnější.

**Převádět obrazy** Zahrne do převodu do PDF i obrazy.

**Podtrhnout vazby** Podtrhne textové webové vazby na stránkách.

#### **Nastavení textu**

**Kódování vstupu** Nastaví vstupní kódování textu pro soubor.

**Nastavení písem podle jazyka** Pomocí tohoto nastavení můžete změnit písmo jazyka, styl písma v základním textu a základní velikost písma.

**Výchozí barvy** Nastaví výchozí barvy pro text a pozadí stránek. Klepnutím na tlačítko barvy otevřete paletu a vyberte požadovanou barvu.

**Zalamovat řádky na okraji** Vloží měkké zalomení řádku, když text dosáhne k okraji textové plochy na stránce.

# **Vytváření PDF pomocí Acrobat Distilleru**

### **Acrobat Distiller – přehled**

V Acrobat Distilleru můžete vybrat nastavení pro převod dokumentů do PDF, volby zabezpečení a informace o písmech. Okno Acrobat Distilleru se také používá ke sledování úloh, připravených ve frontě k převodu do PDF.

#### POUŽÍVÁNÍ APLIKACE ACROBAT 9 STANDARD **89 Vytváření PDF**

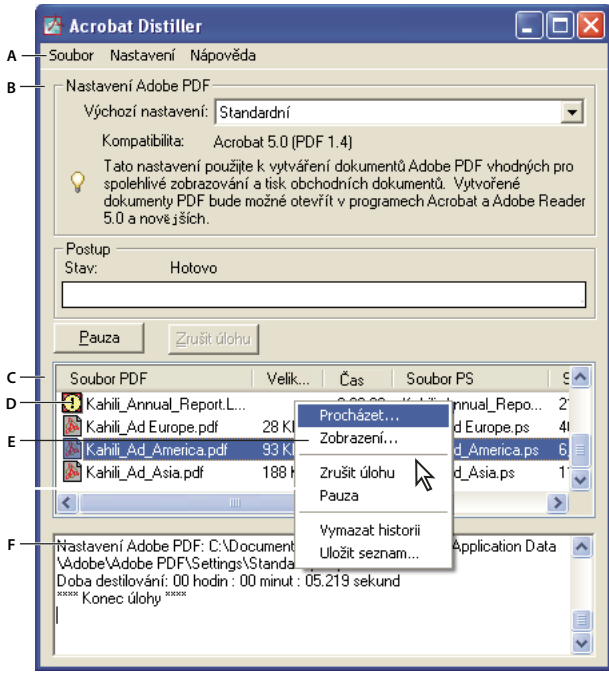

*Hlavní okno Acrobat Distilleru (Windows)*

*A. Nabídky B. Soubory nastavení Adobe PDF C. Soubory ve frontě úloh D. Neúspěšná úloha E. Kontextová nabídka F. Stavové okno* 

Pro spuštění aplikace Acrobat Distiller z aplikace Acrobat zvolte možnost Další volby > Tisková produkce > Acrobat Distiller.

# **Správa fronty převodů**

V Distilleru můžete PostScriptové soubory, které jste vytvořili ve zdrojových aplikacích, zařadit do fronty a pak sledovat průběh jejich převodu do PDF.

#### **Zařazení PostScriptového souboru do fronty**

- **1** V Distilleru vyberte soubor nastavení Adobe PDF z rozbalovací nabídky Výchozí nastavení.
- **2** (Volitelně) Zvolte Nastavení > Zabezpečení a vyberte úroveň šifrování.
- **3** Jedním z následujících způsobů otevřete PostScriptový soubor a spusťte proces převodu:
- Zvolte Soubor > Otevřít, vyberte PostScriptový soubor a klepněte na Otevřít.
- Přetáhněte jeden nebo více PostScriptových souborů z plochy do okna Acrobat Distilleru.

*Klepněte na Pauza před provedením kroku 3, chcete-li zkontrolovat frontu před tím, než Distiller spustí převod souborů.*

#### **Změna fronty během zpracování**

Proveďte libovolné z následujících úkonů:

- Chcete-li dočasně zastavit zpracování současné úlohy, klepněte na Pauza.
- Chcete-li obnovit zpracování současné úlohy, klepněte na Pokračovat.
- Chcete-li odstranit soubory z fronty, klepněte na Zrušit úlohu. Tlačítko Zrušit úlohy odstraní z fronty všechny soubory, které ještě nebyly úspěšně dokončeny. Nebo (pouze ve Windows) vyberte jednotlivé soubory ve frontě úloh, klepněte na ně pravým tlačítkem a zvolte Zrušit úlohy, abyste odstranili pouze tyto soubory.
- (Pouze Windows) Chcete-li otevřít složku, ve které jsou vybrané soubory, klepněte pravým tlačítkem na frontu úloh a zvolte Procházet.
- (Pouze Windows) Chcete-li otevřít vybraný soubor PDF v Acrobatu, v prohlížeči nebo v Readeru, klepněte pravým tlačítkem na frontu úloh a zvolte Zobrazit. Nebo poklepejte na soubor PDF, aby se otevřel v Acrobatu.

#### **Uložení historie fronty úloh (Windows)**

❖ Klepněte pravým tlačítkem na frontu úloh a zvolte Uložit seznam.

Distiller uloží a otevře historii jako PDF.

#### **Vymazání fronty**

Odstraňte všechny pozastavené a úspěšně převedené soubory ze seznamu:

- (Windows) Klepněte pravým tlačítkem na frontu úloh a zvolte Vymazat historii.
- (Mac OS) Klepněte na tlačítko Vymazat seznam nad frontou.

## **Předvolby Distilleru**

Předvolby Distilleru řídí globální nastavení Distilleru. Předvolby Distilleru nastavíte volbou příkazu Soubor > Předvolby (Windows) nebo Distiller > Předvolby (Mac OS).

**(Windows) Upozornit, když je složka TEMP Windows téměř plná** Zobrazí výstrahu, když je na pevném disku méně než 1 MB volného místa. Vyžadované místo na disku je často dvojnásobkem velikosti zpracovávaného PostScriptového souboru.

**Dotaz na umístění souboru PDF** Umožňuje určit název a umístění souborů, když použijete metodu přetažení nebo příkaz Tisknout.

**Dotaz před přepsáním existujícího souboru PDF** Zobrazí výstrahu, když se chystáte přepsat existující PDF.

**Zobrazit PDF při použití Distilleru** Automaticky otevře převedený PDF.

**Odstranit soubory záznamu pro úspěšné úlohy** Vytvoří soubor záznamu (s názvem *messages.log*) pouze v případě, že existují zprávy z interpretace PostScriptového souboru nebo se vyskytne PostScriptová chyba. (Soubory záznamu pro neúspěšné úlohy se vytvoří vždy.)

### **Pravidla pro vytváření PostScriptových souborů**

Chcete-li doladit vytváření PDF pomocí parametrů Distilleru nebo operátorů pdfmark, nejdříve vytvořte PostScriptový soubor a pak tento soubor převeďte do PDF. Další informace o aplikaci Adobe Acrobat 9 SDK najdete v centru pro vývojáře Acrobat Developer Center na adrese [www.adobe.com/go/learn\\_acr\\_devcenter\\_cz](http://www.adobe.com/go/learn_acr_devcenter_cz) (pouze v angličtině).

V aplikacích pro vytváření dokumentů, jako je například Adobe InDesign, použijte k převedení souboru do PostScriptu příkaz Tisknout s tiskárnou Adobe PDF. Tiskové dialogové okno může v různých aplikacích vypadat různě. Pokyny pro vytvoření PostScriptového souboru z určité aplikace naleznete v dokumentaci příslušné aplikace.

Při vytváření PostScriptových souborů mějte na paměti následující pravidla:

• Pokud je to možné, použijte jazyk PostScript Level 3, abyste využili výhod nejpokročilejších funkcí PostScriptu.

- Jako PostScriptovou tiskárnu použijte tiskárnu Adobe PDF.
- (Windows) Posílejte písma použitá v dokumentu.
- Pojmenujte PostScriptový soubor stejným názvem jako původní dokument, ale s příponou .ps. (Některé aplikace místo toho používají příponu .prn.)
- Použijte barvy a vlastní velikosti stránky, které jsou k dispozici v souboru PPD pro Acrobat Distiller Použití jiných souborů PPD může mít za následek nesprávné barvy, písma nebo velikosti stránek v PDF.
- Odešlete PostScriptové soubory jako 8bitová binární data s použitím FTP pro přenos souborů mezi počítači, zvláště jedná-li se o odlišné platformy. Touto akcí zabráníte převodu posunů řádků na začátky řádků nebo naopak.

# <span id="page-95-0"></span>**Adobe PDF, nastavení převodu**

### **Volba přednastavení Adobe PDF pro převod souborů**

- **1** Proveďte jeden z následujících úkonů:
- Spuštění Acrobat Distilleru.
- V aplikaci Adobe Creative Suite® zvolte Soubor > Tisknout, vyberte Adobe PDF jako cílovou tiskárnu, a klepněte na Vlastnosti.
- (Windows) V aplikacích sady Office 2007 zvolte Acrobat > Předvolby.
- (Windows) V jiné aplikaci pro vytváření dokumentů zvolte Adobe PDF > Změnit nastavení převodu.
- **2** Zvolte přednastavení z nabídky Výchozí nastavení (nebo Nastavení převodu).

### **Přednastavení Adobe PDF**

*Přednastavení* PDF je skupina nastavení, která ovlivňuje proces vytváření PDF. Tato nastavení jsou navržena tak, aby se vyvážila velikost souboru s jeho kvalitou v závislosti na předpokládaném použití PDF. Většina předdefinovaných přednastavení je sdílená pro všechny aplikace Adobe Creative Suite, mezi které patří InDesign, Illustrator, Photoshop a Acrobat. Můžete si také vytvořit vlastní přednastavení pro své jedinečné výstupní požadavky a sdílet ho s ostatními. Uložený přednastavený soubor PDF má příponu .joboptions.

Několik následujících přednastavení není k dispozici, dokud je nepřesunete ze složky Doplňky (kde jsou nainstalovány standardně) do složky Nastavení pro vlastní nastavení.

Obvykle se složky Doplňky a Nastavení pro výchozí nastavení nacházejí ve složce (Windows) Documents and Settings/All Users/Data aplikací/Adobe/Adobe PDF, (Vista) ProgramData/Adobe/Adobe PDF, nebo (Mac OS) Library/Application Support/Adobe PDF. Výchozí soubory nastavení, nainstalované spolu s aplikací Distiller, jsou pouze ke čtení a jsou skryté.

Vlastní nastavení se nachází ve složce (Windows) Documents and Settings/ *[jméno uživatele]* /Application Data/Adobe/Adobe PDF/Settings, (Vista) Users/ *[jméno uživatele]* /AppData/Roaming/Adobe/Adobe PDF/Settings, nebo (Mac OS) Users/ *[jméno uživatele]* /Library/Application Support/Adobe/Adobe PDF/Settings.

V některých aplikacích z Creative Suite nejsou některá přednastavení k dispozici.

*Pravidelně kontrolujte svá nastavení PDF. Tato nastavení se nevracejí k výchozímu nastavení automaticky. Aplikace a pomůcky, které vytvářejí PDF, používají naposledy definovanou nebo vybranou sadu nastavení PDF.* 

**Kvalitní tisk** Vytváří PDF pro kvalitní tisk na stolních tiskárnách a zařízeních pro kontrolní náhledy nebo nátisky. Toto přednastavení používá PDF 1.4, převzorkuje rozlišení barevných obrazů a obrazů ve stupních šedi na 300 ppi a rozlišení monochromatických obrazů na 1200 ppi. Také vloží podmnožiny všech písem, ponechá barvy beze změny a nesloučí průhlednost (u typů souborů, ve kterých je možná průhlednost). Tyto PDF lze otevřít v programech Acrobat 5.0 a Acrobat Reader 5.0 a novějších.

**Nadměrně velké stránky** Vytváří PDF vhodné k prohlížení a tisku technických výkresů větších než 200 x 200 palců. (508 x 508 cm). Tyto PDF lze otevřít v programech a Acrobat Reader 7.0 a novějších.

**PDF/A-1b: 2005 (CMYK a RGB)** Používá se k dlouhodobému uchování (archivaci) elektronických dokumentů. PDF/A-1b použije PDF 1.4 a v závislosti na vybraném standardu převede všechny barvy do CMYK nebo do RGB. Tyto PDF lze otevřít v programech Acrobat a Reader verze 5.0 a novějších.

**PDF/X-1a (2001 a 2003)** PDF/X-1a vyžaduje vložení všech písem, určení příslušných ohraničovacích rámečků PDF a barvy, které mohou být buď CMYK, přímé barvy nebo obojí. Vyhovující soubory musí obsahovat informace popisující tiskové podmínky, pro které jsou vytvořené. Soubory PDF vytvořené jako vyhovující PDF/X-1a lze otevřít v programech Acrobat 4.0 a Acrobat Reader 4.0 a novějších.

PDF/X-1 používá PDF 1.3, převzorkuje rozlišení barevných obrazů a obrazů ve stupních šedi na 300 ppi a rozlišení monochromatických obrazů na 1200 ppi. Vloží podmnožiny všech písem, vytvoří netagované PDF a sloučí průhlednost pomocí nastavení s vysokým rozlišením.

*Poznámka: Přednastavení PDF/X1-a:2003 a PDF/X-3 (2003) jsou do vašeho počítače nahrána v průběhu instalace. Nejsou však k dispozici, dokud je nepřesunete ze složky Doplňky do složky Nastavení.* 

**PDF/X-4 (2007)** Toto přednastavení je založeno na PDF 1.4, který zahrnuje podporu živé průhlednosti. PDF/X-4 má stejnou správu barev a specifikace barev ICC (International Color Consortium) jako PDF/X-3. Soubory vyhovující PDF/X-4 lze vytvářet přímo pomocí aplikací z Creative Suite 3 (Illustrator, InDesign a Photoshop). V aplikaci Acrobat 9 převeďte PDF do formátu PDF/X-4 NÁVRH pomocí funkce Kontrola před výstupem.

Soubory PDF vytvořené jako vyhovující PDF/X-4 lze otevřít v programech Acrobat 7.0 a Reader 7.0 a novějších.

**Tisková kvalita** Vytvoří soubory PDF pro vysoce kvalitní tiskové produkce (například pro digitální tisk nebo pro barevné výtažky do osvitové jednotky nebo platesetteru). Nevytvoří však soubory vyhovující PDF/X. V tomto případě je nejdůležitějším faktorem kvalita obsahu. Cílem je zachovat v souboru PDF všechny informace, které bude komerční tiskárna nebo poskytovatel tiskových služeb potřebovat ke správnému tisku dokumentu. Tato sada voleb používá PDF 1.4, převede barvy na CMYK a převzorkuje rozlišení barevných obrazů a obrazů ve stupních šedi na 300 ppi a rozlišení monochromatických obrazů na 1200 ppi. Vloží podmnožiny všech písem a ponechá průhlednost (u typů souborů podporujících průhlednost).

Tyto soubory PDF lze otevřít v programech Acrobat 5.0 a Acrobat Reader 5.0 a novějších.

*Poznámka: Před vytvořením souboru PDF, který chcete poslat do komerční tiskárny nebo poskytovateli tiskových služeb, si zjistěte požadované výstupní rozlišení a další nastavení. Případně požádejte o soubor .joboptions s doporučeným nastavením. Někdy je nutné nastavení Adobe PDF pro určitého poskytovatele upravit podle svých potřeb a pak poskytnout svůj vlastní soubor .joboptions.*

**PDF s bohatým obsahem** Vytváří přístupné soubory PDF obsahující tagy, hypertextové odkazy, záložky, interaktivní prvky a vrstvy. Tato sada voleb použije PDF 1.6 a vloží podmnožiny znaků pro všechna písma. Soubory se také optimalizují pro posílání po stránkách (byte-serving). Tyto soubory PDF lze otevřít v programech Acrobat a Reader 7.0 a novějších. (Přednastavení PDF s bohatým obsahem je ve složce Extras.)

*Poznámka: Toto přednastavení se v dřívějších verzích některých aplikací nazývalo eBook nebo E-kniha.*

**Nejmenší velikost souboru** Vytváří soubory PDF pro zobrazování na webu nebo na intranetu nebo pro šíření emailem. Tato sada voleb používá kompresi, převzorkování a poměrně nízké rozlišení obrazů. Převádí všechny barvy do sRGB a (při převodu s použitím aplikace Adobe Acrobat Distiller) nevkládá písma. Soubory se také optimalizují pro posílání po stránkách (byte-serving).

Tyto soubory PDF lze otevřít v programech a Acrobat Reader 6.0 a novějších.

**Standardní** Vytváří soubory PDF určené pro tisk na stolní tiskárně nebo digitální kopírce, pro publikování na CD nebo pro posílání klientům jako korekturní výtisk. Tato sada voleb využívá komprimaci a převzorkování, aby velikost souboru byla malá. Také ale vloží podmnožiny znaků pro všechna (povolená) písma použitá v souboru, převede všechny barvy na sRGB a tiskne se středním rozlišením. Podmnožiny znaků písem Windows se standardně nevkládají. Soubory PDF vytvořené s tímto souborem nastavení lze otevřít v programech a Acrobat Reader 6.0 a novějších.

# <span id="page-97-0"></span>**Přizpůsobení nastavení Adobe PDF**

Můžete si vytvořit vlastní nastavení převodu pro určité úlohy nebo výstupní zařízení. Můžete nastavit takové volby, jako zda se do dokumentu vloží písma a vytvoří se pro ně podmnožiny znaků při 100 %, jak se zkomprimují anebo převzorkují obrazy a vektorové objekty a zda výsledný PDF bude obsahovat informace pro kvalitní komerční tisk, jako například komentáře OPI (Open Prepress Interface). Výchozí soubory nastavení nelze změnit, ale je možné je duplikovat, což vám může pomoci při vytváření nových souborů nastavení.

*Poznámka: Pokud je PDF určený pro kvalitní komerční tisk, požádejte svého poskytovatele tiskových služeb o jejich vlastní soubor .joboptions s doporučeným výstupním rozlišením a dalšími nastaveními. Pak budou charakteristiky PDF, který jim předáte, optimalizované pro váš tiskový pracovní postup.*

#### **Vytvoření vlastního souboru nastavení Adobe PDF**

- **1** Proveďte jeden z následujících úkonů:
- V Acrobat Distilleru vyberte jednu z předdefinovaných sad voleb z nabídky Výchozí nastavení, kterou chcete použít jako výchozí bod, a pak zvolte Nastavení > Upravit nastavení Adobe PDF.
- V aplikacích nebo utilitách pro vytváření dokumentů vyberte jako cílovou tiskárnu Adobe PDF obvykle v dialogových oknech Vzhled stránky nebo Tisknout – a klepněte na Vlastnosti.
- (Windows) V dialogovém okně Acrobat PDFMaker klepněte na Další nastavení v záložce Nastavení.

*Poznámka: Ve Windows můžete v dialogovém okně Nastavení Adobe PDF přepnout na jiné přednastavení. Chcete-li to udělat, vlevo dole vyberte Zobrazit všechna nastavení a pak vyberte přednastavení ze seznamu vlevo.*

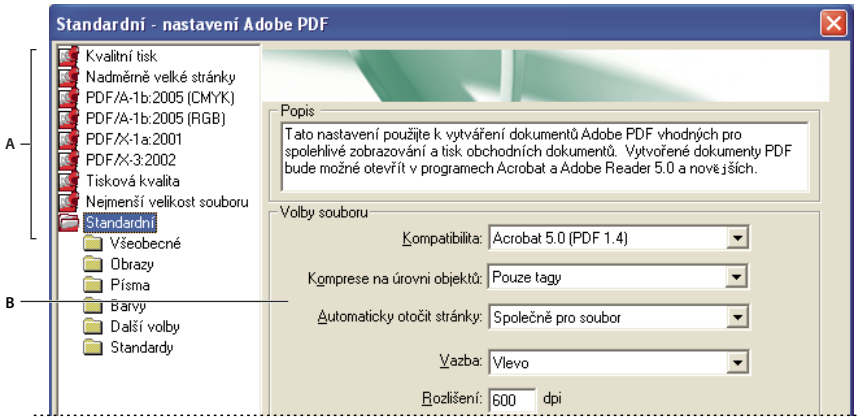

*Dialogové okno Nastavení Adobe PDF (Windows) A. Předdefinovaná nastavení Adobe PDF B. Panel Volby* 

**2** Vyberte panely jeden po druhém, a podle potřeby proveďte příslušné změny.

- **3** Upravená přednastavení uložte jedním z následujících úkonů:
- Klepněte na OK, chcete-li uložit kopii souboru vlastního přednastavení, která se automaticky přejmenuje. Pokud například upravíte přednastavení Tisková kvalita, první přizpůsobená verze se objeví jako Tisková kvalita (1).
- Klepněte na Uložit jako, zadejte nový popisný název souboru a klepněte na Uložit.

Vlastní soubor se uloží do (Windows) /Documents and Settings/ *[uživatelské jméno]* /Application Data/Adobe/Adobe PDF/Settings, (Vista) User/ *[uživatelské jméno]* /AppData/Roaming/Adobe/Adobe PDF/Settings nebo (Mac OS) Users/ *[uživatelské jméno]* /Library/Application Support/Adobe/PDF/Settings..

#### **Odstranění vlastních souborů nastavení Adobe PDF**

- **1** V Acrobat Distilleru zvolte Nastavení > Odstranit nastavení Adobe PDF.
- **2** Vyberte vlastní soubor a klepněte na Odstranit.
- **3** Opakujte krok 2 podle potřeby a pak klepněte na Zrušit, abyste zavřeli dialogové okno Odstranit nastavení Adobe PDF.

### **Nastavení Adobe PDF**

Dialogové okno Nastavení Adobe PDF v Acrobat Distilleru obsahuje panely s volbami, které můžete vybrat, abyste přizpůsobili výstup do PDF.

#### **Viz také**

["Zjišťování názvů PostScriptových písem" na stránce 105](#page-109-0)

#### **Volby v panelu Všeobecné**

V tomto panelu vyberte verzi Acrobatu, se kterou má být soubor kompatibilní, a další nastavení souboru a zařízení.

**Kompatibilita** Nastaví úroveň kompatibility PDF. Použijte nejnovější verzi (v tomto případě verzi 1.7 E), chcete-li zahrnout nejnovější vlastnosti a funkce. Pokud vytváříte PDF, které budou široce distribuovány, zvolte starší úroveň, abyste zajistili, že si dokument budou moci prohlédnout a vytisknout všichni uživatelé.

**Komprese na úrovni objektů** Komprimuje strukturální informace (jako jsou záložky, data usnadnění přístupu a nekomprimovatelné objekty), čímž se tyto informace stanou neviditelnými a nepoužitelnými v Acrobatu 5.0 nebo Readeru 5.0. S volbou Pouze tagy se komprimují strukturální informace; s volbou Vypnuto se komprese nepoužije.

**Automaticky otáčet stránky** Automaticky natočí stránky podle směru textu.

- **Společně pro soubor** Natočí všechny stránky tak, aby odpovídaly orientaci většiny textu v dokumentu.
- **Jednotlivě** Natočí každou stránku na základě orientace textu na této stránce.
- **Vypnuto** Zabrání otáčení stránek.

*Poznámka: Pokud je vybraná volba Zpracovat komentáře DSC v panelu Další volby a jsou použité komentáře %%Viewing Orientation, mají tyto komentáře přednost při určování orientace stránek.*

**Vazba** Určuje, zda chcete zobrazit PDF s vazbou na levé nebo pravé straně. Nastavení vazby ovlivňuje vzhled stránek ve zobrazení Dvojstránky průběžně a vzhled miniatur vedle sebe.

**Rozlišení** Použijte pro PostScriptové soubory, chcete-li emulovat rozlišení podle tiskárny, na kterou se tisknou. Povolené hodnoty jsou v rozsahu od 72 do 4000. Použijte výchozí nastavení, pokud neplánujete tisk PDF na určité tiskárně a nechcete emulovat rozlišení definované v originálním PostScriptovém souboru.

*Poznámka: Zvýšení rozlišení zvětší velikost souboru a může i poněkud prodloužit dobu potřebnou ke zpracování některých souborů.*

**Stránky** Určuje, které stránky se mají převést do PDF.

**Vložit miniatury** Vloží miniaturní náhledy pro každou stránku v PDF; tím se zvětší velikost souboru. Tuto volbu nevybírejte, pokud budou PDF prohlížet a tisknout uživatelé Acrobatu 5.0 a novějších verzí; tyto verze generují miniatury dynamicky pokaždé, když klepnete na panel Stránky v PDF.

**Optimalizovat pro rychlé zobrazování z webu** Změní strukturu souboru pro rychlejší přístup (stahování po jednotlivých stránkách neboli byte-serving) z webových serverů. Tato volba komprimuje text a čárové grafiky (pérovky) a má přednost před nastavením komprese v panelu Obrazy.

**Výchozí velikost stránky** Určuje velikost stránky, která se použije, když není velikost stránky určená v původním souboru. Pro soubory EPS určuje velikost ohraničovacího rámečku, ne velikost stránky.

#### **Volby v panelu Obrazy**

Volby v panelu Obrazy určují kompresi a převzorkování pro barevné, šedotónové a monochromatické obrazy. Můžete s těmito volbami trochu experimentovat, abyste našli správný poměr mezi velikostí souboru a kvalitou obrazů.

Nastavení rozlišení pro barevné a šedotónové obrazy by mělo být 1,5 až 2 krát větší než hustota řádkového rastru, se kterým se bude soubor tisknout. Rozlišení pro monochromatické obrazy by mělo být stejné jako rozlišení výstupního zařízení, ale uložení monochromatického obrazu s vyšším rozlišením než 1500 dpi zvýší velikost souboru bez znatelného zlepšení kvality obrazu. Obrazy, které se budou zvětšovat, například mapy, mohou vyžadovat vyšší rozlišení.

*Poznámka: Převzorkování monochromatických obrazů se může projevit neočekávaným způsobem, například tím, že se obraz vůbec nezobrazí. Pokud se to stane, vypněte převzorkování a převeďte soubor znovu. Tento problém se může nejčastěji vyskytnout při převzorkování bez průměrování a nejméně pravděpodobný je při bikubickém převzorkování.*

V následující tabulce jsou uvedeny běžné typy tiskáren a jejich rozlišení měřené v dpi, jejich výchozí hustota rastru měřená v lpi a rozlišení převzorkování pro obrazy měřené v obrazových bodech na palec (ppi). Pokud například tisknete na laserové tiskárně s rozlišením 600 dpi, pro převzorkování obrazů byste zadali rozlišení 170 ppi.

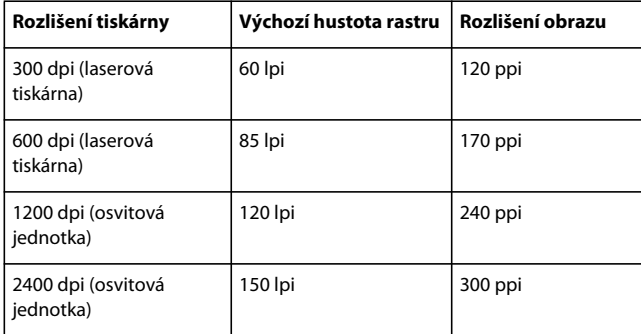

**Převzorkovat (Vypnuto)** Snižuje rozlišení obrazů, které přesahují hodnotu Pro obrazy nad, na rozlišení výstupního zařízení kombinováním obrazových bodů ve vzorkované oblasti obrazu, aby vznikl jeden větší obrazový bod.

**Převzorkování s průměrováním na** Zprůměruje obrazové body ve vzorkované oblasti a celou plochu nahradí průměrnou barevnou hodnotou při zadaném rozlišení.

**Převzorkování na** Nahradí celou oblast obrazovým bodem vybraným ze vzorkované oblasti v daném rozlišení. Je to rychlejší metoda převodu než převzorkování dolů, ale výsledné obrazy nejsou tak hladké a plynulé.

**Bikubické převzorkování na** K určení barvy obrazového bodu se použije vážený průměr místo jednoduchého průměru (jako při převzorkování s průměrováním). Tato metoda je nejpomalejší, ale dává nejhladší tónové přechody.

**Komprese/Kvalita obrazu** Použije kompresi pro barevné, šedotónové a monochromatické obrazy. Pro barevné a šedotónové obrazy se tím nastaví také kvalita obrazu.

**Vyhladit do šedí** Vyhladí zubaté okraje v monochromatických obrazech. Zvolte 2 bity, 4 bity nebo 8 bitů, abyste určili 4, 16 nebo 256 úrovní šedi. (Vyhlazení může způsobit, že malý text nebo tenké čáry vypadají rozmazaně.)

*Poznámka: Komprese textu a čárových grafik (pérovek) je vždy zapnutá. Chcete-li tuto volbu vypnout, nastavte příslušný parametr aplikace Distiller. Podrobné informace o této sadě SDK najdete v centru pro vývojáře Acrobat Developer Center na adrese [www.adobe.com/go/learn\\_acr\\_devcenter\\_cz](http://www.adobe.com/go/learn_acr_devcenter_cz) (PDF, pouze v angličtině).*

**Zásady** Otevře dialogové okno Zásady pro obrazy, kde můžete nastavit volby zpracování pro barevné, šedotónové a monochromatické obrazy, které mají nižší než určené rozlišení. Pro každý typ obrazu zadejte hodnotu rozlišení a pak zvolte Ignorovat, Upozornit a pokračovat nebo Zrušit úlohu.

#### **Volby v panelu Písma**

Volby v panelu Písma určují, která písma se mají do PDF vložit, a zda se má vložit pouze podmnožina znaků, použitá v souboru PDF. Můžete vkládat písma OpenType®, TrueType a PostScript. Písma s licenčním omezením jsou uvedena s ikonou zámku  $\mathbf{W}$ . Pokud vyberete písmo, které má licenční omezení, objeví se popis tohoto omezení v dialogovém okně Volby Adobe PDF.

*Poznámka: Když zkombinujete soubory PDF, obsahující podmnožiny znaků stejného písma, Acrobat se pokusí tyto podmnožiny zkombinovat.*

**Vložit všechna písma** Vloží všechna písma použitá v souboru. Vložení písem je vyžadováno pro kompatibilitu s PDF/X.

**Vložit písma OpenType** Vloží všechna písma OpenType použitá v souboru a zachová informace o písmech OpenType pro lepší rozvržení řádků. Tato volba je dostupná pouze v případě, že je v panelu Všeobecné vybraná volba Acrobat 7.0 (PDF 1.6) nebo Acrobat 8 (PDF 1.7) v nabídce Kompatibilita.

**Podmnožiny vložených písem, když je podíl použitých znaků menší než** Určuje práh v procentech, když chcete vkládat pouze podmnožiny písem. Pokud je například práh nastaven na hodnotu 35 a je použito méně než 35 % znaků, aplikace Distiller do souboru vloží pouze tyto znaky.

**Při chybě vkládání** Určuje, jak se má aplikace Distiller chovat, pokud při zpracování souboru nemůže nalézt písmo, které se má vložit.

**Vždy vložit** Chcete-li vložit pouze některá písma, přesuňte je do seznamu Vždy vložit. Zkontrolujte, že volba Vložit všechna písma není vybraná.

**Nikdy nevkládat** Do tohoto seznamu přesuňte písma, která nechcete vkládat. V případě potřeby zvolte jinou složku písem z rozbalovací nabídky, aby se písmo objevilo v seznamu písem.

*Poznámka: Písma s licenčním omezením jsou uvedena s ikonou zámku. Pokud vyberete písmo, které má licenční omezení, objeví se popis tohoto omezení v dialogovém okně Volby Adobe PDF.*

**Přidat název** Pokud požadované písmo není ve složce písem, klepněte na Přidat název. Zadejte název písma, vyberte Vždy vložit (nebo Nikdy nevkládat) a klepněte na Přidat.

*Poznámka: Písmo TrueType může obsahovat nastavení přidané návrhářem písma, které zabraňuje jeho vkládání do souborů PDF.*

**Odstranit** Odstraní písmo ze seznamu Vždy vložit nebo Nikdy nevkládat. Tato akce neodstraní písmo ze systému; odstraní odkaz na písmo ze seznamu.

*Poznámka: Acrobat nezahrnuje písma Times, Helvetica a ZapfDingbats. Pokud chcete, aby příjemci PDF mohli prohlížet a tisknout tato písma ve vámi vytvořených dokumentech PDF, písma vložte.*

#### **Volby v panelu Barvy**

Ať používáte informace správy barev v PostScriptovém souboru, soubory nastavení barev Distilleru (CSF) nebo určujete vlastní nastavení, musíte všechny informace správy barev pro Distiller nastavit v panelu Barvy v dialogovém okně Nastavení Adobe PDF.

**Soubor nastavení** Zobrazuje seznam nastavení barev, včetně nastavení používaných v grafických aplikacích. Nastavení Žádný vám umožní upravovat nastavení v sekcích Zásady správy barev a Pracovní prostory.

**Zásady správy barev** Určuje, jak Distiller převede barvy neřízené správou barev v PostScriptovém souboru, když nepoužijete soubor nastavení barev Distilleru. Tato nabídka je dostupná, když je v nabídce Soubor nastavení vybraná volba Žádný.

*Poznámka: Hodnoty v panelu Zásady správy barev mohou ovlivnit PDF různým způsobem, v závislosti na nastavení kompatibility, které je vybrané v panelu Všeobecné.*

• **Nechat barvy beze změn** Nechá barvy závislé na zařízení beze změny a zachová barvy nezávislé na zařízení jako jejich nejbližší možný ekvivalent. To je užitečná volba pro tiskárny, které mají svá zařízení kalibrovaná, používají tyto informace pro určení barev v souboru a vytvářejí výstupy pouze na těchto zařízeních.

• **Vše označit tagy (nebo Vše převést) pro správu barev** Označí barevné objekty tagem profilu ICC a kalibruje barvy tak, aby byly nezávislé na zařízení v souborech PDF kompatibilních s Acrobatem 4.0 (PDF 1.3) a novějších. Převede barevné prostory závislé na zařízení v obrazech (RGB, stupně šedi a CMYK) na barevné prostory nezávislé na zařízení (CalRGB, CalGray a Cie L\*a\*b) v souborech PDF kompatibilních s Acrobatem 3.0 (PDF 1.2).

• **Označit tagy (nebo Převést) pro správu barev pouze obrazy** Označí tagy ICC profilů pouze obrazy (ne text ani vektorové objekty), a tím zabrání jakýmkoliv barevným posunům černého textu při destilování PDF kompatibilních s Acrobatem 4.0 (PDF 1.3). Převede barevné prostory závislé na zařízení v obrazech (RGB, stupně šedi a CMYK) na barevné prostory nezávislé na zařízení (CalRGB, CalGray a Lab) v souborech PDF kompatibilních s Acrobatem 3.0 (PDF 1.2).

• **Převést všechny barvy do sRGB (nebo Převést vše do CalRGB).** Kalibruje barvy a tím je převede na barvy nezávislé na zařízení. Převede obrazy CMYK a RGB do sRGB v souborech PDF kompatibilních s Acrobatem 4.0 (PDF 1.3) nebo novějším. Převede obrazy CMYK a RGB do kalibrovaného RGB (CalRGB) v souborech PDF kompatibilních s Acrobatem 3.0 (PDF 1.2). Doporučuje se pro soubory PDF, které budou používány na obrazovce nebo na tiskárnách s nízkým rozlišením.

• **Převést všechny barvy do CMYK** Převede barevné prostory na DeviceGray nebo DeviceCMYK podle voleb určených v nabídce Pracovní prostory. Musí být zadány všechny pracovní prostory.

**Záměr reprodukce dokumentu** Zvolte metodu mapování barev mezi barevnými prostory. Výsledek každé metody záleží na profilech barevných prostorů. Některé profily například vytvoří identické výsledky pro různé metody.

Acrobat sdílí čtyři záměry reprodukce (Perceptuální, Sytost, Relativní kolorimetrický a Absolutní kolorimetrický) s ostatními aplikacemi Creative Suite.

Acrobat dále obsahuje záměr reprodukce nazvaný Zachovat, který označuje, že záměr je určený ve výstupním zařízení a ne v PDF. V mnoha výstupních zařízeních je výchozí reprodukce Relativní kolorimetrická.

*Poznámka: Ve všech případech mohou být záměry reprodukce ignorovány nebo změněny při operacích správy barev, které se provádějí po vytvoření souboru PDF.*

**Pracovní prostory** Pro všechny zásady správy barev, kromě volby Nechat barvy beze změn, zvolte pracovní prostory, určující profily ICC, které se použijí pro definování a kalibrování barevných prostorů stupňů šedi, RGB a CMYK v převáděných souborech PDF.

• **Stupně šedi** Zvolte profil, který určuje barevný prostor všech obrazů ve stupních šedi v souborech. Výchozí ICC profil pro obrazy ve stupních šedi je Adobe Stupně šedi – 20 % nárůst bodu. Zvolte Žádný, chcete-li zabránit převodu obrazů ve stupních šedi.

• **RGB** Zvolte profil, který určí barevný prostor všech obrazů RGB v souborech. Výchozí profil sRGB IEC61966-2.1 podporuje mnoho výstupních zařízení. Zvolte Žádný, chcete-li zabránit převodu obrazů RGB.

• **CMYK** Zvolte profil, který určí barevný prostor všech obrazů CMYK v souborech. Výchozí je U.S. Web Coated (SWOP) v2. Zvolte Žádný, chcete-li zabránit převodu obrazů CMYK.

*Poznámka: Pokud zvolíte Žádný pro všechny tři pracovní prostory, účinek bude stejný jako při použití volby Nechat barvy beze změn.*

*ICC profily (získané například od vašeho poskytovatele tiskových služeb) můžete přidat tím, že je umístíte do složky ICCProfiles ve složce Common, do složky Windows\System\Color (Windows) nebo System Folder/ColorSync (Mac OS).*

**Zachovat hodnoty CMYK pro kalibrované barevné prostory CMYK** Když je tato volba vybraná, hodnoty CMYK nezávislé na zařízení se zpracují jako hodnoty závislé na zařízení (DeviceCMYK), barevné prostory nezávislé na zařízení se vypustí a pro soubory PDF/X-1a se použije hodnota Převést všechny barvy do CMYK. Pokud tato volba není vybraná, barevné prostory nezávislé na zařízení se převedou do CMYK za předpokladu, že Zásady správy barev jsou nastaveny na Převést všechny barvy do CMYK.

**Zachovat nastavení redukce podkladové barvy a generování černé** Zachová tato nastavení, pokud jsou obsažena v PostScriptovém souboru. Generování černé určuje, kolik černé tiskové barvy se použije při reprodukci barvy. Redukce podkladové barvy (UCR) sníží podíly azurové, purpurové a žluté, aby se vykompenzovalo generování černé. Protože UCR používá méně tiskové barvy, je vhodné pro nelakovaný papír.

**Když existují přenosové funkce** Určuje, jak zpracovat přenosové funkce v PDF. Přenosové funkce se používají pro dosažení uměleckých efektů a ke korekci charakteristik určitého výstupního zařízení.

• **Odstranit** Odstraní všechny použité přenosové funkce. Aplikované přenosové funkce by se měly odstranit, s výjimkou případu, kdy bude výstup z PDF vytvářen na stejném zařízení, pro které byl vytvořen zdrojový PostScriptový soubor.

• **Zachovat** Zachová přenosové funkce, které se tradičně používají pro kompenzaci nárůstu nebo zmenšení tiskového bodu při přenosu obrazu na film. K nárůstu nebo zmenšení tiskového bodu dochází, když jednotlivé body tiskové barvy, které tvoří vytištěný obraz, jsou větší nebo menší než body polotónového rastru.

• **Použít** Aplikuje přenosovou funkci a tím změní barvy v souboru, ale nezachová ji. Tato metoda je užitečná pro vytváření barevných efektů v souboru.

**Zachovat polotónové informace** Zachová všechny informace o polotónech v souborech. Polotónové informace jsou určené pro použití s určitým výstupním zařízením.

#### **Volby v panelu Další volby**

Další volby určují, které komentáře DSC (Docment Structuring Conventions) se mají v PDF zachovat a jak se nastaví další volby, které ovlivňují převod z PostScriptu. Komentáře DSC v PostScriptovém souboru obsahují informace o souboru (například v jaké aplikaci byl vytvořen, datum jeho vytvoření a orientaci stránek) a poskytují strukturu pro popis stránek v souboru (například počáteční a závěrečné příkazy pro sekci prologu). Komentáře DSC mohou být užitečné, když odesíláte dokument k tisku.

Další informace najdete v dokumentech v technickém centru Adobe PDF Technology Center na adrese [www.adobe.com/go/learn\\_acr\\_pdftechnology\\_cz](http://www.adobe.com/go/learn_acr_pdftechnology_cz) (PDF, pouze v angličtině).

*Poznámka: Volba formátu ASCII byla z Distilleru odstraněna, ale je stále dostupná jako parametr Distilleru.*

**PostScriptový soubor může změnit nastavení Adobe PDF** Použijí se nastavení uložená v PostScriptovém souboru místo platného souboru nastavení PDF. Další informace o přizpůsobení nastavení PDF vyhledejte v informacích SDK v centru pro vývojáře Acrobat Developer Center na adrese [www.adobe.com/go/learn\\_acr\\_devcenter\\_cz](http://www.adobe.com/go/learn_acr_devcenter_cz) (PDF, pouze v angličtině).

**Povolit PostScriptové XObjekty** V PostScriptových XObjektech jsou uloženy fragmenty PostScriptového kódu, které se použijí, když se PDF tiskne na PostScriptové tiskárně. Používejte pouze v řízených pracovních postupech, kdy není žádná jiná možnost. Tato volba je dostupná, když je v nabídce Výchozí nastavení vybraná volba Standardní nebo Nejmenší velikost souboru.

**Převést přechody na plynulé odstíny** Převede přechody na plynulé odstíny pro Acrobat 4.0 a novější a tím zlepší kvalitu a zmenší velikost souboru PDF. Distiller převádí přechody z programů Adobe Illustrator, Adobe InDesign, Adobe Freehand®, CorelDraw, QuarkXpress a Microsoft PowerPoint.

**Převést hladké čáry na křivky** Zmenší počet řídících bodů použitých k vytváření křivek ve výkresech CAD; výsledkem jsou menší soubory PDF a rychlejší vykreslování na obrazovce.

**Zachovat sémantiku copypage Level 2** Použije operátor copypage definovaný v jazyce PostScript Level 2, nikoli v jazyce PostScript Level 3. Pokud máte PostScriptový soubor a vyberete tuto volbu, operátor copypage zkopíruje stránku. Pokud tato volba není vybraná, vykoná se ekvivalent operace showpage, s tou výjimkou, že grafický stav se znovu neinicializuje.

**Zachovat nastavení přetisku** Zachová v souborech převáděných do PDF všechna nastavení přetisku. Nastavení přetisku vytváří barvy tiskem jedné tiskové barvy přes jinou tiskovou barvu.

**Výchozí nastavení přetisku je nenulový přetisk** Zabrání přetiskovaným objektům s nulovými hodnotami CMYK, aby vysekly objekty CMYK pod nimi.

**Uložit nastavení Adobe PDF do souboru PDF** Vloží soubor nastavení (.joboptions) použitý k vytvoření souboru PDF jako přílohu. (Chcete-li soubor nastavení zobrazit, zvolte v Acrobatu Zobrazení > Navigační panely > Přílohy.)

**Pokud možno uložit originální obrazy JPEG do PDF** Zpracuje komprimované obrazy JPEG (obrazy, které jsou již komprimované pomocí kódování DCT) bez jejich rozbalení a nové komprese. Když tato volba není vybraná, zlepší se výkon, protože se provádí pouze rozbalení a ne rozbalení a nová komprese.

**Uložit Portable Job Ticket do souboru PDF** Zachová v PDF PostScriptovou visačku úlohy (job ticket). Visačka úlohy popisuje PostScriptový soubor a můžete ji použít později v pracovním postupu nebo při tisku PDF.

**Použít Prologue.ps a Epilogue.ps** Pošle s každou úlohou i soubory prologu a epilogu. Tyto soubory lze použít pro přidání vlastního PostScriptového kódu, který chcete provést na začátku nebo na konci každé PostScriptové úlohy, která se převádí.

Soubory ukázek Prologue.ps a Epilogue.ps se nacházejí ve složce (Windows) /Documents and Settings/All Users/Application Data/Adobe/Adobe PDF/Distiller/Data, (Vista) /Users/All Users/Adobe/Adobe PDF/Distiller/Data nebo (Mac OS) /Library/Application Support/Adobe/Adobe PDF/Distiller/Data.

V Průzkumníku Windows je složka Application Data obvykle skrytá; chcete-li ji zobrazit, zvolte Nástroje > Možnosti složky, klepněte na kartu Zobrazení a vyberte Zobrazovat skryté soubory a složky. Nebo můžete cestu zadat do textového pole Adresa.

*Poznámka: Distiller zpracuje soubory prologu a epilogu pouze tehdy, když existují oba a jsou správně umístěny. Tyto dva soubory se musí použít společně.*

**Zpracovat komentáře DSC** Zachová informace DSC z PostScriptového souboru.

• **Zaznamenat výstrahy DSC** Zobrazí během zpracování úlohy výstražné zprávy o problematických komentářích DSC a přidá je do souboru záznamu úlohy.

• **Zachovat informace EPS z DSC** Zachová informace pro soubor EPS, například o původní aplikaci nebo datum vytvoření.

• **Zachovat komentáře OPI** Zachovává informace potřebné pro nahrazení obrazů vymezujících polohu nebo komentářů obrazy s vysokým rozlišením, umístěnými na serverech, které podporují rozhraní OPI (Open Prepress Interface) verze 1.3 a 2.0. Další informace najdete ve specifikaci OPI 2.0 na stránce [www.adobe.com/go/learn\\_acr\\_opi2spec\\_cz](http://www.adobe.com/go/learn_acr_opi2spec_cz) (PDF, pouze v angličtině).

• **Zachovat informace o dokumentu z DSC** Zachová v PDF vlastnosti dokumentu, jako je jeho titul, datum a čas vytvoření.

• **Změnit velikost stránky a vystředit kresbu pro soubory EPS** Vystředí obraz EPS a změní velikost stránky tak, aby odpovídala rozměrům obrazu. Pokud tato volba není vybrána, bude velikost stránky a její vystředění odvozeno z umístění levého horního rohu objektu vlevo nahoře a pravého dolního rohu objektu vpravo dole na stránce. Tato volba se použije jen pro úlohy tvořené jedním souborem EPS.

#### **Volby v panelu Standardy**

Pomocí voleb v panelu Standardy můžete před vytvořením PDF zkontrolovat obsah dokumentu v PostScriptovém souboru, abyste se přesvědčili, že vyhovuje kritériím standardů PDF/X1-a, PDF/X-3 nebo PDF/A. Pro soubory vyhovující PDF/X můžete také vyžadovat, aby PostScriptový soubor splňoval další kritéria, když vyberete příslušné volby v panelu Standardy. Dostupnost těchto voleb závisí na vybraném standardu. Soubor PDF/X můžete také vytvořit z vyhovujícího PDF pomocí funkce Kontrola před výstupem v Acrobatu.

**Vyhovující PDF/X** Vyhovuje standardu PDF/X pro tiskovou produkci s vysokým rozlišením.

*Poznámka: PDFMaker, metoda převodu používaná k převádění souborů z Microsoft Wordu a dalších aplikací do PDF, nevytváří soubory vyhovující PDF/X.* 

**Vyhovující PDF/A** Vyhovuje standardu PDF/A pro archivaci dokumentů.

**Kompatibilita se standardem** Vytvoří zprávu, která ukazuje, zda soubor vyhovuje požadavkům vybraného standardu, a pokud ne, jaké problémy se vyskytly. Soubor záznamu .log se objeví dole v dialogovém okně.

*Poznámka: Soubory PDF, které vyhovovaly oběma standardům PDF/X-1a a PDF/X-3 v Acrobatu 6.0, budou v Acrobatu 9 standardně nastaveny na PDF/X-1a.*

**Když není kompatibilní** Určuje, zda se vytvoří PDF, pokud PostScriptový soubor nevyhovuje požadavkům standardu.

• **Pokračovat** Vytvoří PDF, i když PostScriptový soubor nevyhovuje požadavkům PDF/X a zapíše problémy do zprávy.

• **Zrušit úlohu** Vytvoří PDF pouze v případě, že PostScriptový soubor splňuje požadavky PDF/X s vybranými volbami a je i jinak platný.

### **Úrovně kompatibility PDF**

Když vytváříte PDF, musíte se rozhodnout, kterou verzi PDF použijete. Verzi PDF můžete změnit přepnutím na jiné přednastavení nebo výběrem volby kompatibility, když soubor ukládáte jako PDF nebo upravujete přednastavení PDF. Obecně řečeno, pokud není konkrétně zapotřebí zpětná kompatibilita se staršími verzemi, použijte nejnovější verzi (v tomto případě verzi 1.7). Nejnovější verze zahrnuje všechny nejnovější vlastnosti a funkce. Pokud však vytváříte dokumenty, které budou široce distribuovány, je vhodné zvolit Acrobat 6.0 (PDF 1.5) nebo Acrobat 7.0 (PDF 1.6). Použitím jedné z těchto verzí zajistíte, že dokument budou moci zobrazit a vytisknout všichni uživatelé.

V následující tabulce jsou porovnány některé funkce v PDF vytvořených s různými nastaveními kompatibility.

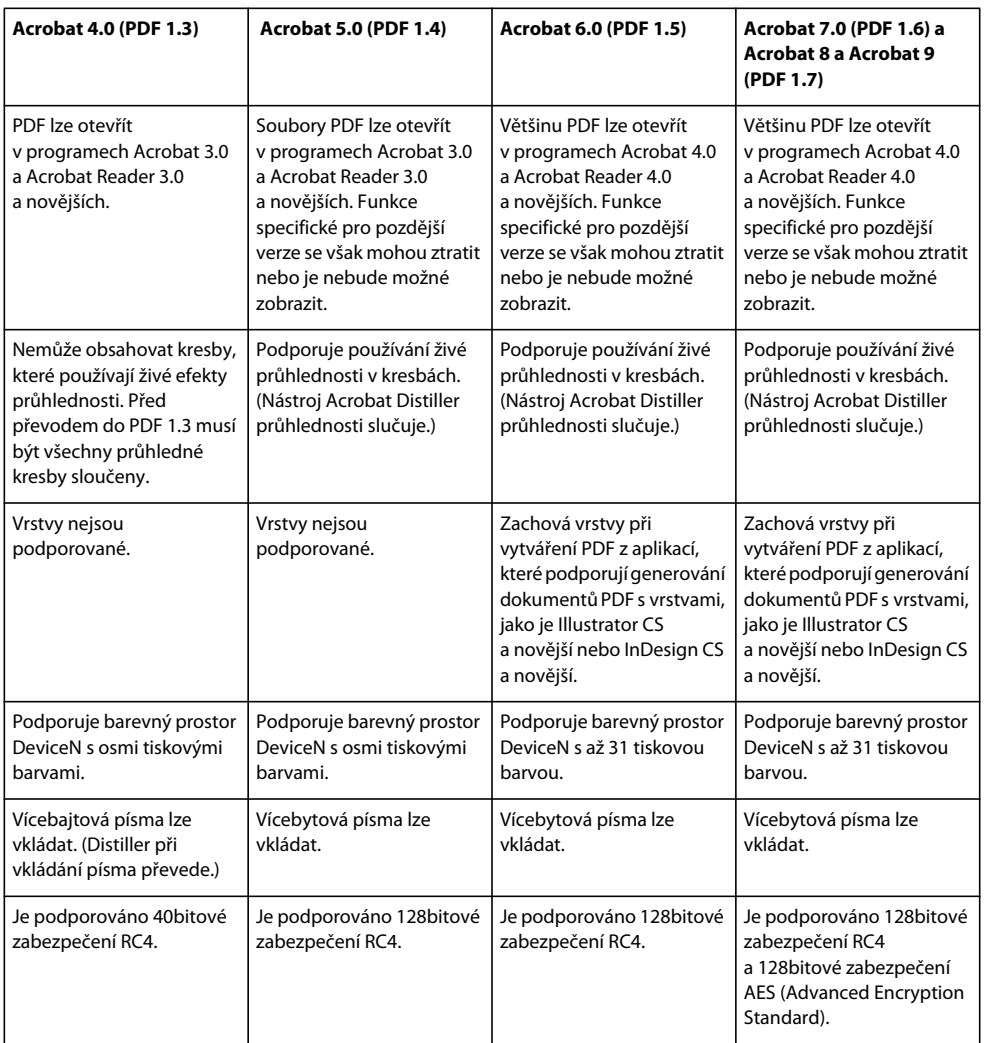

# **Sdílení vlastních nastavení PDF**

Definice vašich vlastních přednastavení Adobe PDF si můžete uložit a znovu použít. Vlastní přednastavení můžete také sdílet, když kopii výsledného souboru pošlete dalším uživatelům. Tito uživatelé si jej pak mohou přidat ke svým aplikacím pro Distiller, nainstalovaným na jejich počítačích.

*Poznámka: Soubory nastavení PDF mají příponu .joboptions. Soubory s vlastním přednastavením jsou uloženy ve složce (Windows) Documents and Settings/ [jméno uživatele] /Application Data/Adobe/Adobe PDF/Settings, (Vista) Users/ [jméno uživatele] /AppData/Roaming/Adobe/Adobe PDF/Settings, nebo (Mac OS) Users/ [jméno uživatele] /Library/Application Support/Adobe/Adobe PDF/Settings.*

- ❖ Chcete-li do této nabídky přidat soubory nastavení PDF, proveďte jeden z následujících úkonů:
- Přetáhněte soubor .joboptions do okna aplikace Distiller.
- V aplikaci Acrobat Distiller vyberte Nastavení > Přidat nastavení Adobe PDF, vyhledejte cestu ke zkopírovanému souboru .joboptions, vyberte jej a klepněte na Otevřít.

Soubor nastavení se objeví v nabídce Výchozí nastavení jako vybraná volba.

# **Komprese a převzorkování obrazů**

Při převodu PostScriptových souborů do PDF můžete komprimovat vektorové objekty (jako je text a čárové grafiky) a komprimovat a převzorkovat dolů obrazy. Čárové grafiky jsou popsané matematickými rovnicemi a obvykle se vytvářejí v kreslicím programu, jako je například Adobe Illustrator. Obrazy – ať už barevné, monochromatické nebo ve stupních šedi – se popisují jako obrazové body a vytvářejí se v aplikacích jako je Adobe Photoshop nebo skenováním. Mezi monochromatické obrazy patří většina černobílých ilustrací vytvořených v malovacích programech a všechny obrazy skenované s barevnou hloubkou 1 bit.

Když obraz převzorkujete dolů (neboli snížíte počet obrazových bodů), informace se z obrazu odstraní. Pro Distiller můžete nastavit metodu *interpolace* – průměrování, bikubické převzorkování nebo převzorkování bez průměrování – určující, jak se budou obrazové body odstraňovat. Podle zvolených nastavení může komprese a převzorkování podstatně zmenšit velikost PDF s malou nebo žádnou ztrátou detailů a přesnosti.

Když Distiller zpracovává soubor, normálně aplikuje zvolená nastavení komprese na všechny obrazy v souboru. Můžete ale přiřadit různé metody komprese a převzorkování k jednotlivým obrazům.

#### **Různé metody komprese a převzorkování v jednom PDF**

Před vytvořením PDF můžete použít různé přístupy k aplikování rozdílných voleb komprese a převzorkování pro jednotlivé obrazy, které budou v tomto PDF:

- Použijte Adobe Photoshop a stávající obrazové soubory v něm převzorkujte a komprimujte ještě před použitím Distilleru. Až budete připraveni vytvořit PDF v Distilleru, nezapomeňte odznačit volby komprese a převzorkování nebo převzorkování bez průměrování.
- Vytvořte samostatné PostScriptové soubory pro každou část dokumentu, kterou chcete zpracovat odlišným způsobem, a použijte k převedení každé části v Distilleru různé volby komprese. Pak použijte Distiller ke sloučení souborů do jednoho PDF.
- Když vytváříte barevné, šedotónové nebo monochromatické obrazy ve výtvarné aplikaci (jako je Adobe Photoshop),vyberte požadované nastavení komprese a převzorkování dolů při ukládání jednotlivých obrazů z této aplikace.
- Vložte parametry pro Distiller před jednotlivé obrazy v PostScriptovém souboru. Tímto způsobem můžete dosáhnout toho, že se každý obraz v dokumentu zpracuje jinak. Tento postup je nejobtížnější, protože vyžaduje znalost programování v PostScriptu. Další informace o použití parametrů vyhledejte v dokumentaci SDK v centru pro vývojáře Acrobat Developer Center na adrese [www.adobe.com/go/learn\\_acr\\_devcenter\\_cz \(](http://www.adobe.com/go/learn_acr_devcenter_cz)pouze v angličtině).

*Poznámka: Chcete-li použít vložené parametry Distilleru, vyberte PostScriptový soubor může změnit nastavení Adobe PDF v panelu Další volby v dialogovém okně Nastavení Adobe PDF v Distilleru. Tato volba lokálně změní nastavení vybraná v dialogovém okně Adobe PDF.*

# **Metody komprese**

Distiller používá kompresi ZIP pro text a čárové grafiky, kompresi ZIP nebo JPEG pro barevné a šedotónové obrazy, a kompresi ZIP, CCITT Group 3 nebo 4 nebo Run Length pro monochromatické obrazy.

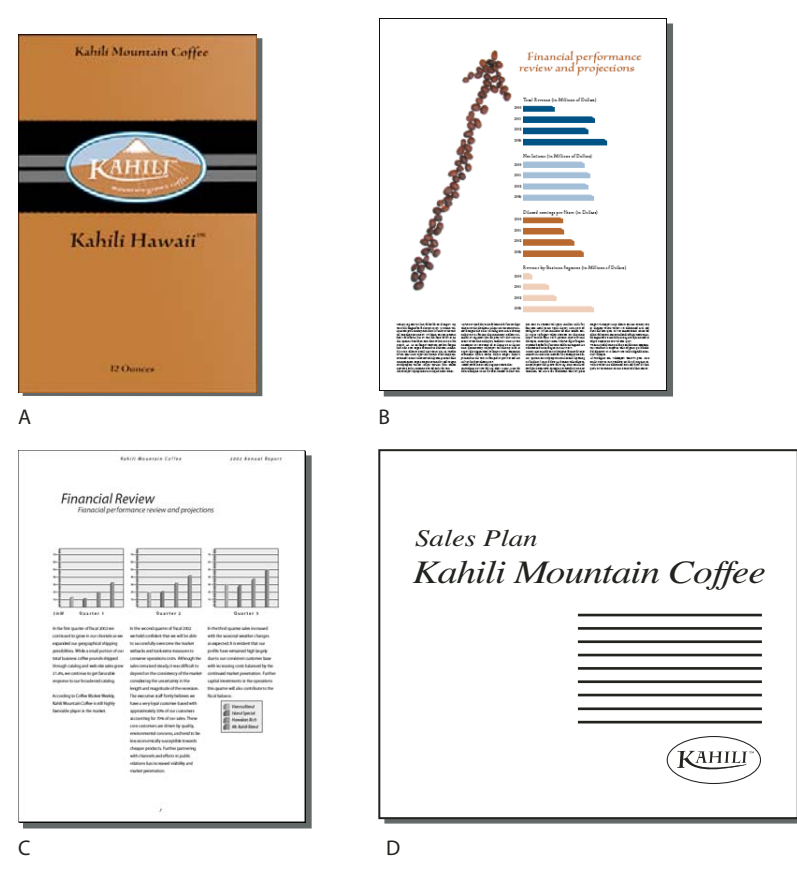

*Vhodné metody komprese pro různé typy grafik a obrazů A. ZIP B. JPEG C. CCITT D. Run Length* 

Můžete zvolit jednu z následujících metod komprese:

**ZIP** Funguje dobře pro obrazy s velkými plochami jedné barvy nebo s opakujícími se vzorky a pro černobílé obrazy, které obsahují opakující se vzorky. Acrobat podporuje pouze 8bitovou kompresi ZIP, která je *bezeztrátová*; to znamená, že se při zmenšování velikosti souboru nevypustí žádná data, takže se kvalita obrazu nezmění.

*Poznámka: Implementace filtru ZIP použitá firmou Adobe je odvozena od knihovny zlib od Jean-loup Gaillyho a Marka Adlera, jimž děkujeme za jejich velkorysou pomoc.*

**JPEG** Hodí se pro obrazy ve stupních šedi nebo pro barevné obrazy, jako jsou fotografie se spojitými polotóny. Komprese JPEG je *ztrátová*, což znamená, že odstraňuje obrazová data a může snížit kvalitu obrazu, ale snaží se zmenšit velikost souboru s co nejmenší ztrátou informací. Protože komprese JPEG odstraňuje data, může dosáhnout mnohem menší velikosti souboru než komprese ZIP.

**CCITT** Dostupná pouze pro monochromatické bitmapové obrazy. Komprese CCITT (Consultative Committee on International Telegraphy and Telephony) je vhodná pro černobílé obrazy a pro jakékoli obrazy skenované s barevnou hloubkou 1 bit. Group 4 je univerzální metoda, která poskytuje dobrou kompresi pro většinu monochromatických obrazů. Group 3, používaná ve většině faxových zařízení, komprimuje monochromatické obrazy řádek po řádku.

**Run Length** Dává nejlepší výsledky pro obrazy, které obsahují velké plochy plné bílé nebo černé.
## **Písma**

## **Vložení a nahrazení písma**

Písmo lze vložit pouze v případě, že obsahuje nastavení od výrobce písma, které vložení písma povoluje. Vložení zabrání nahrazení písma při zobrazení nebo tisku souboru a zajistí, že čtenáři uvidí text v jeho původním písmu. Vložení zvýší velikost souboru jen mírně, pokud dokument nepoužívá písma CID, což je formát písem běžně používaný pro asijské jazyky. Písma můžete vkládat nebo nahrazovat v Acrobatu nebo při exportu dokumentu InDesignu do PDF.

Můžete vložit celé písmo nebo pouze podmnožinu znaků použitých v souboru. Podmnožiny písem vytvoří speciální názvy písem a tím zajistí, aby se při tisku použila správná písma a metriky písem. Pak může poskytovatel služeb vždy použít pro zobrazení a tisk například vaši verzi písma Adobe Garamond®, a ne svou verzi tohoto písma. Písma Type 1 a TrueType lze vkládat, pokud jsou obsažena v PostScriptovém souboru nebo jsou dostupná na jednom z umístění písem, která Distiller monitoruje, a není pro ně vkládání omezeno.

*Poznámka: (Acrobat) V některých případech se může stát, že písma TrueType, která byla zpracována PostScriptovým ovladačem, nelze kopírovat, vyjímat a vkládat a nelze v nich vyhledávat. Aby byl tento problém minimalizován, používejte Acrobat na stejném systému, na kterém byl vytvořen PostScriptový soubor. Potom zkontrolujte, zda písma TrueType použitá v souboru, jsou na systému k dispozici.*

Když nelze vložit písmo kvůli nastavení výrobce písma a ten, kdo otevře nebo tiskne PDF, nemá přístup k původnímu písmu, nahradí se toto písmo dočasně řezem písma Multiple Master: použije se AdobeSerifMM pro chybějící patkové písmo a AdobeSansMM pro chybějící bezpatkové písmo.

Řez písma Multiple Master se může roztažením nebo zhuštěním přizpůsobit tak, aby se zachovalo dělení řádků a stránek v původním dokumentu. Nahrazená písma neodpovídají vždy zcela přesně vzhledu původních znaků, zvláště pokud jde o neobvyklé tvary znaků, jako například u psacích písem.

*Poznámka: (Acrobat) Pro asijský text se použijí písma z nainstalované sady pro asijské jazyky nebo podobná písma z uživatelova systému. Písma z některých jazyků nebo s neznámým kódováním nelze nahradit – v těchto případech se text v souboru objeví jako typografické tečky.*

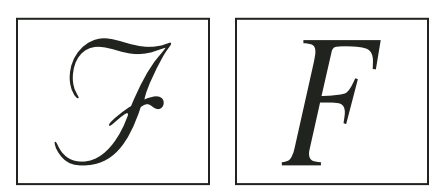

*Pokud jsou znaky neobvyklé (vlevo), nahrazené písmo nebude odpovídat (vpravo).*

## **Přístup k písmům a vkládání písem pomocí Distilleru**

Při převádění PostScriptového souboru do PDF potřebuje mít Distiller přístup k písmům použitým v souboru, aby mohl do PDF vložit příslušné informace. Distiller nejdříve hledá písma Type 1, TrueType a OpenType v PostScriptovém souboru. Pokud písmo není vložené v PostScriptovém souboru, Distiller prohledá další složky s písmy. Distiller prohledává následující složky písem ve Windows:

- /Resource/Font ve složce Acrobatu
- /Windows/Fonts

Distiller prohledává následující složky písem v Mac OS:

• /Resource/Font ve složce Acrobatu

- /Users/[*jméno uživatele*]/Knihovna/Fonts
- /Knihovna/Fonts
- /Systém/Knihovna/Fonts

Instalace Acrobatu obsahuje šířkové verze mnoha běžných čínských, japonských a korejských písem, proto Distiller může používat tato písma v Acrobatu. Zkontrolujte, že tato písma jsou na vašem počítači dostupná. (Ve Windows zvolte při instalaci Acrobatu volbu Kompletní, nebo zvolte Uživatelská a vyberte volbu Podpora asijských jazyků. V Mac OS se tato písma instalují automaticky.)

Informace o tom, jak vkládat písma do PostScriptového souboru, najdete v dokumentaci k aplikaci a tiskovému ovladači, které používáte pro vytváření PostScriptových souborů.

*Poznámka: Distiller nepodporuje písma Type 32.*

Pokud chcete definovat další složky s písmy, které má aplikace Distiller prohledávat, vyberte v aplikaci Acrobat Distiller volbu Nastavení > Umístění písem. Poté v zobrazeném dialogovém okně klepněte na tlačítko Přidat a přidejte složku s písmy. Vyberte možnost Ignorovat TrueType verze standardních PostScriptových písem, chcete-li vyloučit písma TrueType, která mají stejné názvy jako písma ze standardní kolekce písem jazyka PostScript 3.

*Poznámka: Chcete-li aplikaci Distiller umožnit přístup ke složce písem, která byla přemístěna, pomocí tohoto dialogového okna odstraňte složku uvedenou v seznamu s původním umístěním a znovu ji přidejte s novým umístěním.*

## **Náhled PDF bez lokálních písem**

Můžete vytvořit tisknutelný náhled dokumentu, ve kterém se veškerý text formátovaný v písmech, která jsou dostupná na vašem lokálním počítači, ale nejsou vložena do PDF, nahradí výchozími písmy. Tento náhled vám pomůže při rozhodování, zda tato lokální písma do PDF vložit, abyste dosáhli požadovaného vzhledu dokumentu.

❖ V dialogovém okně Předvolby vyberte v části Kategorie položku Zobrazení stránky a potom zrušte výběr volby Používat lokální písma.

*Poznámka: Pokud písmo nelze nahradit, text se objeví jako typografické tečky a Acrobat zobrazí chybovou zprávu.* 

## **Zjišťování názvů PostScriptových písem**

Pokud potřebujete v panelu Písma v dialogovém okně Nastavení Adobe PDF ručně zadat název písma, můžete ke zjištění jeho přesného názvu použít PDF.

- **1** V libovolné aplikaci vytvořte jednostránkový dokument s požadovaným písmem.
- **2** Vytvořte z dokumentu PDF.
- **3** Otevřete PDF v aplikaci Acrobat a zvolte Soubor > Vlastnosti > Písma.
- **4** Opište si název písma přesně tak, jak je uveden v dialogovém okně Informace o písmech, se zachováním přesného pravopisu, použití velkých písmen a spojovníků v názvu.

# **Kapitola 4: Kombinování obsahu v dokumentech PDF**

V aplikaci Adobe® Acrobat® 9 Standard můžete snadno vytvářet složité dokumenty Adobe PDF zahrnující různé typy souborů. Více souborů různých typů lze zabalit do portfolia PDF, ve kterém jsou jednotlivé soubory zobrazeny odděleně a mají vlastní stránkování. Více souborů lze také převést a sloučit do jediného sloučeného souboru PDF, ve kterém budou sloučené dokumenty v souboru PDF seřazeny jako po sobě jdoucí stránky.

Ve složitých souborech PDF můžete také snadno provádět změny tak, aby obsahovaly pouze požadované informace. Tyto změny lze provádět v dokumentu, který je uspořádaný, sjednocený a efektivně slouží vašim potřebám.

## **Zkombinování souborů do portfolia PDF**

## **O portfoliích PDF**

Portfolio PDF obsahuje více souborů sestavených do jediné integrované jednotky ve formátu PDF. Soubory v portfoliu PDF mohou mít různé formáty a být vytvořeny v různých aplikacích. Máte například projekt, který zahrnuje textové dokumenty, e-mailové zprávy, tabulky, výkresy CAD a prezentace aplikace PowerPoint. Všechny tyto dokumenty lze zkombinovat do portfolia PDF. Původní soubory si zachovají svou identitu, ale zároveň jsou součástí jednoho souboru portfolia PDF. Uživatelé mohou jednotlivé dílčí soubory otevírat, číst, upravovat a formátovat nezávisle na ostatních dílčích souborech v portfoliu PDF.

Portfolio PDF vytvoříte příkazem Soubor > Vytvořit portfolio PDF. V systému Windows může portfolia PDF vytvářet nástroj Acrobat PDFMaker v aplikacích Outlook a Lotus Notes při převodu e-mailových zpráv.

*Poznámka: Uživatelé aplikace Adobe Reader*® *portfolia PDF vytvářet, upravovat jejich rozvržení, barvy, záhlaví atd. nemohou.*

Podle okolností nabízejí portfolia PDF několik výhod oproti sloučení více souborů do jednoho PDF:

**Přidávání a odstraňování** Soubory lze snadno přidávat a odebírat bez nutnosti vyhledávat a vybírat všechny stránky pocházející z daného souboru.

**Náhled** Rychlý náhled dílčích souborů bez nutnosti jejich otevírání v nativních aplikacích.

**Úpravy** Změna jednotlivých souborů v portfoliu PDF bez ovlivnění dalších souborů. Můžete například přečíslovat stránky v jednom dokumentu bez přečíslování dalších dokumentů v portfoliu PDF. Soubory, které nejsou ve formátu PDF, také můžete upravovat v jejich nativních aplikacích z portfolia PDF. Veškeré provedené změny jsou uloženy do souboru v portfoliu PDF.

**Distribuce** Sdílejte portfolio PDF s ostatními a mějte jistotu, že obdrží všechny dílčí součásti.

**Uspořádání** Roztřiďte dílčí soubory do kategorií, které můžete přidávat, odstraňovat, skrývat a přizpůsobovat. Chceteli seznam setřídit, klepněte jednoduše na název sloupce.

**Tisk** Tisk všech souborů PDF v portfoliu PDF nebo tisk pouze vybraných dílčích souborů PDF.

**Prohledávání** Hledání v jednom nebo všech souborech v portfoliu PDF. Můžete dokonce prohledávat dílčí soubory, které nejsou ve formátu PDF.

**Začlenění jiných formátů** Do existujícího portfolia PDF můžete přidat i soubory v jiném formátu než PDF, aniž byste je museli převádět do PDF.

**Nezávislost na zdrojových souborech** Zdrojové soubory portfolií PDF – dokonce ani existující soubory, které do portfolia PDF přidáte – se při vytvoření portfolia PDF nezmění. Změny dílčích souborů v portfoliu PDF se nevztahují na původní soubory, ze kterých jste portfolio PDF vytvořili. Portfolio PDF můžete v rámci svého počítače nebo sítě kamkoli přemístit bez rizika ztráty nebo odpojení dílčích souborů.

**Opakované použití** Zahrňte do více portfolií PDF stejný soubor.

*Poznámka: Portfolia PDF jsou něco zcela jiného než kolekce, které se vytvářejí v Organizátoru aplikace Acrobat. Kolekce v Organizátoru jsou prostě jen nástroje, které pomáhají najít navzájem související soubory PDF bez ohledu na to, kde jsou uložené ve struktuře složek na počítači. Portfolia PDF jsou skutečné soubory PDF a každý z nich je uložen na jednom místě v počítači. Ani soubory PDF přiložené k jiným souborům PDF nenabízejí tytéž výhody jako portfolia PDF.*

Videa o portfoliích PDF naleznete v následujících zdrojích:

- Vytvoření a zabezpečení portfolií PDF: [www.adobe.com/go/lrvid4201\\_a9](http://www.adobe.com/go/lrvid4201_a9)
- Vytvoření obchodního portfolia PDF: [www.adobe.com/go/lrvid4204\\_a9](http://www.adobe.com/go/lrvid4204_a9)
- Články, výukové lekce a tipy zabývající se portfolii PDF: <http://acrobatusers.com/>
- Galerie portfolií PDF: [www.acrobatusers.com/gallery/pdf\\_portfolio\\_gallery/](http://www.acrobatusers.com/gallery/pdf_portfolio_gallery/)
- Filtrování ze souboru odpovědí: [http://www.acrobatusers.com/tutorials/2008/06/a9video\\_understanding\\_form\\_tracker](http://www.acrobatusers.com/tutorials/2008/06/a9video_understanding_form_tracker)
- Filtrování zpráv aplikace Outlook: [http://www.acrobatusers.com/tutorials/archiving-emails-pdf-microsoft](http://www.acrobatusers.com/tutorials/archiving-emails-pdf-microsoft-outlook)[outlook](http://www.acrobatusers.com/tutorials/archiving-emails-pdf-microsoft-outlook)

#### **Viz také**

["Zobrazení pracovní plochy portfolia PDF" na stránce 21](#page-25-0)

- ["Tisk dokumentů PDF v portfoliu PDF" na stránce 360](#page-364-0)
- ["Prohledávání portfolia PDF" na stránce 309](#page-313-0)

## <span id="page-111-0"></span>**Zobrazení a úpravy dílčích položek portfolia PDF**

Dílčí soubory v portfoliu PDF můžete třídit a prohlížet, stejně jako je můžete otevírat, upravovat a ukládat v jejich nativních aplikacích. Některé typy souborů vyžadují, abyste měli nativní aplikaci nainstalovánu v počítači.

Portfolia PDF vytvořená v aplikaci Acrobat 9 lze otevřít v aplikaci Acrobat 8 a Reader 8. Následující funkce portfolií PDF však nejsou dostupné v aplikacích Acrobat 8 a Reader 8:

- Uvítací stránka
- Záhlaví
- Rozvržení
- Schémata barev
- Vlastní sloupce v zobrazení Podrobnosti souboru
- Složky. Všechny soubory ve složkách jsou dostupné, ale složky se nezobrazují.
- Náhled souboru

#### **Zobrazení podrobností souboru**

Otevřete-li portfolio PDF, dílčí soubory jsou uspořádány v rozvržení specifikovaném autorem portfolia PDF. Chceteli zobrazit podrobný seznam dílčích souborů, klepněte v pruhu nástrojů Portfolio PDF na tlačítko Podrobnosti souboru  $\blacksquare$ . Chcete-li se vrátit na původní zobrazení, klepněte na tlačítko Domů  $\blacksquare$ .

#### **Třídění a filtrování dílčích souborů v portfoliu PDF**

**1** V pruhu nástrojů Portfolio PDF klepněte v případě potřeby na tlačítko Podrobnosti souboru .

**2** Klepněte na název sloupce. Dalším klepnutím obraťte pořadí z Vzestupně na Sestupně a naopak.

Pořadí třídění zůstává nastaveno pouze pro aktuální relaci nebo dokud nezměníte řazení. Při příštím otevření se portfolio PDF zobrazí v zadaném počátečním pořadí.

*Chcete-li změnit pořadí sloupců v zobrazení Podrobnosti souboru, přetáhněte název sloupce do jiného umístění.*

Pokud portfolio PDF obsahuje soubory odpovědí na formulář nebo zprávy aplikace Outlook, můžete obsah filtrovat podle různých kritérií. Další informace se dozvíte z těchto videí:

- [http://www.acrobatusers.com/tutorials/2008/06/a9video\\_understanding\\_form\\_tracker](http://www.acrobatusers.com/tutorials/2008/06/a9video_understanding_form_tracker)
- <http://www.acrobatusers.com/tutorials/archiving-emails-pdf-microsoft-outlook>

#### **Náhled dílčích souborů v portfoliu PDF**

V portfoliu PDF lze zobrazovat náhled mnoha typů souborů. Náhled je užitečný, když chcete prohlížet, ale neměnit obsah souboru.

- **1** V zobrazení Domovská stránka portfolia PDF nebo Podrobnosti souboru poklepejte na požadovaný soubor. V případě potřeby klepněte na tlačítko Náhled **.**
- 2 Chcete-li postupně zobrazit dílčí soubory, klepněte na tlačítko Další soubor **a Předchozí soubor 4.**

Když je v okně náhledu portfolia PDF otevřen dílčí soubor, pod pruhem nástrojů portfolia PDF se zobrazí pruh nástrojů pro náhled souboru. Typ prohlíženého souboru určuje, které nástroje jsou dostupné.

#### **Otevření, úpravy a ukládání dílčích souborů**

Pokud máte ve svém počítači nainstalovánu nativní aplikaci, můžete v ní otevírat, upravovat a ukládat dílčí soubory. Veškeré změny provedené v dílčích souborech nemají vliv na původní soubory mimo portfolio PDF.

- **1** Proveďte jeden z následujících úkonů:
- V zobrazení Domovská stránka portfolia PDF nebo Podrobnosti souboru klepněte pravým tlačítkem na soubor a zvolte možnost Otevřít soubor v původní aplikaci (pro soubory, které nejsou ve formátu PDF) nebo Otevřít soubor (pro soubory PDF).
- V režimu náhledu klepněte na tlačítko Otevřít v pruhu nástrojů pro náhled souboru.
- **2** Pokud se zobrazí dialogové okno s potvrzením, vyberte možnost Otevřít tento soubor nebo Vždy povolit otevírání souborů tohoto typu a klepněte na tlačítko OK.
- **3** Soubor dle potřeby upravte a poté ho uložte.

## **Vytváření a úpravy portfolií PDF**

Vytvoření portfolia PDF a přidání souborů je snadné. V portfoliu PDF můžete vytvářet složky, odstraňovat dílčí soubory a složky, upravovat názvy dílčích souborů a přidávat a upravovat popisy dílčích souborů.

#### **Viz také**

["Převod e-mailových zpráv do PDF" na stránce 76](#page-80-0)

["Uložení PDF" na stránce 125](#page-129-0)

["Adobe PDF, nastavení převodu" na stránce 91](#page-95-0)

#### **Vytvoření portfolia PDF**

❖ Zvolte Soubor > Vytvořit portfolio PDF.

#### **Přidejte do portfolia PDF soubory.**

- ❖ V otevřeném portfoliu PDF proveďte jeden z následujících úkonů:
- Zvolte možnost Soubor > Upravit portfolio PDF > Přidat soubory a vyberte jeden nebo více souborů.
- Zvolte možnost Soubor > Upravit portfolio PDF > Přidat existující složku a vyberte složku.
- Z plochy nebo ze složky přetáhněte požadované soubory nebo složky do pracovní plochy portfolia PDF.

#### **Vytvoření složky v portfoliu PDF**

❖ Zvolte možnost Soubor > Upravit portfolio PDF > Vytvořit novou složku.

#### **Odstraňování souborů a složek z portfolia PDF**

❖ Vyberte jeden nebo více souborů v portfoliu PDF a stiskněte tlačítko Odstranit.

Pokud odstraníte složku, všechny soubory v této složce jsou z portfolia PDF odstraněny.

## **Úprava názvů souborů a popisů dílčích položek v portfoliu PDF**

- Chcete-li upravit název dílčího souboru, klepnutím soubor vyberte a poté klepněte do názvu souboru, abyste označili místo vkládání. Poté zadejte nový název souboru.
- Chcete-li upravit popis dílčího souboru, vyberte ho a klepněte do oblasti pro popis. (V zobrazení Domovská stránka se oblast s popisem nachází pod názvem souboru. V zobrazení Podrobnosti souboru se jedná o sloupec v seznamu souborů.) Poté zadejte popis.

#### **Viz také**

["Zobrazení a úpravy dílčích položek portfolia PDF" na stránce 107](#page-111-0)

## <span id="page-113-0"></span>**Vyjmutí dílčích souborů z portfolia PDF**

❖ Vyberte jeden nebo více souborů a poté zvolte možnost Soubor > Uložit soubory z portfolia.

## **Sdílení portfolií PDF**

Portfolio PDF můžete sdílet s ostatními buďto jeho odesláním e-mailem nebo nahráním na web Acrobat.com, bezplatnou zabezpečenou webovou službu.

#### **Odeslání portfolia PDF e-mailem**

◆ V nabídce sdílení → v pruhu nástrojů Portfolio PDF zvolte možnost E-mail.

#### **Sdílení portfolia PDF na stránkách Acrobat.com**

- 1 V nabídce sdílení  $\bullet$  v pruhu nástrojů Portfolio PDF zvolte možnost Sdílet portfolio na webu Acrobat.com.
- **2** Pokud budete vyzváni, zadejte svůj identifikátor Adobe a heslo, nebo pokud identifikátor nemáte, vytvořte jej.
- **3** Podle potřeby klepněte na Sdílet další soubory a přidejte další soubory. Na serveru Acrobat.com můžete sdílet mnoho typů souborů, nejen soubory PDF.
- **4** Na obrazovce e-mailu proveďte následující úkony a potom klepněte na tlačítko Odeslat:
- Zadejte e-mailové adresy příjemců. Chcete-li vybrat e-mailové adresy z adresáře aplikace Lotus Notes nebo Microsoft Outlook, klepněte na tlačítko Komu nebo Kopie. Mezi jednotlivé adresy vložte středník nebo konec řádku.
- Dle potřeby upravte předmět e-mailu a text zprávy. Chcete-li použít výchozí e-mailovou zprávu, klepněte na položku Obnovit výchozí zprávu.
- Výběrem jedné z možností nabídky Úroveň přístupu určete, kdo může soubor otevřít a stáhnout.

Aplikace Acrobat zadané soubory nahraje na server Acrobat.com a zašle příjemcům e-mail s odkazem na soubory.

### **Další funkce povolené v portfoliích PDF**

Pro dílčí soubory v portfoliích PDF jsou k dispozici následující příkazy:

**Rozšířit vyplňování formulářů a uložit v Adobe Readeru** Umožňuje uživatelům aplikace Reader ukládat data formuláře a digitálně podepisovat dílčí soubory PDF. Další informace naleznete v části"Povolení ukládání dat [formulářů pro uživatele Readeru" na stránce 180.](#page-184-0)

Zmenšit velikost souboru Zmenší velikost souboru dílčích souborů PDF. Další informace naleznete v části<sub>»</sub>Zmenšení [velikosti souboru jeho uložením" na stránce 127.](#page-131-0)

**Zabezpečit portfolio heslem** Přidá portfoliu PDF nebo dílčímu souboru PDF v portfoliu PDF zabezpečení dokumentu. Další informace naleznete v části ["Zabezpečení dokumentů pomocí hesel" na stránce 220](#page-224-0).

*Poznámka: Pro portfolia PDF a dílčí soubory v portfoliích PDF jsou k dispozici také další bezpečnostní funkce. Další informace naleznete v části["Zabezpečení" na stránce 213](#page-217-0).*

**OCR** Umožňuje prohledávání, opravy a kopírování textu v naskenovaných dílčích souborech PDF. Další informace naleznete v tématu ["Rozpoznání textu ve skenovaných dokumentech" na stránce 66.](#page-70-0)

**Přidání jednotných elementů stránek** Přidává, aktualizuje a odstraňuje záhlaví, zápatí, Batesova čísla, pozadí a vodoznaky v dílčích souborech PDF. Další informace naleznete v tématu "Přidání jednotných elementů stránek" na [stránce 113](#page-117-0).

Tisk Vytiskne dílčí dokumenty. Další informace naleznete v tématu "Tisk dokumentů PDF v portfoliu PDF" na [stránce 360](#page-364-0).

## **Další možnosti kombinování souborů**

### **Vytváření sloučených dokumentů PDF**

Ve sloučeném dokumentu PDF následují převedené dokumenty jako po sobě jdoucí stránky dokumentu PDF.

**1** Zvolte položky Soubor > Zkombinovat > Sloučit soubory do jednoho PDF.

Pokud je nějaký PDF právě otevřený, objeví se v seznamu zahrnutých souborů.

- **2** V pravém horním rohu dialogového okna Zkombinovat soubory zkontrolujte, zda je zaškrtnuto políčko Jeden soubor PDF.
- **3** V nabídce Přidat soubory zvolte některou z následujících akcí:
- Chcete-li přidat jednotlivé soubory, klepněte na možnost Přidat soubory a poté soubory vyberte.
- Pokud chcete přidat všechny soubory ve složce, klepněte na možnost Přidat složky a poté vyberte složku.

*Poznámka: Obsahuje-li složka soubory, u kterých aplikace Acrobat převod do formátu PDF, nebudou tyto soubory přidány.*

- Chcete-li přidat soubory, které jste zkombinovali do PDF v jiných relacích, klepněte na možnost Znovu použít soubory. Poté vyberte dříve vytvořený dokument PDF v seznamu vlevo a v seznamu vpravo zvolte dílčí dokumenty. (Pokud jste dialogové okno Zkombinovat soubory ještě nepoužili, není tato možnost dostupná.)
- Chcete-li přidat aktuálně otevřené soubory PDF, zvolte možnost Přidat otevřené soubory a poté soubory vyberte.

*V systému Windows můžete také soubory či složky z pracovní plochy nebo složky do dialogového okna Zkombinovat soubory přetáhnout. Případně na vybrané položky můžete klepnout pravým tlačítkem myši a zvolit příkaz Zkombinovat podporované soubory v Acrobatu.*

Pokud jsou některé ze souborů chráněné heslem, objeví se jedna nebo více zpráv, ve kterých musíte zadat správné heslo.

*Každý soubor můžete přidat i vícekrát. Jeden soubor můžete například použít jako oddělovací stránky mezi ostatními soubory nebo můžete použít prázdný soubor k přidání prázdných stránek.*

- **4** V seznamu souborů proveďte podle potřeby některou z následujících akcí:
- Pokud chcete změnit pořadí souborů v seznamu, vyberte soubor a přetáhněte jej nebo klepněte na tlačítka Posunout nahoru nebo Posunout dolů.
- Chcete-li seznam uspořádat, klepněte na název sloupce, podle kterého chcete seznam seřadit. Dalším klepnutím seznam uspořádáte v opačném pořadí.
- Chcete-li převést jen část vícestránkového zdrojového souboru, poklepejte na soubor nebo jej vyberte a klepněte na tlačítko Vybrat stránky (viz Poznámka). V okně Náhled si prohlédněte a vyberte požadované stránky podle pokynů v dialogovém okně, které se liší podle typu souboru, a klepněte na OK.

*Poznámka: Název tlačítka pro výběr se liší podle typu souboru. Pro soubory PDF a dokumenty Wordu se jmenuje Vybrat stránky, pro soubory PowerPointu se jmenuje Vybrat snímky, pro soubory Excelu se jmenuje Vybrat tabulky.*

- **5** Klepnutím na tlačítko Možnosti můžete zadat nastavení převodu.
- **6** Zadejte velikost souboru a klepněte na tlačítko Zkombinovat soubory.

Ve stavovém dialogovém okně se zobrazí postup převodu souborů. Některé zdrojové aplikace se spouštějí a ukončují automaticky.

#### **Viz také**

["Převod e-mailových zpráv do PDF" na stránce 76](#page-80-0)

["Adobe PDF, nastavení převodu" na stránce 91](#page-95-0)

### **Nastavení velikosti souboru**

**Menší velikost souboru** Zmenší velké obrazy na rozlišení obrazovky a provede kompresi s použitím nízké kvality JPEG. Vhodné pro zobrazení na obrazovce, odeslání e-mailem a publikování na Internetu.

*Poznámka: Pokud některé ze zdrojových souborů již jsou ve formátu PDF, volba Menší velikost souboru na ně aplikuje funkci Zmenšit velikost souboru. Funkce Zmenšit velikost souboru se nepoužívá, pokud je zvolena možnost Výchozí velikost souboru nebo Větší velikost souboru.*

**Výchozí velikost souboru** Vytvoří soubory PDF umožňující spolehlivé zobrazování a tisk obchodních dokumentů.

**Větší velikost souboru** Aplikuje přednastavení převodu Kvalitní tisk.

## <span id="page-116-0"></span>**Vložení jednoho PDF do jiného**

- **1** Otevřete soubor PDF, který slouží jako základ pro zkombinovaný soubor.
- **2** Zvolte příkaz Dokument > Vložit stránky > Ze souboru (systém Windows) nebo Dokument > Vložit stránky (systém Mac OS).
- **3** Vyberte soubor PDF.
- **4** V dialogovém okně Vložit stránky zadejte, kam chcete dokument vložit (před nebo za první nebo poslední stránku nebo jinou určenou stránku). Klepněte na OK.
- **5** Chcete-li původní PDF zachovat neporušený jako samostatný soubor, zvolte Uložit jako a zadejte nový název pro sloučený PDF.

*Existující soubor můžete také do souboru PDF můžete také vložit přetažením ikony souboru přímo na pozici na panelu Stránky v otevřeném souboru PDF.*

## **Vložení výběru ze schránky do souboru PDF (Windows)**

Do existujícího souboru PDF můžete vložit jednu nebo více stránek vybraného obsahu zkopírovaného z jakékoli aplikace.

- **1** Otevřete dokument s obsahem, který chcete přidat. Vyberte obsah a poté výběr zkopírujte (ve většině aplikací k tomu slouží příkaz Úpravy > Kopírovat).
- **2** Otevřete soubor PDF, který chcete použít jako základ pro zkombinovaný soubor, a zvolte příkaz Dokument > Vložit stránky > Ze schránky.
- **3** V dialogovém okně Vložit stránky zadejte, kam chcete výběr vložit (před nebo za první nebo poslední stránku nebo jinou určenou stránku). Klepněte na OK.
- **4** Chcete-li původní PDF zachovat neporušený jako samostatný soubor, zvolte Uložit jako a zadejte nový název pro sloučený PDF.

## **Umístění PDF do jiných dokumentů jako připojených souborů**

Soubory PDF můžete začlenit do jiných typů souborů, které podporují OLE (Object Linking and Embedding), jako jsou například soubory aplikací InDesign® nebo Word. Tyto soubory se nazývají *kontejnerové dokumenty* OLE. Pokud později provedete změny v původním PDF, OLE funkce v kontejnerové aplikaci mohou aktualizovat vložený soubor v kontejnerovém dokumentu, odrážející vaše změny původního PDF.

- ❖ Proveďte jeden z následujících úkonů:
- V kontejnerové aplikaci OLE zvolte příkaz Vložit objekt (Insert Object) nebo Vložit hypertextovou vazbu (Insert Hyperlink).
- (Windows) V aplikaci Acrobat zvolte Úpravy > Kopírovat soubor do schránky a pak zvolte příkaz Vložit jinak (Paste Special) v kontejnerové aplikaci.

## <span id="page-117-0"></span>**Přidání jednotných elementů stránek**

## <span id="page-117-1"></span>**Přidání a úpravy záhlaví a zápatí**

Záhlaví a zápatí obsahují jednotné informace zobrazované v okrajích stránek v rámci celého PDF. Tyto informace mohou obsahovat například datum, automaticky vložené číslo stránky, název celého dokumentu nebo jméno autora. K jednotlivým souborům nebo více souborům PDF, včetně dílčích souborů PDF v portfoliu PDF, můžete přidávat záhlaví a zápatí.

V rámci PDF můžete obsah záhlaví a zápatí různě měnit. Můžete například přidat jedno záhlaví, ve kterém se zobrazí čísla stránek pro stránky s lichými čísly na pravé straně, a jiné záhlaví, ve kterém se zobrazí čísla stránek pro stránky se sudými čísly na levé straně.

Definovaná záhlaví a zápatí můžete uložit, abyste je mohlo později znovu použít, nebo můžete záhlaví a zápatí prostě jen aplikovat a pak na ně klidně zapomenout. Po aplikování záhlaví a zápatí je můžete v PDF upravit, nahradit nebo odstranit. Před aplikováním záhlaví a zápatí můžete zobrazit jejich náhled a nastavit velikost jejich okrajů tak, aby nepřekrývaly jiný obsah stránek.

#### **Přidání záhlaví a zápatí s otevřeným dokumentem**

- **1** Zvolte Dokument > Záhlaví a zápatí > Přidat.
- **2** Dle potřeby zadejte hodnoty Písmo a Okraj.

Vlastnosti textu se vztahují na všechny položky záhlaví a zápatí, které jsou součástí této definice nastavení. Nelze aplikovat rozdílná nastavení na jednotlivá textová pole záhlaví a zápatí v rámci jednoho otevření dialogového okna Přidat záhlaví a zápatí

*Aby nedocházelo k překrývání, klepněte na tlačítko Volby vzhledu a vyberte možnost Zmenšit dokument, aby se zamezilo přepsání textu a grafik dokumentu. Aby při tisku PDF ve velkém formátu nedošlo ke změně velikosti nebo umístění, vyberte Zachovat konstantní polohu a velikost textu záhlaví a zápatí při tisku na stránky různých velikostí.*

**3** Zadejte případný text do textových polí záhlaví a zápatí. Pokud chcete vložit čísla stránek nebo aktuální datum, zaškrtněte příslušné políčko a klepněte na odpovídající tlačítka. Chcete-li zvolit formátování automatických položek, klepněte na možnost Formát pro čísla stránky a datum.

*Poznámka: Můžete zkombinovat text s datem a s čísly stránek. Také můžete ke každé položce přidat několik řádků textu.*

- **4** Pokud chcete zadat stránky, na kterých bude zobrazeno záhlaví a zápatí, klepněte na tlačítko Volby rozsahu stránek. Poté zadejte rozsah stránek a dle potřeby použijte možnost Podmnožina.
- **5** S použitím volby Náhled stránky si v oblasti Náhled prohlédněte výsledný vzhled jednotlivých stránek PDF.
- **6** (Volitelně) Pokud chcete nastavení záhlaví a zápatí uložit pro pozdější použití, klepněte na možnost Uložit nastavení v horní části dialogového okna.
- **7** (Volitelně) Chcete-li použít stejná nastavení u dalších souborů PDF, klepněte na možnost Použít na víc. Klepněte na příkaz Přidat soubory, zvolte možnost Přidat soubory nebo Přidat otevřené soubory a zvolte soubory. V dialogovém okně Možnosti výstupu zadejte složku a předvolby pro název souboru a potom klepněte na OK.

#### **Přidání záhlaví a zápatí bez otevřených dokumentů**

- **1** Zvolte Dokument > Záhlaví a zápatí > Přidat.
- **2** V dialogovém okně klepněte na tlačítko Přidat soubory, zvolte možnost Přidat soubory a zvolte soubory.

*Soubory nebo složky můžete také přidat přetažením do dialogového okna.*

- **3** Postupujte podle kroků 2 až 6 v postupu přidání záhlaví a zápatí s otevřeným dokumentem. Po dokončení nastavení záhlaví a zápatí klepněte na tlačítko OK.
- **4** V dialogovém okně Možnosti výstupu zadejte složku a předvolby pro název souboru a potom klepněte na OK.

#### **Přidání záhlaví a zápatí dílčím souborům PDF v portfoliu PDF**

- **1** V portfoliu PDF vyberte jeden nebo více dílčích souborů PDF.
- **2** Postupujte podle kroků v postupu přidání záhlaví a zápatí s otevřeným dokumentem.

#### **Aktualizace záhlaví a zápatí**

Aktualizace se aplikuje na naposledy přidanou sadu záhlaví a zápatí.

- **1** Otevřete jeden soubor PDF.
- **2** Zvolte Dokument > Záhlaví a zápatí > Aktualizovat.
- **3** Upravte nastavení podle potřeby.

#### **Přidejte další záhlaví a zápatí**

- **1** Otevřete jeden soubor PDF nebo vyberte jeden dílčí soubor PDF v portfoliu PDF.
- **2** Zvolte Dokument > Záhlaví a zápatí > Přidat a pak ve zprávě, která se objeví, klepněte na Přidat nové.

V náhledu se zobrazí všechna stávající záhlaví a zápatí.

- **3** Zadejte text do polí záhlaví a zápatí a přidejte další záhlaví a zápatí. Během zápisu se v náhledu zobrazuje vzhled hotových záhlaví a zápatí na stránce.
- **4** Vyberte požadované nové volby formátování a opět pozorujte, jak se náhled aktualizuje.

#### **Nahrazení všech záhlaví a zápatí**

- **1** Otevřete jeden soubor PDF.
- **2** Zvolte Dokument > Záhlaví a zápatí > Přidat a pak ve zprávě, která se objeví, klepněte na Nahradit existující.
- **3** Zadejte nastavení podle potřeby.

*Poznámka: Tento proces se vztahuje jen na záhlaví a zápatí přidaná v Acrobatu 7.0 nebo novější verzi.*

#### **Odstranění všech záhlaví a zápatí**

- ❖ Proveďte jeden z následujících úkonů:
- Otevřete jeden soubor PDF nebo vyberte jeden dílčí soubor PDF v portfoliu PDF. Poté zvolte příkaz Dokument > Záhlaví a zápatí > Odstranit.
- Chcete-li odstranit záhlaví a zápatí z více souborů PDF, zavřete všechny otevřené dokumenty a zvolte příkaz Dokument > Záhlaví a zápatí > Odstranit. V dialogovém okně klepněte na tlačítko Přidat soubory, zvolte možnost Přidat soubory a zvolte soubory. klepněte na tlačítko OK a poté v dialogovém okně Možnosti výstupu zadejte cílovou složku a předvolby pro název souboru.

*Poznámka: Tento proces se vztahuje jen na záhlaví a zápatí přidaná v Acrobatu 7.0 nebo novější verzi.*

## **Přidání a úpravy pozadí**

*Pozadí* se zobrazuje za textem a obrazy na stránce. Pozadí může být jednoduché, tvořené jednou barvou, nebo můžete použít obraz. Můžete také selektivně aplikovat pozadí jen na určité stránky nebo rozsahy stránek v jednom nebo více souborech PDF. PDF podporuje jen jedno pozadí na stránku, ale na každé stránce může být jiné pozadí.

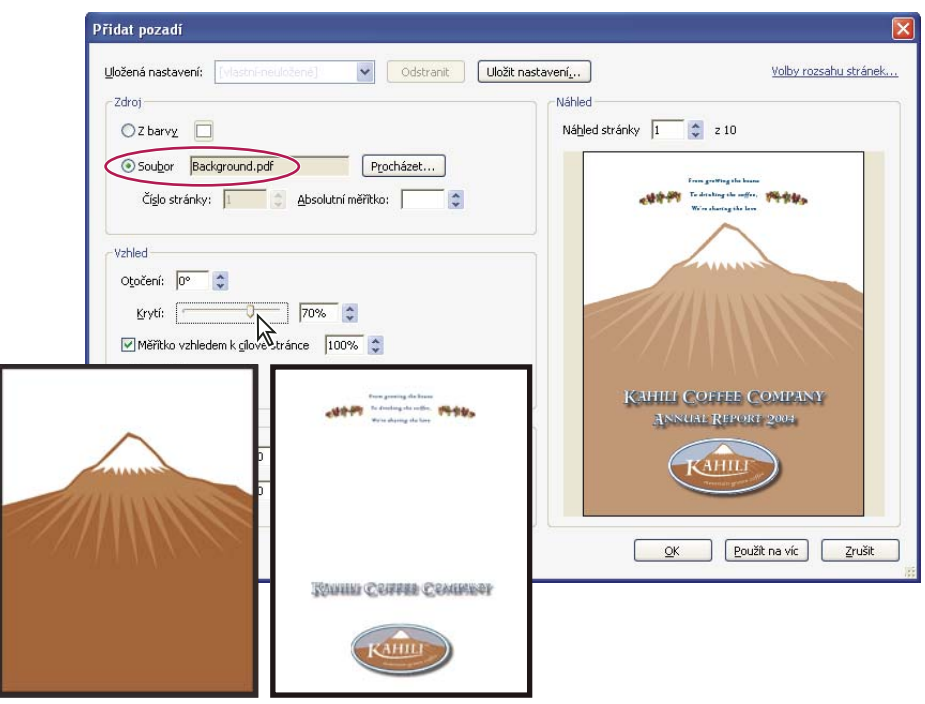

*Před a po přidání pozadí*

#### **Přidání, nahrazení a úpravy pozadís otevřeným dokumentem**

**1** Zvolte Dokument > Pozadí > Přidat/Nahradit.

*Poznámka: Pokud se objeví zpráva, že současný dokument už pozadí má, klepněte na Nahradit pozadí. Pokud nové pozadí aplikujete na omezený rozsah stránek, zůstane původní pozadí na ostatních stránkách beze změny.*

- **2** (Volitelně) Chcete-li pozadí použít výběrově u jednotlivých stránek, klepněte na možnost Volby rozsahu stránek. Poté zadejte rozsah stránek a dle potřeby použijte možnost Podmnožina.
- **3** Zadejte pozadí.
- Chcete-li znovu použít pozadí a volby pozadí, které jste uložili v předcházející relaci, vyberte je z nabídky Uložená nastavení.
- Chcete-li použít jednobarevné pozadí, vyberte Z barvy. Poté vyberte pole barvy nebo vlastní barvu v dialogovém okně pro výběr barvy  $\square$ .
- Chcete-li použít obrázek, zvolte příkaz Soubor a poté vyberte soubor obrázku. Pokud chcete vybrat určitý obraz v souboru s více stránkami, zadejte hodnotu do pole Číslo stránky.

*Poznámka: Jako obrazy pozadí lze použít pouze soubory PDF, JPEG a BMP.*

- **4** Podle potřeby nastavte vzhled a polohu pozadí.
- **5** (Volitelně) Chcete-li použít stejné pozadí u dalších souborů PDF, klepněte na možnost Použít na víc. Klepněte na příkaz Přidat soubory, zvolte možnost Přidat soubory nebo Přidat otevřené soubory a zvolte soubory. V dialogovém okně Možnosti výstupu zadejte složku a předvolby pro název souboru a potom klepněte na OK.

#### **Přidání, nahrazení a úpravy pozadí bez otevřených dokumentů**

- **1** Zvolte Dokument > Pozadí > Přidat/Nahradit.
- **2** V dialogovém okně klepněte na tlačítko Přidat soubory, zvolte možnost Přidat soubory a zvolte soubory.

*Soubory nebo složky můžete také přidat přetažením do dialogového okna.*

- **3** Klepnutím na tlačítko OK zavřete dialogové okno Přidat pozadí.
- **4** Při přidávání, nahrazení nebo úpravě pozadí s otevřeným dokumentem postupujte podle kroků 2 až 4. Po dokončení nastavení pozadí klepněte na tlačítko OK.
- **5** V dialogovém okně Možnosti výstupu zadejte složku a předvolby pro název souboru a potom klepněte na OK.

#### **Přidání, nahrazení a úpravy pozadí dílčích souborů PDF v portfoliu PDF**

- **1** V portfoliu PDF vyberte jeden nebo více dílčích souborů PDF.
- **2** Postupujte podle kroků pro přidávání, nahrazení nebo úpravu pozadí s otevřeným dokumentem.

#### **Aktualizace nedávno upraveného obrazu pozadí**

Pokud se změní původní soubor obrazu, který používáte jako pozadí, můžete PDF aktualizovat, aby se v něm zobrazovala nová verze, místo odstranění staré verze a znovu přidání nové verze.

- **1** Otevřete jeden soubor PDF.
- **2** Zvolte Dokument > Pozadí > Aktualizovat.
- **3** Klepněte na OK nebo proveďte další změny voleb pozadí a pak klepněte na OK.

*Poznámka: Tento proces se vztahuje jen na pozadí přidaná v aplikaci Acrobat 7.0 nebo novější.*

#### **Odstranění pozadí z vybraných stránek**

- **1** Otevřete jeden soubor PDF nebo vyberte jeden nebo více dílčích souborů PDF v portfoliu PDF.
- **2** Zvolte Dokument > Pozadí > Přidat/Nahradit.
- **3** Klepněte na možnost Volby rozsahu stránek, zadejte rozsah stránek a dle potřeby použijte volbu Podmnožina.

#### **Odstranění pozadí ze všech stránek**

- ❖ Proveďte jeden z následujících úkonů:
- Otevřete jeden soubor PDF nebo vyberte jeden nebo více dílčích souborů PDF v portfoliu PDF. Poté zvolte příkaz Dokument > Pozadí > Odstranit.
- Pokud chcete odstranit pozadí z více souborů PDF, zavřete všechny otevřené soubory PDF a zvolte příkaz Dokument > Pozadí > Odstranit. V dialogovém okně klepněte na tlačítko Přidat soubory, zvolte možnost Přidat soubory nebo Přidat otevřené soubory a zvolte soubory. klepněte na tlačítko OK a poté v dialogovém okně Možnosti výstupu zadejte cílovou složku a předvolby pro název souboru.

## **Přidání a úpravy vodoznaků**

*Vodoznak* je text nebo obraz, který se zobrazuje před nebo za stávajícím obsahem dokumentu a podobá se razítku. Například na stránky s důvěrným obsahem můžete přidat vodoznak "Důvěrné". Do jednoho nebo více souborů PDF lze přidat více vodoznaků, každý vodoznak je však nutné přidat zvlášť. Můžete také zadat stránku nebo rozsah stránek, na kterých bude vodoznak zobrazen.

*Poznámka: Na rozdíl od razítka je vodoznak začleněn do stránek PDF jako pevně umístěný element. Razítko je typ poznámky PDF, kterou si ostatní uživatelé PDF mohou otevřít a zobrazit textovou anotaci, přemístit, změnit nebo odstranit.*

#### POUŽÍVÁNÍ APLIKACE ACROBAT 9 STANDARD **117 Kombinování obsahu v dokumentech PDF**

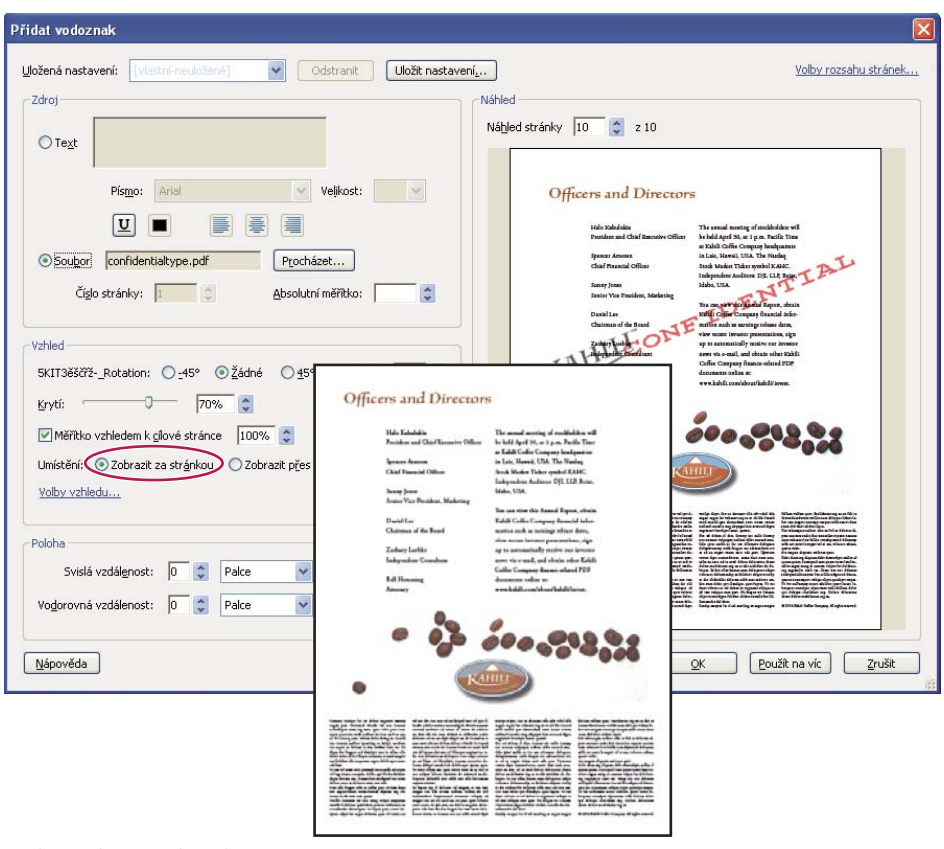

#### *Před a po vložení vodoznaku*

#### **Přidání nebo nahrazení vodoznakus otevřeným dokumentem**

- **1** Zvolte Dokument > Vodoznak > Přidat.
- **2** (Volitelně) Chcete-li vodoznak použít výběrově u jednotlivých stránek, klepněte na možnost Volby rozsahu stránek. Poté zadejte rozsah stránek a dle potřeby použijte možnost Podmnožina.
- **3** Zadejte vodoznak.
- Chcete-li znovu použít vodoznak a volby vodoznaku, které jste uložili v předcházející relaci, vyberte je z nabídky Uložená nastavení.
- Pokud chcete vytvořit vodoznak s textem, zvolte možnost Text a zadejte do pole text. Dle potřeby upravte formátování textu.
- Chcete-li jako vodoznak použít obraz, vyberte Soubor. Poté klepněte na tlačítko Procházet a vyberte soubor obrazu. Pokud soubor obsahuje více stránek s obrázky, zadejte požadované číslo stránky.

*Poznámka: Jako obrazy vodoznaku lze použít pouze soubory PDF, JPEG a BMP.*

- **4** Jedním z následujících úkonů změňte velikost obrazu vodoznaku:
- Chcete-li změnit velikost vodoznaku v poměru k velikosti původního obrazu, zadejte hodnotu v procentech do pole Absolutní měřítko (v části Zdroj v dialogovém okně).
- Chcete-li změnit velikost vodoznaku v poměru k velikosti stránky PDF, zadejte hodnotu v procentech do pole Změnit velikost v poměru k cílové stránce (v části Vzhled v dialogovém okně).
- **5** Podle potřeby nastavte vzhled a polohu vodoznaku.
- **6** (Volitelně) Klepněte na možnost Volby vzhledu a zadejte následující hodnoty:
- Zobrazení vodoznaku můžete upravit zaškrtnutím nebo zrušením zaškrtnutí políček Zobrazit při tisku a Zobrazit při zobrazení na obrazovce.
- Chcete-li nastavit změny v PDF se stránkami různých velikostí, zaškrtněte nebo zrušte zaškrtnutí políčka Zachovat konstantní polohu a velikost textu vodoznaku při tisku na stránky různých velikostí.
- **7** (Volitelně) Chcete-li použít stejná nastavení u dalších souborů PDF, klepněte na možnost Použít na víc. Klepněte na příkaz Přidat soubory, zvolte možnost Přidat soubory nebo Přidat otevřené soubory a zvolte soubory. V dialogovém okně Možnosti výstupu zadejte složku a předvolby pro název souboru a potom klepněte na OK.

#### **Přidávání nebo nahrazování vodoznaků bez otevřených dokumentů**

- **1** Zvolte Dokument > Vodoznak > Přidat.
- **2** V dialogovém okně klepněte na tlačítko Přidat soubory, zvolte možnost Přidat soubory a zvolte soubory.

*Soubory nebo složky můžete také přidat přetažením do dialogového okna.*

- **3** Klepnutím na tlačítko OK zavřete dialogové okno Přidat vodoznak.
- **4** Při přidávání nebo nahrazování vodoznaku s otevřeným dokumentem postupujte podle kroků 2 až 6. Po dokončení nastavení vodoznaku klepněte na tlačítko OK.
- **5** V dialogovém okně Možnosti výstupu zadejte složku a předvolby pro název souboru a potom klepněte na OK.

#### **Přidání nebo nahrazení vodoznaku v dílčích souborech PDF v portfoliu PDF**

- **1** V portfoliu PDF vyberte jeden nebo více dílčích souborů PDF.
- **2** Postupujte podle kroků pro přidávání nebo nahrazení vodoznaku s otevřeným dokumentem.

#### **Aktualizace vodoznaku**

- **1** Otevřete jeden soubor PDF.
- **2** Zvolte Dokument > Vodoznak > Aktualizovat.
- **3** Proveďte požadované změny vodoznaku a pak klepněte na OK.

*Důležité: Pokud máte v PDF více vodoznaků, aktualizuje se tímto postupem jen vodoznak, který jste přidali jako první, a všechny ostatní vodoznaky se vypustí. Pokud si po dokončení tohoto postupu aktualizování vodoznaků rozmyslíte, okamžitě zvolte Úpravy > Zpět vodoznak.*

#### **Odstranění vodoznaků**

- ❖ Proveďte jeden z následujících úkonů:
- Otevřete jeden soubor PDF nebo vyberte jeden nebo více dílčích souborů PDF v portfoliu PDF. Poté zvolte příkaz Dokument > Vodoznak > Odstranit.
- Pokud chcete odstranit vodoznaky z více souborů PDF, zavřete všechny otevřené soubory PDF a zvolte příkaz Dokument > Vodoznak > Odstranit. V zobrazeném dialogovém okně klepněte na tlačítko Přidat soubory, zvolte možnost Přidat soubory a zvolte soubory. klepněte na tlačítko OK a poté v dialogovém okně Možnosti výstupu zadejte cílovou složku a předvolby pro název souboru.

## **Oříznutí stránek**

V dialogovém okně Oříznout stránky můžete nastavit viditelnou oblast stránky. To může pomoci zajistit jednotný vzhled PDF sestaveného ze stránek rozdílných velikostí.

Oříznutí nezmenší velikost souboru, protože se nevypustí žádné informace, pouze se skryjí.

#### **Oříznutí prázdných oblastí kolem obsahu stránky**

- **1** Zvolte Dokument > Oříznout stránky.
- **2** V sekci Nastavení okrajů vyberte Odstranit bílé okraje.

#### **Oříznutí jedné nebo více stránek**

- **1** Zvolte Dokument > Oříznout stránky.
- **2** Nastavení hodnot Nastavení okrajů.
- **3** Podle potřeby určete nastavení Rozsah stránek.

#### **Oříznutí stránky nástrojem oříznutí**

- **1** Zvolte Nástroje > Další úpravy > Nástroj oříznutí.
- **2** Tažením vytvořte obdélník na stránce, kterou chcete oříznout. V případě potřeby přetáhněte rohová táhla rámečku oříznutí, aby měla stránka požadovanou velikost.
- **3** Poklepejte uvnitř rámečku oříznutí.

Otevře se dialogové okno Oříznout stránky, ve kterém jsou uvedeny rozměry okrajů rámečku oříznutí a stránky, která se má oříznout. Pokud chcete tato nastavení změnit nebo použít jiné volby, před klepnutím na OK nastavte v dialogovém okně nové výběry.

#### **Nastavení v dialogovém okně Oříznout stránky**

Volby Oříznout stránky určují výběr voleb pro ořezávání stránek.

Volby Nastavení okrajů jsou následující:

**Zachovat proporce** Zamkne proporce ořezu, aby byly všechny okraje stejně vzdálené.

**Odstranit bílé okraje** Stránka se ořízne až po hranice kresby. Tato volba je užitečná pro odříznutí okrajů snímků prezentace, uložené jako PDF.

**Nastavit na nulu** Vrátí hodnoty okrajů oříznutí na nulu.

**Obnovit na výběr** Obnoví hodnoty okraje oříznutí na velikost vybranou nástrojem Oříznutí.

#### **Zrušení oříznutí**

Oříznutí PDF nezmenší velikost souboru, protože se nevypustí žádné informace, pouze se skryjí. Obnovením velikosti stránky můžete obnovit původní stav stránky a jejího obsahu.

- **1** Jedním z následujících příkazů otevřete dialogové okno Oříznout stránky:
- Dokument > Oříznout stránky.
- Oříznout stránky z nabídky Volby v panelu Stránky.
- **2** Obnovte okraje na původní rozměry.

## **Změna pořadí stránek v PDF**

## **Otočení stránky**

Můžete natočit všechny stránky nebo vybrané stránky v dokumentu. Otáčení se provádí po krocích 90°.

- **1** Jednou z následujících metod otevřete dialogové okno Otočit stránky:
- Zvolte Dokument > Otočit stránky.
- Z nabídky Volby v panelu Stránky vyberte příkaz Otočit stránky.
- **2** V sekci Směr vyberte velikost a směr otočení: 90 stupňů doleva, 90 stupňů doprava nebo 180 stupňů.
- **3** Ve volbě Stránky určete, zda se mají otočit všechny stránky, vybrané stránky nebo určitý rozsah stránek.
- **4** Z nabídky Otočit určete sudé stránky, liché stránky nebo obojí a vyberte orientaci otáčených stránek.

*Chcete-li dočasně změnit zobrazení stránky, zvolte Zobrazení > Natočit zobrazení > Doprava nebo Doleva. Při příštím otevření PDF se původní orientace stránky obnoví.* 

## **Vyjmutí stránek z PDF**

*Vyjmutí* je proces, umožňující opakované využití vybraných stránek z jednoho PDF v jiném PDF. Vyjmuté stránky obsahují nejen svůj grafický a textový obsah, ale také pole formulářů, poznámky a vazby, spojené s obsahem původní stránky.

V průběhu procesu vyjmutí můžete vyjmuté stránky zachovat v původním dokumentu nebo je můžete odstranit podobně jako při běžných procesech vyjmutí a vložení nebo kopírování a vložení, ale na úrovni stránek.

*Poznámka: Záložky ani zřetězení článků, spojené se stránkami, se s nimi nevyjmou.*

- **1** Otevřete PDF v Acrobatu a zvolte Dokument > Vyjmout stránky.
- **2** Určete rozsah stránek, které chcete vyjmout.
- **3** V dialogovém okně Vyjmout stránky proveďte jeden nebo více z následujících úkonů a pak klepněte na OK:
- Chcete-li odstranit vyjmuté stránky z původního dokumentu, vyberte Po vyjmutí stránky odstranit.
- Chcete-li pro každou vyjmutou stránku vytvořit jednostránkový PDF, vyberte Vyjmout stránky jako samostatné soubory.
- Chcete-li nechat původní stránky v dokumentu a vytvořit jeden soubor PDF, obsahující všechny vyjmuté stránky, nechte obě tato zaškrtávací pole nevybraná.

Vyjmuté stránky se uloží do nového dokumentu s názvem Stránky z *[název původního dokumentu]* - *[n]*.

*Poznámka: Autor dokumentu PDF může nastavit zabezpečení tak, aby zabránil vyjmutí stránek. Chcete-li si prohlédnout nastavení zabezpečení dokumentu, zvolte Soubor > Vlastnosti a vyberte Zabezpečení.*

#### **Viz také**

["Vyjmutí dílčích souborů z portfolia PDF" na stránce 109](#page-113-0)

## **Rozdělování dokumentů PDF do více dokumentů**

Jeden nebo více dokumentů lze rozdělit do více menších dokumentů. Při rozdělování dokumentu můžete zadat rozdělení podle maximálního počtu stránek, maximální velikost souboru nebo záložek nejvyšší úrovně.

#### **Rozdělení jednoho nebo více souborů PDF, když je otevřen dokument**

- **1** Otevřete dokument PDF a zvolte příkaz Dokument > Rozdělit dokument.
- **2** V dialogovém okně Rozdělit dokument zadejte kritéria rozdělení dokumentu.

**Počet stránek** Zadejte maximální počet stránek pro jednotlivé dokumenty po rozdělení.

**Velikost souboru** Zadejte maximální velikost souboru pro jednotlivé dokumenty po rozdělení.

**Záložky nejvyšší úrovně** Pokud dokument obsahuje záložky, bude vytvořen jeden dokument pro každou záložku nejvyšší úrovně.

- **3** Pokud chcete zadat cílovou složku pro rozdělené soubory a předvolby pro pojmenovávání souborů, klepněte na volbu Možnosti výstupu. Dle potřeby nastavte volby a klepněte na tlačítko OK.
- **4** (Volitelně) Chcete-li použít stejné rozdělení u dalších souborů PDF, klepněte na možnost Použít na víc. Klepněte na možnost Přidat soubory a zvolte položku Přidat soubory, Přidat složky nebo Přidat otevřené soubory. Vyberte soubory nebo složku a klepněte na tlačítko OK.

#### **Rozdělení jednoho nebo více souborů PDF, když není otevřen žádný dokument**

- **1** Zvolte příkaz Dokument > Rozdělit dokument.
- **2** Klepněte na tlačítko Přidat soubory a zvolte možnost Přidat soubory, Přidat složky. Vyberte soubory nebo složku a klepněte na tlačítko OK.
- **3** Při rozdělování dokumentů s otevřeným dokumentem postupujte podle kroků 2 a 3 pro rozdělování dokumentů.

### **Přemístění nebo kopírování stránky**

Stránky můžete kopírovat nebo přemísťovat v rámci dokumentu nebo kopírovat mezi dokumenty pomocí miniatur stránek.

Když táhnete miniaturu stránky v panelu Stránky, vedle ostatních miniatur se objeví pruh, označující polohu, ve které se stránka v PDF objeví. Pokud jsou miniatury stránek v jednom sloupci, objeví se tento pruh dole nebo nahoře; pokud jsou stránek zobrazené ve více než jednom sloupci, objeví se vlevo nebo vpravo.

*Poznámka: Tagované záložky ovlivňují pořadí, v jakém čtou text čtecí zařízení, například pomůcky pro slabozraké. Tagované záložky nemění pořadí stránek v PDF.*

#### **Viz také**

["Vložení jednoho PDF do jiného" na stránce 112](#page-116-0)

["O označení tagy, usnadnění přístupu, pořadí čtení a přeformátování" na stránce 259](#page-263-0)

#### **Přemístění nebo zkopírování stránky uvnitř PDF pomocí miniatur stránek**

- **1** Klepnutím na tlačítko Stránky otevřete panel Stránky a vyberte jednu nebo více miniatur stránek.
- **2** Proveďte jeden z následujících úkonů:
- Chcete-li stránku přemístit, přetáhněte rámeček s číslem stránky odpovídající miniatury stránky nebo samotnou miniaturu stránky do nové polohy. Objeví se pruh, označující novou polohu miniatury stránky. Stránky se přečíslují.
- Chcete-li stránku zkopírovat, podržte stisknutou klávesu Ctrl a přetáhněte miniaturu stránky do druhého umístění.

#### **Zkopírování stránky mezi dvěma PDF pomocí miniatur stránek**

**1** Otevřete oba soubory PDF a zobrazte je vedle sebe.

- **2** Otevřete panel Stránky u obou souborů PDF.
- **3** Přetáhněte miniaturu stránky na panel Stránky v cílovém souboru PDF. Stránka se zkopíruje do cílového dokumentu a stránky se přečíslují.

### **Odstranění nebo nahrazení stránky**

Můžete nahradit celou stránku PDF jinou stránkou PDF. Nahradí se pouze text a obrazy na původní stránce. Jakékoliv interaktivní elementy spojené s původní stránkou, jako jsou vazby a záložky, se nezmění. Podobně také záložky a vazby, které mohly být dříve spojené s náhradní stránkou, se nepřenesou. Poznámky se ale přenesou a zkombinují se s existujícími poznámkami v dokumentu.

Po odstranění nebo nahrazení stránek je vhodné pomocí příkazu Zmenšit velikost souboru přejmenovat a uložit nově uspořádaný soubor s co nejmenší velikostí souboru.

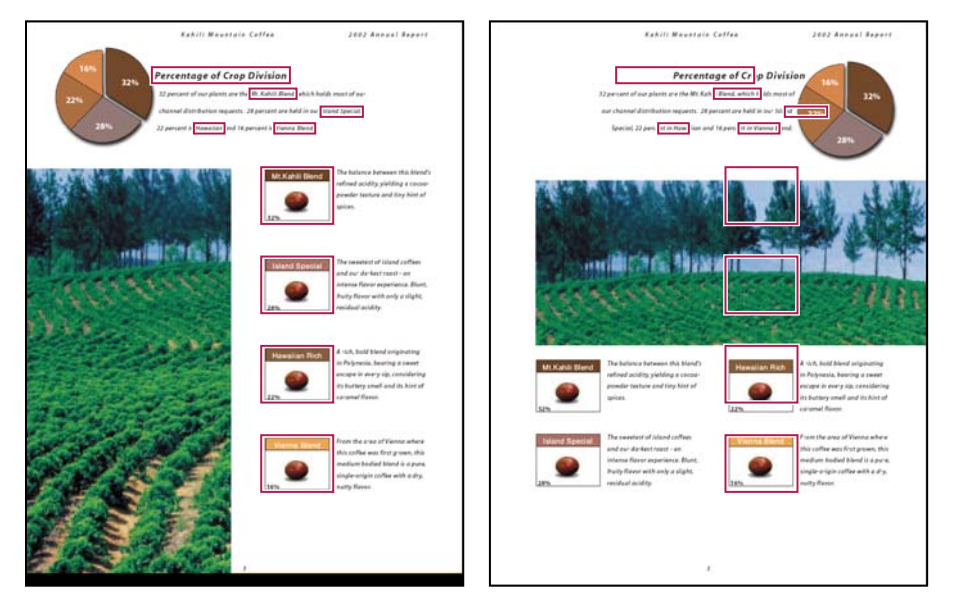

*Stránka před a po nahrazení. Záložky a vazby stránky zůstanou na stejných místech.*

#### **Odstranění stránek pomocí příkazu Odstranit**

*Poznámka: Příkaz Odstranit nelze vzít zpět.*

- **1** Zvolte Dokument > Odstranit stránky.
- **2** Zadejte rozsah stránek, které chcete odstranit, a klepněte na OK.

Nemůžete odstranit všechny stránky; v dokumentu musí zůstat alespoň jedna stránka.

*Pokud v panelu Zobrazení stránky v dialogovém okně Předvolby vyberete Používat logická čísla stránek, můžete zadat číslo stránky v závorkách, abyste odstranili stránku s logicky ekvivalentním číslem. Pokud je například první stránka v dokumentu očíslována i, můžete v dialogovém okně Odstranit stránky zadat (1), abyste odstranili tuto stránku.*

#### **Odstranění stránek pomocí miniatur stránek**

- **1** V panelu Stránky vyberte stránku nebo skupinu stránek.
- **2** Z nabídky Volby na panelu Stránky vyberte příkaz Odstranit stránky **a z** a klepněte na tlačítko OK.

#### **Odstranění materiálu spojeného s tagovanou záložkou**

- **1** V panelu Záložky klepněte na tagovanou záložku pro materiál, který chcete odstranit. Klepnutím s klávesou Shift vyberte více záložek.
- **2** Z nabídky Volby vyberte příkaz Odstranit stránky. Tagovaná záložka a s ní spojená stránka se z dokumentu odstraní.

#### **Nahrazení obsahu stránky**

- **1** Otevřete PDF obsahující stránky, které chcete nahradit.
- **2** Zvolte Dokument > Nahradit stránky.
- **3** Vyberte dokument obsahující náhradní stránky a klepněte na Vybrat.
- **4** V sekci Originál zadejte stránky, které chcete v původním dokumentu nahradit.
- **5** V sekci Náhrada zadejte první stránku rozsahu náhradních stránek. Poslední stránka se vypočítá na základě počtu nahrazovaných stránek v původním dokumentu.

#### **Nahrazení stránek pomocí miniatur stránek**

- **1** Otevřete PDF obsahující stránky, které chcete nahradit, a pak otevřete PDF, který obsahuje náhradní stránky.
- **2** V panelu Stránky souboru PDF, který obsahuje náhradní stránky, vyberte stránku nebo skupinu stránek:
- Vyberte rámečky s čísly stránek miniatur stránek, které chcete použít jako náhradní stránky.
- Klepnutím s klávesou Shift vyberte více miniatur stránek. Chcete-li do výběru přidat, klepněte myší se stisknutou klávesou Ctrl.
- Tažením nakreslete rámeček kolem skupiny miniatur stránek.
- **3** Pomocí kláves Ctrl+Alt přetáhněte vybrané miniatury stránek do panelu Stránky cílového dokumentu. Uvolněte tlačítko myši, když je ukazatel přímo nad rámečkem s číslem miniatury první stránky, kterou chcete nahradit, takže se tyto stránky zvýrazní.

Stránky, které jste vybrali v prvním dokumentu, nahradí stejný počet stránek v druhém dokumentu, počínaje stránkou, na kterou jste přetáhli nové stránky.

## **Přečíslování stránek**

Čísla stránek na stránkách dokumentu nemusí vždy souhlasit s čísly stránek, která se objevují pod miniaturami stránek a v pruhu nástrojů Navigace ve stránce. Stránky se číslují celými čísly, první stránka dokumentu má číslo 1. Protože některé soubory PDF mohou obsahovat úvodní materiál, jako je stránka s copyrightem a obsah, číslování jejich hlavních stránek nemusí odpovídat číslům zobrazeným v pruhu nástrojů Navigace ve stránce.

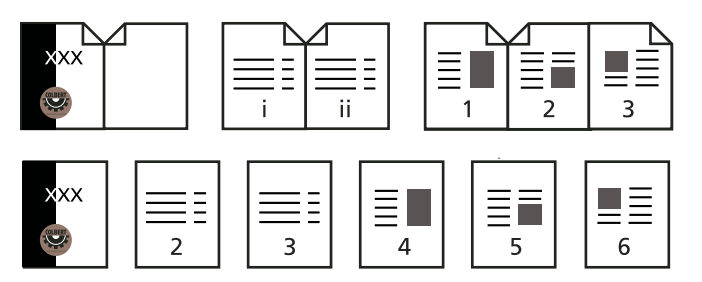

*Porovnání číslování vytištěných stránek (nahoře) s logickým číslováním stránek (dole)*

Stránky v dokumentu můžete očíslovat různými způsoby. Pro skupiny stránek můžete určit různé styly číslování, například 1, 2, 3 nebo i, ii, iii nebo a, b, c. Systém číslování můžete také přizpůsobit přidáním prefixu. Například číslování pro kapitolu 1 může být 1-1, 1-2, 1-3 a tak dále, pro kapitolu 2 to může být 2-1, 2-2, 2-3 a tak dále.

*Použití příkazu Očíslovat stránky ovlivní pouze čísla stránek v panelu Stránky. Nová čísla stránek můžete do PDF fyzicky přidat pomocí funkce pro záhlaví a zápatí.*

- **1** Klepnutím na tlačítko Stránky otevřete panel Stránky a z nabídky Volby vyberte příkaz Očíslovat stránky.
- **2** Určete rozsah stránek. (Volba Vybrané se vztahuje na stránky, vybrané v panelu Stránky.)
- **3** Vyberte jednu z následujících voleb a pak klepněte na OK:

**Začít nový oddíl** Začne novou posloupnost číslování. Z rozbalovací nabídky zvolte styl číslování a zadejte číslo počáteční stránky oddílu. Pokud chcete, určete prefix.

**Rozšířit číslování použité v předcházejícím oddílu na vybrané stránky** Pokračuje v posloupnosti číslování z předchozí stránky bez přerušení.

#### **Viz také**

["Přidání a úpravy záhlaví a zápatí" na stránce 113](#page-117-1)

# **Kapitola 5: Ukládání a export dokumentů PDF**

Změny v dokumentu Adobe® PDF nebo v portfoliu PDF můžete ukládat do původního souboru PDF nebo do jeho kopie. Jednotlivé soubory PDF také můžete ukládat do jiných formátů souborů, včetně textu, XML, HTML a Microsoft Word. Uložení PDF v textovém formátu vám umožní použít jeho obsah s programem pro čtení z obrazovky, lupou pro zvětšení zobrazení na obrazovce nebo jinou asistenční technologií.

Pokud nemáte přístup ke zdrojovým souborům, ze kterých byl soubor Adobe PDF vytvořen, můžete stále kopírovat obrázky a text z PDF pro použití v jiných programech. Soubor PDF můžete vyexportovat do upravitelného formátu, nebo z něho můžete vyexportovat obrázky do jiného formátu.

Uživatelé aplikace Adobe Reader® mohou ukládat kopii PDF nebo portfolia PDF, když tvůrce dokumentu aktivoval práva používání. Pokud jsou práva používání povolena, mohou uživatelé aplikace Reader také ukládat poznámky, záznamy z polí formuláře nebo digitální podpisy, které jste vložili do dokumentu. Pokud dokument obsahuje rozšířená nebo omezená práva používání, jsou přidělená práva nebo omezení popsána v pruhu zpráv dokumentu pod oblastí pruhů nástrojů.

## **Ukládání PDF**

## <span id="page-129-0"></span>**Uložení PDF**

Tímto způsobem můžete ukládat soubory PDF, včetně portfolií PDF a souborů PDF, do kterých jste přidali poznámky, záznamy z polí formuláře a digitální podpisy.

Uživatelé aplikace Reader mohou ukládat portfolia PDF, vytvářet poznámky, vyplňovat formuláře a používat digitální podpisy pouze tehdy, když tvůrce dokumentu PDF rozšířil dodatečná práva použití na uživatele Readeru. Uživatelé aplikace Reader mohou ukládat soubory ve formátu PDF nebo TXT.

*Poznámka: Uložením digitálně podepsaného PDF se zruší platnost podpisu.*

- ❖ Proveďte jeden z následujících úkonů:
- Chcete-li změny uložit do aktuálního souboru vyberte příkaz Soubor > Uložit.
- Pro uložení kopie souboru PDF vyberte příkaz Soubor > Uložit jako.
- V aplikaci Reader zvolte příkaz Soubor > Uložit kopii nebo Uložit jako text.
- Pro uložení kopie portfolia PDF vyberte příkaz Soubor > Uložit portfolio jako.

*Pokud dokument PDF prohlížíte ve webovém prohlížeči, nabídka Soubor programu Adobe® Acrobat® 9 Standard není dostupná. Pomocí tlačítka Uložit v panelu nástrojů Acrobat uložíte PDF.*

#### **Viz také**

["Vyplnění a odeslání formulářů PDF" na stránce 210](#page-214-0)

["Účast v recenzi PDF" na stránce 143](#page-147-0)

## **Obnovení naposledy uložené verze**

❖ Zvolte Soubor > Obnovit a pak klepněte na Obnovit.

## **O funkci Automatické ukládání**

Funkce automatického ukládání vás pravidelným přírůstkovým ukládáním změn souboru na určené místo chrání před ztrátou vaší práce v případě výpadku napájení. Původní soubor se nemění. Aplikace Acrobat místo toho vytvoří soubor automaticky ukládaných změn, který obsahuje všechny změny, které jste provedli v otevřeném souboru od posledního automatického uložení. Množství nových informací, které soubor automaticky ukládaných změn obsahuje, závisí na tom, jak často aplikace Acrobat tento soubor ukládá. Pokud nastavíte interval automatického ukládání na 15 minut, pak v případě problémů můžete přijít nejvýše o posledních 14 minut práce. Časté automatické ukládání zabrání ztrátám dat a je zejména užitečné, pokud v dokumentu provádíte rozsáhlé změny, například přidáváte poznámky.

Automaticky uložené změny můžete na původní soubory použít, když aplikaci Acrobat restartujete. Když soubor zavřete, manuálně uložíte nebo obnovíte na naposledy uloženou verzi, soubor automaticky ukládaných změn se odstraní.

*Poznámka: Pokud používáte asistenční technologie, jako je program pro čtení z obrazovky, možná budete chtít funkci automatického ukládání vypnout, abyste neztratili místo, kde právě jste, když se soubor znovu načte.*

Funkce automatického ukládání nepracuje v následujících případech:

- Dokument, u kterého se změnilo zabezpečení. Aby se automatické ukládání změn dokumentu znovu zapnulo, musíte dokument uložit.
- Dokument vytvořený s použitím funkce převodu z webu nebo vyjmutý z většího PDF (Dokument > Vyjmout stránky). Aby se automatické ukládání změn zapnulo, musíte dokument uložit.
- Dokument zobrazený ve webovém prohlížeči nebo začleněný do kontejnerového dokumentu, který podporuje OLE (Object Linking and Embedding). Takový dokument je mimo výchozí souborový systém a nemůže podporovat automatické ukládání.

## **Obnovení ztracených změn**

Chcete-li zabránit ztrátám dat při nečekaných přerušeních, funkce automatického ukládání musí být zapnutá, což je výchozí nastavení.

#### **Nastavení automatického ukládání**

- **1** V dialogovém okně Předvolby vyberte v části Kategorie položku Dokumenty.
- **2** Zvolte možnost Automaticky ukládat změny dokumentu do dočasného souboru každých *xx* minut (1-99) a zadejte počet minut.

#### **Obnovení ztracených změn po nečekaném vypnutí**

- **1** Spusťte Acrobat nebo otevřete soubor, na kterém jste naposledy pracovali.
- **2** Až budete vyzváni, klepněte na Ano, aby se otevřel soubor nebo soubory automatického ukládání. Pokud bylo otevřeno více souborů, Acrobat otevře všechny tyto soubory.
- **3** Uložte soubor nebo soubory se stejnými názvy, jako měly soubory, na kterých jste původně pracovali.

## <span id="page-131-0"></span>**Zmenšení velikosti souboru jeho uložením**

Někdy můžete velikost souboru PDF jednoduše zmenšit použitím příkazu Uložit jako. Zmenšení velikosti souborů PDF zlepší jejich výkon – zejména pokud se otevírají z webu – bez změny jejich vzhledu.

Příkaz Zmenšit velikost souboru převzorkuje obrazy a znovu je zkomprimuje, odstraní vložená písma Base-14 a písma vložených podmnožin. Dále zkomprimuje strukturu dokumentu a vymaže nepotřebné objekty, například neplatné záložky. Pokud již velikost souboru nelze dále zmenšit, nemá tento příkaz žádný účinek.

*Poznámka: Zmenšením velikosti digitálně podepsaného dokumentu se podpis odstraní.*

- **1** Otevřete jeden soubor PDF nebo vyberte jeden nebo více dílčích souborů PDF v portfoliu PDF.
- **2** Zvolte Dokument > Zmenšit velikost souboru.
- **3** Vyberte požadovanou kompatibilitu verzí.

Pokud si jste jisti, že všichni uživatelé mají Acrobat 9 nebo Adobe Reader 9, může omezení kompatibility na nejnovější verzi soubor dále zmenšit.

*Poznámka: Pokud vyberete Acrobat 4.0 a novější a dokument obsahuje průhlednost, převod se nezdaří.*

**4** (Volitelné) Pokud chcete použít stejná nastavení u více souborů, klepněte na možnost Použít na víc a přidejte další soubory. V dialogovém okně Možnosti výstupu zadejte cílovou složku a předvolby pro název souboru a klepněte na tlačítko OK.

*Poznámka: Tlačítko Použít na víc není u portfolií PDF dostupné.*

#### **Viz také**

["Vyvážení velikosti souboru a kvality PDF" na stránce 59](#page-63-0)

## **Export PDF do jiných formátů souborů**

## **Export PDF**

Soubory PDF můžete uložit do různých formátů a poté je otevřít a používat v jiných aplikacích. K dispozici jsou textové i obrazové formáty. Chcete-li zachovat kompatibilitu PDF s dřívějšími verzemi programů Acrobat a Adobe Reader, můžete soubor PDF znovu uložit do dřívější verze formátu PDF.

Když uložíte PDF do obrazového formátu, každá stránka se uloží jako samostatný soubor.

*Poznámka: Portfolia PDF nebo dokumenty PDF, které jsou jejich součástí, do jiných formátů exportovat nelze.*

#### **Export jednoho souboru PDF.**

- **1** S otevřeným PDF proveďte jeden z následujících úkonů:
- Zvolte Soubor > Exportovat a zvolte formát souboru.
- Vyberte Soubor > Uložit jako a z nabídky Uložit jako typ vyberte formát souboru.
- **2** Klepněte na možnost Nastavení a nastavte volby převodu. (Když není tlačítko Nastavení dostupné, nemá vámi vybraný formát žádné volby.) Klepnutím na OK nastavení aplikujte. Nastavení převodu můžete také upravit v předvolbách Převod z PDF.

*Poznámka: Tato nastavení převodu se ukládají odděleně od nastavení, která používá příkaz Exportovat všechny obrazy.*

**3** Klepnutím na Uložit exportujte PDF do vybraného formátu souboru.

Standardně se jako název souboru použije název zdrojového souboru s novou příponou a exportovaný soubor se uloží do stejné složky jako zdrojový soubor.

#### **Export více souborů**

*Poznámka: Když exportujete více souborů PDF, nejsou v průběhu operace dostupná nastavení převodu. Před exportem více souborů PDF můžete zadat nastavení převodu v dialogovém okně Předvolby na panelu Převod z PDF. Na panelu Převod z PDF vyberte dokument Microsoft Word a klepněte na možnost Upravit nastavení.*

- **1** Vyberte příkaz Soubor > Export > Exportovat více souborů.
- **2** Klepněte na příkaz Přidat soubory, zvolte možnost Přidat soubory nebo Přidat otevřené soubory a zvolte soubory.
- **3** Klepnutím na tlačítko OK zavřete dialogové okno Přidat soubory.
- **4** V dialogovém okně Možnosti výstupu zadejte cílovou složku pro výstupní soubory, předvolby pro název souboru a výstupní formát.

## **Volby formátu souboru**

Při exportu PDF do jiných formátů souborů pomocí příkazu Uložit jako je pro každý formát souboru jedinečné nastavení převodu.

*Pokud chcete použít stejné nastavení pokaždé, když převádíte PDF do určitého formátu, určete tato nastavení v dialogovém okně Předvolby. Na panelu Převod z PDF vyberte ze seznamu formát souboru a klepněte na tlačítko Upravit nastavení. (Klepnutím na tlačítko Výchozí se můžete kdykoli vrátit k výchozím nastavením.)*

#### **Volby PostScriptu nebo EPS (Encapsulated PostScript)**

PDF můžete exportovat do jazyka PostScript® pro použití v tiskové nebo prepress aplikaci. PostScriptový soubor obsahuje úplné komentáře DSC (Document Structuring Conventions) a další pokročilé informace, zachované programem Adobe Acrobat Distiller®. Z libovolného PDF můžete také vytvořit soubor EPS, určený pro umístění nebo otevření v jiné aplikaci. Dostupnost voleb závisí na tom, zda převádíte dokument do PostScriptu nebo do EPS.

**Soubor popisu tiskárny** Popis PostScriptové tiskárny (PPD) obsahuje potřebné informace pro správné formátování PostScriptového souboru pro dané výstupní zařízení. Volba Nezávislé na zařízení vytvoří pouze složený PostScriptový soubor nebo EPS (s neseparovanými barvami). Volba Výchozí Acrobatu představuje startovací bod a referenci pro vytváření všech typů PostScriptu a obnoví výchozí nastavení převodu. Adobe PDF 7.0 je kompatibilní s většinou zařízení. Tato volba je dostupná pouze pro formát PostScript (PS).

**ASCII nebo Binární** Určuje výstupní formát obrazových dat. Binární výstup dává menší soubory, ale nelze jej použít pro všechny pracovní postupy.

**PostScript** Určuje úroveň kompatibility PostScriptu. Úroveň jazyka 3 použijte pouze v případě, že ji cílové výstupní zařízení podporuje. Úroveň jazyka 2 je vhodná pro soubor EPS, který chcete umístit do jiného dokumentu a vytvořit z něho výtažky jako ze součásti tohoto dokumentu. Úroveň jazyka 2 použijte pro soubory EPS, které chcete importovat do aplikací Microsoftu.

**Rozsah stránek** Určuje stránky, které chcete exportovat. Při exportu souborů do výstupu EPS se každá stránka v rozsahu uloží do samostatného souboru EPS.

#### **Viz také**

["PostScriptové volby" na stránce 363](#page-367-0)

#### **Volby HTML nebo XML**

Při exportu PDF do formátu HTML nebo XML se obrazy v PDF převedou do formátu JPEG.

**Kódování** Určuje binární hodnoty, založené na mezinárodních standardech, používané k reprezentaci textových znaků. UTF-8 je Unicode reprezentace znaků používající jednu nebo více 8 bitových hodnot na znak; UTF-16 reprezentuje znaky pomocí 16 bitových hodnot. ISO-Latin-1 je 8 bitová reprezentace znaků, která je nadmnožinou ASCII. UCS-4 je univerzální znaková sada, kódovaná ve 4 oktetech. HTML/ASCII je 7 bitová reprezentace znaků, vyvinutá v ANSI.

Volba Použít výchozí mapovací tabulku použije výchozí kódování znaků definované v mapovacích tabulkách, které jsou ve složce Plug-ins/SaveAsXML/MappingTables. Tyto mapovací tabulky určují mnoho vlastností výstupu dat, včetně následujících výchozích kódování znaků: UTF-8 (Uložit jako XML nebo HTML 4.0.1) a HTML/ASCII (Uložit jako HTML 3.2).

**Generovat záložky** Generuje záložky s vazbami na obsah pro dokumenty HTML nebo XML. Vazby se umístí na začátek výsledného dokumentu HTML nebo XML.

**Generovat tagy pro netagované soubory** Generuje tagy pro soubory, které ještě nejsou tagované, například pro PDF vytvořené pomocí Acrobatu 4.0 nebo starších. Pokud tato volba není vybraná, netagované soubory se nepřevedou.

*Poznámka: Tagy se aplikují pouze jako součást procesu převodu a po dokončení převodu se vypustí. Toto není metoda, jak vytvořit tagované PDF ze starších souborů.*

**Generovat obrazy** Určuje způsob převodu obrazů. V dokumentech XML a HTML budou odkazy na převedené obrazové soubory.

**Použít podsložku** Určuje složku, do které se uloží generované obrazy. Výchozí název je Images.

**Použít prefix** Určuje prefix, který se přidá k názvům obrazových souborů v případě, že máte několik verzí stejného obrazového souboru. Názvy souborů, které se přiřadí obrazům, mají formát *názevsouboru\_img\_číslo*.

**Výstupní formát** Určuje výstupní formát. Výchozí formát je JPG.

**Převzorkovat na** Převzorkuje obrazové soubory dolů na zadané rozlišení. Pokud tuto volbu nevyberete, budou mít obrazové soubory stejné rozlišení jako ve zdrojovém souboru. Obrazové soubory se nikdy nepřevzorkují nahoru (na vyšší rozlišení).

#### **Volby JPEG a JPEG 2000**

*Pokud PDF obsahuje více obrazů, můžete je exportovat jednotlivě do souborů JPEG, PNG nebo TIFF pomocí příkazu Další volby > Zpracování dokumentu > Exportovat všechny obrazy.*

Dostupnost voleb závisí na tom, zda exportujete dokument do formátu JPEG nebo JPEG2000.

**Stupně šedi/barvy** Definuje nastavení komprese pro vyvážení velikosti souboru a kvality obrazu. Čím menší bude soubor, tím menší bude také kvalita obrazu.

**Velikost dlaždice** Rozdělí obraz, který se komprimuje, na dlaždice zadané velikosti. (Pokud výška nebo šířka obrazu není přesným násobkem velikosti dlaždice, použijí se na okrajích neúplné dlaždice.) Obrazová data pro každou dlaždici se komprimují samostatně a mohou se i samostatně rozbalit. Doporučená je výchozí hodnota 256. Tato volba je dostupná pouze pro formát JPEG2000.

**Formát** Určuje způsob zobrazení souboru. Dostupné pouze pro formát JPEG.

• **Základní (standardní)** Zobrazí obraz až po dokončení stažení. Tento formát JPEG rozpozná většina webových prohlížečů.

• **Základní (optimalizovaný)** Optimalizuje kvalitu barev obrazu a vytváří menší soubory, ale nepodporují ho všechny webové prohlížeče.

• **Progresivní (3-5 průchodů)** Stáhne obraz nejdříve jako obraz s nízkým rozlišením, s postupným zlepšováním kvality v průběhu stahování.

**RGB/CMYK/Stupně šedi** Určuje typ správy barev pro výstupní soubor a to, zda se do souboru vloží profil ICC.

*Poznámka: Pokud použijete příkaz Uložit jako nebo Exportovat všechny obrazy pro PDF, který obsahuje obrazy JPEG a JPEG2000 a exportujete obsah do formátu JPEG nebo JPEG2000, výsledný obraz může vypadat jinak, když ho otevřete v programu Acrobat. Může se to stát v případě, že obrazy mají profil barev zahrnutý na úrovni stránky, ale ne uvnitř obrazových dat. V tomto případě Acrobat nemůže dostat profil barev na úrovni stránky do výsledného uloženého obrazu.*

**Barevný prostor/Rozlišení** Určuje barevný prostor a rozlišení výstupního souboru. Acrobat může tato nastavení určit automaticky. Chcete-li převést barevné obrazy v souboru na odstíny šedi, zvolte Stupně šedi.

*Poznámka: Vyšší rozlišení, například 2400 ppi, je vhodné pouze pro malé velikosti stránky (do 6,826 palce nebo 173,380 mm).*

#### **Volby PNG**

Formát PNG je vhodný pro obrazy, které se použijí na webu.

**Prokládaně** Určuje, zda je obraz prokládaný. Žádné vytvoří obraz, který se v prohlížeči zobrazí až po dokončení stahování. Adam7 vytvoří obraz, pro který se zobrazuje v prohlížeči během stahování celého obrazu verze s nízkým rozlišením. Volba Adam7 může dobu přenosu zdánlivě zkrátit a ujišťuje uživatele, že přenos probíhá; zvýší se tím ale velikost souboru.

**Filtr** Umožňuje vybrat algoritmus filtrování.

- **Žádný** Komprimuje obraz bez filtru. Doporučuje se pro obrazy v režimu indexovaná barva a bitová mapa.
- **Odečíst** Optimalizuje kompresi pro obrazy s pravidelnými vodorovnými vzorky nebo přechody.
- **Nahoře** Optimalizuje kompresi pro obrazy s pravidelnými svislými vzorky.

• **Průměr** Optimalizuje kompresi nízkoúrovňového šumu průměrováním barevných hodnot sousedních obrazových bodů.

• **Paeth** Optimalizuje kompresi nízkoúrovňového šumu změnou přiřazení sousedních barevných hodnot.

• **Adaptivní** Použije algoritmus filtru Dolů, Nahoru, Průměr nebo Paeth, který nejlépe vyhovuje obrazu. Vyberte Adaptivní, pokud si nejste jisti, který filtr použít.

**RGB/CMYK/Stupně šedi** Určuje typ správy barev pro výstupní soubor a zda se do souboru vloží profil ICC.

**Barevný prostor/Rozlišení** Určuje barevný prostor a rozlišení výstupního souboru. Acrobat může tato nastavení určit automaticky. Chcete-li převést barevné obrazy v souboru na odstíny šedi, zvolte Stupně šedi.

*Poznámka: Vyšší rozlišení, například 2400 ppi, je vhodné pouze pro malé velikosti stránky (do 6,826 palce nebo 173,380 mm).*

#### **Volby TIFF**

TIFF je univerzální bitmapový obrazový formát, který podporují prakticky všechny aplikace pro malování, úpravy obrazů a sazbu stránek. Rozlišení se určuje automaticky.

**Monochromatický** Určuje formát komprese. CCITT G4 je výchozí a obvykle dává nejmenší velikost souboru. Komprese ZIP také dává malé soubory.

*Poznámka: Některé aplikace neumějí otevřít soubory TIFF, uložené s kompresí JPEG nebo ZIP. V těchto případech se doporučuje komprese LZW.* 

**RGB/CMYK/Stupně šedi/Jiné** Určuje typ správy barev pro výstupní soubor.

**Barevný prostor/Rozlišení** Určuje barevný prostor a rozlišení výstupního souboru. Acrobat může tato nastavení určit automaticky. Chcete-li převést barevné obrazy v souboru na odstíny šedi, zvolte Stupně šedi.

*Poznámka: Vyšší rozlišení, například 2400 ppi, je vhodné pouze pro malé velikosti stránky (do 6,826 palce nebo 173,380 mm).*

## **Export PDF jako text**

Pokud máte verzi dokumentu v PDF, ale nemáte soubor z původní aplikace, můžete exportovat text do formátu RTF (Rich Text Format), standardního formátu pro přenos obsahu mezi aplikacemi pro úpravy textu, nebo do formátu Microsoft Word. Obrazy v PDF se standardně uloží ve formátu JPEG. Textový soubor, který získáte exportem souboru PDF do formátu RTF nebo Word, není stejný jako zdrojový soubor v původní aplikaci. Při převodu se mohou ztratit některé informace o kódování.

PDF můžete také exportovat jako prostý text nebo jako přístupný text. Přístupný text se řídí předvolbami pořadí čtení, vybranými v předvolbách Čtení, a zahrnuje do výstupu poznámky a pole formulářů. Přístupný text také zahrnuje některé formátování, jako jsou konce řádků. Místo obrazů se použije jakýkoliv alternativní text z tagů v dokumentu. Prostý text sleduje strukturální pořadí textu v dokumentu a ignoruje při převodu všechny elementy artefaktů a obrázků. Tvrdé rozdělovníky se zachovají a měkké rozdělovníky se odstraní.

- **1** Vyberte příkaz Soubor > Exportovat a zvolte textový formát: Dokument Microsoft Word, Rich Text Format nebo Text (přístupný nebo prostý).
- **2** Klepněte na Nastavení, vyberte požadované volby, klepněte na OK a pak klepněte na Uložit.

#### **Volby pro Word a RTF**

(Seznam voleb pro prostý text viz volby pro HTML a XML.)

**Nastavení rozvržení** Definuje jak interpretovat rozvržení dokumentu. Možnost Zachovat tok textu zachová tok textu, ale nemusí nutně zachovat i rozvržení. Tato možnost je užitečná, když exportujete dokumentu s komplikovaným rozvržením, jako je například více sloupců, a chcete zachovat tok textu kvůli snadnějším úpravám. Možnost Zachovat rozvržení stránky zachová rozvržení dokumentu, ale výsledný soubor může mít více textových rámečků.

**Znovu generovat tagy pro optimalizaci rozvržení, pokud je dokument již tagovaný** Když dokument PDF ukládáte do formátu Word nebo RTF, Acrobat použije existující tagy pro vytvoření výstupního rozvržení. Pokud tagy v dokumentu PDF nepředstavují logickou strukturu dokumentu, nemusí být výsledné rozvržení optimální. Když je vybrána tato možnost, Acrobat odstraní existující tagy a poté do dokumentu před jeho exportem přidá tagy nové.

**Vložit poznámky** Zachová poznámky PDF.

**Vložit obrazy** Vloží obrazy do výsledného výstupu. Standardní formát obrazů je JPEG.

**Výstupní formát** Určuje formát obrazů. Vyberte JPEG nebo PNG a pak vyberte volby barevného prostoru a rozlišení.

**Použít barevný prostor** Určuje barevný prostor. Můžete zvolit Barvy či Stupně šedi nebo automatické určení barevného prostoru.

**Změnit rozlišení** Převzorkuje obrazy dolů. Pokud tuto volbu nevyberete, obrazy se vytvoří se stejným rozlišením jako v PDF.

**Převzorkovat na** Určuje rozlišení pro převzorkování obrazů. Obrazy se nikdy nepřevzorkují nahoru (na vyšší rozlišení).

## <span id="page-135-0"></span>**Export obrazů do jiného formátu**

Kromě uložení každé stránky (veškerého textu, obrazů a vektorových objektů na stránce) do obrazového formátu pomocí příkazu Soubor > Uložit jako můžete také exportovat všechny obrazy v PDF do obrazového formátu.

*Poznámka: Můžete exportovat rastrové obrazy, ale ne vektorové objekty.*

**1** Vyberte Další volby > Zpracování dokumentu > Exportovat všechny obrazy.

**2** V dialogovém okně Exportovat všechny obrazy jako zvolte formát souboru pro obrazy.

Pro exportované obrazové soubory se standardně použije název zdrojového souboru.

- **3** Klepněte na Nastavení.
- **4** V dialogovém okně Nastavení pro export všech obrazů vyberte nastavení souboru, správy barev a nastavení převodu pro vybraný typ souboru.
- **5** Ve volbě Vyloučit obrazy menší než vyberte nejmenší velikost obrazu, který se bude exportovat. Vyberte Bez omezení, aby se exportovaly všechny obrazy.
- **6** Klepněte na tlačítko OK. V dialogovém okně Exportovat všechny obrazy jako klepněte na tlačítko Uložit nebo OK.

## **Opakované použití obsahu PDF**

## **Vybírání a kopírování textu**

Nástroj pro výběr umožňuje vybrat v PDF vodorovný nebo svislý text a sloupce textu. Ke kopírování vybraného textu do jiné aplikace můžete použít příkazy Kopírovat a Vložit. Zapamatujte si následující pravidla:

- Pokud nemůžete text vybrat, možná je tento text součástí obrazu. Chcete-li v Acrobatu exportovat text z obrazu na text, který lze vybrat, zvolte příkazy Dokument > Rozpoznávání textu OCR > Rozpoznat text pomocí OCR.
- Pokud jsou příkazy Vyjmout, Kopírovat a Vložit po vybrání textu nedostupné, autor PDF pravděpodobně nastavil omezení zabraňující kopírování textu.
- Pokud kopírovaný text používá písmo, které v systému nemáte, nahradí se podobným nebo výchozím písmem.

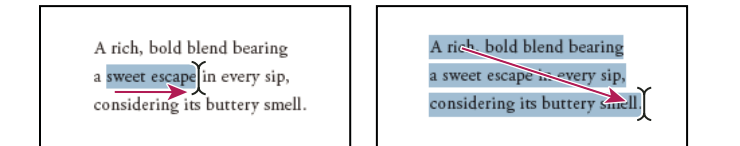

*Vyberte text tažením od textového kurzoru ke koncovému bodu (vlevo) nebo šikmým tažením přes text (vpravo).*

#### **Viz také**

["Otevírání zabezpečených PDF" na stránce 214](#page-218-0)

#### **Výběr sloupce textu**

1 S použitím nástroje pro výběr Il, přesuňte ukazatel ke sloupci textu. Když se ukazatel změní na rámeček přeškrtnutý svislou čárou, je nástroj pro výběr v režimu výběru sloupce.

*Režim výběru sloupce můžete vynutit stisknutím klávesy Alt při tažení rámečku přes sloupec textu.*

**2** Táhněte rámeček přes sloupec textu. Chcete-li vybrat text ve více než jednom sloupci, táhněte od začátku textu v prvním sloupci ke konci textu, který chcete vybrat.

#### **Výběr veškerého textu na stránce**

- **1** Zvolte Zobrazení > Zobrazení stránky > Jedna stránka.
- **2** Proveďte jeden z následujících úkonů:
- Zvolte Úpravy > Vybrat vše.

• Klepněte čtyřikrát za sebou do textu. Tato metoda vybere všechen text na stránce bez ohledu na uspořádání stránek.

*Poznámka: Pokud zvolíte jakékoliv jiné uspořádání stránek, vybere se veškerý text v dokumentu.*

#### **Kopírování vybraného textu**

- **1** Pomocí nástroje pro výběr  $\mathbb{I}$  vyberte libovolnou část textu na stránce.
- **2** Zkopírujte text:
- Pomocí příkazu Úpravy > Kopírovat zkopírujte vybraný text do jiné aplikace.
- Klepněte pravým tlačítkem na vybraný text a zvolte Kopírovat.
- Klepněte pravým tlačítkem na vybraný text a zvolte Kopírovat s formátováním. Tento příkaz, který zachová rozvržení sloupců, se zobrazí jen v případě, že je dokument správně tagovaný.

Zkopírovaný text můžete vložit do poznámek a záložek, stejně jako do dokumentů, vytvářených v jiných aplikacích.

## **Kopírování tabulek a grafů**

- **1** Pokud není vybraný nástroj pro výběr, klepněte na něj $\mathbb{R}$ .
- **2** Zvýrazněte celou tabulku nebo sloupce a řádky, které chcete kopírovat.

*Režim výběru sloupce můžete vynutit stisknutím klávesy Alt při tažení rámečku přes sloupec textu.*

**3** Klepněte na výběr pravým tlačítkem myši a vyberte jednu z následujících voleb:

**Kopírovat jako tabulku** Zachová formátování při kopírování tabulky do Excelu. V Excelu použijte příkaz Vložit jinak a vyberte List tabulky XML.

**Uložit jako tabulku** Umožňuje vložit tabulku do nového souboru.

**Otevřít tabulku v tabulkovém editoru** Otevře tabulku v aplikaci podporující formát CSV, například v Excelu.

*Chcete-li zkopírovat tabulku v RTF, přetáhněte vybranou tabulku do otevřeného dokumentu v cílové aplikaci.*

## **Kopírování obrazů**

Pomocí nástroje pro výběr můžete kopírovat a vkládat jednotlivé obrazy z PDF do schránky (pouze ve Windows), do jiné aplikace nebo do souboru.

Pokud nelze vybrat obrázek, protože je překrytý textem, otevřete dialogové okno Předvolby a v části Kategorie vyberte položku Obecné. Poté vyberte možnost Nástroj pro výběr vybere obrazy před textem.

- 1 S nástrojem pro výběr  $\mathbb{I}$  proveďte jeden z následujících úkonů:
- Chcete-li vybrat celý obraz, klepněte na něj nebo kolem něj tažením nakreslete rámeček.
- Chcete-li vybrat část obrazu, podržte ukazatel nad obrazem, až se objeví ikona zaměřovacího kříže  $\vec{i}$ , a pak tažením vytvořte rámeček kolem požadované části.

*Poznámka: Chcete-li zrušit výběr obrazu a začít znovu, klepněte mimo obraz.*

- **2** Zkopírujte obraz:
- Zvolte Úpravy > Kopírovat a pak příkazem Úpravy > Vložit vložte obraz do otevřeného dokumentu v jiné aplikaci.
- Klepněte na obraz pravým tlačítkem myši a vyberte volbu kopírování obrazu do schránky nebo do nového souboru.
- Přetáhněte obraz do otevřeného dokumentu v jiné aplikaci.

#### **Viz také**

["Export obrazů do jiného formátu" na stránce 131](#page-135-0)

## **Vytvoření snímku stránky**

Nástroj snímek můžete použít ke zkopírování veškerého vybraného obsahu (textu, obrazů nebo obojího) do schránky nebo do jiné aplikace. Text i obrazy se zkopírují jako obraz.

- 1 Vyberte nástroj Snímek **pomocí příkazu Nástroje > Vybírání a zvětšení**.
- **2** Proveďte jeden z následujících úkonů:
- Klepnutím kdekoliv na stránce zachyťte všechen obsah, zobrazený na obrazovce.
- Tažením vytvořte rámeček kolem textu, obrazů nebo kombinace textu i obrazů.
- Chcete-li zkopírovat pouze část obrazu, vytvořte tažením rámeček uvnitř obrazu.

Barvy ve vybrané oblasti se na okamžik invertují, aby se výběr zvýraznil. Výběr se automaticky zkopíruje do schránky, když uvolníte tlačítko myši. Pokud je v jiné aplikaci otevřený dokument, můžete zvolit Úpravy > Vložit, abyste vložili zkopírovaný výběr přímo do cílového dokumentu.

*Můžete uložit všechny obrazy z PDF. Viz ["Export obrazů do jiného formátu" na stránce 131.](#page-135-0). Tato funkce není v aplikaci Reader dostupná.*

# **Kapitola 6: Spolupráce**

Prostřednictvím distribuce zdrojových dokumentů ve formátu Adobe® PDF můžete ostatním uživatelům umožnit provádění recenzí mnoha typů souborů. Recenzenti své poznámky do souboru PDF vkládají pomocí nástrojů pro poznámky a označení. V případě sdílených recenzí mohou recenzenti své poznámky publikovat ve sdíleném pracovním prostoru, kde zároveň mohou prohlížet poznámky ostatních recenzentů a odpovídat na ně.

Z aplikace Adobe® Acrobat® 9 Standard můžete na stránkách Acrobat.com vytvořit svůj vlastní uživatelský účet. Služba Acrobat.com slouží k odesílání a sdílení většiny typů dokumentů a ke sdílení souborů PDF na ploše při online schůzkách. Služby Acrobat.com jsou přístupné přímo z aplikace Acrobat.

*Poznámka: Služba Acrobat.com není k dispozici ve všech jazycích.*

## **Sdílení souborů a spolupráce v reálném čase**

### **Odeslání dokumentů na server Acrobat.com**

Na server Acrobat.com můžete odeslat mnoho typů souborů, nejen soubory PDF.

- **1** Zvolte příkaz Soubor > Spolupracovat > Odeslat dokumenty na server Acrobat.com.
- **2** Pokud budete vyzváni, zadejte svůj identifikátor Adobe a heslo, nebo pokud identifikátor nemáte, vytvořte jej.
- **3** Chcete-li odeslat další soubory, klepněte na položku Odeslat další soubory.
- **4** Klepněte na Odeslat.

### **Sdílení dokumentů s ostatními uživateli**

Na serveru Acrobat.com můžete sdílet mnoho typů souborů, nejen soubory PDF.

- **1** Zvolte Soubor > Spolupracovat > Sdílet dokumenty na serveru Acrobat.com.
- **2** Pokud budete vyzváni, zadejte svůj identifikátor Adobe a heslo, nebo pokud identifikátor nemáte, vytvořte jej.
- **3** Podle potřeby klepněte na Sdílet další soubory a přidejte další soubory.
- **4** Na obrazovce e-mailu proveďte následující úkony a potom klepněte na tlačítko Odeslat:
- Zadejte e-mailové adresy pozvaných. Chcete-li vybrat e-mailové adresy z adresáře e-mailové aplikace, klepněte na tlačítko Komu nebo Kopie. Mezi jednotlivé adresy vložte středník nebo konec řádku.
- Zobrazte náhled předmětu a zprávy a podle potřeby je upravte. Vaše zpráva se uloží a zobrazí se při příštím sdílení dokumentu. Chcete-li použít výchozí e-mailovou zprávu, klepněte na položku Obnovit výchozí zprávu.
- Výběrem jedné z možností nabídky Úroveň přístupu určete, kdo může soubor stáhnout.

Acrobat odešle soubory a příjemcům odešle e-mail s odkazem na tyto soubory.

## **Vytvoření a úprava dokumentu pro spolupráci**

Pomocí aplikace Adobe Buzzword můžete vytvářet dokumenty a spolu s ostatními je současně upravovat. V aplikaci Buzzword můžete vytvořit dokument prakticky na jakémkoliv počítači připojeném k internetu, sdílet jej s kolegy a provádět na něm recenze a korektury jako tým. Aplikace Buzzword se spouští ze zabezpečených serverů Adobe a zde jsou uloženy i vaše dokumenty, takže jsou vždy dostupné na internetu.

*Poznámka: Aplikace Buzzword není dostupná ve všech jazycích.*

- **1** Zvolte příkaz Soubor > Spolupracovat > Vytvořit dokument aplikace Buzzword.
- **2** Pokud budete vyzváni, zadejte svůj identifikátor ID a heslo, nebo pokud identifikátor nemáte, vytvořte jej.
- **3** Zvolte Dokument > Nový.

Jakmile vytvoříte dokument, můžete přizvat ostatní ke spolupráci, ať už jako spoluautory, recenzenty nebo čtenáře. Další informace získáte v aplikaci Buzzword klepnutím na příkaz Nápověda > Nápověda k aplikaci Buzzword.

### **Spolupráce s ostatními na dokumentu PDF**

Prostřednictvím relace živé spolupráce můžete provádět recenzi souboru PDF s jedním nebo více vzdálenými uživateli v online relaci. V relaci živé spolupráce mohou účastníci dokument prohlížet v okně živé konverzace. Při sdílení stránek je stránka dokumentu včetně měřítka zobrazení sdílena se všemi účastníky, takže všichni vidí stejnou část dokumentu.

K zahájení relace živé spolupráce je vyžadována aplikace Acrobat 9. Pro účast v relaci živé spolupráce je nutná aplikace Acrobat 9 nebo Adobe Reader® 9.

Video o živé spolupráci naleznete na webu [www.adobe.com/go/lrvid4202\\_a9](http://www.adobe.com/go/lrvid4202_a9).

#### **Zahájení relace živé spolupráce**

- **1** Zvolte Soubor > Spolupracovat > Poslat a spolupracovat živě
- **2** Pokud budete vyzváni, vyberte nebo procházením nalezněte soubor PDF a klepněte na tlačítko Další.
- **3** Pokud budete vyzváni, zadejte svůj identifikátor Adobe a heslo, nebo pokud identifikátor nemáte, vytvořte jej.
- **4** Na obrazovce e-mailu proveďte následující úkony a potom klepněte na tlačítko Odeslat:
- Zadejte e-mailové adresy pozvaných. Mezi jednotlivé adresy vložte středník nebo konec řádku. Chcete-li vybrat emailové adresy z adresáře vaší e-mailové aplikace, klepněte na tlačítko Komu nebo Kopie.
- Zobrazte náhled předmětu a zprávy a podle potřeby je upravte. Chcete-li použít výchozí e-mailovou zprávu, klepněte na Obnovit výchozí zprávu.
- Chcete-li zahájit relaci spolupráce na webu Acrobat.com, zvolte Uložit soubor na server Acrobat.com a odeslat příjemcům vazbu. Chcete-li soubor odeslat příjemcům jako přílohu, ponechejte tuto možnost nevybranou.
- Pokud provádíte relaci spolupráce na serveru Acrobat.com, určete kdo může soubor stáhnout, výběrem jedné z možností nabídky Úroveň přístupu.

V dokumentu se otevře navigační podokno Spolupracovat živě. Jakmile se k relaci připojí alespoň jeden účastník, můžete sdílet stránky a konverzovat online.

#### **Účast v relaci živé spolupráce**

- **1** V e-mailové pozvánce k živé spolupráci proveďte jeden z následujících úkonů:
- Pokud e-mail obsahuje přílohu PDF, poklepejte na ni.
- Pokud e-mail obsahuje adresu URL, klepněte na ni nebo ji zadejte do pole adresy v prohlížeči. Pokud budete vyzváni, zadejte svůj identifikátor Adobe a heslo.

PDF se otevře s otevřeným navigačním podoknem pro živou spolupráci.

**2** Pokud budete vyzváni, přihlaste se jako host nebo pomocí svého identifikátoru Adobe a hesla.

- **3** Během účasti na živé spolupráci můžete podle potřeby provádět následující akce:
- Zadávat zprávy konverzace do pole ve spodní části podokna. Klepnutím na pole barvy můžete vybrat jinou barvu pro svůj text konverzace.
- Chcete-li své stránky sdílet, aby bylo zobrazení stránky pro všechny účastníky stejné, klepněte na tlačítko Spustit sdílení stránky. Během sdílení stránky se tlačítko změní na Zastavit sdílení stránky a sdílení je možné kdykoliv zastavit.
- Chcete-li během schůzky nástroje Adobe ConnectNow sdílet svou obrazovku, zvolte z nabídky možností  $\bullet$  příkaz Sdílet mou obrazovku.
- Chcete-li uložit historii konverzace, zvolte z nabídky možností i příkaz Uložit konverzaci.
- Chcete-li vypnout živou spolupráci v dokumentu, zvolte z nabídky možností  $\bullet$  příkaz Vypnout konverzaci a sdílení stránky v mé kopii nebo (pouze iniciátor) Vypnout konverzaci a sdílení stránky ve všech kopiích. Pokud vypnete živou spolupráci ve všech kopiích, nemohou se uživatelé přihlásit k relaci živé spolupráce s žádnou kopií dokumentu.

## **Spolupráce při online schůzkách**

Adobe ConnectNow je nástroj pro osobní webové konference, který slouží k vedení schůzek v reálném čase na ploše. Účastníci se ke schůzce připojí z vlastních počítačů přihlášením do místa schůzky na webu. Při online schůzce ConnectNow můžete sdílet svou plochu, používat živou konverzaci, sdílet online tabule a využívat mnoho dalších funkcí pro usnadnění spolupráce.

*Poznámka: Nástroj Adobe ConnectNow je nyní k dispozici ve všech jazycích.*

#### **Zahájení schůzky**

- **1** Zvolte Soubor > Spolupracovat > Sdílet mou obrazovku
- **2** Pokud budete vyzváni, zadejte svůj identifikátor Adobe a heslo, nebo pokud identifikátor nemáte, vytvořte jej.

Jakmile budete v místnosti pro schůzky, můžete pozvat účastníky. Po připojení ostatních účastníků do vaší místnosti pro schůzky můžete sdílet obrazovku počítače, konverzovat s účastníky, psát poznámky a používat další funkce schůzek. Další informace získáte v místnosti pro schůzky volbou Nápověda > Nápověda k nástroji Adobe ConnectNow.

#### **Účast na schůzce**

- **1** Klepněte na adresu URL schůzky v e-mailové pozvánce, nebo ji zadejte do pole adresy v prohlížeči.
- **2** Zadejte svůj identifikátor Adobe a heslo, nebo se přihlaste jako host.

Jakmile jste v místnosti pro schůzky, můžete konverzovat s účastníky, psát poznámky a používat další funkce schůzky. Další informace získáte v místnosti pro schůzky volbou Nápověda > Nápověda k nástroji Adobe ConnectNow.

## **Předvolby serveru Acrobat.com**

Chcete-li změnit nastavení svého účtu na serveru Acrobat.com, otevřete dialogové okno Předvolby a vyberte kategorii Acrobat.com.

**E-mailová adresa, heslo** Určuje váš identifikátor Adobe a heslo. Chcete-li v předvolbách uložit svůj identifikátor Adobe a heslo, klepněte na volbu Zapamatovat si mě.

**Spravovat účet** Klepněte sem, chcete-li zobrazit a spravovat nastavení svého účtu.

**Změnit heslo** Klepněte sem, chcete-li vymazat aktuální heslo a zadat nové.

**Při otevírání dokumentů s povolenou živou spoluprací se vždy připojit** Pokud je tato možnost vybraná spolu s možností Zapamatovat si mne, budete při otevření PDF s povolenou živou spoluprací připojeni automaticky. Pokud tato možnost není vybrána, budete při otevření dokumentu s povolenou živou spoluprací vyzváni k přihlášení.

**Uvést mě v kopii při odesílání e-mailu s pozvánkou pomocí webu Acrobat.com** Je-li tato možnost vybrána, budou vám odesílány kopie vašich zahajovacích e-mailů pro sdílené dokumenty, relace živé spolupráce, sdílené recenze a distribuce formulářů.

## **Příprava k recenzi dokumentu PDF**

## **O řízených recenzích dokumentů PDF**

Ve spravované recenzi můžete pomocí průvodce nastavit svou recenzi, určit umístění dokumentu a pozvat účastníky. Není nutné importovat poznámky, povolovat přidávání poznámek pro uživatele aplikace Reader nebo ručně sledovat odezvy recenzentů.

*Poznámka: Pro povolení komentování uživatelů aplikace Reader ve spravovaných recenzích je vyžadována aplikace Acrobat Pro nebo Acrobat Pro Extended.*

Acrobat obsahuje dva typy spravovaných recenzí: sdílené a e-mailové recenze. Pro každý typ recenze existuje průvodce, který vám pomůže rozeslat PDF se speciálními nástroji a pokyny pro recenzenty.

Nástroj Sledování sleduje všechny spravované recenze. Nástroj Sledování poskytuje přístup k souboru PDF a informace o recenzi a jejích účastnících. Iniciátoři recenze mohou pomocí nástroje Sledování měnit termíny recenze, přidávat recenzenty a ukončovat recenze. Díky nástroji Sledování se účastníci dozví o nových poznámkách, změně termínů a přidání recenzentů i když je aplikace Acrobat zavřená. Nástroj také poskytuje informace o chybových stavech serveru.

*Poznámka: Spravované recenze nelze provádět pro portfolia PDF.*

#### **Sdílené recenze**

Sdílené recenze jsou formou recenze nejvíce zaměřenou na spolupráci, protože účastníci mohou číst poznámky ostatních účastníků a reagovat na ně. Poznámky účastníků jsou uloženy v úložišti na serveru Acrobat.com nebo na interním serveru. Acrobat synchronizuje poznámky v pravidelných intervalech stahováním posledních změn. Recenzenti jsou upozorněni na nové poznámky, jakmile jsou vytvořeny, a mohou zobrazit komentáře jiných recenzentů a reagovat na ně.

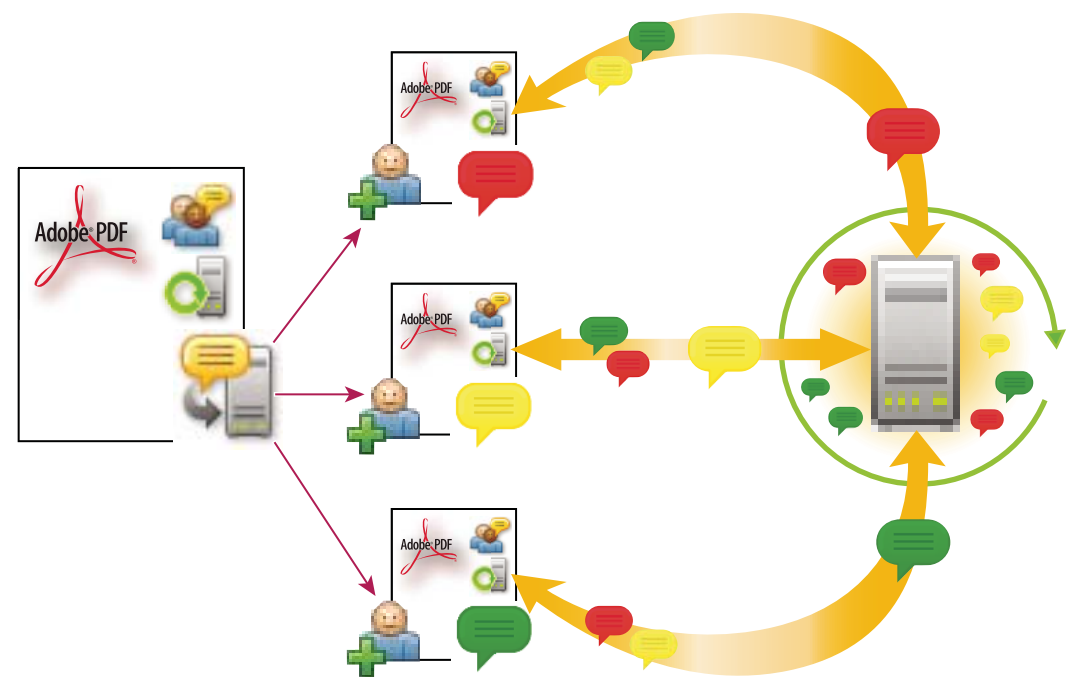

*Ve sdílené recenzi se mohou příjemci snadno připojit k recenzi, sdílet své poznámky, sledovat své recenze a získávat pravidelné aktualizace.*

*Poznámka: K inicializaci sdílených recenzí na serveru Acrobat.com je potřeba Acrobat 9. K účasti na sdílených recenzích na serveru Acrobat.com je potřeba Acrobat 9 nebo Reader 9. Pro sdílené recenze, které nejsou na serveru Acrobat.com, je k prohlížení poznámek jiného recenzenta potřeba Acrobat 8 nebo vyšší. Recenzenti používající starší verze Acrobatu musí své poznámky posílat e-mailem.*

#### **E-mailové recenze**

E-mailové recenze jsou ideální v případě, že recenzenti buď nemají přístup ke společnému serveru, nebo při recenzování dokumentu nevyžadují možnost spolupráce.

V e-mailové recenzi posílá iniciátor recenzentům PDF jako přílohu e-mailu. Recenzenti přidají své poznámky a vrátí dokument zpět pomocí tlačítka Poslat poznámky buď v pruhu nástrojů Poznámky a označení, nebo v pruhu zpráv dokumentu. Když iniciátor dostane tyto poznámky, může je sloučit do své kopie PDF.

Primárním omezením e-mailových recenzí je to, že účastníci si v průběhu recenze nemohou prohlížet poznámky ostatních. Iniciátor si může poznámky prohlédnout až po jejich přijetí.

*Poznámka: Pro účast v e-mailové recenzi je vyžadovaný Acrobat 6.0 nebo novější nebo Reader 7.0 nebo novější.*
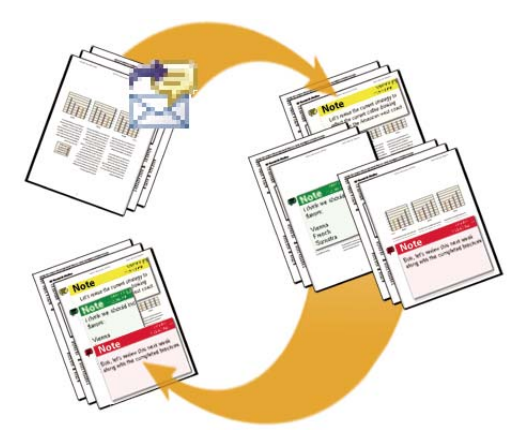

*V e-mailové recenzi účastníci posílají své poznámky iniciátorovi recenze, který tyto poznámky sloučí do základní kopie PDF.* 

## <span id="page-144-0"></span>**Volba možnosti distribuce**

Acrobat poskytuje několik možností distribuce v průvodci Poslat ke sdílené recenzi a Rozeslat formulář. Při výběru možnosti distribuce vezměte v potaz požadavky na zabezpečení distribuovaného souboru, servery nebo weby, pomocí kterých mohou vaši příjemci soubor stáhnout a způsob, jakým chcete přijímat poznámky nebo data formuláře.

#### **Acrobat.com**

Acrobat.com je bezplatná webová služba spolupracující s aplikací Acrobat. Účastníci si stáhnou soubor ze serveru Acrobat.com a přidávají poznámky a data formuláře pomocí aplikace Acrobat. Po dokončení účastníci poznámky publikují nebo odešlou zabezpečené odpovědi na formulář na server Acrobat.com. Odpovědi na formulář jsou po vrácení také uloženy na váš pevný disk. Při použití serveru Acrobat.com můžete také umožnit recenzentům nebo odesílatelům formulářů otevírat a sdílet PDF v relaci živé konverzace.

#### **Interní server**

Pokud všichni vaši příjemci pracují za bránou firewall a všichni mají přístup ke společnému serveru, můžete použít umístění na vlastním interním serveru. Serverem může být síťová složka, pracovní prostor Microsoft SharePoint (pouze pro systém Windows) nebo složka na webovém serveru. Můžete odkaz na distribuovaný soubor PDF zahrnout do e-mailové zprávy nebo ho odeslat jako přílohu. U recenzí jsou publikované poznámky odeslány na server. U formulářů jsou odpovědi po vrácení uloženy na váš pevný disk.

#### *Poznámka: Složky na webovém serveru nelze použít pro rozesílání formuláře.*

Pokud zvolíte vlastní server, průvodce vás vyzve k uložení profilu s umístěním serveru a zvolenými možnostmi distribuce. Při příštím rozesílání PDF bude uložený profil dostupný jako možnost v průvodci.

#### **E-mail**

V průvodci Rozeslat formulář je možnost pro odeslání formuláře jako přílohy e-mailu. Formulář můžete odeslat pomocí vlastního emailového klienta nebo můžete pomocí průvodce vytvořit e-mailovou zprávu, ke které bude formulář připojen. Jakmile příjemci vyplní a odešlou formulář, odpovědi budou vráceny do vaší poštovní schránky. Každá odpověď je zkopírována do hlavního souboru odpovědí.

Možnost přílohy e-mailu není dostupná v průvodci Odeslat ke sdílené recenzi. Chcete-li spustit průvodce pro emailovou recenzi, zvolte Poznámky > Přiložit pro e-mailovou recenzi.

## <span id="page-145-0"></span>**Výběr e-mailové aplikace pro recenze**

Pro provádění e-mailových recenzí a posílání poznámek potřebujete e-mailovou aplikaci a připojení k poštovnímu serveru. Acrobat podporuje většinu e-mailových aplikací. Pokud máte v systému nainstalováno více e-mailových aplikací, Acrobat by nemusel spustit preferovanou aplikaci, když posílá PDF jako přílohu. Chcete-li určit, která aplikace se spustí, proveďte jeden z následujících úkonů:

- (Windows) Poklepejte na Možnosti Internetu v ovládacích panelech. V dialogovém okně vlastností internetu vyberte záložku Programy, a pak vyberte preferovanou e-mailovou aplikaci. Restartujte Acrobat, aby se změny uplatnily.
- (Windows) Změňte nastavení MAPI ve své e-mailové aplikaci. Aplikace Acrobat a Reader používají ke komunikaci s e-mailovou aplikací rozhraní MAPI (Messaging Application Program Interface). Většina e-mailových aplikací se dodává s nastavením MAPI pro tuto komunikaci. Další informace o konfigurování e-mailové aplikace si najděte v nápovědě příslušné e-mailové aplikace.
- (Mac OS) V aplikaci Mail zvolte Mail > Předvolby, vyberte Obecné, a pak zvolte preferovanou e-mailovou aplikaci z nabídky Výchozí aplikace pro čtení zpráv. Restartujte Acrobat, aby se změny uplatnily. Pokud vaše aplikace není v seznamu, zvolte z nabídky Vybrat a najděte požadovanou aplikaci. Pokud ale vyberete aplikaci, která není uvedena v nabídce Výchozí aplikace pro čtení zpráv, Acrobat ji nemusí podporovat.

## **Určení serveru**

Pokud PDF rozesíláte pomocí vlastního umístění serveru, můžete zadat síťovou složku, server systému Windows se spuštěnou službou Microsoft SharePoint Services nebo složku na webovém serveru. Účastníci musí mít ke zvolenému serveru přístup pro čtení i zápis. Požádejte správce sítě, aby vám poskytl vhodné umístění na serveru pro ukládání poznámek. Pro vytvoření serveru není potřeba žádný další software.

#### *Poznámka: Složky na webovém serveru nelze použít pro rozesílání formuláře.*

Pokud jsou všichni příjemci v rámci místní sítě, jsou síťové složky a servery služby SharePoint nejlepšími volbami pro server poznámek. Síťové složky jsou obecně nejlevnější a nejspolehlivější. Pro zahájení recenze na serveru SharePoint musí iniciátor používat systém Windows. Recenzenti však mohou používat buď Windows nebo Mac OS. Všichni účastníci musí mít přístup pro čtení a zápis do složky knihovny dokumentů v určeném pracovním prostoru. Servery WebDAV (webové servery používající protokol WebDAV) jsou nejvhodnější, pokud jsou recenzenti mimo firewall nebo mimo místní síť.

# **Zahájení recenze**

## <span id="page-145-1"></span>**Zahájení sdílené recenze**

Sdílený PDF, který odešlete, bude obsahovat pruh nástrojů Poznámky a označení a pokyny v pruhu zpráv dokumentu.

**1** Zvolte Poznámky > Odeslat ke sdílené recenzi.

*Sdílenou recenzi můžete spustit také přímo z jiné aplikace, která používá PDFMaker, například z aplikace Microsoft Word. Zvolte Adobe PDF > Převést do Adobe PDF a poslat k recenzi. V aplikacích sady Office 2007 zvolte příkaz Acrobat > Vytvořit a poslat k recenzi.*

**2** Pokud budete vyzváni, zadejte PDF.

- **3** Zvolte způsob dodání a vyzvednutí: můžete použít server Acrobat.com, vlastní interní server nebo profil serveru, pokud jste již nějaký vytvořili. (Další informace viz ["Volba možnosti distribuce" na stránce 140](#page-144-0).) Postupujte podle pokynů na obrazovce.
- **4** Na obrazovce e-mailu určete podle potřeby následující nastavení:

**Způsob dodání** Klepnutím můžete určit jiný způsob dodání a vyzvednutí, než je aktuálně vybraný způsob.

**Komu, Kopie** Zadejte e-mailové adresy recenzentů. Mezi jednotlivé adresy vložte středník nebo konec řádku. Chceteli vybrat e-mailové adresy z adresáře vaší e-mailové aplikace, klepněte na tlačítko Komu nebo Kopie.

**Předmět, Zpráva** Zobrazte náhled předmětu a zprávy a podle potřeby je upravte. Změny, které provedete, se uloží a zobrazí se při příštím odesílání dokumentu k recenzi. Chcete-li použít výchozí e-mailovou zprávu, klepněte na Obnovit výchozí zprávu.

**Úroveň přístupu (pouze Acrobat.com)** Určuje, kdo může soubor stáhnout ze serveru Acrobat.com. Můžete omezit přístup pouze na příjemce vašeho e-mailu, nebo povolit otevřený přístup všem, kteří znají adresu URL.

**Termín recenze** Klepnutím určete jiný termín nebo žádný termín. Po vypršení termínu recenze již recenzenti nemohou publikovat poznámky.

*Poznámka: Jestliže termín vyprší, zatímco recenzent má dokument otevřený v aplikaci Acrobat, může dále publikovat poznámky, dokud dokument nezavře.*

**Povolit v tomto dokumentu sdílení zobrazení stránek a spolupráci formou konverzace (pouze pro server Acrobat.com)**  Je-li tato možnost vybrána, mohou recenzenti pomocí funkce Spolupracovat živě otevřít a sdílet PDF v relaci živé konverzace.

**5** Klepněte na Poslat.

Kopie souboru sdílené recenze s názvem [*název původního souboru*]\_review.pdf, se vytvoří ve stejné složce jako původní soubor, který jste určili k recenzi.

Video o spuštění sdílené recenze naleznete na webu [www.adobe.com/go/lrvid4202\\_a9.](http://www.adobe.com/go/lrvid4202_a9)

#### **Viz také**

["Uložení PDF s poznámkami" na stránce 148](#page-152-0)

["Předvolby serveru Acrobat.com" na stránce 137](#page-141-0)

## **Zahájení e-mailové recenze**

Když spustíte e-mailovou recenzi, rozešlete sledovanou kopii PDF, která vám umožní snadno sloučit poznámky, které přijmete. (V průběhu recenze nelze vyplňovat pole formulářů v PDF.) Po zahájení sdílené recenze můžete také spustit e-mailovou recenzi se stejným souborem PDF.

#### **Zahájení recenze**

Dříve než zahájíte e-mailovou recenzi, zkontrolujte, že je vaše e-mailová aplikace správně zkonfigurovaná pro spolupráci s Acrobatem. (Viz ["Výběr e-mailové aplikace pro recenze" na stránce 141.](#page-145-0))

- **1** Zvolte Poznámky > Přiložit pro e-mailovou recenzi.
- **2** Pokud budete vyzváni, zadejte požadované informace v dialogovém okně Nastavení identity.
- **3** Určete PDF, pokud není již otevřený, a pak klepněte na Další. PDF, který určíte, se stane základním souborem. Do tohoto souboru budete slučovat poznámky, které přijmete od recenzentů.
- **4** Určete recenzenty zadáním jejich e-mailových adres. Mezi jednotlivé adresy vložte středník nebo konec řádku. Klepněte na Adresář, chcete-li zvolit e-mailové adresy z adresáře vaší e-mailové aplikace.
- **5** Zobrazte náhled e-mailové pozvánky, upravte ji podle potřeby a klepněte na položku Poslat pozvánku.

Recenzentům se pošle kopie PDF jako příloha. Po otevření tato příloha PDF poskytuje nástroje a pokyny pro tvorbu poznámek.

#### **Sloučení poznámek**

Až dostanete poznámky od recenzentů, můžete je sloučit do základního PDF, aby byly na jednom místě.

**1** Až vám recenzent pošle své poznámky, otevřete přiložený soubor ve své e-mailové aplikaci. Pokud e-mailová aplikace nemůže najít originální verzi PDF, vyzve vás, abyste ji našli procházením.

*Poznámka: Pokud jste recenzi nezahájili a dostanete poznámky, které chcete předat iniciátorovi recenze, proveďte sloučení těchto poznámek do své kopie dokumentu PDF a pak je odešlete (viz ["Odeslání poznámek v e-mailu" na](#page-149-0)  [stránce 145](#page-149-0)). Pokud jste své poznámky již odeslali, iniciátor recenze dostane pouze nové poznámky. Ve sloučených poznámkách se zachová původní jméno jejich autora.*

**2** Pokud jste recenzi zahájili, objeví se dialogové okno Sloučit poznámky. Vyberte jednu z následujících voleb:

**Ano** Otevře základní kopii PDF a sloučí do ní všechny poznámky. Po sloučení poznámek základní PDF uložte.

**Ne, otevřít pouze tuto kopii** Otevře kopii PDF od recenzenta s jeho poznámkami. Pokud vyberete tuto volbu, můžete pak poznámky sloučit příkazem Poznámky > Sloučit poznámky do základního PDF.

**Zrušit** Zavře PDF od recenzenta, obsahující poznámky.

*Poznámky, které nechcete sloučit, můžete skrýt pomocí nabídky Zobrazit v seznamu poznámek. Uložte PDF, znovu ho otevřete a pak vyberte Ano v dialogovém okně Sloučit PDF.*

# **Účast v recenzi PDF**

## **Recenzování PDF**

Když dostanete e-mailové pozvání k recenzi PDF, toto pozvání obvykle obsahuje PDF jako přílohu nebo poskytuje adresu URL souboru PDF. Můžete také v příloze dostat soubor FDF (Forms Data Format). Když otevřete soubor FDF, zkonfigurují se vaše nastavení recenzování a v aplikaci Acrobat se otevře PDF.

PDF v recenzi mají speciální funkce, zahrnující nástroje pro poznámky a pruh zpráv dokumentu s pokyny. Pomocí nástrojů pro poznámky přidejte poznámky do PDF a pak je odešlete, buď publikováním poznámek na server poznámek, kde je mohou ostatní vidět, nebo odesláním poznámek jako přílohy e-mailu iniciátorovi recenze.

*Poznámka: Pokud dostanete PDF, které neobsahuje tyto speciální funkce, přidejte poznámky s použitím nástrojů*  z pruhu nástrojů Poznámky a označení, uložte PDF, a pak ho pošlete zpět. (Viz "Nástroje pro poznámky a označení – *[přehled" na stránce 150.](#page-154-0))*

Budete-li chtít PDF recenzovat někdy později, znovu ho otevřete z nástroje Sledování, abyste zajistili, že vaše poznámky budou přidány do sledované kopie PDF, a že iniciátor recenze vaše poznámky dostane. Pokud své poznámky neodešlete nebo nepublikujete hned, uložte PDF před jeho zavřením, abyste zabránili ztrátě svých poznámek. Dokud iniciátor recenze nepřijme vaše poznámky, objeví se pouze ve vaší lokální kopii PDF a pro ostatní recenzenty nejsou viditelné.

Pokud recenzujete soubor PDF v aplikaci Acrobat 8 nebo starší nebo v aplikaci Reader 8 nebo starší, některé funkce nemusí být dostupné.

#### **Viz také**

["Odpovídání na poznámky" na stránce 165](#page-169-0)

["Opětovné připojení do recenze" na stránce 146](#page-150-0)

["Uložení PDF s poznámkami" na stránce 148](#page-152-0)

#### **Připojení se do recenze**

- **1** V e-mailové aplikaci otevřete soubor PDF klepnutím na adresu URL nebo poklepáním na přílohu (PDF nebo FDF).
- **2** Pokud se zobrazí výzva, proveďte jeden nebo více z následujících úkonů:
- Přihlaste se na server Acrobat.com pomocí svého identifikátoru Adobe a hesla.
- V dialogovém okně Připojit se do sdílené recenze klepněte na Připojit.
- V okně Vítejte ve sdílené recenzi klepněte na OK. V tomto okně je zobrazen termín recenze, účastníci, informace o tom, jestli jednotliví recenzenti vložili nějaké poznámky, a umístění serveru s poznámkami.
- Zadejte své jméno, e-mailovou adresu, název společnosti a funkci.
- **3** Soubor uložte do umístění, kde ho snadno najdete, například na plochu.
- **4** Přidejte do PDF poznámky pomocí nástrojů z pruhu nástrojů Poznámky a označení. Chcete-li odstranit poznámku, vyberte ji a stiskněte klávesu Delete. (Odstranit můžete pouze vámi vytvořené poznámky.)
- **5** Proveďte všechny z následujících úkonů, které se právě hodí:
- Pokud jste upozorněni, že jsou dostupné nové poznámky od jiných recenzentů, klepněte na zprávu. Nové poznámky se objeví v PDF.
- Pokud chcete zjistit, zda jsou dostupné nové poznámky od jiných recenzentů, klepněte na tlačítko Zkontrolovat nové poznámky .
- **6** Odešlete své poznámky jedním z následujících úkonů:
- V Acrobatu zvolte Komentáře > Publikovat poznámky nebo Poslat poznámky iniciátorovi recenze.
- V Readeru zvolte Dokument > Poznámky > Publikovat poznámky nebo Poslat poznámky iniciátorovi recenze.

Když odešlete poznámky, PDF obsahující vaše poznámky se iniciátorovi recenze pošle jako příloha e-mailu. Když publikujete poznámky, vaše poznámky se uloží na server poznámek.

#### **Volby v pruhu zpráv dokumentu**

Které volby budou dostupné v pruhu zpráv dokumentu závisí na tom, jak iniciátor recenzi nastavil a zda máte přístup na server poznámek. Podobné volby se mohou objevit také v pruhu nástrojů Poznámky a označení.

Informace o různých typech recenzí naleznete v kapitole ["O řízených recenzích dokumentů PDF" na stránce 138](#page-142-0).

**Zkontrolovat nové poznámky** Požádá Acrobat, aby synchronizoval poznámky mezi serverem poznámek a lokálním pevným diskem. Pokud neklepnete na toto tlačítko, aplikace Acrobat provede každých 10 minut kontrolu na přítomnost nových poznámek.

**Sloučit poznámky** Zkopíruje poznámky z otevřeného PDF do vaší kopie. Tato volba je dostupná pouze pro soubory PDF, které dostanete od recenzentů v e-mailových recenzích.

**Publikovat poznámky** Dostupné pouze u sdílených recenzí. Pošle vaše nové poznámky na server poznámek. Po ukončení recenze je toto tlačítko neaktivní.

**Uložit archivní kopii** Dostupné pouze ve sdílených recenzích po jejich ukončení. Uloží kopii dokumentu s poznámkami recenzentů na váš pevný disk.

**Poslat poznámky** Vytvoří e-mailovou zprávu adresovanou iniciátorovi recenze, která jako přílohu obsahuje dokument PDF. Tato možnost je pro recenzenty vždy dostupná v e-mailových recenzích. Zobrazuje se ve sdílených recenzích, pokud recenzent zvolil práci v režimu offline, nebo pokud se připojení k serveru poznámek nezdařilo.

**Stav** Ikona značící stav připojení serveru poznámek. Ikona se zobrazuje jako ikona posledního úspěšného pokusu o připojení  $\bullet$ , ikona posledního neúspěšného pokusu o připojení  $\bullet$  nebo ikona probíhajícího pokusu o připojení  $\bullet$ . Pokud na tuto volbu klepnete, objeví se nabídka s dalšími volbami. Nástroj Sledování recenzí otevře okno nástroje Sledování. Uložit jako archivní kopii uloží kopii PDF, která již není spojená s recenzí. Možnost Pracovat offline umožňuje pracovat v režimu offline, kde sice můžete vytvářet poznámky, ale nemůžete je publikovat, dokud nepřepnete zpět do režimu online. Chcete-li přepnout do režimu online, klepněte na tlačítko Znovu připojit k serveru.

## **Zkontrolovat nově publikované poznámky**

Pokud se účastníte sdílené recenze, publikované poznámky na vašem místním pevném disku jsou synchronizovány s poznámkami na serveru. Když jsou k dispozici nové poznámky, dostanete oznámení. Protože synchronizace pokračuje i po zavření PDF, budete upozornění dostávat i nadále.

Zprávy v oznamovací oblasti vás budou informovat, když se k recenzi přidají další uživatelé, když se vyskytnou aktualizace (více recenzí), při změně termínu odevzdání a když se nezdaří pokus o synchronizaci. Budou vás také informovat, když se do nástroje Sledování přidá nové přihlášení k vysílání. Můžete změnit, jak často se budou zobrazovat zprávy a jak často se poznámky synchronizují, a proces synchronizace můžete spustit ručně.

Abyste mohli prohlížet nové poznámky ve sdílené recenzi, musíte mít přístup ke službě Acrobat.com nebo musíte být schopni se připojit k síti, kde je umístěn server poznámek. Pokud se nemůžete připojit, zkontrolujte stav serveru v okně nástroje Sledování, abyste určili příčinu problémů.

- ❖ Proveďte jeden z následujících úkonů:
- V aplikaci Acrobat vyberte příkaz Poznámky > Zkontrolovat nové poznámky.
- V Readeru vyberte příkaz Dokument > Poznámky > Zkontrolovat nové poznámky.
- Klepněte na tlačítko Zkontrolovat nové poznámky v pruhu zpráv dokumentu.

## <span id="page-149-0"></span>**Odeslání poznámek v e-mailu**

Pokud recenzujete PDF offline nebo za bránou firewall nebo pokud se přeruší vaše připojení k serveru poznámek, možná budete muset poslat své poznámky v e-mailové zprávě.

- **1** Vyberte volbu Soubor > Přiložit k e-mailu.
- **2** Zadejte adresu iniciátora recenze a klepněte na tlačítko Odeslat.

*Poznámka: Pokud dokument PDF překročí limit velikosti souboru 5 MB, budete vyzváni, abyste poslali své poznámky v menším souboru FDF (Forms Data Format), který si může iniciátor recenze naimportovat. Pokud chcete tento limit upravit, otevřete dialogové okno Předvolby, vyberte kategorii Recenzování a zadejte novou hodnotu do pole Posílat poznámky jako FDF pro soubory větší než [č.] MB.*

## **Publikování poznámek od ostatních recenzentů**

Když se účastníte recenze, můžete dostat poznámky od jiných recenzentů. Pokud recenzenti nemají přístup k serveru poznámek, mohou vám poznámky poslat. Pokud jste si vyžádali odezvu od osob, které nebyly zpočátku k recenzi pozvány, mohou vám vrátit kopii recenzovaného PDF s jejich poznámkami. Po převzetí vlastnictví poznámek je můžete sdílet s ostatními v recenzi.

**1** Otevřete PDF obsahující poznámky.

- **2** Proveďte jeden z následujících úkonů:
- Na dotaz, zda chcete publikovat poznámky za daného recenzenta, klepněte na OK. Publikované poznámky se objeví v PDF. Vaše jméno se objeví v titulním pruhu a v těle poznámky se zobrazí jméno autora a před ním text "Jménem".
- Klepněte na Ano v okně s dotazem, zda chcete poznámky sloučit, nebo klepněte na Sloučit poznámky v pruhu zpráv dokumentu a pak klepněte na Poslat poznámky. Podle potřeby přidejte e-mailové adresy pro další recenzenty a pak klepněte na Poslat.
- V aplikaci Acrobat otevřete kopii souboru PDF, zvolte Poznámky > Importovat poznámky a vyberte soubor s poznámkami od recenzentů. Podle potřeby přidejte e-mailové adresy pro další recenzenty a pak klepněte na Poslat.
- V aplikaci Reader otevřete kopii souboru PDF, zvolte Dokument > Poznámky > Importovat poznámky a vyberte soubor s poznámkami od recenzentů. Podle potřeby přidejte e-mailové adresy pro další recenzenty a pak klepněte na Poslat.

Publikoují nebo pošlou se pouze nové nebo upravené poznámky.

## <span id="page-150-0"></span>**Opětovné připojení do recenze**

K novému otevření PDF z aktivní recenze použijte nástroj Sledování. Pokud jste obdrželi soubor PDF jako přílohu emailu a neuložili jste ho při prvním otevření, otevřete soubor PDF znovu ze své e-mailové aplikace. V okně nástroje Sledování se objeví pouze soubory PDF, které jste již uložili.

- **1** Proveďte jeden z následujících úkonů:
- V aplikaci Acrobat vyberte příkaz Poznámky > Sledovat recenze.
- V Readeru vyberte příkaz Zobrazit > Sledování.
- **2** V okně nástroje Sledování poklepejte na soubor PDF.
- **3** Přidejte nové poznámky nebo upravte stávající poznámky. Pokud potřebujete poznámku odstranit, vyberte ji a stiskněte tlačítko Odstranit. (Odstranit můžete pouze vámi vytvořené poznámky.)

Odstraněné poznámky jsou z online PDF odebrány při příští synchronizaci poznámek. Pokud odstraníte poznámky, které jste poslali v dřívějším e-mailu, tyto poznámky se z dokumentu iniciátora recenze neodstraní.

- **4** Odešlete své nové poznámky jedním z následujících úkonů:
- V pruhu zpráv dokumentu klepněte na Publikovat poznámky.
- Klepněte na Poslat poznámky nebo Poslat a přijmout poznámky v pruhu nástrojů Poznámky a označení.

Publikují nebo pošlou se pouze nové nebo upravené poznámky.

#### **Viz také**

["Uložení PDF s poznámkami" na stránce 148](#page-152-0)

# **Sledování a správa recenzí PDF**

## **Přehled nástroje Sledování**

Pomocí nástroje Sledování můžete spravovat recenze dokumentů a rozesílané formuláře, zobrazit stav serverů recenzí a formulářů a spravovat odběr webového vysílání (známého pod názvem *kanály RSS*). Chcete-li otevřít nástroj Sledování z Acrobatu, zvolte Poznámky > Sledovat recenze. Chcete-li otevřít nástroj Sledování z Readeru, zvolte Zobrazit > Sledování.

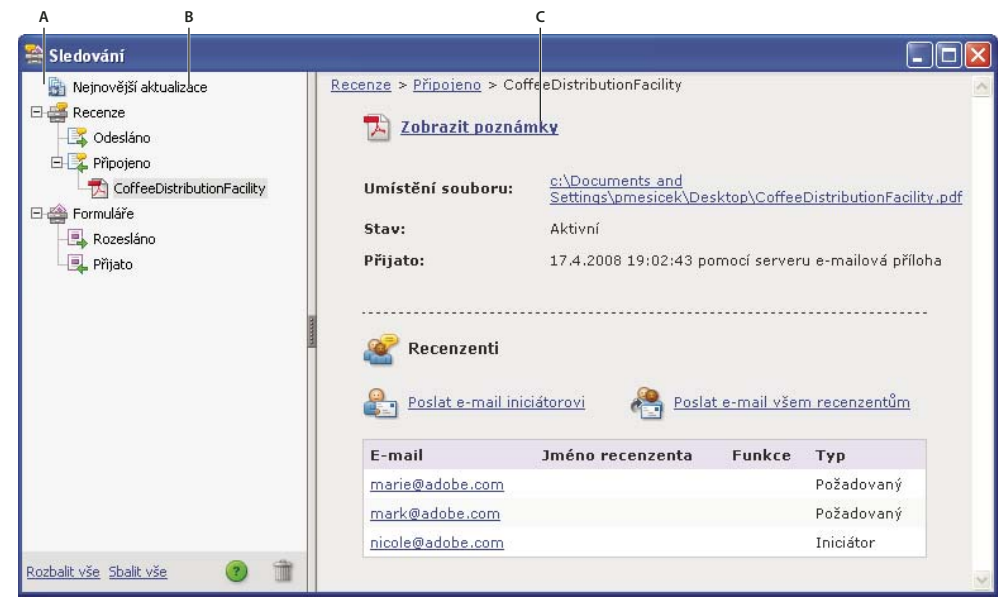

*Pomocí nástroje Sledování můžete spravovat recenze, formuláře a přihlášení k webovému vysílání (kanály RSS). V levém panelu jsou vazby na soubory recenzí, formuláře, zprávy o stavu serveru a kanály RSS. V pravém panelu se zobrazují podrobnosti pro položku vybranou v levém panelu.*

#### **Nejnovější aktualizace**

Panel Nejnovější aktualizace poskytuje souhrn nejnovějších změn ve sdílených recenzích, souborech formulářů a na serverech. Nemáte-li žádné aktivní recenze nebo formuláře, poskytuje tento panel pokyny a vazby pro vytvoření spravovaných recenzí, formulářů a rozesílání formulářů. V panelu Nejnovější aktualizace můžete také zapnout nebo vypnout upozornění nástroje Sledování uvnitř Acrobatu a (pouze v systému Windows) v oznamovací oblasti.

#### **Recenze**

Nástroj Sledování zobrazuje, kdo je připojen ke sdílené recenzi a kolik komentářů kdo publikoval. Z nástroje Sledování se můžete znovu připojit k recenzi a poslat e-mail účastníkům. Pokud jste recenze iniciovali, můžete přidávat nebo měnit termíny, přidávat recenzenty, ukončovat recenze a zahajovat nové recenze se stávajícími recenzenty.

V levé části nástroje Sledování jsou zobrazeny všechny dokumenty PDF ve spravovaných recenzích. V informačním podokně napravo je uveden datum a čas, kdy byl PDF odeslán, a seznam pozvaných recenzentů. Odkazy na sdílené soubory PDF poskytují další informace, včetně termínu ukončení (pokud byl nastaven) a počtu poznámek, které jednotliví recenzenti poslali. Vymazáním odkazu v nástroji Sledování se nevymaže soubor PDF.

#### **Formuláře**

Nástroj Sledování můžete použít ke správě rozeslaných nebo přijatých formulářů. Nástroj Sledování umožňuje prohlížení a úpravu umístění souboru odpovědí a sledování, kteří příjemci odpověděli. Můžete také přidávat další příjemce, zasílat e-mail všem příjemcům a zobrazovat odpovědi pro formulář. Více informací viz "O nástroji Sledování [formulářů" na stránce 209.](#page-213-0)

#### **Stav serveru**

Stav serveru zobrazuje stav všech serverů, které jsou používány pro recenze a rozesílané formuláře. Ikona zaškrtnutí  $\blacktriangledown$  vedle názvu serveru označuje, že poslední pokus o synchronizaci byl úspěšný. Výstražná ikona  $\blacktriangle$ označuje, že poslední pokus o synchronizaci byl neúspěšný. Výstražná ikona značí, že server je odpojen od sítě, má problémy se zápisem dat na disk nebo jiný problém. Vyžádejte si pomoc od správce sítě.

#### **Kanály RSS**

Pomocí nástroje Sledování se můžete přihlásit k webovému obsahu, který využívá formát RSS (Really Simple Syndication), například kanály novinek nebo hudební kanály. Formát RSS je kompatibilní s formáty XML a RDF.

### **Sledování recenzovaných PDF**

**1** V okně nástroje Sledování rozbalte příslušnou složku:

**Odesláno** Obsahuje seznam PDF v recenzích, které jste iniciovali. (Tato možnost není v Readeru dostupná.)

**Připojeno** Obsahuje seznam PDF v recenzích, které jste přijali. PDF se v tomto seznamu objeví až poté, co je otevřete. Pokud otevřete PDF z přílohy e-mailu a neuložíte jej, bude položka po zavření souboru z nástroje Sledování odstraněna.

*Poznámka: Soubory PDF vyznačené tučně obsahují jednu nebo více z následujících aktualizací: dosud nepřečtené poznámky, aktualizaci termínu od iniciátora recenze a recenzenty, kteří se připojili k recenzi.*

**2** Vyberte PDF.

Specifické informace k vybrané recenzi PDF se objeví vpravo. V seznamu Sdílené recenze jsou uvedeny informace o termínech, recenzenti, kteří se připojili k recenzi a počet poznámek.

## <span id="page-152-0"></span>**Uložení PDF s poznámkami**

Můžete si uložit kopii PDF z recenze, která bude obsahovat všechny poznámky, které recenzenti publikovali nebo které jste importovali (sloučili).

Pokud je PDF ve sdílené recenzi, můžete uložit jeho archivní kopii. Tato kopie již nebude propojená se sdílenou recenzí a můžete v ní upravovat obsah i poznámky.

*Pokud si chcete vytvořit kopii sdíleného PDF pro posílání ostatním, použijte příkaz Uložit jako. Výsledný soubor bude obsahovat všechny poznámky, které byly do tohoto okamžiku publikovány, a je možné ji přemístit, kopírovat nebo přejmenovat bez ovlivnění jejího připojení k recenzi nebo k serveru poznámek.* 

- ❖ Chcete-li si uložit kopii PDF z recenze se všemi poznámkami, otevřete soubor a pak proveďte jeden z následujících úkonů:
- Pro sdílenou recenzi zvolte Soubor > Uložit jako archivní kopii nebo klepněte na tlačítko Stav v pruhu zpráv dokumentu a zvolte Uložit jako archivní kopii.
- Pro e-mailovou recenzi zvolte Soubor > Uložit jako, abyste uložili novou kopii PDF. Tato naposledy uložená verze bude nyní sledovaný PDF. Stará verze je archivní kopie.

## **Pozvání dalších recenzentů**

Pokud jste iniciátorem recenze, můžete ostatní pozvat k účasti v recenzi. Pokud jste recenzent a chcete, aby se recenze zúčastnili další lidé, požádejte iniciátora recenze, aby je přizval. Tímto způsobem pak iniciátor může automaticky sledovat všechny účastníky a přijímat upozornění, když od nich dostane poznámky.

- **1** V nástroji Sledování vyberte dokument PDF a klepněte vpravo na možnost Přidat recenzenty.
- **2** Určete e-mailové adresy dalších recenzentů, podle potřeby upravte zprávu a pak ji odešlete.

Další recenzenti se objeví spolu s ostatními účastníky recenze v pravém panelu nástroje Sledování.

## **Přidání nebo změna termínu odevzdání**

Iniciátor recenze může přidat nebo změnit termín odevzdání ve stávající recenzi.

- **1** V nástroji Sledování vyberte PDF a proveďte jeden z následujících úkonů:
- Pokud recenze nemá daný termín odevzdání, klepněte na položku Přidat termín.
- Pokud recenze má termín odevzdání, klepněte na položku Změnit termín.
- **2** Klepněte na Termín recenze, podle potřeby změňte termín a klepněte na tlačítko OK.
- **3** Podle potřeby změňte příjemce e-mailu, předmět a zprávu a pak klepněte na Odeslat.

## **Ukončení recenze**

Iniciátor recenze může ukončit stávající recenzi. Jakmile recenze skončí, účastníci nemohou publikovat poznámky na serveru. Termín odevzdání můžete později změnit, chcete-li recenzi znovu zahájit.

❖ V nástroji Sledování vyberte soubor PDF a klepněte na možnost Ukončit recenzi.

## **Zahájení sdílené recenze se stejnými recenzenty z již existující recenze**

- **1** V nástroji Sledování vyberte PDF a klepněte na Zahájit novou recenzi se stejnými recenzenty.
- **2** Chcete-li zahájit sdílenou recenzi, postupujte následovně.

#### **Viz také**

["Zahájení sdílené recenze" na stránce 141](#page-145-1)

## **Poslání zprávy**

V průběhu recenze můžete chtít kontaktovat ostatní recenzenty nebo jim poslat upomínku na blížící se termín ukončení recenze.

- **1** V nástroji Sledování vyberte soubor PDF a klepněte na možnost E-mail pro všechny recenzenty.
- **2** V e-mailové zprávě proveďte potřebné změny v polích Komu a Předmět nebo v textu zprávy, a pak klepněte na Odeslat.

## **Aktualizace vašeho profilu**

Ve svých poznámkách jste označeni jako jejich autoři prostřednictvím svého jména, které jste zadali, když jste se k recenzi připojili nebo když jste ji zahájili, nebo prostřednictvím svého systémového přihlašovacího jména. Jméno autora a další informace v profilu můžete kdykoli změnit. Pokud to uděláte, váš aktualizovaný profil se objeví pouze v nových poznámkách, stávající poznámky se nezmění.

#### **Aktualizace vašeho profilu pro recenze**

- **1** V dialogovém okně Předvolby vyberte v části Kategorie položku Přidávání poznámek.
- **2** Zrušte označení možnosti Vždy použít přihlašovací jméno jako jméno autora.
- **3** Ze seznamu na levé straně vyberte Identita.
- **4** Upravte svůj profil a nezapomeňte do něho vložit e-mailovou adresu, kterou budete používat pro recenze. Klepněte na OK.

#### **Aktualizace vašeho profilu pro sdílenou recenzi**

- **1** V dialogovém okně Předvolby vyberte v části Kategorie položku Identita.
- **2** Upravte svůj profil a zkontrolujte, že jste zadali platnou e-mailovou adresu. Klepněte na OK.

### **Přihlášení se k webovým vysílacím službám**

**1** Klepněte na tlačítko Kanály RSS na levé straně okna Sledování.

*Poznámka: Pokud není tlačítko RSS v okně Sledování zobrazeno, otevřete v aplikaci Acrobat dialogové okno Předvolby a vyberte položku Sledování. Zvolte položku Aktivovat kanály RSS v nástroji Sledování a klepněte na tlačítko OK. Potom zavřete a znovu otevřete nástroj Sledování.*

**2** Klepněte na volbu Odebírat kanál RSS a potom zadejte webovou adresu do pole URL.

### **Předvolby nástroje Sledování**

Chcete-li určit nastavení pro nástroj Sledování, vyberte v dialogovém okně Předvolby v části Kategorie položku Sledování.

**Automaticky kontrolovat výskyt nových poznámek a dat z formuláře** Určuje jak často jsou poznámky synchronizovány. Chcete-li vypnout automatickou synchronizaci, nastavte posuvník doprava, dokud se nezobrazí hodnota Nikdy.

**Pozastavit kontrolu výskytu nových poznámek a dat z formuláře** Určuje, jak dlouho po době nečinnosti v recenzi nebo formuláři se má ukončit kontrola výskytu nových poznámek a dat z formuláře.

**Odstranit umístění vlastních serverů** Chcete-li odstranit profil serveru, vyberte jej a klepněte na Odstranit profil serveru.

**Upozornění** Určuje, kde se zobrazují upozornění nástroje Sledování.

**Aktivovat kanály RSS v nástroji Sledování** Je-li tato možnost vybrána, zobrazuje se na levé straně nástroje Sledování kategorie RSS a z nástroje je možné se přihlásit ke kanálům RSS.

# **Přidávání poznámek**

### <span id="page-154-0"></span>**Nástroje pro poznámky a označení – přehled**

*Poznámka: V Readeru jsou nástroje pro přidávání poznámek dostupné pouze v dokumentech PDF, ve kterých je přidávání poznámek povoleno. Soubory PDF v pracovním postupu recenze obvykle obsahují práva pro přidávání poznámek.* 

Nástroje pro poznámky a označení (Zobrazení > Pruhy nástrojů > Poznámky a označení) se používají k přidávání *poznámek*. Poznámky jsou lístečky s poznámkami nebo kresby, které vyjadřují nápady nebo poskytují zpětnou odezvu pro soubory PDF. Můžete zapsat textovou poznámku pomocí nástroje lístek s poznámkou nebo použít kreslicí nástroj a přidat čáru, kroužek nebo jiný tvar, a pak zapsat zprávu do připojené rozbalovací poznámky. Nástroje pro úpravy textu umožňují přidat korekturní značky, které vyznačují změny, které chcete provést ve zdrojovém dokumentu. Většina nástrojů pro přidávání poznámek a označení se v pruhu nástrojů neobjeví, dokud je nepřidáte.

*Poznámka: Když dokument PDF otevřete v prohlížeči po ukončení sdílené recenze, nejsou nástroje pro poznámky dostupné.*

Většina poznámek má dvě části: ikonu nebo *označení*, které se zobrazuje na stránce, a textovou zprávu, která se objeví v rozbalovací poznámce, když poklepete na ikonu nebo na ní umístíte kurzor myši.

Po přidání poznámky zůstane poznámka vybraná, dokud neklepnete někde jinde na stránce. Vybraná poznámka je zvýrazněna modrým orámováním, které vám pomůže najít její označení na stránce. Zobrazí se drátěný model s táhly výběru, abyste mohli upravit velikost a tvar.

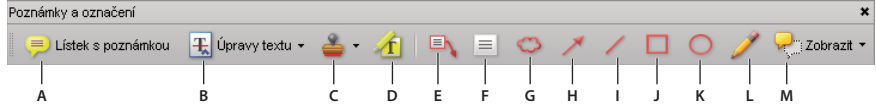

*Pruh nástrojů Poznámky a označení*

*A. Nástroj lístek s poznámkou B. Nástroj pro úpravy textu C. Nástroj a nabídka Razítko D. Nástroj zvýraznění textu E. Nástroj popisek*  F. textový rámeček, nástroj G. Nástroj obláček H. Nástroj šipka I. Nástroj čára J. Nástroj obdélník K. Nástroj elipsa L. tužka, nástroj *M. Nabídka Zobrazit* 

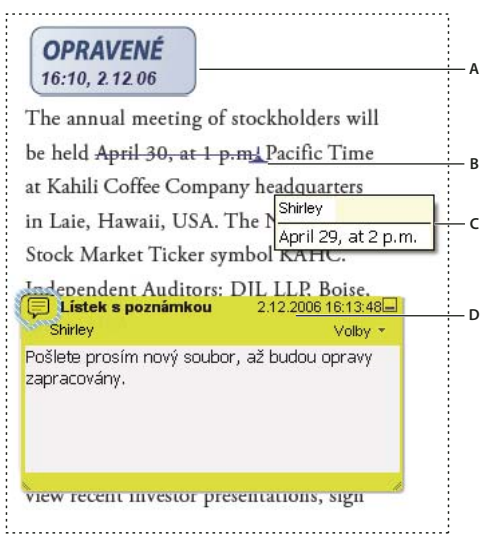

*Typy poznámek v PDF*

Další informace o použití nástrojů pro poznámky aplikace Acrobat naleznete v následujících zdrojích:

- Nástroje pro poznámky: [www.layersmagazine.com/acrobat-comments.html](http://www.layersmagazine.com/acrobat-comments.html)
- Fórum o spolupráci a přidávání poznámek: [acrobatusers.com/forums/aucbb/](http://acrobatusers.com/forums/aucbb/)
- Video o nástrojích pro poznámky: [www.adobe.com/go/lrvid4202\\_a9](http://www.adobe.com/go/lrvid4202_a9)
- Přidávání poznámek do souborů PDF: [www.uwec.edu/Help/acrobat8.htm](http://www.uwec.edu/Help/acrobat8.htm)

*A. Razítko B. Úpravy textu C. Poznámka při přejezdu myší (popis nástroje) D. Lístek s poznámkou* 

#### **Viz také**

["Zobrazení a skrytí prvků v pruhu nástrojů" na stránce 26](#page-30-0)

["Přidávání poznámek do 3D návrhů" na stránce 330](#page-334-0)

#### **Zobrazení pruhu nástrojů Poznámky a označení**

Pruh nástrojů Poznámky a označení se standardně neobjeví, kromě případu, kdy otevřete PDF v pracovním postupu spravované recenze.

❖ Zvolte položku Zobrazení > Pruhy nástrojů > Poznámky a označení.

*Pokud chcete přidat nebo odebrat nástroje z tohoto pruhu nástrojů, vyberte příkaz Nástroje > Přizpůsobit pruhy nástrojů.*

#### **Výběr nástroje pro poznámky nebo označení**

❖ Vyberte příkaz Nástroje > Poznámky a označení > *[nástroj]*.

*Poznámka: Po vytvoření první poznámky se nástroj změní na zpátky na nástroj pro výběr, abyste mohli poznámku přesunout, upravit nebo změnit její velikost. (Nástroje tužka, zvýraznění textu a čára zůstávají vybrané.)*

#### **Zachování vybraného nástroje pro poznámky**

Můžete přidat více poznámek, aniž byste nástroj znovu vybírali.

- **1** Vyberte nástroj, který chcete použít (ale ještě ho nepoužijte).
- **2** Zvolte Zobrazení > Pruhy nástrojů > Pruh vlastností.
- **3** Vyberte Nechat nástroj vybraný.

## **Předvolby Poznámky**

Předvolby pro poznámky ovlivňují jak vzhled, tak i způsob zobrazování poznámek a označení v PDF.

*Poznámka: Protože poznámky lze umístit kamkoliv v rámci dokumentu, někdy budete muset zobrazení stránky posunout nebo zmenšit, abyste viděli poznámky umístěné mimo stránku.*

V dialogovém okně Předvolby vyberte v části Kategorie položku Přidávání poznámek.

**Písmo, Velikost písma** Ve Windows můžete určit písmo a velikost textu v rozbalovacích poznámkách. V Mac OS můžete pro písmo vybrat pouze nastavení Velké, Střední nebo Malé. Tato nastavení se použijí pro všechny nové i existující poznámky.

**Krytí rozbalovacích oken** Určuje neprůhlednost rozbalovacích poznámek v hodnotách od 1 do 100. Když je rozbalovací poznámka otevřená, ale není vybraná, hodnota krytí 100 nastaví neprůhlednou poznámku, zatímco s nižšími hodnotami bude průhlednější.

**Zapnout indikátory textu a tipy** Když umístíte kurzor myši nad poznámku, která obsahuje rozbalovací poznámku, zobrazí se popis nástroje, obsahující jméno autora, stav poznámky a dva řádky textu. Tato volba je standardně vybraná.

**Tisknout poznámky a rozbalovací okna** Určuje, zda se rozbalovací poznámky spojené s poznámkami a ikony pro lístky s poznámkou, zvuky a přiložené soubory budou tisknout stejně jako se zobrazují na stránce.

Místo výběru této volby můžete text poznámky vytisknout v různých rozvrženích tak, že zvolíte Soubor > Tisknout a klepnete na Přehled poznámek.

**Při přejetí myší zobrazit čáry spojující poznámky s jejich rozbalovacími okny** Když umístíte ukazatel nad označení poznámky (například zvýraznění nebo ikonu lístku s poznámkou), objeví se stínová spojovací čára mezi poznámkou a její otevřenou rozbalovací poznámkou. Tato volba je standardně vybraná.

**Zajistit viditelnost rozbalovacích oken při rolování dokumentu** Při rolování PDF se rozbalovací poznámky na dané stránce posunují, aby zůstaly zobrazené v okně dokumentu. Tato volba je standardně vybraná.

**Automaticky otevírat rozbalovací okna pro jiné typy poznámek než lístky s poznámkami** Když vytvoříte novou poznámku pomocí kreslicího nástroje, nástroje razítko nebo nástroje tužka, objeví se rozbalovací poznámka.

**Skrýt rozbalovací okna poznámek, když je otevřený seznam poznámek** Tato volba vám pomůže udržet na obrazovce pořádek, když je na stránce mnoho poznámek. Tato volba je standardně vybraná.

**Automaticky otevírat rozbalovací okna při přejezdu myši** Když umístíte ukazatel myši nad poznámku libovolného typu, včetně kreslených označení a razítek, otevře se rozbalovací poznámka.

**Vždy použít přihlašovací jméno jako jméno autora** Určuje, jaké jméno se objeví ve vytvořené rozbalovací poznámce. Pokud je tato volba vybraná, použije se Přihlašovací jméno z panelu Identita v dialogovém okně Předvolby. Pokud tato volba není vybraná, použije se místo toho výchozí jméno, které určíte ve volbě Autor v dialogovém okně vlastností poznámky. Tato volba je standardně vybraná.

**Vytvářet nová rozbalovací okna zarovnaná podle okrajů dokumentu** Zarovná rozbalovací poznámky podle pravé strany okna dokumentu, bez ohledu na to, kam přidáte označení poznámky (například ikonu lístku s poznámkou nebo zvýraznění). Pokud tato volba není vybraná, rozbalovací poznámka se objeví hned vedle označení poznámky. Tato volba je standardně vybraná.

**Kopírovat uzavřený text do rozbalovacích oken kreslených poznámek** Zkopíruje text, který obkroužíte kreslicím nástrojem, do rozbalovací poznámky spojené s kresleným označením.

**Kopírovat vybraný text do rozbalovacích oken poznámek Zvýraznění, Přeškrtnutí a Podtržení** Zkopíruje vybraný text do rozbalovací poznámky spojené s poznámkou pro úpravy textu, vytvořenou například nástrojem zvýraznění textu.

## <span id="page-157-0"></span>**Změna vzhledu vašich poznámek**

*Poznámka: V Readeru jsou nástroje pro přidávání poznámek dostupné pouze v dokumentech PDF, ve kterých je přidávání poznámek povoleno. Soubory PDF v pracovním postupu recenze obvykle obsahují práva pro přidávání poznámek.* 

Můžete změnit barvu a vzhled poznámek a označení, a to před nebo po jejich vytvoření. Nový vzhled můžete nastavit jako výchozí vzhled pro daný nástroj.

*Poznámka: Pokud chcete změnit způsob zobrazování svého jména v poznámkách, otevřete dialogové okno Předvolby, vyberte kategorii Přidávání poznámek a zrušte označení možnosti Vždy použít přihlašovací jméno jako jméno autora. Tato volba není v Readeru dostupná.*

#### POUŽÍVÁNÍ APLIKACE ACROBAT 9 STANDARD **154 Spolupráce**

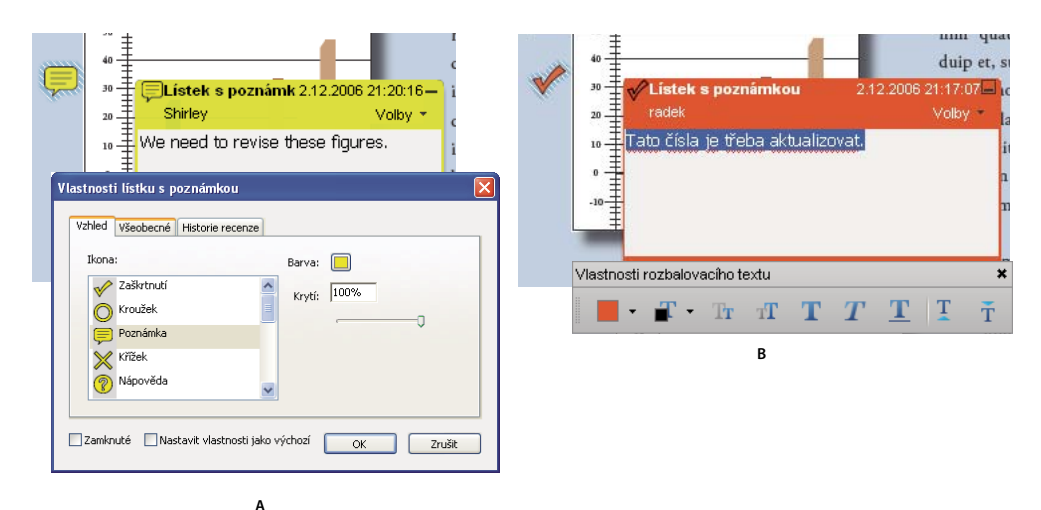

*Pruh nástrojů Vlastnosti*

*A. S vybranou ikonou lístku s poznámkou B. S vybraným textem v rozbalovacím okně* 

#### **Změna vzhledu poznámky a jeho použití jako výchozího nastavení**

- **1** Po vytvoření poznámky vyberte z nabídky Volby rozbalovací poznámky příkaz Vlastnosti.
- **2** V dialogovém okně Vlastnosti proveďte libovolné z následujících úkonů, a pak klepněte na Zavřít:
- Klepněte na záložku Vzhled a změňte takové volby, jako je použitá barva a typ ikony. Typ vybrané poznámky určuje, které volby jsou k dispozici.
- Klepněte na kartu Všeobecné, kde můžete změnit jméno autora a předmět poznámky.
- Klepněte na záložku Historie recenze, abyste zobrazili historii změn stavu poznámky, které různí lidé provedli v průběhu recenze.
- Vyberte Zamknutá dole v dialogovém okně Vlastnosti, abyste zabránili úpravám a odstranění poznámky.
- Pokud chcete tyto vlastnosti aplikovat na všechny následující poznámky tohoto typu, v dolní části dialogového okna Vlastnosti zvolte Nastavit současné vlastnosti jako výchozí.

#### **Nastavení výchozího vzhledu pro nástroj**

**1** V pruhu nástrojů Poznámky a označení klepněte pravým tlačítkem na nástroj, který chcete používat, a vyberte volbu Výchozí vlastnosti nástroje.

*Poznámka: Pokud se požadovaný nástroj v pruhu nástrojů Poznámky a označení nezobrazuje, klepněte na pruh nástrojů pravým tlačítkem myši a nástroj vyberte.* 

**2** Nastavte vlastnosti podle potřeby a klepněte na OK.

Všechny poznámky, které vytvoříte s použitím tohoto nástroje budou mít nastavené vlastnosti. Neovlivní se tím ani stávající poznámky, ani vzhled textu v rozbalovacích poznámkách.

### **Přidání lístku s poznámkou**

*Poznámka: V Readeru jsou nástroje pro přidávání poznámek dostupné pouze v dokumentech PDF, ve kterých je přidávání poznámek povoleno. Soubory PDF v pracovním postupu recenze obvykle obsahují práva pro přidávání poznámek.* 

Nejběžnějším typem poznámky je lístek s poznámkou. Lístek s poznámkou má ikonu poznámky, která se objeví na stránce, a rozbalovací poznámku pro textovou zprávu. Lístek s poznámkou můžete přidat kdekoliv na stránce nebo v oblasti dokumentu.

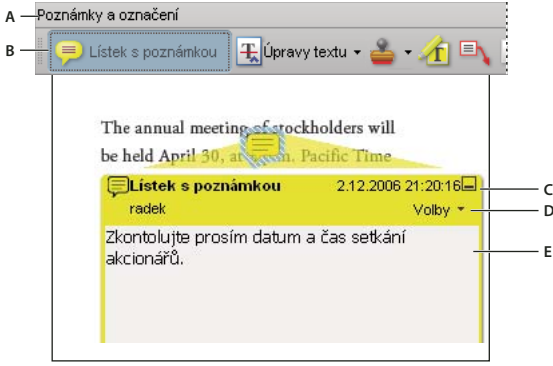

*Chcete-li přidat textovou zprávu v rozbalovací poznámce, použijte nástroj lístek s poznámkou. A. Pruh nástrojů Poznámky a označení B. Nástroj lístek s poznámkou C. Tlačítko Zavřít D. Nabídka Volby E. Textová zpráva* 

#### **Přidá poznámku typu lístku s poznámkou**

- **1** Proveďte jeden z následujících úkonů:
- V aplikaci Acrobat vyberte příkaz Poznámky > Přidat lístek s poznámkou.
- V Readeru vyberte příkaz Dokument > Přidat lístek s poznámkou.
- Vyberte nástroj lístek s poznámkou  $\blacksquare$  v pruhu nástrojů Poznámky a označení a klepněte buď na místo, kam chcete poznámku umístit, nebo tažením vytvořte poznámku požadované velikosti.
- 2 Napište text do rozbalovací poznámky. Můžete také pomocí nástroje pro výběr I $\blacktriangleright$  zkopírovat a vložit do poznámky text z PDF.

*Poznámka: Pokud zavřete rozbalovací poznámku, váš text se zachová.*

#### **Úpravy lístku s poznámkou**

- **1** Klepněte nebo poklepejte na ikonu poznámky.
- **2** Proveďte změny podle potřeby:
- Pokud chcete změnit velikost rozbalovací poznámky, táhněte za levý spodní nebo pravý spodní roh.
- Chcete-li změnit formátovaní textu, zvolte Zobrazení > Pruhy nástrojů > Pruh vlastností, vyberte text a pak v pruhu nástrojů vyberte požadované vlastnosti.

*Pomocí panelu Poznámky v dialogovém okně Předvolby změňte velikost písma, výchozí chování rozbalovacího okna a další nastavení pro vytváření a prohlížení poznámek. Panel Přidávání poznámek není v Readeru dostupný.*

Až skončíte, klepněte na minimalizační tlačítko v pravém horním rohu rozbalovací poznámky nebo klepněte mimo rozbalovací poznámku.

#### **Odstranění lístku s poznámkou**

- 1 Vyberte nástroj lístek s poznámkou , nástroj ručička <sub>(\*)</sub> nebo nástroj pro výběr  $\mathbb{I}$ .
- **2** Vyberte ikonu lístku s poznámkou a stiskněte Delete.

Nebo poklepejte na ikonu lístku s poznámkou a zvolte Odstranit z nabídky Volby pro rozbalovací poznámku.

## **Vyznačení úprav textu**

*Poznámka: V Readeru jsou nástroje pro přidávání poznámek dostupné pouze v dokumentech PDF, ve kterých je přidávání poznámek povoleno. Soubory PDF v pracovním postupu recenze obvykle obsahují práva pro přidávání poznámek.* 

V PDF můžete pomocí poznámek pro úpravy textu vyznačit místa, kde by se měl upravit text ve zdrojovém souboru. Poznámky pro úpravy textu nemění vlastní text v PDF. Místo toho označují, který text by se měl odstranit, vložit nebo nahradit ve zdrojovém souboru, ze kterého byl PDF vytvořen.

K přidání většiny typů úprav textu můžete použít nástroj pro výběr nebo nástroj pro úpravy textu. Nástrojem pro výběr nebo nástrojem pro úpravy textu vyberte text, klepněte na něj pravým tlačítkem myši a otevřete nabídku voleb pro úpravy textu.

V aplikaci Acrobat pro systém Windows můžete exportovat úpravy textu přímo do dokumentu aplikace Microsoft Word, ze které byl soubor PDF vytvořen, a změnit zdrojový dokument. Chcete-li používat tuto funkci, musíte PDF vytvořit pomocí modulu PDFMaker ve Wordu. Před exportem úprav textu zkontrolujte, že v poznámkách označujících vložení textu je přesně ten text, který chcete přidat, včetně mezer a znaků pro konce odstavců. Pokud přidáte navíc text s pokyny (například "Přidat následující text:"), tato slova se budou muset z dokumentu Wordu ručně odstranit.

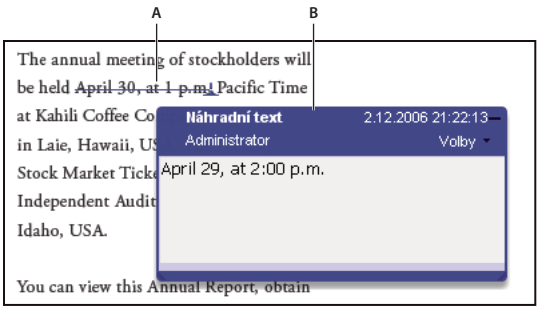

*Volba Nahradit text*

*A. Vybraný text je vyškrtnutý. B. Nový text je přidaný v připojené rozbalovací poznámce.* 

#### **Viz také**

["Export poznámek do Wordu \(Windows\)" na stránce 170](#page-174-0)

#### **Nahrazení textu**

- **1** Použijte nástroj pro výběr nebo vyberte nástroj pro úpravy textu  $\pm$  z pruhu nástrojů Poznámky a označení.
- **2** Vyberte text.
- **3** Klepněte pravým tlačítkem a zvolte Nahradit text a pak proveďte jeden z následujících úkonů:
- Zadejte text, který se má vložit nebo přidat. Tento text se objeví v rozbalovací poznámce. Vybraný text se přeškrtne. Objeví se vkládací vsuvka **1**.
- Chcete-li označit, že se má přidat nový odstavec, zavřete rozbalovací poznámku bez přidání textu. Objeví se vsuvka pro vložení odstavce  $\blacktriangle$  **1**.

#### **Přidání lístku s poznámkou k úpravě textu**

- **1** S vybraným nástrojem pro výběr nebo nástrojem pro úpravy textu  $\mathbb{R}$  v pruhu nástrojů Poznámky a označení klepněte pravým tlačítkem myši na upravovaný text.
- **2** V nabídce vyberte volbu Otevřít rozbalovací poznámku.

**3** Napište svou poznámku do rozbalovací poznámky.

#### **Zobrazení vloženého textu**

- **1** Vyberte nástroj pro úpravy textu  $\pm$  v pruhu nástrojů Poznámky a označení.
- **2** Klepněte mezi slova nebo znaky, kde chcete vložit text.
- **3** Proveďte libovolné z následujících úkonů:
- Zapište text, který chcete vložit.
- Chcete-li označit, že se má přidat nový odstavec, stiskněte klávesu Enter a zavřete rozbalovací poznámku bez přidání textu. Objeví se vsuvka pro vložení odstavce  $\perp$
- Chcete-li označit, že se má přidat mezera, stiskněte mezerník a pak zavřete rozbalovací poznámku bez přidání textu. Objeví se vsuvka pro vložení mezery  $\perp$

*Úpravy textu můžete vyznačit také tak, že pomocí nástroje pro výběr vyberete text, pravým tlačítkem myši klepnete na vybraný text a pak vyberete příkaz Nahradit text (poznámka).*

#### **Odstranění vloženého textu**

- **1** V pruhu nástrojů Poznámky a označení vyberte nástroj Úpravy textu  $\mathbf{F}$ .
- **2** Vyberte text a stiskněte klávesu Backspace nebo Delete, nebo klepněte pravým tlačítkem a z nabídky vyberte příkaz Přeškrtnout text.

#### **Odstranění označení textu**

*Pokud se poznámky a označení překrývají, odstraňte je v seznamu poznámek: Klepněte na tlačítko Poznámky v navigačním panelu, otevřete seznam poznámek a stiskněte tlačítko Odstranit.* 

❖ Vyberte označení a stiskněte Delete.

#### **Zvýraznění, přeškrtnutí nebo podtržení textu**

*Poznámka: V Readeru jsou nástroje pro přidávání poznámek dostupné pouze v dokumentech PDF, ve kterých je přidávání poznámek povoleno. Soubory PDF v pracovním postupu recenze obvykle obsahují práva pro přidávání poznámek.* 

Nástroje pro zvýraznění textu, přeškrtnutí textu a podtržení textu můžete použít k přidání poznámek buď samotných nebo ve spojení s lístkem s textovou poznámkou. Nástroje pro přeškrtnutí textu a podtržení textu se standardně nezobrazují v pruhu nástrojů Poznámky a označení.

Zvýraznění s poznámkou nebo přeškrtnutí textu můžete přidat tak, že vyberete text nástrojem pro výběr nebo nástrojem pro úpravy textu, klepnete pravým tlačítkem a poté vyberete příslušnou volbu z nabídky, která se objeví. Pokud ale označujete hodně textu, je použití specializovaných nástrojů rychlejší a snadnější.

**1** Zvolte Nástroje > Poznámky a označení a vyberte nástroj zvýraznění textu **(i)**, nástroj přeškrtnutí textu <del>de</del> nebo nástroj podtržení textu ...

*Poznámka: Pokud chcete aplikovat více poznámek pomocí nástroje přeškrtnutí textu nebo nástroje podtržení textu, zvolte Zobrazení > Pruhy nástrojů > Pruh vlastností a po výběru nástroje vyberte v pruhu nástrojů Vlastnosti volbu Nechat nástroj vybraný. Nástroj zvýraznění textu zůstane po vytvoření první poznámky vybraný.*

- **2** Táhněte od začátku textu, který chcete označit. Tažením se stisknutou klávesou Ctrl označte obdélníkovou oblast textu. To je užitečné zejména když označujete text ve sloupci.
- **3** (Volitelně) Chcete-li přidat lístek s poznámkou, poklepejte na označení a přidejte text do rozbalovací poznámky.

## **Razítkování dokumentu**

*Poznámka: V Readeru jsou nástroje pro přidávání poznámek dostupné pouze v dokumentech PDF, ve kterých je přidávání poznámek povoleno. Soubory PDF v pracovním postupu recenze obvykle obsahují práva pro přidávání poznámek.* 

V PDF aplikujete razítko v mnoha ohledech podobným způsobem, jako když aplikujete gumové razítko na papírový dokument. Můžete zvolit jedno ze seznamu předdefinovaných razítek nebo si můžete vytvořit vlastní razítka. Dynamická razítka získávají informace ze systému a z panelu Identita v dialogovém okně Předvolby, a umožňují zobrazit v razítku vaše jméno, datum a čas.

Nástroj Razítko je ve výchozím nastavení zobrazený v pruhu nástrojů Poznámky a označení.

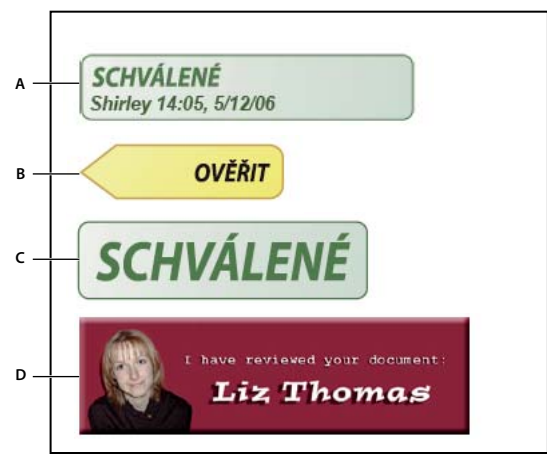

*Kategorie nástroje Razítko*

#### **Otevření palety Razítka**

- ❖ Proveďte jeden z následujících úkonů:
- Zvolte Nástroje > Poznámky a označení > Razítka > Zobrazit paletu Razítka.
- V pruhu nástrojů Poznámky a označení klepněte na šipku vedle nástroje Razítko a vyberte příkaz Zobrazit paletu Razítka.

#### **Aplikování razítka**

- **1** Vyberte razítko jedním z následujících úkonů:
- Klepněte na nástroj razítko. Vybere se naposledy použité razítko.
- V paletě Razítka zvolte kategorii z nabídky a pak vyberte razítko.
- **2** Klepněte na stránku dokumentu na místo, kam chcete umístit razítko, nebo tažením vytvořte obdélník určující velikost a umístění razítka.
- **3** Pokud jste nezadali jméno v předvolbách pro Identitu, dialogové okno Nastavení identity vás vyzve, abyste ho zadali.

#### **Změna umístění nebo vzhledu razítka**

- ❖ S nástrojem pro výběr nebo s nástrojem ručička proveďte libovolný z následujících úkonů:
- Chcete-li razítko posunout, přetáhněte ho do nové polohy.
- Chcete-li změnit velikost razítka, klepněte na něj, a pak přetáhněte rohové táhlo.

*A. Dynamické razítko B. Razítko Zde podepsat C. Standardní obchodní razítko D. Vlastní razítko* 

- Chcete-li razítko otočit, klepněte na něj, posuňte ukazatel nad táhlo na horním okraji razítka a táhněte, když se objeví ikona otočení razítka .
- Chcete-li razítko odstranit, klepněte na něj pravým tlačítkem myši a vyberte příkaz Odstranit.
- Chcete-li změnit neprůhlednost razítka nebo barvu jeho rozbalovací poznámky, klepněte na něj pravým tlačítkem myši a vyberte příkaz Vlastnosti. Na kartě Vzhled nastavte krytí nebo barvu.

#### **Přesunutí razítka do seznamu oblíbených**

- **1** Pomocí nástroje pro výběr nebo nástroje ručička vyberte označení razítka na stránce.
- **2** V pruhu nástrojů Poznámky a označení klepněte na nástroj Razítko a vyberte příkaz Oblíbená > Přidat platné razítko do oblíbených.

## <span id="page-163-0"></span>**Vytvoření vlastního razítka**

Můžete si vytvořit vlastní razítka ze souborů v mnoha formátech, zahrnujících například soubory PDF, JPEG, BMP, Adobe® Illustrator® (AI), Adobe® Photoshop® (PSD) a Autodesk AutoCAD (DWT, DWG). V Readeru lze vlastní razítko vytvořit pouze z formátu PDF.

*Poznámka: Pokud chcete obraz přidat do PDF pouze jednou, jednoduše ho do dokumentu vložte. Vložené obrazy mají stejné vlastnosti jako ostatní poznámky typu razítko – zahrnují rozbalovací poznámku a upravitelné vlastnosti.*

- **1** Zvolte Nástroje > Poznámky a označení > Razítka > Zobrazit paletu Razítka.
- **2** Klepněte na Importovat a vyberte soubor.
- **3** Pokud má soubor více stránek, přejděte na požadovanou stránku, a pak klepněte na OK.
- **4** Z nabídky zvolte kategorii nebo zadejte název nové kategorie, pojmenujte vlastní razítko a pak klepněte na OK.

#### **Změna názvu nebo kategorie pro vlastní razítko**

- **1** Zvolte Nástroje > Poznámky a označení > Razítka > Zobrazit paletu Razítka.
- **2** Zvolte kategorii razítka, klepněte na razítko pravým tlačítkem myši a vyberte příkaz Upravit.
- **3** Upravte kategorii nebo název razítka nebo nahraďte obraz a pak klepněte na OK.

#### **Odstranění vlastního razítka**

Můžete odstranit pouze vlastní razítka, která jste vytvořili, ale ne předdefinovaná razítka. Když razítko odstraníte, odstraní se z nabídky nástroje Razítko, ale soubor razítka zůstane zachován.

- **1** Zvolte Nástroje > Poznámky a označení > Razítka > Zobrazit paletu Razítka.
- **2** Zvolte kategorii razítka z nabídky, klepněte na vlastní razítko pravým tlačítkem myši a vyberte volbu Odstranit.

#### **Odstranění vlastní kategorie razítek**

- **1** Zvolte Nástroje > Poznámky a označení > Razítka > Správa razítek.
- **2** Vyberte kategorii, kterou chcete odstranit, a klepněte na tlačítko Odstranit.

*Poznámka: Když odstraníte všechna razítka z vlastní kategorie razítek, odstraní se i tato kategorie.* 

## **Přidání čáry, šipky nebo tvaru**

*Poznámka: V Readeru jsou nástroje pro kreslení dostupné pouze v dokumentech PDF, ve kterých je povoleno přidávání poznámek. Soubory PDF v pracovním postupu recenze obvykle obsahují práva pro přidávání poznámek.* 

Když vybíráte kreslicí nástroj, vycházejte z toho, jakého efektu chcete dosáhnout.

- **1** Zvolte Nástroje > Poznámky a označení a vyberte kreslicí nástroj:
- Pomocí nástrojů obdélník  $\Box$ , elipsa  $\bigcirc$ , šipka  $\blacktriangleright$  a čára  $\blacktriangleright$  můžete vytvářet jednoduché tvary.
- Nástroje obláček  $\Box$ a mnohoúhelník  $\Box$  vytvářejí uzavřené tvary s více segmenty. Nástroj mnohoúhelníková čára vytváří otevřené tvary s více segmenty.
- Nástroj tužka vytváří kresby od ruky a nástroj mazací tužka odstraní označení tužkou.

*Chcete-li určit tloušťku čáry, barvu a další vlastnosti před tím, než začnete kreslit, klepněte pravým tlačítkem myši na nástroj pro kreslení, vyberte příkaz Vlastnosti a nastavte požadované volby v dialogovém okně Vlastnosti.*

- **2** Kreslete v PDF:
- Chcete-li vytvořit obláček nebo mnohoúhelníkový tvar, vytvořte klepnutím počáteční bod, přesuňte ukazatel a dalšími klepnutími vytvářejte jednotlivé segmenty. Chcete-li ukončit kreslení tvaru, klepněte na jeho počáteční bod nebo na něj klepněte pravým tlačítkem myši a z nabídky vyberte příkaz Dokončit. Mnohoúhelníkovou čáru uzavřete poklepáním.
- Chcete-li nakreslit čáru, šipku nebo obdélník, buď táhněte přes oblast, kde se má označení objevit, nebo dvakrát klepněte: jedním klepnutím vytvoříte počáteční bod, druhým klepnutím koncový bod.
- Chcete-li nakreslit čtverec, kruh nebo čáru, která je vodorovná, svislá nebo skloněná pod úhlem 45 stupňů, stiskněte při kreslení klávesu Shift.
- Chcete-li nakreslit čáry od ruky nástrojem tužka v táhněte v místě, kde chcete začít kreslit. Můžete uvolnit tlačítko myši, přesunout ukazatel jinam a pokračovat v kreslení. Chcete-li vymazat části kresby, vyberte nástroj mazací tužka a táhněte přes oblasti kresby, které chcete odstranit.
- **3** Chcete-li označení upravit nebo změnit jeho velikost, vyberte ho a proveďte změny přetažením jednoho z táhel.
- **4** Chcete-li k označení přidat rozbalovací poznámku, vyberte nástroj ručička a poklepejte na označení.
- **5** (Volitelně) Klepněte na zavírací tlačítko v rozbalovací poznámce. Vpravo od označení se objeví ikona poznámky, která označuje přítomnost textu v rozbalovací poznámce.

*Poznámka: Chcete-li odstranit nakreslené označení, vyberte ho a stiskněte Delete.*

#### **Seskupení označení a rozdělení skupiny označení**

Můžete seskupit dvě nebo více označení, takže se tyto poznámky budou chovat jako jedna poznámka. Označení můžete seskupit dočasně, abyste je přesunuli na jiné místo, nebo abyste upravili jejich vlastnosti současně a ne jednotlivě. Seskupení také pomáhá odlišit vaše označení od označení ostatních recenzentů při recenzi dokumentu.

*Poznámka: Označení úprav textu nelze seskupit.*

#### **Seskupení označení**

- **1** Pomocí nástroje pro výběr nebo nástroje ručička vyberte označení.
- **2** Klepnutím s klávesou Ctrl/Apple vyberte další označení, která chcete seskupit.
- **3** Klepněte na výběr pravým tlačítkem myši a vyberte příkaz Skupina.

#### **Rozdělení skupiny označení**

❖ Klepněte na výběr pravým tlačítkem myši a vyberte příkaz Rozdělit skupinu.

## **Přidání poznámek v textovém rámečku nebo popisku**

*Poznámka: V Readeru jsou nástroje pro přidávání poznámek dostupné pouze v dokumentech PDF, ve kterých je přidávání poznámek povoleno. Soubory PDF v pracovním postupu recenze obvykle obsahují práva pro přidávání poznámek.* 

Nástrojem textový rámeček  $\equiv$  můžete vytvořit rámeček, který obsahuje text. Můžete ho umístit kdekoliv na stránce a nastavit ho na jakoukoliv velikost. Textový rámeček zůstává viditelný na stránce dokumentu stále, nezavírá se jako rozbalovací poznámka.

Jiným způsobem, jak přidat textový rámeček, je jednoduše vložit do PDF zkopírovaný text. Velikost a písmo textu se řídí podle výchozího systémového nastavení.

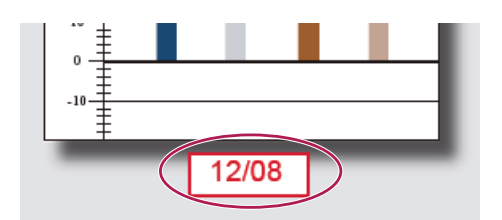

*Poznámka: S nástrojem textový rámeček můžete vytvářet poznámky s japonským, čínským a korejským textem, ale musíte mít nainstalované soubory podpory pro asijské jazyky. Textové rámečky dovolují pouze vodorovný text.*

Pomocí nástroje popisek  $\blacksquare$  můžete vytvořit popisek s textovým rámečkem. Popisky s textovým rámečkem jsou zvláště užitečné, když chcete vyznačit – ale ne zakrýt – určitou oblast dokumentu. Popisky s textovým rámečkem mají tři části: textový rámeček, spojovací čáru a koncovou čáru. Velikost každé z těchto částí můžete nastavit přetažením táhla. Velikost spojovací čáry můžete změnit pouze v jednom směru; vodorovné spojovací čáry lze nastavit pouze vodorovně; svislé spojovací čáry lze nastavit pouze svisle. Textový rámeček se svisle rozšiřuje, když píšete, aby byl stále viditelný celý text.

Textový rámeček můžete přemístit samostatně nebo spolu s koncovou čárou. Textový rámeček se pohybuje kolem nepohyblivého kotevního bodu — šipka na konci koncové čáry — který se vytvoří, když poprvé klepnete do dokumentu PDF. Můžete změnit barvu a vzhled textového rámečku a ke koncové čáře přidat šipky nebo výplň.

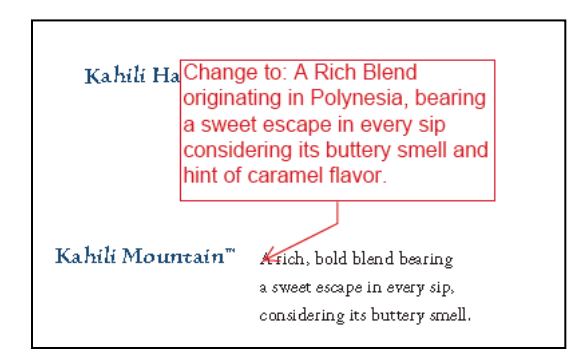

#### **Přidání textového rámečku**

- **1** Zvolte Nástroje > Poznámky a označení > Nástroj textový rámeček  $\equiv$ .
- **2** Klepněte v PDF.
- **3** Zvolte Zobrazení > Pruhy nástrojů > Pruh vlastností a nastavte barvu, zarovnání a atributy písma pro text.
- **4** Napište text.

Text se po dosažení pravého okraje rámečku automaticky zalamuje.

- **5** (Volitelně) Proveďte další změny textového rámečku:
- Nástrojem pro výběr nebo nástrojem textový rámeček klepněte na okraj textového rámečku, abyste ho vybrali, a pak přetažením táhla změňte jeho velikost. Pomocí pruhu nástrojů Vlastnosti změňte vlastnosti ohraničení a výplně.
- Poklepejte na textový rámeček, abyste mohli upravit text nebo změnit atributy textu. Vyberte text tažením, a pak vyberte volby v pruhu nástrojů Vlastnosti.
- **6** Vyberte textové pole, které chcete odstranit, a klepněte na tlačítko Odstranit.

*Chcete-li vložit blok textu vybraný a zkopírovaný z libovolné aplikace, vyberte v Acrobatu nástroj ručička a zvolte Úpravy > Vložit.*

#### **Přidání popisku**

- **1** Zvolte Nástroje > Poznámky a označení > Nástroj popisek .
- **2** Jedním klepnutím nastavte umístění koncového bodu a dalším klepnutím nastavte polohu textového rámečku.
- **3** Zvolte Zobrazení > Pruhy nástrojů > Pruh vlastností a vyberte barvu, zarovnání a atributy písma pro text.
- **4** Napište text.

Text se po dosažení pravého okraje rámečku automaticky zalamuje.

- **5** (Volitelně) Proveďte další změny textového rámečku:
- Chcete-li změnit velikost popisku, vyberte ho a pak přetáhněte libovolné z táhel, která se na něm objeví.
- Chcete-li textový rámeček přemístit, klepněte uvnitř rámečku a přetáhněte ho.
- Chcete-li přemístit celý popisek, klepněte buď na koncovou čáru nebo na okraj textového rámečku a přetáhněte ho.
- Chcete-li změnit barvu, průhlednost (krytí) nebo vlastnosti čáry, s použitím nástroje pro výběr klepněte pravým tlačítkem myši na popisek, zvolte příkaz Vlastnosti a vyberte požadované volby.

## **Přidání zvukové poznámky**

*Poznámka: V Readeru jsou nástroje pro přidávání poznámek dostupné pouze v dokumentech PDF, ve kterých je přidávání poznámek povoleno. Soubory PDF v pracovním postupu recenze obvykle obsahují práva pro přidávání poznámek.* 

Pomocí nástroje Nahrát zvukovou poznámku můžete přidat předem nahraný soubor WAV nebo AIFF jako poznámku, nebo můžete nahrát zvukovou poznámku a umístit ji do dokumentu. Zvukové přílohy jsou uvedeny v seznamu poznámek a lze je přehrávat na kterékoliv platformě. Musí ale být nainstalovaný příslušný hardware a software pro přehrávání zvukových souborů.

Nástroj Nahrát zvukovou poznámku se standardně nezobrazuje v pruhu nástrojů Poznámky a označení. Můžete ho však přidat tak, že zvolíte Nástroje > Přizpůsobit pruhy nástrojů.

#### **Viz také**

["Změna vzhledu vašich poznámek" na stránce 153](#page-157-0)

#### **Přidání předem nahrané zvukové poznámky**

**1** Zvolte Nástroje > Poznámky a označení > Nahrát zvukovou poznámku, a pak klepněte v PDF na místo, kam chcete umístit zvukovou poznámku.

- **2** Klepněte na Procházet (Windows) nebo Vybrat (Mac OS) a vyberte zvukový soubor, který chcete přidat.
- **3** (Volitelně) Chcete-li si zvukovou poznámku přehrát, klepněte na tlačítko Spustit  $\blacktriangleright$ . Až skončíte, klepněte na Zastavit, a pak klepněte na OK.
- **4** Určete volby v dialogovém okně Vlastnosti a pak klepněte na OK.

#### **Nahrání zvukové poznámky**

- **1** Zvolte Nástroje > Poznámky a označení > Nástroj nahrát zvukovou poznámku , a pak klepněte v PDF na místo, kam chcete umístit zvukovou poznámku.
- 2 V dialogovém okně, které se objeví, klepněte na tlačítko Nahrávat **a** a pak začněte mluvit do mikrofonu. Až nahrávání dokončíte, klepněte na tlačítko Stop a pak klepněte na OK.
- **3** Určete volby v dialogovém okně Vlastnosti a pak klepněte na OK.

## **Přidání poznámek v přiloženém souboru**

*Poznámka: V Readeru jsou nástroje pro přidávání poznámek dostupné pouze v dokumentech PDF, ve kterých je přidávání poznámek povoleno. Soubory PDF v pracovním postupu recenze obvykle obsahují práva pro přidávání poznámek.* 

Pomocí nástroje Přiložit soubor jako poznámku můžete vložit soubor do vybraného místa v PDF, takže ho čtenář může otevřít a prohlédnout si ho. Když přidáte přílohu jako poznámku, můžete použít delší dokument, který nelze snadno vložit do rozbalovací poznámky nebo do textového rámečku. Pokud PDF přemístíte do nového umístění, vložený soubor se automaticky přemístí spolu s ním. Aby mohl uživatel prohlížet přílohu, musí mít nainstalovanou aplikaci, která přílohu umí otevřít.

*Důležité: Když přidáváte soubory jako přílohy při recenzování dokumentu, musíte použít nástroj Přiložit soubor jako poznámku v pruhu nástrojů Poznámky a označení. Soubory přiložené na úrovni dokumentu pomocí ikony kancelářské sponky (nástroj Přiložit soubor) z pruhu nástrojů Soubor nejsou v pracovním postupu recenze sledované jako ostatní poznámky a vaše přiložené poznámky by se mohly ztratit.*

- **1** Zvolte Nástroje > Poznámky a označení > Nástroj přiložit soubor jako poznámku .
- **2** Klepněte v PDF na místo, kam chcete přílohu umístit.
- **3** Vyberte soubor, který chcete přiložit, a pak klepněte na Vybrat. Pokud přikládáte PDF, můžete v souboru zvýraznit důležité oblasti pomocí poznámek.
- **4** V dialogovém okně Vlastnosti přiloženého souboru vyberte nastavení pro ikonu souboru, která se objeví v PDF.

Příloha v poznámce se objeví v záložce Přílohy s číslem stránky, na které je umístěna.

*Poznámka: Chcete-li přílohu odstranit, klepněte pravým tlačítkem myši na ikonu přiložené poznámky a vyberte příkaz Odstranit.*

### **Vkládání obrazů jako poznámek**

*Poznámka: V Readeru jsou nástroje pro přidávání poznámek dostupné pouze v dokumentech PDF, ve kterých je přidávání poznámek povoleno. Soubory PDF v pracovním postupu recenze obvykle obsahují práva pro přidávání poznámek.* 

Chcete-li do PDF přidat obrazy, můžete použít nástroj pro vložení obrazu ze schránky jako razítko. Můžete zkopírovat většinu obrazových formátů z programů pro kreslení nebo úpravy obrazů, jako je Adobe Photoshop nebo Adobe Illustrator. Pokud chcete přidávat obraz do PDF opakovaně, vytvořte si vlastní razítko s tímto obrazem.

*Poznámka: Nástroj pro vložení obrazu ze schránky jako razítko není dostupný, dokud nezkopírujete nějaký obraz.*

- **1** Zkopírujte obraz jedním z následujících úkonů:
- V programu Acrobat zvolte Nástroje > Vybírání a zvětšení > Nástroj snímek a vyberte obraz z PDF.
- V jiné aplikaci vyberte obraz a zvolte Úpravy > Kopírovat.
- **2** Otevřete PDF.
- **3** Zvolte Nástroje > Poznámky a označení > Razítka > Nástroj vložit obraz ze schránky jako razítko.
- **4** Klepněte v PDF na místo, kam chcete obraz umístit.
- **5** Proveďte libovolné z následujících úkonů:
- Chcete-li obraz přemístit, přetáhněte ho.
- Chcete-li změnit velikost obrazu, vyberte ho a pak přetáhněte jedno z jeho táhel. Podržte klávesu Shift při změně velikosti obrazu, abyste zachovali původní poměr stran.
- Chcete-li změnit vlastnosti obrazu, klepněte na něj pravým tlačítkem myši a vyberte příkaz Vlastnosti.
- Chcete-li obraz odstranit, klepněte na něj pravým tlačítkem myši a vyberte příkaz Odstranit.

#### **Viz také**

["Kopírování obrazů" na stránce 133](#page-137-0)

# **Správa poznámek**

## **Prohlížení poznámek**

V seznamu poznámek jsou uvedeny všechny poznámky v dokumentu PDF a obsahuje pruh nástrojů s běžnými volbami, jako je uspořádání, filtrování, odstraňování a odpovídání na poznámky.

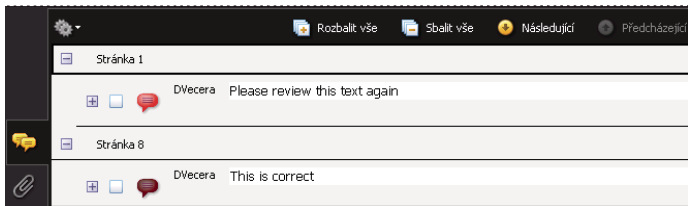

*Seznam poznámek otevřete pomocí tlačítka Poznámky v navigačním panelu.*

#### **Otevření seznamu poznámek**

- **1** Proveďte jeden z následujících úkonů:
- V Acrobatu vyberte příkaz Poznámky > Zobrazit seznam poznámek.
- V Readeru vyberte volbu Dokument > Poznámky > Zobrazit seznam poznámek.
- Klepněte na tlačítko Poznámky v navigačním panelu.
- **2** S použitím voleb nahoře v seznamu poznámek proveďte libovolný z následujících úkonů:
- Rozbalte nebo sbalte poznámky. V pruhu nástrojů seznamu poznámek klepněte na tlačítko Rozbalit vše nebo Sbalit vše. Chcete-li rozbalit nebo sbalit jednotlivé poznámky, klepněte na znak plus nebo mínus vedle poznámky.

• Procházejte poznámky. Klepněte na poznámku v seznamu nebo klepněte na tlačítko Další  $\bullet$  nebo Předcházející (\*), abyste přešli na následující nebo předcházející poznámku. (Pokud není vybraná žádná poznámka, jsou tato tlačítka nedostupná.) V panelu dokumentu se objeví stránka, na které je umístěna vybraná poznámka, a posune se tak, aby byla vybraná poznámka viditelná. Chcete-li přejít na stránku s jinou poznámkou, jednoduše klepněte na poznámku v seznamu.

#### **Uspořádání poznámek**

Poznámky můžete v seznamu třídit podle autora, stránky, typu, data, barvy, zaškrtnutí nebo stavu podle určité osoby. U odpovědí v rámci tématu se uspořádá pouze první zpráva, zprávy odpovědí jsou uspořádány ve stejné kategorii jako první zpráva v tématu.

- **1** Klepněte na tlačítko Poznámky v navigačním panelu.
- **2** Vyberte volbu z nabídky Uspořádat podle  $\frac{1}{2}$  v seznamu poznámek.

#### **Zobrazení nebo skrytí poznámek**

Poznámky můžete skrýt nebo zobrazit podle typu, recenzenta (autora), stavu nebo zaškrtnutí. Skrytí poznámek se také nazývá filtrování. Filtrování ovlivňuje zobrazení poznámek jak v okně dokumentu tak v seznamu poznámek. Když tisknete nebo vytváříte souhrn poznámek, můžete určit, zda se skryté poznámky vytisknou nebo vloží do souhrnu. Když skryjete lístek s poznámkou, na který někdo odpověděl, skryjí se také všechny odpovědi v tomto tématu.

*Poznámka: Při e-mailové recenzi se skryté poznámky nezahrnou mezi poznámky, které posíláte iniciátorovi recenze.*

- ◆ Z nabídky Zobrazit v seznamu poznámek proveďte jeden z následujících úkonů:
- Chcete-li zobrazit všechny poznámky, zvolte Zobrazit všechny poznámky.
- Chcete-li skrýt všechny poznámky, zvolte Skrýt všechny poznámky.
- Chcete-li poznámky filtrovat, vyberte kategorie, které chcete zobrazit. Pokud například chcete, aby se zobrazily pouze lístky s poznámkou, které jste nezaškrtnuli, zvolte Zobrazit podle typu > Lístky s poznámkou, aby se zobrazily pouze lístky s poznámkou, a pak zvolte Zobrazit podle stavu zaškrtnutí > Nezaškrtnuté, aby se zobrazily pouze nezaškrtnuté lístky s poznámkou.
- Chcete-li filtr obrátit, zvolte pro skryté kategorie příkaz Všechny. Pokud jste například nastavili filtrování poznámek tak, aby se zobrazily poznámky pouze od určitého recenzenta, zvolte Zobrazit > Zobrazit podle recenzentů > Všichni recenzenti.

## <span id="page-169-0"></span>**Odpovídání na poznámky**

*Poznámka: V Readeru jsou funkce pro přidávání poznámek dostupné pouze v dokumentech PDF, ve kterých je přidávání poznámek povoleno. Soubory PDF v pracovním postupu recenze obvykle obsahují práva pro přidávání poznámek.* 

Odpovědi na poznámky jsou užitečné zejména ve sdílených recenzích, kde účastníci můžou číst poznámky ostatních. Odpovědi mohou použít také iniciátoři recenze, aby dali recenzentům vědět, jak byly jejich návrhy zpracovány. Když jeden nebo více recenzentů odpoví na poznámku, skupina odpovědí se nazývá *téma*. Všechny odpovědi jednoho vlákna se zobrazují v rozbalovací poznámce a v seznamu poznámek. Odpovědi jsou odsazené pod původní poznámkou. Počet odpovědí na poznámku se objeví v rámečku, když umístíte ukazatel nad poznámku.

#### POUŽÍVÁNÍ APLIKACE ACROBAT 9 STANDARD **166 Spolupráce**

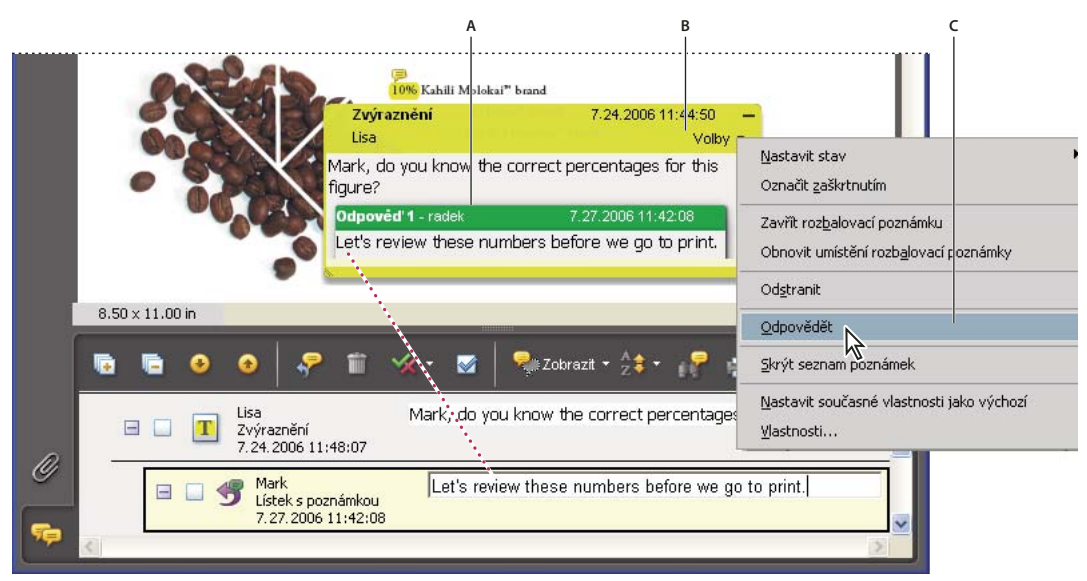

*Odpovědi se zobrazují přímo pod poznámkou, v rozbalovací poznámce a v seznamu poznámek. A. Nadpis odpovědi B. Nabídka Volby C. Volba Odpovědět v nabídce Volby* 

#### **Odpovídání v rozbalovací poznámce**

- **1** Otevřete rozbalovací poznámku.
- **2** Zvolte Odpovědět z nabídky Volby.
- **3** Zadejte svou odpověď do rámečku, který se objeví.

#### **Odpovídání v seznamu poznámek**

- 1 Klepněte na tlačítko Poznámky v navigačním panelu.
- **2** Vyberte poznámku v seznamu poznámek.
- **3** Klepněte na tlačítko Odpovědět .
- **4** Zadejte svou odpověď do rámečku, který se objeví.

#### **Odstranění odpovědi**

Pokud odstraníte poznámku, na kterou někdo odpověděl, odstraní se pouze tato poznámka. Všechny odpovědi zůstanou v PDF, ale nebudou již součástí žádného tématu. Tyto odpovědi může být v PDF obtížné zobrazit, protože jsou navrstvené přes sebe. Můžete si je prohlížet v seznamu poznámek.

❖ V rozbalovací poznámce klepněte na odpověď pravým tlačítkem myši a vyberte příkaz Odstranit tuto odpověď.

## **Nastavení stavu nebo zaškrtnutí**

*Poznámka: V Readeru jsou funkce pro přidávání poznámek dostupné pouze v dokumentech PDF, ve kterých je přidávání poznámek povoleno. Soubory PDF v pracovním postupu recenze obvykle obsahují práva pro přidávání poznámek.* 

Stavy a zaškrtnutí jsou užitečné pro sledování, které poznámky jste již četli nebo které vyžadují další akci. Ve Windows můžete použít stav nebo zaškrtnutí, abyste označili, které poznámky chcete exportovat do dokumentu Wordu. Nastavením stavu v recenzi můžete zobrazit nebo skrýt skupinu poznámek a sdělit účastníkům recenze, jak poznámku zpracujete. Po nastavení stavu recenze nemůžete z poznámky v seznamu poznámek odstranit zobrazení stavu recenze, a to ani když změníte stav recenze na Žádný. Zaškrtnutí jsou pro vaší osobní potřebu a nezobrazí se, když si PDF prohlížejí ostatní, pokud nezměníte stav poznámky.

#### **Nastavení stavu**

1 V seznamu poznámek vyberte poznámku, klepněte na tlačítko Nastavit stav « a vyberte požadovanou možnost.

Stav v recenzi se objeví v poznámce spolu se jménem osoby, která nastavila stav v recenzi. Pokud stav recenze pro poznámku nastaví jiný recenzent, zobrazí se v seznamu poznámek jména obou recenzentů a oba stavy recenze.

**2** Chcete-li zobrazit historii změn poznámky, klepněte pravým tlačítkem myši na ikonu lístku s poznámkou, označení nebo titulní pruh rozbalovací poznámky a vyberte příkaz Vlastnosti. Klepněte na záložku Historie recenze.

#### **Označení poznámek zaškrtnutím**

❖ V seznamu poznámek klepněte na zaškrtávací pole vedle poznámky, aby se v něm objevila značka zaškrtnutí .

## **Tisk přehledu poznámek**

Vytvoření přehledu poznámek je praktický způsob, jak vytvořit souhrn všech poznámek, týkajících se souboru PDF. Když vytváříte přehled poznámek, můžete buď vytvořit nový PDF s poznámkami, který můžete vytisknout, nebo můžete přehled přímo tisknout. Přehled není ani připojený ani navázaný k původnímu PDF, ze kterého pocházejí poznámky.

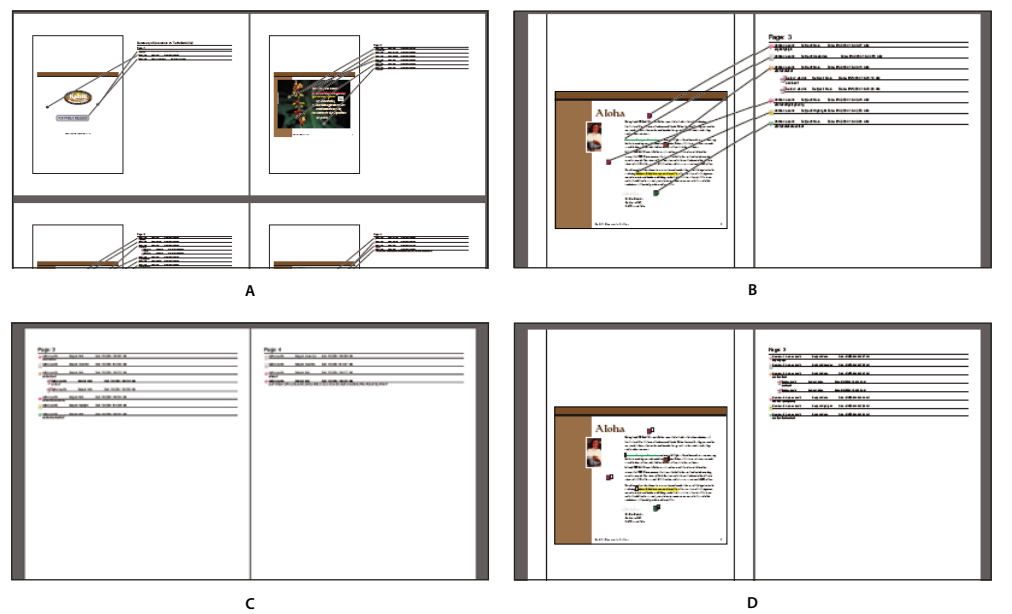

*Volby uspořádání stránek pro přehled poznámek*

*A. Dokument a poznámky se spojovacími čárami na jedné stránce B. Dokument a poznámky se spojovacími čarami na samostatných stránkách C. Pouze poznámky D. Dokument a poznámky s pořadovými čísly* 

Acrobat standardně tiskne PDF se všemi aplikovanými razítky. Chcete-li mít větší kontrolu nad způsobem tisku poznámek, zvolte Poznámky > Tisknout s přehledem poznámek.

- **1** Nastavte filtr poznámek, aby se v přehledu zobrazily pouze požadované poznámky. (V seznamu poznámek klepněte na tlačítko Zobrazit a vyberte kategorie poznámek, které chcete zobrazit.)
- **2** Chcete-li mít větší kontrolu nad způsobem tisku poznámek, zvolte Poznámky > Tisknout s přehledem poznámek. Jiný způsob vytvoření samostatného souboru PDF s poznámkami je příkaz Poznámky > Přehled poznámek.
- **3** V dialogovém okně Volby přehledu proveďte následující:
- Zvolte rozvržení pro dokument a poznámky. Vybrané rozvržení určí volby, které budou dostupné.
- Zvolte způsob seřazení poznámek.
- Určete rozsah stránek a zvolte, zda chcete s poznámkami zahrnout i stránky.
- Vyberte, zda chcete do přehledu zařadit všechny poznámky nebo pouze poznámky, které jsou právě zobrazené.
- **4** Klepněte na možnost Tisknout přehled poznámek nebo Vytvořit PDF s přehledem poznámek.

## **Vyhledání poznámky**

Poznámku můžete najít v seznamu poznámek pomocí hledání určitého slova nebo fráze.

- 1 Seznam poznámek zobrazíte klepnutím na tlačítko Poznámky v navigačním panelu.
- **2** Klepněte na tlačítko Prohledat poznámky v pruhu nástrojů v seznamu poznámek.
- **3** V okně Prohledat určete slovo nebo frázi, kterou chcete vyhledat, a pak klepněte na Prohledat poznámky.

#### **Viz také**

["Funkce pro hledání – přehled" na stránce 307](#page-311-0)

## **Odstranění poznámek**

Ve sdílené recenzi nemůžete odstranit poznámky jiných recenzentů ani zamknuté poznámky. Pokud do dokumentu PDF přidáte poznámky a poté je publikujete, nemůžete tyto poznámky odstranit.

*Chcete-li odstranit všechny poznámky v PDF, použijte funkci Prozkoumat dokument. Funkce Prozkoumat dokument není dostupná v Readeru.*

#### **Viz také**

["Kontrola skrytého obsahu v PDF" na stránce 242](#page-246-0)

#### **Odstranění poznámky**

- ❖ Proveďte jeden z následujících úkonů:
- Vyberte poznámku a stiskněte Delete.
- V seznamu poznámek vyberte poznámky, které chcete odstranit, a klepněte na ikonu koše  $\blacksquare$ .

*Poznámka: Před stisknutím klávesy Delete zkontrolujte, že je poznámka vybraná.*

#### **Odemknutí poznámky**

- **1** Klepněte na poznámku pravým tlačítkem myši a vyberte příkaz Vlastnosti.
- **2** Zrušte zaškrtnutí volby Zamknutá.

## **Kontrola pravopisu všech textů v poznámkách**

Můžete kontrolovat pravopis v textu, který přidáte do poznámek a do polí formulářů. Nemůžete ale kontrolovat pravopis v textu ve vlastním PDF.

- **1** Zvolte Úpravy > Kontrola pravopisu > V poznámkách, polích a upravitelném textu. Pokud je PDF otevřený v prohlížeči, otevřete pruh nástrojů Úpravy a klepněte na tlačítko Kontrola pravopisu ...
- **2** Klepněte na Spustit.
- **3** Chcete-li změnit slovo, proveďte jeden z následujících úkonů:
- Upravte vybrané slovo. Chcete-li vzít své změny zpět, klepněte na Zpět úpravy. Klepnutím na Změnit potvrďte své změny.
- Poklepejte na navrhovanou opravu.
- Vyberte navrhovanou opravu a pak klepněte na Změnit. Klepnutím na Změnit vše nahraďte všechny výskyty nerozpoznaného slova navrhovanou opravou.

# **Import a export poznámek**

### **Import poznámek**

*Poznámka: V Readeru jsou funkce pro přidávání poznámek dostupné pouze v dokumentech PDF, ve kterých je přidávání poznámek povoleno. Soubory PDF v pracovním postupu recenze obvykle obsahují práva pro přidávání poznámek.* 

Poznámky můžete importovat z dokumentu PDF. Poznámky také můžete importovat ze souboru FDF (Forms Data Format) nebo souboru XFDF, což je soubor FDF založený na standardu XML. Soubory FDF nebo XFDF nemůžete samostatně otevřít a zobrazit.

- **1** V dokumentu, ve kterém chcete přijmout poznámky, proveďte jeden z následujících úkonů:
- V aplikaci Acrobat vyberte příkaz Poznámky > Importovat poznámky.
- V Readeru vyberte příkaz Dokument > Poznámky > Importovat poznámky.
- **2** Z nabídky zvolte Všechny soubory (\*.\*). Pokud znáte formát souboru s poznámkami, který chcete importovat, zvolte ho z nabídky.
- **3** Poklepejte na název dokumentu s poznámkami.

Umístění poznámek bude odpovídat jejich umístění v souboru, ze kterého byly importovány. Pokud se poznámky objeví na nesprávných místech, bude to pravděpodobně tím, že zdrojový dokument PDF a dokument, do kterého byly importovány, jsou různé. Když například importujete poznámky z dokumentu s deseti stránkami do dokumentu se dvěma stránkami, objeví se pouze poznámky z prvních dvou stránek.

## **Export poznámek**

*Poznámka: V Readeru jsou funkce pro přidávání poznámek dostupné pouze v dokumentech PDF, ve kterých je přidávání poznámek povoleno. Soubory PDF v pracovním postupu recenze obvykle obsahují práva pro přidávání poznámek.* 

Pokud přidáte poznámky do PDF, který není součástí spravované recenze, můžete poznámky exportovat a někomu je poslat, nebo naopak importovat poznámky, které jste přijali. (V souborech PDF v pracovním postupu spravované recenze jsou speciální volby, umožňující odeslat nebo publikovat poznámky místo jejich exportu.)

Když exportujete poznámky, vytvoří se soubor FDF (Forms Data Format), který obsahuje pouze poznámky. Proto jsou soubory FDF většinou menší než soubory PDF. Vy nebo jiný recenzent pak můžete poznámky importovat ze souboru FDF do původního PDF.

#### **Export poznámek do datového souboru**

- **1** V PDF proveďte jeden z následujících úkonů:
- V aplikaci Acrobat vyberte příkaz Poznámky > Exportovat poznámky do datového souboru.
- V Readeru vyberte příkaz Dokument > Poznámky > Exportovat poznámky do datového souboru.
- **2** Pojmenujte soubor a jako typ souboru zvolte buď Soubory Acrobat FDF (\*.fdf) nebo Soubory Acrobat XFDF  $(*$ xfdf).
- **3** Určete umístění souboru a pak klepněte na Uložit.

#### **Export vybraných poznámek**

*Poznámka: Exportování vybraných poznámek není v Readeru dostupné.*

- **1** V seznamu poznámek vyberte poznámky, které chcete exportovat.
- **2** Z nabídky Volby v seznamu poznámek zvolte Exportovat vybrané poznámky.
- **3** Pojmenujte soubor a jako typ souboru zvolte buď Soubory Acrobat FDF (\*.fdf) nebo Soubory Acrobat XFDF (\*.xfdf).
- **4** Určete umístění souboru a pak klepněte na Uložit.

## <span id="page-174-0"></span>**Export poznámek do Wordu (Windows)**

V některých případech recenzenti přidávají poznámky do PDF, který byl vytvořen z dokumentu Microsoft Wordu. Pomocí exportu těchto poznámek z PDF můžete změnit originální dokument Wordu. Například text, který byl vložen, přeškrtnut nebo nahrazen pomocí nástrojů pro úpravy textu v PDF, se může přidat nebo odstranit přímo ve zdrojovém dokumentu Wordu. Formátování přidané do poznámek (například tučný text) se během tohoto procesu ztratí a musí se do dokumentu Word přidat ručně.

Pokud chcete provádět korektury dokumentu Word, musíte vytvořit tagovaný dokument PDF z dokumentu Word. Před přenosem úprav textu z dokumentu PDF odeberte všechna přebytečná slova nebo informace a proveďte jejich sloučení do jednoho dokumentu PDF (pokud máte poznámky od více recenzentů). Pokud chcete poznámky importovat více než jednou, měli byste si před importem poznámek udělat kopii dokumentu aplikace Word, jinak se poznámky nemusí naimportovat správně.

- **1** Proveďte jeden z následujících úkonů:
- Zvolte Poznámky > Exportovat poznámky do Wordu.
- Ve Wordu otevřete zdrojový dokument a pak zvolte Poznámky Acrobatu > Importovat poznámky z Acrobatu. V aplikaci Word 2007 klepněte na Acrobat a vyberte příkaz Poznámky Acrobatu > Importovat poznámky z Acrobatu.
- **2** Přečtěte si pokyny a klepněte na OK.
- **3** V dialogovém okně Import poznámek z Adobe Acrobatu vyberte soubory PDF a Wordu, pak vyberte následující volby a klepněte na Pokračovat:

**Všechny poznámky** Naimportuje všechny poznámky.

**Všechny poznámky se zaškrtnutím** Naimportuje pouze poznámky, které jsou označené zaškrtnutím.

**Pouze úpravy textu: vložení, odstranění a nahrazení** Naimportuje pouze ty poznámky, které jste přidali pomocí příkazů pro úpravy textu v pruhu nástrojů Poznámky a označení.

**Použít vlastní filtr poznámek** Importuje pouze poznámky, které určíte podle autora, typu nebo stavu.

**Zapnout sledování změn před importem poznámek** Zobrazí změny provedené importovanými poznámkami v aplikaci Word.

**4** (Volitelně) Pokud jste importovali úpravy textu, klepněte na Integrovat úpravy textu v dialogovém okně Úspěšný import, a projděte a aplikujte jednotlivé úpravy individuálně. Pro každou úpravu vyberte jednu z následujících voleb:

**Použít** Provede změnu v dokumentu a odstraní bublinu poznámky. Pokud poznámka vypadá prázdná, zkuste ji začlenit, abyste viděli, zda to není mezera nebo konec odstavce.

**Vypustit** Odmítne změnu a odstraní bublinu poznámky.

**Další** Přeskočí na následující úpravu textu. Úpravy textu, které přeskočíte nebo nezačleníte, se v dokumentu Wordu objeví jako bubliny.

**Aplikovat všechny Zbývající** Začlení všechny zbývající úpravy textu a odstraní bubliny poznámek.

**Poslední zpět** Odvolá poslední úpravu textu, včetně všech ručních změn.

- **5** Odstranění všech bublin s poznámkami v dokumentu aplikace Word:
- Klepněte na bublinu poznámky pravým tlačítkem a zvolte Odstranit komentář.
- Zvolte Poznámky Acrobatu > Odstranit všechny poznámky v dokumentu. V aplikaci Word 2007 je tato možnost umístěna na pásu karet aplikace Acrobat.

# **Pracovní postupy schvalování**

### **O pracovních postupech schvalování**

V aplikaci Acrobat (pouze tradiční čínština, zjednodušená čínština, japonština a korejština) můžete ostatním uživatelům posílat dokumenty PDF ke schválení jako přílohy e-mailu. Když účastníci otevřou požadavek na schválení v aplikaci Acrobat (všechny jazyky), mohou dokument PDF schválit přidáním razítka s digitální identitou. Pak mohou PDF poslat dalším schvalovatelům, nebo mohou PDF vrátit iniciátorovi a dalším příslušným účastníkům. Iniciátor může sledovat průběh tak, že zvolí, aby byl upozorněn při každém schválení PDF. Pracovní postup končí, když poslední účastník přidá konečné schválení. Pokud PDF nebyl schválen, musí se pracovní postup schvalování spustit znovu.

*Poznámka: Pokud pro zahájení pracovního postupu použijete Acrobat Pro nebo Acrobat Pro Extended, můžete pozvat k účasti uživatele Readeru 9 nebo novějšího tak, že v PDF povolíte přidávání poznámek.*

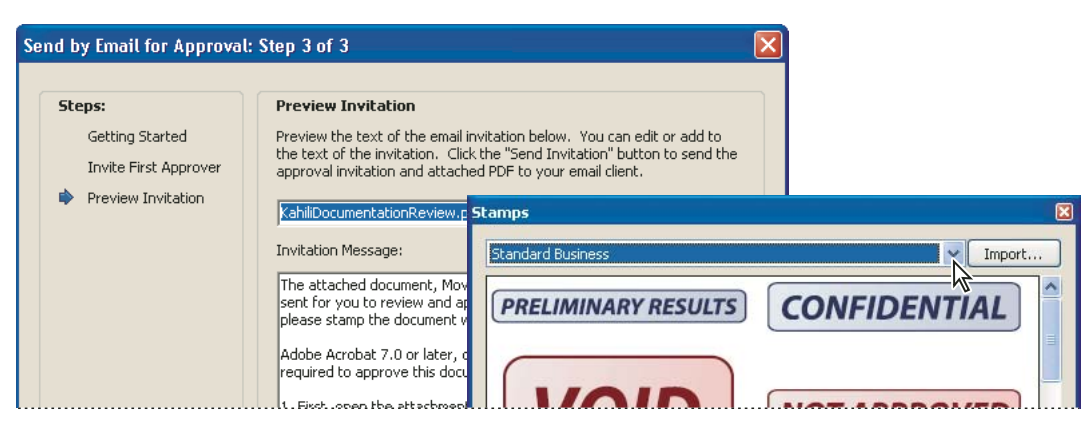

*Průvodce nastavuje pracovní postupy schvalování (vlevo); paleta razítek obsahuje razítka pro schvalování dokumentů (vpravo).* 

## **Poslání PDF ke schválení**

Když soubor PDF posíláte e-mailem ke schválení (pouze tradiční čínština, zjednodušená čínština, japonština a korejština) dostanou další schvalující soubor PDF jako přílohu e-mailu. Když příjemci otevřou PDF přílohu, mohou na něj aplikovat razítko s digitální identitou z palety Razítka a pak provést příslušný výběr v pruhu zpráv dokumentu.

Chcete-li odeslat PDF ke schválení, použijte průvodce v Acrobatu. Průvodce zobrazuje na obrazovce pokyny, které vám pomohou pozvat schvalovatele, přizpůsobit pokyny a poslat PDF.

Dříve než zahájíte pracovní postup schvalování, zkontrolujte, že je vaše e-mailová aplikace správně zkonfigurovaná pro spolupráci s Acrobatem.

- **1** Schvalovací proces spustíte výběrem možnosti Poznámky > Poslat e-mailem ke schválení.
- **2** Pokud budete vyzváni, zadejte svou e-mailovou adresu v dialogovém okně Nastavení identity.
- **3** Určete soubor PDF a klepněte na tlačítko Další.
- **4** Do pole Komu zadejte e-mailovou adresu prvního schvalovatele.
- **5** Pokud chcete být upozorněni na stav schvalování u každého účastníka, použijte příslušné volby.
- **6** (Volitelně) Další pokyny pro prvního schvalovatele zadejte v horní části e-mailové zprávy.

Dalším schvalovatelům se přepošle pouze výchozí text zprávy a pokyny.

*Poznámka: E-mail s pozváním obsahuje pokyny, které pomohou účastníkům dokončit proces schvalování. Tento text byste neměli změnit ani odstranit.* 

**7** Klepněte na Poslat výzvu.

## **Účast v pracovním postupu schvalování**

Pokud budete vyzváni k účasti v pracovním postupu schvalování, dostanete e-mail s podrobnými pokyny, jak schválit přiložený dokument PDF. Když otevřete soubor PDF, otevře se paleta Razítka a v horní části dokumentu PDF se objeví pruh zpráv dokumentu. Pokud je verze vaší aplikace Acrobat starší než 7.0, budete vyzváni ke stažení poslední verze Readeru.

Pro schválení dokumentu můžete použít libovolné razítko s digitální identitou z palety Razítka. Razítko s digitální identitou obsahuje vámi poskytnuté údaje, jako je jméno, titul, organizace a e-mailová adresa. Razítko s identitou můžete použít namísto podpisu. Razítko, které aplikujete, se stane součástí obsahu stránky dokumentu. V průběhu procesu schvalování můžete odstranit své vlastní razítko; ale po dokončení procesu schvalování bude vaše razítko zamknuté. Nemůžete přemístit ani odstranit razítka od ostatních účastníků.

Můžete také zamítnout dokumenty, které nevyhovují vašim požadavkům.

Kromě přidání digitálních razítek můžete do PDF přidat také další typy poznámek, včetně lístků s poznámkou, úprav textu, vlastních razítek a přiložených souborů.

#### **Viz také**

- ["Vytvoření vlastního razítka" na stránce 159](#page-163-0)
- ["Nástroje pro poznámky a označení přehled" na stránce 150](#page-154-0)
- ["Výběr e-mailové aplikace pro recenze" na stránce 141](#page-145-0)

#### **Schválení PDF**

**1** Otevřete přílohu PDF v e-mailové zprávě s výzvou ke schválení.

*Poznámka: Pokud jste do razítka nepřidali informace o identitě, budete vyzváni, abyste je zadali.*

- **2** Vyberte razítko z palety Razítka. (Chcete-li si prohlédnout všechna razítka, rolujte v jejich seznamu nebo přetáhněte roh okna, abyste zvětšili velikost okna.)
- **3** Klepnutím do dokumentu aplikujte vybrané schvalovací razítko.

*Poznámka: Chcete-li odstranit razítko s digitální identitou, které jste aplikovali, vyberte ho a stiskněte Delete. Pokud během procesu schvalování zvolíte Tisknout, Uložit kopii nebo Poslat e-mailem, nebudete moci svoje razítko odstranit.* 

- **4** Proveďte jeden z následujících úkonů:
- Chcete-li dokument poslat dalšímu schvalovateli, klepněte na tlačítko Schválit v pruhu zpráv dokumentu. V dialogovém okně Poslat dalšímu schvalovateli zadejte e-mailovou adresu dalšího schvalovatele do pole Komu, podle potřeby přidejte adresy dalších příjemců a klepněte na Poslat.
- Chcete-li dokončit proces schvalování, klepněte na tlačítko Závěrečné schválení v pruhu zpráv dokumentu. V dialogovém okně Dokončit závěrečné schválení určete, zda se má poslat upozornění na schválení z nabídky Metoda závěrečného schválení. Pokud chcete upozornění poslat, zadejte e-mailovou adresu do pole Komu, podle potřeby přidejte adresy dalších příjemců a klepněte na Poslat. V případě, že upozornění poslat nechcete, klepněte na Dokončit.

Pokud je vybraná volba Upozornit iniciátora na stav schvalování e-mailem, objeví se samostatné e-mailové upozornění adresované iniciátorovi. Toto upozornění odešlete klepnutím na Poslat.

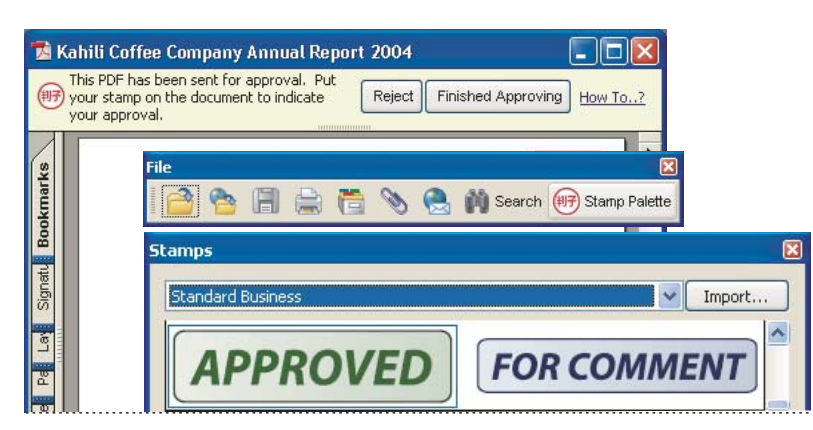

*Pro PDF v pracovním postupu schvalování se zobrazují pokyny a nástroje.*

#### **5** Uložte PDF.

*Důležité: Pokud použijete tlačítko Poslat e-mailem v pruhu nástrojů k odeslání PDF, toto PDF již nebude součástí pracovního postupu, a pro příjemce této e-mailové zprávy nebudou dostupné volby schvalování.*

#### **Zamítnutí PDF**

Pokud PDF přijatý v požadavku na schválení nevyhovuje vašim podmínkám pro schválení, můžete dokument pomocí voleb v pruhu zpráv dokumentu zamítnout a vrátit iniciátorovi. Když je PDF zamítnutý, musí se pracovní postup schvalování spustit znovu.

- **1** Otevřete přílohu PDF v e-mailové zprávě s výzvou ke schválení.
- **2** Klepněte na tlačítko Zamítnout v pruhu zpráv dokumentu.
- **3** V dialogovém okně Zamítnout a poslat upozornění zadejte e-mailovou adresu iniciátora do pole Komu. Pokud je vybrána možnost Upozornit iniciátora na stav schvalování e-mailem, je iniciátorovi schvalování zaslán samostatný e-mail. Klepněte na Poslat.
- **4** V e-mailové zprávě, která se objeví, klepněte na Poslat.

#### **Přidání nebo změna informací o identitě pro digitální razítko**

- **1** Z nabídky Razítko zvolte Zobrazit paletu Razítka.
- **2** V paletě Razítka vyberte nástroj Razítka s digitální identitou, klepněte na svoje razítko pravým tlačítkem myši a vyberte příkaz Upravit identitu.
- **3** V dialogovém okně Nastavení identity zadejte nebo upravte svoje jméno, titul, název společnosti, oddělení a emailovou adresu a klepněte na Dokončit.

*Údaje o své identitě také můžete změnit v dialogovém okně Předvolby. V části Kategorie vyberte položku Identita.*

# **Kapitola 7: Formuláře**

Formuláře můžete vyplňovat pomocí aplikace Adobe® Acrobat® 9 Standard nebo pomocí bezplatné aplikace Adobe Reader®. Statické nebo interaktivní formuláře můžete vytvářet v aplikaci Acrobat nebo Adobe LiveCycle® Designer ES (součást aplikace Acrobat Pro nebo Pro Extended pro systém Microsoft® Windows®). Interaktivní formuláře zjednodušují proces vyplňování a sběru dat.

# **Základy používání formulářů**

## **O formulářích**

V aplikaci Acrobat můžete formuláře vytvářet pomocí jedné z následujících metod:

• Převod již existujícího elektronického dokumentu (například dokument Adobe PDF, Microsoft Word nebo Excel) na formulář PDF.

*Poznámka: V systému Mac OS můžete formuláře vytvářet pouze pomocí již existujícího souboru PDF.*

- Naskenování papírového dokumentu a jeho převod na formulář PDF.
- Vytvoření formuláře zcela od začátku nebo z šablony pomocí aplikace LiveCycle Designer ES. Tyto volby jsou k dispozici pouze tehdy, pokud máte aplikaci Designer ES nebo Acrobat Pro nebo Pro Extended pro systém Windows.

*Poznámka: Formuláře XML můžete vytvářet nebo upravovat v aplikaci Designer ES, ale ne v aplikaci Acrobat.*

Po převodu již existujícího dokumentu na formulář PDF do něho můžete přidat další pole a převést ho na interaktivní formulář.

Interaktivní formulář je možné vyplňovat na počítači a odesílat prostřednictvím internetu nebo místní sítě.

Další informace o formulářích naleznete v následujících zdrojích:

- Postup rozmisťování polí formuláře v mřížce: [acrobat.timhuff.net/](http://acrobat.timhuff.net/?p=105)
- Všeobecná nápověda k formulářům PDF: [www.uwec.edu/Help/acrobat8.htm](http://www.uwec.edu/Help/acrobat8.htm)
- Transformace souboru PDF do vyplnitelného formuláře: [www.layersmagazine.com/acrobat-pdf-document](http://www.layersmagazine.com/acrobat-pdf-document-form.html)[form.html](http://www.layersmagazine.com/acrobat-pdf-document-form.html)
- Články, výukové lekce a tipy týkající se formulářů:<http://acrobatusers.com/>
- Galerie formulářů: [http://acrobatusers.com/gallery/forms\\_gallery/](http://acrobatusers.com/gallery/forms_gallery/)

### **O nástroji LiveCycle Designer ES**

Designer ES je grafický nástroj sloužící k navrhování formulářů, který obsahuje pokročilé funkce a ovládací prvky pro vytváření formulářů. Samostatná aplikace Designer ES je součástí aplikace Acrobat Pro nebo Acrobat Pro Extended pro systém Windows. Lze ji také zakoupit samostatně. Aplikaci Designer ES můžete využít k vytváření dynamických formulářů, jež jsou přizpůsobeny tak, aby obsahovaly různá množství dat nebo prvků pro interakci s uživatelem. Například můžete vytvořit formulář, který kalkuluje výnosy z prodeje cenných papírů. Když uživatel do pole Prodej zadává názvy cenných papírů a jejich počet, pole se rozevře, aby mohlo zadání přijmout. Když uživatel zadá počet cenných papírů k prodeji, dojde k automatické aktualizaci pole Čistý výnos. Aplikaci Designer ES také můžete využít k vytváření formulářů podporujících schémata a data XML specifická pro určitý obor.
Pokud používáte aplikaci Acrobat 8 nebo novější, můžete použít průvodce Rozeslat v aplikaci Designer ES a rozeslat formuláře PDF více příjemcům. Průvodce naleznete v nabídce Soubor aplikace Designer ES. Průvodce certifikuje identitu tvůrce formuláře a zašifruje data zasílaná příjemcem. Přidává také do formuláře práva použití, aby příjemci mohli formulář uložit v aplikaci Adobe Reader.

Pokud chcete rozšířit základní schopnosti formuláře v aplikaci Acrobat, použijte aplikaci Designer ES. Formulář aplikace Designer ES například může obsahovat pole Obrazový objekt, takže do něho můžete snadno přidávat grafické prvky. Aplikace Designer ES je vhodná k následujícím úkolům:

- Vytváření formulářů od samého začátku nebo z předem připraveného rozvržení na základě vestavěných šablon, které můžete upravovat a přizpůsobovat.
- Vytváření dynamických formulářů.
- Přidávání grafických prvků jako jsou fotografie.
- Přidávání kolekcí čárových kódů.
- Vytváření formulářů ve formátech, které aplikace Designer ES dokáže převádět do formátu HTML, zvláště v případech, kdy interaktivní formulář zamýšlíte zveřejnit na webových stránkách, aby ho lidé mohli vyplňovat a odesílat prostřednictvím internetového prohlížeče.
- Integrace formulářů PDF do stávajících pracovních postupů jejich navázáním na schémata XML, soubory XML se vzorovými daty, databáze a webové služby.
- Používání skriptovacích objektů.

K úpravám formulářů, které byly upraveny a uloženy v aplikaci Designer ES, musíte použít aplikaci Designer ES, a to i v případě, že formulář byl původně vytvořen v aplikaci Acrobat.

# <span id="page-180-0"></span>**Předvolby Formuláře**

Nastavení předvoleb formulářů k řízení různých aspektů interakce s poli formuláře.

V levé části dialogového okna Předvolby vyberte položku Formuláře. Předvolby formulářů jsou uspořádány do tří částí: Všeobecné, Barva zvýraznění a Automatické doplňování..

*Poznámka: Předvolby formulářů se vztahují ke způsobu, jakým aplikace pracuje s otevřenými formuláři, když je používáte. Tyto předvolby se neukládají do vlastních formulářů PDF.*

#### **Viz také**

["Automatické doplňování formuláře" na stránce 212](#page-216-0)

#### **Všeobecné**

**Automaticky počítat hodnoty polí** Po zadání vstupu od uživatele se automaticky provedou všechny výpočty polí.

*Poznámka: Nastavení pro tuto volbu se vztahuje pouze na vaši aktuální relaci.* 

**Rámeček kolem aktivního pole** Označí, které pole je právě aktivní.

**Zobrazit indikátor přetečení textového pole** Zobrazí znak plus (+) v textových polích, ve kterých jsou překročeny limity, určené při vytváření polí.

**Vždy skrýt pruh zpráv dokumentu formuláře** Ve výchozím nastavení skryje pruh zpráv dokumentu formuláře, kdykoliv je formulář PDF otevřen v Acrobat Readeru a pruh zpráv dokumentu neobsahuje tlačítko Odeslat formulář. Pokud pruh zpráv obsahuje tlačítko Odeslat formulář, nelze pruh zpráv skrýt.

**Zobrazovat náhled pole při vytváření nebo úpravách polí formuláře** Zobrazuje vzhled pole formuláře při vytváření nebo úpravách formulářů.

**Správa parametrů čárového kódu** Otevře dialogové okno se seznamem položek čárových kódů (obsahující pro každou položku Název sady parametrů, Symbologii a stav volby Vestavěný). Zahrnuje tlačítka Nový, Upravit, Odstranit, Importovat a Exportovat pro práci s novou nebo vybranou sadou parametrů.

#### **Barva zvýraznění**

**Zobrazovat barvu ohraničení polí, nad kterými je kurzor** Zobrazí černý rámeček kolem pole formuláře, když nad toto pole umístíte ukazatel.

**Barva zvýraznění polí** Otevře dialog pro výběr barvy, ve kterém můžete vybrat barvu zvýrazněných polí formuláře. Zvýraznění se objeví po klepnutí na tlačítko Zvýraznit pole  $\Box$  v pruhu zpráv dokumentu.

**Barva zvýraznění vyžadovaných polí** Otevře dialog pro výběr barvy okrajů polí formuláře, která musí být povinně vyplněna. Klepnete-li na tlačítko Zvýraznit pole nebo pokud se pokusíte odeslat formulář, zobrazí se okolo povinných polí formuláře ohraničení.

#### **Automatické doplňování**

**Nabídka Automatické doplňování** Obsahuje tři volby pro automatické doplňování: Vypnuto, Základní a Rozšířené.

**Pamatovat číselná data** Nabídne dříve zadané číselné položky, když zapíšete stejný první znak do podobného pole. Když tato volba není vybraná, automatické doplňování nabízí své návrhy pouze pro textové položky. (Dostupné pouze v případě, že je vybraná volba Základní nebo Rozšířené.)

**Upravit seznam položek** Zobrazí platné položky, uložené v paměti automatického doplňování. Můžete vybrat a odstranit všechny položky, které nechcete uchovat pro vyplňování budoucích formulářů. (Tato volba není dostupná, pokud paměť neobsahuje žádné položky.)

# **Vytváření a distribuce formulářů**

### **Informace o prvcích formulářů**

Poté, co určíte, jaké informace chcete od uživatelů dostávat, můžete přiřadit k jednotlivým typům informací příslušné prvky formuláře.

- Pro textové a číselné údaje, které bude uživatel zapisovat, navrhněte ve formuláři textová pole nebo kombinovaná pole.
- Pro jednu volbu z omezeného počtu možností použijte přepínací tlačítka, seznam nebo kombinované pole.
- Pro omezený počet voleb, ze kterých uživatel nemusí vybrat žádnou volbu nebo může vybrat jednu nebo více položek, použijte zaškrtávací pole nebo použijte pole seznamu a nastavte vlastnosti pole formuláře tak, aby povolovalo vícenásobné výběry.
- Pro akce, jako je otevření souboru, přehrání zvuku nebo videa, odeslání dat formuláře a podobně, použijte tlačítka.
- Pro zvýšení bezpečnosti přidejte pole digitálního podpisu, které ověří identitu uživatele.

Můžete také změnit vlastnosti jednotlivých polí formuláře, aby bylo vyplňování formuláře PDF pro uživatele ještě snadnější a spolehlivější.

Formulář PDF vytvořený pomocí Acrobatu může obsahovat následující typy elementů:

**Čárové kódy** Zakódují zadané údaje z vybraných polí a zobrazí je jako vizuální vzorek, který může být interpretován dekódovacím softwarem nebo hardwarem (dostupným samostatně).

**Tlačítka** Spustí nějakou změnu na uživatelově počítači, jako je otevření souboru, přehrání zvuku nebo odeslání dat na webový server. Tato tlačítka lze přizpůsobit s použitím obrazů, textu a vizuálních změn, které se spustí akcemi myši.

*Poznámka: Tlačítka akcí mají jiný účel než přepínací tlačítka, která představují volby dat, vybírané uživatelem.*

**Zaškrtávací pole** Poskytují pro jednotlivé položky volbu mezi ano a ne. Pokud formulář obsahuje více zaškrtávacích polí, uživatel z nich obvykle může zvolit libovolný požadovaný počet.

**Kombinovaná pole** Umožňují uživateli buď zvolit položku z rozbalovací nabídky nebo zapsat hodnotu.

**Pole digitálního podpisu** Umožňují uživateli elektronicky podepsat dokument PDF digitálním podpisem.

**Pruh zpráv dokumentu** Zobrazuje automaticky generované informace o formuláři PDF a může zobrazovat tlačítka akcí a další volby. Pruh zpráv dokumentu informuje uživatele aplikace Reader o jejich právech použití formuláře. Rovněž uvádí, zda je formulář certifikován, nebo zda obsahuje pole s podpisem a umožňuje uživatelům zvýrazňovat pole. Pokud formulář neobsahuje tlačítko pro odeslání, je do pruhu zpráv dokumentu přidáno tlačítko Odeslat formulář, jehož prostřednictvím mohou uživatelé formulář odeslat.

*Poznámka: Pokud příjemci formuláře používají starší verze aplikace Acrobat nebo Reader, nemusí být pruh zpráv dokumentu viditelný nebo může obsahovat jiné informace.*

**Pole seznamu** Zobrazuje seznam voleb, které může uživatel vybrat.

*Poznámka: Můžete nastavit vlastnost pole formuláře, která uživateli umožňuje vícenásobný výběr položek v seznamu jejich označením klepnutím se stisknutou klávesou Shift.*

**Přepínací tlačítka** Nabízejí skupinu voleb, ze které může uživatel vybrat pouze jednu položku. Všechna přepínací tlačítka se stejným názvem fungují jako skupina.

**Textová pole** Umožňují uživateli zapsat text, například jméno, adresu nebo telefonní číslo.

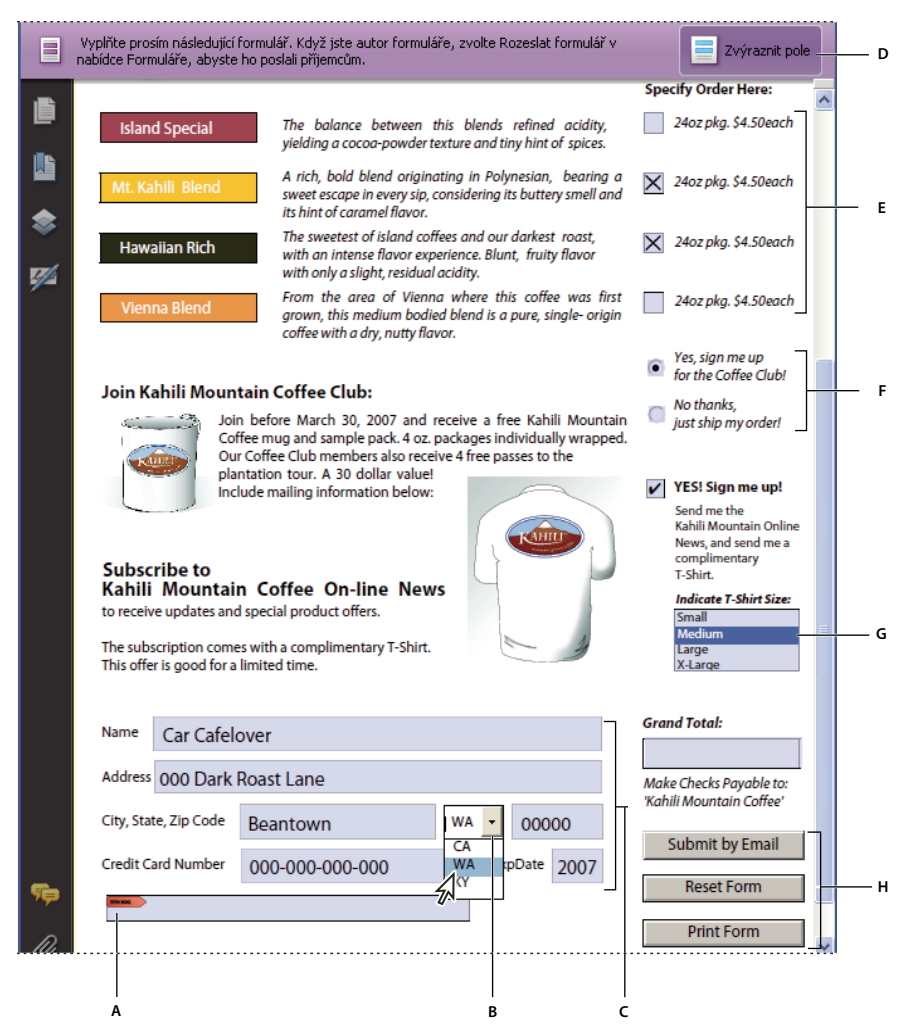

*Formulář PDF Adobe Acrobatu*

*A. Pole digitálního podpisu B. Kombinované pole C. Textová pole D. Pruh zpráv dokumentu formuláře E. Zaškrtávací pole F. Přepínací tlačítka G. Pole seznamu H. Tlačítka* 

#### **Viz také**

["Nastavení tlačítek pro akce" na stránce 200](#page-204-0)

["Povolení ukládání dat formulářů pro uživatele Readeru" na stránce 180](#page-184-0)

### <span id="page-183-0"></span>**Vytvoření formuláře**

Můžete převést již existující elektronický dokument (například dokument Word, Excel nebo PDF) nebo můžete naskenovat papírový dokument do formuláře PDF a poté do něj přidat interaktivní pole formuláře.

*Poznámka: Když převádíte dokument do formuláře aplikace Acrobat, detekuje Acrobat pole formuláře v dokumentu. Musíte dokument pečlivě zkontrolovat, abyste se ujistili, že Acrobat detekoval správná pole.*

Formuláře můžete vytvořit z již existujícího elektronického dokumentu (například dokument Word, PDF nebo Excel) nebo můžete naskenovat papírový formulář do formuláře PDF. Pokud chcete vytvořit formulář od samého začátku nebo z šablony, musíte použít aplikaci Acrobat Pro nebo Pro Extended pro systém Windows nebo Designer ES.

**1** Vyberte volbu Formuláře > Spustit průvodce formuláři.

- **2** Proveďte jednu z následujících akcí a postupujte podle pokynů na obrazovce.
- Pokud chcete převést již existující elektronický dokument (například Word nebo PDF) do formuláře PDF, vyberte volbu Existující elektronický dokument.

*Poznámka: Pokud nechcete použít průvodce, můžete otevřít soubor, vybrat volbu Formuláře > Přidat nebo upravit pole a převést dokument PDF na formulář aplikace Acrobat.* 

• Pokud chcete naskenovat papírový formulář a převést ho do formuláře PDF, vyberte volbu Papírový formulář.

*Poznámka: Pokud chcete formulář aplikace Acrobat vytvořit od samého začátku, vytvořte nejdříve prázdný soubor PDF (volba Soubor > Vytvořit PDF > Z prázdné stránky), spusťte průvodce formuláři a převeďte PDF do formuláře aplikace Acrobat.*

Výukové lekce a videa zabývající se vytvářením formulářů naleznete v těchto zdrojích:

- Usnadnění vytváření formulářů: [www.adobe.com/go/lrvid4203\\_a9](http://www.adobe.com/go/lrvid4203_a9)
- Transformace souboru PDF do vyplnitelného formuláře: [www.layersmagazine.com/acrobat-pdf-document](http://www.layersmagazine.com/acrobat-pdf-document-form.html)[form.html](http://www.layersmagazine.com/acrobat-pdf-document-form.html)
- Vytváření formulářů Acrobat:<http://movielibrary.lynda.com/html/modPage.asp?id=540>
- Úplný pracovní postup s formuláři: <http://tv.adobe.com/#vi+f1495v1626>

### <span id="page-184-0"></span>**Povolení ukládání dat formulářů pro uživatele Readeru**

Normálně nemohou uživatelé Readeru ukládat vyplněné kopie formulářů, které vyplní. Můžete ale rozšířit práva pro uživatele Readeru tak, aby tuto možnost měli.

- **1** Otevřete jeden soubor PDF nebo vyberte jeden dílčí soubor PDF v portfoliu PDF.
- **2** Zvolte Další volby > Rozšířit vyplňování formulářů a uložit v Adobe Readeru.

Tato rozšířená práva jsou omezena na aktuální PDF. Pokud chcete uživatelům Readeru umožnit ukládat jejich vyplněné kopie jiného PDF formuláře, musíte tento úkon zopakovat při vytváření tohoto dalšího PDF.

### <span id="page-184-1"></span>**Usnadnění přístupu pro formuláře Adobe PDF**

Pole formuláře můžete přidáním tagů do PDF a jeho správným strukturováním upravit tak, aby byla přístupná i pro pohybově a zrakově omezené uživatele. Navíc můžete použít vlastnost pole formuláře s popisem nástroje a poskytnout uživateli informace o poli nebo mu sdělit potřebné pokyny. Prostřednictvím hodnoty vlastnosti s popisem nástroje může program pro čtení textu říci "Vaše jméno". Bez vlastnosti s popisem nástroje program pro čtení textu jednoduše pojmenuje typ pole formuláře.

- **1** Pokud je to nutné, vyberte volbu Formuláře > Přidat nebo upravit pole a ujistěte se, že je vybrán nástroj pro výběr objektu $\mathbf k$ .
- **2** Poklepejte na vybrané pole formuláře a otevřete okno Vlastnosti.
- **3** Na kartě Všeobecné zadejte do pole s popisem nástroje jeho popis.

*Poznámka: Pokud pro vytváření formulářů používáte aplikaci Designer ES, musíte před otevřením formuláře v aplikaci Acrobat spustit program pro čtení textu, abyste mohli zobrazit tagy pro usnadnění přístupu s přizpůsobitelným rozvržením.*

#### **Viz také**

["Funkce pro usnadnění přístupu" na stránce 257](#page-261-0)

# <span id="page-185-0"></span>**Přidání JavaScriptu do formulářů**

Jazyk JavaScript umožňuje vytváření interaktivních webových stránek. Společnost Adobe JavaScript zdokonalila, abyste mohli snadno začlenit interaktivní funkce i do formulářů PDF. Nejběžnější způsoby využití JavaScriptu v Acrobatu jsou formátování dat, výpočty dat, ověřování dat a přiřazování akcí. Ve Windows můžete také nakonfigurovat formuláře Adobe PDF tak, aby se připojovaly přímo do databází pomocí ODBC (Open Database Connection). Další informace viz Referenční materiály k programovacímu rozhraní API jazyka *JavaScript*™ *pro aplikaci Acrobat*® na webu [www.adobe.com/go/learn\\_acr\\_javascript\\_cz](http://www.adobe.com/go/learn_acr_javascript_cz) (PDF, pouze v angličtině).

*Poznámka: Pokud vytváříte dynamické formuláře, uvědomte si, že Reader nepodporuje některé uživatelské skripty v JavaScriptu, takže formuláře nemusí při zobrazení v Readeru správně fungovat, pokud nejsou PDF přidělena speciální práva užívání.* 

Acrobat můžete přizpůsobit pomocí vývojářské sady Acrobat SDK (Software Development Kit). Další informace o této sadě SDK najdete v centru pro vývojáře Acrobat Developer Center na adrese [www.adobe.com/go/learn\\_acr\\_devcenter\\_cz](http://www.adobe.com/go/learn_acr_devcenter_cz) (pouze v angličtině).

# **Vytvoření polí formuláře**

V aplikaci Acrobat pole formuláře vytvoříte jeho výběrem z nástrojů pro formuláře. Pro každý typ pole můžete nastavit řadu voleb v dialogovém okně Vlastnosti pro pole formuláře.

*Poznámka: V systému Windows můžete pro úpravy formulářů, které byly vytvořeny v aplikaci Acrobat, použít aplikaci Designer ES. Aplikace Acrobat však nedokáže upravovat pole, která byla otevřena a uložena v aplikaci Designer ES.*

#### **Viz také**

["Chování polí formuláře" na stránce 190](#page-194-0)

### **Vytvoření nového pole formuláře**

- **1** Po převodu dokumentu na formulář PDF vyberte volbu Formuláře > Přidat nebo upravit pole.
- **2** Proveďte jeden z následujících úkonů:
- Klepněte na volbu Přidat nové pole a potom vyberte nástroj.
- Vyberte volbu Formuláře > Nástroje pro formuláře a vyberte nástroj formuláře.
- Klepněte pravým tlačítkem myši na stránku a vyberte nástroj.

Kurzor myši se změní na zaměřovací kříž.

- **3** Klepněte na stránce na místo, kam chcete přidat pole a vytvořte pole výchozí velikosti. Pokud chcete vytvořit pole s jinou velikostí, nakreslete obdélník a určete rozměry pole.
- **4** V poli Název pole zadejte název pole a určete, zda se má jednat o povinné pole. Zvolte název, který je relevantní a popisný, aby byl sběr a organizace dat snadnější.
- **5** Pokud chcete zobrazit dialogové okno Vlastnosti a upravit nějaké další vlastnosti pole, klepněte na volbu Zobrazit všechny vlastnosti.

*Poznámka: Pokud jste na pruhu nástrojů pro formuláře (který je viditelný, pokud jste vybrali Přidat nové pole > Zobrazit nástroje na pruhu nástrojů) vybrali volbu Nechat nástroj vybraný, dialogové okno Název pole se po přidání pole nezobrazí. Při každém dalším klepnutí na stránku je do formuláře přidáno nové pole. Pokud tento režim chcete ukončit, stiskněte klávesu Esc nebo klepněte na tlačítko nástroje pro výběr objektu . Pokud chcete upravit vlastnosti pole, poklepejte na něj.*

**6** Pokud chcete svůj formulář vyzkoušet, klepněte na tlačítko Náhled . Náhled formuláře vám umožní zobrazit formulář stejným způsobem, jakým ho uvidí jeho příjemci, a můžete tak formulář zkontrolovat. Když máte zobrazen náhled formuláře, můžete klepnout na tlačítko Upravit rozvržení v a vrátit se zpět do režimu úprav.

# **Rozmístění polí formuláře v mřížce**

K přesnému umístění polí formuláře na stránce můžete použít mřížku. Můžete určit velikost dílků, barvu a polohu mřížky. Můžete také určit, zda se mají hranice polí formuláře přitahovat na nejbližší čáru mřížky, když pole formuláře upravujete. Čáry mřížky se netisknou.

- **1** Zvolte Zobrazení > Mřížka.
- **2** Aby se pole formuláře přitahovala k nejbližším čárám mřížky, když je vytváříte nebo přemísťujete, zvolte Zobrazení > Přitahovat na mřížku.

# **Kopírování pole formuláře**

Můžete vytvářet *kopie* pole formuláře na jedné stránce formuláře PDF. Pole formuláře také můžete zkopírovat a vložit ho na další stránky. Když vytváříte *duplikovaná* pole formuláře, jsou na jednu nebo více stránek vloženy repliky původních polí. Jsou na každé stránce vždy umístěny na stejném místě jako originál. Kopie i duplikáty lze přetáhnout do jiné polohy na stránce, ale ne z jedné stránky na jinou.

Kopie i duplikáty jsou vytvořeny se stejným názvem jako původní pole formuláře. Kopie a duplikáty vložené pomocí příkazu Umístit více polí mají k názvu připojena rovněž čísla. Všechna pole formuláře se stejným základním názvem sdílejí stejná uživatelská data a vlastnosti akce. Stejně tak, když uživatel provede úpravu nebo zadání nějakých údajů v kopii nebo duplikátu pole, zobrazí se tyto údaje ve všech polích se stejným základním názvem.

Pokud změníte vlastnosti libovolné z vícenásobných verzí pole formuláře se stejným základním názvem, budou mít tyto změny vliv pouze na tuto kopii pole formuláře. Výjimkou jsou změny v seznamu Akcí, pokud spouštěcí událost není akce myši.

*Pokud chcete duplikátu nebo zkopírovanému poli formuláře zabránit, aby na zadání uživatelů reagovalo stejně jako původní pole, změňte název nového pole formuláře.* 

### **Vytvoření kopie pole formuláře**

- ❖ Vyberte pole formuláře a proveďte jeden z následujících úkonů:
- Chcete-li zkopírovat pole formuláře do středu současného zobrazení, zvolte Úpravy > Kopírovat a pak zvolte Úpravy > Vložit.
- Chcete-li zkopírovat pole formuláře a přesunout ho do jiného místa na stránce, přetáhněte ho se stisknutou klávesou Ctrl.

*Chcete-li tažení omezit na vodorovný nebo svislý pohyb, stiskněte a podržte klávesu Shift.*

### **Vytvoření více kopií pole formuláře na stránce**

**1** Proveďte jeden z následujících úkonů:

- Klepněte pravým tlačítkem myši na pole formuláře a vyberte příkaz Umístit více polí.
- Vyberte pole formuláře a zvolte Formuláře > Upravit pole > Umístit více polí.
- **2** V dialogovém okně Vytvořit více kopií polí vyberte Náhled a posuňte dialogové okno podle potřeby tak, abyste viděli původní pole a jeho kopie na stránce formuláře.
- **3** Vyberte volby, které chcete použít:
- Chcete-li změnit počet vytvářených kopií, zadejte jiné hodnoty ve volbách Kopírovat vybraná pole dolů a Kopírovat vybraná pole napříč.
- Chcete-li změnit rozměry původního pole a všech jeho kopií, zadejte jiné hodnoty ve volbách Změnit šířku a Změnit výšku.
- Chcete-li posunout původní pole a všechny jeho kopie, klepněte na tlačítka Nahoru, Dolů, Doleva, Doprava.

#### **Duplikování pole formuláře na více stránkách**

- **1** Vyberte pole formuláře, které chcete duplikovat.
- **2** Vyberte Formuláře > Upravit pole > Duplikovat.

*Poznámka: Příkaz Duplikovat není dostupný pro formuláře s pouze jednou stránkou.*

- **3** Proveďte jeden z následujících úkonů:
- Chcete-li duplikovat pole formuláře na každé stránce formuláře, vyberte Všechny a klepněte na OK.
- Chcete-li duplikovat pole formuláře v omezeném rozsahu stránek, klepněte na tlačítko Od a zadejte počáteční a koncovou stránku rozsahu, ve kterém chcete pole formuláře umístit.

*Poznámka: Zahrnutí nebo nezahrnutí stránky, na které se pole formuláře původně vyskytuje, proces duplikování neovlivní. Při zahrnutí této stránky se nevytvoří druhá kopie pole nad originálem a při jejím nezahrnutí se původní pole formuláře neodstraní.*

# **Výběr více polí formuláře**

Výběr více polí formuláře je prvním krokem pro několik úkonů, jako je vytváření kopií, vyrovnání polí formuláře a úprava rozestupů mezi poli formuláře.

- ❖ Pokud je to nutné, vyberte volbu Formuláře > Přidat nebo upravit pole a proveďte libovolnou z následujících akcí:
- Chcete-li vybrat všechna pole formuláře všech typů, zvolte Úpravy > Vybrat vše.
- Chcete-li vybrat určitý rozsah polí formuláře, klepněte na první pole formuláře z tohoto rozsahu a pak se stisknutou klávesou Shift klepněte na poslední pole. Vyberou se všechna pole formuláře mezi těmito dvěma poli.
- Pokud chcete vybrat jednotlivá pole formuláře v různých částech stránky PDF, klepněte na každé pole se stisknutou klávesou Ctrl.
- Chcete-li vybrat všechna pole formuláře v určité oblasti stránky, použijte nástroj pro výběr objektu **a** tažením vytvořte rámeček výběru kolem této oblasti.
- Pokud chcete zrušit výběr jednotlivých polí formuláře, klepněte na daná pole se stisknutou klávesou Ctrl.

Pole, které je zvýrazněno tmavě modrou barvou a na jeho okrajích jsou zobrazena uchopovací táhla je*kotevní pole*. Když vyberete více polí formuláře klepnutím, bude kotva poslední vybrané pole. Když použijete rámeček výběru, bude kotva to pole formuláře, které bylo vytvořeno nejdříve. Pokud klepnutím s klávesou Ctrl zrušíte označení kotevního pole, stane se novým kotevním polem pole umístěné v levém horním rohu výběru.

### **Změna velikosti a uspořádání polí formuláře**

Po vytvoření polí formuláře můžete měnit jejich uspořádání, velikost nebo umístění a nastavit tak stránce čistší a profesionálnější vzhled.

Pokud chcete upravit rozvržení polí formuláře, ujistěte se, že se nacházíte v režimu úprav (volba Formuláře > Přidat nebo upravit pole).

### **Změna velikosti pole formuláře**

- **1** Vyberte nástroj pro výběr objektu.
- **2** Vyberte pole formuláře, jehož velikost chcete změnit.
- **3** Proveďte libovolné z následujících úkonů:
- Chcete-li změnit velikost pole ručně, klepnutím vyberte pole formuláře a pak přetáhněte táhlo na okraji pole. Pokud chcete zachovat poměr stran pole formuláře, podržte během přetažení táhla v rohu klávesu Shift.
- Pokud chcete velikost pole změnit o jeden bod, stiskněte kombinaci kláves Ctrl+klávesa se šipkou, pokud chcete velikost polí změnit o 10 bodů, stiskněte kombinaci kláves Ctrl+Shift+klávesa se šipkou.

#### **Změna velikosti více polí formuláře podle vybraného pole formuláře**

- **1** Vyberte všechna pole formuláře, jejichž velikost chcete změnit.
- **2** Klepněte pravým tlačítkem myši na pole formuláře, podle kterého mají být nastavena ostatní vybraná pole formuláře. Vyberte volbu Nastavit pole na stejnou velikost a poté vyberte jednu z následujících možností:

**výšky** Nastaví výšky polí bez změny jejich šířky.

**šířky** Nastaví šířky polí bez změny jejich výšky.

**Obojí** Nastaví všechny výšky a šířky podle vybraného pole.

### **Přemístění jednotlivých polí formuláře**

Pole formuláře můžete jednoduše přesunout přetažením myší. Abyste rychleji dostali přesnější výsledky, můžete použít speciální funkce, které pole navzájem zarovnají, nastaví mezi nimi stejný odstup nebo je vystředí na stránce.

- **1** Pomocí nástroje pro výběr objektu vyberte jedno nebo více polí formuláře, která chcete přemístit.
- **2** Proveďte jeden z následujících úkonů:
- Chcete-li je přemístit do přibližné polohy, přetáhněte vybraná pole formuláře na nové místo.

*Chcete-li omezit pohyb jen na vodorovný nebo svislý směr, začněte táhnout, a pak stiskněte Shift a pokračujte v tažení výběru.*

- Chcete-li pole posouvat buď vodorovně nebo svisle po malých krocích, nastavte polohu vybraných polí formuláře stisknutím kláves se šipkami.
- Chcete-li pole formuláře umístit přesně do středu stránky, zvolte Úpravy > Vyjmout, přejděte na požadovanou stránku, a pak zvolte Úpravy > Vložit.

*Poznámka: Pole se umístí doprostřed stránky pouze při prvním vložení. Další vložená pole budou posunutá vzhledem k dříve vloženým polím.*

### **Zarovnání a vystředění více polí formuláře**

- **1** Vyberte dvě nebo více polí formuláře, která chcete zarovnat.
- **2** Klepněte pravým tlačítkem myši na pole, podle kterého chcete zarovnat ostatní pole. Vyberte volbu Zarovnat, rozmístit nebo vystředit a poté vyberte příkaz podle následujícího popisu:
- Pokud chcete zarovnat sloupec polí, vyberte volbu Zarovnat doleva, doprava nebo svisle. Pole budou na základě zvoleného příkazu zarovnána k levé hraně, pravé hraně nebo svislé ose (středu) kotevního pole formuláře.
- Pokud chcete zarovnat řadu polí, vyberte volbu Zarovnat nahoru, dolů nebo vodorovně. Pole budou na základě zvoleného příkazu zarovnána k horní hraně, spodní hraně nebo vodorovné ose (středu) kotevního pole formuláře.
- Pokud chcete pole vystředit, vyberte volbu Vystředit svisle, vodorovně nebo podle obou os.

*Poznámka: Když klepnete pravým tlačítkem myši na jedno z vybraných polí, zobrazí se na jeho okrajích uchopovací táhla, která značí, že se jedná o kotevní pole formuláře. Příkazy z nabídky Zarovnat posunou ostatní vybraná pole formuláře tak, aby byla zarovnaná podle okraje nebo středu kotevního pole formuláře.*

### **Nastavení odstupu mezi poli formuláře**

*Rovnoměrné rozmístění* skupiny polí formuláře nastaví rovnoměrné rozestupy mezi poli formuláře, měřené mezi středy sousedních polí. Příkazy Rozmístění mají přednost před příkazem Přitahovat na mřížku.

- **1** Vyberte pole formuláře, která chcete upravit.
- **2** Klepněte pravým tlačítkem na jedno z vybraných polí formuláře a proveďte jeden z následujících úkonů:
- Pokud chcete pole rozmístit rovnoměrně mezi pole umístěné zcela nahoře a pole umístěné zcela dole, vyberte volbu Zarovnat, rozmístit nebo vystředit > Rozmístit svisle.
- Pokud chcete pole rozmístit rovnoměrně mezi pole umístěné zcela vlevo a pole umístěné zcela vpravo, vyberte volbu Zarovnat, rozmístit nebo vystředit > Rozmístit vodorovně.

*Poznámka: Tlačítko Rozeslat formulář na pruhu nástrojů Formuláře má jinou funkci: Toto tlačítko slouží k odeslání formuláře ostatním uživatelům, kteří vyplní požadované údaje a vrátí vám zpět vyplněná data.*

### **Odstranění pole formuláře**

- **1** V panelu Pole nebo v zobrazení stránky vyberte pole formuláře, která chcete odstranit.
- **2** Stiskněte Delete nebo zvolte Úpravy > Odstranit.

# <span id="page-189-0"></span>**O čárových kódech**

Pole s čárovými kódy převádějí uživatelovy údaje ve formuláři do vizuálního vzorku, který je možné naskenovat, interpretovat a zahrnout do databáze. Čárové kódy jsou užitečné v případě, že uživatelé odesílají formulář na papíru nebo faxem.

Výhodou čárových kódů je, že šetří čas, odstraňují nutnost ručního čtení a záznamu odpovědí a eliminují možnosti výskytu chyb při zadávání dat.

Obvyklý pracovní postup s čárovými kódy zahrnuje následující fáze:

- Autor formuláře zkontroluje, že v předvolbách pro formuláře je vybraná volba Automaticky počítat hodnoty polí a pak vytvoří v Acrobatu formulář se všemi ostatními poli nastavenými jako obvykle.
- Autor formuláře přidá do formuláře pole čárového kódu a nastaví čárový kód tak, že zachytí požadovaná data.
- Autor formuláře povolí vyplňování formuláře pro uživatele Readeru (pokud autor chce umožnit uživatelům Readeru ukládat jejich vlastní vyplněné kopie formuláře nebo pokud formulář obsahuje některé typy polí čárových kódů).
- Autor formuláře rozešle formulář ostatním uživatelům.
- Uživatelé na svých počítačích vyplní formulář, elektronicky ho odešlou nebo vytisknou kopii a doručí ji distributorovi formuláře.
- Přijatá data čárového kódu jsou interpretována jedním z následujících způsobů a pak je může příjemce formuláře zkontrolovat, uspořádat a použít:

**Formuláře odeslané faxem na faxový server** Příjemce formuláře může pomocí aplikace Adobe Acrobat Capture® získat TIFF obrazy z faxového serveru a umístit je do sledované složky programu Adobe LiveCycle Barcoded Forms Decoder, pokud tyto produkty vlastní.

**Formuláře doručené na papíře** Příjemce formuláře může naskenovat papírové formuláře a pak pomocí aplikace, jako je například LiveCycle Designer Barcoded Forms Decoder, dekódovat čárové kódy v těchto formulářích.

*Poznámka: Aplikace Acrobat Capture a Adobe LiveCycle Barcoded Forms Decoder jsou samostatné produkty vhodné pro firemní pracovní postupy a prodávají se nezávisle na aplikaci Acrobat.*

#### **Tipy pro návrh s čárovými kódy**

Návrh a umístění čárových kódů ovlivňuje především použitelnost a zabrané místo. Například velikost čárového kódu může omezovat množství dat, která v něm mohou být zakódována. Chcete-li dosáhnout nejlepších výsledků, dodržujte tato pravidla.

- Umístěte čárový kód tak, aby bylo nepravděpodobné, že se ohne při vložení do obálky, a dostatečně daleko od okrajů stránky, aby se neoříznul při tisku nebo odesílání faxem.
- Umístěte jej tak, aby byl dobře viditelný a skenovatelný. Pokud se bude používat ruční skener, vyhněte se čárovým kódům, které jsou širší než 10,3 cm (4 palce). V tomto případě obvykle fungují nejlépe vysoké a úzké čárové kódy. Také se při používání ručního skeneru vyhněte kompresi obsahu čárového kódu.
- Zkontrolujte, že velikost čárového kódu má kapacitu pro množství dat, která chcete zakódovat. Pokud je oblast čárového kódu příliš malá, změní barvu na sytě šedou. Před distribucí otestujte vyplněný formulář, abyste se přesvědčili, že oblast čárového kódu má dostatečnou velikost.

# <span id="page-190-0"></span>**Vytváření, testování a úpravy polí s čárovými kódy**

Jeden ze způsobů, kterým můžete vylepšit čárový kód PDF formuláře je vytváření uživatelských skriptů. Psaní takových skriptů vyžaduje základní znalosti JavaScriptu a zkušenost s JavaScriptem specifickým pro Acrobat. Další informace viz příručka *Vývoj aplikací Acrobat*® *s využitím jazyka JavaScript*™ na webu [www.adobe.com/go/learn\\_acr\\_javascript\\_cz](http://www.adobe.com/go/learn_acr_javascript_cz) (PDF, pouze v angličtině). Více informací o základním JavaScriptu najdete v libovolném z mnoha dostupných zdrojů o tomto předmětu.

*Po vložení čárového kódu maximální velikosti může změna velikost buňky nebo podmínek dekódování způsobit, že čárový kód přesáhne přes okraje stránky. Tomu můžete předejít výběrem přiměřené velikosti buňky a podmínek dekódování čárového kódu.*

#### **Viz také**

["Správa vlastních nastavení čárových kódů" na stránce 199](#page-203-0)

["Záložka Hodnota pro vlastnosti pole formuláře" na stránce 198](#page-202-0)

["Záložka Volby pro vlastnosti pole formuláře" na stránce 192](#page-196-0)

#### **Přidání pole s čárovým kódem**

- **1** Otevřete formulář v Acrobatu, otevřete dialogové okno Předvolby a na levé straně vyberte Formuláře. Pak vyberte Automaticky počítat hodnoty polí.
- **2** Vyberte volbu Formuláře > Přidat nebo upravit pole formuláře.
- **3** V pruhu nástrojů Formuláře klepněte na nástroj Čárový kód nebo vyberte volbu Formuláře > Nástroje pro formuláře > Nástroj čárový kód.
- **4** Tažením nakreslete obdélník definující oblast s čárovým kódem a poté poklepáním na pole s čárovým kódem otevřete dialogové okno Vlastnosti.
- **5** Na kartě Hodnota proveďte jeden z následujících úkonů:
- Vyberte Kódovat pomocí a pak vyberte formát (XML nebo Oddělovaný tabulátory). Klepněte na tlačítko Vybrat a vyberte pole, která chcete zakódovat do pole čárového kódu. Pokud nechcete do dat čárového kódu zahrnout názvy polí, odznačte volbu Zahrnout názvy polí.
- Vyberte Vlastní skript výpočtu, klepněte na Upravit a pak zadejte svůj vlastní kód JavaScriptu v dialogovém okně Editor JavaScriptu.
- **6** Na kartě Volby proveďte jeden z následujících úkonů:
- Vyberte volbu Symbologie: PDF417, QR Code nebo Data Matrix.
- Pokud chcete použít kompresi, vyberte Komprimovat data před zakódováním do čárového kódu. Pokud je ke čtení dat z vrácených formulářů použit ruční skener, tuto volbu nevybírejte.
- V nabídce Podmínky dekódování zvolte typ hardwaru pro zpracování vrácených formulářů: Ruční skener čárových kódů, faxový server, dokumentový skener nebo vlastní.
- Pokud je to nezbytné, klepněte na Vlastní a zadejte hodnoty pro Rozměr X, Poměr Y/X a Úroveň korekce chyb.
- **7** Proveďte libovolné další změny na kartě Všeobecné a Akce. Potom zavřete dialogové okno Vlastnosti pole čárového kódu.

Kód JavaScriptu k zašifrování vybraných polí do formátu XML nebo Oddělený tabulátory je vygenerován automaticky. Dialogové okno Vlastnosti pole čárového kódu se uzavře a čárový kód, pro který jste zadali hodnoty, se zobrazí ve formuláři.

*Poznámka: Pokud po vytvoření čárového kódu přidáte do formuláře nové pole, není automaticky zahrnuto mezi data pro již existující čárové kódy. Ale další datová pole můžete do čárového kódu přidat ručně.*

#### **Testování pole s čárovým kódem**

- **1** Vyberte volbu Formuláře > Ukončit úpravy formuláře nebo klepněte na tlačítko Náhled na pruhu nástrojů Formuláře.
- **2** Vyplňte formulář. Použijte vzorové údaje, které představují maximální množství informací pro každé pole, nebo množství informací, které očekáváte, že uživatelé budou zadávat.
- **3** Pokud je pole s čárovým kódem zobrazeno tlumeně, postupujte podle libovolného postupu pro změnu velikosti pole s čárovým kódem nebo pro změnu údajů obsahu. (Viz následující úlohy.)
- **4** Ujistěte se, že je oblast pole s čárovým kódem dostatečně velká, aby se do ní vešly všechny vstupní údaje. Vzorové údaje odstraníte výběrem volby Formuláře > Vymazat formulář.
- **5** Vyberte Soubor > Uložit.

Pole formuláře s čárovým kódem je nyní připraveno k distribuci.

#### **Zahrnutí dalších datových polí do čárového kódu**

- **1** Pokud se nenacházíte v režimu úprav, vyberte volbu Formuláře > Přidat nebo upravit pole.
- **2** Poklepejte na pole s čárovým kódem.
- **3** Na kartě Hodnota proveďte jeden z následujících úkonů:
- Pokud je vybraná volba Kódovat pomocí, klepněte na Vybrat a vyberte další pole formuláře, která chcete zakódovat.
- Pokud je vybraná volba Vlastní skript výpočtu, klepněte na Upravit a zapište další JavaScript, který zahrne další pole.

Po zahrnutí nových datových polí do čárového kódu se nezapomeňte přesvědčit, že oblast čárového kódu je dostatečně velká pomocí testování se vzorovými daty. Pokud je oblast s čárovým kódem zobrazena tlumeně, upravte velikost čárového kódu nebo vlastnosti textového pole, aby se údaje do oblasti s čárovým kódem vešly.

### **Nastavení datového obsahu, aby se vešel do pole s čárovým kódem**

- **1** Pokud chcete upravit vlastnosti čárového kódu, aby se do něho vešlo více údajů, poklepejte na pole s čárovým kódem a proveďte libovolný z následujících úkonů:
- Na kartě Volby klepněte na tlačítko Vlastní a zadejte nižší hodnoty pro položky Úroveň korekce chyb a Poměr Y/X.
- Na kartě Volby vyberte volbu Komprimovat data před zakódováním do čárového kódu, pouze však v případě, že používáte softwarový dekodér Adobe.
- Na kartě Volby vyberte jako formát kódování dat místo volby XML spíše volbu Oddělený tabulátory. XML vyžaduje pro zakódování informací větší oblast čárového kódu než Oddělený tabulátory.
- Na kartě Volby vyberte jinou volbu Symbologie.
- Na kartě Hodnota klepněte na tlačítko Vybrat a zrušte označení všech polí, která nemusí být kódována. Například nezahrnujte pole s nadbytečnými informacemi..
- Na kartě Hodnota zadejte vlastní skript, který v rámci procesu kódování upraví uživatelem zadaný text tak, že budou všechny znaky převedeny na malá nebo velká písmena.

*Poznámka: Pravidla asociace NACTP (National Association of Computerized Tax Processors), používaná americkým úřadem pro daňové příjmy a státními daňovými úřady, doporučují používat pro data 2D čárového kódu velká písmena..*

**2** Pokud potřebujete minimalizovat oblast s čárovým kódem obsahující data, poklepejte na pole s čárovým kódem a na kartě Hodnota napište vlastní skript, který omezí údaje na alfanumerické znaky a na jednotnou velikost znaků. (Text, který je celý buď velkými nebo malými písmeny, vyžaduje menší oblast čárového kódu než stejný text zapsaný střídavě velkými a malými písmeny.)

*Zvažte vytvoření dalších polí čárového kódu ve formuláři a mapování různých dat do jednotlivých polí čárového kódu.*

### **Nastavení navigace mezi poli formuláře**

Pokud nemá dokument PDF nastaveno pořadí procházení polí pomocí tabulátoru a pokud uživatel nezrušil výběr u volby Pořadí polí v předvolbách Usnadnění přístupu, je výchozí pořadí procházení polí založeno na struktuře dokumentu.

Pořadí procházení polí můžete změnit po vytvoření polí. Pokud se nacházíte v režimu úprav formuláře, můžete pořadí procházení polí seřadit podle struktury dokumentu (výchozí), podle řádku nebo podle sloupce. Pořadí polí také můžete změnit automaticky jejich přetažením v panelu Pole. Pokud se nenacházíte v režimu úprav, můžete pole seřadit podle řádku nebo sloupce ve vlastnostech stránky. Pořadí polí však nemůžete přizpůsobit ručně.

#### **Viz také**

["Vytvoření formuláře" na stránce 179](#page-183-0)

["Usnadnění přístupu pro formuláře Adobe PDF" na stránce 180](#page-184-1)

#### **Nastavení pořadí procházení v režimu úprav**

- **1** Pokud se nenacházíte v režimu úprav formuláře, vyberte volbu Formuláře > Přidat nebo upravit pole.
- **2** V navigačním panelu Pole v levé části se ujistěte, že není vybrána volba Uspořádat > Pořadí polí.
- **3** (Volitelné) Chcete-li zobrazit pořadí procházení polí, zvolte Formuláře > Upravit pole > Zobrazit čísla polí.

**4** Vyberte volbu Pořadí polí:

**Výchozí pořadí polí** Pořadí polí založené na struktuře dokumentu sledující pořadí nastavené ve struktuře tagování.

**Seřadit pole podle řádku** Pomocí tabulátoru prochází pole od levého horního pole, nejdříve zleva doprava a pak dolů, řádek po řádku.

**Seřadit pole podle sloupce** Pomocí tabulátoru prochází pole od levého horního pole, nejdříve shora dolů a pak napříč zleva doprava, sloupec po sloupci.

**Seřadit pole ručně** Umožňuje přetahování polí na požadované místo v navigačním panelu Pole. Přetahovat můžete vždy jen jedno pole. Pole nelze přesunout na jinou stránku, přepínací tlačítko nelze přesunout do jiné skupiny a pole nelze přesunout mezi přepínací tlačítka.

### **Nastavení pořadí procházení polí v okně Vlastnosti stránky**

- **1** Pokud se nacházíte v režimu úprav, klepněte na tlačítko Ukončit úpravy formuláře a režim úprav opusťte.
- **2** Klepněte na tlačítko Stránky nebo zvolte Zobrazení > Navigační panely > Stránky, abyste otevřeli panel Stránky.
- **3** Vyberte jednu nebo více ikon stránek a zvolte Vlastnosti stránky z nabídky Volby v panelu Stránky.
- **4** Vyberte volbu Pořadí polí:

**Použít pořadí po řádcích** Pomocí tabulátoru prochází pole od levého horního pole, nejdříve zleva doprava a pak dolů, řádek po řádku.

**Použít pořadí po sloupcích** Pomocí tabulátoru prochází pole od levého horního pole, nejdříve shora dolů a pak napříč zleva doprava, sloupec po sloupci.

**Použít strukturu dokumentu** Pro formuláře s tagovanými poli se použije pořadí nastavené v tagování.

**Neurčené** Použije stávající pořadí.

# **Distribuce formulářů**

Po vytvoření formuláře si můžete vybrat jednu z následujících voleb jeho distribuce:

- Umístěte svůj formulář na hostitelský server Acrobat.com a pošlete jeho zabezpečenou vazbu, aby k němu mohl získat přístup kdokoli, nebo jen určení příjemci.
- Pošlete formulář jako přílohu e-mailu pomocí programu Acrobat nebo e-mailové aplikace. Odpovědi poté můžete shromažďovat ručně ve své e-mailové schránce. Odpovědi můžete stahovat a třídit automaticky prostřednictvím serveru Acrobat.com.
- Odešlete formulář prostřednictvím síťové složky nebo serveru Windows se spuštěnými službami Microsoft SharePoint. Odpovědi můžete shromažďovat automaticky na interním serveru.
- **1** Zvolte Formuláře > Rozeslat formulář.
- **2** Může se objevit řada zpráv v závislosti na tom, jaké podmínky Acrobat ve vašem formuláři detekuje. Dle potřeby odpovězte na pokyny zobrazené na obrazovce a formulář uložte.
- **3** Pokud zamýšlíte použít své vlastní umístění serveru, zadejte síťovou složku nebo uveďte server Windows se spuštěným pracovním prostorem Microsoft SharePoint. Další informace viz ["Určení serveru" na stránce 141.](#page-145-0)
- 4 V průvodci Rozeslat formulář zvolte volbu distribuce formuláře. Další informace viz "Volba možnosti distribuce" [na stránce 140.](#page-144-0)
- **5** Klepněte na tlačítko Další a postupujte podle pokynů k distribuci formuláře zobrazených na obrazovce.
- **6** Pokud chcete shromažďovat odpovědi ve své e-mailové schránce, proveďte jeden z následujících úkonů:
- Zvolte možnost Sbírat od příjemců jméno a e-mail v zájmu optimálního sledování. Příjemci budou při odesílání formuláře požádáni o zadání svého jména a e-mailové adresy. Díky tomu v nástroji Sledování uvidíte kdo a kdy odpověděl a kdo neodpověděl.
- Pokud chcete, aby odesílání odpovědí bylo anonymní, nebo pokud nestojíte o takovou úroveň sledování, odznačte tuto možnost.

*Poznámka: Pokud neznáte e-mailové adresy příjemců, zadejte vlastní e-mailovou adresu. Systém vám odešle vazbu na formulář, který můžete podle potřeby odeslat e-mailem příjemcům.*

Video o vytváření a distribuci formulářů naleznete na webu [http://tv.adobe.com/#vi+f1495v1626.](http://tv.adobe.com/#vi+f1495v1626)

# <span id="page-194-0"></span>**Chování polí formuláře**

# **O vlastnostech pole formuláře**

Jak se bude pole formuláře chovat závisí na nastavení v dialogovém okně Vlastnosti pro toto pole. Můžete nastavit vlastnosti, které se vztahují k formátování, určují vztah informací v poli formuláře k ostatním polím, nastaví omezení pro data, které může uživatel zadat do pole formuláře, spustí uživatelské skripty a tak dále.

Pro pole formuláře Acrobatu můžete nastavit řadu různých vlastností, v závislosti na typu pole. Vlastnosti pro každý typ pole formuláře se vybírají v řadě záložek. Když změníte nějakou vlastnost, je použita ve chvíli, kdy vyberete jinou vlastnost nebo když stisknete klávesu Enter.

Všechny typy polí formulářů mají záložky Všeobecné a Akce. Ostatní záložky se objeví pouze pro specifické typy polí formuláře. Pro většinu typů polí formuláře se objeví záložka Volby, ale dostupné volby jsou pro jednotlivé typy polí specifické.

V každé záložce jsou dostupné dvě položky. Pokud jednu z nich vyberete v libovolné záložce, objeví se u ní zaškrtnutí a tato volba bude zaškrtnutá ve všech záložkách. Jsou to tyto volby:

**Zamknutý** Když je tato volba vybraná, zabrání jakýmkoliv dalším změnám všech vlastností pole formuláře.

**Zavřít** Uzavře dialogové okno vlastností pole formuláře. Pokud měníte vlastnosti více polí, můžete nechat dialogové okno Vlastnosti otevřené. Klepněte na jednotlivá pole a změňte jejich vlastnosti.

*Poznámka: Pokud na kterékoliv záložce vyberete Zamknuté, zamknou se všechny vlastnosti tohoto pole, nejen volby v této záložce.*

# **Úprava vlastností polí formuláře**

Vlastnosti polí formulářů můžete upravovat pouze tehdy, když se nacházíte v režimu úprav (volba Formuláře > Přidat nebo upravit pole). Je možné upravovat vlastnosti více polí najednou.

- **1** Jednou z následujících metod otevřete dialogové okno Vlastnosti:
- Chcete-li upravit jedno pole formuláře, poklepejte na něj nebo na něj klepněte pravým tlačítkem a zvolte Vlastnosti.
- Chcete-li upravit více polí formuláře, vyberte pole, která chcete změnit, klepněte pravým tlačítkem na jedno z vybraných polí a zvolte Vlastnosti.
- **2** Dle potřeby změňte vlastnosti na všech dostupných kartách.

Vlastnost je změněna okamžitě poté, kdy vyberte jinou vlastnost nebo stisknete klávesu Enter.

**3** Dialogové okno Vlastnosti zavřete klepnutím na tlačítko Zavřít.

Pokud vyberete pole formuláře, která mají různé hodnoty vlastností, budou některé volby v dialogovém okně Vlastnosti nedostupné. Jinak se změny dostupných voleb aplikují na všechna vybraná pole formuláře.

*Abyste zabránili neúmyslným změnám pole formuláře, vyberte Zamknuté v levém dolním rohu dialogového okna Vlastnosti před jeho zavřením. Chcete-li pole odemknout, klepněte znovu na tuto volbu.*

#### **Viz také**

["Nastavení tlačítek pro akce" na stránce 200](#page-204-0)

### **Záložka Všeobecné pro vlastnosti pole formuláře**

Záložka Všeobecné se objeví pro všechny typy polí formuláře a obsahuje následující volby:

**Název** Určuje jednoznačný název vybraného pole formuláře.

**Tip nástroje** Zobrazí text, který může nerozhodnému uživateli pomoci při vyplňování pole formuláře. Tipy se objeví, když je ukazatel chvíli bez pohybu nad polem formuláře.

**Pole formuláře** Určuje, zda je pole formuláře viditelné, buď na obrazovce nebo v tisku. Dostupné volby jsou: Viditelné, Skryté, Viditelné ale netištěné a Skryté ale tištěné.

**Orientace** Natočí pole formuláře o 0, 90, 180 nebo 270 stupňů.

**Pouze ke čtení** Zabrání uživateli změnit obsah pole formuláře.

**Vyžadované** Donutí uživatele, aby vybrané pole formuláře vyplnil. Pokud se uživatel pokusí odeslat formulář, když je vyžadované pole prázdné, objeví se chybová zpráva a prázdné vyžadované pole formuláře se zvýrazní.

### **Záložka Vzhled pro vlastnosti pole formuláře**

Vlastnosti vzhledu určují, jak bude pole formuláře vypadat na stránce. Záložka Vzhled se objeví pro všechny typy polí formuláře kromě čárových kódů a obsahuje následující volby:

**Barva okraje** Otevře dialog pro výběr barvy, ve kterém můžete vybrat barvu pro rámeček, ohraničující pole. Chcete-li nechat pole bez rámečku, vyberte Žádná barva.

**Tloušťka čáry** Určí šířku rámečku ohraničujícího pole formuláře: Tenký, Střední nebo Tlustý.

**Barva výplně** Otevře dialog pro výběr barvy, ve kterém můžete vybrat barvu pro pozadí pole. Chcete-li nechat pole nevybarvené, vyberte Žádná barva.

*Poznámka: Jiná volba pro Barvu výplně než Žádná barva zablokuje všechny obrázky na stránce PDF, které jsou za polem formuláře.*

**Styl čáry** Změní vzhled rámečku. Vyberte volbu Plná, Přerušovaná, Zkosení, Vsazení nebo Podtržení.

**Velikost písma** Nastaví velikost pro uživatelem zadávaný text nebo pro značku výběru pro přepínací tlačítka a zaškrtávací pole. Volby zahrnují Automaticky, různé přednastavené hodnoty a zápis jiné hodnoty. Pokud pro textové pole vyberete volbu Automaticky, mění se při psaní velikost písma tak, aby se text do rámečku vešel.

**Barva textu** Otevře dialog pro výběr barvy, ve kterém můžete vybrat barvu pro text nebo značku výběru.

**Písmo** Nabízí seznam písem, dostupných na vašem počítači. Tato volba není dostupná pro pole formuláře, která nezobrazují text.

*Poznámka: Nastavení předvolby Zapnout jazykové volby zprava doleva v panelu Mezinárodní v dialogovém okně Předvolby ovlivní volby, které se objeví v záložce Vzhled v dialogovém okně Vlastnosti. Když je tato předvolba vybrána, karta Vzhled obsahuje volby pro změnu stylu číslic a směr textu pro textová pole, kombinovaná pole a pole se seznamem.*

# <span id="page-196-0"></span>**Záložka Volby pro vlastnosti pole formuláře**

Volby, které jsou dostupné na této záložce, se mění podle typu vybraného pole formuláře. Záložka Volby se objeví pro všechny typy polí formuláře s výjimkou digitálních podpisů.

### **Čárové kódy**

Záložka Volby pro vlastnosti pole čárového kódu obsahuje následující volby:

**Symbologie** Obsahuje typy čárových kódů PDF417, QR Code a Data Matrix.

*Poznámka: Pokud vaše organizace zpracovává formuláře více metodami, vyberte metodu, která vyhoví i pro nejméně kvalitní obrazy čárových kódů. Pokud se například budou formuláře vracet faxem a e-mailem, zvolte jako podmínky dekódování Faxový server, abyste zajistili vysokou spolehlivost načtení pro všechny formuláře.*

**Komprimovat data před zakódováním do čárového kódu** Určuje, zda se budou data před zakódováním komprimovat. Data se komprimují metodou komprese Flate. Komprimovaná data obvykle vyžadují v čárovém kódu méně místa pro uložení a dovolí uložit více dat. Obvykle byste měli tuto volbu vybrat, pokud budete používat k interpretování vrácených dat dekodér čárových kódů Acrobatu. Tuto volbu nevybírejte, pokud budete používat ruční skener čárových kódů, protože většina z nich neumí dekódovat komprimovaná data.

**Podmínky dekódování** Přednastavené podmínky dekódování představují doporučené výchozí body, které pak můžete nastavit klepnutím na tlačítko Vlastní.

**Vlastní** Otevře dialogové okno, ve kterém můžete vybrat vlastní parametry zpracování, které nejlépe vyhovují vašemu specifickému hardwaru pro skenování a faxování. (Dostupné volby se liší podle typu čárového kódu.)

- **Rozměr X** Šířka buňky v jednotkách mil (1 mil = 0,001 palce nebo 0.0254 mm).
- **Poměr Y/X** Poměr výšky a šířky buňky. Například pro datové buňky, které jsou dvakrát vyšší než jsou široké, zadejte 2. (Dostupné pouze pro čárové kódy PDF417.)

*Poznámka: Pokud plánujete dekódování čárových kódů s použitím ručního laserového skeneru, nevytvářejte čárové kódy širší než 10,2 cm (4 palce). S ručními skenery obecně lépe fungují vyšší a užší čárové kódy. Pokud použijete dekodér čárových kódů Adobe (dostupný samostatně), nebude výška a šířka čárového kódu představovat problém.*

• **Úroveň korekce chyb** Odpovídá stupni redundance dat, přidávané do čárového kódu, aby se opravily potenciální chyby dekódování. Vyšší úrovně přidají více redundance a poskytnou odolnější čárové kódy, pro které se bude generovat více úspěšných výsledků dekódování. Ale s vyššími úrovněmi budou také čárové kódy větší a sníží se schopnost zakódovat do čárového kódu uživatelem zadaná data nebo data struktury formuláře. Odolnější čárový kód může omezit problémy, které představují značky perem, špatná kvalita tisku, zkreslení způsobené přenosem faxem nebo přeložení dokumentu. Tato volba je dostupná pouze pro čárové kódy PDF417 a QR Code.

**Správa parametrů čárového kódu** Umožňuje uložit vlastní nastavení čárového kódu do souboru. Pak můžete tento soubor exportovat a dát ho k dispozici ostatním autorům formulářů ve vaší organizaci.

### **Zaškrtávací pole**

**Styl zaškrtávacího pole** Určuje tvar značky, která se objeví uvnitř zaškrtávacího pole, když ho uživatel vybere: Zaškrtnutí (výchozí), Kroužek, Křížek, Kosočtverec, Čtverec nebo Hvězdička. Tato vlastnost nezmění tvar samotného zaškrtávacího pole.

*Poznámka: Velikost značky uvnitř zaškrtávacího pole je určena velikostí písma, kterou určíte na kartě Vzhled.*

**Exportní hodnota** Určuje hodnotu, která bude představovat položku při exportu dat. Pokud pole necháte prázdné, použije se jako exportní hodnota položka pro Název na kartě Všeobecné.

**Zaškrtávací pole je ve výchozím stavu zaškrtnuté** Zobrazí zaškrtávací pole vybrané, dokud ho uživatel neodznačí.

#### **Kombinované pole a pole seznamu**

Pro kombinované pole nebo pole seznamu se záložka Volby používá k vytvoření seznamu položek, ze kterých uživatel vybírá.

Přestože většina vlastností v této záložce je společná pro oba tyto typy polí formuláře, několik z nich je výhradně pro jeden nebo druhý typ.

**Položka** Přijme text, který zadáváte pro možnosti, jež se mají zobrazit v nabídce daného pole.

**Přidat** Přesune aktuální položku z volby Položka do Seznamu položek.

**Exportní hodnota** Určuje hodnotu, která bude představovat položku při exportu dat. Pokud pole necháte prázdné, použije se jako exportní hodnota položka pro Název na kartě Všeobecné.

**Seznam položek** Zobrazuje volby, které budou v seznamu k dispozici.

*Poznámka: Zvýrazněná položka v rámečku Seznam položek se v kombinovaném poli nebo v poli seznamu objeví jako výchozí vybraná položka. Chcete-li změnit výchozí položku, zvýrazněte v seznamu jinou položku.*

**Šipky nahoru a dolů** Změní pořadí, ve kterém budou položky uvedeny v seznamu v kombinovaném poli. Tato tlačítka nejsou dostupná, pokud je vybraná volba Uspořádat položky.

**Odstranit** Odstraní vybranou položku ze seznamu.

**Uspořádat položky** Uspořádá položky v seznamu podle čísel a podle abecedy. Uspořádání podle čísel (pokud je možné) se provede před uspořádáním podle abecedy.

**Povolit uživateli zadávání vlastního textu** (Pouze pro kombinované pole) Dovolí uživatelům zadat i jinou hodnotu než jsou hodnoty v seznamu.

**Kontrola pravopisu** (Pouze pro kombinované pole) Kontroluje pravopis v uživatelem zadávaném textu. Tato volba je dostupná pouze pokud je vybraná volba Povolit uživateli zadávání vlastního textu.

**Výběr více položek** (Pouze pro pole seznamu) Dovolí uživatelům zvolit v seznamu více než jednu položku.

**Okamžitě potvrdit vybranou hodnotu** Uloží hodnotu hned, když ji uživatel vybere. Pokud tato volba není vybraná, uloží se hodnota pouze když uživatel přejde pomocí tabulátoru nebo klepnutí do jiného pole formuláře. Tato volba není dostupná, když je vybraná volba Výběr více položek (pouze pro pole seznamu).

#### **Přepínací tlačítka**

Pokud chcete, aby uživatel vybral pouze jednu volbu ze sady voleb, vytvořte skupinu přepínacích tlačítek. Všechna přepínací tlačítka ve skupině sdílí stejný Název, ale každé tlačítko má jinou Hodnotu tlačítka.

**Styl tlačítka** Určuje tvar značky, která se objeví uvnitř přepínacího tlačítka, když ho uživatel vybere: Zaškrtnutí, Kroužek (výchozí), Křížek, Kosočtverec, Čtverec nebo Hvězdička. Tato vlastnost nezmění tvar samotného přepínacího tlačítka.

**Hodnota tlačítka** Identifikuje přepínací tlačítko a odlišuje ho od ostatních tlačítek, která sdílejí stejnou hodnotu pro Název.

**Tlačítko je ve výchozím stavu zaškrtnuté** Nastaví vybraný stav tlačítka, když uživatel formulář poprvé otevře.

**Tlačítka se stejným názvem a hodnotou se vybírají současně** Umožňuje vybrat jedním klepnutím více příbuzných přepínacích tlačítek. Pokud například uživatel vybere přepínací tlačítko, které má stejný název pole a exportní hodnotu jako jiné tlačítko, vyberou se obě tlačítka.

### **Textová pole**

Do textových polí uživatel zadává text, který může obsahovat abecední znaky, číslice nebo obojí.

**Zarovnání** Zarovná text uvnitř pole doleva, doprava nebo na střed.

**Výchozí hodnota** Určuje text, který se objeví, dokud ho uživatel nepřepíše zápisem do pole. Zadejte výchozí hodnotu zápisem do této volby.

**Víceřádkové** Umožňuje více než jednořádkovou položku v textovém poli.

**Rolovat dlouhý text** Umožní práci s textem, který přesahuje přes hranice textového pole.

**Povolit formátování textu** Umožní uživateli aplikovat na text styl, například tučné písmo nebo kurzívu. To může být užitečné v některých textových polích, kde mohou být takové informace stylů podstatné pro význam textu, například ve vědeckých pojednáních.

**Omezit na \_ znaků** Povolí údaje až do maximálního počtu znaků, který určíte.

*Poznámka: Pokud jste zadali výchozí hodnotu, omezí se tato hodnota podle tohoto limitu.*

**Heslo** Zobrazí text zadaný uživatelem jako řadu hvězdiček (\*). Tato volba je k dostupná pouze v případě, že není vybraná volba Kontrola pravopisu.

**Pole pro výběr souboru** Umožňuje uživateli zadat jako hodnotu pole cestu soubor, když je soubor odesílán spolu s formulářem. Tato volba je dostupná pouze v případě, že jediná vybraná volba na kartě Volby je volba Rolovat dlouhý text.

**Kontrola pravopisu** Kontroluje pravopis v uživatelem zadávaném textu.

**Mřížka znaků** Rozdělí uživatelem zadaný text rovnoměrně po celé šířce textového pole. Pokud je na kartě Vzhled zadaná barva ohraničení, je každý znak zadávaný do pole oddělený čárou v této barvě. Tato volba je dostupná pouze když není vybrané žádné jiné zaškrtávací pole.

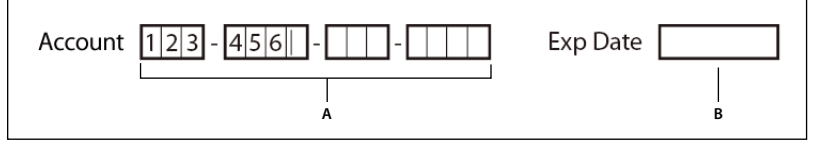

*Textová pole se zapnutou a vypnutou volbou Mřížka*

*A. Čtyři textová pole s barevnými okraji a zapnutou volbou Mřížka B. Textové pole bez zapnuté volby Mřížka* 

# **Záložka Akce pro vlastnosti pole formuláře**

Vlastnosti v záložce Akce určují všechny akce, které chcete přiřadit k poli formuláře, jako je například přechod na jinou stránku nebo spuštění multimediálního klipu. Záložka Akce se objeví pro všechny typy polí formuláře a obsahuje následující volby:

**Vybrané spouštění** Určuje akci uživatele, která spustí akci: Myš nahoru, Myš dolů, Myš dovnitř, Myš ven, Aktivování nebo Deaktivování.

**Vybraná akce** Určuje událost, která se provede, když uživatel spustí akci: Provést příkaz z nabídky, Jít na zobrazení 3D/multimédia, Jít na zobrazení stránky; Importovat data formuláře, Multimediální operace (Acrobat 9 a novější), Otevřít soubor, Otevřít webovou vazbu, Přehrát zvuk, Přehrát multimédia (kompatibilní s Acrobatem 5), Přehrát multimédia (kompatibilní s Acrobatem 6 a novějšími), Číst článek, Obnovit formulář, Spustit JavaScript, Nastavit viditelnost vrstvy, Zobrazit/Skrýt pole a Odeslat formulář.

**Přidat** Otevře okno pro vybranou akci.

**Akce** Zobrazuje seznam spouštění a akcí, které jste určili.

**Šipky nahoru a dolů** Změní pořadí, ve kterém se vybraná akce objeví v seznamu pod spouštěním. (Tato volba je dostupná pouze když jste pro stejné spouštění určili více akcí.)

**Upravit** Otevře dialogové okno se specifickými volbami pro vybranou akci.

**Odstranit** Odstraní vybranou akci nebo pár spouštění-akce.

### **Záložka Výpočet pro vlastnosti pole formuláře**

Karta Výpočet se objeví v dialogovém okně Vlastnosti pouze pro textová a kombinovaná pole. Tyto volby se používají pro provádění matematických operací s platnými údaji z polí formuláře a zobrazení jejich výsledků.

**Hodnota se nevypočítává** Vyberte tuto volbu, pokud chcete, aby položku zadal uživatel.

**Hodnota je** Vyberte tuto volbu, abyste zpřístupnili další volby:

• **Rozbalovací nabídka** Obsahuje seznam matematických funkcí, které lze aplikovat na vybraná pole. Zvolte Sečíst, aby se sečetly hodnoty zadané do vybraných polí, Násobit, aby se vynásobily, Průměr, Minimum nebo Maximum.

• **Vybrat** Otevře dialogové okno se seznamem dostupných polí ve formuláři, která můžete vybrat nebo odznačit a tím přidat do výpočtu nebo z výpočtu odstranit.

**Zjednodušený zápis pole** Použije JavaScript s názvy polí a jednoduchými aritmetickými znaménky. Tlačítko Upravit otevře dialogové okno, ve kterém můžete zapsat, upravit a přidat skripty.

**Vlastní skript výpočtu** Zobrazí všechny vlastní skripty pro výpočty, které jste přidali. Tlačítko Upravit otevře dialogové okno, ve kterém můžete zapsat a přidat nové skripty v JavaScriptu.

### **Nastavení pořadí výpočtu polí formuláře**

Když určíte v jednom formuláři dva nebo více výpočtů, pak pořadí, ve kterém se budou tyto výpočty provádět, odpovídá pořadí, ve kterém jste tyto výpočty určili. V některých případech možná budete chtít změnit toto pořadí výpočtů, abyste dostali správné výsledky.

Pokud byste například výsledky výpočtu hodnot ze dvou polí chtěli použít pro vypočet hodnoty třetího pole, musí se hodnoty prvních dvou polí vypočítat dříve, abyste dostali správný konečný výsledek.

**1** Zvolte Formuláře > Upravit pole > Nastavit pořadí výpočtu polí.

Dialogové okno Počítaná pole zobrazí všechna počítaná pole ve formuláři a pořadí, ve kterém se výpočty provádějí.

**2** Chcete-li změnit pořadí výpočtu polí, vyberte pole v seznamu a pak podle potřeby klepněte na tlačítko Nahoru nebo Dolů.

Když vytváříte a testujete pole formuláře, Acrobat automaticky provádí všechny určené výpočty polí. Pro usnadnění práce můžete automatické výpočty dočasně vypnout v předvolbách formulářů.

### **Záložka Po podepsání pro vlastnosti pole formuláře**

Záložka Po podepsání je dostupná pouze v dialogovém okně Vlastnosti digitálního podpisu. Volby vybrané v této záložce určují, co se stane, když uživatel aplikuje na formulář digitální podpis.

**Po podepsání se nic nestane** To je výchozí volba.

**Označit jako pouze ke čtení** Zabrání dalším změnám digitálně podepsaného formuláře, podle volby vybrané z rozbalovací nabídky:

• **Všechna pole** Zabrání změnám všech polí formuláře.

• **Všechna pole kromě těchto** Dovolí změny pouze těch polí formuláře, která vyberete klepnutím na tlačítko Vybrat a zaškrtnutím polí, jejichž úpravy chcete uživateli umožnit i po podepsání.

• **Pouze tato pole** Zabrání změnám pouze v polích formuláře, která vyberete.

**Po podepsání pole se provede tento skript** Když uživatel formulář digitálně podepíše, aktivuje se vlastní JavaScript. Použijte tlačítko Upravit pro změny nebo vytvoření nového JavaScriptu akce.

#### **Viz také**

["Přidání JavaScriptu do formulářů" na stránce 181](#page-185-0)

### **Záložka Formát pro vlastnosti pole formuláře**

Záložka Formát se objeví v dialogovém okně Vlastnosti pouze pro textové rámečky nebo kombinovaná pole. Dostupné volby jsou závislé na vašem výběru z rozbalovací nabídky Vyberte kategorii formátu.

#### **Žádný**

Nejsou dostupné žádné další volby. Vstup v textovém poli nebo v kombinovaném poli s touto vlastností nevyžaduje žádné specifické formátování.

#### **Číslo**

Automaticky se vynutí vybrané volby formátování pro číselné údaje.

**Počet desetinných míst** Nastaví počet číslic, které se objeví vpravo od desetinné čárky.

**Styl oddělovače** Nastaví umístění desetinných čárek a teček.

**Symbol měny** Nastaví typ měny, například eura, dolary nebo jeny.

**Styl záporných čísel** Nastaví způsob zobrazování záporných čísel. Můžete vybrat volby Zobrazovat závorky, Použít červený text nebo obě tyto volby.

#### **Procenta**

Automaticky se vynutí vybrané volby formátování pro číselné údaje, vyjádřené v procentech.

**Počet desetinných míst** Nastaví počet číslic, které se objeví vpravo od desetinné čárky.

**Styl oddělovače** Nastaví umístění desetinných čárek a teček.

#### **Datum**

Seznam obsahuje varianty s jednou, dvěma a čtyřmi číslicemi, kde *d* zastupuje den, *m* zastupuje měsíc a *r* zastupuje rok.

#### **Čas**

Seznam obsahuje varianty zobrazení, kde *h* zastupuje hodinu v 12 hodinovém vyjádření, *H* zastupuje hodinu v 24 hodinovém vyjádření, *MM* zastupuje minuty, *ss* zastupuje sekundy a *tt* zastupuje označení dopoledne (AM) nebo odpoledne (PM).

#### **Speciální**

**Směrovací číslo** Pro americký poštovní kód s pěti číslicemi.

**Směrovací číslo + 4** Pro americký poštovní kód s devíti číslicemi.

**Telefonní číslo** Pro telefonní číslo s deseti číslicemi.

**Číslo sociálního pojištění** Pro devítimístné americké číslo sociálního pojištění. Za třetí a pátou číslici jsou automaticky vloženy pomlčky.

**Libovolná maska** Změní kategorii formátu na Vlastní a zpřístupní další textové pole, do kterého můžete zapsat vlastní formát. Tato volba se používá k určení typů znaků, které uživatel může zadávat na dané pozici, a jak se data v poli zobrazí.

• **A** Povoluje pouze písmena (A–Z, a–z).

• **X** Povoluje mezery a většinu tisknutelných znaků, včetně všech znaků dostupných na standardní klávesnici a znaků ANSI v rozsahu: 32–126 a 128–255.

- **O** Písmeno "O" povoluje alfanumerické znaky (A–Z, a–z a 0–9).
- **9** Povoluje pouze číselné znaky (0–9).

Například maska nastavená na AAA--p#999 přijme vstup BOE--p#767. Maska nastavená na OOOOO@XXX přijme vstup vad12@3Up.

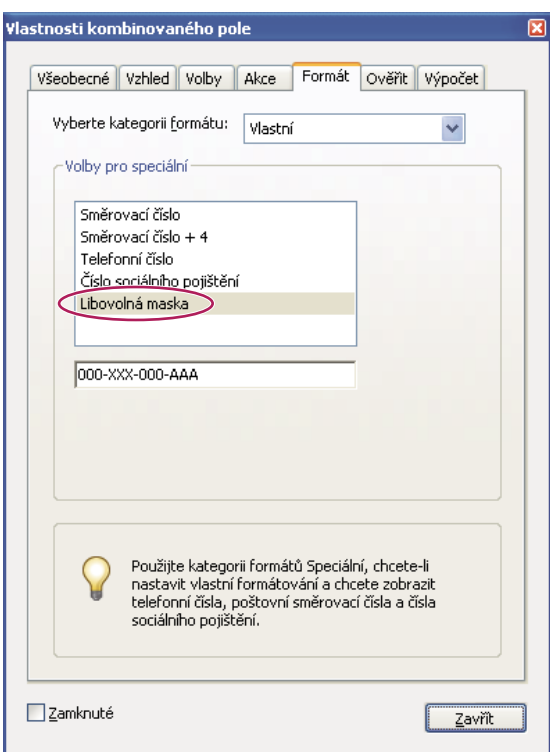

*Příklad položky s libovolnou maskou*

### **Vlastní**

Umožní přístup k dalším volbám návrhářům formulářů, kteří chtějí psát své vlastní JavaScripty pro formátování a vstup kláves. Vlastní skript může například definovat nový formát pro peněžní částky nebo omezit vstup od uživatele jen na určité znaky.

**Vlastní formátovací skript** Zobrazí všechny vlastní skripty pro formátování, které jste přidali. Tlačítko Upravit otevře dialogové okno, ve kterém můžete zapsat a přidat nové skripty.

**Vlastní skript pro vstup z klávesnice** Zobrazí všechny vlastní skripty pro ověřování vstupu z klávesnice, které jste přidali. Tlačítko Upravit otevře dialogové okno, ve kterém můžete zapsat a přidat nové skripty.

Příručku *Referenční příručka programovacího rozhraní pro psaní JavaScriptů pro aplikaci Acrobat* naleznete v centru pro vývojáře Acrobatu na adrese [www.adobe.com/go/learn\\_acr\\_javascript\\_cz](http://www.adobe.com/devnet/acrobat/javascript.html) (PDF, pouze v angličtině).

# **Záložka Ověřování pro vlastnosti pole formuláře**

Záložka Ověřování se objeví v dialogovém okně Vlastnosti pouze pro textové rámečky a kombinovaná pole. Vlastnosti v záložce Ověřování omezí položky na určené rozsahy, hodnoty nebo znaky, a tím zajistí, že uživatelé zadají správná data pro určené pole formuláře.

**Hodnota pole není ověřovaná** Vypne ověřování.

**Hodnota pole je v rozsahu** Nastaví číselný rozsah pro pole formuláře, pro které se zadávají hodnoty buď jako čísla nebo v procentech.

**Spustit vlastní skript ověření** Ověřuje pomocí JavaScriptu, který vytvoříte nebo poskytnete.

#### **Viz také**

["Přidání JavaScriptu do formulářů" na stránce 181](#page-185-0)

# <span id="page-202-0"></span>**Záložka Hodnota pro vlastnosti pole formuláře**

Záložka Hodnota se objeví pouze pro pole formuláře s čárovým kódem.

**Kódovat pomocí** Aktivuje tyto volby:

• **XML** Zakóduje data do čárového kódu ve standardním formátu XFDF. Skript v JavaScriptu se vytvoří automaticky.

• **Oddělené tabulátory** Zakóduje pole do čárového kódu jako hodnoty oddělené tabulátory. Skript v JavaScriptu se vytvoří automaticky. Pokud je formulář nastaven tak, že posílá data na výstup v jednotlivých souborech XDFD nebo XDP, musí být tato data ve formátu odděleném tabulátory s názvy polí v prvním řádku. Tato volba je také užitečná, pokud chcete umístit do čárového kódu více dat nebo hodláte kopírovat data do databáze nebo tabulky tabulkového editoru.

• **Vybrat** Otevře dialogové okno, ve kterém vyberete, která pole uživatelských dat se zakódují do čárového kódu.

• **Zahrnout názvy polí** (Dostupné pouze v případě, že je vybraná volba kódování Oddělené tabulátory.) Zakóduje názvy polí jako první řádek obsahu čárového kódu. Hodnoty se zakódují pod ně.

**Vlastní skript výpočtu** Zobrazí výchozí skript. Klepnutím na tlačítko Upravit otevřete dialogové okno editoru JavaScriptu, do kterého můžete zadat vlastní skripty výpočtu pro čárový kód.

**Odkaz na publikovaný formulář** Zobrazí cestu k PDF formuláři. Tu můžete upravit zadáním URL do publikovaného formuláře. Později můžete znovu vytvořit digitální verzi hotového formuláře sloučením předlohy formuláře s uživatelem zadanými daty. Je také možné zachovat vazbu mezi určitou předlohou formuláře a příslušnými soubory dat z čárového kódu. Při zakódování čárového kódu pomocí hodnot XML se URL odkaz zakóduje do čárového kódu a zobrazí se ve formuláři pod čárovým kódem.

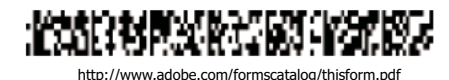

*Symbologie, s odkazem URL dole*

# <span id="page-203-0"></span>**Správa vlastních nastavení čárových kódů**

Sadu vlastních nastavení pro parametry čárového kódu můžete uložit, opakovaně používat a sdílet s ostatními. Pak můžete tuto sadu vlastních nastavení používat při vytváření nových polí formuláře s čárovým kódem. Po definování vlastní sady parametrů v ní můžete provádět další úpravy..

Všechny tyto procesy začínají otevřením dialogového okna vlastností pole formuláře s čárovým kódem. Dialogové okno vlastností otevřete poklepáním na pole s čárovým kódem.

#### **Viz také**

- ["Vytváření, testování a úpravy polí s čárovými kódy" na stránce 186](#page-190-0)
- ["O čárových kódech" na stránce 185](#page-189-0)

### **Vytvoření nové sady parametrů čárového kódu**

- **1** V dialogovém okně Vlastnosti pole čárového kódu klepněte na záložku Volby a pak na Správa parametrů čárového kódu.
- **2** Vyberte stávající sadu parametrů, kterou chcete použít jako základ nové sady, a klepněte na Nová.
- **3** Do rámečku Název zadejte název a do rámečku Popis zadejte popis.
- **4** Vyberte volby pro Symbologie, Rozměr X, Poměr Y/X, Úroveň korekce chyb a klepněte na OK.

Nově definovaná sada parametrů se objeví v seznamu v dialogovém okně Správa parametrů čárového kódu a budou dostupná všechna tlačítka na pravé straně dialogového okna. Nové definice se také objeví v nabídce Podmínky dekódování na kartě Volby dialogového okna Vlastnosti pole čárového kódu.

### **Úpravy nebo odstranění sady vlastních parametrů čárového kódu**

- **1** V dialogovém okně Vlastnosti pole čárového kódu klepněte na záložku Volby a pak na Správa parametrů čárového kódu.
- **2** Ze seznamu vyberte vlastní sadu parametrů.
- **3** Zvolte příslušnou akci:
- Klepněte na Upravit a změňte nastavení; pak klepněte na OK.
- Klepněte na Odstranit. Potvrďte odstranění klepnutím na OK ve zprávě, která se objeví.

#### **Export a import sady vlastních parametrů čárového kódu**

- **1** V dialogovém okně Vlastnosti pole čárového kódu klepněte na záložku Volby a pak na Správa parametrů čárového kódu.
- **2** Zvolte příslušnou akci:
- Ze seznamu vyberte sadu parametrů čárového kódu a klepněte na Exportovat. Vyberte umístění a název souboru pro soubor, který má příponu .bps.
- Klepněte na Importovat a vyberte soubor BPS, který chcete importovat.

# **Předefinování výchozích hodnot vlastností polí formuláře**

Když změníte vlastnosti pro určitý typ pole formuláře, můžete nastavit tyto vlastnosti jako výchozí sadu pro tento typ. Můžete například vytvořit zaškrtávací pole, změnit jeho vlastnosti a pak tyto vlastnosti uložit jako výchozí hodnoty.

- **1** Pokud je to nutné, vyberte volbu Formuláře > Přidat nebo upravit pole a přejděte do režimu úprav formuláře.
- **2** Klepněte pravým tlačítkem na pole formuláře, pro které jste již změnili vlastnosti a zvolte Použít současné vlastnosti jako nové výchozí hodnoty.

*Poznámka: Změna výchozích vlastností nezmění nastavení pro stávající pole formuláře tohoto typu. Nové výchozí hodnoty se aplikují pouze na nová pole, která vytvoříte.*

# <span id="page-204-0"></span>**Nastavení tlačítek pro akce**

# **O tlačítkách**

Tlačítka jsou nejčastěji spojená s formuláři, ale můžete je přidat do jakéhokoliv dokumentu. Tlačítka mohou otevírat soubory, přehrávat zvukové nebo filmové klipy, odesílat data na webový server a provádět mnoho dalších operací. Když se rozhodujete, jak budete spouštět akce, nezapomeňte, že tlačítka nabízejí následující možnosti, které vazby a záložky nemají:

- Tlačítko může aktivovat jednu akci nebo posloupnost akcí.
- Vzhled tlačítka se může změnit jako odpověď na akce myši.
- Tlačítko lze snadno zkopírovat na mnoho dalších stránek.
- Akce myši mohou aktivovat různé akce tlačítka. Například každá z událostí Myš dolů (klepnutí), Myš nahoru (uvolnění po klepnutí), Myš dovnitř (přemístění ukazatele nad tlačítko) a Myš ven (přemístění ukazatele ven z tlačítka) může spustit různou akci pro stejné tlačítko.

Tlačítka představují pro uživatele jednoduchou a intuitivní metodu, jak spustit akce v dokumentech PDF. Vzhled tlačítek může být kombinací popisů a ikon, které se mohou měnit při pohybu myši, a tím vést uživatele řadou akcí nebo událostí. Můžete například vytvořit tlačítka s popisy "Spustit", "Pauza" a "Stop" a s příslušnými ikonami. Pak můžete k těmto tlačítkům přiřadit akce pro spuštění, pozastavení a ukončení filmového klipu. Pro tlačítko můžete vybrat jakoukoli kombinaci chování myši a určit jakoukoli kombinaci akcí pro toto chování myši.

# <span id="page-204-1"></span>**Přidání tlačítka do formuláře Acrobat PDF**

- **1** Výběrem volby Formuláře > Přidat nebo upravit pole přejděte do režimu úprav a poté ze seznamu Přidat nové pole vyberte položku Tlačítko. Kurzor myši se změní na zaměřovací kříž.
- **2** Klepněte na stránce na místo, kam chcete přidat tlačítko a vytvořte tlačítko výchozí velikosti. Pokud chcete vytvořit tlačítko s jinou velikostí, nakreslete obdélník a určete rozměry tlačítka.
- **3** Poklepejte na pole s tlačítkem, zadejte jeho název, text popisu nástroje a další obvyklé vlastnosti.
- **4** Klepněte na kartu Vzhled a zadejte volby definující vzhled tlačítka na stránce. Pamatujte, že pokud vyberete barvu pozadí, neuvidíte žádné obrázky ležící pod tlačítkem. Volby pro text ovlivňují popis, který zadáte v záložce Volby, ne název tlačítka v záložce Všeobecné.

*Poznámka: Pokud je vybraná volba Zapnout jazykové volby zprava doleva v panelu Mezinárodní v dialogovém okně Předvolby, záložka Vzhled bude obsahovat volby pro změnu stylu číslic a směru textu pro tlačítka.*

**5** Klepněte na záložku Volby a nastavte volby, které určují vzhled popisů a ikon na tlačítku.

- **6** Klepněte na kartu Akce. Zadejte volby definující akci, která nastane po klepnutí na tlačítko, jako je například přechod na jinou stránku nebo přehrání multimediálního klipu.
- **7** Klepněte na Zavřít.

*Pokud vytváříte sadu tlačítek, můžete objekt přichytit k mřížce nebo k vodítkům.*

### **Přidání tlačítka Odeslat**

Při distribuci formuláře provede aplikace Acrobat automaticky jeho kontrolu. Pokud nenalezne tlačítko k odeslání, přidá do pruhu zpráv dokumentu tlačítko Odeslat formulář. Uživatel vám klepnutím na tlačítko Odeslat formulář může vyplněné formuláře zaslat zpět. Pokud nechcete tlačítko Odeslat formulář vytvořené aplikací Acrobat použít, můžete do svého formuláře přidat tlačítko vlastní.

- **1** Pomocí nástroje Tlačítko vytvořte tlačítko. Na tlačítko poklepejte a nastavte jeho volby na kartě Všeobecné a Volby.
- **2** Na kartě Volby, v nabídce Uspořádání, vyberte volbu pro popis tlačítka, obrázek ikony nebo obojí. Proveďte jeden nebo oba následující úkony:
- Do pole Popis zadejte text, který tlačítko bude identifikovat jako tlačítko odeslání.
- Klepněte na Vybrat ikonu a buď zadejte cestu k souboru obrázku nebo klepněte na Procházet a najděte obrazový soubor, který chcete použít.
- **3** Na kartě Akce, v nabídce Vybraná akce, vyberte volbu Odeslat formulář a klepněte na tlačítko Přidat.
- **4** V poli Zadejte URL pro tuto vazbu proveďte jeden z následujících úkonů:
- Chcete-li shromažďovat data z formuláře na serveru, zadejte jeho umístění. Například: **http://www.***[doména]***/***[složka]***/***[podsložka]***/** pro internetovou adresu nebo **\\***[server]***\***[složka]***\** *[podsložka]***\** pro umístění v místní síti.
- Chcete-li shromažďovat data z formuláře jako přílohy e-mailů, zadejte **mailto:** a e-mailovou adresu. Například **mailto:nikdo@adobe.com**.
- **5** Vyberte volby pro Formát exportu, Vybrat pole a Volby pro datum a klepněte na OK.

*Poznámka: Pokud se data vrací data uživateli ve formátu FDF nebo XFDF, musí URL adresa serveru končit příponou #FDF, například http://mujserver/cgi-bin/mujskript#FDF.*

### **Volby odeslání výběru z formuláře**

V dialogovém okně Odeslat výběr z formuláře jsou dostupné následující volby:

**FDF** Vrátí vstup od uživatele bez vrácení celého souboru PDF. Volby můžete vybrat tak, aby zahrnovaly Data polí, Poznámky a Postupné změny PDF.

*Poznámka: Zaškrtnutí volby pro postupné změny je užitečné pro získání digitálních podpisů takovým způsobem, že je může server snadno načíst a rekonstruovat.*

**HTML** Vrátí formulář v jazyce HTML.

**XFDF** Vrátí vstup od uživatele jako soubor XML. S daty polí lze zahrnout i poznámky, nebo lze poslat pouze data polí.

**PDF** Vrátí se vstupem od uživatele také celý soubor PDF.

**Vybrat pole** Určuje, která pole se vrátí. Chcete-li dostat pouze data z některých vyplněných polí, vyberte Pouze tato, klepněte na Vybrat pole a v dialogovém okně Vybraná pole určete, která pole chcete zahrnout nebo vyloučit.

Pomocí této možnosti můžete například vyloučit některá počítaná nebo duplikovaná pole, která se ve formuláři objevují pro pohodlí uživatele, ale nepřidávají nové informace.

**Volby pro datum** Standardizuje formát pro kalendářní data, zadávaná uživatelem.

### **Nastavení tlačítek tak, aby měnila svůj vzhled**

Tlačítko může mít popis, ikonu nebo obojí. Můžete změnit vzhled tlačítka pro každý stav myši (nahoře, dole a rollover). Můžete například vytvořit tlačítko, které má popis "Domů" dokud nad něj neumístíte ukazatel, pak se popis může změnit na "Klepnutím se vrátíte na domovskou stránku".

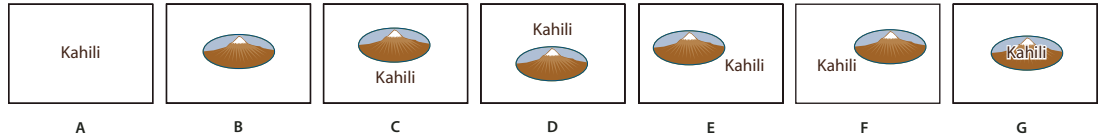

*Uspořádání tlačítek*

Ikony tlačítek můžete vytvořit ze souboru v libovolném formátu, který umí Acrobat zobrazit, včetně PDF, JPEG, GIF a dalších obrazových formátů. Z kteréhokoli vybraného formátu se použije celá stránka, chcete-li proto jako ikonu použít pouze část stránky, musíte obrázek nebo stránku oříznout ještě před provedením tohoto postupu. Nejmenší povolená velikost stránky PDF je 1 krát 1 palec (2,54 krát 2,54 cm). Pokud chcete, aby zobrazená ikona byla menší než 1 krát 1 palec, zmenšete měřítko jejího zobrazení tak, aby vyplnila rámeček, nakreslený nástrojem tlačítko. Klepnutím na Další volby na kartě Volby v dialogovém okně Vlastnosti tlačítka můžete určit, jak se velikost ikony přizpůsobí, aby se vešla do tlačítka.

# **Úprava tlačítka**

- ❖ Vyberte pole Tlačítko a proveďte jeden z následujících úkonů:
- Pokud chcete upravit vlastnosti pole s tlačítkem, poklepejte na něj.
- Pokud chcete změnit vzhled tlačítek, použijte volby vzhledu na kartě Vzhled v dialogovém okně Vlastnosti tlačítka.
- Pokud chcete tlačítko zarovnat, vystředit nebo rozmístit s ostatními poli formuláře, nebo pokud chcete změnit velikost tlačítka nebo ho duplikovat, klepněte na něj pravým tlačítkem myši a vyberte příslušnou volbu z kontextové nabídky.

#### **Viz také**

["Změna velikosti a umístění tlačítek" na stránce 203](#page-207-0)

# **Určení vlastností zobrazení tlačítka aplikace Acrobat**

- **1** Výběrem volby Formuláře > Přidat nebo upravit pole přejděte do režimu úprav a poté klepněte na nástroj pro výběr objektu $\mathbf k$ .
- **2** Poklepejte na existující tlačítko a pak klepněte na záložku Volby v dialogovém okně Vlastnosti tlačítka.
- **3** Ve volbě Uspořádání zvolte požadovaný typ zobrazení popisu. (Informace o změně velikosti ikon tlačítka najdete v následujícím postupu.)
- **4** Ve volbě Chování určete vzhled tlačítka při klepnutí.
- **5** Chcete-li určit popis nebo ikonu, která se zobrazí na tlačítku, proveďte následující úkony:
- Pokud je z nabídky Uspořádání vybraná volba s popisem, zadejte text do pole Popis.

*A. Pouze popis B. Pouze ikona C. Ikona nahoře, popis dole D. Popis nahoře, ikona dole E. Ikona vlevo, popis vpravo F. Popis vlevo, ikona vpravo G. Popis přes ikonu* 

• Pokud je z nabídky Uspořádání vybraná volba s ikonou, klepněte na Vybrat ikonu, klepněte na Procházet a vyberte soubor. (Klepněte na Vymazat, chcete-li vybranou ikonu odstranit.)

#### **Volby chování tlačítka**

**Žádné** Zachová stále stejný vzhled tlačítka.

**Stisknout** Určí různé vzhledy pro stavy myši Nahoře, Dole a Rollover. Vyberte volbu pro Stav a pak určete volbu popisu nebo ikony:

**Nahoře** Určuje vzhled tlačítka, když není stisknuté tlačítko myši.

**Dole** Určuje vzhled tlačítka, když na něj myší klepnete, ale ještě před jeho uvolněním.

**Rollover** Určuje vzhled tlačítka, když je ukazatel umístěný nad tlačítkem.

**Obrys** Zvýrazní hranice tlačítka.

**Invertovat** Obrátí tmavé a světlé odstíny tlačítka.

### <span id="page-207-0"></span>**Změna velikosti a umístění tlačítek**

- **1** Výběrem volby Formuláře > Přidat nebo upravit pole přejděte do režimu úprav a poté klepněte na nástroj pro výběr objektu $\mathbf k$ .
- **2** Poklepejte na existující tlačítko, abyste otevřeli dialogové okno Vlastnosti tlačítka.
- **3** Klepněte na záložku Volby, vyberte jednu z voleb pro ikony z nabídky Uspořádání a pak klepněte na Další volby.

*Poznámka: Pokud v nabídce Uspořádání vyberete volbu Pouze popis, není tlačítko Další volby dostupné.*

**4** Vyberte volbu z nabídky Kdy přizpůsobit velikost:

Vždy Upraví velikost ikony vždy, bez ohledu na to, v jakém poměru je její velikost k velikosti tlačítka.

**Nikdy** Zachová původní velikost ikony. Pokud se ikona do tlačítka nevejde, ohraničení tlačítka ji ořízne. Pokud vyberete Nikdy, volby změny měřítka nebudou dostupné.

**Ikona je příliš velká** Upraví velikost ikony podle určeného nastavení, pouze pokud je větší než tlačítko.

**Ikona je příliš malá** Upraví velikost ikony podle určeného nastavení, pouze pokud je menší než tlačítko.

- **5** Z nabídky Měřítko vyberte, zda se má velikost ikony měnit proporcionálně. Když se velikost ikony změní neproporcionálně, může se zkreslit.
- **6** Chcete-li zajistit, aby buď horní a dolní nebo levá a pravá strana ikony byly zarovnány s okraji tlačítka, vyberte Vyplnit po okraje.
- **7** Tažením šipek jezdců určete polohu ikony uvnitř tlačítka. Umístění ikony je určeno hodnotami v procentech, vyjadřujícími velikost odstupu mezi ikonou a levým okrajem pole a mezi ikonou a dolním okrajem pole. Ve výchozím nastavení (50, 50) se ikona umístí do středu pole. Klepnutím na tlačítko Obnovit se můžete kdykoli vrátit k tomuto výchozímu umístění.
- **8** Klepněte na OK a pak klepněte na Zavřít.

# **Skrytí tlačítka Acrobatu, když nad ním není ukazatel**

V některých případech můžete chtít, aby tlačítko bylo neviditelné, dokud se nad něj nepřesune ukazatel. Střídavým zobrazením a skrytím tlačítka můžete v dokumentu vytvořit zajímavé vizuální efekty. Když například umístíte ukazatel nad město na mapě, může se zobrazit podrobná mapa města, která zase zmizí, když posunete ukazatel jinam.

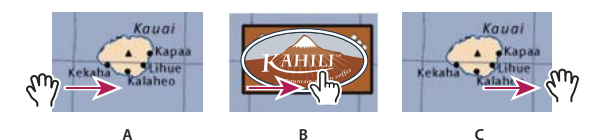

*Zobrazení a skrytí ikon*

*A. Ukazatel není nad tlačítkem B. Ukazatel se přesunul nad tlačítko C. Ukazatel opouští tlačítko* 

- 1 Tažením nástrojem tlačítko <sup>ok o</sup>značte oblast, kde se má objevit rozbalovací tlačítko. Pokud například soubor PDF obsahuje mapu Francie, tažením označte oblast, ve které se má objevit detailní mapa Paříže.
- **2** Poklepejte na tlačítko.
- **3** Klepněte na záložku Volby a z nabídky Uspořádání zvolte Pouze ikona.
- **4** Zvolte Stisknutí z nabídky Chování a pak zvolte Rollover ze seznamu Stav.
- **5** Klepněte na Vybrat ikonu a pak klepněte na Procházet. Vyberte typ souboru z nabídky Soubory typu, přejděte do umístění s obrazovým souborem a poklepejte na něj. V tomto příkladu byste vybrali mapu Paříže. Klepnutím na OK potvrďte použití zobrazeného obrazu pro tlačítko.
- **6** Klepněte na záložku Vzhled. Pokud je to potřeba, odznačte volby Barva okraje a Barva výplně a pak klepněte na Zavřít.
- **7** Pokud se nacházíte v režimu úprav, klepněte na tlačítko Náhled. Obrazové pole, které jste právě definovali, se objeví, když je ukazatel nad plochu tlačítka a zmizí, když ji ukazatel opustí.

*Pokud chcete, aby obraz byl větší než oblast rolloveru, nebo chcete, aby obraz byl na jiném místě než obrazové tlačítko, které způsobí jeho zobrazení, použijte akci Zobrazit/Skrýt pole. Nejdříve určete ikonu pro tlačítko, které se bude zobrazovat a skrývat. Pak vytvořte druhé tlačítko, které bude fungovat jako aktivní místo, když se nad něj umístí kurzor myši. Druhému tlačítku nemusíte přiřadit ikonu vzhledu. Místo toho použijte záložku Akce k zobrazení prvního tlačítka, když se ukazatel posune nad druhé tlačítko, a k jeho skrytí, když ukazatel opustí oblast druhého tlačítka.* 

# **Publikování interaktivních webových formulářů**

### **O webových formulářích**

Formuláře PDF mohou být užitečné pro posílání a shromažďování informací přes web. To se zajistí pomocí několika akcí tlačítek, které provádějí podobné funkce jako některá makra skriptování HTML. Na webovém serveru musíte mít aplikaci CGI (Common Gateway Interface), která data shromažďuje a směruje do databáze. Můžete použít jakoukoli existující aplikaci CGI, která shromažďuje data z formulářů (ve formátu HTML, FDF nebo XML).

Před úpravou formulářů pro web zkontrolujte, že názvy polí formuláře odpovídají názvům, nastaveným v aplikaci CGI.

*Důležité: Skripty CGI musí být vytvořeny mimo Acrobat, který není určen k jejich vytváření.* 

# **Přidání funkce Odeslat**

Pro odeslání dat formuláře na e-mailovou adresu nebo na webový server zadáním adresy URL použijte akci Odeslat formulář. Tlačítko pro odeslání můžete také použít k odeslání dalších souborů zpět na server nebo do databáze. Můžete například k formuláři připojit naskenované obrazy nebo soubory. Soubory se odešlou spolu s ostatními daty formuláře, když klepnete na tlačítko Odeslat.

*Pokud váš formulář PDF obsahuje tlačítko pro odeslání e-mailem, můžete pro usnadnění distribuce formuláře ostatním uživatelům použít pracovní postup Rozeslat formulář.* 

- **1** Vyberte volbu Formuláře > Přidat nebo upravit pole, poté ze seznamu Přidat nové pole vyberte položku Tlačítko a vytvořte tlačítko.
- **2** Poklepejte na tlačítko, abyste otevřeli dialogové okno Vlastnosti tlačítka.
- **3** Klepněte na záložku Akce a z nabídky Vybrat spouštění vyberte Myš nahoru.
- **4** Z nabídky Vybrat akci vyberte Odeslat formulář a pak klepněte na Přidat.
- **5** V dialogovém okně Odeslat výběr z formuláře, zapište položku do pole Zadejte URL pro tuto vazbu:
- Chcete-li odeslat data formuláře na webový server, zadejte cílový URL.
- Pokud chcete data formuláře zaslat na e-mailovou adresu, zadejte text **mailto:** následovaný e-mailovou adresou. Zapište například **mailto:nikdo@adobe.com**.
- **6** Změňte další dostupné volby a pak klepnutím na OK zavřete dialogové okno.
- **7** Změňte nastavení v dalších záložkách v dialogovém okně Vlastnosti tlačítka podle potřeby a pak klepněte na Zavřít.

#### **Volby odeslání výběru z formuláře**

**FDF** Exportuje jako soubor FDF. Můžete vybrat jednu nebo více z dostupných voleb: uživatelem zadaná data, poznámky a postupné změny souboru PDF. Volba Postupné změny PDF je užitečná při exportu digitálního podpisu takovým způsobem, že ho může server snadno načíst a rekonstruovat.

*Poznámka: Pokud server vrací data uživateli ve formátu FDF nebo XFDF, musí URL adresa serveru končit příponou #FDF, například http://mujserver/cgi-bin/mujskript#FDF.*

**HTML** Exportuje jako soubor HTML.

**XFDF** Exportuje jako soubor XML. Můžete zvolit export dat z polí formuláře, poznámek nebo obě tyto volby.

**Kompletní dokument PDF** Exportuje celý soubor PDF, který tvoří formulář. Přestože se tím vytvoří větší soubor než s volbou FDF, je to užitečné pro zachování digitálních podpisů.

*Poznámka: Pokud uživatelé, kteří vyplňují formulář PDF, používají Adobe Reader, musíte jako Formát exportu zvolit buď FDF nebo XFDF.*

**Všechna pole** Exportuje všechna pole formuláře, a to i v případě, že pole neobsahuje hodnotu.

**Pouze tato** Exportují se pouze pole formuláře, která určíte klepnutím na Vybrat pole a označením polí formuláře, která se zahrnou, a nastavením volby, zda se zahrnou i prázdná pole.

**Převést datum na standardní formát** Exportuje všechna data ve formuláři v jednom formátu, bez ohledu na způsob jejich zadání ve formuláři.

# **Přidání tlačítka Obnovit formulář**

Tlačítko Obnovit formulář vymaže všechna data, která již uživatel zadal do formuláře. Tato funkce je podobná funkci Formuláře > Vymazat formulář, která je dostupná při vytváření a úpravách formulářů aplikace Acrobat. Tlačítko pro obnovení ale můžete nastavit tak, aby vymazalo pouze určená pole.

- **1** Vyberte volbu Formuláře > Přidat nebo upravit pole, poté ze seznamu Přidat nové pole vyberte nástroj Tlačítko a vytvořte tlačítko.
- **2** Poklepejte na tlačítko, abyste otevřeli dialogové okno Vlastnosti tlačítka.
- **3** Klepněte na záložku Akce a z nabídky Vybrat spouštění vyberte Myš nahoru.
- **4** Z nabídky Vybrat akci vyberte Obnovit formulář a pak klepněte na Přidat.
- **5** V dialogovém okně Obnovit formulář proveďte libovolný z následujících úkonů a poté klepněte na tlačítko OK:
- Klepnutím na jednotlivá zaškrtávací políčka vyberte nebo zrušte výběr polí, která má toto tlačítko obnovovat. .
- Vybrat vše.

Seznam na kartě Akce nyní zobrazuje volbu Obnovit formulář vnořenou pod funkcí akci Myš nahoru.

Podle potřeby můžete otevřít další karty v dialogovém okně Vlastnosti tlačítek a aplikovat na tlačítko další typy vlastností.

#### **Viz také**

["Chování polí formuláře" na stránce 190](#page-194-0)

### **Přidání tlačítka Importovat data**

Pomocí funkce Importovat data formuláře umožníte uživatelům vyplňovat obvyklá pole formuláře jako je jméno a emailová adresa daty importovanými z jiného formuláře. Uživatelé mohou také pomocí tlačítka Importovat data vložit data do polí formuláře, která mají obsahovat stejné údaje jako jejich osobní profil. Aktualizují se pouze data v polích, která souhlasí s importovanými údaji. Pole, která nesouhlasí, jsou ignorována. Před vytvořením akce Importovat data formuláře nastavte formulář s obvyklými informačními poli formuláře ze kterých budou exportována data.

*Poznámka: Akce Importovat data formuláře hledá datový soubor, ze kterého se budou importovat data, na různých místech ve Windows a v Mac OS. V systému Windows akce Importovat data formuláře prohledá složku aplikace Acrobat nebo Adobe Reader, aktuální složku, systémovou složku, složku systému Windows, složku Dokumenty\Adobe\Acrobat a složky, které jsou uvedeny v příkazu CESTA. V systému Mac OS akce Importovat data formuláře prohledá složku aplikace Acrobat nebo Adobe Reader a složku Předvolby systému.*

- **1** Vyberte volbu Formuláře > Přidat nebo upravit pole, poté ze seznamu Přidat nové pole vyberte položku Tlačítko a vytvořte tlačítko.
- **2** Poklepejte na tlačítko, abyste otevřeli dialogové okno Vlastnosti tlačítka.
- **3** Klepněte na záložku Akce a z nabídky Vybrat spouštění vyberte Myš nahoru.
- **4** Z nabídky Vybrat akci vyberte Importovat data formuláře a pak klepněte na Přidat.
- **5** Najděte a vyberte soubor FDF a klepněte na Vybrat.
- **6** Chcete-li určit další vlastnosti tlačítka, klepněte na jinou záložku v dialogovém okně Vlastnosti tlačítka, jinak klepněte na Zavřít.

#### **Viz také**

["Správa souborů s daty formulářů" na stránce 208](#page-212-0)

["Přidání tlačítka do formuláře Acrobat PDF" na stránce 200](#page-204-1)

### **Exportní hodnoty pro CGI**

Exportní hodnota je informace, která se posílá do aplikace CGI, aby se identifikovalo pole formuláře, které uživatel vybral. Exportní hodnotu musíte určit pouze v případě, že platí obě následující podmínky:

- Data se shromažďují elektronicky v databázi přes intranet organizace nebo přes web.
- Data jsou odlišná od položky, určené polem formuláře, nebo je pole formuláře přepínací tlačítko.

Při určování exportních hodnot platí následující pravidla:

- Použijte výchozí exportní hodnotu (Ano), která označuje, že zaškrtávací pole nebo přepínací tlačítko bylo vybrané.
- Pro kombinovaná pole nebo pole seznamu zadejte exportní hodnotu pouze v případě, že chcete, aby hodnota byla odlišná od položky uvedené v seznamu – například aby odpovídala názvu pole formuláře v databázi. Položka vybraná v kombinovaném poli nebo v poli seznamu se použije jako exportní hodnota, pokud v dialogovém okně Vlastnosti výslovně nezadáte jinou exportní hodnotu.
- Přepínací tlačítka v sadě musí mít přesně stejný název pole, ale různé exportní hodnoty. Tím se zajistí, že se budou přepínací tlačítka navzájem přepínat, a že se budou do databáze posílat správné hodnoty.

# **Shromažďování a správa dat z formuláře**

Aplikace Acrobat při distribuci formuláře automaticky vytvoří portfolio PDF ke sběru dat zaslaných jednotlivými uživateli. Tento soubor je standardně ukládán do stejné složky jako původní formulář a je pojmenován *název souboru*  \_odpovědi. Tento soubor můžete použít ke zpracování vrácených formulářů.

# **Sběr dat od uživatelů**

- **1** Po odeslání formuláře uživatelem otevřete vrácený formulář.
- **2** V dialogovém okně Přidat vyplněný formulář do souboru odpovědí vyberte jednu z následujících voleb:

**Přidat do existujícího souboru odpovědí** Zpracuje data v souboru odpovědí, který byl vytvořen, když jste při distribuci formuláře použili průvodce Rozeslat formulář. (Pokud je to nutné, klepněte na tlačítko Procházet a vyhledejte soubor odpovědí.)

**Vytvoření nového souboru odpovědí** Vytvoří nový soubor odpovědí s použitím vámi zadaného názvu a umístění.

Soubor odpovědí se otevře po klepnutí na tlačítko OK. Všechny vrácené formuláře přidané do souboru odpovědí se zobrazují jako dílčí soubory portfolia PDF.

# **Sběr dat z formuláře**

- **1** V aplikaci Acrobat vyberte volbu Formuláře > Sestavit vrácené formuláře.
- **2** V dialogovém okně Sestavit data vyberte jedním z následujících způsobů soubor odpovědí PDF:
- Klepněte na tlačítko Procházet a vyberte soubor odpovědí.
- Zadejte cestu k souboru odpovědí.
- **3** Klepněte na tlačítko Přidat soubor a přejděte na vrácený formulář.
- **4** Opakujte předchozí krok tolikrát, kolikrát je potřeba k přidání více vrácených formulářů.

Po klepnutí na tlačítko OK jsou do souboru odpovědí přidána data z vybraných formulářů. Každý vrácený formulář se zobrazuje jako dílčí soubor portfolia PDF.

# **Přidání dat od uživatelů do již existujícího souboru odpovědí**

- **1** V aplikaci Acrobat otevřete soubor odpovědí.
- **2** V levém navigačním panelu klepněte na volbu Přidat.
- **3** V dialogovém okně Přidat vrácené formuláře klepněte na tlačítko Přidat soubor. Poté vyhledejte a vyberte vrácené formuláře a klepněte na tlačítko Otevřít.

**4** Pokud chcete přidat další vrácené formuláře z jiných složek, opakujte předchozí kroky. Až budete hotovi, klepněte na tlačítko OK.

Po skončení se každý přidaný formulář PDF v portfoliu PDF zobrazí jako dílčí soubor.

### **Export dat od uživatelů ze souboru odpovědí**

Tímto postupem uložíte všechny záznamy v souboru odpovědí portfolia PDF do tabulky nebo do souboru XML.

- **1** V Acrobatu otevřete soubor odpovědí a vyberte data, která chcete exportovat.
- **2** V levém navigačním panelu klepněte na volbu Exportovat.
- **3** V dialogovém okně Vyberte složku pro uložení souboru zadejte název, umístění a formát souboru (CSV nebo XML) pro data formuláře a poté klepněte na tlačítko Uložit.

### <span id="page-212-0"></span>**Správa souborů s daty formulářů**

Odpovědi z formuláře PDF můžete přesouvat z nebo do jiných formátů souborů, které veškerá data dokáží uchovat s mnohem menšími nároky na prostor než plnohodnotný soubor PDF.

#### **Import dat do formuláře**

V některých pracovních postupech jednotliví uživatelé zasílají vyplněné formuláře namísto úplných souborů PDF jako soubory obsahující pouze data. Tyto soubory nejsou ve formátu PDF, ale využívají jiný formát, jako například FDF nebo XML. Data zaslaná jednotlivými příjemci můžete prohlížet v kontextu souboru PDF tak, že otevřete originální soubor a provedete import údajů v datovém souboru.

- **1** V aplikaci Acrobat otevřete formulář PDF, do kterého chcete importovat data.
- **2** Vyberte volbu Formuláře > Vymazat formulář.

*Poznámka: Když importujete data z jiného souboru do formuláře PDF, nahradí importovaná data veškeré údaje, které se dříve vyskytovaly v jednotlivých polích formuláře. Pokud však soubor s importovanými daty obsahuje jedno nebo více prázdných polí formuláře, import původní data nevymaže.*

- **3** Zvolte Formuláře > Správa dat formuláře > Import dat.
- **4** V dialogovém okně Vyberte soubor obsahující data formuláře vyberte v nabídce Soubory typu formát souboru odpovídající datovému souboru, který chcete importovat. Poté tento soubor vyhledejte a vyberte a klepněte na tlačítko Vybrat.

*Poznámka: Některé formáty jsou dostupné pouze pro konkrétní typy formulářů PDF, v závislosti na aplikaci použité k vytvoření formuláře, jako je například aplikace Acrobat nebo Designer ES. Data, která importujete z textového souboru (.txt) musí být ve formátu řádků s hodnotami oddělenými tabulátory tvořící sloupce.*

#### **Export dat souboru**

Údaje ve vyplněném formuláři PDF můžete uložit jako datový soubor v jiném formátu souboru. Později tato data můžete znovu použít k opětovnému vyplnění jiného formuláře se stejnými poli a jejich názvy.

- **1** V aplikaci Acrobat otevřete vyplněný soubor s formulářem.
- **2** Zvolte Formuláře > Správa dat formuláře > Exportovat data.
- **3** V dialogovém okně Exportovat data formuláře jako vyberte formát, ve kterém chcete data formuláře uložit (FDF, XFDF, XML nebo TXT). Poté vyberte umístění, zadejte název souboru a klepněte na tlačítko Uložit.

*Poznámka: Některé formáty souborů jsou dostupné pouze pro konkrétní typy formulářů PDF, v závislosti na tom, jak byl formulář vytvořen.*

#### **Sloučení exportovaných souborů dat do tabulky**

Pokud chcete zpracovat data z formulářů, která ještě nejsou uložena v sadě dat, použijte následující postup.

- **1** Zvolte Formuláře > Správa dat formuláře > Sloučit datové soubory do tabulky.
- **2** V dialogovém okně Exportovat data z více formulářů klepněte na tlačítko Přidat soubory.
- **3** V dialogovém okně Vyberte soubor obsahující data formuláře vyberte v nabídce Soubory typu formát souboru (Datové soubory formulářů Acrobatu nebo Všechny soubory. Poté vyhledejte soubory formulářů, které chcete sloučit do tabulky, vyberte je a klepněte na tlačítko Vybrat.
- **4** Dle potřeby opakujte předchozí krok pro přidání souborů s daty formuláře, umístěných v jiných umístěních.
- **5** Klepněte na Exportovat. Poté vyberte vyberte složku a název souboru s tabulkou a klepněte na tlačítko Uložit.
- **6** V dialogovém okně Postup exportu klepněte na volbu Zobrazit soubor a otevřete soubor s tabulkou nebo klepněte na volbu Zavřít dialog a vraťte se do aplikace Acrobat.

*Poznámka: Když jsou vrácené formuláře uloženy v souboru odpovědí, nejúčinnějším způsobem exportu údajů do tabulky je použití tlačítka Exportovat data v levém navigačním panelu pro soubor odpovědí portfolia PDF.* 

# **O nástroji Sledování formulářů**

Nástroj Sledování můžete použít ke správě rozeslaných nebo přijatých formulářů. Nástroj Sledování umožňuje prohlížení a úpravu umístění souboru odpovědí, sledování, kteří příjemci odpověděli, přidávání dalších příjemců, zaslání e-mailu všem příjemcům a zobrazování odpovědí pro formulář.

#### **Sledování formulářů**

- **1** Zvolte Formuláře > Sledovat formuláře.
- **2** V levém navigačním panelu rozbalte Formuláře.
- **3** Vyberte formulář a proveďte jeden z následujících úkonů:
	- Chcete-li zobrazit všechny odpovědi formuláře, klepněte na volbu Zobrazit odpovědi.
	- Chcete-li upravit umístění souboru odpovědí, klepněte v části Umístění souboru odpovědí na volbu Upravit umístění souboru.
	- Chcete-li zobrazit původní formulář, klepněte na volbu Otevřít původní formulář.
	- Chcete-li odeslat formulář více příjemcům, klepněte na volbu Přidat příjemce.

Video o shromažďování a sledování odpovědí pomocí nástroje Sledování naleznete na webu [http://www.acrobatusers.com/tutorials/2008/06/a9video\\_understanding\\_form\\_tracker.](http://www.acrobatusers.com/tutorials/2008/06/a9video_understanding_form_tracker)

#### **Viz také**

["Přehled nástroje Sledování" na stránce 147](#page-151-0)

# **Vyplnění a odeslání formulářů PDF**

# **Vyplnění a vymazání formuláře**

Pokud formulář PDF obsahuje interaktivní pole, můžete formulář vyplnit s použitím jednoho z nástrojů z pruhu nástrojů Vybírání a zvětšení: nástroj Ručička <a, nebo nástroj pro výběr I. Když umístíte ukazatel nad interaktivní pole formuláře, ikona ukazatele se změní na jednu z následujících:

- Ukazující prst nebo ukazující ruka se znakem plus . Objeví se, když je ukazatel nad tlačítkem, přepínacím tlačítkem, zaškrtávacím polem nebo položkou seznamu.
- Šipka  $\blacklozenge$ . Objeví se, když můžete vybrat položku v seznamu voleb.
- Textový kurzor  $\check{I}$ . Objeví se, když můžete zapsat text do pole formuláře.

Pokud pole formuláře nejsou interaktivní, základní ikona ukazatele se nezmění.

Neinteraktivní formuláře PDF je možné vytisknout a vyplnit ručně. Nebo můžete použít příkaz Nástroje > Psací stroj > Psací stroj a použít nástroj psací stroj k zapsání informací přes prázdná pole formuláře a pak vytisknout kopii vyplněného formuláře. V Readeru je nástroj psací stroj dostupný pouze tehdy, když jej autor dokumentu povolí pro uživatele Readeru.

*Poznámka: Některá textová pole jsou dynamická, to znamená, že automaticky mění velikost, aby se přizpůsobila množství zadávaných dat, a mohou se rozšířit přes hranice stránky.*

### **Viz také**

["Předvolby Formuláře" na stránce 176](#page-180-0)

### **Vyplňování interaktivního formuláře**

- **1** Pokud je to nutné, vyberte buď nástroj ručička  $\binom{n}{k}$  nebo nástroj pro výběr  $\mathbb{I}$ .
- **2** (Volitelné) Aby bylo možné pole formuláře snadno identifikovat, klepněte **v** pruhu zpráv dokumentu na tlačítko Zvýraznit pole. Ve všech polích formuláře se objeví barevné pozadí (ve výchozím nastavení světle modré) a všechna vyžadovaná pole formuláře mají rámeček v jiné barvě (ve výchozím nastavení červené).
- **3** Klepněte do prvního pole formuláře, které chcete vyplnit, abyste buď vybrali příslušnou volbu nebo umístili textový kurzor do pole a mohli začít psát.
- **4** Po provedení výběru nebo zadání textu proveďte jeden z následujících úkonů:
- Stisknutím tabulátoru nebo Shift+tabulátoru potvrďte změnu pole formuláře a přejděte na následující nebo předcházející pole.
- Stiskněte klávesu šipka nahoru nebo doleva, abyste vybrali předcházející přepínací tlačítko ve skupině přepínacích tlačítek, nebo stiskněte klávesu šipka dolů nebo doprava, abyste vybrali následující přepínací tlačítko.
- Stisknutím Esc odvolejte změny pole formuláře a odznačte platné pole. V případě, že prohlížíte formulář v režimu Na celou obrazovku, pak další stisknutí Esc způsobí ukončení tohoto režimu zobrazení.

*Poznámka: Pokud je aktivní pole formuláře jednořádkové textové pole, můžete stisknout klávesu Enter, abyste potvrdili zapsaný text a zrušili výběr tohoto pole. Pokud je aktivní pole zaškrtávací pole, stisknutím Enter nebo Return se volba zapne nebo vypne. Ve víceřádkovém textovém poli formuláře stisknutí Enter nebo Return vloží znak konce odstavce ve stejném poli formuláře. Ve všech případech můžete pro potvrzení změny a odznačení aktivního pole formuláře stisknout Enter na číslicové klávesnici.*

- **5** Po vyplnění polí formuláře proveďte libovolné z následujících úkonů:
- Klepněte na tlačítko pro odeslání formuláře. Klepnutím na toto tlačítko odešlete data formuláře do databáze přes web nebo přes intranet vaší organizace.
- V Acrobatu zvolte Soubor > Uložit jako a přejmenujte soubor, abyste uložili formulář spolu s daty, která jste zadali.
- V Readeru zvolte Soubor > Uložit kopii a určete umístění kopie.

*Poznámka: V případě, že autor formuláře udělil uživatelům Readeru rozšířená práva, bude uložená kopie obsahovat údaje, které jste do formuláře zadali. Jinak bude uložená kopie prázdná.*

- Exportujte data formuláře.
- Vytiskněte formulář.

### **Vymazání formuláře v prohlížeči**

- ❖ Proveďte libovolný z následujících úkonů:
- Stiskněte tlačítko pro obnovení formuláře, pokud existuje. Tuto akci nelze vzít zpět.
- Ukončete prohlížeč a znovu ho spusťte.

*Poznámka: Když ve webovém prohlížeči klepnete na tlačítko Načíst znovu nebo Obnovit, na tlačítko Zpět nebo Jít zpět nebo použijete odkaz k přechodu na jinou stránku, nemusí se formulář zcela vymazat.*

### **Vymazání neuložených položek formuláře**

❖ Zvolte Soubor > Obnovit.

### **Tipy pro řešení problémů s vyplňováním formulářů**

Pokud máte problémy s vyplněním a odesláním formulářů, zkontrolujte následující možnosti.

#### **Nastavení, která je vhodné zkontrolovat jako první**

- Ujistěte se, že nastavení zabezpečení umožňují vyplňování formulářů. (Viz Soubor > Vlastnosti > Zabezpečení.)
- Ověřte, že PDF obsahuje interaktivní nebo *vyplnitelná* pole formuláře. Tvůrci formulářů někdy zapomenou převést své PDF na interaktivní formuláře, nebo úmyslně navrhnou formulář, který lze vyplnit pouze ručně. Pokud nelze do polí formuláře psát, pole pravděpodobně nejsou interaktivní.
- Zkontrolujte další možnosti a omezení ve fialovém pruhu zpráv dokumentu pod oblastí s nástroji.

### **Další tipy k formulářům pro uživatele aplikace Acrobat**

- Pokud nemá formulář interaktivní pole, otevřete jej v aplikaci Acrobat 9 (v libovolné verzi) a zvolte Formuláře > Přidat nebo upravit pole. Zkontrolujte, zda se zobrazila zpráva: "V tomto PDF aktuálně nejsou žádná pole formuláře. Chcete automaticky rozpoznat pole formuláře?". Klepnutím na tlačítko Ano můžete spustit nástroj pro rozpoznávání polí formuláře, nebo můžete pole formuláře vytvořit pomocí nástroje psací stroj.
- Pokud se uživatelům aplikace Reader při otevírání nebo odesílání formuláře zobrazí zpráva "Tato operace není povolena.", zkontrolujte, zda formulář neobsahuje skryté objekty nebo písma, u kterých bylo zrušeno vložení. Volbou Soubory > Vlastnosti > Písmo zkontrolujete písma, u kterých bylo zrušeno vložení. Pomocí volby Dokument > Prozkoumat dokument můžete nalézt a odstranit nežádoucí obsah. Další informace naleznete na webu [http://www.acrobatusers.com/forums/aucbb/viewtopic.php?pid=35535#p35535.](http://www.acrobatusers.com/forums/aucbb/viewtopic.php?pid=35535#p35535)
- Pokud jste prověřili všechny uvedené možnosti a stále nemůžete vyplnit nebo odeslat formulář, odešlete svůj dotaz na fórum aplikace Acrobat na webu [http://www.adobeforums.com/cgi-bin/webx/.3bbeda8b/.](http://www.adobeforums.com/cgi-bin/webx/.3bbeda8b/)
#### **Další tipy k formulářům pro uživatele aplikace Reader**

- Pokud formulář nemá interaktivní pole formuláře, můžete požádat autora formuláře, aby pole formuláře do dokumentu umístil. Nebo si můžete stáhnout bezplatnou 30denní zkušební verzi aplikace Acrobat 9 (pouze pro systém Windows). V aplikaci Acrobat můžete vytvářet pole formuláře buď pomocí nástroje psací stroj nebo pomocí nástroje pro rozpoznávání polí formuláře.
- Pokud autor formuláře povolil další možnosti, je aktivní panel Rozšíření dokumentu (Zobrazení > Navigační panely > Rozšíření dokumentu). Otevřením panelu zjistíte, co dalšího lze s formulářem dělat. Může být například povoleno ukládání a tisk dat, přidávání poznámek a jejich digitální podpis.

Ostatní funkce, například úprava obsahu dokumentu nebo vkládání a odstraňování stránek, jsou zakázány.

• Pokud jste prověřili všechny uvedené možnosti a stále nemůžete vyplnit nebo odeslat formulář, odešlete svůj dotaz na fórum aplikace Reader na webu [http://www.adobeforums.com/cgi-bin/webx/.3bbeda8a/.](http://www.adobeforums.com/cgi-bin/webx/.3bbeda8a/)

# **Automatické doplňování formuláře**

Funkce automatického doplňování ukládá všechny položky, které zapíšete do polí formuláře PDF a pak nabízí nebo dokonce automaticky zadává odpovědi, které souhlasí s tím, co zapíšete do dalších polí formuláře. Návrhy se objeví v rozbalovací nabídce, ze které můžete vybrat odpovídající položku. Ve výchozím nastavení je funkce Automatické doplňování vypnutá, takže pokud ji chcete používat, musíte ji zapnout v předvolbách Formuláře.

Pokud chcete odstranit položku z paměti automatického doplňování — například položku s překlepem, který jste později našli a opravili — můžete v předvolbách upravit jejich seznam.

#### **Zapnutí funkce automatického doplňování**

- **1** Otevřete dialogové okno Předvolby.
- **2** Na levé straně vyberte Formuláře.
- **3** Pod Automatické doplňování zvolte z nabídky Základní nebo Rozšířené.
- **4** Vyberte Pamatovat číselná data, pokud chcete, aby se do paměti automatického doplňování ukládala i čísla, která zapíšete do formulářů.

*Když vyberete volbu v nabídce Automatické doplňování, v textové oblasti pod ní se objeví popis vlivu této volby na chování funkce Automatické doplňování.*

#### **Odstranění položky z paměti automatického doplňování**

- **1** Otevřete dialogové okno Předvolby.
- **2** Na levé straně vyberte Formuláře.
- **3** Klepněte na Upravit seznam položek.
- **4** V dialogovém okně Seznam položek automatického doplňování, proveďte jeden z následujících úkonů, a pak v potvrzovacím dialogu klepněte na Ano:
- Chcete-li odstranit všechny položky, klepněte na Odstranit vše.
- Chcete-li odstranit některé položky, vyberte je a klepněte na Odstranit. (Klepněte s klávesou Shift, chcete-li vybrat více sousedících položek, nebo klepněte s klávesou Ctrl, chcete-li vybrat více nesousedících položek.)

# **Kapitola 8: Zabezpečení**

Pomocí hesel můžete zabránit jiným uživatelům otevírat, tisknout a upravovat dokumenty Adobe PDF. Pomocí certifikátu můžete zašifrovat soubory PDF, aby je mohli otevřít jen schválení uživatelé. Pokud chcete uložit nastavení zabezpečení pro pozdější použití, můžete si vytvořit zásady zabezpečení, ve kterých jsou uloženy volby zabezpečení.

# **Otevření zabezpečených dokumentů**

# **Výstrahy zabezpečení**

Acrobat® a Reader® zobrazují výstrahy zabezpečení v případě, že akce vztahující se k souborům PDF představuje možná rizika pro počítač a data. Výstrahy zabezpečení se zobrazují v následujících situacích:

*Poznámka: Výstrahy zabezpečení se nezobrazují, pokud je PDF certifikován a certifikát je důvěryhodný pro oprávněné systémové operace (jako je práce v síti, tisk a přístup k souborům).*

#### **Aktualizace nastavení zabezpečení**

Adobe periodicky stahuje certifikáty zabezpečení pro důvěryhodné zdroje. Tyto položky ke stažení jsou důležité pro to, aby se zajistilo zachování důvěryhodného stavu digitálně podepsaných PDF z důvěryhodných zdrojů. Pokud obdržíte aktualizaci z neznámého zdroje, ověřte před pokračováním, zda se jedná o webovou adresu, které důvěřujete. Aktualizace z nedůvěryhodných webů mohou ve vašem počítači vytvořit zranitelná místa.

#### **Připojení k neznámému nebo nedůvěryhodnému webu**

Díky této výstraze lze snáze předejít připojení PDF k nebezpečným internetovým webům. Zobrazí se, pokud se PDF pokusí o připojení k webu za těchto okolností:

- Web se nenachází na vašem seznamu důvěryhodných webů ve Správci práv.
- PDF nebo web nejsou uvedeny jako oprávněné umístění v (rozšířených) předvolbách zabezpečení.

Před povolením připojení si pečlivě prohlédněte adresu URL, abyste měli jistotu, že je to správný odkaz. Chcete-li zjistit, proč se PDF pokouší o kontaktování Internetu, obraťte se na správce systému nebo tvůrce dokumentu PDF.

#### **Tichý tisk**

Tichý tisk se uskutečňuje bez jakéhokoli potvrzení z vaší strany. Jedná se o potenciální bezpečnostní riziko, protože nebezpečný soubor může vyvolat opakovaný tisk na vaší tiskárně, čímž dojde k plýtvání prostředky tiskárny. Může rovněž zabránit tisku jiných dokumentů, a to trvalým zaneprázdněním tiskárny. Z tohoto důvodu je tichý tisk povolen pouze v následujících situacích:

- Web, který se pokouší o tisk, se nachází v seznamu důvěryhodných webů ve Správci práv.
- Otevřený PDF je uveden jako oprávněné umístění v (rozšířených) předvolbách zabezpečení.

Požádejte správce systému, aby určil, kdy mají být povolena práva pro tichý tisk.

#### **Upozornění rozšířeného zabezpečení**

Je-li zapnuto rozšířené zabezpečení, Acrobat a Reader vás upozorní, pokud se dokument pokusí o kteroukoli z následujících akcí.

**Načítání dat z nedůvěryhodného webu** Díky této výstraze lze snáze předejít tomu, aby se nebezpečné dokumenty pokusily získat data z internetových webů. Tato akce je povolena pouze pro dokumenty, které se nacházejí v oprávněných umístěních v rozšířeném zabezpečení.

Pokud dokument považujete za důvěryhodný, můžete jej přidat do oprávněných umístění, a to otevřením dialogového okna Předvolby a výběrem položky Zabezpečení (rozšířené), která se nachází vlevo.

**Vkládání dat do formulářů** Je-li zapnuto rozšířené zabezpečení, Acrobat a Reader vás upozorní, pokud se nedůvěryhodný zdroj pokusí o přidání dat do PDF. Například se soubor FDF může pokusit o přidání dat do formuláře PDF. Ve své organizaci můžete tuto funkci využívat pro zefektivnění pracovních postupů. Tuto funkci však lze rovněž zneužít k přidání nebezpečných dat do souboru PDF. Pokud považujete zdrojový soubor za důvěryhodný, přidejte jej do oprávněných umístění v rozšířeném zabezpečení. Tato akce umožňuje přidání dat do souboru PDF nebo FDF.

**Načtení nebo spuštění skriptu** Acrobat a Reader brání pokusům o načítání skriptů nebo jejich provádění v PDF, pokud tyto skripty pocházejí z externího zdroje. Například se soubor FDF může pokusit o načtení JavaScriptu do formuláře PDF. Tuto funkci lze zneužít k přidání nebezpečných dat do souboru PDF. Pokud považujete zdrojový soubor za důvěryhodný, přidejte jej do oprávněných umístění v rozšířeném zabezpečení, čímž v souboru PDF povolíte spouštění skriptů. V levé části dialogového okna Předvolby vyberte položku Zabezpečení (rozšířené).

#### **Viz také**

["O rozšířeném zabezpečení" na stránce 217](#page-221-0)

["Zapnutí rozšířeného zabezpečení a nastavení oprávněných umístění" na stránce 217](#page-221-1)

# **Otevírání zabezpečených PDF**

Dokumenty lze zabezpečit několika způsoby. Chcete-li zobrazit nastavení zabezpečení pro dokument, otevřete záložku Zabezpečení dialogového okna Vlastnosti dokumentu. Pokud máte potíže při otevírání PDF nebo pokud nemůžete používat určité funkce, kontaktuje autora PDF.

**Ochrana heslem** PDF chráněný heslem vyžaduje buď heslo pro otevření, nebo heslo pro změnu či odstranění operací, na které se vztahují omezení. Pokud jsou pro dokument omezeny některé funkce, nástroje a volby pro tyto funkce budou ztlumené.

**Omezeno** Pokud se na dokument vztahují omezení, je zašifrován nebo má speciální stav, zobrazí se vlevo od dokumentu ikona Nastavení zabezpečení **. Klepnutím na tuto ikonu zobrazíte podokno Nastavení zabezpečení, ve** kterém můžete zjistit, které funkce jsou omezené.

**Digitálně podepsáno** Pokud je dokument digitálně podepsán, zobrazí se stav digitálního podpisu v pruhu zpráv nad dokumentem. Digitální podpis přispívá k ujištění příjemce, že obsah dokumentu je platný.

**Certifikováno** Certifikace dokumentu ujistí příjemce, že dokument je autentický. Certifikační podpisy zahrnují také informace o tom, zda jsou povoleny či zakázány konkrétní akce, jako je vyplňování formulářů a úpravy dokumentu. U dokumentu s platným certifikátem se zobrazuje ikona s modrou stužkou  $\mathbb{R}$ . Pokud odešlete certifikovaný formulář, budete mít jistotu, že se vrací platnému autorovi.

#### **Viz také**

["Digitální podpisy" na stránce 244](#page-248-0) ["Zabezpečení dokumentů pomocí hesel" na stránce 220](#page-224-0) ["Zabezpečení certifikátem" na stránce 222](#page-226-0)

# **Podepisování dokumentu**

Je-li vám zaslán dokument vyžadující váš podpis, můžete jej podepsat pomocí existujícího digitálního identifikátoru. Nebo pro tento dokument vytvořte nový digitální identifikátor.

- **1** Otevřete dokument a proveďte jeden z následujících úkonů:
- Pokud má dokument pole podpisu, klepněte na ně a pokračujte ke kroku 4.
- Klepněte na tlačítko Podepsat / v pruhu nástrojů a na příkaz Podepsat dokument.
- **2** Přečtěte si informace v dialogovém okně a pak klepněte na OK.
- **3** Přetáhnutím myši vytvořte prostor pro podpis.
- **4** Chcete-li vytvořit nový digitální identifikátor pro tento dokument, vyberte Nový identifikátor z nabídky Podepsat jako. Potřebujete-li pomoc s vytvářením identifikátoru, podívejte se do souvisejících informací.
- **5** V dialogovém okně Podepsat dokument proveďte vložení podpisu následujícím způsobem:

**Heslo** Zadejte heslo přidružené k digitálnímu identifikátoru.

**Vzhled** Po výběru této volby můžete změnit informace, které se zobrazí v podpisu, například datum a čas.

**Zamknout dokument po podepsání** Je-li tato možnost k dispozici, vyberte ji pouze v případě, že jste posledním příjemcem, který má dokument podepsat. Výběrem této položky uzamknete všechna pole včetně pole podpisu.

#### **Viz také**

["Vytvoření nového digitálního identifikátoru" na stránce 238](#page-242-0)

# **Certifikace dokumentu**

Podepsáním dokumentu umožníte příjemcům, aby si mohli ověřit, že podepsaný dokument pochází skutečně od vás. Digitální identifikátor je součástí podpisu, který dokládá vaši identitu. Můžete vytvořit vlastní digitální identifikátor (nazývaný identifikátor s vlastním podpisem) nebo získat certifikát od certifikační autority (organizace vydávající certifikáty).

Dokument můžete certifikovat viditelným podpisem nebo bez viditelného podpisu. Příjemci uvidí nad dokumentem ikonu s modrou stužkou  $\mathbb R$ , která znamená, že byl certifikován.

- **1** Otevřete dokument, který chcete certifikovat digitálním podpisem.
- **2** Zvolte Další volby > Podepsat a certifikovat > Certifikovat viditelným podpisem nebo Certifikovat bez viditelného podpisu. Nebo klepněte na ikonu Podepsat  $\mathcal P$  v hlavním panelu a potom klepněte na položku Certifikovat viditelným podpisem nebo Certifikovat bez viditelného podpisu.
- **3** Přečtěte si informace v dialogových oknech a pak klepněte na OK v každém z nich.
- **4** Pokud zvolíte příkaz Certifikovat viditelným podpisem, vytvořte pole podpisu přetáhnutím myši podle pokynů v předchozím dialogovém okně. Nemáte-li digitální identifikátor, zobrazí se dialogové okno Přidat digitální identifikátor. V opačném případě se zobrazí dialogové okno Certifikovat dokument.

**Heslo** Zadejte heslo přidružené k digitálnímu identifikátoru.

**Vzhled** Vyberte existující vzhled nebo po výběru možnosti Vytvořit nový vzhled vyberte informace, které chcete zobrazit v poli podpisu.

**Povolené akce po certifikování** Vyberte konkrétní akce, které chcete u dokumentu povolit.

**5** Klepněte na Podepsat a potom dokument uložte.

Až příjemci dokument otevřou, mohou si po otevření panelu podpisu prohlédnout podpis a projít si jeho vlastnosti.

# **Omezení odkazů URL a příloh v PDF**

Acrobat vás upozorní pokaždé, když se pokusíte otevřít URL (webové místo) nebo přiložený soubor, který používá nepovolený typ souboru. URL a nepovolené typy souborů (například EXE) jsou potenciálně nebezpečné, protože mohou přenášet nebo spouštět programy, makra nebo viry, které mohou poškodit váš počítač.

Můžete povolit, aby Acrobat kontaktoval určité webové stránky tak, že jejich URL přidáte do seznamu povolených webových stránek v předvolbách Správce práv. Odstraňte ze seznamu všechny URL, které už nechcete navštěvovat. Chcete-li v programu Acrobat otevírat přiložené soubory, odpovězte na příslušnou výzvu, že otevírání souborů daného typu chcete vždy povolit. Typ souboru se pak přidá do seznamu uloženého v registru. Pokud chcete omezit typ souboru, který jste v minulosti povolili, můžete obnovit seznam do výchozího nastavení pomocí předvoleb Správce práv.

## **Předvolby Správce práv**

Chcete-li otevřít předvolby Správce práv, otevřete dialogové okno Předvolby a na levé straně vyberte položku Správce práv.

**Povolit otevírání souborů příloh jiných než PDF externími aplikacemi** Když je tato volba vybraná, mohou přiložené soubory spouštět externí aplikace, když tyto soubory otevřete. K otevření souborů musíte mít příslušné externí aplikace.

**Obnovit výchozí seznam povolených a zakázaných typů souborů příloh** Odstraní uložená nastavení, která jste vybrali pro otevírání příloh. Pokud jste například po zobrazení dotazu určili, že chcete vždy otevírat přílohy TMP, objeví se TMP v seznamu povolených typů přiložených souborů. Klepnutím na Obnovit odstraníte TMP z tohoto seznamu.

**Změnit nastavení** Když klepnete na tuto volbu, můžete zadat výchozí chování pro přístup na internet ze souborů PDF. Chcete-li omezit přístup jen na vybrané adresy URL, vyberte Určit seznam povolených a blokovaných webových míst (výchozí). Chcete-li povolit přístup ke všem URL, vyberte Povolit všechna webová místa. Chcete-li omezit přístup ke všem URL v PDF, vyberte Zablokovat všechna webová místa.

Chcete-li určit seznam povolených a zablokovaných webových míst, zadejte do pole jednotlivé URL a klepněte na Povolit nebo Blokovat. Pak nastavte výchozí chování programu Acrobat pro webová místa, která nejsou v seznamu.

*Poznámka: Pokud otevřete chráněný PDF a obdržíte výzvu k povolení nebo zablokování URL, vyberte Zapamatovat si mou akci pro toto místo. Touto odpovědí přidáte URL do daného seznamu.*

**Načíst důvěryhodné kořenové certifikáty ze serveru Adobe** Povolí programu Acrobat automaticky stáhnout nastavení důvěryhodnosti ze serveru Adobe.

**Dotaz před instalací** V případě výběru této možnosti se uživateli zobrazí dotaz při stahování nových kořenových certifikátů od společnosti Adobe. Klepnutím na Aktualizovat vyhledáte a nainstalujete nové kořenové certifikáty okamžitě.

# <span id="page-221-0"></span>**O rozšířeném zabezpečení**

Jako u všech jiných formátů souborů lze do souboru PDF vložit nebezpečný skript, který může po svém spuštění poškodit počítač nebo odcizit data. Rozšířené zabezpečení Acrobata zabrání stažení skriptu z neznámých zdrojů. Při rozšířeném zabezpečení je povolen pouze skript, který pochází ze stejné serverové domény. Pokud má například PDF vložený skript, který ale pochází z vaší společnosti, jeho stažení proběhne. Acrobat a Reader nabízejí dva způsoby blokování potenciálně nebezpečných PDF:

- Správce systému můžete přidat názvy internetových domén do souboru crossdomain.xml na serveru. Do jednotlivých počítačů lze stáhnout pouze soubory z umístění uvedených v souboru crossdomain.xml. Další informace o nastavení souboru crossdomain.xml naleznete v *uživatelské příručce pro zabezpečení dokumentů aplikace Adobe Acrobat a Adobe Reader* (PDF) na webu [www.adobe.com/go/learn\\_acr\\_security\\_cz](http://www.adobe.com/go/learn_acr_security_cz) nebo v dokumentu *Rozšířené zabezpečení v aplikaci Adobe Acrobat 9 a Adobe Reader* (PDF) na webu [www.adobe.com/devnet/reader/articles/reader\\_compatibility.html](http://www.adobe.com/devnet/reader/articles/reader_compatibility.html).
- Jednotliví uživatelé mohou určité soubory, složky nebo adresy URL označit jako *oprávněná umístění* v dialogovém okně Rozšířené zabezpečení. PDF nacházející se v oprávněném umístění je potom důvěryhodný. Jsou povoleny veškeré akce, jako je načítání dat z Internetu nebo spuštění skriptu. Rozšířené zabezpečení například u souborů PDF blokuje načítání dat z neznámých webových míst. Pokud PDF přidáte do seznamu oprávněných umístění, Acrobat načtení dat povolí.

Použitím oprávněných umístění můžete obejít normální omezení rozšířeného zabezpečení.

#### <span id="page-221-1"></span>**Zapnutí rozšířeného zabezpečení a nastavení oprávněných umístění**

Nastavením oprávněných umístění povolíte souborům PDF uloženým v zadaných umístěních provádění akcí, na které se normálně vztahují omezení. Například PDF uložený na webovém místě představujícím oprávněné umístění může načítat data z externího zdroje.

- **1** V části Kategorie v levé části dialogového okna Předvolby vyberte položku Zabezpečení (rozšířené).
- **2** Vyberte volbu Povolit rozšířené zabezpečení.
- **3** Vyberte typ umístění, který chcete přidat:
- **Soubory:** Tuto volbu vyberte, pokud máte pouze jeden nebo dva soubory z umístění, které chcete přidat. (Pokud máte velký počet souborů, o kterých víte, že jsou důvěryhodné, může být praktičtější umístit je do jedné oprávněné složky PDF.)
- **Složky:** Pokud máte velký počet souborů, které považujete za důvěryhodné, může být praktičtější umístit je do jedné oprávněné složky PDF.
- **Hostitel:** Zadejte název pouze kořenové adresy URL. Například můžete zadat www.adobe.com, nikoli však www.adobe.com/products. Chcete-li pouze povolit vyšší oprávnění pro soubory, ke kterým máte přístup ze zabezpečených připojení, vyberte volbu Pouze zabezpečená připojení (https:).
- **4** Klepnutím na OK úlohu dokončíte.

# **Volba metody zabezpečení**

# **Výběr používaného typu zabezpečení**

Použitím zásad zabezpečení v dokumentech můžete omezit prohlížení, úpravy, tisk a další možnosti pouze na určené uživatele. Můžete určit, zda mají mít uživatelé požadované heslo či digitální identifikátor nebo zda mají mít přístup k serveru Adobe LiveCycle® Rights Management ES.

Acrobat poskytuje různé metody zabezpečení, které umožňují určit nastavení ověřování, šifrování a práv dokumentů. Můžete zašifrovat celý dokument nebo jeho část a omezit tím akce uživatelů. Například můžete akce uživatelů omezit na pouhé zadávání do polí ve formuláři nebo jim lze zakázat vytištění dokumentu PDF.

Můžete snadno s ostatními sdílet některá nebo všechna svá nastavení zabezpečení s použitím exportu a importu nastavení. Ve firemních prostředích můžete uložit nastavení zabezpečení na serveru a potom je načíst zadáním adresy URL serveru. Také můžete podle potřeby použít exportovaná nastavení k zálohování a obnovení svých nastavení.

Acrobat využívá funkce zabezpečení ve Windows XP a dalších systémech zabezpečení. S použitím dialogového okna Vlastnosti dokumentu zvolte jednu z následujících metod zabezpečení:

*Poznámka: "Zabezpečení" se občas zaměňuje s "přístupností", která zahrnuje nastavení dokumentů tak, aby se usnadnilo jejich čtení pro slabozraké uživatele.*

**Zabezpečení heslem** Hesla slouží k omezení otevírání, úprav a tisku souborů PDF. Zabezpečení heslem poskytuje jednoduchý způsob sdílení dokumentů mezi uživateli v případech, když je možné sdílení hesel nebo když se vyžaduje vysoká úroveň zpětné kompatibility. Zásady zabezpečení pro hesla nevyžadují určení příjemců dokumentu.

Ochranu heslem nastavíte buď pro veškerý obsah, nebo jen pro přiložené soubory. Obálky PDF umožňují připojení šifrovaných souborů k nešifrované obálce PDF.

**Zabezpečení certifikátem** Zabezpečení certifikátem poskytuje vysokou úroveň zabezpečení a eliminuje nutnost sdílení hesla. Umožňuje také přiřazení různých práv pro různé uživatele, jejichž identity lze ověřit a spravovat.

**Zabezpečení pomocí serveru Adobe LiveCycle Rights Management ES** Pomocí serveru Adobe LiveCycle Rights Management ES můžete *zásady* aplikovat na dokumenty bez potřeby digitálních podpisů a certifikátů. Zásady obsahují seznam příjemců a jejich individuální sadu práv.

#### **Zásady zabezpečení**

Pokud na PDF často aplikujete stejná nastavení zabezpečení, můžete si vytvořit zásady zabezpečení, které zjednoduší váš pracovní postup. Různé zásady jsou užitečné pro naplnění různých požadavků.

**Zásady obálky** Můžete zabezpečit více dokumentů jejich vložením do obálky PDF. Obálky lze zašifrovat, aby bránily v přístupu k obsahu neoprávněným uživatelům, a lze je certifikovat, aby dokládaly svůj původ. Oprávnění příjemci mohou obálku otevřít a extrahovat soubory, aby je mohli prohlížet.

**Zásady serveru LiveCycle Rights Management ES** Zásady serveru Adobe LiveCycle Rights Management ES jsou uloženy na serveru a uživatelé, kteří je chtějí používat, musejí mít k tomuto serveru přístup. Vytvoření těchto zásad vyžaduje určení příjemců dokumentu ze seznamu na serveru Adobe LiveCycle Rights Management ES.

**Zásady hesla a certifikátu** Uložte nastavení hesla nebo certifikátu a znovu je použijte pro šifrování souborů PDF bez nutnosti nastavování hesla nebo certifikátu pro každou instanci.

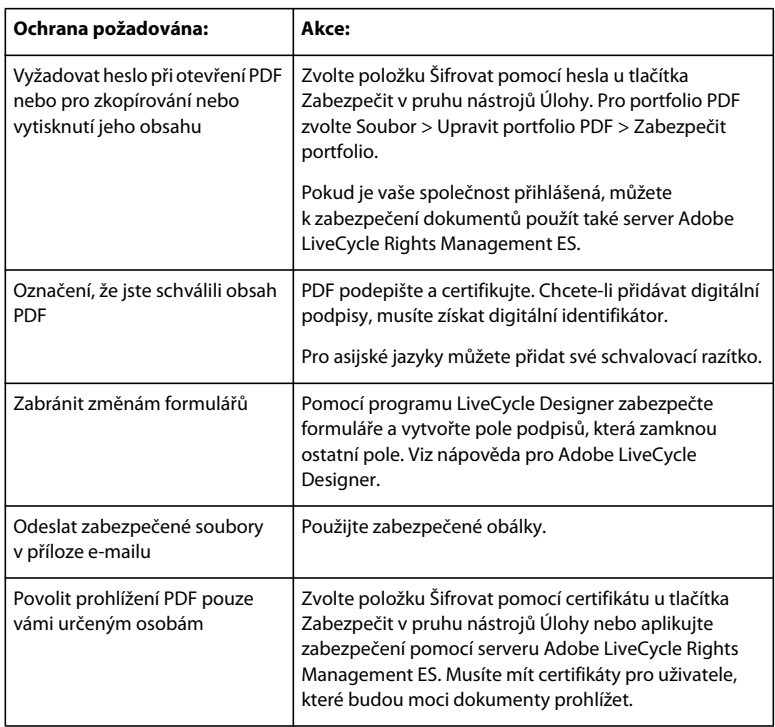

Další informace o použití funkcí zabezpečení naleznete v následujících zdrojích:

- Profesionálové v oblasti práva:<http://blogs.adobe.com/acrolaw/>
- Portfolia PDF: [www.adobe.com/go/lrvid4201\\_a9](http://www.adobe.com/go/lrvid4201_a9)

#### **Viz také**

["Odstranění důvěrného obsahu" na stránce 242](#page-246-0)

["Nastavení zásad zabezpečení" na stránce 231](#page-235-0)

# **Výběr metod zabezpečení v rámci režimu FIPS (Windows)**

Acrobat a Reader poskytují režim FIPS, který omezuje ochranu dat na standard FIPS (Federal Information Processing Standard). Režim FIPS používá schválené algoritmy FIPS 140-2 využívající kryptografický modul RSA BSAFE Crypto Micro Edition (ME) 2.1.0.3.

V režimu FIPS nejsou k dispozici následující možnosti zabezpečení:

- Aplikování zásad zabezpečení založených na heslech na dokumenty. Pro zabezpečení dokumentu můžete použít certifikáty s veřejným klíčem nebo server Adobe LiveCycle Rights Management ES, avšak nelze použít šifrování heslem.
- Vytváření certifikátů s vlastním podpisem. Chcete-li vytvořit digitální identifikátor s vlastním podpisem, je třeba jej uložit do úložiště certifikátů Windows. Nemůžete vytvořit digitální identifikátor s vlastním podpisem, který je uložen do souboru.
- Šifrování RC4. Soubor PDF lze při nastavení režimu FIPS šifrovat pouze pomocí šifrovacího algoritmu AES.
- Metody shrnutí MD5 nebo RIPEMD160. V režimu FIPS mohou být při vytváření digitálního podpisu použity pouze řady SHA-1 a SHA-2 algoritmů shrnutí.

V režimu FIPS můžete otevřít a zobrazit dokumenty, které jsou chráněny algoritmy, jenž nejsou kompatibilní s režimem FIPS. Do dokumentu používajícího zabezpečení heslem však nelze uložit žádné změny. Chcete-li aplikovat zásady zabezpečení na dokument, použijte buď certifikáty s veřejným klíčem, nebo server Adobe LiveCycle Rights Management ES.

Režim FIPS je konfigurován v registru Windows správcem systému. Další informace naleznete v *uživatelské příručce pro zabezpečení dokumentů aplikace Adobe Acrobat a Adobe Reader* (PDF) na webu [www.adobe.com/go/learn\\_acr\\_security\\_cz](http://www.adobe.com/go/learn_acr_security_cz).

# <span id="page-224-0"></span>**Zabezpečení dokumentů pomocí hesel**

# **Přidat zabezpečení heslem**

Přístup k PDF můžete omezit nastavením hesel a omezením některých funkcí, jako je například tisk nebo úpravy dokumentu. Hesla nelze do dokumentu přidat, pokud je již podepsán nebo certifikován. Jsou k dispozici dva typy hesel:

**Heslo pro otevření dokumentu** Při použití hesla pro otevření dokumentu (nazývaného také *uživatelské* heslo) musejí uživatelé, kteří chtějí PDF otevřít, zadat vámi určené heslo.

**Heslo pro práva** Pokud nastavíte pouze heslo pro práva (nazývané také heslo *správce*), nepotřebují příjemci heslo k otevření dokumentu. Musejí však zadat heslo pro práva, pokud chtějí nastavit nebo změnit omezené funkce.

Pokud je PDF zabezpečený oběma typy hesel, lze jej otevřít s použitím kteréhokoli z nich. Avšak pouze heslo pro práva umožňuje uživateli změnit omezené funkce. Vzhledem k vyšší úrovni zabezpečení je často přínosné nastavit oba typy hesel.

Všechny produkty Adobe uplatňují omezení nastavená pomocí hesla pro práva. Pokud však produkty jiných výrobců tato nastavení nepodporují nebo nerespektují, může se příjemcům dokumentu podařit obejít některá nebo i všechna vámi nastavená omezení.

*Důležité: Pokud heslo zapomenete, neexistuje žádný způsob, jak ho z PDF zjistit. Můžete si uložit záložní kopii PDF, která není chráněná heslem.*

- **1** Proveďte jeden z následujících úkonů:
- V samostatném souboru PDF nebo dílčím dokumentu PDF v portfoliu PDF otevřete PDF a zvolte Další volby > Zabezpečení > Šifrovat pomocí hesla.
- V portfoliu PDF otevřete portfolio PDF a zvolte Soubor > Upravit portfolio PDF > Zabezpečit portfolio. V nabídce Metoda zabezpečení vyberte příkaz Zabezpečení heslem.
- **2** Pokud se zobrazí dotaz, změňte zabezpečení klepnutím na tlačítko Ano.
- **3** Vyberte úroveň kompatibility. Tato možnost nastaví úroveň šifrování a velikost klíče.

Šifrovací algoritmus a velikost klíče jsou specifické pro verzi. Ověřte, zda je úroveň šifrování stejná nebo nižší než verze Acrobata nebo Readeru u příjemců.

**4** Vyberte součásti dokumentu, které chcete zašifrovat.

Chcete-li povolit prohledávání obsahu dokumentu, ponechejte metadata nešifrovaná. Chcete-li vytvořit zabezpečené obálky, použijte Zašifrovat pouze přiložené soubory.

**5** Vyberte typ hesla, které chcete přidat, a potom zadejte heslo do odpovídajícího pole. Pokud nastavujete heslo pro práva, určete úroveň přístupu.

- **6** Chcete-li příjemcům povolit kopírování obsahu PDF do jiného dokumentu, vyberte Povolit kopírování textu, obrazů a dalšího obsahu.
- **7** Klepněte na OK. Při zobrazení výzvy k potvrzení každého hesla zadejte příslušné heslo znovu do pole a klepněte na OK.

# **Volby zabezpečení heslem**

Při vytváření PDF nebo při aplikování ochrany PDF heslem můžete nastavit následující volby. Dostupné volby se liší v závislosti na nastavení Kompatibility. Pro standardy nebo přednastavení PDF/X nejsou volby zabezpečení dostupné.

**Kompatibilita** Nastaví typ šifrování pro otevření dokumentu chráněného heslem. S volbou Acrobat 3 a novější se použije nižší úroveň šifrování (40 bitové RC4), zatímco s ostatními volbami se použije vyšší úroveň šifrování (128bitové RC4 nebo AES). Volba Acrobat 6.0 a novější umožňuje povolit prohledávání metadat. Volba Acrobat 9.0 a novější šifruje dokument pomocí algoritmu šifrování AES s velikostí klíče 256 bitů.

Uživatelé starší verze aplikace Acrobat nebudou moci otevřít dokument PDF s vyšším nastavením kompatibility. Pokud například vyberete volbu Acrobat 9 a novější, dokument nebude možné otevřít v aplikaci Acrobat 8.0 nebo starší verzi.

**Zašifrovat veškerý obsah dokumentu** Vyberte tuto volbu, chcete-li zašifrovat dokument i metadata dokumentu. Pokud je vybraná tato volba, vyhledávací programy nemají přístup k metadatům dokumentu.

**Zašifrovat veškerý obsah dokumentu kromě metadat** Vyberte tuto volbu, chcete-li zašifrovat obsah dokumentu, ale přesto povolit vyhledávacím programům přístup k metadatům dokumentu. Tato volba je k dispozici, pokud vyberete kompatibilitu s aplikací Acrobat 6.0 a novějšími.

**Zašifrovat pouze přiložené soubory** Vyberte tuto volbu, aby se vyžadovalo heslo při otevírání přiložených souborů. Soubor PDF ale mohou uživatelé otevřít bez hesla. Toto nastavení použijte pro zabezpečené obálky. Tato volba je k dispozici, pokud nastavíte kompatibilitu s aplikací Acrobat 7.0 a novějšími.

**Vyžadovat heslo při otevření dokumentu** Vyberte tuto volbu, aby se od uživatelů vyžadovalo zadání hesla, které určíte pro otevření dokumentu. Tato volba není dostupná, když je vybraná volba Zašifrovat pouze přiložené soubory.

**Heslo pro otevření dokumentu** Určete heslo, které uživatelé musí zadat, aby mohli soubor PDF otevřít.

*Poznámka: Pokud heslo zapomenete, neexistuje žádný způsob, jak ho z dokumentu zjistit. Je vhodné si hesla uložit na bezpečné místo pro případ, že byste je snad zapomněli.*

**Omezit úpravy a tisk tohoto dokumentu** Omezí přístup k nastavení zabezpečení souboru PDF. Pokud uživatel soubor otevře v Acrobatu, může si soubor prohlížet, ale musí zadat určené heslo pro práva, aby mohl změnit nastavení zabezpečení a práv. Pokud uživatel soubor otevře v aplikaci Illustrator®, Photoshop® nebo InDesign®, musí zadat heslo pro práva. Soubor nelze otevřít v režimu pouze pro prohlížení.

**Změnit heslo pro práva** Určete heslo vyžadované ke změně nastavení práv. Tato volba je dostupná pouze v případě, že je vybraná předcházející volba.

**Povolený tisk** Určuje úroveň tisku povolenou uživatelům pro dokument PDF.

• **Žádné** Zabrání uživatelům vytisknout soubor.

• **Nízké rozlišení (150 dpi)** Umožní uživatelům tisk s rozlišením nejvýše 150 dpi. Tisk může být pomalejší, protože každá stránka se tiskne jako bitmapový obraz. Tato volba je dostupná pouze v případě, že je nastavena volba kompatibility Acrobat 5.0 a novější.

• **Vysoké rozlišení** Umožní uživatelům tisk s jakýmkoli rozlišením, s kvalitním vektorovým výstupem na tiskárnách PostScript® a jiných tiskárnách, které podporují rozšířené možnosti kvalitního tisku.

**Povolené změny** Určuje, které úpravy jsou v dokumentu PDF povolené.

• **Žádné** Zabrání uživatelům provádět změny dokumentu, které jsou uvedené v nabídce Povolené změny, jako jsou vyplňování polí formulářů a přidávání poznámek.

• **Vložení, odstranění a natočení stránek** Umožní uživatelům vkládat, odstraňovat a otáčet stránky a vytvářet záložky a miniatury. Tato volba je dostupná pouze pro vysokou úroveň šifrování (128-bitové RC4 nebo AES).

• **Vyplnění polí formulářů a podepsání existujících polí podpisu** Umožní uživatelům vyplňovat formuláře a přidávat digitální podpisy. Tato volba nedovoluje přidávat poznámky ani vytvářet pole formulářů. Tato volba je dostupná pouze pro vysokou úroveň šifrování (128bitové RC4 nebo AES).

• **Přidávání poznámek, vyplnění polí formulářů a podepsání existujících polí podpisu** Umožní uživatelům přidávat poznámky a digitální podpisy a vyplňovat formuláře. Tato volba uživatelům nedovolí přemísťovat objekty stránek ani vytvářet pole formulářů.

• **Vše kromě vyjmutí stránek** Umožní uživatelům upravovat dokument, vytvářet a vyplňovat pole formulářů a přidávat poznámky a digitální podpisy.

**Povolit kopírování textu, obrazů a dalšího obsahu** Dovolí uživatelům vybrat a zkopírovat obsah PDF.

**Povolit přístup k textu zařízením pro čtení z obrazovky pro slabozraké** Umožní slabozrakým uživatelům číst dokument pomocí programů pro čtení z obrazovky, ale nepovolí jim kopírovat nebo vyjmout obsah. Tato volba je dostupná pouze pro vysokou úroveň šifrování (128bitové RC4 nebo AES).

# **Odstranit zabezpečení heslem**

Zabezpečení můžete z otevřeného PDF odstranit jen v případě, že k tomu máte práva. Pokud je PDF zabezpečený pomocí zásad zabezpečení založených na serveru, může je změnit pouze tvůrce zásad nebo správce serveru.

- **1** V otevřeném PDF proveďte jeden z následujících úkonů:
- Zvolte příkaz Další volby > Zabezpečení > Odstranit zabezpečení.
- V záložce Zabezpečení v dialogovém okně Vlastnosti dokumentu zvolte Bez zabezpečení z nabídky Metoda zabezpečení.
- **2** Možnosti se liší v závislosti na typu zabezpečení heslem připojeného k dokumentu:
- Pokud má dokument pouze heslo pro otevření dokumentu, odstraňte je z dokumentu klepnutím na OK.
- Pokud má dokument heslo pro práva, zadejte je do pole Zadejte heslo a klepněte na OK. Dalším klepnutím na OK akci potvrďte.

# <span id="page-226-1"></span>**Zabezpečení dokumentů pomocí certifikátů**

## <span id="page-226-0"></span>**Zabezpečení certifikátem**

Certifikáty slouží k šifrování dokumentů a ověření digitálního podpisu. Digitální podpis ujistí příjemce, že dokument pochází od vás. Šifrování zajišťuje, že obsah bude moci zobrazit pouze zamýšlený příjemce. V certifikátu je uložena komponenta *digitálního identifikátoru* představovaná veřejným klíčem.

Pokud zabezpečíte PDF pomocí certifikátu, zadáte příjemce a pro každého příjemce nebo skupinu definujete úroveň přístupu k souborům. Můžete například jedné skupině povolit podepisování a vyplňování formulářů a jiné skupině úpravy textu a odstraňování stránek. Můžete zvolit certifikáty ze svého seznamu důvěryhodných identit, ze souborů na disku, ze serveru LDAP nebo z úložiště certifikátů Windows (pouze Windows). Vždy do seznamu příjemců přidejte také svůj vlastní certifikát, abyste později mohli dokument otevřít.

*Poznámka: K šifrování dokumentů používejte pokud možno certifikáty z digitálních identifikátorů od třetích stran. V případě ztráty nebo odcizení certifikátu může vydávající autorita certifikát nahradit novým. Pokud se vymaže digitální identifikátor s vlastním podpisem, všechny PDF zašifrované s použitím certifikátu z tohoto identifikátoru budou už navždy nepřístupné.*

# <span id="page-227-0"></span>**Šifrování PDF pomocí certifikátu**

- **1** V případě samostatného PDF nebo dílčího dokumentu PDF v portfoliu PDF otevřete daný PDF. V případě portfolia PDF otevřete portfolio PDF a zvolte Zobrazit > Portfolio > Titulní stránka.
- **2** Zvolte Další volby > Zabezpečení > Šifrovat pomocí certifikátu nebo klepněte na tlačítko Zabezpečit v pruhu nástrojů Úlohy a zvolte Šifrovat pomocí certifikátu.
- **3** Při zobrazení dotazu klepněte na Ano.
- **4** V dialogovém okně Nastavení zabezpečení s certifikátem vyberte součásti dokumentu, které chcete šifrovat.
- **5** V nabídce Algoritmus šifrování zvolte míru šifrování a pak klepněte na Další.

Šifrovací algoritmus a velikost klíče jsou specifické pro verzi. Příjemci musejí mít odpovídající verzi (nebo novější) Acrobata nebo Readeru, aby mohli dokument dešifrovat a přečíst.

- Pokud vyberete 128bitové AES, příjemci musejí mít Adobe Acrobat 7.0 či novější nebo Adobe Reader 7.0 či novější, aby mohli dokument otevřít.
- Pokud vyberete 256bitové AES, bude pro otevření dokumentu vyžadován Adobe Acrobat 9 či novější nebo Adobe Reader 9 či novější.
- **6** Vytvořte seznam příjemců pro šifrovaný PDF. Vždy do seznamu příjemců přidejte také svůj vlastní certifikát, abyste později mohli dokument otevřít.
- Po klepnutí na Hledat vyhledejte identity na adresářovém serveru nebo v seznamu důvěryhodných identit.
- Klepněte na Procházet a vyhledejte soubor obsahující certifikáty důvěryhodných identit.
- Chcete-li u dokumentu nastavit omezení pro tisk a úpravy, vyberte příjemce ze seznamu a potom klepněte na Práva.
- **7** Po klepnutí na Další zkontrolujte svá nastavení a pak klepněte na Dokončit.

Když příjemce otevře PDF, použijí se nastavení zabezpečení, která jste určili pro tuto osobu.

#### **Viz také**

["O digitálních identifikátorech" na stránce 237](#page-241-0)

["Získání certifikátů od jiných uživatelů" na stránce 225](#page-229-0)

["O portfoliích PDF" na stránce 106](#page-110-0)

# **Změna nebo odstranění šifrování z PDF**

Nastavení zabezpečení zašifrovaných souborů PDF můžete v případě potřeby změnit nebo odstranit.

#### **Změny nastavení šifrování**

- **1** Proveďte jeden z následujících úkonů:
- V případě samostatného PDF nebo dílčího dokumentu PDF v portfoliu PDF otevřete daný PDF.
- V případě portfolia PDF otevřete portfolio PDF a zvolte Zobrazit > Portfolio > Titulní stránka.
- **2** Zvolte příkaz Další volby > Zabezpečení > Zobrazit vlastnosti zabezpečení.
- **3** Klepněte na Změnit nastavení.
- **4** Proveďte libovolný z následujících úkonů a pak klepněte na Další.
- Chcete-li zašifrovat různé součásti dokumentu, vyberte příslušnou volbu.
- Chcete-li změnit šifrovací algoritmus, zvolte ho z nabídky.
- **5** Proveďte libovolný z následujících úkonů:
- Chcete-li zkontrolovat důvěryhodnost identity, vyberte příjemce a pak klepněte na Podrobnosti.
- Chcete-li příjemce odstranit, vyberte jednoho nebo více příjemců a pak klepněte na Odstranit. Neodstraňujte svůj vlastní certifikát s výjimkou případu, kdy nechcete mít nadále přístup k souboru s použitím tohoto certifikátu.
- Chcete-li změnit práva příjemců, vyberte jednoho nebo více příjemců a pak klepněte na Práva.
- **6** Klepněte na Další a pak klepněte na Dokončit. Klepnutím na OK zavřete dialogové okno Vlastnosti dokumentu a dokument uložte, abyste aplikovali provedené změny.

#### **Odstranění nastavení šifrování**

- **1** Proveďte jeden z následujících úkonů:
- V případě samostatného PDF nebo dílčího dokumentu PDF v portfoliu PDF otevřete daný PDF.
- V případě portfolia PDF otevřete portfolio PDF a zvolte Zobrazit > Portfolio > Titulní stránka.
- **2** Zvolte příkaz Další volby > Zabezpečení > Odstranit zabezpečení.
- **3** Pokud budete vyzváni, zadejte heslo pro práva. Pokud neznáte heslo pro práva, kontaktujte autora PDF.

# <span id="page-228-0"></span>**Sdílení certifikátů s ostatními**

Organizace, které používají certifikáty pro zabezpečení pracovních postupů, často ukládají certifikáty na adresářovém serveru, na kterém mohou účastníci hledat s cílem rozšířit si svůj seznam důvěryhodných identit.

Když od někoho dostanete certifikát, můžete jej přidat do svého seznamu důvěryhodných identit. Nastavení důvěryhodnosti můžete změnit tak, aby všechny digitální podpisy a certifikované dokumenty vytvořené pomocí konkrétního certifikátu byly důvěryhodné. Certifikáty můžete také importovat z úložiště certifikátů, například z úložiště certifikátů Windows. Úložiště certifikátů může obsahovat mnoho certifikátů vystavených různými certifikačními autoritami.

Další informace naleznete v *uživatelské příručce pro zabezpečení dokumentů aplikace Adobe Acrobat a Adobe Reader* (PDF) na webu [www.adobe.com/go/learn\\_acr\\_security\\_cz](http://www.adobe.com/go/learn_acr_security_cz).

*Poznámka: Jiní poskytovatelé zabezpečení obvykle ověřují identity pomocí vlastních metod. Nebo integrují své ověřovací metody s programem Acrobat. Pokud využíváte jiného poskytovatele zabezpečení, nahlédněte do ním poskytnuté dokumentace.*

#### **Viz také**

["Export nastavení zabezpečení" na stránce 235](#page-239-0)

# <span id="page-229-0"></span>**Získání certifikátů od jiných uživatelů**

Certifikáty, které dostanete od jiných uživatelů, se ukládají v seznamu důvěryhodných identit. Tento seznam je jako adresář, který umožňuje ověřovat podpisy těchto uživatelů v libovolných dokumentech, které od nich obdržíte.

## **Viz také**

["Šifrování PDF pomocí certifikátu" na stránce 223](#page-227-0)

## **Vyžádání certifikátu od jiného uživatele**

- **1** Proveďte jeden z následujících úkonů:
- V Acrobatu zvolte Další volby > Správa důvěryhodných identit.
- V Readeru zvolte Dokument > Správa důvěryhodných identit.
- **2** Klepněte na Vyžádat si kontakt.
- **3** Zadejte své jméno, e-mailovou adresu a kontaktní informace.
- **4** Chcete-li jiným uživatelům povolit, aby si přidali váš certifikát do svého seznamu důvěryhodných identit, vyberte Vložit mé certifikáty.
- **5** Vyberte buď Odeslat požadavek e-mailem, nebo Uložit požadavek jako soubor. Pak klepněte na Další.
- **6** Vyberte soubor digitálního identifikátoru, který chcete použít, a pak klepněte na Vybrat.
- **7** Proveďte jeden z následujících úkonů:
- Pokud se objeví dialogové okno Vytvořit e-mail, zadejte e-mailovou adresu osoby, od které požadujete certifikát, a klepněte na Poslat e-mailem. Odešlete e-mailovou zprávu s přiloženým certifikátem, která se objeví ve výchozí emailové aplikaci.
- Pokud se objeví dialogové okno Exportovat data jako, zadejte název a umístění souboru, klepněte na Uložit a pak na OK.

## **Přidání certifikátu z e-mailu**

Pokud vám kontakt odešle certifikát e-mailem, zobrazí se jako přiložený soubor FDF.

- **1** Poklepejte na e-mailovou přílohu a pak klepněte na Nastavit důvěryhodnost kontaktu v zobrazeném dialogovém okně.
- **2** Na záložce Důvěryhodnost v dialogovém okně Importovat nastavení kontaktu vyberte možnosti důvěryhodnosti.
- Možnost Použít tento certifikát jako důvěryhodný kořen vyberte, pouze pokud je to nutné pro ověření digitálního podpisu. Jakmile nastavíte certifikát jako kotvu důvěryhodnosti, zabráníte u něj (nebo u libovolného certifikátu v řetězci) kontrole odvolání.
- Chcete-li povolit akce, které mohou být bezpečnostním rizikem, klepněte na Certifikované dokumenty a potom vyberte možnosti, které chcete povolit:

**Dynamický obsah** Zahrnuje soubory FLV a SWF a také externí odkazy.

**Vložený JavaScript s vysokou prioritou** Důvěřuje se vloženým skriptům.

**Oprávněné systémové operace** Zahrnuje práci v síti, tisk a přístup k souborům.

**3** Klepnutím na OK zobrazte detaily importu a potom znovu klepněte na OK.

## **Přidaní certifikátu z digitálního podpisu v PDF**

Abyste mohli certifikát z podepsaného PDF bezpečně přidat k důvěryhodným identitám, nejprve si ověřte jeho identifikační údaje u původce certifikátu.

- **1** Otevřete PDF obsahující vlastní podpis.
- **2** Otevřete panel Podpisy a vyberte v něm certifikát.
- **3** V nabídce Volby klepněte na Zobrazit vlastnosti podpisu a potom na Zobrazit certifikát.
- **4** Jedná-li se o certifikát s vlastním podpisem, kontaktujte tvůrce certifikátu a požádejte jej o potvrzení, že jsou identifikační údaje na záložce Podrobnosti správné. Certifikát považujte za důvěryhodný, pouze pokud tyto hodnoty odpovídají hodnotám od tvůrce.
- **5** Klepněte na záložku Důvěryhodnost, na Přidat k důvěryhodným identitám a na OK.
- **6** V dialogovém okně Importovat nastavení kontaktu zadejte volby důvěryhodnosti a klepněte na OK.

#### **Import certifikátu**

Pokud máte certifikát, který již je ve vašem systému souborů, můžete jej importovat do Acrobata pro použití se soubory PDF. Chcete-li importovat certifikáty, zjistěte, kde jsou uloženy (název souboru a cesta).

- **1** Proveďte jeden z následujících úkonů:
- V Acrobatu zvolte Další volby > Správa důvěryhodných identit.
- V Readeru zvolte Dokument > Správa důvěryhodných identit.
- **2** V nabídce Zobrazit zvolte Kontakty a potom klepněte na Přidat kontakty.
- **3** Proveďte libovolný z následujících úkonů:
- Pokud jsou povoleny digitální identifikátory certifikátů Windows, vyberte příslušnou složku a skupinu.
- Pokud máte v organizaci nakonfigurován vyhledávací adresář identit, klepněte na Hledat a certifikáty vyhledejte.
- Klepněte na Procházet, vyberte soubor certifikátu a klepněte na Otevřít.
- **4** Vyberte přidaný certifikát v seznamu Kontakty, aby se přidal do seznamu Certifikáty. Vyberte certifikát v seznamu Certifikáty a klepněte na Podrobnosti.
- **5** Jedná-li se o certifikát s vlastním podpisem, kontaktujte tvůrce certifikátu a požádejte jej o potvrzení, že jsou identifikační údaje na záložce Podrobnosti správné. Certifikát považujte za důvěryhodný, pouze pokud tyto hodnoty odpovídají hodnotám od tvůrce.
- **6** Klepněte na Důvěryhodnost, zadejte volby důvěryhodnosti a klepněte na OK.

#### **Nastavení Acrobata tak, aby vyhledával v úložišti certifikátů Windows (pouze Windows)**

- **1** V předvolbách Zabezpečení klepněte na Další předvolby.
- **2** Klepněte na záložku Integrace s Windows a vyberte Povolit hledání i jiných certifikátů než pouze vašeho v úložišti certifikátů Windows. Vyberte požadované volby a dvakrát klepněte na OK.

Nedoporučuje se považovat certifikáty z úložiště certifikátů Windows za důvěryhodné.

#### **Import certifikátů pomocí průvodce Certifikáty Windows (pouze Windows)**

Pokud k uspořádání certifikátů používáte úložiště certifikátů Windows, můžete certifikáty importovat pomocí průvodce v Průzkumníku Windows. Chcete-li importovat certifikáty, zjistěte, kde jsou uloženy (název souboru a cesta).

**1** V Průzkumníku Windows klepněte pravým tlačítkem na soubor certifikátu a zvolte Instalovat PFX.

- **2** Podle pokynů na obrazovce přidejte certifikát do úložiště certifikátů Windows.
- **3** Pokud se objeví výzva, abyste před nainstalováním certifikát ověřili, poznamenejte si hodnoty souhrnu MD5 a souhrnu SHA1 (identifikační údaje). U původce certifikátu si pak ověřte, že jsou tyto hodnoty správné. Certifikátu důvěřujte, pouze pokud jsou hodnoty správné. Klepněte na OK.

## **Přiřazení certifikátu ke kontaktu**

Pokud máte kontakt, který není přidružen k certifikátu, nebo chcete změnit certifikát přidružený ke kontaktu, postupujte následovně. Kontakt musí mít alespoň jeden platný certifikát pro výměnu šifrovaných souborů PDF.

- **1** Proveďte jeden z následujících úkonů:
- V Acrobatu zvolte Další volby > Správa důvěryhodných identit.
- V Readeru zvolte Dokument > Správa důvěryhodných identit.
- **2** Vyberte kontakt a klepněte na Podrobnosti.
- **3** Klepněte na tlačítko Připojit certifikát.
- **4** Vyberte certifikát a klepněte na OK. Klepněte znovu na OK.

# **Ověření informací o certifikátu**

V dialogovém okně Prohlížeč certifikátu jsou uvedeny atributy uživatele a další informace o certifikátu. Pokud jiní uživatelé importují váš certifikát, často mohou vyžadovat kontrolu vašich *identifikačních údajů* podle informací, které dostali s certifikátem. (Identifikační údaje představují hodnoty souhrnu MD5 a souhrnu SHA1.) Můžete zkontrolovat informace certifikátu pro své vlastní soubory digitálních identifikátorů nebo pro soubory digitálních identifikátorů, které jste importovali.

Další informace o ověřování certifikátů naleznete v *uživatelské příručce pro digitální podpisy aplikace Adobe Acrobat a Adobe Reader* (PDF) na webu [www.adobe.com/go/learn\\_acr\\_security\\_cz.](http://www.adobe.com/go/learn_acr_security_cz)

Dialogové okno Prohlížeč certifikátu poskytuje následující informace:

- doba platnosti certifikátu,
- zamýšlené použití certifikátu,
- data certifikátu, například sériové číslo a metodu veřejného klíče.

Můžete také zkontrolovat, zda certifikační autorita neodvolala platnost certifikátu. Platnost certifikátu se obvykle odvolá, když zaměstnanec opustí společnost nebo když byla nějak narušena bezpečnost.

#### **Ověření vlastního certifikátu**

- **1** Proveďte jeden z následujících úkonů:
- V Acrobatu zvolte Další volby > Nastavení zabezpečení.
- V Readeru zvolte Dokument > Nastavení zabezpečení.
- **2** Vyberte svůj digitální identifikátor a pak klepněte na Podrobnosti certifikátu .

#### **Ověření informací na certifikátu kontaktu**

- **1** Proveďte jeden z následujících úkonů:
- V Acrobatu zvolte Další volby > Správa důvěryhodných identit.
- V Readeru zvolte Dokument > Správa důvěryhodných identit.
- **2** Vyberte kontakt a klepněte na Podrobnosti.
- **3** Vyberte název certifikátu a klepněte na Zobrazit certifikát.

## **Nastavení úrovně důvěryhodnosti certifikátu**

V Acrobatu nebo Readeru je podpis certifikovaného nebo podepsaného dokumentu platný, pokud máte vy a autor podpisu vztah důvěryhodnosti. Úroveň důvěryhodnosti certifikátu indikuje, pro které akce považujete autora podpisu za důvěryhodného.

Nastavení důvěryhodnosti certifikátů můžete změnit s cílem povolit nebo zakázat určité akce. Například můžete změnit nastavení s cílem povolit dynamický obsah a vložený JavaScript v rámci certifikovaného dokumentu.

Další informace naleznete v *uživatelské příručce pro digitální podpisy aplikace Adobe Acrobat a Adobe Reader* (PDF) na webu [www.adobe.com/go/learn\\_acr\\_security\\_cz](http://www.adobe.com/go/learn_acr_security_cz).

- **1** Proveďte jeden z následujících úkonů:
- V Acrobatu zvolte Další volby > Správa důvěryhodných identit.
- V Readeru zvolte Dokument > Správa důvěryhodných identit.
- **2** Vyberte kontakt a klepněte na Podrobnosti.
- **3** Vyberte název certifikátu a klepněte na Upravit důvěryhodnost.
- **4** V záložce Důvěryhodnost vyberte libovolné z následujících položek, pro které chcete nastavit důvěryhodnost tohoto certifikátu:

**Použít tento certifikát jako důvěryhodný kořen** Považuje podpisy vytvořené přímo tímto certifikátem za důvěryhodné. Kořenový certifikát je původní autorita v řetězci certifikačních autorit, které vystavily tento certifikát. Tím, že důvěřujete kořenovému certifikátu, důvěřujete také všem certifikátům vydaným touto certifikační autoritou.

**Podepsané dokumenty nebo data** Rozpozná identitu tvůrce podpisu.

**Certifikované dokumenty** Za důvěryhodné se považují dokumenty, které autor certifikoval podpisem. Důvěřujete autorovi podpisu, pokud jde o certifikování dokumentů, a přijímáte akce prováděné certifikovaným dokumentem.

Je-li vybrána volba Certifikované dokumenty, jsou k dispozici následující volby:

**Dynamický obsah** Povoluje přehrávání filmů, zvuku a dalších dynamických prvků v certifikovaném dokumentu.

**Vložený JavaScript s vysokou prioritou** Povoluje spuštění oprávněného JavaScriptu vloženého do souborů PDF. Soubory JavaScript mohou být zneužity pro nebezpečné účely. Tuto volbu je vhodné vybrat, pouze je-li to nezbytně nutné, a u certifikátů, kterým důvěřujete.

**Oprávněné systémové operace** Povoluje, aby dokumenty používaly systémové operace, jako je práce v síti, tisk a přístup k souborům.

*Poznámka: Volby Vložený JavaScript s vysokou prioritou a Oprávněné systémové operace povolte pouze pro zdroje, kterým důvěřujete a se kterými úzce spolupracujete, jako je váš zaměstnavatel nebo poskytovatel služeb.*

**5** Klepněte dvakrát na OK a pak klepněte na Zavřít.

## <span id="page-232-0"></span>**Odstranění certifikátu ze seznamu důvěryhodných identit**

- **1** Proveďte jeden z následujících úkonů:
- V Acrobatu zvolte Další volby > Správa důvěryhodných identit.
- V Readeru zvolte Dokument > Správa důvěryhodných identit.
- **2** Z nabídky Zobrazit zvolte Certifikáty.
- **3** Vyberte certifikát a klepněte na Odstranit.

# **Uložení uživatelských certifikátů pomocí adresářových serverů**

Adresářové servery se běžně používají jako centralizovaná úložiště identit v rámci organizace. Jako takový tento server funguje jako ideální místo pro ukládání uživatelských certifikátů v podnicích, které používají šifrování certifikátem. Adresářové servery vám pomohou najít certifikáty ze síťových serverů, včetně serverů LDAP (Lightweight Directory Access Protocol). Po nalezení certifikátu ho můžete přidat do svého seznamu důvěryhodných identit, abyste ho již nemuseli znovu hledat. Vytvořením oblasti pro ukládání důvěryhodných certifikátů můžete vy nebo jiný člen vaší pracovní skupiny usnadnit používání šifrování v rámci pracovní skupiny.

Další informace o adresářových serverech naleznete v *uživatelské příručce pro digitální podpisy aplikace Adobe Acrobat a Adobe Reader* (PDF) na webu [www.adobe.com/go/learn\\_acr\\_security\\_cz.](http://www.adobe.com/go/learn_acr_security_cz)

#### **Import nastavení adresářového serveru (pouze Windows)**

Nastavení adresářového serveru importujete ze souboru FDF. Před otevřením souboru FDF ověřte, zda považujete jeho poskytovatele za důvěryhodného.

- **1** Chcete-li otevřít FDF, poklepejte na něj a proveďte jeden z následujících úkonů:
- V Acrobatu zvolte Další volby > Nastavení zabezpečení.
- V Readeru zvolte Dokument > Nastavení zabezpečení.
- **2** Vlevo vyberte Adresářové servery a pak klepněte na Importovat. Vyberte soubor FDF a klepněte na Otevřít.
- **3** Pokud je soubor FDF podepsaný, klepněte na tlačítko Vlastnosti podpisu a zkontrolujte aktuální stav podpisu.
- **4** Klepněte na Importovat nastavení prohledávání adresářů.
- **5** V případě výzvy k potvrzení výběru klepněte na OK.

Adresářový server se objeví v dialogovém okně Nastavení zabezpečení.

#### **Export nastavení adresářového serveru (pouze Windows)**

Ačkoli je vhodnější exportovat nastavení zabezpečení, můžete exportovat adresářové nastavení jako soubor FDF (Form Data Format). Pomocí souboru FDF můžete konfigurovat adresářový server v jiném počítači.

- **1** Otevřete dialogové okno Předvolby, klepněte na možnost Identita a zadejte své jméno, organizaci a e-mailovou adresu k vytvoření profilu.
- **2** Proveďte jeden z následujících úkonů:
- V Acrobatu zvolte Další volby > Nastavení zabezpečení.
- V Readeru zvolte Dokument > Nastavení zabezpečení.
- **3** Vlevo vyberte Adresářové servery a vpravo vyberte jeden nebo více serverů.
- **4** Klepněte na Export, vyberte cílové místo a klepněte na Další.
- **5** Abyste doložili, že soubor pochází od vás, klepněte na Podepsat, přidejte svůj podpis a pak klepněte na Další.
- **6** Proveďte jeden z následujících úkonů:
- Pokud chcete soubor uložit, zadejte jeho název a umístění a klepněte na Uložit.
- Pokud soubor odesíláte jako přílohu e-mailu, zadejte e-mailovou adresu do pole Komu, klepněte na Další a pak klepněte na Dokončit.

**Viz také**  ["Export nastavení zabezpečení" na stránce 235](#page-239-0)

# <span id="page-234-0"></span>**Zabezpečení dokumentů pomocí serveru Adobe LiveCycle Rights Management ES**

# **Adobe LiveCycle Rights Management ES**

Adobe LiveCycle Rights Management ES je systém zabezpečení založený na serveru, který poskytuje dynamickou kontrolu nad soubory PDF. Adobe LiveCycle Rights Management ES lze konfigurovat tak, aby spolupracoval s LDAP, ADS a dalšími podnikovými systémy. Zásady, které poskytuje Adobe LiveCycle Rights Management ES, jsou uloženy na serveru a mohou být ze serveru obnoveny. Uživatelé se k tomuto serveru Adobe LiveCycle Rights Management ES připojují, aby mohli s těmito zásadami pracovat.

Na server se systémem Adobe LiveCycle Rights Management ES se ukládají zásady zabezpečení, avšak nikoli soubory PDF. V některých situacích se uživatelé k serveru připojit musejí, aby mohli otevřít nebo nadále používat soubory PDF, na které jsou aplikovány bezpečnostní zásady. Informace o konfiguraci serveru Adobe LiveCycle Rights Management ES získáte klepnutím na tlačítko Help (Nápověda) na webu Adobe LiveCycle Rights Management ES po přihlášení ke svému účtu.

# **Připojení k serveru Adobe LiveCycle Rights Management ES**

- **1** Zvolte Další volby > Nastavení zabezpečení.
- **2** Vlevo klepněte na Servery Adobe LiveCycle Rights Management.
- **3** Klepněte na tlačítko Nový .
- **4** Do pole Název zadejte název a do pole Název serveru zadejte URL. Přidejte číslo portu a klepněte na Připojit se k tomuto serveru.
- **5** Zadejte uživatelské jméno a heslo pro váš účet a klepněte na OK.

# **Zobrazení zásad serveru Adobe LiveCycle Rights Management ES**

**1** Klepněte na tlačítko Zabezpečit **v** pruhu nástrojů Úlohy a zvolte Adobe LiveCycle Rights Management > Správa mého účtu.

Ve webovém prohlížeči se otevře stránka serveru Adobe LiveCycle Rights Management.

- **2** Pokud budete vyzváni, zadejte své uživatelské jméno a heslo a pak klepněte na Login (Přihlásit).
- **3** Na stránce klepněte na odkaz Policies (Zásady).

Další informace o používání serveru Adobe LiveCycle Rights Management získáte klepnutím na odkaz Help (Nápověda) v pravém horním rohu.

# <span id="page-235-0"></span>**Nastavení zásad zabezpečení**

# **Typy zásad zabezpečení**

Pokud často aplikujete stejné nastavení zabezpečení na více PDF, můžete si nastavení uložit jako zásady, které můžete používat opakovaně. Zásady zabezpečení šetří čas a přitom zajišťují jednotnější zabezpečení pracovního postupu. Po vytvoření zásad pro zabezpečení pomocí hesel a certifikátů máte možnost znovu použít stejné nastavení zabezpečení pro libovolný počet souborů PDF. K dispozici jsou dva typy zásad zabezpečení:

- *Zásady organizace* jsou užitečné zejména tehdy, pokud chcete, aby ostatní měli k souborům PDF přístup pouze po omezenou dobu. Zásady serveru Adobe LiveCycle Rights Management ES jsou uloženy na serveru a uživatelé, kteří je chtějí používat, musejí mít k tomuto serveru přístup. Vytvoření těchto zásad vyžaduje určení příjemců dokumentu ze seznamu na serveru Adobe LiveCycle Rights Management ES. Server Adobe LiveCycle Rights Management ES řídí přístup k souborům PDF a kontroluje události podle nastavení v zásadách zabezpečení. Server Adobe LiveCycle Rights Management ES můžete používat, pokud má vaše společnost na tento software licenci a umožnila vám k němu přístup.
- *Uživatelské zásady* jsou zásady vytvořené a aplikované jednotlivými uživateli. Aplikujete-li stejné nastavení zabezpečení na mnoho dokumentů, můžete ušetřit čas vytvořením uživatelské zásady. Potom na dokumenty aplikujete uživatelskou zásadu. Uživatelské zásady pro hesla a certifikáty s veřejným klíčem se ukládají na váš lokální počítač. Pokud máte přístup na server Adobe LiveCycle Rights Management ES, můžete vytvářet uživatelské zásady, které budou uloženy na tomto serveru. Tyto zásady budou k dispozici pouze pro vás.

# **Ověřování zásad organizace**

Kromě opakovaného použití nastavení zabezpečení umožňují zásady uložené na serveru Adobe LiveCycle Rights Management ES ukončovat platnost dokumentů a odvolávat je (bez ohledu na to, kolik kopií bylo vytvořeno nebo distribuováno). Můžete si rovněž uchovat přehled o odpovědnosti, a to kontrolou uživatelů, kteří otevírají chráněné dokumenty.

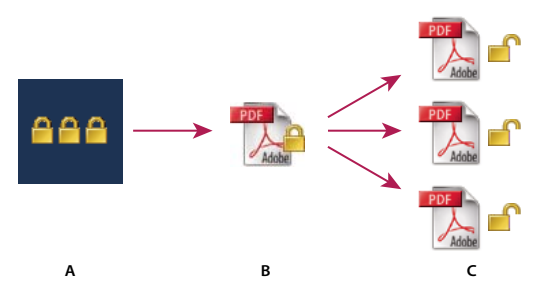

*Zásady zabezpečení*

*A. Zásady jsou uložené na serveru. B. Zásady se aplikují na PDF. C. Uživatelé mohou dokument otevřít, upravit a vytisknout pouze v případě, že to zásady povolují.* 

Nastavení zásad zabezpečení založených na serveru zahrnuje čtyři hlavní fáze:

**Konfigurace serveru Adobe LiveCycle Rights Management ES** Server Adobe LiveCycle Rights Management ES obvykle konfiguruje správce systému ve vaší společnosti nebo skupině, který také spravuje účty a nastavuje zásady organizace. Další informace o konfiguraci serveru Adobe LiveCycle Rights Management ES najdete na webových stránkách Adobe.

**Publikování dokumentu se zásadami zabezpečení** Autor vytvoří soubor PDF a aplikuje na něj zásady uložené na serveru Adobe LiveCycle Rights Management ES. Server vygeneruje pro PDF licenci a jedinečný šifrovací klíč. Acrobat vloží licenci do PDF a zašifruje ho s použitím šifrovacího klíče. Autor nebo správce systému může tuto licenci použít ke sledování a monitorování PDF.

**Prohlížení dokumentu s aplikovanými zásadami zabezpečení** Když se uživatel pokusí otevřít zabezpečený PDF v Acrobatu 9 (nebo v Readeru 9), musí prokázat platnost své identity. Pokud je přístup uživatele k PDF schválen, PDF se dešifruje a otevře se s takovými právy, jaká jsou určená v zásadách zabezpečení.

**Správa událostí a modifikování přístupu** Po přihlášení k účtu na serveru Adobe LiveCycle Rights Management ES může autor nebo správce sledovat události a měnit přístup k souborům PDF zabezpečeným pomocí zásad. Správci mohou prohlížet všechny PDF a systémové události, modifikovat nastavení konfigurace a měnit přístup k souborům PDF zabezpečeným pomocí zásad.

# **Vytvoření uživatelských zásad zabezpečení**

V uživatelských zásadách se pro ověřování dokumentů mohou používat hesla, certifikáty nebo server Adobe LiveCycle Rights Management ES.

Zásady pro zabezpečení heslem a certifikátem mohou být uloženy na lokálním počítači. Zásady zabezpečení vytvořené pomocí serveru Adobe LiveCycle Rights Management ES se ukládají na server, takže můžete kontrolovat akce a dynamicky měnit nastavení zabezpečení. Server Adobe LiveCycle Rights Management ES můžete používat, pokud má vaše společnost na tento software licenci a umožnila vám k němu přístup.

#### **Viz také**

["Zabezpečení dokumentů pomocí certifikátů" na stránce 222](#page-226-1)

["Zabezpečení dokumentů pomocí hesel" na stránce 220](#page-224-0)

["Zabezpečení dokumentů pomocí serveru Adobe LiveCycle Rights Management ES" na stránce 230](#page-234-0)

## **Vytvoření zásad zabezpečení heslem**

- **1** V Acrobatu zvolte Další volby > Zabezpečení > Správa zásad zabezpečení.
- **2** Klepněte na Nové.
- **3** Vyberte Použít hesla a pak klepněte na Další.
- **4** Zadejte název a popis zásad, proveďte jeden z následujících úkonů a pak klepněte na Další:
- Chcete-li zadávat hesla a omezení, kdykoli aplikujete tyto zásady na dokument, zrušte výběr volby Uložit hesla s těmito zásadami.
- Pokud chcete spolu se zásadami uložit i hesla a nastavení omezení, vyberte Uložit hesla se zásadami.
- **5** Určete nastavení kompatibility a volby hesla. Pokud jste vybrali Uložit hesla se zásadami, zadejte heslo a omezení. Klepněte na OK.
- **6** Prohledněte detaily zásad, klepněte na Dokončit a potom klepněte na Zavřít.

## **Vytvoření zásad zabezpečení certifikátem**

- **1** V Acrobatu zvolte Další volby > Zabezpečení > Správa zásad zabezpečení.
- **2** Klepněte na Nové.
- **3** Vyberte Použít certifikáty s veřejným klíčem a pak klepněte na Další.
- **4** Zadejte název a popis zásad a určete součásti dokumentu, které chcete zašifrovat.

Certifikáty musejí být aktuální a mít klíčové použití, které umožňuje šifrování.

- **5** Určete, jak chcete vynucovat zásady:
- Chcete-li vytvořit zásadu, která bude přidružena k jednotlivým *příjemcům*, nevybírejte volbu Při aplikování těchto zásad se zeptat na příjemce.
- Chcete-li vytvořit zásadu, která bude přidružena k jednotlivým *dokumentům*, vyberte volbu Při aplikování těchto zásad se zeptat na příjemce.
- **6** Vyberte z nabídky šifrovací algoritmus, který je kompatibilní s verzí Acrobata u příjemců, a klepněte na Další.
- **7** Proveďte jeden z následujících úkonů:
- Pokud jste vybrali volbu Při aplikování těchto zásad se zeptat na příjemce, zkontrolujte nastavení zásad a potom klepněte na Dokončit.
- Pokud jste nevybrali Při aplikování těchto zásad se zeptat na příjemce, zadejte příjemce výběrem jejich digitálních identifikátorů (včetně vašeho digitálního identifikátoru). Pak klepněte na Další.
- **8** Klepněte na Dokončit.

#### **Vytváření zásad pro zabezpečené přiložené soubory**

K jednomu nebo více dokumentům můžete přidat zabezpečení jejich vložením do *zabezpečené obálky* a jejich odesláním jako e-mailové přílohy. Tato metoda je užitečná zejména tehdy, pokud chcete poslat zabezpečený přiložený soubor bez šifrování souborů. Do zabezpečené obálky můžete vložit dokumenty jako přiložené soubory, zašifrovat zabezpečenou obálku, a odeslat ji příjemcům. Když uživatelé otevřou obálku, mohou z ní extrahovat přiložené soubory a uložit je. Uložené soubory jsou identické s originálními přiloženými soubory a po uložení již nejsou zašifrované.

Pokud například odesíláte důvěrné dokumenty, včetně souborů jiného typu než PDF, chcete, aby dokumenty mohl zobrazit pouze příjemce. Můžete tyto dokumenty vložit jako přílohy do zabezpečené obálky, tuto zabezpečenou obálku zašifrovat a odeslat ji příjemcům. Kdokoli může otevřít obálku, zobrazit její titulní stránku a dokonce i prohlížet seznam položek obsahu v této obálce. Pouze příjemce však může zobrazit vložené přílohy a extrahovat je pro čtení.

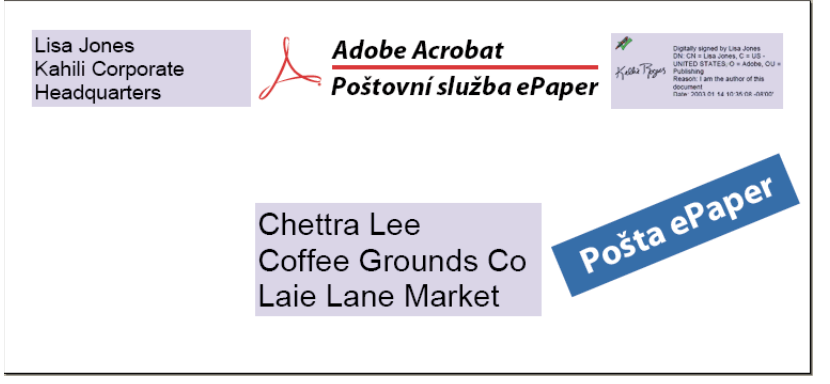

*Soubory příloh vkládejte pro bezpečný přenos do zabezpečených obálek.*

- 1 Klepněte na tlačítko Zabezpečit **na** v pruhu nástrojů Úlohy a zvolte Vytvořit zabezpečenou obálku.
- **2** Klepněte na Přidat posílané soubory, vyberte dokumenty, které chcete přiložit, a pak klepněte na Otevřít. Klepněte na Další.
- **3** Vyberte předlohu obálky a klepněte na Další.
- **4** Vyberte metodu doručení a klepněte na Další.
- **5** Pokud byly vytvořeny zásady obálky, vyberte je nebo zvolte Nové zásady a potom zásady vytvořte provedením příslušného postupu.
- **6** Zkontrolujte informace a pak klepněte na Dokončit.
- **7** U některých zásad budete vyzváni k zadání informací, které chcete zobrazit na obálce. Zadejte dostatek informací, aby na jejich základě dokázali příjemci rozpoznat, kdo obálku odeslal.
- **8** Zadejte informace o zabezpečení (heslo, certifikát nebo zásady).
- **9** Po zobrazení obálky zadejte jména příjemců a potom klepněte na ikonu Uložit nebo Pošta v pruhu nástrojů.

Pokud klepnete na ikonu pošty, otevře se váš výchozí poštovní program se zabezpečenou obálkou jako přílohou. Zadejte e-mailové adresy příjemců a odešlete e-mail.

#### **Viz také**

["Použití zásad zabezpečení v dokumentech PDF" na stránce 234](#page-238-0)

#### **Vytvoření uživatelských zásad zabezpečení pomocí serveru Adobe LiveCycle Rights Management ES**

Pokud máte přístup na server Adobe LiveCycle Rights Management ES, můžete omezit přístup a práva k dokumentu pro jednotlivce registrované na tomto serveru. Vytváříte-li uživatelské zásady pomocí serveru Adobe LiveCycle Rights Management ES, budete přesměrováni na webovou stránku tohoto serveru.

- **1** Proveďte jeden z následujících úkonů:
- V případě samostatného PDF nebo dílčího dokumentu PDF v portfoliu PDF otevřete daný PDF.
- V případě portfolia PDF otevřete portfolio PDF a zvolte Zobrazit > Portfolio > Titulní stránka.
- **2** Zvolte Další volby > Zabezpečení > Správa zásad zabezpečení.
- **3** Klepněte na Nové.
- **4** Vyberte Použít Adobe LiveCycle Rights Management a klepněte na Další.
- **5** Na webové stránce serveru Adobe LiveCycle Rights Management klepněte na Policies (Zásady) a pak klepněte na New (Nové).
- **6** Zadejte název a popis, nastavte dobu platnosti a všechny další volby.
- **7** Vyberte uživatele nebo skupiny, nastavte pro ně práva a klepněte na OK.
- **8** Určete součásti dokumentu, které chcete zašifrovat, a určete, zda chcete použít vodoznak.
- **9** Po dokončení klepněte v horní části stránky na Save (Uložit).

## <span id="page-238-0"></span>**Použití zásad zabezpečení v dokumentech PDF**

Na PDF můžete aplikovat buď zásady organizace nebo uživatelské zásady. Chcete-li aplikovat serverové zásady na dokument, připojte se k serveru Adobe LiveCycle Rights Management ES. Zásady zabezpečení serveru Adobe LiveCycle Rights Management musí být uložené na serveru, ale soubory PDF, na které se zásady aplikují, na serveru být nemusí. Zásady zabezpečení můžete na PDF aplikovat s použitím Acrobatu, dávkových sekvencí na straně serveru nebo jiných aplikací, jako je Microsoft Outlook.

Zásady organizace může upravovat nebo odstraňovat pouze správce zásad. Chcete-li zobrazit podrobnosti o zásadách zabezpečení, klepněte na tlačítko Zabezpečit v pruhu nástrojů Úlohy a zvolte Adobe LiveCycle Rights Management > Správa mého účtu. Potom klepněte na Nápověda v pravém horním rohu.

#### **Viz také**

["Zabezpečení dokumentů pomocí serveru Adobe LiveCycle Rights Management ES" na stránce 230](#page-234-0)

#### **Aplikování zásad zabezpečení na PDF**

- **1** Proveďte jeden z následujících úkonů:
- V případě samostatného PDF nebo dílčího dokumentu PDF v portfoliu PDF otevřete daný PDF.
- V případě portfolia PDF otevřete portfolio PDF a zvolte Zobrazit > Portfolio > Titulní stránka.
- 2 Pokud používáte serverové zásady, klepněte na tlačítko Zabezpečit v pruhu nástrojů Úlohy. Potom zvolte Adobe LiveCycle Rights Management > Obnovit zásady zabezpečení.

Obnovením zásad zabezpečení zajistíte, že máte k dispozici nejaktuálnější serverové zásady.

**3** Zvolte Další volby > Zabezpečení > Správa zásad zabezpečení. Vyberte zásady a pak klepněte na Aplikovat na dokument.

*V nabídce Zabezpečit poznáte zásady organizace podle ikony podnikových zásad a uživatelské zásady podle ikony osobních zásad .*

#### **Aplikování zásad na přílohy v Outlooku**

V programu Microsoft Outlook můžete posílat různé typy souborů jako zabezpečené přílohy PDF. Tato volba je dostupná pouze v případě, že je v Acrobatu nastavený a dostupný server Adobe LiveCycle Rights Management ES.

- **1** V Outlooku zvolte Soubor > Nový > Poštovní zpráva.
- **2** V pruhu nástrojů klepněte na tlačítko Přiložit jako zabezpečený Adobe PDF .
- **3** Vyberte soubor, který chcete přiložit, zadáním cesty souboru nebo klepnutím na Procházet.
- **4** Určete, jak chcete dokument zabezpečit, a klepněte na OK.

Soubor se převede do PDF a zašifruje s použitím zvolené metody zabezpečení.

**5** Dokončete e-mailovou zprávu a pak klepněte na Odeslat.

#### **Odstranění uživatelských zásad zabezpečení z PDF**

Zásadu zabezpečení můžete z PDF odebrat, pokud máte příslušná práva. Obecně může zásady zabezpečení z PDF odstranit vlastník dokumentu.

- **1** Proveďte jeden z následujících úkonů:
- V případě samostatného PDF nebo dílčího dokumentu PDF v portfoliu PDF otevřete daný PDF.
- V případě portfolia PDF otevřete portfolio PDF a zvolte Zobrazit > Portfolio > Titulní stránka.
- **2** Zvolte příkaz Další volby > Zabezpečení > Odstranit zabezpečení.

## <span id="page-239-0"></span>**Export nastavení zabezpečení**

- **1** Zvolte Další volby > Zabezpečení > Exportovat nastavení zabezpečení.
- **2** Zvolte, které skupiny nastavení chcete sdílet, a klepněte na OK.
- **3** Zkontrolujte a podle potřeby upravte nastavení zabezpečení a potom klepněte na Exportovat.
- **4** Chcete-li, vyberte metodu, kterou chcete použít pro šifrování nastavení zabezpečení, a pak klepněte na OK.
- **5** Certifikujte soubor.

## **Kopírování, úpravy nebo odstranění zásady**

**1** Zvolte Další volby > Zabezpečení > Správa zásad zabezpečení.

- **2** Z nabídky Zobrazit zvolte, zda chcete zobrazit všechny zásady, ke kterým máte přístup, uživatelské zásady, které jste vytvořili, nebo zásady organizace.
- **3** Vyberte zásadu a potom použijte požadované možnosti:

*Poznámka: Volby pro úpravy nebo odstranění zásad organizace nejsou dostupné, pokud nemáte práva správce pro server Adobe LiveCycle Rights Management ES. Tyto zásady lze měnit jen na serveru Adobe LiveCycle Rights Management ES, který se otevře automaticky, když vyberete některou z voleb.*

**Kopírovat** Slouží k vytvoření zásady, která bude založena na nastavení existující zásady.

**Upravit** Úpravy uživatelských zásad, které jsou uloženy na lokálním počítači, mají vliv pouze na dokumenty, na které budou zásady aplikovány po provedení úprav. Pro uživatelské zásady uložené na serveru můžete upravit nastavení práv a další volby. Tato volba není dostupná pro zásady organizace.

**Odstranit** Tato volba není obvykle dostupná pro zásady organizace.

**Oblíbené** Tato volba přidá vybrané zásady do nabídky Zabezpečit v pruhu nástrojů Úlohy a do nabídky Další volby > Zabezpečení. Volbu Oblíbené můžete aplikovat na více zásad. Tato možnost usnadní přístup k zásadám.

Vedle oblíbených zásad se objeví hvězdička. (Chcete-li zásady odstranit ze seznamu oblíbených, klepněte znovu na Oblíbené.)

# **Odvolání platnosti PDF zabezpečeného pomocí zásad**

Pokud chcete omezit přístup k PDF chráněnému pomocí zásad, který jste dali k dispozici skupině uživatelů, můžete odvolat platnost dokumentu.

- **1** Proveďte jeden z následujících úkonů:
- V případě samostatného PDF nebo dílčího dokumentu PDF v portfoliu PDF otevřete daný PDF a přihlaste se k serveru Adobe LiveCycle Rights Management ES.
- V případě portfolia PDF otevřete dané portfolio PDF, přihlaste se k serveru Adobe LiveCycle Rights Management a zvolte Zobrazit > Portfolio > Titulní stránka.
- **2** Zvolte Další volby > Zabezpečení > Adobe LiveCycle Rights Management > Odvolat dokument.
- **3** Z nabídky na webové stránce vyberte volbu s vysvětlením, proč dokument odvoláváte, nebo napište zprávu. Pokud chcete odvolaný dokument nahradit jiným, zadejte URL místa, kde je nový dokument uložen.
- **4** Klepnutím na OK uložte provedené změny.

# **Vytváření nebo získání digitálních identifikátorů**

# Lisa Jones

<span id="page-241-1"></span><span id="page-241-0"></span>**O digitálních identifikátorech**

#### *Digitální identifikátory obsahují soukromý klíč, který si bezpečně uložíte, a veřejný klíč (certifikát), který sdílíte.*

*Digitální identifikátor* je jako řidičský průkaz nebo cestovní pas. Prokazuje vaši identitu osobám a institucím, se kterými komunikujete elektronicky. Digitální identifikátor obvykle obsahuje vaše jméno a e-mailovou adresu, název společnosti, která digitální identifikátor vystavila, sériové číslo a datum ukončení platnosti.

Digitální identifikátory obsahují 2 klíče: veřejný klíč data zamyká (šifruje) a soukromý klíč data odemyká (dešifruje). Když podepisujete dokumenty PDF, aplikujete svůj digitální podpis s použitím soukromého klíče. Osobám, které potřebují ověřovat váš podpis nebo identitu nebo pro vás zašifrovat informace, rozešlete *certifikát*, který obsahuje váš veřejný klíč a další identifikační údaje. Informace zašifrované s použitím vašeho certifikátu lze odemknout pouze s vašim soukromým klíčem, proto si svůj digitální identifikátor uložte na bezpečném místě.

Digitální identifikátor potřebujete pro podepisování, certifikování a aplikaci šifrování certifikátem na PDF. Digitální identifikátor můžete získat od poskytovatele z jiné firmy nebo si můžete vytvořit digitální identifikátor s vlastním podpisem. Digitální identifikátory s vlastním podpisem mohou být v mnoha situacích dostačující. Ale k prokázání své totožnosti při většině obchodních transakcí možná budete potřebovat digitální identifikátor od důvěryhodného nezávislého poskytovatele, nazývaného *certifikační autorita*. Protože certifikační autorita zodpovídá ostatním uživatelům za ověření vaší totožnosti, zvolte si takovou, která má důvěru velkých společností obchodujících po internetu. Na webových stránkách Adobe najdete informace o partnerech Adobe, kteří nabízejí digitální identifikátory a další řešení pro zabezpečení.

Můžete mít více digitálních identifikátorů, které používáte k různým účelům, zejména pokud při podepisování dokumentů vystupujete v různých rolích nebo používáte různé certifikační metody. Digitální identifikátory jsou obvykle chráněny heslem a můžete je ukládat na počítači ve formátu souboru PKCS #12, na čipové kartě nebo hardwarovém tokenu, v úložišti certifikátů Windows nebo na podpisovém serveru (pro cestovní identifikátory). Acrobat zahrnuje výchozí modul pro zpracování podpisů, který lze použít pro přístup k digitálním identifikátorům z kteréhokoli z těchto míst. (Abyste mohli digitální identifikátor používat v programu Acrobat, musíte ho zaregistrovat.)

#### **Viz také**

["Sdílení certifikátů s ostatními" na stránce 224](#page-228-0)

["Čipové karty a hardwarové tokeny" na stránce 239](#page-243-0)

# <span id="page-242-1"></span>**Zaregistrování digitálního identifikátoru**

Zaregistrujte svůj digitální identifikátor v programu Acrobat, abyste jej mohli používat. Pokud máte soubor digitálního identifikátoru, který se neobjevuje v seznamu digitálních identifikátorů, můžete tento chybějící soubor vyhledat. Potom jej přidejte do seznamu Soubory digitálních identifikátorů lze poznat podle přípony názvu souboru. Soubory PKCS #12 mají ve Windows příponu .pfx a v Mac OS příponu .p12. Pro provedení této úlohy potřebujete heslo digitálního identifikátoru (pokud existuje).

- **1** Proveďte jeden z následujících úkonů:
- V Acrobatu zvolte Další volby > Nastavení zabezpečení.
- V Readeru zvolte Dokument > Nastavení zabezpečení.
- **2** Na levé straně vyberte Digitální identifikátory.
- **3** Klepněte na tlačítko Přidat identifikátor **.**
- **4** Vyberte "Můj existující digitální identifikátor od" a vyberte jednu z následujících voleb:

**Soubor** Tuto volbu vyberte, pokud jste digitální identifikátor získali jako elektronický soubor. Podle pokynů vyberte soubor digitálního identifikátoru, zadejte své heslo a přidejte digitální identifikátor do seznamu.

**Cestovní digitální identifikátor uložený na serveru** Tuto volbu vyberte, chcete-li použít digitální identifikátor uložený na podpisovém serveru. Když se objeví výzva, zadejte název serveru a URL, na kterém je cestovní identifikátor uložen.

**Zařízení připojené k tomuto počítači** Tuto volbu vyberte, pokud máte k počítači připojený bezpečnostní token nebo hardwarový token.

**5** Klepněte na Další a proveďte registraci digitálního identifikátoru podle pokynů na obrazovce.

# <span id="page-242-0"></span>**Vytvoření nového digitálního identifikátoru**

Pokud nepoužíváte digitální identifikátor od třetí strany, můžete vytvořit digitální identifikátor s vlastním podpisem. Pokud vytvoříte nový digitální identifikátor, uloží šifrovaný soukromý klíč pro podepisování nebo dešifrování dokumentů a veřejný klíč obsažený v certifikátu. Pomocí certifikátu ověřte podpisy a zašifrujte dokumenty.

- **1** Proveďte jeden z následujících úkonů:
- V Acrobatu zvolte Další volby > Nastavení zabezpečení.
- V Readeru zvolte Dokument > Nastavení zabezpečení.
- **2** Vlevo vyberte Digitální identifikátory a pak klepněte na tlačítko Přidat identifikátor **\***
- **3** Vyberte volbu "Nový digitální identifikátor, který chci nyní vytvořit" a klepněte na Další.
- **4** Určete, kam chcete digitální identifikátor uložit, a klepněte na Další.

**Nový soubor digitálního identifikátoru PKCS#12** Informace se uloží do souboru, který můžete poslat jiným uživatelům. Tento soubor má ve Windows příponu .pfx a v Mac OS příponu .p12. Soubory jsou zaměnitelné mezi operačními systémy. Pokud přesunete soubor z jednoho operačního systému do jiného, Acrobat jej nadále rozpoznává.

**Úložiště certifikátů Windows (pouze Windows)** Digitální identifikátor se uloží v místě, kde k němu budou mít přístup i ostatní aplikace pro Windows.

- **5** Zadejte jméno, e-mailovou adresu a ostatní osobní informace pro svůj digitální identifikátor. Když certifikujete nebo podepisujete dokument, objeví se zadané jméno v panelu Podpisy a v poli podpisu.
- **6** (Volitelně) Chcete-li pro znaky z rozšířené sady používat hodnoty Unicode, vyberte Povolit podporu Unicode a pak zadejte do příslušných polí hodnoty Unicode.
- **7** Vyberte volbu z nabídky Algoritmus klíče. Volba 2048bitový algoritmus RSA poskytuje vyšší zabezpečení než 1024bitový RSA, ale 1024bitový RSA je univerzálněji kompatibilní.
- **8** Z nabídky Používat digitální identifikátor zvolte, zda chcete používat digitální identifikátor pro podpisy, šifrování dat nebo pro obojí. Klepněte na Dokončit.

Soubor svého certifikátu můžete exportovat a poslat kontaktům, kteří jej mohou použít k ověření vašeho podpisu.

*Důležité: Vytvořte si záložní kopii souboru svého digitálního identifikátoru. Pokud se soubor vašeho digitálního identifikátoru ztratí nebo poškodí, nebo když zapomenete své heslo, nebudete moci tento profil používat k přidávání nebo ověřování podpisů.*

# **Nastavení účtu cestovního identifikátoru**

*Cestovní identifikátor* je digitální identifikátor, který je uložený na serveru, a který lze – na žádost uživatele – stáhnout na místo, kde se uživatel právě nachází. Pro přístup k cestovnímu identifikátoru musíte mít funkční připojení k internetu a účet od organizace poskytující cestovní digitální identifikátory.

- **1** Proveďte jeden z následujících úkonů:
- V Acrobatu zvolte Další volby > Nastavení zabezpečení.
- V Readeru zvolte Dokument > Nastavení zabezpečení.
- **2** Vlevo rozbalte Digitální identifikátory, vyberte Účty cestovních identifikátorů a klepněte na Přidat účet.
- **3** Zadejte název a URL serveru cestovních identifikátorů a klepněte na Další.
- **4** Zadejte jméno a heslo uživatele, které vám bylo přiděleno, nebo si podle pokynů vytvořte účet. Klepněte na Další a pak klepněte na Dokončit.
- **5** Vyberte cestovní identifikátor, který chcete použít, nebo klepněte na Odhlásit se.

Při provedení úkonu, který používá váš cestovní identifikátor, budete automaticky přihlášeni na server cestovních identifikátorů, pokud ještě nevypršela doba, po kterou platí ověření vaší totožnosti.

# <span id="page-243-0"></span>**Čipové karty a hardwarové tokeny**

*Čipová karta* vypadá jako kreditní karta a používá se k uložení vašeho digitálního identifikátoru na vloženém mikroprocesorovém čipu. Pomocí digitálního identifikátoru na čipové kartě můžete podepisovat a dešifrovat dokumenty na zařízeních, které obsahují čtečku čipových karet.

Podobně také *bezpečnostní hardwarový token* je malé zařízení podobné klíčence, které můžete používat k ukládání digitálních identifikátorů a údajů pro ověření totožnosti. Přístup ke svému digitálnímu identifikátoru získáte tak, že token připojíte k USB portu v počítači nebo mobilním zařízení. Některé čtečky čipových karet zahrnují klávesnici pro zadání osobního identifikačního čísla (PIN).

Pokud máte svůj digitální identifikátor uložený na čipové kartě nebo hardwarovém tokenu, uveďte tuto informaci při podepisování nebo certifikování dokumentů.

#### **Viz také**

["Zaregistrování digitálního identifikátoru" na stránce 238](#page-242-1)

# **Určení výchozího digitálního identifikátoru**

Nechcete-li, aby se při každém podepsání nebo certifikaci PDF zobrazovala výzva k výběru digitálního identifikátoru, můžete vybrat výchozí digitální identifikátor.

- **1** Proveďte jeden z následujících úkonů:
- V Acrobatu zvolte Další volby > Nastavení zabezpečení.
- V Readeru zvolte Dokument > Nastavení zabezpečení.
- **2** Vlevo klepněte na Digitální identifikátory a pak vyberte digitální identifikátor, který chcete používat jako výchozí.
- **3** Klepněte na tlačítko Volby použití v a zvolte úlohu, pro kterou chcete digitální identifikátor používat jako výchozí. Chcete-li digitální identifikátor určit jako výchozí pro dvě úlohy, klepněte znovu na tlačítko Volby používání a vyberte druhou volbu.

Vedle vybraných voleb se zobrazí znak zaškrtnutí. Pokud vyberete jen volbu podepisování, objeví se vedle digitálního identifikátoru ikona Podepsat . Pokud vyberete jen volbu šifrování, objeví se ikona zámku **ala**. Pokud vyberete jen volbu certifikování nebo vyberete volby podepisování i certifikování, objeví se ikona s modrou stužkou  $\mathbb{R}$ .

*Chcete-li výchozí digitální identifikátor odstranit, opakujte tyto kroky a zrušte zaškrtnutí voleb použití, které jste vybrali.*

# **Změna hesla a časového omezení digitálního identifikátoru**

Hesla a časová omezení je možné nastavit pro identifikátory PKCS #12. Pokud soubor PKCS #12 obsahuje více identifikátorů, nastavte heslo a časové omezení na úrovni souboru.

*Poznámka: Platnost digitálních identifikátorů s vlastním podpisem vyprší za pět let. Po uplynutí data vypršení můžete pomocí identifikátoru otevřít dokument, ale nemůžete jej podepsat ani zašifrovat.*

- **1** Proveďte jeden z následujících úkonů:
- V Acrobatu zvolte Další volby > Nastavení zabezpečení.
- V Readeru zvolte Dokument > Nastavení zabezpečení.
- **2** Vlevo rozbalte Digitální identifikátory, vyberte Soubory digitálních identifikátorů a pak vpravo vyberte digitální identifikátor.
- **3** Klepněte na tlačítko Změnit heslo. Zadejte staré heslo a nové heslo. Potvrďte nové heslo a pak klepněte na OK.
- **4** Se stále vybraným identifikátorem klepněte na tlačítko Doba platnosti hesla.
- **5** Určete, jak často chcete být dotazováni na heslo:

**Vždy** Zobrazí se výzva při každém použití digitálního identifikátoru.

**Po** Umožní vám zadat požadovaný interval.

**Jednou při každém spuštění** Zobrazí se výzva při každém spuštění programu Acrobat.

**Nikdy** Nikdy nebudete dotázáni na heslo.

**6** Zadejte heslo a klepněte na OK.

*Zálohujte své heslo na bezpečném místě. Pokud své heslo ztratíte, buď vytvořte nový digitální identifikátor s vlastním podpisem, nebo jej zakupte od poskytovatele z třetí strany.*

# **Odstranění vašeho digitálního identifikátoru**

Když odstraníte digitální identifikátor v programu Acrobat, odstraníte skutečný soubor PKCS #12, který obsahuje soukromý klíč i certifikát. Před odstraněním vašeho digitálního identifikátoru se ujistěte, že není používán jinými programy ani požadován k dešifrování některých dokumentů.

*Poznámka: Odstranit můžete jen digitální identifikátory s vlastním podpisem, které jste vytvořili v programu Acrobat.*

- **1** Proveďte jeden z následujících úkonů:
- V Acrobatu zvolte Další volby > Nastavení zabezpečení.
- V Readeru zvolte Dokument > Nastavení zabezpečení.
- **2** Vlevo vyberte Digitální identifikátory a pak vyberte digitální identifikátor, který chcete odstranit.
- **3** Klepněte na Odstranit identifikátor a pak klepněte na OK.

#### **Viz také**

["Odstranění certifikátu ze seznamu důvěryhodných identit" na stránce 228](#page-232-0)

# **Ochrana digitálních identifikátorů**

Ochranou svých digitálních identifikátorů můžete zabránit neoprávněnému použití vašich soukromých klíčů pro podepisování nebo dešifrování důvěrných dokumentů. Zkontrolujte, zda existuje postup pro případ ztráty nebo odcizení digitálního identifikátoru.

#### **Ochrana vašeho digitálního identifikátoru**

Pokud jsou soukromé klíče uložené v hardwarových tokenech, čipových kartách a dalších hardwarových zařízeních, které jsou chráněny heslem nebo kódem PIN, použijte silné heslo nebo PIN. Nikdy neprozrazujte svá hesla jiným uživatelům. Pokud si musíte své heslo zapsat, uložte je na bezpečném místě. O zásadách volby silného hesla se poraďte se správcem vašeho systému. Zajistěte, aby vaše hesla byla silná, podle následujících pravidel: Použijte osm nebo více znaků; střídejte malá a velká písmena s číslicemi a speciálními znaky; zvolte heslo, které je těžké uhodnout nebo odhalit, ale které si umíte zapamatovat bez zapisování; nepoužívejte správně zapsaná slova z jakéhokoli jazyka, protože ta mohou být vystavena "slovníkovým útokům", které mohou tato hesla odhalit za několik minut; pravidelně své heslo měňte; o zásadách volby silného hesla se poraďte se správcem systému.

Pro ochranu soukromých klíčů uložených v souborech P12/PFX použijte silné heslo a nastavte vhodným způsobem volby časového omezení hesla. Pokud pro uložení soukromých klíčů, které používáte pro podepisování, používáte soubor P12, nastavte pro dobu platnosti hesla výchozí volbu, která znamená, že heslo bude vždy vyžadováno. Pokud pro uložení soukromých klíčů, které používáte pro dešifrování dokumentů, používáte soubor P12, vytvořte záložní kopii svého soukromého klíče nebo souboru P12, abyste mohli zašifrované dokumenty otevřít i v případě, že svůj klíč ztratíte.

Mechanismus použitý pro ochranu soukromých klíčů uložených v úložišti certifikátů Windows závisí na tom, která firma vytvořila toto úložiště. Poraďte se s poskytovatelem, jak zálohovat a chránit tyto klíče před neoprávněným přístupem. Obecně byste měli používat nejsilnější dostupný mechanismus ověření a pokud možno vytvořit silné heslo nebo PIN.

#### **Co dělat, když se váš digitální identifikátor ztratí nebo je odcizen**

Pokud byl váš digitální identifikátor vystaven certifikační autoritou, okamžitě uvědomte tuto certifikační autoritu a požádejte o odvolání platnosti certifikátu. Měli byste také přestat používat svůj soukromý klíč.

Pokud byl váš digitální identifikátor vystaven vlastními prostředky, zničte soukromý klíč a upozorněte všechny osoby, kterým jste zaslali odpovídající veřejný klíč (certifikát).

# <span id="page-246-0"></span>**Odstranění důvěrného obsahu**

# **Příprava souborů PDF k distribuci**

Před distribucí PDF můžete zkontrolovat, zda dokument neobsahuje důvěrný obsah nebo soukromé informace, které by vás mohly prozradit jako jeho autora. Takové informace mohou být skryté nebo nemusí být na první pohled patrné. Například pokud jste vytvořili PDF, v metadatech dokumentu je pravděpodobně uvedeno vaše jméno jako jméno jeho autora.

Také možná budete chtít odstranit obsah, který může nežádoucím způsobem změnit vzhled dokumentu. Mezi takové typy obsahu patří například JavaScript, akce a pole formulářů. Pokud tyto položky nejsou v dokumentu nezbytné, před distribucí je z dokumentu odstraňte. K vyhledání a odstranění skrytého obsahu z PDF můžete použít příkaz Prozkoumat dokument.

# **Kontrola skrytého obsahu v PDF**

Pomocí funkce Prozkoumat dokument vyhledejte a odstraňte z dokumentu nežádoucí obsah, například skrytý text, metadata, poznámky a přílohy.

*Pokud chcete před zavřením nebo odesláním e-mailem zkontrolovat každý soubor PDF, zda neobsahuje skrytý obsah, vyberte příslušnou možnost v předvolbách dokumentů pomocí dialogového okna Předvolby.* 

**1** Klepněte na příkaz Dokument > Prozkoumat dokument.

Pokud jsou nějaké položky nalezeny, zobrazí se v panelu Prozkoumat dokument se zaškrtnutým políčkem vedle každé položky.

**2** Zkontrolujte, že jsou rámečky zaškrtnuté jen u položek, které chcete z dokumentu odstranit:

**Metadata** Metadata zahrnují informace o dokumentu a jeho obsahu, jako je jméno autora, klíčová slova a informace o copyrightu, které mohou využívat vyhledávací programy. Chcete-li zobrazit metadata, zvolte Soubor > Vlastnosti.

**Přiložené soubory** K PDF lze jako přílohu připojit soubory libovolného formátu. Chcete-li zobrazit přílohy, zvolte Zobrazení > Navigační panely > Přílohy.

**Anotace a poznámky** Tato položka zahrnuje všechny poznámky přidané do PDF pomocí nástrojů pro poznámky a označování, včetně souborů přiložených jako poznámky. Chcete-li zobrazit poznámky, zvolte Zobrazení > Navigační panely > Poznámky.

**Pole formulářů** Tato položka zahrnuje pole formulářů (včetně polí podpisů) a všechny akce a výpočty související s poli formulářů. Pokud tuto položku odstraníte, všechna pole formulářů se sloučí s obsahem dokumentu a už je nebude možné vyplňovat, upravovat ani podepisovat.

**Skrytý text na stránkách** Tato položka označuje text v PDF, který je průhledný, zakrytý jiným obsahem, nebo má stejnou barvu jako pozadí. Chcete-li zobrazit skrytý text, klepněte na Náhled. Klepnutím na některé z tlačítek

s dvojitou šipkou přejděte na stránku obsahující skrytý text a vyberte volbu, zda chcete zobrazit skrytý text, viditelný text nebo obojí.

**Skryté vrstvy** Soubory PDF mohou obsahovat více vrstev, které mohou být viditelné nebo skryté. Při odstranění skrytých vrstev se tyto vrstvy z PDF odstraní a zbývající vrstvy se sloučí do jedné vrstvy. Chcete-li zobrazit vrstvy, zvolte Zobrazení > Navigační panely > Vrstvy.

**Záložky** Záložky jsou odkazy s reprezentativním textem, které se používají k otevření určitých stránek v PDF. Chceteli zobrazit záložky, zvolte Zobrazení > Navigační panely > Záložky.

**Vložený index prohledávání** Vložený index prohledávání urychluje hledání v souboru. Chcete-li zjistit, zda PDF obsahuje index pro vyhledávání, zvolte Další volby > Zpracování dokumentu > Správa vloženého indexu. Odstraněním indexů se zmenší velikost souboru, ale prodlouží se doba prohledávání PDF.

**Vymazaný skrytý obsah stránek a obrazy** Soubory PDF v sobě někdy zachovají obsah, který byl odstraněn a není již viditelný, například oříznuté nebo odstraněné stránky nebo odstraněné obrazy.

**3** Klepnutím na Odstranit odstraňte ze souboru vybrané položky a klepněte na OK.

*Poznámka: Při odstranění zaškrtnutých položek se z dokumentu automaticky odstraní i další položky: digitální podpisy, informace o dokumentu přidané zásuvnými moduly a aplikacemi od jiných výrobců, a také speciální funkce umožňující uživatelům Adobe Readeru recenzovat, podepisovat a vyplňovat dokumenty PDF.*

**4** Zvolte Soubor > Uložit a určete název a umístění souboru. Nechcete-li přepsat původní soubor, uložte soubor s jiným názvem anebo na jiné místo.

Vybraný obsah bude po uložení souboru trvale odstraněný. Pokud soubor zavřete bez uložení, musíte tento proces zopakovat a nesmíte zapomenout soubor uložit.

# <span id="page-248-0"></span>**Kapitola 9: Digitální podpisy**

Digitální podpis se používá v mnohém podobně jako rukopisný podpis – ke schvalování dokumentů. Digitální podpis ověřuje vaši totožnost a může obsahovat fotografii, obraz rukopisného podpisu nebo jiné osobní podrobnosti, které zvolíte. Autoři dokumentů mohou potvrzovat obsah svých dokumentů připojením certifikačního podpisu.

# **Digitální podpisy**

# **O digitálních podpisech**

*Digitální podpis*, podobně jako běžný rukopisný podpis, identifikuje osobu, která dokument podepisuje. Na rozdíl od rukopisného podpisu lze digitální podpis jen obtížně zfalšovat, protože obsahuje zašifrované informace, které jsou pro podepisující osobu jedinečné a dají se snadno ověřit.

Většina digitálních podpisů se označuje jako *schvalovací podpisy*. Podpisy, kterými se certifikuje Adobe® PDF, se nazývají *certifikační podpisy.* Pouze první osoba, která podepisuje PDF (nejčastěji autor), může přidat certifikační podpis. Certifikační podpis potvrzuje obsah dokumentu. Umožňuje také podepisující osobě určit typy změn, které lze v dokumentu provést, pokud má zůstat certifikovaný. Změny dokumentu se zobrazují v panelu Podpisy.

Chcete-li dokument podepsat, musíte získat digitální identifikátor nebo vytvořit digitální identifikátor s vlastním podpisem v programu Adobe Acrobat®. Digitální identifikátor obsahuje soukromý klíč a certifikát (veřejný klíč). Soukromý klíč se používá k přidání digitálního podpisu a certifikátu, který sdílíte s ostatními uživateli, kteří pomocí něj ověřují váš podpis.

Když aplikujete digitální podpis, Acrobat použije hašovací algoritmus ke generování shrnutí zprávy, které zašifruje pomocí vašeho soukromého klíče. Acrobat vloží zašifrované shrnutí zprávy do PDF spolu s detaily z vašeho certifikátu, obrazem vašeho podpisu a verzí dokumentu platnou v době, kdy byl podepsán.

*Poznámka: Chcete-li získat nejnovější informace o digitálních podpisech, zvolte Nápověda > Online podpora > Databáze znalostí, aby se otevřela stránka podpory Adobe Acrobat na webových stránkách Adobe. Potom hledejte "digital signatures" (digitální podpisy).*

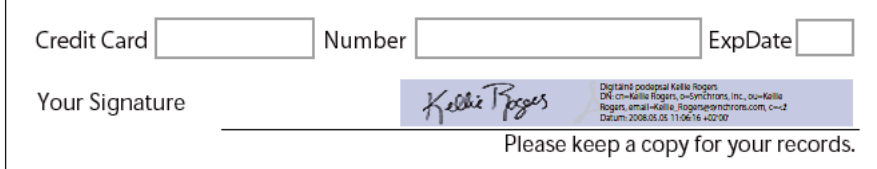

*Digitální podpis ve formuláři PDF*

Články o digitálních podpisech naleznete v následujících zdrojích:

- Digitální podpisy v PDF a v aplikaci Acrobat: [www.acrobatusers.com/articles/2006/07/digital\\_signatures/index.php](http://www.acrobatusers.com/articles/2006/07/digital_signatures/index.php)
- Migrace a sdílení nastavení zabezpečení: [www.adobe.com/devnet/acrobat/pdfs/sharing\\_security\\_settings\\_90.pdf](http://www.adobe.com/devnet/acrobat/pdfs/sharing_security_settings_90.pdf)
- Digitální podpisy v aplikaci Adobe Acrobat 9, změny a vylepšení (PDF): [www.adobe.com/devnet/reader/articles/reader\\_compatibility.html](http://www.adobe.com/devnet/reader/articles/reader_compatibility.html)

#### **Viz také**

["O digitálních identifikátorech" na stránce 237](#page-241-1)

# **Vytvoření vzhledu podpisu**

Můžete nastavit vzhled svého digitálního podpisu výběrem voleb v sekci Zabezpečení dialogového okna Předvolby. Můžete do něho například zahrnout obraz svého rukopisného podpisu, firemní logo nebo fotografii. Můžete také vytvořit alternativní vzhledy podpisu, které budete používat k rozdílným účelům. U některých můžete poskytnout více podrobností.

Vzhled podpisu může dále zahrnovat informace, které ostatním pomáhají ověřit váš podpis, například důvod podpisu, kontaktní informace a další. Tyto volby nastavte pomocí dialogového okna Předvolby. Na základě výběru těchto předvoleb se do dialogového okna Podepsat dokument, které se objeví při každém podepisování PDF, přidají příslušné volby:

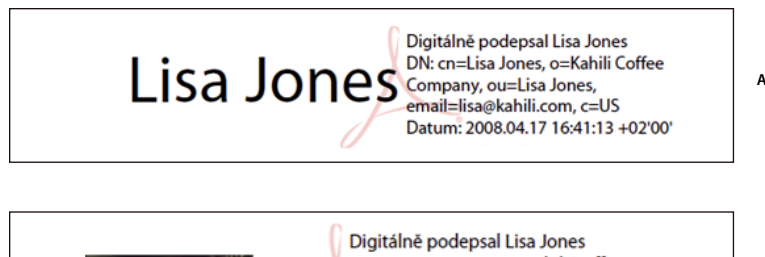

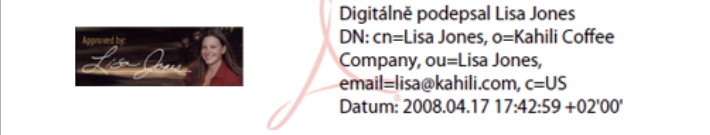

*Formáty podpisu A. Textový podpis B. Grafický podpis* 

**1** (Volitelně) Pokud chcete do digitálního podpisu zahrnout obraz svého rukopisného podpisu, naskenujte svůj podpis a uložte jej jako obrazový soubor. Umístěte obraz samostatně do dokumentu a převeďte tento dokument do PDF.

**B**

**2** Pravým tlačítkem myši klepněte na pole podpisu a vyberte příkaz Podepsat dokument nebo Certifikovat viditelným podpisem.

*Vzhled můžete také vytvořit pomocí sekce Zabezpečení dialogového okna Předvolby. V sekci Vzhled vyberte jednu z dostupných voleb nebo vytvořte vzhled klepnutím na tlačítko Nový.*

- **3** V nabídce Vzhled v dialogovém okně Podepisování vyberte volbu Vytvořit nový vzhled.
- **4** V dialogovém okně Konfigurovat vzhled podpisu zadejte název vzhledu podpisu. Když podepisujete dokument, vybíráte vzhled podpisu podle jeho názvu, takže použijte krátký a popisný název.
- **5** Vyberte volbu v sekci Konfigurovat grafiku:

**Žádnou grafiku** Zobrazí pouze standardní ikonu digitálního podpisu a další informace určené v sekci Konfigurovat text.

**Importovanou grafiku** Zobrazí ve vašem digitálním podpisu obraz. Tuto volbu vyberte, chcete-li zahrnout obraz svého rukopisného podpisu. Chcete-li importovat obrazový soubor, klepněte na nabídku Soubor, na příkaz Procházet a potom vyberte obrazový soubor.

**Název** Zobrazí pouze standardní ikonu digitálního podpisu a vaše jméno, jak je uvedeno ve vašem souboru digitálního identifikátoru.

**6** V sekci Konfigurovat text vyberte volby, které chcete mít v podpisu. Jednoznačné jméno zobrazí atributy uživatele určené v digitálním identifikátoru, včetně jména, organizace a země.

- **7** U Vlastností textu určete směr psaní a typ číslic a klepněte na tlačítko OK.
- **8** (Volitelně) Pokud dialogové okno obsahuje sekci Další informace o podpisu, zadejte v ní důvod podpisu dokumentu, umístění a svoje kontaktní informace. Tyto volby jsou dostupné, pouze pokud jste je vybrali pomocí sekce Další předvolby dialogového okna Předvolby (karta Security > Zabezpečení > Další předvolby > Vytvoření).

Další informace naleznete v dokumentu *Vzhled digitálních podpisů v aplikaci Adobe Acrobat 9* (PDF) na webu [www.adobe.com/go/learn\\_acr\\_security\\_cz](http://www.adobe.com/go/learn_acr_security_cz).

#### **Viz také**

["Zapnutí jazyků zprava doleva" na stránce 56](#page-60-0)

## **Nastavení předvoleb podepisování**

- **1** Otevřít dialogové okno Předvolby a poté v levé části vybrat Zabezpečení.
- **2** Klepněte na Další předvolby a potom klepněte na záložku Vytváření.
- **3** (Volitelně) Pokud plánujete použít jako výchozí metodu podepisování zásuvný modul jiného výrobce, ujistěte se, zda je nainstalován. Vyberte výchozí metodu podepisování dokumentů.
- **4** Vyberte některou z následujících možností:

**Při podepisování zahrnout také stav odvolání podpisu** Vloží informace o tom, zda je váš certifikát platný, nebo zda byl odvolán (vyžadované pro ověření podpisu). Pokud vyberete tuto volbu, urychlí se tím proces ověření, protože není nutné online kontrolovat, zda byl certifikát odvolán. Tato volba je standardně vybraná.

**Zobrazit důvody při podepisování** Do pole podpisu se přidá důvod podpisu, který zadáte. Při podepisování souboru PDF se v dialogovém okně Podepsat dokument zobrazí nabídka. V této nabídce můžete vybrat volbu, která nejlépe popisuje vaše důvody podepsání souboru PDF.

**Zobrazit místo a kontaktní informace při podepisování** Do pole podpisu se přidá informace o místu. Kontaktní informace se objeví v záložce Autor podpisu v dialogovém okně Vlastnosti podpisu. Při podepisování PDF se v dialogovém okně Podepsat dokument objeví textová pole, do kterých můžete tyto informace zadat.

**Povolit výstrahy kontroly dokumentu** Analyzuje v dokumentech v procesu podepisování obsah, který by mohl změnit vzhled dokumentu. Potom poskytuje v dialogovém okně Podepsat dokument volbu pro kontrolu tohoto obsahu. Zadejte volby Vždy, Nikdy, nebo Při certifikaci dokumentu. Dostupné volby závisí na nastavení volby Zabránit podepsání, dokud se nezkontrolují výstrahy dokumentu.

**Zabránit podepsání, dokud se nezkontrolují výstrahy dokumentu** Tuto volbu vyberte, pokud chcete, aby podepisující osoba musela před podepsáním nebo certifikováním dokumentu zobrazit případné výstrahy dokumentu. Zadejte Vždy, Nikdy, nebo Při certifikaci dokumentu.

# **Přidání časového razítka k podpisům**

Součástí podpisu může být také datum a čas podepsání dokumentu. Časová razítka lze snadněji ověřit, pokud k nim je připojen certifikát důvěryhodné autority pro časová razítka. Začlenění časového razítka pomáhá přesně určit čas, kdy jste podepsali dokument, a snižuje možnost neplatného podpisu. Časové razítko můžete získat od nezávislé autority pro časová razítka nebo od certifikační autority, která vydala váš digitální identifikátor.

Časová razítka se zobrazují v poli podpisu a v dialogovém okně Vlastnosti podpisu. Pokud je nakonfigurován server časových razítek, objeví se časové razítko na záložce Datum a čas v dialogovém okně Vlastnosti podpisu. Pokud není nakonfigurován žádný server časových razítek, zobrazí se v poli podpisu lokální čas počítače v okamžiku podepsání dokumentu.

*Poznámka: Pokud jste nezačlenili časové razítko při podpisu dokumentu, můžete je později k podpisu přidat. (Viz ["Zavedení dlouhodobého ověřování podpisu" na stránce 253.](#page-257-0)) V časovém razítku použitém po podepsání dokumentu se použije čas poskytnutý serverem časových razítek.*

#### **Konfigurace serveru časových razítek**

Chcete-li konfigurovat server časových razítek, potřebujete název a URL serveru, soubor FDF (Forms Data Format) obsahující nastavení serveru nebo soubor nastavení zabezpečení obsahující informace o serveru časových razítek.

Pokud máte soubor nastavení zabezpečení, nainstalujte jej a nepoužívejte následující pokyny pro konfiguraci serveru. Ujistěte se, zda jste získali soubor nastavení zabezpečení z důvěryhodného zdroje. Neinstalujte tento soubor bez porady se správcem systému nebo oddělením IT.

- **1** Proveďte jeden z následujících úkonů:
- V Acrobatu zvolte Další volby > Nastavení zabezpečení.
- V Readeru zvolte Dokument > Nastavení zabezpečení.
- **2** Vlevo vyberte Servery časových razítek.
- **3** Proveďte jeden z následujících úkonů:
- Pokud máte soubor FDF s nastavením serveru časových razítek, klepněte na tlačítko Importovat . Vyberte soubor FDF a klepněte na Otevřít.
- Pokud máte URL serveru časových razítek, klepněte na tlačítko Nový . Zadejte název a pak zapište URL serveru. Zadejte, zda server vyžaduje uživatelské jméno a heslo, a pak klepněte na OK.

#### **Nastavení serveru časových razítek jako výchozího**

Pokud máte nakonfigurováno více serverů časových razítek, můžete jeden z nich nastavit jako výchozí.

*Poznámka: Než server časových razítek nastavíte jako výchozí, je vhodné zjistit, zda autority pro časová razítka účtují poplatky za jejich používání.* 

- **1** Proveďte jeden z následujících úkonů:
- V Acrobatu zvolte Další volby > Nastavení zabezpečení.
- V Readeru zvolte Dokument > Nastavení zabezpečení.
- **2** Vyberte server časových razítek a klepněte na tlačítko Nastavit výchozí **\***.
- **3** Klepnutím na OK výběr potvrďte.

#### **Viz také**

["Ověřování certifikátu časového razítka" na stránce 255](#page-259-0)

# **O podpisech na grafickém tabletu**

Dokumenty PDF můžete podepsat pomocí grafických tabletů a dalších vstupních zařízení. Chcete-li podepsat pomocí těchto zařízení, můžete vložit ruční podpis přímo v aplikaci Acrobat, nebo použít software třetí strany poskytující další funkce. Poskytovatelé digitálních podpisů, například společnosti Silanis a CIC (Communication Intelligence Corporation), poskytují tuto možnost v rámci zásuvného modulu podporovaného Acrobatem. Tyto zásuvné moduly mohou omezit váš přístup k některým šifrovacím funkcím v Acrobatu. Další informace o jiných poskytovatelích najdete na webových stránkách Adobe.
# **Podepisování PDF**

# **Před tím, než podepíšete PDF**

Proces podepisování můžete urychlit a optimalizovat jeho výsledky provedením následujících přípravných úkonů:

*Poznámka: Některé situace vyžadují použití určitých digitálních identifikátorů pro podpis. Například obchodní společnost nebo vládní agentura může po jednotlivcích vyžadovat, aby pro podpis oficiálních dokumentů používali pouze digitální identifikátory vydané danou agenturou. Vyhledejte si informace o zásadách digitálního podepisování vaší organizace a podle nich zjistěte správný zdroj pro digitální identifikátor.*

• Obstarejte si digitální identifikátor nebo si vytvořte digitální identifikátor s vlastním podpisem v programu Acrobat.

*Poznámka: Digitální identifikátory s vlastním podpisem nelze vytvořit v režimu FIPS.*

- Nastavte výchozí metodu podepisování.
- Vytvořte vzhled svého digitálního podpisu. Informace o vytváření vzhledu viz "Vytvoření vzhledu podpisu" na [stránce 245](#page-249-0).
- V režimu Náhled dokumentu potlačte veškerý dynamický obsah, který by mohl změnit vzhled dokumentu a způsobit, že omylem podepíšete nevhodný dokument. Informace o použití režimu Náhled dokumentu naleznete v článku ["Podepisování v režimu náhledu dokumentu" na stránce 250.](#page-254-0)
- Před podepsáním zkontrolujte všechny stránky v dokumentu. Dokumenty mohou obsahovat pole podpisu na více stránkách.

### **Viz také**

["O digitálních identifikátorech" na stránce 237](#page-241-0)

# **Podepsání PDF**

Dokument PDF můžete schválit podpisem, a to digitálním nebo ručním. Pomocí *digitálních podpisů* lze PDF podepsat vícekrát a více osobami. Když dokument podepíšete, objeví se váš digitální podpis v poli podpisu. Vzhled podpisu závisí na vybraných volbách. Vlastní informace pro váš digitální podpis jsou vloženy v PDF.

Osoba, která v aplikaci Acrobat podepisuje dokument jako první (obvykle jeho autor), do něho může přidat certifikační podpis, umožňující omezit změny dokumentu.

*Ruční podpis* je ručně psaný podpis na stránce, podobný kresbě od ruky, kterou vytváříte pomocí nástroje tužka v pruhu nástrojů Poznámky a označení. Ruční podpisy neposkytují pokročilou funkčnost digitálních podpisů. Na rozdíl od digitálního podpisu nepoužívá ruční podpis digitální identifikátor, takže není možné ověřit identitu autora podpisu. U digitálního podpisu je možné ověřit, zda je platný, a může se stát neplatným v důsledku změn v dokumentu. Ruční podpis však nevypovídá o platnosti dokumentu a neupozorňuje na změny v dokumentu. Ruční podpisy se nezobrazují v panelu dokumentu Podpisy.

*Poznámka: Chcete-li uživatelům aplikace Reader povolit podepisování dokumentů pomocí jednoho z typů podpisu, zvolte v aplikaci Adobe Reader příkaz Další volby > Rozšířené funkce.*

### **Podepisování PDF digitálním podpisem**

*Nejlepších výsledků dosáhnete, když budete k podepisování používat režim Náhled dokumentu. Viz ["Podepisování](#page-254-0)  [v režimu náhledu dokumentu" na stránce 250](#page-254-0).* 

- **1** Klepněte na pole formuláře nebo proveďte jeden z následujících úkonů:
- V Acrobatu zvolte Další volby > Podepsat a certifikovat > Podepsat dokument.
- V Readeru zvolte Dokument > Podepsat > Podepsat dokument.
- Klepněte na tlačítko Podepsat / v pruhu nástrojů Úlohy a zvolte příkaz Podepsat dokument.
- **2** Jestliže dokument neobsahuje žádná stávající pole podpisů, budete vyzváni, abyste nakreslili pole podpisu pro váš podpis.
- **3** Pokud jste ještě neurčili digitální identifikátor, objeví se výzva, abyste vyhledali nebo vytvořili digitální identifikátor s vlastním podpisem.

Použití certifikátů s vlastním podpisem se nedoporučuje u aktivit, které vyžadují vysokou úroveň jistoty o identitě autora podpisu.

- **4** V dialogovém okně Podepsat dokument vyberte digitální identifikátor v nabídce Podepsat jako. Chcete-li vytvořit nový digitální identifikátor, vyberte možnost Nový identifikátor.
- **5** Chcete-li vytvořit vzhled pro váš podpis nebo použít stávající vzhled, použijte nabídku Vzhled. Pokud jste nevytvořili vzhled nebo chcete pro tento podpis vytvořit nový, vyberte volbu Vytvořit nový vzhled.
- **6** Pokud počáteční hodnoty a pravidla dokumentu povolují zamknutí, můžete se rozhodnout Zamknout dokument po podepsání. Pokud vyberete tuto volbu, nebudou povoleny žádné další změny polí formuláře ani přidání viditelných podpisů.

*Poznámka: Volba Zamknout dokument po podepsání není dostupná, pokud ještě nejsou některá další pole podpisu podepsaná nebo pokud je dokument spravován serverem Adobe LiveCycle*® *Workflow.*

**7** Pokud jste vybrali další předvolby digitálních podpisů, proveďte některou z následujících akcí v závislosti na volbách, které jste vybrali v dialogovém okně Předvolby:

Informace o dalších předvolbách digitálních podpisů viz ["Vytvoření vzhledu podpisu" na stránce 245.](#page-249-0)

- Zvolte důvod podepsání dokumentu.
- Zadejte místo a kontaktní informace.
- Přečtěte si případné výstrahy dokumentu týkající se obsahu, který může mít vliv na podepsání.
- **8** Pokud váš digitální identifikátor vyžaduje heslo, zadejte ho do pole Heslo.

*Poznámka: Některé digitální identifikátory jsou konfigurovány tak, aby po klepnutí na tlačítko Podepsat vyžadovaly heslo nebo jiné ověření uživatele.*

**9** Klepněte na tlačítko Podepsat, zadejte název souboru pro uložení podepsaného dokumentu a klepněte na tlačítko Uložit. Je vhodné jej uložit jako jiný soubor, abyste mohli zachovat původní nepodepsaný dokument. Pokud podepisujete z prostředí Readeru, po podepsání dokumentu použijte k odeslání na server tlačítko odeslání.

### **Podepisování PDF ručním podpisem**

Ruční podpisy používají výchozí barvu označení nástrojem tužka. Barvu podpisu změníte klepnutím pravým tlačítkem na nástroj tužka v pruhu nástrojů Poznámky a označení. Potom zvolte Výchozí vlastnosti nástroje a změňte barvu na kartě Vzhled.

- **1** Dokument PDF můžete podepsat ručním podpisem jedním z následujících způsobů:
- V aplikaci Acrobat zvolte Další volby > Podepsat a certifikovat > Použít ruční podpis
- V aplikaci Reader zvolte Dokument > Podepsat > Použít ruční podpis (Tento příkaz je dostupný pouze v případě, že autor PDF povolil digitální podpisy a práva pro přidávání poznámek.)
- Klepněte na tlačítko Podepsat / v pruhu nástrojů Úlohy a zvolte příkaz Použít ruční podpis.

Kurzor se změní na zaměřovací kříž.

- **2** Klepněte na místo, kam chcete umístit svůj podpis.
- **3** Chcete-li podpis zahrnout do dokumentu, uložte PDF.

*Poznámka: Podpis nelze přidat do PDF vytvořeného v aplikaci LiveCycle Designer ES nebo LiveCycle Form Server. PDF vytvořené v těchto zdrojích neumožňují vkládání poznámek a označení.*

## <span id="page-254-0"></span>**Podepisování v režimu náhledu dokumentu**

Nejlepších výsledků dosáhnete, když k podepisování dokumentů použijete funkci Náhled dokumentu. Tato funkce analyzuje v dokumentu obsah, který by mohl změnit vzhled dokumentu. Potom tento obsah potlačí a umožní vám zobrazit a podepsat dokument ve statickém a zabezpečeném stavu.

Funkce Náhled dokumentu vám může pomoci zjistit, zda dokument obsahuje nějaký dynamický obsah nebo externí závislosti. Může vám také pomoci zjistit, zda dokument obsahuje nějaké prvky, například pole formuláře, multimédia nebo JavaScript, které mohou ovlivnit jeho vzhled. Po zkontrolování zprávy můžete kontaktovat autora dokumentu kvůli problémům uvedeným ve zprávě.

Režim náhledu dokumentu můžete také použít mimo proces podepisování za účelem kontroly integrity dokumentu.

### **Podepisování PDF v režimu Náhled dokumentu**

- **1** Otevřete dialogové okno Předvolby a poté v levé části vyberte Zabezpečení.
- **2** Vyberte volbu Zobrazovat dokumenty v režimu náhledu dokumentu při podepisování a klepněte na tlačítko OK.
- **3** V PDF klepněte na pole podpisu nebo klepněte v pruhu nástrojů Úlohy na tlačítko Podepsat a vyberte možnost Podepsat dokument.

V pruhu zpráv dokumentu se zobrazí stav souladu se specifikacemi a příslušné volby.

- **4** (Volitelně) V pruhu zpráv dokumentu klepněte na tlačítko Zobrazit zprávu (pokud je dostupné) a vyberte každou položku v seznamu, abyste zobrazili podrobnosti. Až skončíte, zavřete dialogové okno Zpráva o podpisu PDF.
- **5** Pokud jste spokojeni se stavem souladu dokumentu, klepněte v pruhu zpráv dokumentu na položku Podepsat dokument a přidejte svůj digitální podpis.
- **6** PDF uložte s jiným názvem než původní soubor a pak dokument zavřete bez provedení jakýchkoli dalších změn.

# **Před tím, než certifikujete PDF**

Jako autor dokumentu můžete zlepšit integritu dokumentu a zajistit, aby váš dokument zůstal certifikovaný, pokud před certifikováním PDF provedete následující úkony:

- Zablokujte nebo odstraňte obsah, který by mohl změnit dokument nebo narušit jeho integritu, jako jsou JavaScripty, akce nebo vložená multimédia.
- PDF certifikujte nebo podepište až po provedení posledních změn. Pokud provedete změny nebo znovu uložíte PDF poté, co jste ho podepsali, můžete narušit platnost svého podpisu nebo stav certifikace dokumentu.

### **Viz také**

["Kontrola skrytého obsahu v PDF" na stránce 242](#page-246-0)

# **Certifikování PDF**

Certifikováním PDF dáváte najevo svůj souhlas s jeho obsahem. Také určíte typy povolených změn, po jejichž provedení zůstane dokument certifikovaný. Předpokládejme například, že nějaký státní úřad vytvoří formulář obsahující pole podpisu. Když je formulář hotový, úřad dokument certifikuje a přitom povolí, že uživatelé mohou měnit pouze pole formuláře a mohou dokument podepsat. Uživatelé mohou formulář vyplnit a dokument podepsat, ale pokud odstraní stránky nebo přidají poznámky, dokument si nezachová svůj certifikovaný stav.

Certifikační podpis můžete použít, pouze pokud PDF neobsahuje žádné jiné podpisy. Certifikační podpisy mohou být viditelné nebo neviditelné. Platný certifikační podpis je označen ikonou s modrou stužkou v v panelu Podpisy. K přidání certifikačního digitálního podpisu potřebujete digitální identifikátor.

- 1 V pruhu nástrojů Úlohy klepněte na tlačítko Podepsat  $\mathscr{P}$ a vyberte jednu z následujících voleb:
- Certifikovat viditelným podpisem.
- Certifikuje PDF bez viditelného podpisu. Pokud vyberete tuto volbu, zobrazí se váš podpis pouze v panelu Podpisy.
- **2** Klepněte na tlačítko OK v dialogovém okně Uložit jako certifikovaný dokument.

Pokud provádíte certifikaci s použitím viditelných podpisů, můžete podpis umístit do existujícího pole podpisu nebo vytvořit pole pro podpis. Při volbě umístění postupujte podle pokynů ve výzvách.

**3** Pokud přidáváte viditelný podpis, nakreslete na stránce pole podpisu.

*Poznámka: Pokud jste v předvolbách Zabezpečení zapnuli volbu Zobrazovat dokumenty v režimu náhledu dokumentu při podepisování, klepněte na položku Podepsat dokument v pruhu zpráv dokumentu.*

**4** Pokud se objeví výzva, vyberte podle pokynů na obrazovce digitální identifikátor.

*Určete výchozí identifikátor, aby se tato výzva nezobrazovala při každém podepisování PDF.*

**5** V dialogovém okně Certifikovat dokument určete povolené změny, zadejte své heslo nebo PIN pro svůj digitální identifikátor, a potom klepněte na Podepsat.

*Poznámka: Některé digitální identifikátory jsou konfigurovány tak, aby po klepnutí na tlačítko Podepsat vyžadovaly heslo nebo jiné ověření uživatele.*

**6** PDF uložte s jiným názvem než původní soubor a pak dokument zavřete bez provedení jakýchkoli dalších změn. Je vhodné jej uložit jako jiný soubor, abyste mohli zachovat původní nepodepsaný dokument.

#### **Viz také**

["Určení výchozího digitálního identifikátoru" na stránce 240](#page-244-0)

["O digitálních podpisech" na stránce 244](#page-248-0)

## **Vymazání nebo odstranění digitálního podpisu**

- ❖ Proveďte jeden z následujících úkonů:
- Chcete-li podpis odstranit, klepněte na pole podpisu pravým tlačítkem myši a zvolte příkaz Vymazat podpis.
- Chcete-li z PDF odstranit všechny podpisy, z nabídky Volby v panelu Podpisy zvolte Vymazat všechna pole podpisu.

Podpis nemůžete odstranit, pokud nejste osoba, která jej umístila a nemáte instalovaný digitální identifikátor pro jeho podepisování.

*Chcete-li v Acrobatu odstranit pole podpisu, zvolte Nástroje > Další úpravy > Nástroj pro výběr objektu, vyberte pole podpisu a stiskněte klávesu Delete.*

# **Přizpůsobení vlastností podpisu s použitím počátečních hodnot**

*Počáteční hodnoty* nabízejí autorům dokumentů další stupeň kontroly, protože jim umožňují určit, které volby může uživatel použít při podepisování dokumentu. Autoři mohou přizpůsobovat volby a automatizovat úlohy použitím počátečních hodnot v polích podpisu v nepodepsaných souborech PDF. Mohou také určit požadavky na podpis u položek, jako jsou například certifikáty nebo servery časových razítek. Další informace o přizpůsobení podpisů s použitím počátečních hodnot naleznete v dokumentu *Digital Signature User Guide (Příručka uživatele pro digitální podpis)* (PDF), dostupném na stránce [www.adobe.com/go/learn\\_acr\\_security\\_cz.](http://www.adobe.com/devnet/acrobat/security.html)

# **Ověřování podpisů**

# **Kontrola platnosti podpisu**

Jakmile jsou podpisy ověřeny, v pruhu zpráv dokumentu se objeví ikona označující stav podpisu. Další podrobnosti o stavu podpisu se zobrazí v panelu Podpisy a v dialogovém okně Vlastnosti podpisu.

Ovladače podpisů od jiných výrobců mohou poskytovat alternativní metody ověřování podpisů. Prostudujte si dokumentaci přiloženou k vašemu digitálnímu identifikátoru od jiného poskytovatele.

*Důležité: Abyste zajistili, že jsou podpisy při otevření PDF platné a že se u podpisu objeví všechny podrobnosti ověření, nastavte předem své předvolby ověření . (Viz ["Nastavení předvoleb ověření podpisu" na stránce 254.](#page-258-0))*

Pokud je stav podpisu neznámý nebo neověřený, ověřte podpis ručně, abyste zjistili příčinu problému a jeho možné řešení. Pokud je stav podpisu neplatný, obraťte se s žádostí o vyřešení problému na autora podpisu.

Další informace o výstrahách týkajících se podpisu a o platných a neplatných podpisech vyhledejte v dokumentu *Digital Signature User Guide (Příručka uživatele pro digitální podpis)* (PDF) na stránce [www.adobe.com/go/learn\\_acr\\_security\\_cz](http://www.adobe.com/devnet/acrobat/security.html).

#### **Viz také**

["Ověření informací o certifikátu" na stránce 227](#page-231-0)

["Získání certifikátů od jiných uživatelů" na stránce 225](#page-229-0)

# **Ruční ověření podpisu**

Platnost digitálního podpisu můžete posoudit zkontrolováním jeho vlastností.

- 1 Nastavte předvolby ověřování podpisů. Další informace viz ["Nastavení předvoleb ověření podpisu" na stránce 254.](#page-258-0)
- **2** Otevřete PDF obsahující podpis, pravým tlačítkem klepněte na podpis a potom vyberte příkaz Ověřit podpis. Dialogové okno Stav ověření podpisu popisuje platnost podpisu.
- **3** Klepněte na Vlastnosti podpisu a proveďte následující úkony:
- Pokud je stav neznámý, klepněte na záložku Autor podpisu a pak klepněte na Zobrazit certifikát, abyste zobrazili podrobnosti certifikátu. Pokud pracujete s digitálním identifikátorem s vlastním podpisem, potvrďte, že jsou podrobnosti certifikátu platné. Pokud je certifikát neplatný, požádejte autora podpisu o platný certifikát. Klepněte na OK.
- Chcete-li v případě potřeby ověřit časové razítko, klepněte na kartu Datum a čas.
- Chcete-li se dozvědět více o právních omezeních podpisu, klepněte na kartu Právní upozornění. Chcete-li zkontrolovat, zda dokument obsahuje položky, které by mohly změnit jeho vzhled, klepněte na kartě Právní upozornění na položku Zobrazit vlastnosti integrity dokumentu.

Pokud se dokument po podepsání změnil, zkontrolujte podepsanou verzi dokumentu a porovnejte ji s aktuální verzí.

### **Viz také**

["Ověřování certifikátu časového razítka" na stránce 255](#page-259-0)

["Podepisování v režimu náhledu dokumentu" na stránce 250](#page-254-0)

["Zobrazí předcházející verze podepsaného dokumentu" na stránce 256](#page-260-0)

# **Zavedení dlouhodobého ověřování podpisu**

Dlouhodobé ověřování podpisu umožňuje zkontrolovat platnost podpisu dlouho po podepsání dokumentu. Dlouhodobé ověřování funguje pouze tehdy, když jsou v podepsaném dokumentu vloženy všechny prvky vyžadované pro ověření podpisu. Vložení těchto prvků může proběhnout při podepisování dokumentu, nebo po vytvoření podpisu.

Bez určitých informací přidaných do PDF může být podpis ověřován pouze po omezenou dobu. Příčinou tohoto omezení je, že platnost certifikátů přiřazených k podpisu časem vyprší, nebo dojde k odvolání jejich platnosti. Po vypršení platnosti certifikátu již není autorita, která jej vydala, odpovědná za poskytování stavu odvolání k danému certifikátu. Bez vyhovění stavu odvolání nelze podpis ověřit.

Mezi prvky, vyžadované pro zjištění platnosti podpisu, patří řetěz podpisového certifikátu, stav odvolání certifikátu a případně časové razítko. Pokud jsou všechny vyžadované prvky dostupné a vložené při podepisování, je možné podpis ověřit bez nutnosti získávat informace pro ověření z vnějších zdrojů. Aplikace Acrobat a Reader mohou vložit všechny vyžadované prvky, pokud jsou dostupné. Autor PDF musí povolit práva používání pro uživatele aplikace Reader (Další volby > Rozšířit funkce aplikace Adobe Reader).

*Poznámka: Vložení informací časového razítka vyžaduje správně nakonfigurovaný server časových razítek. Dále je nutné nastavit čas ověření podpisu na Bezpečný čas (Předvolby > Zabezpečení > Další předvolby > karta Ověření).* 

### **Viz také**

["Ověřování certifikátu časového razítka" na stránce 255](#page-259-0)

["Konfigurace serveru časových razítek" na stránce 247](#page-251-0)

["Nastavení předvoleb podepisování" na stránce 246](#page-250-0)

### **Přidání informací o ověření při podepisování**

- **1** Ujistěte se, že se váš počítač může připojit k příslušným síťovým zdrojům.
- **2** Zkontrolujte, zda je stále vybrána volba Při podepisování zahrnout také stav odvolání podpisu. (Předvolby > Zabezpečení > Další předvolby > karta Vytvoření) Tato předvolba je standardně vybraná.
- **3** Podepište soubor PDF.

Pokud jsou dostupné všechny prvky řetězu certifikátů, přidají se tyto informace do PDF automaticky. Pokud byl nakonfigurován server časového razítka, přidá se také časové razítko.

### **Přidání informací o ověření po podepsání**

U některých pracovních postupů jsou informace o ověření podpisu v okamžiku podepsání nedostupné, ale lze je získat později. Předpokládejme například, že zástupce firmy podepíše smlouvu na přenosném počítači při cestování letadlem. Počítač se nemůže připojit k Internetu a získat tak informace časového razítka a odvolání pro přidání k podpisu. Později, až bude možné se připojit k Internetu, může tyto informace do PDF přidat kdokoliv, kdo ověří podpis. Při veškerých následujících ověřeních podpisu lze tyto informace rovněž použít.

- **1** Ověřte, že se může váš počítač připojit k příslušným síťovým zdrojům, a potom klepněte pravým tlačítkem na podpis v PDF.
- **2** Vyberte volbu Přidat informace o ověření.

Pokud je podpis neplatný, nebo je podepsán certifikátem s vlastním podpisem, není tento příkaz k dispozici.

# <span id="page-258-0"></span>**Nastavení předvoleb ověření podpisu**

- **1** Otevřete dialogové okno Předvolby a poté v levé části vyberte Zabezpečení.
- **2** Chcete-li, aby se při otevření dokumentu automaticky ověřily všechny podpisy v PDF, vyberte Ověřit podpisy při otevření dokumentu. Tato volba je standardně vybraná.
- **3** Klepněte na Další předvolby a pak klepněte na záložku Ověření.
- **4** Vyberte volby ověření.
- **5** (Pouze Windows) Klepněte na kartu Integrace s Windows a určete, zda je možné importovat identity z funkce pro certifikáty systému Windows do seznamu důvěryhodných identit. Kromě toho určete, zda se má důvěřovat všem kořenovým certifikátům ve funkci pro certifikáty systému Windows při ověřování podpisů a certifikovaných dokumentů. Výběr těchto voleb může ohrozit zabezpečení.

*Poznámka: Nedoporučuje se důvěřovat všem kořenovým certifikátům funkce pro certifikáty systému Windows. Mnoho certifikátů, které jsou distribuovány se systémem Windows, je navrženo pro jiné účely, než pro určení důvěryhodných identit.*

### **Volby ověření**

**Při ověřování** Tyto volby nastavují metody, které určují, který zásuvný modul se použije k ověření podpisu. Vhodný zásuvný modul se často vybere automaticky. O požadavcích jednotlivých zásuvných modulů pro ověřování podpisů se poraďte se správcem systému.

**Vyžadovat, aby při ověřování podpisů byla kontrola odvolání certifikátu úspěšná, kdykoliv je to možné** Během ověřování porovná certifikáty se seznamem odvolaných certifikátů. Tato volba je standardně vybraná. Pokud zrušíte výběr této volby, bude stav odvolání pro schvalovací podpis ignorován. U certifikačních podpisů se stav odvolání kontroluje vždy.

**Ověřovat podpisy s použitím** Výběrem možnosti určete, jak chcete kontrolovat platnost digitálního podpisu. Kontrolu lze provést podle aktuálního času, podle času nastaveného serverem časového razítka v okamžiku podepsání nebo podle času vytvoření podpisu.

**Použití časových razítek s vypršenou platností** Proces ověření používá bezpečný čas poskytnutý časovým razítkem nebo vložený v podpisu, i když platnost certifikátu podpisu vypršela. Tato volba je standardně vybraná. Zrušením výběru této volby umožníte vypuštění časových razítek s prošlou platností.

# **Panel Podpisy – přehled**

Panel Podpisy zobrazuje informace o každém podpisu v aktuálním dokumentu a historii změn dokumentu od prvního podpisu. Každý podpis má ikonu, která označuje jeho stav ověření. Podrobnosti ověření jsou uvedeny pod každým podpisem a mohou být zobrazeny rozbalením podpisu. Panel Podpisy dále obsahuje informace o čase, kdy byl dokument podepsán, a podrobnosti o důvěryhodnosti a autorovi podpisu.

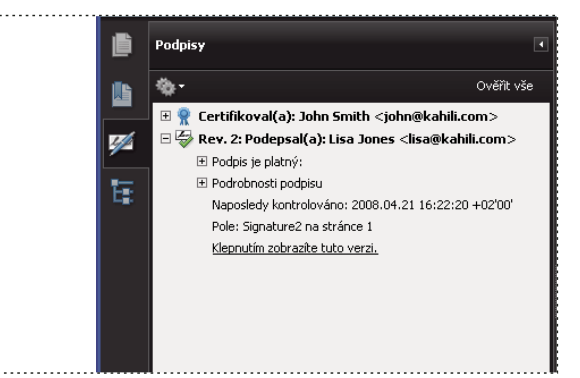

*Ověřování podpisů v panelu Podpisy.* 

## **Zobrazení panelu Podpisy**

❖ Zvolte Zobrazení > Navigační panely > Podpisy, nebo klepněte na tlačítko Panel podpisu v pruhu zpráv dokumentu.

*Po klepnutí pravým tlačítkem na pole podpisu v panelu Podpisy můžete provést většinu operací týkajících se podpisu, včetně přidávání, odstraňování a ověřování podpisů. V některých případech se ale pole podpisu po podepsání zamkne.*

# <span id="page-259-0"></span>**Ověřování certifikátu časového razítka**

Zkontrolujte stav platnosti certifikátu časového razítka v sekci Přehled platnosti dialogového okna Vlastnosti podpisu. V tomto přehledu by se mohla zobrazovat jedna z následujících zpráv:

**Datum a čas podpisu jsou z hodin na počítači autora podpisu.** Čas vychází z místního času v počítači autora podpisu.

**Podpis je označen časovým razítkem.** Autor podpisu použil server časových razítek a vaše nastavení označují, že tento server časových razítek je pro vás důvěryhodný.

**Podpis je označen časovým razítkem, ale časové razítko nebylo možné ověřit.** Budete muset pravděpodobně označit, že tento server časových razítek je pro vás důvěryhodný. Tuto důvěryhodnost můžete nastavit s použitím následujících pokynů, ale nejprve se musíte ujistit, že tento server časových razítek znáte a důvěřujete mu. Zkontrolujte jej společně se správcem svého systému.

Abyste mohli ověřit podpis, který obsahuje časové razítko, musíte si opatřit certifikát pro server časových razítek a přidat jej do svého seznamu důvěryhodných identit. Jinak se časové razítko zobrazí jako neověřené a budete ho muset ověřit ručně.

- **1** Klepněte na tlačítko Podpisy  $\mathcal{P}$  v navigačním panelu, vyberte podpis a z nabídky voleb zvolte Ověřit podpis  $\mathcal{P}$ .
- **2** V dialogovém okně Stav ověření podpisu klepněte na tlačítko Vlastnosti podpisu.
- **3** V dialogovém okně Vlastnosti podpisu klepněte na záložku Datum a čas, kde se zobrazí autorita pro časová razítka, a pak klepněte na tlačítko Zobrazit certifikát. (Toto tlačítko se objeví na záložce Datum a čas pouze v případě, že autor podpisu použil server časových razítek.)
- **4** V Prohlížeči certifikátů klepněte na záložku Důvěryhodnost a zkontrolujte, zda je certifikát časového razítka důvěryhodný. Pokud není důvěryhodný, ale vy mu důvěřujete, klepněte na volbu Přidat k důvěryhodným identitám. Pokud není certifikát serveru časových razítek v seznamu, vyžádejte si ho od autora podpisu.

### **Viz také**

["Zabezpečení dokumentů pomocí certifikátů" na stránce 222](#page-226-0)

# <span id="page-260-0"></span>**Zobrazí předcházející verze podepsaného dokumentu**

Při každém podepsání dokumentu se s PDF uloží i jeho podepsaná verze. Každá verze je uložena v přírůstkové formě a originál nelze změnit. Ke všem podpisům a jejich odpovídajícím verzím je možné získat přístup z panelu Podpisy.

1 V panelu Podpisy vyberte a rozbalte podpis a z nabídky Volby zvolte Zobrazit podepsanou verzi  $\ddot{\bullet}$ .

Předcházející verze se otevře v novém PDF a v titulním pruhu budou informace o verzi a jméno autora podpisu.

**2** Chcete-li se vrátit k původnímu dokumentu, zvolte název dokumentu z nabídky Okna.

# **Porovnání různých verzí podepsaného dokumentu**

Po podepsání dokumentu lze zobrazit seznam změn provedených v dokumentu od minulé verze.

- **1** Vyberte podpis v panelu Podpisy.
- **2** Z nabídky Volby zvolte Porovnat podepsanou verzi se současnou verzí **\***
- **3** Až skončíte, zavřete dočasný dokument.

# **Kapitola 10: Usnadnění přístupu, tagy a přeformátování**

Funkce pro usnadnění přístupu pomáhají lidem s různými druhy postižení – například tělesně postiženým, nevidomým nebo slabozrakým – používat aplikaci Adobe® Acrobat® 9 Standard a dokumenty Adobe PDF.

# **Funkce pro usnadnění přístupu**

## **O funkcích pro usnadnění přístupu**

Dokument nebo aplikace jsou *přístupné*, pokud je mohou používat lidé postižením, např. s postižením pohybového aparátu, slepí či slabozrací uživatelé. Funkce usnadnění přístupu v aplikacích Adobe Acrobat, Adobe Reader® a ve formátu Adobe PDF (Portable Document Format) umožňují lidem s postižením používat dokumenty PDF s využitím zařízení pro čtení z obrazovky, pro zvětšení obsahu obrazovky a tiskáren Braillova písma nebo bez nich.

Z usnadnění přístupu k souborům PDF mohou mít užitek všichni uživatelé. Struktura dokumentu, která např. umožňuje pomocí čtecího zařízení hlasitě přečíst obsah dokumentu PDF, také umožňuje přeformátování dokumentu a jeho zobrazení na malém displeji mobilních zařízení. Podobně přednastavené pořadí polí ve formuláři PDF s usnadněním přístupu pomůže všem uživatelům – nejen těm s pohybovým postižením – při vyplňování formuláře.

Funkce pro usnadnění přístupu v Acrobatu a Readeru lze rozdělit do dvou základních kategorií: funkce usnadňující čtení dokumentů PDF a funkce pro vytváření přístupných dokumentů PDF. K vytváření dokumentů PDF s usnadněním přístupu používejte aplikaci Acrobat, nikoli aplikaci Reader.

#### **Funkce pro usnadnění čtení PDF**

- Předvolby a příkazy pro optimalizaci výstupu pro asistenční software a zařízení, například uložení textu ve zpřístupněné formě pro tisk Braillovým písmem
- Předvolby a příkazy pro usnadnění navigace v souborech PDF, například automatické rolování a otevírání PDF na naposledy zobrazené stránce
- Průvodce nastavením usnadnění přístupu pro snadné nastavení většiny předvoleb týkajících se usnadnění přístupu
- Alternativní kombinace kláves namísto akcí prováděných pomocí myši
- Možnost přeformátování dokumentu PDF tak, aby bylo text možné zobrazit velkým písmem a dočasně dokument PDF s více sloupci zobrazit v jednom snadno čitelném sloupci.
- Převod textu na řeč funkcí Číst nahlas
- Podpora programů pro čtení z obrazovky a pro zvětšení zobrazení na monitoru

#### **Funkce pro vytváření snadno přístupných PDF**

- Vytváření tagovaných PDF z aplikací pro vytváření obsahu
- Převod netagovaných souborů PDF na tagované PDF
- Nastavení zabezpečení, která umožňují programům pro čtení z obrazovky přístup k textu a zároveň zabraňují uživatelům kopírovat, tisknout, upravovat a vyjímat text
- Možnost přidávat text do naskenovaných stránek za účelem usnadnění přístupu

Aplikace Acrobat Standard obsahuje některé funkce pro usnadnění přístupu k existujícím souborům PDF. Aplikace Acrobat Pro a Acrobat Pro Extended umožňují provádět úkoly, např. úpravy pořadí čtení nebo úpravy tagů struktury dokumentu, které jsou nezbytné k usnadnění přístupu k některým dokumentům a formulářům PDF.

Další informace o usnadnění přístupu naleznete v následujících online zdrojích:

- Acrobat 9 usnadnění přístupu, přehled, nové funkce a často kladené dotazy: [www.adobe.com/accessibility/products/acrobat/](http://www.adobe.com/accessibility/products/acrobat/)
- Informace a novinky o usnadnění přístupu v produktech společnosti Adobe: [blogs.adobe.com/accessibility/pdf/](http://blogs.adobe.com/accessibility/pdf/)
- Vytváření přístupných dokumentů PDF: [www.adobe.com/accessibility](http://www.adobe.com/accessibility)
- Všeobecné tipy pro usnadnění přístupu: [acrobatusers.com/forums/aucbb/](http://acrobatusers.com/forums/aucbb/)

# **O snadno přístupných PDF**

Snadno přístupné soubory PDF mají následující charakteristiky.

#### **Prohledávatelný text**

Dokument tvořený naskenovanými obrazy textu je ve své podstatě nepřístupný, protože obsahem dokumentu jsou obrazy, ne prohledávatelný text. Asistenční software nemůže číst ani získat slova, uživatelé nemohou text vybírat ani upravovat a přístupnost souboru PDF nelze zlepšit. Před použitím dalších funkcí usnadnění přístupu u dokumentu převeďte naskenované obrazy na vyhledatelný text pomocí optického rozpoznávání znaku (OCR).

#### **Písma, která umožňují převést znaky na text**

Písma v dokumentu PDF s usnadněním přístupu musí obsahovat dostatek informací k tomu, aby aplikace Acrobat mohla extrahovat všechny znaky textu i k jiným účelům než ke zobrazení na obrazovce. Aplikace Acrobat při čtení dokumentu PDF pomocí čtecího zařízení nebo funkce Číst nahlas extrahuje znaky na text v formátu Unicode. Aplikace Acrobat také extrahuje znaky do formátu Unicode, pokud text uložíte ve formátu pro tiskárnu Braillova písma. Tento převod se nezdaří, pokud Acrobat nemůže určit, jak má mapovat písmo na znaky Unicode.

#### **Pořadí čtení a tagy struktury dokumentu**

K přečtení textu v dokumentu a k jeho prezentaci smysluplným způsobem potřebují čtecí zařízení či jiné nástroje pro čtení textu strukturované dokumenty. Tagy struktury dokumentu v PDF definují pořadí čtení a identifikují nadpisy, odstavce, oddíly, tabulky a další prvky stránky.

#### **Interaktivní pole formulářů**

Některé soubory PDF obsahují formuláře, které má uživatel vyplnit pomocí počítače. Aby byla snadno přístupná, musí být pole formulářů interaktivní – to znamená, že uživatel musí být schopen zadávat hodnoty do polí formuláře.

### **Navigační pomůcky**

Navigační pomůcky v souborech PDF, např. odkazy, záložky, záhlaví, obsah a přednastavené procházení polí formulářů, pomáhají všem uživatelům porozumět dokumentu, aniž by jej museli číst celý. Obzvlášť užitečné jsou záložky, které lze vytvořit z nadpisů v dokumentu.

### **Jazyk dokumentu**

Určení jazyka dokumentu v PDF umožňuje některým programům pro čtení z obrazovky přepnutí do příslušného jazyka.

#### **Zabezpečení, které nebrání funkci asistenčního softwaru**

Někteří autoři PDF zakazují uživatelům tisknout, kopírovat, vyjmout obsah, přidávat poznámky nebo upravovat text. Text snadno přístupného PDF musí být dostupný pro programy pro čtení z obrazovky. Pomocí aplikace Acrobat můžete také kontrolovat, zda nastavení zabezpečení neovlivňují schopnost čtecího zařízení převádět zobrazený text na řeč.

Další informace o usnadnění přístupu k souborům PDF naleznete na webu [www.webaim.org/techniques/acrobat/](http://www.webaim.org/techniques/acrobat/).

#### **Viz také**

["Rozpoznání textu ve skenovaných dokumentech" na stránce 66](#page-70-0)

["Nastavení jazyka dokumentu" na stránce 272](#page-276-0)

["Zajištění, aby nastavení zabezpečení nebránilo v činnosti programům pro čtení z obrazovky" na stránce 272](#page-276-1)

["Klávesy pro usnadnění přístupu" na stránce 369](#page-373-0)

# <span id="page-263-0"></span>**O označení tagy, usnadnění přístupu, pořadí čtení a přeformátování**

Tagy PDF jsou v mnoha směrech podobné tagům XML. Tagy PDF označují strukturu dokumentu: který text je nadpis, který obsah tvoří oddíl, který text je záložka, a tak dále. Strom logické struktury tagů představuje strukturu uspořádání dokumentu. Tagy tedy mohou ukazovat přesné pořadí čtení a zlepšit navigaci – zejména pro delší a složitější dokumenty – aniž by změnily vzhled PDF.

Pomocný software určí způsob prezentace a interpretace obsahu dokumentu pomocí stromu logické struktury. Většina pomocného softwaru pomocí tagů struktury dokumentu stanovuje správné pořadí čtení a zprostředkuje význam obrázků a dalšího obsahu v alternativní podobě, např. pomocí zvuku. Dokument bez tagů neobsahuje informace o své struktuře a aplikace Acrobat musí předpokládat strukturu na základě nastavení pořadí čtení. Tato situace se často projevuje tím, že položky na stránce jsou čteny v nesprávném pořadí nebo nejsou přečteny vůbec.

Také přeformátování dokumentu pro zobrazení na malé obrazovce mobilního zařízení využívá stejné tagy struktury dokumentu.

*Když vytváříte soubory PDF, Acrobat v nich často vytvoří tagy. Chcete-li zjistit, zda PDF obsahuje tagy, zvolte Soubor > Vlastnosti a zkontrolujte volbu Tagovaný PDF v panelu Další volby v záložce Popis.*

#### **Viz také**

["Čtení PDF s přeformátováním a usnadnění přístupu" na stránce 261](#page-265-0)

["Předvolby Usnadnění přístupu" na stránce 262](#page-266-0)

["Vytváření přístupných PDF" na stránce 268](#page-272-0)

["Úpravy existujících PDF pro usnadnění přístupu" na stránce 272](#page-276-2)

# **Kontrola přístupnosti PDF**

# **O funkcích pro kontrolu usnadnění přístupu**

Nejlepším způsobem testování usnadnění přístupu dokumentu je samozřejmě pokus o použití dokumentu s nástroji, které budou čtenáři používat. Ale i v případě, že nemáte program pro čtení z obrazovky nebo tiskárnu pro tisk Braillovým písmem, můžete přesto použít několik metod pro kontrolu usnadnění přístupu, které nabízí Acrobat.

- Pomocí rychlé kontroly zkontrolujete tagy struktury dokumentu, prohledávatelný text a správná nastavení zabezpečení pro usnadnění přístupu. Tato metoda je často nejlepším způsobem kontroly usnadnění přístupu před pokusem o použití PDF.
- Pomocí zobrazení s přeformátováním můžete rychle zkontrolovat pořadí čtení.
- Pomocí funkce Číst nahlas můžete vyzkoušet použití dokumentu tak, jak ho budou používat čtenáři, kteří využívají tento nástroj pro převod textu na mluvenou řeč.
- Uložte dokument jako přístupný text, pak si zobrazte uložený textový soubor v textovém editoru a podívejte se, jak se bude dokument jevit čtenářům, kteří používají tiskárnu Braillova písma.

*Poznámka: Nástroje pro kontrolu usnadnění přístupu vám mohou pomoci identifikovat oblasti dokumentů, které mohou být v konfliktu se zásadami usnadnění přístupu podle Adobe, uvedenými v aplikaci a její dokumentaci. Tyto nástroje ale nekontrolují v dokumentech všechna kritéria přístupnosti, včetně těch v uvedených zásadách, a společnost Adobe nezaručuje, že vaše dokumenty budou vyhovovat nějakým konkrétním pravidlům nebo směrnicím.*

### **Viz také**

["Čtení PDF programem pro čtení z obrazovky" na stránce 266](#page-270-0)

["Přeformátování PDF" na stránce 266](#page-270-1)

["Čtení PDF funkcí Číst nahlas" na stránce 267](#page-271-0)

["Uložení jako přístupný text pro vytištění Braillovým písmem" na stránce 265](#page-269-0)

# **Kontrola usnadnění přístupu příkazem Rychlá kontrola**

Pomocí příkazu Rychlá kontrola zjistíte, zda PDF obsahuje prohledávatelný text, tagy určující strukturu dokumentu a správná nastavení zabezpečení, aby byl snadno přístupný.

❖ Vyberte příkaz Další volby > Usnadnění přístupu > Rychlá kontrola.

Pokud dokument není strukturovaný, může se objevit zpráva, doporučující změnit předvolby pořadí čtení.

### **Viz také**

["Nastavení předvoleb usnadnění přístupu" na stránce 261](#page-265-1)

### **Výsledky rychlé kontroly usnadnění přístupu**

**"Tento dokument má logickou strukturu, ale není to tagovaný PDF. Některé informace pro usnadnění přístupu mohou chybět."** Rychlá kontrola objevila v dokumentu základní strukturu, takže Acrobat použije k určení pořadí čtení dostupnou strukturu dokumentu namísto analyzování samotného dokumentu. Tato netagovaná struktura dokumentu ale může být neúplná nebo nespolehlivá, takže asistenční software a funkce pro usnadnění přístupu v programu Acrobat (například nástroj pro hlasité čtení a funkce Uložit jako text) nemusí stránku správně přečíst. Pokud se zdá, že je pořadí čtení stránky nesprávné, vyberte Nahradit pořadí čtení v tagovaných dokumentech v panelu Čtení v dialogovém okně Předvolby.

**"Tento dokument není strukturovaný, takže pořadí čtení nemusí být správné. Zkuste různá pořadí čtení v panelu předvoleb Čtení."** Rychlá kontrola neobjevila v dokumentu žádnou základní strukturu, kterou by Acrobat mohl využít pro určení pořadí čtení. Acrobat bude analyzovat pořadí čtení dokumentu s použitím platné metody analýzy nastavené v předvolbě Pořadí čtení, ale může se stát, že programy pro čtení z obrazovky nedokáží tento PDF správně přečíst. Pokud se zdá, že pořadí čtení stránky je nesprávné, vyberte jinou volbu Pořadí čtení v panelu Čtení v dialogovém okně Předvolby.

**"Při této rychlé kontrole nebyly zjištěny žádné problémy s přístupností." Chcete-li provést důkladnější kontrolu, zvolte příkaz Kompletní kontrola."** Rychlá kontrola zjistila, že PDF obsahuje prohledávatelný text, je tagovaný, má základní strukturu dokumentu a nemá žádná nastavení zabezpečení, která by bránila v přístupu programům pro čtení z obrazovky. Chcete-li zkontrolovat další typy problémů s přístupností, které mohou být v tomto PDF, použijte příkaz Kompletní kontrola.

**"Nastavení zabezpečení tohoto dokumentu brání v přístupu programům pro čtení z obrazovky."** Rychlá kontrola zjistila, že PDF má nastavení zabezpečení, které brání programům pro čtení z obrazovky vyjmout text a převést ho na mluvenou řeč. Můžete být schopni pro tento dokument použít program pro čtení z obrazovky, pokud je váš asistenční produkt zaregistrován u Adobe jako důvěryhodný zprostředkovatel. Kontaktujte výrobce svého asistenčního produktu.

**"Zdá se, že tento dokument neobsahuje žádný text. Může to být naskenovaný obraz."** Rychlá kontrola zjistila, že PDF neobsahuje žádný prohledávatelný text, pravděpodobně proto, že dokument je tvořen pouze jedním nebo několika naskenovanými obrazy. To znamená, že programy pro čtení z obrazovky, funkce hlasitého čtení, zobrazení s přeformátováním a další funkce pro usnadnění přístupu, které jako vstup využívají text, nebudou v tomto dokumentu fungovat.

# <span id="page-265-0"></span>**Čtení PDF s přeformátováním a usnadnění přístupu**

# <span id="page-265-1"></span>**Nastavení předvoleb usnadnění přístupu**

Aplikace Acrobat nabízí několik předvoleb, které pomáhají usnadnit čtení dokumentů PDF zrakově a pohybově postiženým uživatelům. Tyto předvolby určují, jakým způsobem budou dokumenty PDF zobrazeny na obrazovce a jak je přečte čtecí zařízení.

Většina předvoleb vztahujících se k usnadnění přístupu je dostupná přes Průvodce nastavením přístupu, který zobrazuje na obrazovce pokyny pro nastavení těchto předvoleb. Některé předvolby ovlivňující usnadnění přístupu nejsou dostupné pomocí Průvodce nastavením přístupu. Patří mezi ně předvolby v kategoriích Čtení, Formuláře a Multimédia. Všechny předvolby můžete nastavit v dialogovém okně Předvolby.

Názvy některých předvoleb zobrazené v Průvodci nastavením přístupu jsou odlišné od názvů stejných předvoleb v dialogovém okně Předvolby. V nápovědě pro Acrobat se používají názvy, zobrazované v dialogovém okně Předvolby.

Další informace o funkcích usnadnění přístupu naleznete na webu<http://www.adobe.com/eeurope/accessibility>.

### **Nastavení předvoleb usnadnění přístupu pomocí Průvodce nastavením přístupu**

- **1** Spusťte Průvodce nastavením přístupu jedním z následujících úkonů:
- Zvolte Další volby > Usnadnění přístupu > Průvodce nastavením.
- (Pouze Windows) Poprvé spusťte Acrobat, když je spuštěný program pro čtení z obrazovky nebo pro zvětšování zobrazení.
- **2** Vyberte vhodnou volbu pro svůj asistenční software a zařízení.

V průvodci nastavením se zobrazují pouze předvolby, které jsou vhodné pro váš asistenční software a zařízení, podle vybrané volby.

**3** Postupujte podle pokynů na obrazovce. Pokud v kterémkoliv okamžiku klepnete na Zrušit, Acrobat použije výchozí nastavení předvoleb nastavená průvodcem (nedoporučuje se).

#### **Nastavení předvoleb usnadnění přístupu v dialogovém okně Předvolby**

❖ Nastavte příslušné předvolby pro svůj asistenční software a zařízení v různých panelech v dialogovém okně Předvolby.

#### <span id="page-266-0"></span> **Předvolby Usnadnění přístupu**

#### **Předvolby Usnadnění přístupu v panelu Usnadnění přístupu**

**Nahradit barvy dokumentu** Když je tato předvolba vybraná, můžete zvolit některou z kombinací kontrastních barev pro text a pozadí ze seznamu, nebo můžete vytvořit vlastní kombinaci barev. Tato nastavení odpovídají volbě Použít kontrastní barvy pro text dokumentu v Průvodci nastavením přístupu.

**Vždy použít styl uspořádání stránek dokumentu** Odpovídá volbě Nahradit styl uspořádání stránek dokumentu v Průvodci nastavením přístupu.

**Vždy použít nastavení zvětšení** Odpovídá volbě Nahradit zvětšení dokumentu v Průvodci nastavením přístupu.

**Použít strukturu dokumentu pro určení pořadí tabulátoru, když není pořadí určené explicitně** Zlepší navigaci v polích formuláře a ve vazbách v dokumentech, ve kterých není určené pořadí procházení polí pomocí tabulátoru.

**Vždy zobrazovat kurzor pro výběr** Tuto volbu vyberte, pokud používáte program pro zvětšování zobrazení. Tato předvolba odpovídá volbě Vždy zobrazovat kurzor pro výběr v Průvodci nastavením přístupu.

**Vždy používat systémovou barvu výběru** Když je tato předvolba vybraná, je výchozí barva výběru (modrá) nahrazena barvou určenou systémem.

**Vždy zobrazovat portfolia v řízení platformy** Když je tato předvolba vybraná, komponenty portfolia PDF se zobrazují v uspořádání řízení platformy, které je dostupnější.

#### **Předvolby usnadnění přístupu v panelu Dokumenty**

**Automaticky ukládat změny dokumentu do dočasného souboru** Když tato předvolba není vybraná, vypne se akce automatického ukládání. Pokaždé, když se dokument PDF uloží, musí program pro čtení z obrazovky nebo pro zvětšení zobrazení dokument znovu načíst. Tato předvolba odpovídá volbě Vypnout automatické ukládání dokumentu v Průvodci nastavením přístupu.

#### **Předvolby Usnadnění přístupu v panelu Formuláře**

**Barva zvýraznění polí a Barva zvýraznění vyžadovaných polí** Tyto předvolby určují, jaké barvy se použijí pro zvýraznění polí formuláře, která lze vyplnit. Odpovídají volbám Barva zvýraznění polí a Barva zvýraznění vyžadovaných polí v Průvodci nastavením přístupu.

**Automatické doplňování** Povoluje, aby Acrobat automaticky nabízel dokončení některých položek v polích formulářů, takže vyplnění těchto polí pak vyžaduje méně stisknutí kláves. Tato předvolba neodpovídá žádné volbě v Průvodci nastavením přístupu.

#### **Předvolby Usnadnění přístupu v panelu Internet**

**Zobrazovat PDF v prohlížeči** Způsobí, že se soubory PDF, na které vedou odkazy z webových stránek, otevřou ve webovém prohlížeči, ne v samostatném okně programu Acrobat. Zrušte zaškrtnutí této předvolby, pokud chcete mít větší kontrolu při procházení dokumentu v programu pro čtení z obrazovky. Tato předvolba odpovídá volbě Zobrazovat dokumenty PDF v prohlížeči webu v Průvodci nastavením přístupu.

#### **Předvolby Usnadnění přístupu v panelu Multimédia**

- Zobrazovat titulky, když jsou dostupné
- Přehrávat dabovaný zvuk, když je dostupný
- Zobrazovat přídavné textové popisy, když jsou dostupné
- Zobrazovat zvukový popis (nebo video popis nebo popisné video), když je dostupný

Tyto předvolby neodpovídají žádným volbám v Průvodci nastavením přístupu.

#### **Předvolby Usnadnění přístupu v panelu Zobrazení stránky**

**Zvětšit zobrazení** Nastaví zvětšení dokumentů na obrazovce a umožní uživatelům se slabým zrakem snadněji číst přeformátované PDF. Tato předvolba odpovídá volbě Nahradit zvětšení dokumentu v Průvodci nastavením přístupu.

**Vyhladit text** Nastavuje vyhlazování textu. Chcete-li vypnout vyhlazování textu a změnit text na ostřejší a snadněji čitelný při použití programu pro zvětšení zobrazení, zvolte Žádné. Tato předvolba odpovídá volbě Vypnout vyhlazování textu v Průvodci nastavením přístupu.

#### **Předvolby Usnadnění přístupu v panelu Čtení**

**Pořadí čtení** Určuje pořadí čtení dokumentů. Předvolby pro pořadí čtení jsou také v Průvodci nastavením přístupu.

• **Odvodit pořadí čtení z dokumentu (doporučeno)** Interpretuje pořadí čtení netagovaných dokumentů pomocí propracované metody odvození struktury z analýzy rozvržení.

• **Pořadí čtení zleva doprava, shora dolů** Posílá text podle jeho umístění na stránce, čte se zleva doprava a pak shora dolů. Tato metoda je rychlejší než volba Odvodit pořadí čtení z dokumentu. Tato metoda analyzuje pouze text; pole formulářů se ignorují a tabulky se nerozpoznají jako tabulky.

• **Použít pořadí čtení v tiskovém streamu** Posílá text v pořadí, ve kterém se zaznamenal do tiskového streamu. Tato metoda je rychlejší než volba Odvodit pořadí čtení z dokumentu. Tato metoda analyzuje pouze text; pole formulářů se ignorují a tabulky se nerozpoznají jako tabulky.

**Nahradit pořadí čtení v tagovaných dokumentech** Použije pořadí čtení určené v předvolbách Čtení místo pořadí, které je určené strukturou tagů v dokumentu. Tuto předvolbu použijte pouze když budete mít problémy v nesprávně tagovaných PDF. Tato předvolba odpovídá volbě Změnit pořadí čtení v tagovaných dokumentech v Průvodci nastavením přístupu.

**Stránka nebo dokument** Tato předvolba určuje, jaká část dokumentu se najednou pošle do programu pro čtení z obrazovky. Pokud PDF není tagované, Acrobat může analyzovat dokument a pokusit se odvodit jeho strukturu a pořadí čtení, což může pro dlouhé dokumenty trvat dlouho. Můžete Acrobat nastavit tak, aby posílal pouze právě viditelnou stránku, takže bude muset najednou analyzovat pouze malou část dokumentu. Toto rozhodnutí bude záviset na velikosti a složitosti dokumentu a na vlastnostech programu pro čtení z obrazovky. Když Acrobat posílá informace do programu pro čtení z obrazovky, pro zvětšení zobrazení na obrazovce nebo dalšího asistenčního softwaru, zapisuje informace do vyrovnávací paměti, která je přímo dostupná pro asistenční software. Množství informací, které se posílají do této vyrovnávací paměti, může ovlivnit dobu provádění úkonů v programu Acrobat, například otevírání dokumentu, přechod na další stránku, změna zobrazení a provádění příkazů.

• **Číst pouze právě viditelné stránky** Tato volba je obvykle nejlepší, když používáte program pro zvětšování zobrazení. Zvyšuje rychlost zpracování, protože software nemusí zpracovávat části dokumentu, které nejsou viditelné. Když Acrobat posílá do vyrovnávací paměti pouze právě viditelné stránky PDF, bude mít asistenční technologie přístup pouze k těmto stránkám. Nemůže přejít na další stránku, dokud tato stránka není viditelná a dokud Acrobat nepošle informace z této stránky do vyrovnávací paměti. Proto když je vybraná tato volba, musíte pro navigaci ze

stránky na stránku v dokumentu použít navigační funkce programu Acrobat, ne funkce asistenční technologie. Pokud chcete, aby Acrobat posílal do asistenční technologie pouze právě viditelnou stránku, měli byste také nastavit volbu pro Výchozí uspořádání stránek v předvolbách na Jedna stránka. Protože Acrobat posílá stránkové informace o všech viditelných stránkách, asistenční technologie dostává kromě informací o stránkách, které jsou zcela viditelné také informace o stránkách, které mohou být viditelné jen částečně (například spodní část jedné stránky a horní část následující stránky). Pokud používáte jiné nastavení pro zobrazení stránky než je Jedna stránka, například Průběžně, a pak zobrazíte následující stránku, technologie nemůže správně sledovat, jaká část předcházející stránky se již přečetla nahlas. Pokyny o nastavení výchozího uspořádání stránek na volbu Jedna stránka viz "Předvolby pro prohlížení PDF" [na stránce 35](#page-39-0).

Tato volba odpovídá volbě Číst pouze právě viditelné stránky v Průvodci nastavením přístupu.

• **Číst celý dokument** Tato volba může být nejlepší, pokud používáte program pro čtení z obrazovky, který má vlastní navigaci a nástroje pro hledání, které vám jsou bližší než nástroje v programu Acrobat. Tato volba odpovídá volbě Číst celý dokument najednou v Průvodci nastavením přístupu.

• **Pro velké dokumenty číst pouze právě viditelné stránky** Tato volba je ve výchozím nastavení vybraná a je obvykle nejlepší, pokud používáte program pro čtení z obrazovky pro dlouhé nebo složité soubory PDF. Umožňuje, aby Acrobat posílal malé dokumenty celé, ale pro velké dokumenty se vrátil k posílání po stránkách. Tato předvolba odpovídá volbě Pro velké dokumenty číst pouze právě viditelné stránky v Průvodci nastavením přístupu.

**Potvrdit před tagováním dokumentů** Když je tato volba vybraná, umožní uživateli potvrdit volby, které se použijí, před tím, než Acrobat připraví netagovaný dokument pro čtení. Tagování může být časově náročná procedura, zejména pro větší dokumenty. Tato předvolba odpovídá volbě Potvrzení před tagováním dokumentů v Průvodci nastavením přístupu.

**Volby funkce Číst nahlas** Pomocí předvoleb v této sekci nastavte hlasitost, rychlost a výšku hlasu, používaného pro funkci Číst nahlas. Můžete zvolit používání výchozího hlasu nebo libovolného z hlasů, poskytovaných operačním systémem. Při čtení bloků textu také můžete používat klávesy se šipkami nahoru a dolů. Tyto předvolby neodpovídají žádným volbám v Průvodci nastavením přístupu.

# **Procházení a ovládání aplikace pomocí klávesnice**

Dokumenty můžete procházet s použitím klávesnice místo myši. V Mac OS je k dispozici několik funkcí pro usnadnění přístupu z klávesnice; podrobnosti najdete v dokumentaci k operačnímu systému. V systému Windows se mohou některé klávesové zkratky používané pro navigaci v aplikaci Acrobat lišit od zkratek, používaných v jiných aplikacích pro systém Windows.

Když otevřete Acrobat uvnitř webového prohlížeče, klávesové příkazy jsou mapované nejdříve do prohlížeče. Proto nemusí být některé klávesové zkratky pro aplikaci Acrobat dostupné nebo nejsou dostupné, dokud nepřesměrujete vstup do dokumentu PDF.

Další informace o funkcích usnadnění přístupu naleznete na webu<http://www.adobe.com/eeurope/accessibility>.

### **Viz také**

["Klávesy pro procházení PDF" na stránce 366](#page-370-0) ["Klávesy pro vybírání nástrojů" na stránce 365](#page-369-0) ["Klávesy pro práci s poznámkami" na stránce 365](#page-369-1) ["Klávesy pro všeobecnou navigaci" na stránce 367](#page-371-0) ["Klávesy pro práci s navigačními panely" na stránce 368](#page-372-0) ["Klávesy pro navigaci v okně nápovědy" na stránce 368](#page-372-1)

["Klávesy pro usnadnění přístupu" na stránce 369](#page-373-0)

### **Zapnutí jednoklávesových zkratek**

Pomocí jednoklávesových zkratek můžete vybírat některé nástroje a provádět určité akce. Většina klávesových zkratek v programu Acrobat nevyžaduje povolení jednoznakových klávesových zkratek.

❖ V dialogovém okně Předvolby zvolte v části Kategorie možnost Všeobecné a poté zaškrtněte políčko Používat jednoznakové klávesové zkratky pro přístup k nástrojům.

*Poznámka: Některé programy pro čtení obrazovky nafungují s jednoznakovými klávesovými zkratkami programu Acrobat.*

# **Automatické rolování**

Funkce automatického rolování ulehčuje procházení dlouhých PDF a zejména přeformátovaných dokumentů. Můžete procházet stránkami bez použití klávesových zkratek nebo akcí myši.

- **1** Zvolte Zobrazení > Automaticky rolovat.
- **2** Proveďte libovolné z následujících úkonů:
- Chcete-li změnit rychlost automatického rolování na určitou rychlost, stiskněte klávesu pro číslici (9 pro nejrychlejší, 0 pro nejpomalejší).
- Chcete-li zvýšit nebo snížit rychlost rolování, stiskněte klávesu s šipkou nahoru nebo s šipkou dolů, podle směru rolování.
- Chcete-li obrátit směr rolování, stiskněte klávesu mínus (-).
- Chcete-li přejít na následující nebo předcházející stránku, stiskněte klávesu se šipkou doleva nebo doprava.

*Chcete-li přerušit automatické rolování, stiskněte Esc nebo znovu zvolte Zobrazení > Automaticky rolovat.*

## <span id="page-269-0"></span>**Uložení jako přístupný text pro vytištění Braillovým písmem**

*Poznámka: V tomto dokumentu se pod pojmem "tiskárna pro tisk Braillovým písmem" rozumí jakékoli zařízení, které převádí přístupný text do formy, kterou mohou využívat nevidomí nebo zrakově postižení.*

Soubor PDF můžete uložit jako přístupný text, který lze vytisknout v Braillově písmu. Přístupný text pak lze importovat a vytisknout jako formátovaný Braillův dokument stupně 1 nebo 2 s použitím aplikace pro převod do Braillova písma. Další informace najdete v dokumentaci převodníku do Braillova písma.

Textová verze dokumentu PDF neobsahuje žádné obrazy ani multimediální objekty, textová verze přístupného dokumentu PDF však obsahuje alternativní textové popisy těchto objektů, pokud byly zadány.

- **1** Zvolte Soubor > Uložit jako.
- **2** Zvolte Text (přístupný) v nabídce Uložit jako typ (Windows) nebo Formát (Mac OS).

Pokud v aplikaci Acrobat ukládáte soubor pro pozdější zpracování Braillovým písmem, můžete také zvolit formát DOC nebo RTF.

# <span id="page-270-1"></span>**Přeformátování PDF**

Soubor PDF můžete přeformátovat, aby se dočasně zobrazoval v jednom sloupci na celou šířku panelu dokumentu. Toto přeformátované zobrazení usnadňuje četní dokumentu na mobilních zařízeních nebo při zvětšení na standardním monitoru, aniž by bylo nutné text při čtení vodorovně rolovat.

V přeformátovaném zobrazení nelze dokument, ukládat, upravovat ani tisknout.

V přeformátovaném zobrazení se většinou zobrazí pouze čitelný text. Mezi texty, které se nepřeformátují, patří formuláře, poznámky, pole digitálních podpisů a artefakty stránek, jako jsou čísla stránek, záhlaví a zápatí. Stránky, které obsahují jak čitelný text, tak i pole formulářů a digitálních podpisů, se nepřeformátují. Svislý text se přeformátuje na vodorovný.

Acrobat před přeformátováním dočasně označí netagovaný dokument tagy. Jako autor můžete optimalizovat PDF pro přeformátování, když je sami označíte tagy. Tagování zajistí, že se přeformátují textové bloky a že obsah bude uspořádaný ve správném pořadí, aby čtenář mohl sledovat článek, který pokračuje přes několik stránek a sloupců, aniž by jiné články rušily tok textu.

Chcete-li provést rychlou kontrolu pořadí čtení dokumentu, zobrazte jej ve zobrazení s přeformátováním.

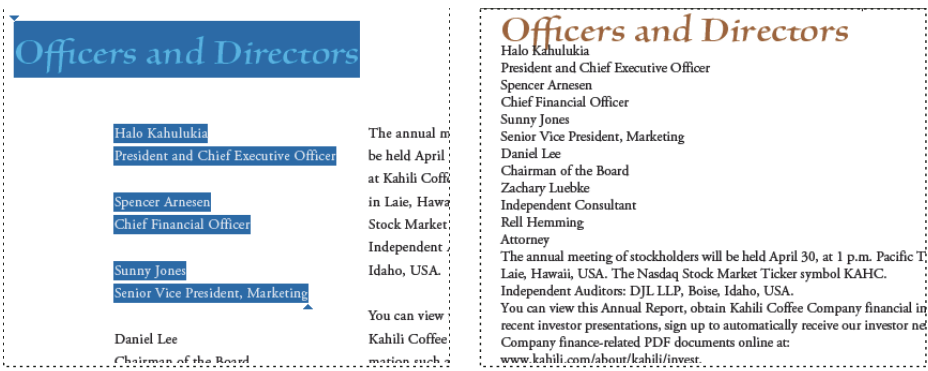

*Nadpisy a sloupce (vlevo) se přeformátují v logickém pořadí čtení (vpravo).*

### **Přeformátuje tagovaný PDF**

❖ Zvolte Zobrazení > Zvětšení > Přeformátovat.

Pokud je před použitím zobrazení s přeformátováním nastavení Zobrazení stránky nastaveno na možnost Dvojstránky, změní se toto nastavení při přeformátování dokumentu automaticky na nastavení Jedna stránka. Pokud je před použitím zobrazení s přeformátováním nastavení Zobrazení stránky nastaveno na možnost Dvojstránky průběžně, změní se toto nastavení při přeformátování dokumentu automaticky na nastavení Průběžně.

### **Návrat k zobrazení bez přeformátování**

❖ Ve zobrazení s přeformátováním zvolte příkaz Zobrazení > Zvětšení > Přeformátovat.

# <span id="page-270-0"></span>**Čtení PDF programem pro čtení z obrazovky**

Acrobat podporuje asistenční programy a zařízení — například programy pro čtení z obrazovky nebo pro zvětšování zobrazení na obrazovce — umožňující osobám s vadami zraku pracovat s počítačovými programy. Při používání asistenčního softwaru a zařízení přidá aplikace Acrobat do otevřených PDF dočasné tagy, aby zlepšila jejich čitelnost. Použijte Průvodce nastavením přístupu, abyste zlepšili způsob, jak Acrobat spolupracuje s těmi typy asistenčních programů a zařízení, které používáte. Pokud používáte zařízení pro čtení z obrazovky, můžete nastavení pro čtení u aktuálního dokumentu změnit pomocí příkazu Další volby > Usnadnění přístupu > Změnit volby čtení.

Další informace naleznete v dokumentaci k asistenčnímu softwaru nebo zařízení. Případně si od jeho dodavatele vyžádejte další informace o požadavcích na systém a kompatibilitu a pokyny k používání daného softwaru nebo zařízení s aplikací Acrobat.

Další informace o použití programů pro čtení z obrazovky naleznete na webu [www.adobe.com/accessibility/pdfs/accessing-pdf-sr.pdf](http://www.adobe.com/accessibility/pdfs/accessing-pdf-sr.pdf).

# <span id="page-271-0"></span>**Čtení PDF funkcí Číst nahlas**

Funkce Číst nahlas čte nahlas text v PDF, včetně textu v poznámkách, alternativních textových popisů obrázků a polí k vyplnění. V tagovaných PDF se obsah čte v pořadí, v jakém je uveden ve stromu logické struktury dokumentu. V netagovaných dokumentech se pořadí čtení odhaduje, pokud není určené v předvolbách Čtení.

Funkce Číst nahlas využívá dostupné hlasy nainstalované v systému. Pokud máte nainstalované hlasy SAPI 4 nebo SAPI 5 z aplikace pro převod textu na řeč nebo z jazykové aplikace, můžete je zvolit pro čtení PDF.

*Poznámka: Funkce Číst nahlas není program pro čtení z obrazovky a některé operační systémy ji nemusí podporovat.*

## **Zapnutí nebo vypnutí funkce Číst nahlas**

Před použitím funkce Číst nahlas ji musíte aktivovat. Funkci Číst nahlas můžete deaktivovat, abyste uvolnili systémové prostředky a zvýšili výkon ostatních operací.

- ❖ Proveďte jeden z následujících úkonů:
- Zvolte Zobrazení > Číst nahlas > Aktivovat funkci Číst nahlas.
- Zvolte Zobrazení > Číst nahlas > Deaktivovat funkci Číst nahlas.

*K určení textu můžete také použít nástroj pro výběr. Aktivujte funkci Čtení nahlas a poté použijte příkaz Nástroje > Nástroj pro výběr. Pomocí kláves se šipkami nahoru/dolů a doprava/doleva navigujte v dokumentu. Umístění nástroje pro výběr, např. v záhlaví nebo v odstavci, uslyšíte.*

## **Čtení PDF funkcí Číst nahlas**

- **1** Přejděte na stránku, kterou chcete číst.
- **2** Proveďte jeden z následujících úkonů:
- Zvolte Zobrazení > Číst nahlas > Číst pouze tuto stránku.
- Zvolte Zobrazení > Číst nahlas > Číst do konce dokumentu.

### **Hlasité čtení polí formulářů PDF**

- **1** V panelu Čtení v dialogovém okně Předvolby v sekci Volby čtení nahlas vyberte Číst pole formulářů.
- **2** Ve formuláři PDF stiskněte tabulátor, abyste vybrali první pole formuláře.
- **3** Proveďte zadání a výběry podle potřeby a pak stisknutím tabulátoru přejděte do následujícího pole a tento postup opakujte, dokud nevyplníte celý formulář. Acrobat přečte stav vybraných zaškrtávacích polí a přepínacích tlačítek.

*Poznámka: Funkce Číst nahlas nereprodukuje stisknutí kláves. Chcete-li slyšet, co píšete, použijte funkci čtení z obrazovky.*

### **Přerušení čtení nahlas**

- ❖ Proveďte jeden z následujících úkonů:
- Zvolte příkaz Zobrazení > Číst nahlas > Pauza.
- Zvolte příkaz Zobrazení > Číst nahlas > Pokračovat.

• Zvolte příkaz Zobrazení > Číst nahlas > Stop.

# **O nástrojích operačního systému pro usnadnění přístupu**

#### **Nástroje pro usnadnění přístupu ve Windows**

Operační systémy Windows 2000, Windows XP a Windows Vista obsahují vestavěné nástroje, které umožňují rozšířený nebo alternativní přístup k informacím na obrazovce počítače. Narrator je jednoduchá verze programu pro čtení z obrazovky. Lupa je nástroj pro zvětšení zobrazení na monitoru.

Další informace o nástrojích pro usnadnění přístupu v operačním systému Windows 2000, Windows XP nebo Windows Vista najdete na webu společnosti Microsoft o usnadnění přístupu.

#### **Nástroje pro usnadnění přístupu v Mac OS**

Mac OS X obsahuje vestavěné nástroje, které umožňují rozšířený nebo alternativní přístup k informacím na obrazovce počítače.

Další informace o nástrojích pro usnadnění přístupu v operačním systému Mac OS X najdete na webu společnosti Apple®, Inc. o usnadnění přístupu.

# <span id="page-272-0"></span>**Vytváření přístupných PDF**

# **Postup vytváření snadno přístupných PDF**

Na nejvyšší úrovni se proces vytváření přístupných PDF skládá z několika základních fází:

- **1** Uvážení usnadnění přístupu před převedením dokumentu do PDF.
- **2** Přidání vyplňovatelných polí formulářů a jejich popisů a nastavení pořadí procházení polí podle potřeby.
- **3** Přidání dalších vlastností pro usnadnění přístupu do PDF.
- **4** Tagování PDF.
- **5** Vyhodnocení PDF a oprava problémů tagování.

Tyto fáze jsou představeny v pořadí, které vyhovuje většině situací. Úlohy však můžete provádět v jiném pořadí nebo iterovat mezi některými fázemi. Ve všech případech si nejprve prohlédněte dokument, určete jeho plánovaný účel a použijte tuto analýzu k určení vhodného pracovního postupu.

Další informace o vytváření souborů PDF s usnadněným přístupem naleznete v následujících online zdrojích:

- Příručka vytváření PDF s usnadněným přístupem, Všeobecná správa služeb: [www.section508.gov/docs/PDFGuidanceForGovernment.pdf](http://www.section508.gov/docs/PDFGuidanceForGovernment.pdf)
- Zásuvný modul aplikace Acrobat pro vytváření PDF vyhovujících vládnímu nařízení 508: [www.commonlook.com/documents/english/cl\\_adobe\\_home.asp](http://www.commonlook.com/documents/english/cl_adobe_home.asp)
- Doporučené postupy: [amp.ssbbartgroup.com](https://amp.ssbbartgroup.com)

#### **Uvážení usnadnění přístupu před převedením dokumentu do PDF**

Kdykoliv je to možné, myslete na usnadnění přístupu již při vytváření zdrojových souborů v původní aplikaci, jako je textový procesor nebo aplikace pro sazbu stránek.

Mezi typické úkony, které je třeba provést ve zdrojové aplikaci, patří přidání alternativního textu ke grafikám, optimalizace tabulek a aplikování stylů odstavců nebo dalších vlastností určujících strukturu dokumentu, které lze převést na tagy. Další informace viz ["Vytvoření tagovaného PDF ze zdrojové aplikace" na stránce 270.](#page-274-0)

### **Přidání vyplňovatelných polí formulářů a jejich popisů a nastavení pořadí procházení polí**

Pokud váš dokument PDF zahrnuje pole formuláře, můžete je rozpoznat a učinit interaktivními (vyplnitelnými) pomocí Další volby > Usnadnění přístupu > Spustit automatické rozpoznání polí formulářů.

Pomocí nástroje Formuláře můžete vytvořit vyplnitelná pole formuláře, například tlačítka, zaškrtávací pole, rozbalovací nabídky a textové rámečky. Po vytvoření pole zadejte jeho popis do rámečku Tip nástroje v dialogovém okně Vlastnosti pro toto pole. Programy pro čtení z obrazovky tento text přečtou uživateli nahlas. Další informace viz ["Vytvoření polí formuláře" na stránce 181](#page-185-0).

Další informace o nastavení pořadí karet pro použití struktury dokumentu naleznete v části "Nastavení navigace mezi [poli formuláře" na stránce 188.](#page-192-0)

### **Přidání dalších vlastností pro usnadnění přístupu do PDF**

Tato fáze zahrnuje nastavení jazyka dokumentu, kontrolu, zda nastavení zabezpečení nebrání použití programů pro čtení z obrazovky, a přidání záložek. Další informace naleznete v částech "Nastavení jazyka dokumentu" na [stránce 272](#page-276-0), "Zajištění, aby nastavení zabezpečení nebránilo v činnosti programům pro čtení z obrazovky" na [stránce 272](#page-276-1) a ["O záložkách" na stránce 275.](#page-279-0)

### **Tagování PDF**

Usnadnění přístupu lze v dokumentu PDF zdokonalit přidáním tagů v aplikaci Acrobat. Pokud dokument PDF neobsahuje tagy, pokusí se aplikace Acrobat tagovat ho automaticky, když ho uživatelé čtou nebo ho přeformátují, ale výsledky mohou být neuspokojivé. U tagovaného dokumentu PDF zajistí strom logické struktury posílání obsahu do programu pro čtení z obrazovky nebo jiného asistenčního softwaru nebo hardwaru ve správném pořadí.

Nejlepších výsledků dosáhnete tagováním dokumentu při převodu do PDF ze zdrojové aplikace. K těmto aplikací patří Adobe FrameMaker®, Adobe InDesign®, Microsoft Word nebo OpenOffice Writer. Pokud nemáte přístup ke zdrojové aplikaci, která umožňuje generování tagovaných dokumentů PDF, můžete dokument tagovat kdykoli pomocí aplikace Acrobat.

Tagování v průběhu převodu do PDF vyžaduje zdrojovou aplikaci, která podporuje tagování v PDF. Tagování v průběhu převodu umožňuje zdrojové aplikaci použít styly odstavců a další informace o struktuře zdrojového dokumentu tak, aby vytvořila strom logické struktury. Strom logické struktury odráží přesné pořadí čtení a příslušnou úroveň tagů. Toto tagování může snadněji interpretovat strukturu složitých návrhů, jako jsou vložené poznámky na okraji, sloupce s malým odstupem, nepravidelné zarovnání textu a tabulky. Tagování v průběhu převodu umožňuje také správně tagovat vazby, křížové odkazy, záložky a alternativní text (když je k dispozici), které jsou v souboru.

Chcete-li tagovat dokument PDF v aplikaci Acrobat, použijte příkaz Přidat tagy do dokumentu. Tento příkaz funguje pro každý netagovaný PDF, například pro PDF vytvořený pomocí tiskárny Adobe PDF. Aplikace Acrobat analyzuje obsah dokumentu PDF a interpretuje jednotlivé prvky stránky, jejich hierarchickou strukturu a zamýšlené pořadí čtení jednotlivých stránek. Poté vytvoří strom tagů, který tyto informace odráží. Vytvoří také tagy pro všechny vazby, křížové odkazy a záložky, které jste přidali do dokumentu v aplikaci Acrobat.

Příkaz Přidat do dokumentu tagy odpovídajícím způsobem taguje většinu standardních uspořádání. Nedokáže však vždy správně interpretovat strukturu a pořadí čtení u složitých prvků stránky. K těmto prvkům patří sloupce s úzkou mezerou, nepravidelné zarovnání textu, nevyplnitelná pole formuláře a tabulky bez okrajů. Výsledkem tagování těchto stránek pomocí příkazu Přidat do dokumentu tagy může být nesprávná kombinace prvků nebo tagy mimo správné pořadí. Tyto problémy v dokumentu PDF způsobují problémy s pořadím čtení.

# **Vytvoření tagovaného PDF z webové stránky**

PDF vytvořený z webové stránky je pouze tak přístupný, jako zdrojový soubor HTML, na kterém je založen. Pokud například uspořádání webové stránky vychází z tabulek, kód HTML pro tabulku nemusí natékat ve stejném logickém pořadí čtení, jaké by vyžadoval tagovaný PDF, přestože je kód HTML dostatečně strukturovaný, aby se v prohlížeči správně zobrazily všechny jeho elementy.

Aby z webových stránek, které vytváříte, vznikly co nejpřístupnější soubory PDF, nejdříve v jejich kódu HTML určete logické pořadí čtení. Nejlepších výsledků dosáhnete podle dokumentu Web Content Accessibility Guidelines (Zásady přístupnosti webového obsahu) publikovaného konsorciem W3C (World Wide Web Consortium). Další informace naleznete v zásadách na webu konsorcia W3C.

- **1** Proveďte jeden z následujících úkonů:
- Z Acrobatu zvolte Soubor > Vytvořit PDF > Z webové stránky, zadejte adresu webové stránky a potom klepněte na Nastavení.
- V aplikaci Microsoft Internet Explorer klepněte v pruhu nástrojů Adobe PDF na šipku dolů tlačítka Převést a zvolte Vlastnosti.
- **2** V záložce Všeobecné vyberte Vytvořit tagy PDF a pak klepněte na OK.
- **3** Vyberte další požadované volby a pak klepněte na Vytvořit.

# <span id="page-274-0"></span>**Vytvoření tagovaného PDF ze zdrojové aplikace**

Většinou se tagované PDF vytvářejí ze zdrojové aplikace, jako je Adobe FrameMaker®, Adobe InDesign nebo Microsoft Word. Vytvoření tagů ve zdrojové aplikaci obvykle dává lepší výsledky než přidávání tagů v Acrobatu.

PDFMaker nabízí nastavení převodu, která umožňují vytvořit tagované soubory PDF v programech Microsoft Excel, PowerPoint a Word.

Další informace o vytváření dokumentů s usnadněním přístupu naleznete na webu [http://www.adobe.com/eeurope/accessibility.](http://www.adobe.com/eeurope/accessibility)

Další informace najdete v dokumentaci k příslušné zdrojové aplikaci.

# **Tagy ve zkombinovaných souborech PDF**

Jednou operací můžete zkombinovat více souborů z různých aplikací a vytvořit z nich jediný soubor PDF. Můžete například zkombinovat soubory z textového editoru s prezentacemi, tabulkami a webovými stránkami. Zvolte položky Soubor > Vytvořit PDF > Sloučit soubory do jednoho PDF.

Při převodu Acrobat otevře každou zdrojovou aplikaci, vytvoří jednotlivé tagované PDF a ty pak sestaví do jednoho tagovaného PDF.

Během převodu se ne vždy správně interpretuje struktura dokumentu pro výsledný zkombinovaný PDF, protože slučované soubory často používají různé formáty. K vytvoření dokumentu PDF s usnadněním přístupu z více dokumentů použijte aplikaci Acrobat Pro nebo Acrobat Pro Extended.

Pokud kombinujete více dokumentů PDF do jednoho tagovaného dokumentu PDF, je vhodné zkombinovaný dokumentu znovu tagovat. Výsledkem kombinování tagovaných a netagovaných dokumentů PDF je částečně tagovaný dokument PDF, který pro postižené uživatele přístupný. Někteří uživatelů, např. uživatelé se zařízením pro čtení z obrazovky, si nebudou moci přečíst stránky, které neobsahují tagy. Pokud začínáte s tagovanými a netagovanými PDF, nejdříve přidejte tagy do netagovaných souborů. Pokud jsou všechny PDF netagované, přidejte tagy do zkombinovaného souboru PDF až poté, co skončíte s vkládáním, nahrazováním a odstraňováním stránek.

Při vkládání, nahrazování nebo odstraňování stránek aplikace Acrobat začlení stávající tagy do stromu tagů sloučeného souboru PDF následujícím způsobem:

- Při vložení stránek do dokumentu PDF aplikace Acrobat přidá tagy (pokud existují) nových stránek na konec stromu tagů. Toto pořadí vzniká i tehdy, když nové stránky vložíte na začátek nebo doprostřed dokumentu.
- Při nahrazení stránek v dokumentu PDF aplikace Acrobat přidá tagy (pokud existují) nahrazených stránek na konec stromu tagů. Toto pořadí vzniká i tehdy, když stránky nahradíte na začátku nebo uprostřed dokumentu. Acrobat zachová případné tagy nahrazených stránek.
- Když odstraníte stránky z PDF, Acrobat zachová případné tagy odstraněných stránek.

Stránky, jejichž tagy jsou ve stromu logické struktury zpřeházené, mohou působit problémy programům pro čtení z obrazovky. Programy pro čtení z obrazovky čtou tagy postupně podle stromu tagů, takže se může stát, že se k tagům pro vloženou stránku dostanou až na konci stromu. Chcete-li tento problém odstranit, upravte pořadí stromu tagů pomocí aplikace Acrobat Pro nebo Acrobat Pro Extended. Velké skupiny tagů umístěte ve stejném pořadí čtení jako samotné stránky. Chcete-li se tomuto kroku vyhnout, naplánujte si vkládání stránek na konec dokumentu PDF a vytvářejte dokument od začátku do konce. Pokud například vytváříte titulní stránku dokumentu PDF odděleně od jeho obsahu, přidejte dokument PDF s obsahem k titulní straně, ačkoli je dokument s obsahem větší. Tento přístup zajistí umístění tagů pro obsah za tagy pro titulní stránku. Tagy nebude nutné později uspořádávat v aplikaci Acrobat Pro nebo Acrobat Pro Extended.

Tagy, které zbyly po odstraněných nebo nahrazených stránkách, nemají vazbu na žádný obsah v dokumentu. Jsou to v podstatě velké úseky prázdných sekcí stromu tagů. Tyto nepotřebné tagy zbytečně zvětšují velikost souboru dokumentu, zpomalují programy pro čtení z obrazovky a mohou způsobit, že tyto programy prezentují matoucí výstupy. Nejlepších výsledků dosáhnete, pokud provedete tagování jako poslední krok procesu převodu. K odstranění tagů pro odstraněné stránky ze stromu tagů použijte aplikaci Acrobat Pro nebo Acrobat Pro Extended.

Další informace naleznete v části ["Vytváření sloučených dokumentů PDF" na stránce 110](#page-114-0).

# **O nástrojích pro vytváření přístupných formulářů PDF**

Adobe nabízí několik nástrojů pro vytváření přístupných formulářů PDF:

**Acrobat Pro nebo Acrobat Pro Extended** Pomocí kterékoli z těchto aplikací můžete otevírat netagované nebo tagované formuláře PDF (kromě PDF formulářů vytvořených v programu LiveCycle Designer) a přidávat vyplnitelná pole formulářů, například textové rámečky, zaškrtávací pole a tlačítka. Poté pomocí dalších nástrojů aplikace upravte formulář tak, aby byl přístupný. Přidejte popisy k polím formuláře, tagujte netagované formuláře, nastavte pořadí procházení polí, upravte tagy a proveďte další úlohy pro usnadnění přístupu k dokumentu PDF.

**LiveCycle Designer** (K dispozici v aplikacích Acrobat Pro a Acrobat Pro Extended) Tento produkt slouží k navrhování a vytváření nových formulářů nebo k importu netagovaných formulářů PDF a k úpravě jejich polí tak, aby byla vyplnitelná a přístupná. Z programu LiveCycle Designer můžete využívat formuláře v tagovaných PDF, XML a dalších formátech. Po vytvoření nebo úpravě formuláře aplikace Acrobat v nástroji LiveCycle Designer se z formuláře stane soubor aplikace LiveCycle Designer. Nejedná se již o dokument PDF, který by bylo možné upravovat v aplikaci Acrobat. Aplikace Acrobat i Reader umí otevírat a číst formuláře PDF, které vytvoříte pomocí programu LiveCycle Designer. Tyto formuláře PDF ale neobsahují oprávnění pro úpravy souboru. Proto byste měli používat LiveCycle Designer pouze pro soubory PDF, které mají obsahovat pouze informace založené na formulářích. Nepoužívejte ho pro přidávání polí formuláře do dokumentu, který kombinuje stránky sdělení s příležitostnými stránkami, které obsahují pole formuláře. V tomto případě použijte k přidání polí formuláře aplikaci Acrobat Pro nebo Acrobat Pro Extended. Poté dokončete úlohy usnadnění přístupu u zbytku obsahu dokumentu.

**Zdrojové aplikace** Z většiny zdrojových aplikací, pomocí kterých můžete navrhovat formuláře, se při převodu souborů do PDF nezachovají vyplnitelná pole formuláře. K přidání vyplnitelných polí formuláře použijte aplikaci Acrobat Pro nebo Acrobat Pro Extended. Navíc pokud tagujete formulář v průběhu převodu do souboru PDF, může zdrojová aplikace vygenerovat pro textové popisy polí formuláře nesprávné tagy. Ve složitém formuláři se např. textové popisky pro všechna pole mohou sloučit do jediného řádku. Zařízení pro čtení z obrazovky nedokáží tato pole rozpoznat jako samostatné popisky. Takové problémy s pořadím čtení mohou vyžadovat časově náročnou práci v aplikaci Acrobat Pro nebo Acrobat Pro Extended za účelem rozdělení popisů. V tomto případě je někdy lepším řešením vytvoření netagovaného formuláře PDF ze zdrojové aplikace. Pomocí nástrojů pro formuláře v aplikaci Acrobat Pro nebo Acrobat Pro Extended pak můžete před tagováním celého dokumentu přidat vyplnitelná pole formuláře. Některé formuláře jsou natolik jednoduché, že můžete vytvořit tagovaný dokument PDF ze zdrojové aplikace. Poté po přidání vyplnitelných polí formuláře v aplikaci Acrobat Pro nebo Acrobat Pro Extended proveďte drobné opravy.

# <span id="page-276-2"></span>**Úpravy existujících PDF pro usnadnění přístupu**

# **Přidání tagů do existujícího PDF**

Nejlepším způsobem jak zajistit, aby byl soubor PDF snadno přístupný, je vytvořit tagovaný dokument přímo ze zdrojové aplikace. Pokud však byl soubor PDF vytvořen bez tagů, můžete je přidat pomocí příkazu Přidat tagy do dokumentu.

- **1** Otevřete PDF.
- **2** Zvolte Další volby > Usnadnění přístupu > Přidat do dokumentu tagy.

*Poznámka: Příkazem Přidat tagy do dokumentu se z dokumentu odstraní veškeré tagy, které v něm byly před použitím tohoto příkazu.*

# <span id="page-276-0"></span>**Nastavení jazyka dokumentu**

Nastavení jazyka dokumentu v PDF umožňuje některým programům pro čtení z obrazovky přepnout do příslušného jazyka. Pomocí aplikace Acrobat Pro, Acrobat Pro Extended nebo Acrobat Standard můžete nastavit jazyk pro celý dokument. Pomocí aplikace Acrobat Pro nebo Arrobat Pro Extended můžete nastavit jazyk pro určité části vícejazyčného dokumentu.

- Chcete-li nastavit jazyk pro celý dokument, zvolte příkaz Soubor > Vlastnosti. Poté na kartě Další volby vyberte jazyk z nabídky Jazyk v oblasti Možnosti čtení.
- Chcete-li pro celý dokument nastavit jazyk, který není v nabídce Jazyk, zvolte příkaz Soubor > Vlastnosti. Poté do pole Jazyk v oblasti Možnosti čtení na kartě Další volby zadejte kód jazyka dle normy ISO 63. Další informace o normě ISO 639 naleznete na webu [www.loc.gov/standards](http://www.loc.gov/standards).

# <span id="page-276-1"></span>**Zajištění, aby nastavení zabezpečení nebránilo v činnosti programům pro čtení z obrazovky**

Autor dokumentu může určit, že žádnou část zpřístupněného souboru PDF nelze kopírovat, tisknout, vyjmout, opatřit poznámkami nebo upravit. Toto nastavení by mohlo programu pro čtení z obrazovky bránit správně takový dokument přečíst, protože tyto programy musí mít možnost kopírovat nebo vyjmout text z dokumentu, aby ho mohly převést na řeč.

K zabezpečení dokumentu se současným umožněním přístupu programů pro čtení z obrazovky k textu použijte jedno z následujících nastavení:

• Pro zabezpečení s nižší úrovní šifrování vyberte v dialogovém okně Nastavení zabezpečení heslem možnost Povolit kopírování textu, obrazů a dalšího obsahu.

• Pro zabezpečení s vyšší úrovní šifrování vyberte v dialogovém okně Nastavení zabezpečení heslem možnost Povolit přístup k textu zařízením pro čtení z obrazovky pro slabozraké. Tato volba má přednost před nastavením zabezpečení dokumentu, ale pouze za tím účelem, aby měl asistenční software – například program pro čtení z obrazovky – přístup k obsahu dokumentu.

Pokud je váš asistenční produkt zaregistrován u společnosti Adobe jako Důvěryhodný zprostředkovatel, budete moci číst i soubory PDF, které mohou být pro jiné asistenční produkty nepřístupné. Acrobat pozná, když je program pro čtení z obrazovky nebo jiný produkt zaregistrován jako Důvěryhodný zprostředkovatel, a pro účely usnadnění přístupu potlačí nastavení zabezpečení, která obvykle zamezují přístup k obsahu. Nastavení zabezpečení ale zůstávají platná pro všechny ostatní účely, například k zabránění tisku, kopírování, vyjímání a upravování textu a jeho opatřování poznámkami.

### **Viz také**

["Zabezpečení dokumentů pomocí hesel" na stránce 220](#page-224-0)

# **O vodoznacích a programech pro čtení z obrazovky**

Do tagovaného PDF můžete přidat vodoznak, aniž byste ho přidali i do stromu tagů. Skutečnost, že vodoznak nebude ve stromu tagů, je užitečná pro osoby, které používají programy pro čtení z obrazovky, protože takový program nebude vodoznak číst jako součást obsahu dokumentu.

Nejlepším způsobem, jak přidat vodoznak, aniž by to bránilo činnosti programů pro čtení z obrazovky, je vložit netagovaný PDF vodoznaku do tagovaného PDF.

### **Viz také**

["Přidání a úpravy vodoznaků" na stránce 116](#page-120-0)

# **Kapitola 11: Úpravy PDF**

Soubory Adobe® PDF nejsou jako jiné formáty dokumentů, ve kterých můžete libovolně kopírovat, vkládat a přesouvat text a obrazy na stránce. Místo toho považujte PDF za snímek původního souboru. Pomocí aplikace Adobe® Acrobat® 9 Standard můžete retušovat a vylepšovat soubor pro snadnější čtení a distribuci, ale podstatnější změny musíte provádět ve zdrojové aplikaci.

# **Miniatury stránek a záložky**

# **O miniaturách stránek**

*Miniatury stránek* jsou zmenšené náhledy stránek dokumentu. Pomocí miniatur stránek můžete rychle přejít na vybranou stránku nebo nastavit zobrazení stránky.

Když v aplikaci Adobe Reader® přemístíte miniaturu stránky, přemístíte odpovídající stránku.

Když v aplikaci Acrobat přemístíte, zkopírujete nebo odstraníte miniaturu stránky, ve skutečnosti přemístíte, zkopírujete nebo odstraníte odpovídající stránku.

*Pokud nevidíte miniatury stránek v navigačním panelu, zkuste pomocí klávesy F4 otevřít navigační panel. Nebo volbou Zobrazení > Navigační panely > Stránky zobrazte miniatury stránek.* 

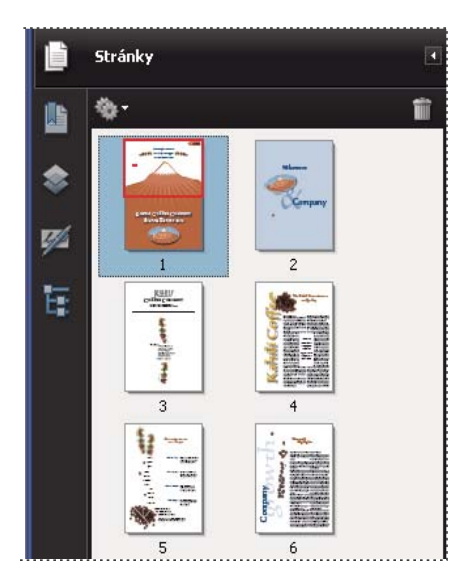

# **Vytvoření miniatur stránek**

Miniatury stránek zvětšují velikost souboru, takže je Acrobat nevytváří automaticky.

*Poznámka: Acrobat již nepodporuje vkládání a rušení vložení miniatur stránek. Alternativní metodu vkládání miniatur stránek poskytuje aplikace Acrobat Distiller*®*.*

### **Viz také**

["PostScriptové volby" na stránce 363](#page-367-0)

### **Vytvoření miniatur stránek**

❖ Klepněte na tlačítko Stránky na levé straně.

V navigačním panelu se objeví miniatury stránek. Tento proces může vyžadovat několik sekund, zejména ve velkých dokumentech. Vykreslování miniatur stránek se může přerušit, když během tohoto procesu s aplikací dále pracujete.

### **Změna velikosti miniatur stránek**

❖ V panelu Stránky zvolte Zmenšit miniatury stránek nebo Zvětšit miniatury stránek z nabídky Volby . Zavřením a opětovným otevřením PDF se obnoví výchozí velikost miniatur stránek.

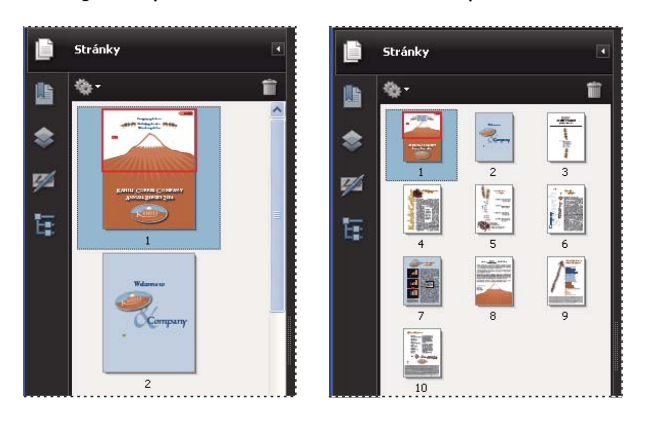

## **Určení pořadí procházení tabulátorem**

V panelu Stránky můžete pro každou stránku nastavit pořadí, ve kterém bude uživatel procházet pole formuláře, vazby a poznámky pomocí tabulátoru.

- **1** Klepněte na tlačítko Stránky na levé straně.
- **2** Vyberte miniaturu stránky a z nabídky Volby zvolte Vlastnosti stránky .
- **3** V dialogovém okně Vlastnosti stránky klepněte na Pořadí polí a vyberte pořadí procházení pomocí tabulátoru:

**Použít pořadí po řádcích** Prochází po řádcích zleva doprava nebo zprava doleva pro stránky s vazbou zprava doleva.

**Použít pořadí po sloupcích** Prochází po sloupcích zleva doprava a shora dolů nebo zprava doleva pro stránky s vazbou zprava doleva.

**Použít strukturu dokumentu** Prochází podle pořadí určeného v původní aplikaci.

*Poznámka: Pro strukturované dokumenty — PDF, které byly vytvořeny z DTP aplikací, nebo které obsahují tagy – je nejlepší vybrat volbu Použít strukturu dokumentu, aby pořadí souhlasilo se záměry, určenými ve zdrojové aplikaci.*

Pokud byl dokument vytvořen ve starší verzi Acrobatu, bude pořadí procházení standardně nastavené na Neurčené. S tímto nastavením se nejdříve procházejí pole formuláře, poté vazby a pak poznámky, v pořadí po řádcích.

# <span id="page-279-0"></span>**O záložkách**

*Záložka* je typ vazby s reprezentativním textem v panelu Záložky v navigačním panelu. Každá záložka odkazuje na určité zobrazení nebo stránku v dokumentu. Záložky se generují automaticky při vytváření PDF z položek obsahu dokumentů, vytvořených ve většině programů pro DTP. Tyto záložky jsou často tagované a lze je použít k provádění úprav v PDF.

Záložka zpočátku zobrazí stránku, která byla zobrazena při vytvoření záložky; tato stránka je *cíl* záložky. V aplikaci Acrobat můžete při vytváření jednotlivých záložek nastavit jejich cíl. Někdy je však snadnější vytvořit skupinu záložek a určit jejich cíle později.

V aplikaci Acrobat můžete záložky použít pro označení místa v souboru PDF, na které se chcete vrátit, nebo k přechodu do cílového místa v dokumentu PDF, v jiném dokumentu nebo na webové stránce. Záložky mohou také provádět akce, jako je například spuštění příkazu z nabídky nebo odeslání formuláře.

Další informace o vytváření záložek naleznete v následujících online zdrojích:

- Záložky v aplikaci Acrobat: [www.adobepress.com/articles/index.asp?st=41891](http://www.adobepress.com/articles/index.asp?st=41891)
- Používání záložek aplikace Acrobat: [www.abanet.org/lpm/lpt/articles/att10051.html](http://www.abanet.org/lpm/lpt/articles/att10051.html)
- Možnosti záložek v souboru PDF: [www.acrobatusers.com/articles/2007/02/bookmark\\_options/index.php](http://www.acrobatusers.com/articles/2007/02/bookmark_options/index.php)

*Poznámka: Uživatel aplikace Acrobat může do dokumentu přidávat záložky pouze v případě, že to nastavení zabezpečení povoluje.*

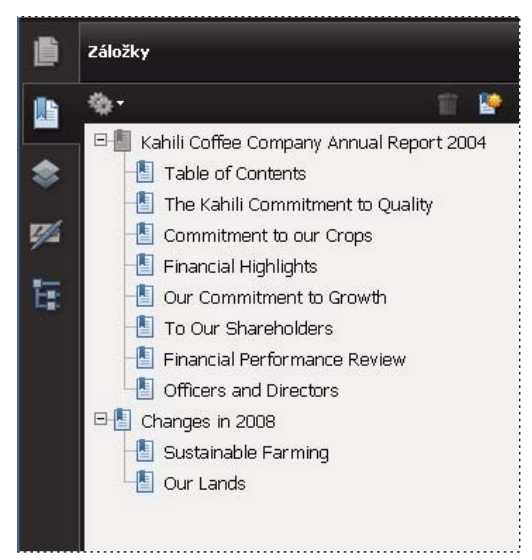

*Pro některé PDF fungují záložky jako obsah.*

### **Viz také**

["O označení tagy, usnadnění přístupu, pořadí čtení a přeformátování" na stránce 259](#page-263-0)

# **Vytvoření záložky**

- **1** Otevřete stránku, na kterou má vést vazba ze záložky, a upravte nastavení zobrazení.
- 2 S použitím nástroje pro výběr <sup>II</sup> vytvořte záložku:
- Chcete-li vytvořit záložku pro jeden obraz, klepněte v obrazu nebo kolem něj tažením nakreslete obdélník.
- Chcete-li vytvořit záložku pro část obrazu, tažením nakreslete obdélník kolem této části.
- Chcete-li vytvořit záložku pro vybraný text, tažením ho vyberte. Vybraný text se použije jako popis nové záložky. Tento popis můžete upravit.
- **3** Klepněte na tlačítko Záložky a vyberte záložku, pod kterou chcete umístit novou záložku. Pokud žádnou záložku nevyberete, přidá se nová záložka automaticky na konec seznamu.
- **4** V nabídce Volby zvolte příkaz Nová záložka .

**5** Zadejte nebo upravte název nové záložky.

# **Úpravy záložky**

V aplikaci Acrobat můžete atributy záložky kdykoliv změnit.

### **Viz také**

["Typy akcí" na stránce 285](#page-289-0)

### **Přejmenování záložky**

❖ Vyberte záložku v panelu Záložky, z nabídky Volby zvolte Přejmenovat záložku a zadejte nový název záložky.

### **Zalomení textu dlouhé záložky**

❖ Klepněte na tlačítko Záložky a z nabídky Volby zvolte Zalamovat dlouhé záložky .

Bez ohledu na šířku navigačního panelu se zobrazí celý text dlouhých záložek. (Tato volba je zapnutá, když je zaškrtnutá.)

### **Změna vzhledu textu záložky**

Můžete změnit vzhled záložky a tím na ni uživatele upozornit.

- **1** V panelu Záložky vyberte jednu nebo více záložek.
- **2** (Pouze aplikace Acrobat) Pokud chcete změnit barvu a styl textu, vyberte volbu Zobrazení > Pruhy nástrojů > Pruh vlastností.

*Po nadefinování vzhledu záložky můžete nastavení vzhledu použít znovu. Toho dosáhnete tak, že vyberete záložku a v nabídce voleb vyberete příkaz Použít současný vzhled jako nové výchozí hodnoty.*

**3** Pokud chcete změnit velikost písma, v nabídce voleb vyberte příkaz Velikost textu > [*velikost*].

### **Změna cíle záložky**

- **1** V panelu Záložky vyberte záložku.
- **2** V panelu dokumentu přejděte na místo, které chcete určit jako nové cílové místo.
- **3** Podle potřeby nastavte zvětšení zobrazení.
- **4** Z nabídky voleb  $\bullet$  zvolte Nastavit cíl záložky.

### **Přidání akce k záložce**

- **1** V panelu Záložky vyberte záložku.
- **2** V nabídce Volby vyberte příkaz Vlastnosti.
- **3** V dialogovém okně Vlastnosti záložky klepněte na Akce.
- **4** Zvolte akci z nabídky Vybrat akci a klepněte na Přidat.

### **Odstranění záložky**

❖ V panelu Záložky vyberte záložku nebo skupinu záložek a stiskněte Delete.

*Důležité: Při odstranění záložky se odstraní i všechny záložky, které jsou pod ní. Při odstranění záložky se neodstraní žádný text z dokumentu.*

# **Vytvoření hierarchie záložek**

V seznamu záložek můžete vytvořit hierarchické uspořádání, které znázorní vzájemné vztahy mezi tématy. Vnořením se vytvoří vztah rodič – potomek. Hierarchický seznam můžete podle potřeby rozbalit nebo sbalit.

### **Vnoření jedné nebo více záložek**

- **1** Vyberte záložku nebo skupinu záložek, které chcete vnořit.
- 2 Přetáhněte ikonu nebo ikony přímo pod ikonu rodičovské záložky. Ikona čáry **veda** ukazuje polohu ikony nebo ikon.

Záložka se vnoří do hierarchie, ale skutečné stránky zůstanou na svých původních místech v dokumentu.

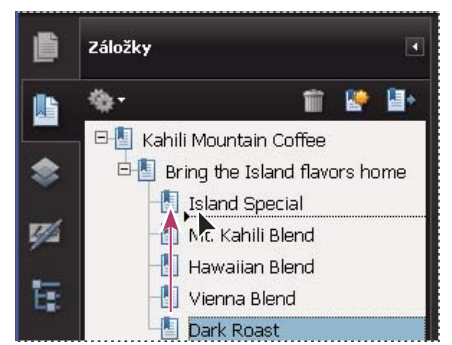

*Vnoření záložky (vlevo) a výsledek (vpravo)*

### **Přesunutí záložek ven z vnořené polohy**

- **1** Vyberte záložku nebo skupinu záložek, které chcete přesunout.
- **2** Přesuňte výběr jedním z následujících úkonů:
- Přetáhněte ikonu nebo ikony a umístěte šipku přímo pod popis rodičovské záložky.
- V nabídce voleb vyberte příkaz Vyjmout, vyberte rodičovskou záložku a pak v nabídce voleb vyberte příkaz Vložit pod vybranou záložku.

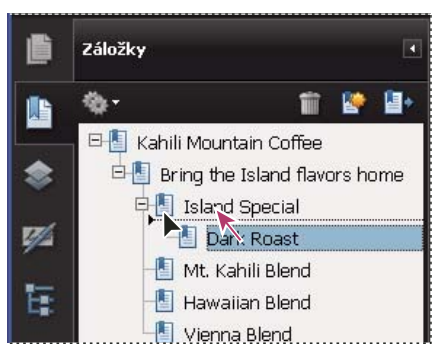

*Přesunutí záložky ven z vnořené polohy (vlevo) a výsledek (vpravo)*

### **Rozbalení nebo sbalení všech záložek nejvyšší úrovně**

❖ V nabídce voleb vyberte příkaz Rozbalit záložky nejvyšší úrovně nebo Sbalit záložky nejvyšší úrovně.

# **Přidávání tagovaných záložek**

Tagované záložky poskytují větší kontrolu nad obsahem stránek než běžné záložky. Protože k vytvoření tagovaných záložek se používají informace o vnitřní struktuře elementů dokumentu (například úrovně nadpisů, odstavce, názvy tabulek), je možné tagované záložky využít k úpravám dokumentu, například k přeuspořádání odpovídajících stránek v PDF nebo k odstranění stránek. Pokud přemístíte nebo odstraníte rodičovskou tagovanou záložku, její dceřiné tagované záložky se přesunou nebo odstraní zároveň s ní.

Mnoho DTP aplikací, například Adobe InDesign® a Microsoft Word, vytváří strukturované dokumenty. Když převádíte tyto dokumenty do PDF, struktura se převede na tagy, které umožňují přidávání tagovaných záložek. Převedené webové stránky obvykle obsahují tagované záložky.

Pokud dokument neobsahuje tagy, můžete je kdykoliv přidat v Acrobatu.

- **1** V nabídce voleb na panelu Záložky vyberte příkaz Nové záložky ze struktury. (Pokud není tato volba dostupná, dokument není strukturovaný.)
- **2** Vyberte elementy struktury, pro které chcete vytvořit tagované záložky. Chcete-li do výběru přidat elementy, klepněte na ně myší se stisknutou klávesou Ctrl.

Tagované záložky budou vnořené pod novou, nepojmenovanou záložkou.

### **Viz také**

["Vazby a záložky ve webových stránkách" na stránce 286](#page-290-0)

# **Vazby a přílohy**

# **Vytvořit odkaz**

Vazby umožňují přecházet na jiná místa ve stejném dokumentu, do jiných elektronických dokumentů, včetně příloh, nebo na webové stránky. Vazby můžete využít k tomu, abyste spustili akce, nebo abyste zajistili, že čtenář bude mít okamžitý přístup k souvisejícím informacím. Můžete k nim také přidat akce, které přehrají zvukový nebo filmový soubor.

### **Viz také**

["Cílová místa" na stránce 282](#page-286-0)

### **Vytvoření vazby pomocí nástroje vazba**

**1** Vyberte příkaz Nástroje > Další úpravy > Nástroj vazba nebo vyberte nástroj Vazba v pruhu nástrojů Další úpravy.

Kurzor se změní na zaměřovací kříž a všechny existující vazby v dokumentu, včetně neviditelných vazeb, budou dočasně viditelné.

- **2** Tažením vytvořte obdélník v místě, kde chcete vytvořit vazbu. To je oblast, ve které bude vazba aktivní.
- **3** V dialogovém okně Vytvořit vazbu vyberte požadované volby vzhledu vazby.
- **4** Vyberte jednu z následujících akcí vazby:

**Jít na zobrazení stránky** Klepněte na Další, abyste nastavili požadované číslo stránky a zvětšení zobrazení v aktuálním nebo jiném dokumentu (například v přiloženém souboru) a pak klepněte na Nastavit vazbu.

**Otevřít soubor** Vyberte cílový soubor a klepněte na Vybrat. Pokud je soubor ve formátu PDF, určete jak by se měl dokument otvírat (například v novém okně nebo ve stávajícím okně), a klepněte na tlačítko OK.

*Poznámka: Pokud je název souboru příliš dlouhý a nevejde se do textového rámečku, zkrátí se uprostřed.*

**Otevřít webovou stránku** Zadejte URL cílové webové stránky.

**Uživatelská vazba** Klepněte na Další, abyste otevřeli dialogové okno Vlastnosti vazby. V tomto dialogovém okně můžete k vazbě přiřadit jakoukoliv akci, například čtení článku, nebo provedení příkazu z nabídky.

#### **Vytvoření vazby pomocí nástroje pro výběr nebo nástroje snímek**

- **1** Vyberte nástroj pro výběr nebo nástroj Snímek (Nástroje > Vybírání a zvětšení) a tažením vyberte text nebo obraz, ze kterého chcete vytvořit vazbu.
- **2** Klepněte na výběr pravým tlačítkem myši a vyberte příkaz Vytvořit vazbu.
- **3** Vyberte požadované volby v dialogovém okně Vytvořit vazbu.

*Poznámka: Volba Uživatelská vazba není dostupná pro vazby vytvořené z vybraného textu.*

## **Úpravy vazby**

Vazbu můžete kdykoliv upravit. Můžete změnit její aktivní oblast nebo připojené akce vazby, odstranit, zvětšit nebo zmenšit obdélník vazby nebo změnit cíl vazby. Změny vlastností existující vazby ovlivní pouze právě vybranou vazbu. Pokud není vybraná žádná vazba, vlastnosti se aplikují na další vazbu, kterou vytvoříte.

*Můžete změnit vlastnosti více vazeb najednou, pokud je vyberete tažením obdélníku kolem nich s použitím nástroje vazba nebo nástroje pro výběr objektu.*

#### **Přemístění nebo změna velikosti obdélníku vazby**

- **1** Vyberte nástroj vazba nebo nástroj pro výběr objektu , a pak umístěte ukazatel nad obdélník vazby, aby se objevila jeho táhla.
- **2** Proveďte jeden z následujících úkonů:
- Chcete-li obdélník vazby přemístit, přetáhněte ho.
- Chcete-li změnit velikost obdélníku vazby, přetáhněte některý rohový bod.

#### **Změna vzhledu vazby**

- 1 Vyberte nástroj vazba a poklepejte na obdélník vazby.
- **2** V záložce Vzhled v dialogovém okně Vlastnosti vazby zvolte pro vazbu barvu, tloušťku čáry a styl čáry.
- **3** Vyberte styl zvýraznění pro stav, kdy je vazba vybraná:

**Žádný** Vzhled vazby se nezmění.

**Invertovat** Změní barvu vazby na opačnou barvu.

**Obrys** Změní barvu obrysu vazby na opačnou.

**Vsazení** Vytvoří vzhled reliéfního obdélníku.

*Poznámka: Pokud je jako Vzhled vybrána volba Neviditelný, nejsou dostupné volby Typ vazby, Barva a Styl čáry.*

- **4** Pokud nechcete, aby uživatelé v dokumentu PDF vazbu viděli, vyberte jako Typ vazby možnost Neviditelný obdélník. Neviditelná vazba je užitečná, pokud je vazba nad obrázkem.
- **5** Vyberte volbu Zamknutá, pokud chcete zabránit neúmyslným změnám nastavení.

**6** Chcete-li vazbu otestovat, vyberte nástroj ručička.

*Poznámka: Vlastnosti vazby v dialogovém okně Vytvořit vazbu se aplikují na všechny nové vazby, které vytvoříte, dokud tyto vlastnosti nezměníte. Chcete-li nastavení vzhledu vazby používat opakovaně, klepněte pravým tlačítkem myši na vazbu, jejíž vlastnosti chcete použít jako výchozí, a vyberte příkaz Použít současný vzhled jako nové výchozí nastavení.*

### **Úpravy akce vazby**

- 1 Vyberte nástroj vazba a poklepejte na obdélník vazby.
- **2** V záložce Akce v dialogovém okně Vlastnosti vyberte ze seznamu akci, kterou chcete změnit, a klepněte na Upravit.

### **Odstranění vazby**

- 1 Vyberte nástroj vazba nebo nástroj pro výběr objektu.
- **2** Vyberte obdélník vazby, kterou chcete odstranit.
- **3** Zvolte Úpravy > Odstranit nebo stiskněte klávesu Delete.

# **Vytvoření webových vazeb z URL**

Můžete automaticky vytvořit vazby ze všech URL v PDF nebo z URL na vybraných stránkách. Když vyberete nastavení Vytvořit vazby z URL v předvolbách Všeobecné, automaticky se generují aktivní vazby z textu ve všech PDF, které otevřete.

### **Vytvoření webových vazeb**

- **1** Zvolte Další volby > Zpracování dokumentu > Vytvořit vazby z URL.
- **2** V dialogovém okně Vytvořit webové vazby vyberte Všechny, aby se vytvořily vazby ze všech URL v dokumentu, nebo vyberte Od a zadejte rozsah stránek, aby se vytvořily vazby na vybraných stránkách.

### **Odstranění všech webových vazeb**

❖ Zvolte Další volby > Zpracování dokumentu > Odstranit všechny vazby.

# **Vytvoření vazby na soubor přílohy**

Vytvořením vazby z rodičovského dokumentu, která přejde do přílohy, můžete uživatele nasměrovat do přiloženého PDF.

*Poznámka: Nepleťte si přiložené soubory se soubory, které lze otevřít pomocí vazby. Navázané soubory mohou být uložené v různých místech, přiložené soubory jsou vždy uložené v PDF.* 

- **1** Otevřete PDF, který obsahuje přiložený soubor PDF.
- **2** Přejděte do místa, kde chcete vytvořit vazbu. Pokud je toto místo v přiloženém souboru, klepněte na tlačítko Přílohy v navigačním panelu, vyberte přiložený soubor a klepněte na Otevřít.
- **3** Vyberte příkaz Nástroje > Další úpravy > Nástroj vazba nebo vyberte nástroj Vazba v pruhu nástrojů Další úpravy.
- **4** Vyberte oblast pro vazbu.
- **5** V dialogovém okně Vytvořit vazbu nastavte vzhled vazby, vyberte Jít na zobrazení stránky, a pak klepněte na Další.
- **6** Nastavte požadované číslo stránky a zvětšení zobrazení, buď v rodičovském dokumentu PDF nebo v přiloženém souboru, a pak klepněte na Nastavit vazbu.

# <span id="page-286-0"></span>**Cílová místa**

*Cílové místo* je koncový bod vazby a představuje ho text v panelu Cílová místa. Cílová místa umožňují nastavit navigační cesty v celé kolekci dokumentů PDF. Při vytváření vazeb mezi různými dokumenty se doporučuje použít vazby na cílová místa, protože na rozdíl od vazby na stránku nebude vazba na cílové místo ovlivněna přidáním nebo odstraněním stránek v cílovém dokumentu.

# **Zobrazení a správa cílových míst**

Cílová místa můžete spravovat v panelu Cílová místa v navigačním panelu.

## **Zobrazení cílových míst**

❖ Zvolte Zobrazení > Navigační panely > Cílová místa. Automaticky se vyhledají všechna cílová místa.

### **Seřazení seznamu cílových míst**

- ❖ Proveďte jeden z následujících úkonů:
- Chcete-li uspořádat názvy cílových míst podle abecedy, klepněte na nadpis Název nahoře v panelu Cílová místa.
- Chcete-li uspořádat cílová místa podle čísla stránky, klepněte na nadpis Stránka nahoře v panelu Cílová místa.

### **Změna nebo odstranění cílového místa**

- ❖ V panelu Cílová místa klepněte na cílové místo pravým tlačítkem myši a vyberte příkaz:
- Chcete-li přejít na cílové místo, zvolte Jít na cílové místo.
- Chcete-li cílové místo vymazat, zvolte Odstranit.
- Chcete-li nastavit cílové místo na právě zobrazenou stránku, zvolte Nastavit cílové místo.
- Chcete-li změnit název cílového místa, zvolte Přejmenovat.

# **Vytvoření cílového místa a vazby na cílové místo**

Můžete vytvořit vazbu na cílové místo ve stejném PDF nebo v jiném PDF.

- **1** V cílovém dokumentu zvolte Zobrazení > Navigační panely > Cílová místa. Pokud dokument již obsahuje cílové místo, na které chcete vytvořit vazbu, přejděte na krok 5.
- **2** Přejděte na místo, kde chcete vytvořit cílové místo, a nastavte požadované zobrazení.
- **3** V panelu Cílová místa zvolte Nové cílové místo z nabídky Volby a cílové místo pojmenujte.
- **4** Uložte cílový dokument.
- **5** Ve zdrojovém dokumentu (ze kterého chcete vytvořit vazbu) zvolte Nástroje > Další úpravy > Nástroj vazba a tažením nakreslete obdélník, určující umístění vazby.
- **6** V dialogovém okně Vytvořit vazbu nastavte vzhled vazby, vyberte Jít na zobrazení stránky, a pak klepněte na Další.
- **7** V cílovém dokumentu poklepejte na cílové místo v panelu Cílová místa.
- **8** Uložte zdrojový dokument PDF.

# **Přidání přílohy**

Do PDF můžete přiložit soubory PDF i další typy souborů. Pokud PDF přemístíte na nové místo, přílohy se přemístí spolu s ním. Přílohy mohou obsahovat vazby na rodičovský dokument nebo na jiné přílohy a mohou na ně být vazby v rodičovském dokumentu.

Nepleťte si přiložené poznámky s přiloženými soubory. Soubor přiložený jako poznámka se zobrazuje na stránce s ikonou přiloženého souboru nebo s ikonou zvukové přílohy a v seznamu poznámek spolu s ostatními poznámkami. (Viz ["Přidání poznámek v přiloženém souboru" na stránce 163](#page-167-0).)

|   |                           | <b>Otevřit</b>               | <b>ET</b> Uložit | <sup>+</sup> Přidat | Odstranit | Prohledat             |
|---|---------------------------|------------------------------|------------------|---------------------|-----------|-----------------------|
|   | Název<br><b>A</b>         | Popis                        | Modifikovaný     | Velikost            |           | Komprimovaná velikost |
|   | AnnualReportFinancial.doc | <b>Financial Information</b> | 4/14/2008 3:28:5 | 24 KB               | $2$ KB    |                       |
|   | KahiliCoffe.bmp           | New Coffee Packaging         | 4/17/2008 11:58: | 58 KB               | 51 KB     |                       |
|   | LegalPage.pdf             | Copyright                    | 6/19/2007 10:18: | 4.883 KB            | 4.096 KB  |                       |
|   |                           |                              |                  |                     |           |                       |
| Ø |                           | <b>TITLE</b>                 |                  |                     |           |                       |

*K přidání, odstranění nebo prohlížení příloh se používá panel Přílohy.* 

- **1** Zvolte Dokument > Přiložit soubor.
- **2** V dialogovém okně Přidat soubory vyberte soubor, který chcete přiložit, a klepněte na Otevřít.

*Důležité: Pokud připojíte formáty souborů EXE, VBS nebo ZIP, Acrobat zobrazí varování, že přiložené soubory neotevře, protože tyto formáty jsou asociovány s nebezpečnými programy, makry a viry, které mohou poškodit váš počítač.*

- **3** Aby bylo možné přílohu zobrazit v aplikaci Acrobat 5.0 nebo dřívější, proveďte jeden z následujících úkonů:
- Zvolte Zobrazení > Navigační panely > Přílohy a vyberte příkaz Standardně zobrazovat přílohy (tato volba je ve výchozím nastavení vybraná).
- Zvolte Soubor > Vlastnosti, klepněte na záložku Počáteční zobrazení, z nabídky Zobrazit zvolte Panel Přílohy a stránku, a klepněte na OK.
- **4** Uložte PDF.
- **5** (Volitelné) Chcete-li k příloze přidat popis, který pomůže rozlišit podobné soubory v panelu Přílohy, vyberte přiložený soubor a v nabídce Volby vyberte příkaz Upravit popis. Upravte text popisu a pak soubor uložte.

# **Otevření, uložení nebo odstranění přílohy**

Přiložený soubor PDF můžete otevřít a provést v něm změny – pokud k tomu máte práva – a vaše změny se aplikují na přiložený PDF.

Pro ostatní typy přiložených souborů máte možnost soubor otevřít nebo uložit. Otevření souboru spustí aplikaci, která zpracovává formát souboru přílohy - aplikaci pro otevření souboru musíte mít. Žádné změny, které provedete, se na přílohu neaplikují. Místo toho uložte změny do souboru, a pak ho znovu přiložte k dokumentu PDF.

*Poznámka: Acrobat neotevírá soubory formátu EXE, VBS a ZIP, protože tyto formáty jsou asociovány s nebezpečnými programy, makry a viry, které mohou poškodit váš počítač.*

### **Otevření přílohy**

◆ V panelu Přílohy vyberte přílohu a pak zvolte Otevřít přílohu z nabídky Volby  $\ddot{\mathbf{G}}$ .

## **Uložení přílohy**

◆ V panelu Přílohy vyberte jednu nebo více příloh a klepněte na Uložit nebo zvolte Uložit přílohu z nabídky Volby  $\clubsuit$ .
Pokud jste vybrali jednu přílohu, máte možnost soubor přejmenovat.

#### **Odstranění přílohy**

 $\triangleright$  V panelu Přílohy vyberte přílohu a pak zvolte Odstranit přílohu z nabídky Volby  $\triangleright$ 

# **Hledání v přílohách**

Při hledání určitých slov nebo slovních spojení můžete spolu s připojenými soubory PDF prohledávat také několik dalších typů souborů. Uživatelé systému Windows mohou hledat v dokumentech sady Microsoft Office (jako je .doc, .xls a .ppt), ve formátech souborů výkresů AutoCADu (.dwg a .dwf), v souborech HTML a v souborech .rtf (Rich Text Format). Uživatelé systému Mac OS mohou hledat v souborech .doc (Microsoft Word), HTML a .rtf. Výsledky hledání v přílohách se objeví v seznamu Výsledky pod názvem a ikonou přiloženého souboru. Prohledávací modul ignoruje přílohy v jiných formátech než PDF.

*Poznámka: Chcete-li zapnout hledání v souborech Microsoftu a AutoCADu, je třeba nainstalovat iFiltry odpovídající daným typům souborů. iFiltry se obvykle nainstalují s příslušnými aplikacemi, lze je však také stáhnout z produktových webů.*

#### **Prohledání příloh z panelu Přílohy**

- **1** V panelu Přílohy vyberte v nabídce Volby možnost Prohledat přílohy .
- **2** V okně Hledat zadejte slovo nebo slovní spojení, které chcete vyhledat, vyberte požadované volby výsledků, a pak klepněte na tlačítko Prohledat přílohy.

#### **Prohledání příloh z okna Prohledat**

- **1** Zvolte Úpravy > Prohledat.
- **2** Zadejte slovo nebo slovní spojení, které chcete vyhledat, a vyberte požadované volby výsledků.
- **3** Dole v okně klepněte na Použít rozšířené volby prohledávání a pak vyberte Zahrnout přílohy.

# **Akce a skriptování**

# **O akcích**

Můžete nastavit, aby se spustila akce, když se klepne na záložku nebo na vazbu, nebo když se zobrazí stránka. Vazby a záložky můžete použít například k přechodu na jiné místo v dokumentu, ke spuštění příkazů z nabídky a k provedení dalších akcí. Akce se nastavují v dialogovém okně Vlastnosti.

Pro záložky nebo vazby určujete akce, které se provedou, když se na záložku nebo vazbu klepne. Pro ostatní položky, jako jsou stránky, multimediální klipy a pole formuláře definujete spouštěcí událost, která způsobí spuštění akce, a pak definujete vlastní akci. K jedné spouštěcí události můžete přidat více akcí.

Volba Zamknuté zabrání neúmyslným změnám vzhledu a akcí, spojených s objektem.

# **Přidání akce**

- **1** Proveďte jeden z následujících úkonů:
- S nástrojem Ručička klepněte na záložku nebo miniaturu stránky pravým tlačítkem myši a vyberte příkaz Vlastnosti.
- S nástrojem pro výběr objektu poklepejte na vazbu, multimediální klip nebo pole formuláře a zvolte Vlastnosti.
- **2** Klepněte na záložku Akce.
- **3** Z nabídky Vybrat akci vyberte typ akce, která se provede, a pak klepněte na Přidat. Můžete přidat více akcí; akce se provedou v pořadí, ve kterém se objevují v seznamu Akce.
- **4** (Volitelně) Vyberte akci v záložce Akce a použijte tlačítka ke změně pořadí akcí a pro úpravy nebo odstranění akce.
- **5** Zavřete okno, abyste akce schválili.

## <span id="page-289-0"></span>**Přidání akcí pomocí miniatur stránek**

Interaktivní vlastnosti dokumentu můžete vylepšit tím, že zadáte různé akce, například změny měřítka zobrazení, které se provedou, když se otevře nebo zavře určitá stránka.

- **1** Klepněte na tlačítko Stránky na levé straně.
- **2** Vyberte miniaturu stránky odpovídající požadované stránce a v nabídce voleb  $*$  zvolte Vlastnosti stránky.
- **3** Klepněte na záložku Akce.
- **4** Z nabídky Vybrat spouštění zvolte Otevření stránky, abyste nastavili akci, která se spustí, když se stránka otevře, nebo zvolte Zavření stránky, abyste nastavili akci, která se spustí, když se stránka zavře.
- **5** Zvolte akci z nabídky Vybrat akci a klepněte na Přidat.
- **6** Určete volby akce a klepněte na OK. Dostupné volby závisejí na vybrané akci.
- **7** Chcete-li vytvořit posloupnost akcí, zvolte z nabídky jinou akci a znovu klepněte na Přidat. Pomocí tlačítek Nahoru a Dolů uspořádejte akce do pořadí, v jakém je chcete provést.

*Poznámka: Pokud nastavíte akci, která při otevření nebo zavření stránky přepne zobrazení do režimu Na celou obrazovku, pak když se tato stránka příště otevře nebo zavře, režim zobrazení Na celou obrazovku se zapne.*

# **Typy akcí**

Následující akce můžete přiřadit k vazbám, záložkám, stránkám, multimediálním klipům a polím formuláře:

**Provést příkaz z nabídky** Jako akce se provede určený příkaz z nabídky.

**Jít na zobrazení 3D/multimédia** Přejde na zadaný 3D pohled.

**Jít na zobrazení stránky** Přejde na určené cílové místo v současném dokumentu nebo v jiném dokumentu.

**Importovat data formuláře** Získá data formuláře z jiného souboru a umístí je do aktivního formuláře.

**Multimediální operace (Acrobat 9 a novější)** Spustí určenou akci multimediálního objektu v souboru (například přehraje zvukový soubor). Multimediální objekt je potřeba přidat do souboru a až poté je možné pro něj určit akci.

**Otevřít soubor** Spustí a otevře soubor. Při distribuci souboru PDF s vazbou na jiný soubor musí mít příjemce původní aplikaci pro tento připojený soubor, aby ho mohl úspěšně otevřít. (Možná budete muset přidat předvolby otevírání pro cílový soubor.)

**Otevřít webovou vazbu** Přejde na určené cílové místo na internetu. K určení vazby můžete použít protokoly http, ftp a mailto.

**Přehrát zvuk** Přehraje určený zvukový soubor. Zvuk je do dokumentu PDF vložen ve formátu kompatibilním s různými platformami.

**Přehrát multimédia (kompatibilní s Acrobatem 5)** Přehraje určený film QuickTime nebo AVI, který byl vytvořen jako kompatibilní s Acrobatem 5. Určený film musí být vložený v dokumentu PDF.

**Přehrát multimédia (kompatibilní s Acrobatem 6 a novějšími)** Přehraje určený film, který byl vytvořen jako kompatibilní s Acrobatem 6. Určený film musí být vložený v dokumentu PDF.

**Číst článek** Postupně sleduje zřetězení článku v aktivním dokumentu nebo v jiném dokumentu PDF.

**Obnovit formulář** Vymaže data, dříve zadaná do formuláře. V dialogovém okně Vybrat pole můžete nastavit pole, která se obnoví.

**Spustit JavaScript** Spustí určený JavaScript.

**Nastavit viditelnost vrstvy** Určí, které nastavení vrstev bude aktivní. Před přidáním této akce určete příslušné nastavení vrstev.

**Zobrazit/skrýt pole** Zapne nebo vypne zobrazení určeného pole v dokumentu PDF. Tato volba je užitečná zejména pro pole formulářů. Pokud například chcete, aby se objekt objevil pokaždé, když je ukazatel nad tlačítkem, můžete nastavit akci, která zobrazí pole pro spouštěcí událost Myš dovnitř a skryje pole pro událost Myš ven.

**Odeslat formulář** Odešle data formuláře na určenou adresu URL.

# **Typy spouštěcích událostí**

Spouštěcí události určují, jak se aktivují akce pro multimediální klipy, stránky a pole formuláře. Můžete například určit, že se má přehrát film nebo zvukový soubor, když se stránka otevře nebo zavře. Dostupné volby závisejí na určeném elementu stránky.

# **O JavaScriptu v Acrobatu**

Jazyk JavaScript vyvinula společnost Netscape Communications jako prostředek pro snadnější vytváření interaktivních webových stránek. Společnost Adobe JavaScript zdokonalila, abyste mohli tuto úroveň interaktivity snadno začlenit do svých dokumentů PDF.

Kód JavaScriptu můžete spustit pomocí akcí spojených se záložkami, vazbami a stránkami. Příkazem Nastavit akce dokumentu můžete vytvořit akce JavaScriptu na úrovni dokumentu, které se vztahují na celý dokument. Například s volbou Dokument se uložil se JavaScript spustí po uložení dokumentu.

Pro používání JavaScriptu ve formulářích a v dávkových sekvencích je vyžadován Acrobat Pro nebo Acrobat Pro Extended.

Chcete-li se naučit, jak vytvářet JavaScripty, stáhněte si příručky k JavaScriptu z webových stránek Adobe. *Příručka Vývoj aplikací Acrobat*® *s využitím jazyka JavaScript*™ obsahuje základní informace a výukové materiály a příručka Referenční materiály k programovacímu rozhraní API jazyka *JavaScript*™ *pro Acrobat*® obsahuje podrobné referenční informace. Tyto a další zdroje týkající se JavaScriptu jsou umístěny na webových stránkách Adobe.

# **Převedené webové stránky**

# **Vazby a záložky ve webových stránkách**

S dokumentem PDF vytvořeným z webových stránek můžete pracovat stejně jako s jakýmkoli jiným PDF. V závislosti na nastavené konfiguraci Acrobatu se při klepnutí na vazbu na převedené webové stránce přidá stránka odpovídající této vazbě na konec PDF, pokud v něm ještě není obsažena.

*Poznámka: Nezapomeňte, že jedna webová stránka se může převést na více stránek PDF. Webová stránka je jedno téma (nebo URL) z webového serveru, a často je to jedna souvislá stránka HTML. Když převedete webovou stránku do PDF, může se rozdělit na více stránek PDF standardní velikosti.* 

Když z webových stránek poprvé vytvoříte PDF, vygenerují se tagované záložky, pokud byla v dialogovém okně Nastavení převodu webové stránky vybraná volba Vytvořit záložky. Nahoře v panelu Záložky se objeví standardní (netagovaná) záložka, představující webový server. Pod touto záložkou je tagovaná záložka pro každou staženou webovou stránku; název tagované záložky je odvozen z titulu stránky HTML nebo z jejího URL, pokud stránka nemá titul. Tagované webové záložky jsou zpočátku všechny na stejné úrovni, ale můžete je uspořádat a sdružovat do příbuzných skupin, které vám pomohou zobrazit hierarchii materiálů na webových stránkách.

Pokud je při vytváření PDF z webových stránek vybraná volba Vytvářet tagy PDF, uloží se do souboru PDF informace o struktuře, které odpovídají struktuře HTML původních stránek. Tyto informace můžete použít k tomu, abyste do souboru přidali tagované záložky pro odstavce a další položky, které mají elementy HTML.

#### **Viz také**

["O záložkách" na stránce 275](#page-279-0)

# **Získání informací o převedených webových stránkách**

Můžete zobrazit dialogové okno s adresou URL aktuální stránky, jejím titulem, datem a časem stažení a dalšími informacemi.

❖ Zvolte Další volby > Převod z webu > Informace o stránce.

# **Porovnání převedených stránek se současnými webovými stránkami**

- ❖ Chcete-li otevřít stránku nebo webovou vazbu, proveďte jeden z následujících úkonů:
- Chcete-li otevřít současnou stránku ve webovém prohlížeči, zvolte Další volby > Převod z webu > Otevřít stránku v prohlížeči webu.
- Chcete-li otevřít stránku odpovídající záložce, klepněte pravým tlačítkem myši na tagovanou záložku a vyberte příkaz Otevřít stránku v prohlížeči webu.
- Chcete-li otevřít stránku, na kterou vede vazba, klepněte pravým tlačítkem myši na vazbu v PDF verzi webové stránky a vyberte příkaz Otevřít webovou vazbu v prohlížeči.

Prohlížeč se otevře v novém okně se zobrazenou určenou stránkou.

# **Články**

# **O článcích**

V mnoha tradičních tištěných dokumentech, jako jsou například časopisy a noviny, je text uspořádán do více sloupců. Text zprávy pokračuje z jednoho sloupce do druhého, někdy i přes několik stránek. Zatímco v tištěné podobě je tento formát efektivní, na obrazovce mohou být se sledováním této struktury problémy, kvůli nutnosti posouvat a přizpůsobovat velikost zobrazení.

Články umožňují provést čtenáře materiálem, prezentovaným ve více sloupcích a na více stránkách.

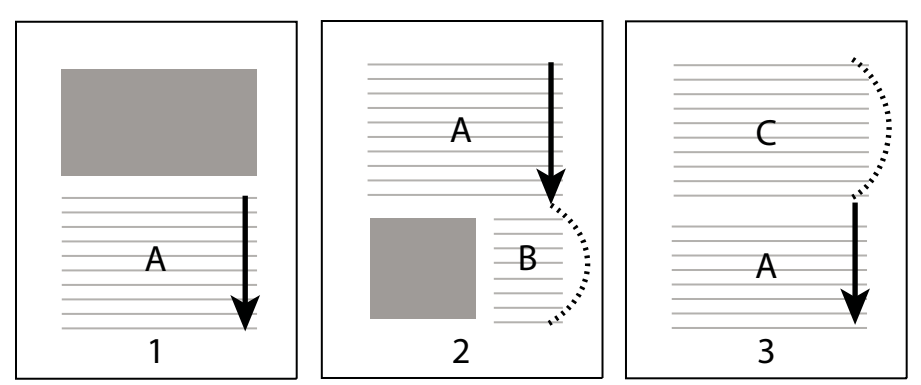

*Tok zřetězení článku. Uživatel přečte text A, přeskočí text B a C, a přejde znovu na text A.*

# **Definice článků**

Článek vytvoříte tak, že určíte posloupnost rámečků kolem různých částí obsahu v takovém pořadí, v jakém se má obsah číst. Navigační cesta, kterou tím pro článek definujete, se nazývá *zřetězení článku*. Vytvoříte zřetězení spojující různé rámečky, čímž je spojíte do souvislého toku textu.

*Většina programů pro DTP umožňuje generování zřetězení článků automaticky při převodu souborů do Adobe PDF. Pokud si prohlížíte soubor, který obsahuje články, můžete názvy článků zobrazit v příslušné záložce a použít je pro snadnou navigaci.* 

- 1 Vyberte příkaz Nástroje > Další úpravy > Nástroj článek nebo vyberte nástroj Článek **[1]** v pruhu nástrojů Další úpravy. Ukazatel se v okně dokumentu objeví jako zaměřovací kříž.
- **2** Tažením vytvořte obdélník, určující rámeček prvního článku. Kolem textu se objeví rámeček článku, a kurzor se změní na ukazatel článku.

Každý rámeček článku, který vytvoříte, má popis, který se skládá z čísla článku a z pořadového čísla v rámci článku. Například první rámeček v prvním článku bude označen 1-1, druhý rámeček 1-2 a tak dále. Rámečky druhého článku ve stejném dokumentu budou označeny 2-1, 2-2, 2-3 a tak dále.

**3** Přejděte k další části dokumentu, kterou chcete začlenit do článku, a nakreslete obdélník kolem tohoto textu. Opakujte tento krok, dokud nebudete mít vyznačený celý článek.

*Poznámka: Chcete-li změnit velikost rámečku článku nebo ho přesunout, musíte nejdříve článek ukončit.* 

- **4** Článek ukončíte stiskem klávesy Enter.
- **5** V dialogovém okně Vlastnosti článku zadejte titul článku, předmět, autora a klíčová slova popisující obsah článku a klepněte na OK.

# **Prohlížení a úpravy článku**

K vytvoření, zobrazení a provádění změn rámečku článku v dokumentu PDF se používá nástroj článek.

#### **Prohlížení článků na stránce**

❖ Zvolte Nástroje > Další úpravy > Nástroj článek.

#### **Prohlížení článků v PDF**

**1** Zvolte Zobrazení > Navigační panely > Články.

*Poznámka: Panel Články je plovoucí panel; standardně není ukotvený v navigačním panelu. Přetáhněte panel Články do navigačního panelu, abyste ho ukotvili s ostatními panely.* 

**2** Chcete-li číst článek, poklepejte na něj, nebo ho vyberte a zvolte Číst článek z nabídky Volby  $\bullet$  v panelu Články.

První řádek článku se zobrazí v levém horním rohu.

**3** Chcete-li po otevření článku skrýt panel Články, vyberte v nabídce voleb v panelu Články příkaz Po použití skrýt.

#### **Odstranění článku nebo rámečku článku**

- ❖ V panelu Články proveďte jeden z následujících úkonů:
- Chcete-li odstranit celý článek, vyberte ho v panelu Články a stiskněte klávesu Delete.
- Chcete-li odstranit pouze jeden textový rámeček z článku, klepněte na něj pravým tlačítkem myši a vyberte příkaz Odstranit. Ve výstražné zprávě vyberte Rámeček. Pokud vyberete Článek, odstraní se celý článek.

Zbývající články nebo rámečky článků se automaticky přečíslují.

#### **Vložení rámečku článku do zřetězení článku**

- **1** V okně Dokument vyberte rámeček článku, za který chcete vložit nový rámeček článku.
- **2** Klepněte na znak plus (+) ve spodní části vybraného rámečku a po zobrazení výzvy, abyste tažením vytvořili nový rámeček článku, klepněte na tlačítko OK.

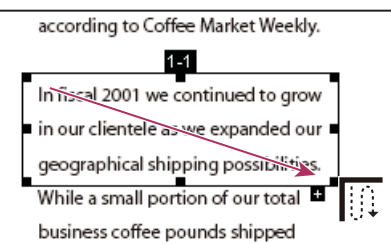

*Příklad výběru článku nástrojem článek* 

**3** Nakreslete nový rámeček článku. Nový rámeček se vloží do zřetězení článku a všechny následující rámečky se přečíslují.

#### **Změna polohy nebo velikosti rámečku článku**

- ❖ Nástrojem článek vyberte rámeček článku a proveďte jeden z následujících úkonů:
- Chcete-li rámeček přemístit, přetáhněte ho do nové polohy.
- Chcete-li změnit velikost rámečku, táhněte za středové táhlo, abyste změnili pouze výšku nebo šířku, nebo táhněte za rohové táhlo, abyste změnili oba rozměry.

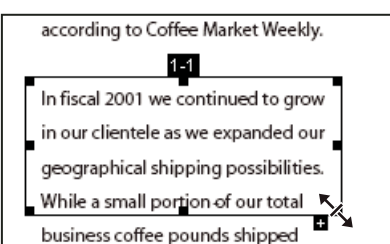

*Příklad změny velikosti rámečku článku*

#### **Úpravy vlastností článku**

- **1** Nástrojem článek vyberte rámeček článku, který chcete upravit.
- **2** Klepněte na rámeček pravým tlačítkem myši a vyberte příkaz Vlastnosti.
- **3** Změňte informace v dialogovém okně Vlastnosti článku a klepněte na OK.

#### **Zkombinování dvou článků**

- **1** V panelu dokumentu vyberte libovolný rámeček článku, který se má číst jako první.
- **2** Vyberte znak plus (+) ve spodní části rámečku článku a klepnutím na tlačítko OK zavřete výzvu k vytvoření nového rámečku článku.
- **3** Klepněte s klávesou Ctrl na rámeček článku, který chcete číst jako následující. Druhý článek se automaticky přidá na konec prvního článku. Všechny rámečky článku se automaticky přečíslují.

# **Úpravy textu a objektů**

# **Volba nástroje**

Běžná mylná představa o dokumentech PDF je, že by se měly chovat jako jakýkoliv jiný dokument obsahující obrazy a text, a umožnit vám libovolné přemísťování a úpravy položek na stránce. PDF je jako snímek původního dokumentu. Můžete provést drobné retušování, ale pokud PDF vyžaduje podstatné změny, je jednodušší provést tyto změny ve zdrojovém dokumentu a PDF vygenerovat znovu.

Chcete-li upravovat text a objekty, zvolte některý z nástrojů v pruhu nástrojů Další úpravy. Chcete-li do PDF vložit korekturní značky, abyste vyznačili změny v původním dokumentu, viz ["Vyznačení úprav textu" na stránce 156](#page-160-0).

Nástrojem retušování textu můžete přidat další text k existujícímu textu nebo ho nahradit, pokud jsou v systému dostupná použitá písma. Pokud tato písma nejsou dostupná, můžete změnit pouze vzhled existujícího textu. Ale pomocí nástroje retušování textu můžete přidat nové bloky textu. Chcete-li při úpravách zalamovat text na řádku, vyberte v okně Předvolby – Retušování možnost Povolit zalamování řádků textu. Nový text můžete také vytvořit nástrojem psací stroj, ale tento nástroj nabízí méně voleb pro úpravy nového textu než nástroj retušování textu.

*Poznámka: Použití nástroje retušování textu může ovlivnit způsob přeformátování dokumentu a způsobit, že dokument bude méně přístupný pro uživatele s vadami zraku.*

Nástroj pro výběr objektu poskytuje základní možnosti úprav pro většinu objektů. Můžete změnit velikost, umístění na stránce a vlastnosti obrazů, vazeb, polí a multimediálních objektů. Stejné změny můžete provést také s nástrojem, který byl použit pro vytvoření objektu.

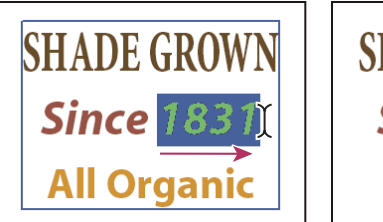

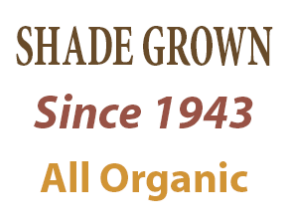

*Úpravy textu pomocí nástroje retušování textu*

# **Úpravy textu**

Text můžete přidávat nebo nahrazovat pouze v případě, že máte ve svém systému nainstalované písmo, použité pro tento text. Pokud toto písmo není ve vašem systému nainstalované, ale je do PDF vložené celé nebo jako podmnožina, můžete změnit pouze barvu, mezery slov a znaků, posun účaří nebo velikost písma.

Text v natočených řádcích můžete upravovat stejně jako vodorovné řádky, a text se svislým písmem můžete upravit stejně jako text s vodorovným písmem. Posun účaří pro svislé písmo je doleva a doprava, na rozdíl od vodorovného písma, kde je nahoru a dolů.

*Poznámka: Úpravou a uložením digitálně podepsaného PDF se zruší platnost podpisu.*

#### **Úpravy textu nástrojem retušování textu**

- **1** Vyberte příkaz Nástroje > Další úpravy > Nástroj retušování textu nebo vyberte nástroj Retušování textu v pruhu nástrojů Další úpravy.
- **2** Klepněte do textu, který chcete upravit. Text, který lze vybrat, se orámuje ohraničovacím rámečkem.
- **3** Vyberte text, který chcete upravit:
- Zvolte Úpravy > Vybrat vše, abyste vybrali všechen text v ohraničovacím rámečku.
- Tažením vyberte znaky, mezery, slova nebo řádek.
- **4** Upravte text jedním z následujících úkonů:
- Zadejte nový text, kterým se nahradí vybraný text.
- Stiskněte Delete nebo zvolte Úpravy > Odstranit, abyste text odstranili.
- Zvolte Úpravy > Kopírovat, chcete-li vybraný text zkopírovat.
- Klepněte na text pravým tlačítkem myši a vyberte příslušnou volbu.

Klepněte mimo výběr, abyste ho odznačili, a začněte znovu.

#### **Úpravy atributů textu**

- **1** Vyberte nástroj retušování textu.
- **2** Klepněte do textu, který chcete upravit.
- **3** Klepněte na text pravým tlačítkem myši a vyberte příkaz Vlastnosti.
- **4** V dialogovém okně Retušování vlastností klepněte na záložku Text. Můžete změnit libovolné z následujících atributů textu:

**Písmo** Změní písmo použité ve vybraném textu na písmo, které určíte. Můžete vybrat libovolné písmo nainstalované ve vašem systému nebo plně vložené v dokumentu PDF. Písma v dokumentu jsou v seznamu nahoře, písma v systému jsou dole.

**Velikost písma** Změní velikost písma na velikost (v bodech), kterou určíte.

**Mezery znaků** Vloží stejné mezery mezi dva nebo více znaků ve vybraném textu.

**Mezery slov** Vloží stejné mezery mezi dvě nebo více slov ve vybraném textu.

**Vodorovné měřítko** Určuje poměr mezi výškou a šířkou písma.

**Posun účaří** Posune text z účaří. *Účaří* je linka, na které písmo spočívá.

**Výplň** Určuje barvu výplně.

**Tah** Určuje barvu tahu (obrysu).

#### **Tloušťka tahu** Určuje šířku tahu.

*Poznámka: Z právních důvodů musíte mít písmo zakoupené a instalované ve svém systému, abyste mohli upravovat text používající toto písmo.*

## **Přidání nového textu**

Nový text můžete do PDF přidat s použitím kteréhokoliv písma, instalovaného v systému.

- **1** Vyberte nástroj retušování textu.
- **2** Klepněte s klávesou Ctrl do místa, kde chcete text přidat.
- **3** V dialogovém okně Nové písmo vyberte požadované písmo a režim a klepněte na OK.
- **4** Napište nový text.
- **5** Chcete-li změnit velikost písma nebo další atributy, vyberte text, klepněte na něj pravým tlačítkem myši a vyberte příkaz Vlastnosti.

*Poznámka: Úpravou a uložením digitálně podepsaného PDF se zruší platnost podpisu.*

## **Přidání textu pomocí nástroje psací stroj**

S použitím nástroje psací stroj můžete zapsat text kdekoliv na stránce PDF. Organizace někdy nabízejí PDF verze svých papírových formulářů bez interaktivních polí formuláře. Nástroj psací stroj poskytuje jednoduché řešení pro vyplňování takových formulářů. Nástroj psací stroj je podobný nástroji textový rámeček, ale zahrnuje jinou sadu výchozích vlastností.

*Poznámka: Uživatelé Readeru mohou použít nástroj psací stroj, pokud autor dokumentu povolí použití tohoto nástroje pro daný soubor PDF.*

- **1** Zvolte Nástroje > Psací stroj > Zobrazit pruh nástrojů Psací stroj, a pak klepněte na tlačítko Psací stroj.
- **2** Klepněte do místa, kde chcete psát, a pak začněte psát. Stisknutím Enter přidejte další řádek.
- **3** Chcete-li změnit vlastnosti textu, vyberte text a použijte libovolný z těchto nástrojů v pruhu nástrojů Psací stroj:
- Chcete-li změnit velikost textu, klepněte na tlačítko Zmenšit velikost textu nebo Zvětšit velikost textu. Nebo zvolte velikost písma z rozbalovací nabídky.
- Chcete-li změnit řádkování (proklad), klepněte na tlačítko Zmenšit řádkování nebo na tlačítko Zvětšit řádkování.
- Zvolte barvu z rozbalovací nabídky Barva textu.
- Zvolte písmo z rozbalovací nabídky písem.
- **4** Chcete-li blok textu napsaný psacím strojem přemístit nebo změnit jeho velikost, vyberte nástroj pro výběr, klepněte na blok textu napsaný psacím strojem a přetáhněte textový blok nebo jeden z jeho rohů.
- **5** Chcete-li text znovu upravit, vyberte nástroj psací stroj, a pak poklepejte do textu napsaného psacím strojem.

*Poznámka: Úpravou a uložením digitálně podepsaného PDF se zruší platnost podpisu.*

Další informace o použití nástroje Psací stroj naleznete v následujících online zdrojích:

- Používání nástroje Psací stroj pro nevyplnitelné formuláře PDF: [blogs.adobe.com/bowman/acrobat/](http://blogs.adobe.com/bowman/acrobat/)
- Nástroj Psací stroj přehled: [www.abanet.org/lpm/lpt/articles/att04061.shtml](http://www.abanet.org/lpm/lpt/articles/att04061.shtml)

# **Vložení písem pomocí nástroje retušování textu**

Vložení písem zajistí, že se v PDF použijí stejná písma jako v původním dokumentu, bez ohledu na to, kde PDF otevřete nebo jaká písma jsou v daném systému nainstalovaná.

- **1** Zvolte Nástroje > Další úpravy > Nástroj retušování textu.
- **2** Klepněte do textu obsahujícího písmo, pro které chcete upravit vložení nebo vytvoření podmnožiny. Odstavec textu se orámuje ohraničovacím rámečkem. Text uvnitř odstavce můžete vybrat tažením.
- **3** Klepněte na text pravým tlačítkem myši a vyberte příkaz Vlastnosti.
- **4** V dialogovém okně Retušování vlastností klepněte na záložku Text, abyste zobrazili název písma a jeho vlastnosti, a také volby jeho vložení a vytvoření podmnožiny.
- **5** Chcete-li zobrazit seznam všech písem, otevřete nabídku Písma. Nejdříve jsou v ní uvedena písma dokumentu. Pod písmy dokumentu jsou v seznamu uvedena písma ve vašem systému.
- **6** Zvolte písmo v nabídce Písmo, zkontrolujte práva, abyste zjistili, které volby jsou pro toto písmo dostupné, a pak vyberte volbu vložení. Práva určují, které možnosti vložení jsou dostupné:

**Písmo lze vložit** Můžete vybrat obě volby, vložení i vytvoření podmnožiny. Chcete-li místo podmnožiny raději vložit celé písmo, zrušte zaškrtnutí volby Podmnožina.

**Lze vložit pouze pro tisk a náhled** Můžete pouze vložit podmnožinu písma. Font můžete vložit pro tisk a náhled, ale ne pro úpravy.

**Písmo nelze vložit** Obě volby vložení i vytvoření podmnožiny jsou nedostupné.

**Není dostupné žádné systémové písmo** Obě volby vložení i vytvoření podmnožiny jsou nedostupné.

*Poznámka: Úpravou a uložením digitálně podepsaného PDF se zruší platnost podpisu.*

#### **Viz také**

["Písma" na stránce 104](#page-108-0)

# <span id="page-297-0"></span>**Přemístění nebo úpravy objektu**

Vybraný objekt se obvykle zobrazuje s ohraničovacím rámečkem. Když je nad objektem ukazatel, objeví se táhla výběru. Když je ukazatel nad zamknutým objektem, táhla výběru se neobjeví. Když vyberte více objektů, poslední vybraný objekt se stane kotevním objektem a označí se červeně, ostatní pak modře. Kotevní objekt zůstane při operacích zarovnání na místě.

*Chcete-li nastavit jako kotevní objekt jiný objekt z výběru, podržte klávesu Ctrl a dvakrát klepněte na cílový objekt. Prvním klepnutím objekt odstraníte z výběru, druhým klepnutím ho do výběru znovu přidáte. Objekt se stane kotevním objektem, jako poslední objekt, který jste přidali do výběru.*

Když jsou vybrané objekty stejného typu a výběr zahrnuje více stránek, můžete změnit vzhled objektů, ale nemůžete je přemístit.

Při úpravách textového rámečku je vybrán celý rámeček. Pro úpravy jednotlivých znaků a slov musíte použít nástroj retušování textu.

Pro vybírání a přemísťování objektů, jako jsou pole formuláře a vazby, se používá nástroj pro výběr objektu.

#### **Vyberte objekt**

**1** Vyberte jeden nebo více objektů:

• Klepněte na objekt nástrojem pro výběr objektu k nebo nástrojem, kterým byl objekt vytvořen.

- Klepněte na objekt pravým tlačítkem myši a z kontextové nabídky vyberte příkaz Vybrat vše. Pokud je aktivní nástroj Výběr objektu a dokument používá uspořádání Jedna stránka, vyberou se všechny objekty na platné stránce. Pokud je dokument v jiném uspořádání stránek, vyberou se všechny objekty v dokumentu. Pokud je aktivní nějaký nástroj z pruhu nástrojů Další úpravy, jsou vybrány všechny objekty příslušného typu v dokumentu.
- Tažením vytvořte rámeček kolem požadovaných objektů. Pokud je aktivní nástroj pro výběr objektu, vyberou se všechny objekty uvnitř rámečku. Pokud je aktivní nástroj z pruhu nástrojů Další úpravy, podržte při tažení klávesu Ctrl, aby se vybraly všechny objekty příslušného typu uvnitř rámečku.
- **2** (Volitelně) Přidejte k aktuálnímu výběru jeden nebo více objektů:
- Klepněte na objekt se stisknutou klávesou Ctrl.
- Klepnutím se stisknutou klávesou Shift přidáte řadu objektů. (S nástrojem pro výběr objektů se při klepnutí se stisknutou klávesou Shift zahrnou všechny typy objektů.) S použitím klávesy Shift se vyberou všechny položky, které leží uvnitř obdélníkového ohraničovacího rámečku kolem všech položek ve výběru (včetně položky, kterou jste právě přidali).

#### **Přesunutí objektu**

- **1** Klepněte na objekt nástrojem pro výběr objektu nebo nástrojem, kterým byl objekt vytvořen.
- **2** Přesuňte obraz nebo objekt:
- Přetáhněte objekt na požadované místo. Objekty nelze přetáhnout na jinou stránku (místo toho je můžete zkopírovat a vložit na novou stránku). Stisknutím klávesy Shift při tažení objektu omezíte pohyb na směr nahoru a dolů nebo doleva a doprava.
- Klepněte na obraz pravým tlačítkem myši a vyberte volbu přemístění obrazu na stránce.

## **Změna velikosti objektu**

- 1 Klepněte na objekt nástrojem pro výběr objektu nebo nástrojem, kterým byl objekt vytvořen.
- **2** Přetáhněte táhlo objektu. Podržte při tažení táhla stisknutou klávesu Shift, chcete-li zachovat původní poměr stran.

# **Vytvoření prezentace**

# **Určení počátečního zobrazení Na celou stránku**

Režim Na celou obrazovku je vlastnost, kterou můžete nastavit u souborů PDF používaných pro prezentace. V režimu Na celou obrazovku vyplní stránky PDF celou obrazovku a nabídky, pruh nástrojů a ovladače okna Acrobatu se skryjí. Můžete také nastavit jiné počáteční zobrazení, aby se vaše dokumenty nebo sady dokumentů otevíraly ve shodném zobrazení. V každém případě můžete přidat přechody stránek, vylepšující vizuální efekt při procházení stránek dokumentu.

Chcete-li nastavit způsob procházení PDF (například automaticky procházet stránky), použijte volby na panelu Na celou obrazovku v dialogovém okně předvolby. Tyto předvolby jsou specifické pro systém — ne pro dokument PDF — a ovlivňují všechny soubory PDF, které v daném systému otevřete. Pokud tedy vytvoříte prezentaci na systému, který máte pod kontrolou, můžete nastavit i tyto předvolby.

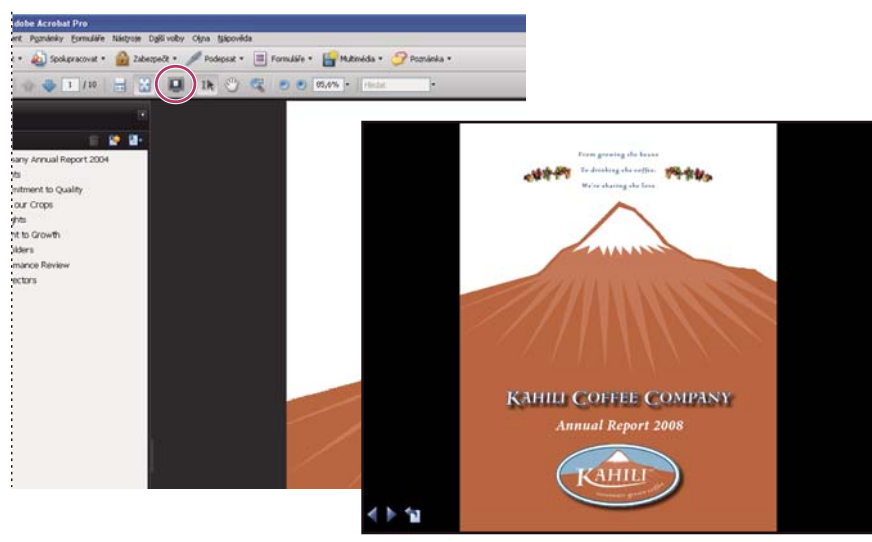

*Použijte tlačítko Na celou obrazovku (v kroužku) k zobrazení a procházení souboru PDF jako prezentace snímků.*

# **Definice počátečního zobrazení**

Když uživatel otevře dokument PDF nebo portfolio PDF, uvidí počáteční zobrazení dokumentu PDF. Pro počáteční zobrazení můžete nastavit požadovanou úroveň zvětšení, stránku a uspořádání stránek. Pokud je dokument PDF prezentací, můžete chtít nastavit počáteční zobrazení do režimu Na celou obrazovku.

Po určení počátečního zobrazení PDF můžete k vybraným stránkám nebo k celému dokumentu přidat přechody stránek.

*Acrobat podporuje přechody stránek a animované odrážky z programu PowerPoint.*

# **Definice počátečního zobrazení**

- **1** Zvolte Soubor > Vlastnosti.
- **2** V dialogovém okně Vlastnosti dokumentu klepněte na Počáteční zobrazení.
- **3** Vyberte požadované volby a pak klepněte na OK. Abyste tyto efekty viděli, musíte soubor uložit a znovu otevřít.

## **Definice počáteční zobrazení Na celou stránku**

Když nastavujete počáteční zobrazení PDF na režim Na celou obrazovku, musíte určit, jak se dokument otevře.

- **1** Zvolte Soubor > Vlastnosti.
- **2** V dialogovém okně Vlastnosti dokumentu vyberte Počáteční zobrazení.
- **3** Abyste dostali co nejlepší výsledky, proveďte následující úkony:
- Z nabídky Navigační záložka zvolte Pouze stránka.
- Z nabídky Uspořádání stránek zvolte Jedna stránka.
- Nastavte volbu Otevřít na stránce na stránku, na které chcete prezentaci začít.
- **4** Vyberte Otevřít v režimu Na celou obrazovku, aby se dokument otevřel bez zobrazených nabídek, pruhu nástrojů a ovládacích prvků okna. Klepněte na OK. (Abyste tyto efekty viděli, musíte soubor uložit a znovu otevřít.)

*Poznámka: Uživatel může režim Na celou obrazovku ukončit stisknutím klávesy Esc, pokud má tuto možnost povolenou v předvolbách. Ale v režimu Na celou obrazovku nebude moci používat příkazy a vybírat nástroje, pokud nezná příslušné klávesové zkratky. Můžete v dokumentu vytvořit akce stránek, abyste poskytli přístup k těmto funkcím.* 

#### **Volby počátečního zobrazení dokumentu**

Volby Počáteční zobrazení v dialogovém okně Vlastnosti dokumentu jsou uspořádané do tří oblastí: Uspořádání stránek a zvětšení, Volby okna a Volby uživatelského rozhraní.

**Uspořádání stránek a zvětšení** Určuje vzhled dokumentu.

- **Navigační záložka** Určuje, které panely se zobrazí v navigačním panelu.
- **Uspořádání stránek** Určuje způsob uspořádání stránek dokumentu.

• **Zvětšení** Nastaví úroveň zvětšení, se kterým se dokument zobrazí po otevření. Volba Výchozí použije zvětšení, které má uživatel nastavené.

• **Otevřít na stránce** Určí stránku, která se zobrazí, když se dokument otevře.

*Poznámka: Nastavení Výchozí pro Zvětšení a Uspořádání stránek použije nastavení, která má uživatel nastavená v předvolbách Zobrazení stránky.*

**Volby okna** Určí, jak se okno přizpůsobí ploše na obrazovce, když uživatel otevře dokument. Tyto volby se aplikují na vlastní okno dokumentu ve vztahu k ploše na obrazovce monitoru uživatele.

• **Zvětšení okna podle počáteční stránky** Nastaví okno okno dokumentu tak, aby se do něho přesně vešla počáteční stránka podle vybraných voleb v sekci Volby dokumentu.

• **Okno na střed obrazovky** Umístí okno doprostřed obrazovky.

• **Otevřít v režimu Na celou obrazovku** Maximalizuje okno dokumentu a zobrazí dokument bez nabídek, pruhu nástrojů a ovládacích prvků okna.

• **Zobrazit název souboru** Zobrazí v titulním pruhu okna název souboru.

• **Zobrazit titul dokumentu** Zobrazí v titulním pruhu okna titul dokumentu. Titul dokumentu se získá z panelu Popis v dialogovém okně Vlastnosti dokumentu.

**Volby uživatelského rozhraní** Určuje, které součásti uživatelského rozhraní – nabídky, pruhy nástrojů a ovladače okna – jsou skryté.

*Poznámka: Pokud skryjete nabídky a pruhy příkazů, uživatelé nebudou moci používat příkazy a vybírat nástroje, pokud neznají příslušné klávesové zkratky. Můžete také v dokumentu vytvořit akce stránky, které dočasně skryjí prvky uživatelského rozhraní, když se stránka zobrazuje. (Viz ["Přidání akcí pomocí miniatur stránek" na stránce 285](#page-289-0).)*

# **Přidání přechodů stránek**

Pomocí přechodů stránek můžete vytvořit zajímavý efekt, který se objeví pokaždé, když se přechází mezi stránkami.

- **1** Proveďte jeden z následujících úkonů:
- Zvolte Další volby > Zpracování dokumentu > Přechody stránek.
- V panelu Stránky vyberte miniatury stránek, na které chcete aplikovat přechody, a z nabídky Volby \* zvolte Přechody stránek.
- **2** V dialogovém okně Nastavit přechody zvolte efekt přechodu z nabídky Přechod. Tyto efekty přechodů jsou stejné jako ty, které se nastavují v předvolbách Na celou obrazovku.
- **3** Zvolte směr, ve kterém se má efekt přechodu objevit. Dostupné volby závisí na vybraném přechodu.
- **4** Zvolte rychlost přechodového efektu.
- **5** Vyberte Automaticky listovat a zadejte počet sekund mezi automatickým obracením stránek. Pokud tuto volbu nevyberete, uživatel bude procházet stránky pomocí klávesových příkazů nebo pomocí myši.
- **6** Vyberte Rozsah stránek, na které chcete aplikovat přechody.

*Poznámka: Pokud uživatel vybere volbu Ignorovat všechny přechody v předvolbách Na celou obrazovku, neuvidí žádné přechody stránek.*

# **Vlastnosti a metadata dokumentu**

## **Zobrazení vlastností dokumentu**

Když si prohlížíte PDF, můžete o něm získat určité informace, jako je jeho titul, použitá písma a nastavení zabezpečení. Některé z těchto informací nastavuje osoba vytvářející dokument a některé se generují automaticky.

V aplikaci Acrobat můžete změnit všechny informace, které může nastavit tvůrce dokumentu, pokud nebyl soubor uložen s nastavením zabezpečení, které zabraňuje změnám.

- **1** Zvolte Soubor > Vlastnosti.
- **2** Klepněte na záložku v dialogovém okně Vlastnosti dokumentu.

#### **Viz také**

["Volba metody zabezpečení" na stránce 217](#page-221-0)

["Vytvoření přednastavení tisku" na stránce 358](#page-362-0)

#### **Vlastnosti dokumentu**

**Popis** Zobrazuje základní informace o dokumentu. Titul, předmět, autora a klíčová slova mohla nastavit osoba, která vytvořila dokument ve zdrojové aplikaci, jako je Word nebo InDesign, nebo osoba, která vytvořila PDF. Pomocí těchto položek popisu můžete nalézt konkrétní dokumenty. Pro přesné vyhledávání může být užitečná zejména sekce Klíčová slova.

Uvědomte si, že mnoho vyhledávačů používá v přehledu výsledků vyhledávání titul dokumentu. Pokud PDF nemá titul, objeví se v přehledu výsledků místo toho název souboru. Titul souboru nemusí být nutně stejný jako název souboru.

V oblasti Další volby se zobrazuje verze PDF, velikost stránky, počet stránek, zda je dokument tagovaný a zda je optimalizovaný pro rychlé zobrazování z webu. (V souborech PDF nebo portfoliích PDF, které obsahují stránky různých velikostí, je hlášena velikost první stránky.) Tyto informace se generují automaticky a nelze je změnit.

**Zabezpečení** Popisuje jaké změny a funkce jsou v dokumentu PDF povolené. Pokud bylo na soubor PDF aplikováno zabezpečení heslem, certifikátem nebo zásadami zabezpečení, je zde uvedena metoda zabezpečení.

**Písma** Zobrazuje seznam písem a typů písem, použitých v původním dokumentu, a písma, typy písem a kódování použité k zobrazení původních písem.

Pokud jsou použita náhradní písma a nejste spokojeni s jejich vzhledem, můžete na svůj počítač nainstalovat původní písma nebo požádat autora dokumentu, aby dokument vytvořil znovu s vložením původních písem.

**Počáteční zobrazení (Pouze v aplikaci Acrobat)** Popisuje, jak se PDF zobrazí po otevření. Tyto volby zahrnují počáteční velikost okna, počáteční číslo stránky a úroveň zvětšení, a zda se zobrazí záložky, miniatury, pruh nástrojů a nabídky. Kterékoli z těchto nastavení můžete změnit a tím určit, jak má dokument vypadat, až se příště otevře.

**Vlastní (Pouze v aplikaci Acrobat)** Umožňuje přidat do dokumentu uživatelské vlastnosti dokumentu.

**Další volby** Zobrazuje nastavení PDF, přednastavení tiskového dialogu a volby čtení dokumentu.

V nastaveních formátu PDF pro aplikaci Acrobat můžete nastavit základní adresu URL (Uniform Resource Locator) pro webové vazby v dokumentu. Určení základní adresy URL usnadňuje správu webových vazeb na jiné webové stránky. Pokud se změní URL webového serveru, stačí jen upravit základní URL a nemusíte upravovat každou z jednotlivých webových vazeb, které na tento server odkazují. Základní URL se nepoužije, pokud vazba obsahuje kompletní adresu URL.

K souboru PDF můžete také přiřadit soubor indexu katalogu (PDX). Při prohledávání PDF s použitím okna Prohledat PDF se zároveň prohledají i všechny další soubory PDF, které jsou indexované v určeném souboru PDX.

Do dokumentu můžete vložit informace pro předtiskovou přípravu (prepress), například pro vytváření přesahů (trappingu). Pro dokument můžete definovat přednastavení tisku, která předem vyplní tiskové dialogové okno hodnotami specifickými pro dokument. Můžete také nastavit volby čtení, které určí, jak budou PDF číst programy pro čtení z obrazovky nebo jiná asistenční zařízení.

# **Přidání popisu do Vlastností dokumentu**

Do vlastností dokumentu PDF můžete přidat klíčová slova, která pak mohou jiní lidé použít ve vyhledávacích nástrojích k nalezení tohoto PDF.

- **1** Zvolte Soubor > Vlastnosti.
- **2** Klepněte na záložku Popis a zadejte jméno autora, předmět a klíčová slova.
- **3** (Volitelně) Klepněte na Další metadata, chcete-li přidat další popisné informace, například informace o copyrightu.

# **Vytvoření vlastností dokumentu**

Do PDF můžete přidat i uživatelské vlastnosti dokumentu, které se použijí k uložení určitých typů metadat, například čísla verze nebo názvu společnosti. Vlastnosti, které vytvoříte, se objeví v dialogovém okně Vlastnosti dokumentu. Vytvořené vlastnosti musí mít jedinečné názvy, které se neopakují v žádné jiné záložce dialogového okna Vlastnosti dokumentu.

- **1** Zvolte Soubor > Vlastnosti a pak vyberte Vlastní.
- **2** Chcete-li přidat novou vlastnost, zadejte její název a hodnotu, a pak klepněte na Přidat.
- **3** Chcete-li změnit vlastnosti, proveďte libovolný z následujících úkonů, a pak klepněte na OK:
- Chcete-li vlastnost upravit, vyberte ji, změňte její hodnotu, a pak klepněte na Změnit.
- Chcete-li vlastnost odstranit, vyberte ji a klepněte na Odstranit.

Chcete-li změnit název uživatelské vlastnosti, odstraňte tuto vlastnost a vytvořte novou uživatelskou vlastnost s požadovaným názvem.

# **Úpravy metadat dokumentu**

Dokumenty PDF vytvořené v Acrobatu 5.0 nebo novějším obsahují metadata dokumentu ve formátu XML. Metadata zahrnují informace o dokumentu a jeho obsahu, jako je jméno autora, klíčová slova a informace o copyrightu, které mohou využívat vyhledávací programy. Metadata dokumentu obsahují (kromě jiných údajů) také informace uvedené v záložce Popis v dialogovém okně Vlastnosti dokumentu. Metadata dokumentu lze rozšiřovat a upravovat pomocí produktů jiných firem.

Platforma XMP (Extensible Metadata Platform) poskytuje aplikacím Adobe společný rámec XML, který standardizuje vytváření, zpracování a vzájemnou výměnu metadat dokumentů v rámci pracovních postupů publikování. Zdrojový kód XML metadat dokumentu můžete ukládat a importovat ve formátu XMP, což usnadňuje sdílení metadat mezi různými dokumenty. Metadata dokumentu také můžete uložit jako předlohu metadat, kterou pak můžete v aplikaci Acrobat znovu použít.

#### **Zobrazení metadat dokumentu**

- **1** Zvolte Soubor > Vlastnosti a klepněte na tlačítko Další metadata v záložce Popis.
- **2** Klepněte na Další volby, abyste zobrazili všechna metadata vložená v dokumentu. (Metadata se zobrazí schématicky – to znamená v předdefinovaných skupinách navzájem souvisejících informací.) Zobrazení nebo skrytí informací ve schématech podle názvu schématu. Pokud typ metadat nemá známý název, uvede se jako Neznámé. Prostor názvů XML je obsažen v závorkách za názvem typu.

#### **Úpravy nebo přidávání metadat dokumentu**

- **1** Zvolte Soubor > Vlastnosti, klepněte na záložku Popis a pak klepněte na Další metadata.
- **2** Ze seznamu na levé straně vyberte Další volby.
- **3** Chcete-li metadata upravit, proveďte libovolné z následujících úkonů, a pak klepněte na OK.
- Chcete-li přidat dříve uložené informace, klepněte na Přidat, vyberte soubor XMP nebo FFO a klepněte na Otevřít.
- Chcete-li přidat nové informace a nahradit současná metadata informacemi uloženými v souboru XMP, klepněte na Nahradit, vyberte uložený soubor XMP nebo FFO a klepněte na Otevřít. Přidají se nové vlastnosti, stávající vlastnosti, které jsou určeny i v novém souboru, se nahradí novými hodnotami a stávající vlastnosti, které v novém souboru nejsou, v metadatech dokumentu zůstanou.
- Chcete-li odstranit typ metadat XML, vyberte ho a klepněte na Odstranit.
- Chcete-li ke stávajícím metadatům přidat metadata z předlohy, podržte Ctrl (Windows) nebo Apple (Mac OS) a zvolte název předlohy z nabídky v pravém horním rohu dialogového okna.

*Poznámka: Předlohu metadat musíte nejdříve uložit, abyste z ní mohli importovat metadata.*

• Chcete-li nahradit stávající metadata předlohou metadat, zvolte soubor předlohy (XMP) z nabídky v pravém horním rohu dialogového okna.

## **Uložení metadat jako předlohy nebo souboru**

- **1** Zvolte Soubor > Vlastnosti, klepněte na záložku Popis a pak klepněte na Další metadata.
- **2** Ze seznamu na levé straně vyberte Další volby.
- **3** Uložte metadata dokumentu a pak klepněte na OK:
- Chcete-li uložit metadata do externího souboru, klepněte na Uložit a soubor pojmenujte. Metadata se uloží do souboru ve formátu XMP. (Chcete-li uložená metadata použít v jiném PDF, otevřete dokument a postupujte podle těchto pokynů pro nahrazení nebo přidání metadat do dokumentu.)
- Chcete-li metadata uložit jako předlohu, vyberte v nabídce v pravém horním rohu dialogového okna příkaz Uložit předlohu metadat a soubor pojmenujte.

# **Zobrazení dat a metadat objektu**

Můžete prohlížet informace metadat určitých objektů, tagů a obrazů v PDF. Můžete upravit a exportovat metadata pouze pro objekty z programu Visio.

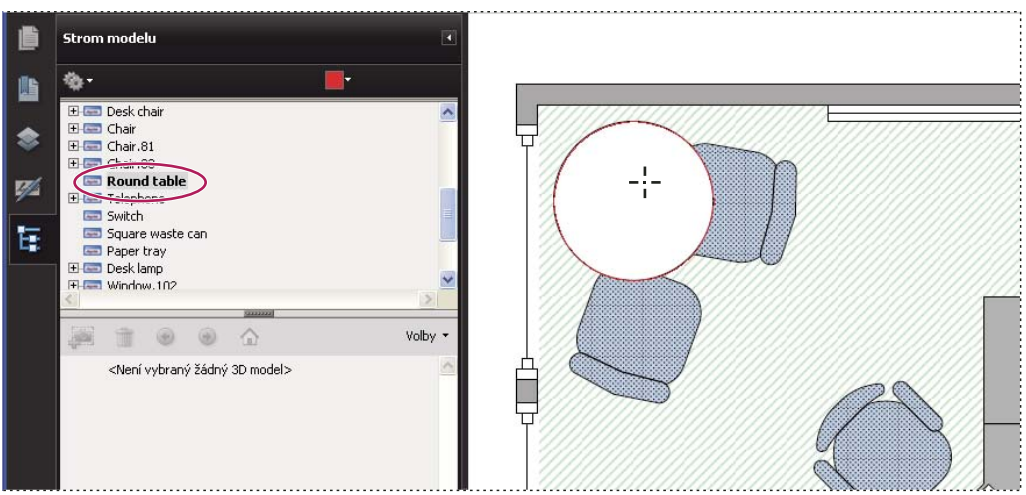

*Nástroj pro data objektu se používá k prohlížení seskupení objektů a dat objektů.*

#### **Viz také**

["Hledání textu ve více PDF" na stránce 308](#page-312-0)

#### **Zobrazení a úpravy metadat objektu Visio**

- **1** Vyberte příkaz Nástroje > Analýza > Nástroj data objektu.
- **2** Poklepejte na objekt na stránce, abyste zobrazili jeho metadata.

Otevře se okno Strom modelu a zobrazí se hierarchický seznam všech strukturálních elementů. Metadata vybraného objektu se zobrazí jako upravitelné vlastnosti a hodnoty dole v okně Strom modelu.

*Vybraný objekt je na stránce zvýrazněný. Chcete-li zvolit jinou barvu zvýraznění, použijte nabídku Barva zvýraznění nahoře v okně Strom modelu.*

- **3** Chcete-li upravit metadata, pište do polí dole v okně Strom modelu.
- **4** Chcete-li exportovat metadata objektu, v nabídce Volby zvolte Exportovat do XML > Celý strom, abyste vyexportovali všechny objekty ve Stromu modelu, nebo zvolte Exportovat do XML > Platný uzel, abyste vyexportovali pouze vybrané objekty a jejich potomky. Soubor pojmenujte a uložte.

#### **Export metadat objektu Visio**

- **1** Vyberte příkaz Nástroje > Analýza > Nástroj data objektu.
- **2** Poklepejte na objekt na stránce, abyste zobrazili jeho metadata.
- **3** V nabídce voleb vyberte jeden z následujících příkazů:
- Zvolte Exportovat jako XML > Celý strom, abyste vyexportovali všechny objekty.
- Vyberte příkaz Exportovat jako XML > Platný uzel se vyexportujte pouze vybraný objekt a jeho potomky.
- **4** Soubor pojmenujte a uložte.

# **Vrstvy**

# **O vrstvách v PDF**

Obsah ve vrstvách v souborech PDF, vytvořených v aplikacích jako je InDesign, AutoCAD a Visio, můžete zobrazit, vyhledávat a tisknout.

Zobrazení vrstev můžete řídit pomocí nastavení výchozího a počátečního stavu. Můžete například skrýt vrstvu obsahující upozornění na copyright vždy, když je dokument zobrazen na obrazovce, ale zároveň zajistit, že tato vrstva bude vždy vytištěna.

Video o práci s vrstvami naleznete na webu [www.adobe.com/go/lrvid4082\\_a9.](http://www.adobe.com/go/lrvid4082_a9)

# <span id="page-305-0"></span>**Zobrazení a skrytí vrstev**

Informace mohou být uloženy v různých vrstvách PDF. Vrstvy obsažené v PDF jsou založené na vrstvách vytvořených v původní aplikaci. Pomocí panelu Vrstvy můžete prozkoumat vrstvy a zobrazit nebo skrýt obsah přiřazený ke každé vrstvě. Položky na zamknutých vrstvách nelze skrýt.

Některé vrstvy lze uspořádat do vnořených skupin s rodičovskou vrstvou. Jiné vrstvy mohou být ve skupinách bez rodičovské vrstvy.

*Poznámka: Ikona zámku v panelu Vrstvy označuje, že příslušná vrstva je pouze pro informaci. Viditelnost zamknuté vrstvy nelze změnit.*

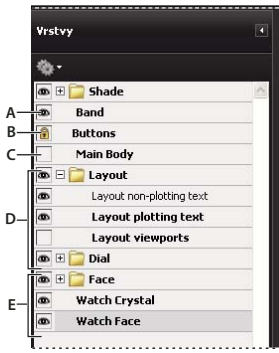

*Panel Vrstvy*

*A. Ikona oka označuje zobrazenou vrstvu B. Zamčená vrstva C. Skrytá vrstva D. Vnořená skupina vrstev E. Skupina vrstev* 

- **1** Zvolte Zobrazení > Navigační panely > Vrstvy.
- **2** Abyste vrstvu skryli, klepněte na ikonu oka. Abyste zobrazili skrytou vrstvu, klepněte do prázdného rámečku. (Vrstva je viditelná, když je zobrazená ikona oka, a skrytá, když ikona oka chybí. Toto nastavení dočasně změní nastavení v dialogovém okně Vlastnosti vrstvy.)

*Poznámka: Pokud je ve vnořené skupině vrstev rodičovská vrstva skrytá, jsou vnořené vrstvy automaticky také skryté. Pokud je rodičovská vrstva viditelná, lze vnořené vrstvy zobrazit nebo skrýt.*

**3** V nabídce Volby vyberte jeden z následujících příkazů:

**Seznam vrstev pro všechny stránky** Zobrazí všechny vrstvy ve všech stránkách dokumentu.

**Seznam vrstev pro viditelné stránky** Zobrazí vrstvy pouze pro aktuálně viditelné stránky.

**Obnovit na původní viditelnost** Obnoví vrstvy do jejich výchozího stavu.

**Aplikovat lokální nastavení pro tisk** Zobrazí vrstvy podle nastavení tisku v dialogovém okně Vlastnosti vrstvy (Tiskne se, když je viditelná, Nikdy se netiskne, Vždy se tiskne).

**Použít lokální nastavení exportu** Zobrazí vrstvy podle nastavení exportu v dialogovém okně Vlastnosti vrstvy (Exportuje se, když je viditelná, Nikdy se neexportuje, Vždy se exportuje).

**Aplikovat lokální nastavení pro vrstvu** Zobrazí všechny vrstvy Tato volba ovlivní veškerý volitelný obsah v PDF, dokonce i vrstvy, které nejsou uvedené v panelu Vrstvy. Všechny vrstvy budou viditelné, bez ohledu na nastavení v dialogovém okně Vlastnosti vrstvy. Dokud nezrušíte výběr tohoto příkazu, nemůžete změnit viditelnost vrstvy pomocí ikony oka. Pokud upravíte vlastnosti vrstvy v dialogovém okně Vlastnosti vrstvy, změny se projeví až po zvolení příkazu Obnovit na původní viditelnost v nabídce Volby. (Změny v názvu vrstvy jsou výjimka, projeví se okamžitě.)

*Poznámka: Zobrazení PDF s vrstvami, nastavené zobrazením a skrytím vrstev pomocí ikon oka v panelu Vrstvy, nelze uložit. Když soubor uložíte, viditelnost vrstev se automaticky vrátí do počátečního stavu.*

# **Změna pořadí vrstev**

Měnit uspořádání vrstev lze v panelu Vrstvy. Tato akce je užitečná, pokud chcete změnit pořadí vrstev v seznamu, nebo přesunout vrstvu z jedné skupiny vrstev do druhé.

*Poznámka: Nelze měnit uspořádání uzamknutých vrstev a nelze měnit uspořádání vrstev ve vnořené skupině vrstev.*

- **1** V navigačním panelu Vrstvy vyberte vrstvu.
- **2** Podržte klávesu Alt a přetažením přesuňte vrstvu do nového umístění.

## **Odstranit prázdnou skupinu vrstev**

❖ V navigačním panelu Vrstvy vyberte prázdnou vrstvu a stiskněte Delete.

# **Přidání navigace ve vrstvách**

K vrstvám můžete přidat vazby a cílová místa, umožňující změnit zobrazení dokumentu, když uživatel klepne na záložku nebo vazbu.

*Poznámka: Obecně se změny viditelnosti vrstvy, provedené pomocí ikony oka v panelu Vrstvy, nezaznamenají v pruhu nástrojů Navigace.* 

#### **Přiřazení viditelnost vrstvy k záložce**

- **1** V panelu dokumentu nastavte požadované vlastnosti vrstvy, viditelnost a úroveň zvětšení pro cílovou vrstvu PDF.
- 2 Klepněte na tlačítko Záložky a z nabídky voleb zvolte příkaz Nová záložka.
- **3** Vyberte novou záložku a z nabídky voleb zvolte příkaz Vlastnosti.
- **4** V dialogovém okně Vlastnosti záložky klepněte na štítek Akce.
- **5** Ve volbě Vybrat akci zvolte Nastavit viditelnost vrstvy, klepněte na Přidat a pak klepněte na OK.
- **6** Vyberte popis záložky v panelu Záložky a záložku pojmenujte.

#### **Přiřazení viditelnost vrstvy k cílovému místu vazby**

- **1** V panelu dokumentu nastavte požadované vlastnosti vrstvy pro cílové místo.
- **2** Zvolte Zobrazení > Navigační panely > Cílová místa.

Panel Cílová místa se zobrazí v plovoucím panelu. Můžete jej přidat k ostatním panelům přetažením do navigačního panelu. Pokud je panel sbalený, rozbalte ho klepnutím na tlačítko Cílová místa.

- **3** V nabídce voleb vyberte příkaz Nové cílové místo a cílové místo pojmenujte.
- **4** Vyberte nástroj vazba  $\bullet$  a tažením v panelu dokumentu vytvořte vazbu. (Protože obsah se přidává ke všem vrstvám, nevadí, že to vypadá, jako byste vytvářeli vazbu na cílové vrstvě. Vazba funguje z kterékoliv vrstvy.)
- **5** V dialogovém okně Vytvořit vazbu vyberte Uživatelská vazba a klepněte na Další.
- **6** Klepněte na záložku Vzhled v dialogovém okně Vlastnosti vazby a nastavte vzhled vazby.
- **7** Klepněte na záložku Akce v dialogovém okně Vlastnosti vazby, zvolte Nastavit viditelnost vrstvy a klepněte na Přidat.
- **8** Zavřete dialogová okna.

Vazbu můžete otestovat tak, že změníte nastavení vrstvy, vyberete nástroj ručička a klepnete na vazbu.

# **Úpravy obsahu ve vrstvách**

V dokumentu PDF s vrstvami můžete vybírat nebo kopírovat obsah pomocí nástroje pro výběr nebo nástroje snímek. (V aplikaci Reader musí soubor PDF obsahovat práva použití.) V aplikaci Acrobat můžete obsah upravovat pomocí retušovacího nástroje. Tyto nástroje rozpoznají a vyberou jakýkoliv obsah, který je viditelný, bez ohledu na to, zda je ve vybrané vrstvě.

V aplikaci Acrobat, pokud je obsah, který upravíte nebo odstraníte, svázaný s jednou vrstvou, změna se projeví v obsahu této vrstvy. Pokud je obsah, který upravíte nebo odstraníte, svázaný s více než jednou vrstvou, změna se projeví v obsahu všech těchto vrstev. Pokud například chcete změnit nadpis a podtitulek s jménem autora, které jsou na jednom řádku na první stránce dokumentu a nadpis a podtitulek jsou na různých viditelných vrstvách, pak se úpravou obsahu na jedné vrstvě změní obsah na obou vrstvách.

Do dokumentů s vrstvami můžete přidat obsah, například poznámky recenze, razítka nebo pole formuláře, stejným způsobem, jako do jakéhokoliv jiného dokumentu PDF. Obsah se ale nepřidá do určité vrstvy ani v případě, že je tato vrstva při přidávání obsahu vybraná. Místo toho se obsah přidá k celému dokumentu.

V aplikaci Acrobat můžete použít příkaz Sloučit soubory do jednoho PDF a zkombinovat dokumenty PDF obsahující vrstvy. Vrstvy z každého dokumentu se v panelu Vrstvy v navigačním panelu seskupí pod samostatným nadpisem. Skupinu můžete rozbalit nebo sbalit klepnutím na ikonu v titulním řádku skupiny.

#### **Viz také**

["Přemístění nebo úpravy objektu" na stránce 293](#page-297-0)

# **Použití geoprostorových PDF**

## **Informace o geoprostorových dokumentech PDF**

Geoprostorový soubor PDF obsahuje informace, které jsou nutné k vytváření geografických referencí na údaje o poloze. Při importu geoprostorových dat do souboru PDF aplikace Acrobat zachová geoprostorové souřadnice. S těmito souřadnicemi můžete prohlížet a interaktivně používat soubory PDF k hledání a označování údajů o poloze.

Geoprostorová data mohou být buďto vektory, rastry nebo kombinace obojího. Po importu geoprostorových dat do aplikace Acrobat můžete tyto údaje využívat mnoha různými způsoby:

• Hledání a označování souřadnic polohy.

- Měření vzdálenosti, obvodu a plochy.
- Změna souřadnicového systému a měrných jednotek.
- Kopírování souřadnic polohy do schránky a jejich následné využití k zobrazení míst v různých webových mapovacích službách.
- Registrace rastrového obrazu k vytvoření souborů PDF s geoprostorovými informacemi.

## **Interakce s geoprostorovými PDF**

Pokud otevřete soubor s podporou geoprostorových dat, můžete hledat umístění, měřit vzdálenosti a přidávat značky umístění. Souřadnice také můžete zkopírovat do schránky a použít je s webovou mapovací službou.

Geoprostorové měřicí nástroje zobrazíte volbou Zobrazení > Analýza > Zobrazit pruh nástrojů Analýza.

Pomocí nástroje Geoprostorové umístění můžete provádět následující úlohy:

- Zobrazení zeměpisné šířky a délky, když se kurzor nachází nad oblastí s geoprostorovými údaji.
- Označení umístění pomocí geoprostorové anotace.
- Vyhledání umístění v dokumentu.

#### **Viz také**

["Nástroje pro poznámky a označení – přehled" na stránce 150](#page-154-0)

["Měření výšky, šířky nebo plochy objektů" na stránce 46](#page-50-0)

#### **Nalezení poloh na mapě**

- 1 Otevřete geoprostorový soubor PDF a vyberte volbu Nástroje > Analýza > Nástroj Geoprostorové umístění ...
- **2** Klepněte pravým tlačítkem myši do mapy a klepněte na příkaz Najít umístění.
- **3** Zadejte hodnoty zeměpisné šířky a délky (stupně, minuty, sekundy nebo desetinné hodnoty) do dvou textových polí a klepněte na tlačítko Hledat.

Pokud je dostupné alespoň jedno umístění, je toto umístění zvýrazněno modrým čtverečkem a stránka je vycentrována na zvýrazněnou oblast.

- **4** Pokud soubor PDF obsahuje více map, klepněte na tlačítko Další nebo Předchozí a zobrazte si další výsledky jsouli k dispozici. Více umístění je dostupných v několika situacích:
- Když dokument obsahuje více map (například pokud soubor PDF obsahuje menší mapy obsažené ve větší mapě například mapa města v mapě státu nebo země). Když hledáte umístění ve městě, aplikace Acrobat ho nalezne na velké mapě i na mapě města.
- Když dokument obsahuje více stránek s mapou (například když je strana jedna mapou země a strana dvě je mapou státu nebo města v zemi).
- **5** (Volitelné) Chcete-li přidat poznámku (jako je název místa nebo adresa), klepněte na značkovač umístění a do okna s poznámkou zadejte požadované informace.
- **6** Chcete-li hledání ukončit, klepněte pravým tlačítkem myši do mapy. Pole hledání následně skryjete volbou Skrýt hledání umístění.

#### **Označení geoprostorových umístění**

1 Otevřete geoprostorový soubor PDF a vyberte volbu Nástroje > Analýza > Nástroj Geoprostorové umístění **...**.

- **2** Přejeďte ukazatelem myši přes dokument a zobrazte si hodnoty zeměpisné šířky a délky oblastí obsahujících geoprostorové informace. Klepněte pravým tlačítkem do mapy a proveďte jeden z následujících úkonů:
- Chcete-li nalézt umístění, klepněte na příkaz Najít umístění. Zadejte hodnoty zeměpisné šířky a délky a klepněte na tlačítko Hledat.
- Chcete-li označit umístění geoprostorovými údaji, klepněte na příkaz Označit umístění.
- **3** (Volitelné) Chcete-li přidat poznámku (jako je název místa nebo adresa), klepněte na značkovač umístění a do okna s poznámkou zadejte požadované informace.

#### **Měření vzdálenosti, obvodu a plochy na mapách**

Když otevřete geoprostorový soubor PDF, nástroje měření aplikace Acrobat přečtou geoprostorové informace a místo rozměrů stránky nebo objektů změří vzdálenost a plochu. Nástroje měření lze použít k výpočtu vzdálenosti, obvodu a plochy u libovolného souboru PDF s podporou geoprostorových údajů. Když přejedete kurzorem myši nad obsahem dokumentu, zobrazí se uchopovací značky indikující, že se nacházíte na cestě nebo nad koncovém bodu cesty. Když se kurzor nachází nad geoprostorovým obsahem, uvidíte rovněž zeměpisnou šířku a délku v místě kurzoru.

- **1** Vyberte příkaz Nástroje > Analýza > Nástroj měření .
- 2 V okně Nástroj měření vyberte typ měření: Vzdálenost<sup>++</sup>, Plocha  $\overline{\P}$  nebo Obvod  $\overline{\P}$ .
- **3** Vyberte volbu přitahování:
- Přitahovat k cestám
- Přitahovat ke koncovým bodům
- Přitahovat ke středním bodům
- Přitahovat k průsečíkům
- **4** Proveďte jeden z následujících úkonů:
- Pokud používáte nástroj Vzdálenost, klepněte na libovolné místo počátku měření, poté přejeďte kurzorem myši do koncového bodu a klepněte podruhé. Vzdálenost se zobrazí v pravém dolním rohu.
- Pokud používáte nástroj Obvod, klepněte do mapy v jednom rohu obvodu a poté přejeďte kurzorem myši do každého dalšího rohu. V každém rohu klepněte a nakonec měření v koncovém rohu ukončete poklepáním. Zobrazí se informační okno s údajem o obvodu.
- Pokud používáte nástroj Plocha, klepněte do mapy v jednom rohu plochy a poté přejeďte kurzorem myši do dalšího rohu. Před změnou směru vždy klepněte. Měření ukončete poklepáním a zobrazte si celkovou plochu.
- **5** Měření ukončíte klepnutím pravým tlačítkem myši a výběrem příkazu Ukončit měření. Můžete také vybrat příkaz Zrušit měření.

#### **Kopírování souřadnic umístění do schránky pro použití s webovou mapovací službou**

Po nalezení umístění v geoprostorovém souboru PDF můžete souřadnice zkopírovat do schránky. Ze schránky můžete data vložit do webové mapovací služby, která čte souřadnice zeměpisné šířky a délky.

- **1** Zvolte možnost Nástroje > Analýza > Nástroj Geoprostorové umístění  $\pm$  a klepněte pravým tlačítkem myši na umístění v mapě.
- **2** Klepněte na možnost Kopírovat souřadnice do schránky.

Aplikace Acrobat zkopíruje data v následujícím formátu: zeměpisná šířka a délka, oddělené mezerou. Vložte údaje do adresního řádku webové mapovací služby, která dokáže interpretovat údaje o umístění.

#### **Změna jednotek měření v dokumentu**

Chcete-li změnit typ jednotek měření, klepněte pravým tlačítkem myši do mapy nástrojem Měření a zvolte možnost Délkové jednotky nebo Plošné jednotky. Poté vyberte typ měření.

# **Změna předvoleb geoprostorového měření**

Jednotky měření pro všechny geoprostorové soubory PDF můžete změnit v dialogovém okně Předvolby. V části Kategorie klepněte na položku Měření (Geo).

**Zapnout značky měření** Přidá popisek ke geoprostorovému měření. Když je vybrána volby Zapnout značky měření, zvolte možnost Použít popisek a zadejte popisek měření.

**Nastavení přitahování** Vyberte části cesty ke kterým chcete přitahovat měření.

**Zobrazit hodnotu jako** Určuje způsob výpočtu hodnot zeměpisné šířky a délky. Pro zobrazení zeměpisné šířky a délky ve formě desetinného čísla vyberte možnost Decimálně. Volbou Stupně, Minuty, Sekundy rozdělíte každý stupeň zeměpisné délky do 60 minut rozdělených na 60 sekund.

**Zobrazit směr jako** Zvolte mezi Označený a Pojmenovaný. Pojmenovaný směr zobrazuje pro zeměpisnou šířku S (sever) nebo J (jih) a pro zeměpisnou délku V (východ) a Z (západ).

**Vždy zobrazovat zeměpisnou šířku a délku v systému WGS 1984** Po výběru této možnosti bude zeměpisná šířka a délka využívat aktuální standardní referenční rámec pro zemi (World Geodetic System 1984). U starších map nakreslených se starší souřadnicovou sítí (jako je NAD 1927) můžete tuto volbu zrušit a zobrazit původní hodnoty. Pokud je starší mapa registrována ve svých nativních souřadnicích, mohou se polohy souřadnic lišit od současných standardů používaných v zařízeních GPS a webových mapovacích službách.

**Použít výchozí délkové jednotky** Vyberte jednotku měření, kterou chcete použít.

**Použít výchozí plošné jednotky** Plocha může být měřena odlišnými jednotkami nežli je délka.

**Nezobrazovat vrstvu průhlednosti v obrazech GeoTIFF a JPEG 2000** Formáty rastrových obrazů zahrnují vrstvu průhlednosti, kterou můžete odstranit.

# **Export označení polohy a měření**

Data geoprostorového umístění a měření můžete exportovat do souboru FDF. Každá geoprostorová anotace obsahuje položku GPTS. Tato položka odpovídá zeměpisné šířce a délce pro každý z bodů anotace. Exportovat lze následující typy informací:

- Označená umístění zadaná pomocí nástroje Geoprostorové umístění
- Měření vzdálenosti, obvodu (složená vzdálenost) a plochy zadaná pomocí nástroje Měření v geoprostorovém obsahu

Geoprostorové údaje lze exportovat pomocí nabídky Poznámky nebo panelu Poznámky.

- V nabídce Poznámky vyberte volbu Poznámky > Exportovat poznámky do datového souboru.
- Otevřete panel Poznámky a vyberte možnost Volby > Exportovat poznámky do datového souboru.

Chcete-li exportovat podmnožinu poznámek, vyberte poznámky a poté zvolte možnost Volby > Exportovat vybrané poznámky. Poté zadejte název souboru a klepněte na příkaz Uložit. Soubor FDF je uložen.

# **Kapitola 12: Prohledávání a indexování**

V programu Adobe® Acrobat® 9 Standard je množství ovládacích prvků a mnoho možností, jak provádět efektivní a rychlé hledání. Hledání může být povšechné nebo podrobné, s použitím mnoha různých typů dat a ve více souborech Adobe PDF.

# **Prohledávání PDF**

# **Funkce pro hledání – přehled**

Pomocí vyhledávání hledáte v PDF určité položky. Můžete spustit jednoduché hledání a hledat výrazy v jednom souboru nebo spustit složitější prohledávání a hledat různé druhy dat v jednom nebo více PDF.

Hledání lze spustit pomocí okna Prohledat nebo pruhu nástrojů Hledat. V každém případě Acrobat prohledá hlavní text PDF, vrstvy, pole formulářů a digitální podpisy. Do hledání můžete zahrnout také záložky a poznámky.

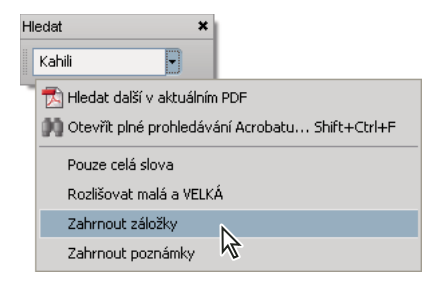

Okno Prohledat nabízí více možností a více druhů hledání než pruh nástrojů Hledat. Když použijete okno Prohledat, budou se prohledávat i data objektů a obrazová metadata XIF (extended image file format). Při hledání ve více PDF Acrobat se také prohledávají vlastnosti dokumentu a metadata XMP a při hledání v indexu PDF se prohledávají také indexované tagy struktury. Pokud jsou k prohledávaným PDF přiloženy jiné soubory PDF, můžete je také zahrnout do hledání.

*Poznámka: PDF mohou mít více vrstev. Pokud je ve výsledku obsažen výskyt ze skryté vrstvy, pak když tento výskyt vyberete, objeví se výstražná zpráva s dotazem, zda chcete tuto vrstvu změnit na viditelnou.*

#### **Viz také**

["Zobrazení a skrytí vrstev" na stránce 301](#page-305-0) ["Kontrola skrytého obsahu v PDF" na stránce 242](#page-246-0)

## **Přístup k funkcím pro hledání**

Způsob zahájení hledání závisí na typu hledání, které chcete spustit. Chcete-li rychle hledat v otevřeném PDF, použijte pruh nástrojů Hledat. Chcete-li hledat slova nebo vlastnosti dokumentu ve více PDF, používat rozšířené volby hledání a prohledávat indexy PDF, použijte okno Prohledat.

#### **Zobrazí pruh nástrojů Hledat**

❖ Pruh nástrojů Hledat je ve výchozím nastavení již zobrazený. Pokud je zavřený, můžete jej otevřít výběrem volby Upravit > Hledat.

#### **Otevření okna Prohledat**

- ❖ Proveďte jeden z následujících úkonů:
- Zvolte Úpravy > Prohledat.
- V pruhu nástrojů Hledat klepněte na šipku  $\blacktriangledown$  a zvolte Otevřít plné prohledávání Acrobatu.

Okno Prohledat se zobrazí jako samostatné okno, které můžete přesunout, zvětšit nebo zmenšit, minimalizovat nebo umístit částečně nebo úplně za okno PDF.

#### **Uspořádání okna dokumentu PDF a okna Prohledat**

❖ V okně Prohledat klepněte na Uspořádat okna.

Acrobat změní velikost oken a uspořádá je vedle sebe tak, aby téměř zaplňovala celou obrazovku.

*Poznámka: Další klepnutí na tlačítko Uspořádat okna změní velikost okna dokumentu, ale nechá okno Prohledat beze změny. Pokud chcete okno Prohledat zvětšit nebo zmenšit, přetáhněte jeho okraj nebo roh, jako u kteréhokoliv jiného okna ve vašem operačním systému.*

## **Hledání textu v PDF**

Pruh nástrojů Hledat prohledává právě otevřený PDF.

- **1** Do textového pole v pruhu nástrojů Hledat napište text, který chcete vyhledat.
- 2 (Volitelně) Klepněte na šipku  $\blacktriangledown$  vedle textového pole a zvolte jednu nebo více z následujících voleb:

**Pouze celá slova** Hledá pouze výskyty celého slova, které zadáte do textového pole. Když například hledáte slovo *rum*, nenajdou se slova *um* ani *brum*.

**Rozlišovat malá a VELKÁ** Hledá pouze takové výskyty slov, které odpovídají zadání velkých nebo malých písmen. Pokud například hledáte slovo *Web*, nenajdou se slova *web* ani *WEB*.

**Zahrnout záložky** Prohledá také text v panelu Záložky.

**Vložit poznámky** Prohledá také text všech poznámek.

**3** Stiskněte Enter.

Acrobat přeskočí na první výskyt hledaného výrazu, který se zobrazí zvýrazněně.

**4** Opakovaným stisknutím klávesy Enter přejdete na další výskyty hledaného výrazu.

## <span id="page-312-0"></span>**Hledání textu ve více PDF**

Okno Prohledat umožňuje hledání výrazů ve více PDF. Můžete například hledat ve všech souborech PDF v konkrétním umístění nebo ve všech souborech v otevřeném portfoliu PDF.

*Poznámka: Pokud jsou dokumenty zašifrované (mají nastavené zabezpečení), nemůžete je prohledávat v rámci prohledávání více dokumentů. Tyto dokumenty nejprve otevřete a pak je prohledejte jednotlivě. Výjimkou jsou ale dokumenty zašifrované jako digitální publikace Adobe Digital Editions, které můžete prohledávat při prohledávání více dokumentů.*

**1** Spusťte Acrobat jako samostatnou aplikaci (ne uvnitř webového prohlížeče).

- **2** Proveďte jeden z následujících úkonů.
- V pruhu nástrojů Hledat zadejte text, který chcete vyhledat, a pak z rozbalovací nabídky zvolte Otevřít plné prohledávání Acrobatu.
- V okně Prohledat zadejte hledaný text.
- **3** V okně Prohledat vyberte Všechny dokumenty PDF v. Z rozbalovací nabídky přímo pod touto volbou zvolte Vyhledat umístění.
- **4** Ve svém počítači nebo v síti vyberte umístění a klepněte na OK.
- **5** Chcete-li určit další kritéria vyhledávání, klepněte na pole Použít rozšířené volby prohledávání a určete příslušné volby.
- **6** Klepněte na Hledat.

*V průběhu hledání můžete klepnout na výsledek nebo použít klávesové zkratky pro procházení výsledků, aniž byste prohledávání přerušili. Klepnutí na tlačítko Stop pod pruhem postupu hledání zruší další prohledávání a omezí výsledky hledání na dosud nalezené výskyty. Okno Prohledat se nezavře ani se nesmaže seznam výsledků. Chcete-li zobrazit více výsledků, spusťte hledání znovu.*

# **Prohledávání portfolia PDF**

V portfoliu PDF můžete hledat v dílčích souborech PDF a také v několika dalších typech souborů. Uživatelé systému Windows mohou hledat v dokumentech sady Microsoft Office (jako je .doc, .xls a .ppt), ve formátech souborů výkresů AutoCADu (.dwg a .dwf), v souborech HTML a v souborech .rtf (Rich Text Format). Uživatelé systému Mac OS mohou hledat v souborech .doc (Microsoft Word), HTML a .rtf.

*Poznámka: Chcete-li zapnout hledání v souborech Microsoftu a AutoCADu, je třeba nainstalovat iFiltry odpovídající daným typům souborů. iFiltry se obvykle nainstalují s příslušnými aplikacemi, lze je však také stáhnout z produktových webů.*

- **1** Otevřete portfolio PDF v programu Acrobat spuštěném jako samostatná aplikace (ne uvnitř webového prohlížeče).
- **2** V poli Hledat v pruhu nástrojů portfolia PDF zadejte hledaný text.
- **3** Chcete-li určit další kritéria vyhledávání, otevřete rozbalovací nabídku a určete příslušné volby.

Ve výsledcích hledání se zobrazí všechny soubory, ve kterých byl text nalezen. U souborů PDF rozšířením seznamu zobrazte jednotlivé výsledky v příslušném kontextu. Klepnutím na vyhledanou položku přejděte k umístění textu v souboru PDF. U ostatních typů souborů příslušný soubor otevřete klepnutím na tlačítko Otevřít a prohledejte jej.

#### **Viz také**

["O portfoliích PDF" na stránce 106](#page-110-0)

["Zobrazení a úpravy dílčích položek portfolia PDF" na stránce 107](#page-111-0)

# **Prohlížení výsledků hledání**

Po spuštění vyhledávání z okna Prohledat se výsledky zobrazí podle pořadí stránek, seskupené pod názvy jednotlivých prohledávaných dokumentů. Každá položka v seznamu obsahuje několik okolních slov (pokud je to možné) a ikonu, která označuje typ výskytu.

#### **Přechod na určitý výskyt ve výsledcích hledání (pouze jednotlivé soubory PDF)**

**1** V případě potřeby rozevřete výsledky hledání. Pak vyberte výskyt ve výsledcích, čímž tento výskyt zobrazíte v PDF.

- **2** Chcete-li zobrazit další výskyty, proveďte některý z následujících úkonů:
- Klepněte na jiný výskyt ve výsledcích.
- Zvolte Úpravy > Výsledky hledání a pak zvolte Následující výsledek nebo Předcházející výsledek.

#### **Uspořádání výskytů ve výsledcích hledání**

❖ Vyberte volbu z nabídky Uspořádat podle u spodního okraje okna Prohledat. Výsledky mohou být uspořádány podle Relevance, Data změny, Názvu souboru nebo Umístění.

#### **Ikony zobrazené u výsledků prohledávání**

Ikona vedle výskytu ve výsledcích hledání označuje prohledávanou oblast, ve které se výskyt objevuje. Výběr ikony způsobí následující:

**Ikona dokumentu <sup>†</sup>Aktivuje dokument v okně dokumentu. Rozšířením seznamu zobrazíte jednotlivé výsledky** hledání v daném dokumentu.

**(Všeobecné) Ikona výsledku hledání** V souborech PDF přejde k danému výskytu hledaného výrazu, obvykle v základním textu PDF. Výskyt hledaného výrazu se v dokumentu zvýrazní.

**Ikona výsledku hledání v jiných než PDF souborech [ ]** V jiných než PDF souborech otevře soubor. Pokud je otevření tohoto typu souboru zakázáno, otevře dialogové okno se zprávou.

**Ikona záložky** Otevře panel Záložky a zvýrazní v něm výskyty hledaných výrazů.

**Ikona poznámek** Otevře panel Poznámky a zvýrazní v něm výskyty hledaných výrazů.

**Ikona vrstvy** Může otevřít zprávu oznamující, že je vrstva skrytá, a s dotazem, zda ji chcete změnit na viditelnou.

**Ikona přílohy** Otevře soubor , který je přiložený k původnímu prohledávanému PDF, a zobrazí v něm zvýrazněné výskyty hledaných výrazů.

# **Rozšířené volby hledání**

Standardně se v okně Prohledat zobrazují základní volby prohledávání. Klepnutím na Použít rozšířené volby hledání dole v okně zobrazíte další volby. Chcete-li obnovit základní volby, klepněte na Použít základní volby hledání dole v okně.

*Můžete nastavit předvolby tak, aby se v okně Prohledat vždy objevily rozšířené volby hledání. V dialogovém okně Předvolby vyberte v části Kategorie položku Hledat.*

**Vrátit výsledky obsahující** Omezí výsledky hledání podle vybrané volby:

• **Hledat přesné slovo nebo frázi** Hledá celý řetězec znaků, včetně mezer, ve stejném pořadí, jak jsou zadány v textovém poli.

• **Hledat libovolné ze slov** Hledá všechny výskyty, které obsahují alespoň jedno ze zadaných slov. Hledáte-li například slova *každý zadaný* , budou výsledky zahrnovat všechny výskyty, ve kterých se vyskytuje jedno nebo obě tato slova: *každý, zadaný, každý zadaný* nebo *zadaný každý*.

• **Hledat všechna slova** Hledá výskyty, které obsahují všechna hledaná slova, která ale nemusejí být ve stejném pořadí, jak jste je zadali. Dostupné pouze pro prohledávání více PDF nebo indexů.

• **Logický dotaz** Použije logické operátory, které zadáte s hledanými výrazy do pole Jaké slovo nebo slovní spojení chcete vyhledat. Dostupné pouze pro prohledávání více PDF nebo indexů PDF.

*Poznámka: Nemůžete provádět prohledávání se zástupnými znaky s použitím hvězdiček (\*) nebo otazníků (?) při prohledávání indexů PDF.* 

**Hledat v** Omezí hledání na současný soubor PDF, celé právě otevřené portfolio PDF (pokud je nějaké otevřeno), index nebo umístění v počítači. Pokud zvolíte, že chcete prohledat index, umístění nebo portfolio PDF, zobrazí se další volby v části Použít tato další kritéria.

**Použít tato další kritéria (textové volby)** Zahrnuje základní volby hledání plus čtyři další volby:

• **Blízkost** Hledá dvě nebo více slov, mezi kterými není více než určený počet slov, podle nastavení v předvolbách Prohledat. Tato volba je dostupná pouze při hledání ve více dokumentech nebo v souborech indexu, a když je vybraná volba Hledat všechna slova.

• **Odvozování slov** Hledá slova, která obsahují část (slovní základ) určeného hledaného slova. Pokud budete například hledat slovo *otevření*, najdou se výskyty slov *otevřít, otevřel, otevře* a *otevřeně*. Tato volba platí pro jednotlivá slova a fráze při prohledávání aktuálního PDF, složky nebo indexu vytvořeného s Acrobatem 6.0 nebo novějším. Zástupné znaky (\*, ?) nejsou při hledání odvozených slov povoleny. Odvozování slov není dostupné, pokud je vybraná volba Pouze celá slova nebo Rozlišovat malá a VELKÁ.

• **Zahrnout záložky** Prohledá také text všech záložek, které se zobrazují v panelu Záložky.

• **Vložit poznámky** Prohledá text ve všech poznámkách přidaných do PDF, které se zobrazují v panelu Poznámky.

• **Zahrnout přílohy** Prohledá soubory, které jsou přiložené k současnému PDF nebo k ostatním přiloženým PDF (do dvou úrovní vnoření).

**Použít tato další kritéria (vlastnosti dokumentu)** Objeví se pouze při prohledávání více PDF nebo indexů PDF. Můžete vybrat více kombinací vlastnost-modifikátor-hodnota a použít je pro prohledávání. Toto nastavení se nevztahuje na soubory jiného typu než PDF v portfoliích PDF.

*Poznámka: Můžete hledat pouze podle vlastností dokumentů, a to použitím voleb odpovídajících příslušným vlastnostem v kombinaci s hledáním konkrétního textu.*

• **Zaškrtávací pole** Použije pro hledání sadu kritérií ve třech k němu připojených volbách. (Zaškrtávací pole se vybere automaticky, když zadáte informace do některé ze tří voleb v této sadě. Po zadání voleb se odstraněním zaškrtnutí zaškrtávacího pole položky zadání nevymaže, pouze se nepoužije pro hledání.)

• **První nabídka (vlastnost)** Označuje vlastnost dokumentu, kterou chcete hledat. Dostupné volby jsou Datum vytvoření, Datum změny, Autor, Titul, Předmět, Název souboru, Klíčová slova, Záložky, Poznámky, Obrazy JPEG, Metadata XMP a Data objektu.

• **Druhá nabídka (modifikátor)** Určuje úroveň shody. Pokud jste v první nabídce vybrali datum, dostupné volby v druhé nabídce jsou Je přesně, Je před, Je za a Není. V ostatních případech jsou dostupné volby Obsahuje a Neobsahuje.

• **Třetí pole (hodnota nebo text)** Označuje vyhledávanou informaci, kterou zadáte. Pokud jste v první nabídce vybrali datum, můžete klepnutím na šipku otevřít kalendář, ve kterém můžete najít a vybrat požadované datum.

#### **Logické operátory**

Běžně používané logické operátory jsou následující:

**AND** Použijte mezi dvěma slovy, chcete-li najít dokumenty, které obsahují oba výrazy v jakémkoliv pořadí. Zadejte například **Paříž AND Francie**, chcete-li vyhledat dokumenty, které obsahují jak *Paříž* tak *Francie*. Vyhledáváním s operátorem AND bez dalších logických operátorů získáte stejné výsledky jako s volbou Hledat všechna slova.

**NOT** Použijte před hledaným výrazem, chcete-li vyloučit všechny dokumenty, které obsahují tento výraz. Zadejte například **NOT voda**, chcete-li najít všechny dokumenty, které neobsahují slovo *voda*. Nebo zadejte **Paříž NOT voda**, chcete-li najít všechny dokumenty, které obsahují slovo *Paříž*, ale neobsahují slovo *voda*.

**OR** Použijte, chcete-li najít všechny výskyty obou výrazů. Zadejte například **email OR e-mail**, chcete-li najít dokumenty, obsahující jeden nebo druhý způsob zápisu. Vyhledáváním s operátorem OR bez dalších logických operátorů získáte stejné výsledky jako s volbou Hledat libovolné ze slov.

**^ (výhradní nebo)** Použijte, chcete-li najít všechny výskyty, které obsahují jeden nebo druhý termín, ale ne oba. Zadejte například **kočka ^ pes**, chcete-li najít dokumenty, které obsahují buď slovo *kočka* nebo *pes*, ale ne obě slova *kočka* a *pes* zároveň.

**( )** Použijte závorky, chcete-li určit pořadí vyhodnocování výrazů. Například když zadáte **bílá AND (velryba OR achab)**, najdou se všechny dokumenty, které obsahují buď slova *bílá* a *velryba* nebo *bílá* a *achab*. (Při zpracování dotazu se provede dotaz OR se slovy *velryba* a *achab* a pak se provede dotaz AND s výsledky a slovem *bílá*.

Chcete-li se dozvědět více o logických dotazech, syntaxi a dalších logických operátorech, které můžete použít při vyhledávání, doporučujeme standardní tištěné, webové nebo jiné zdroje, které obsahují kompletní informace o logických výrazech.

# **Prohledávání souborů indexů katalogizovaných souborů PDF**

Když pomocí Acrobatu definujete *katalog* souborů PDF, vytvoří se fulltextový index. Je vhodnější prohledávat tento index místo spouštění fulltextového prohledávání každého jednotlivého souboru PDF v katalogu. Výsledkem prohledání indexu je seznam výsledků s odkazy na výskyty v indexovaných dokumentech.

*Poznámka: Chcete-li prohledávat index PDF, musíte spustit Acrobat jako samostatnou aplikaci, ne uvnitř webového prohlížeče.*

V operačním systému Mac OS nejsou indexy vytvořené v některých starších verzích aplikace Acrobat kompatibilní s funkcí Hledat aplikace Acrobat 9. Pokud jste nedávno provedli upgrade, aktualizujte index před použitím aplikace Acrobat 9 pro hledání.

- **1** Zvolte Úpravy > Prohledat.
- **2** Zadejte hledaný text a potom klepněte na položku Použít rozšířené volby hledání.
- **3** Ve volbě Hledat v zvolte Vybrat index.
- **4** V seznamu vyberte požadovaný index nebo klepněte na tlačítko Přidat a příslušný index přidejte. Podle potřeby tento postup opakujte.

*Poznámka: Chcete-li si přečíst údaje o souborech ve vybraném indexu, klepněte na Informace. Chcete-li vyloučit index z hledání, vyberte jej a klepněte na Odstranit.*

- **5** Klepnutím na tlačítko OK zavřete dialogové okno Výběr indexu a pak zvolte položku Nyní vybrané indexy v nabídce Hledat v.
- **6** Postupujte ve vyhledávání obvyklým způsobem.

*Poznámka: Zapnutí volby Pouze celá slova při prohledávání indexů podstatně zkracuje čas potřebný k nalezení výsledků.*

#### **Viz také**

["Předvolby funkcí prohledávání" na stránce 312](#page-316-0)

# <span id="page-316-0"></span>**Předvolby funkcí prohledávání**

V dialogovém okně Předvolby vyberte v části Kategorie položku Hledat.

**Ignorovat šířky asijských znaků** Nerozlišuje při hledání znaky asijských jazyků poloviční šířky a plné šířky.

**Ignorovat diakritiku a akcenty** Hledá zadané výrazy se všemi variantami písmen abecedy. Když například jako hledaný text zadáte *cafe*, najde se jak *cafe* tak *café* Podobně když zadáte *café*, najdou se také obě verze. Pokud tato volba není vybraná a zadáte *cafe*, *café* se nenajde.

**Vždy použít rozšířené volby hledání** Zobrazí v okně Prohledat vedle základních voleb také rozšířené volby.

**Zobrazit titul dokumentu ve výsledcích vyhledávání** Zobrazí tituly dokumentů ve výsledcích vyhledávání Pokud dokument nemá titul, zobrazí se název souboru. Pokud je tato volba odznačená, zobrazí ve výsledcích vyhledávání názvy souborů.

**Povolit hledání zvýraznění z externího serveru zvýraznění** Povolí zvýrazněné výsledky vyhledávání při použití externího serveru, například webového mechanismu vyhledávání.

**Maximální počet dokumentů ve výsledku** Omezí počet nalezených výsledků v okně Prohledat PDF na zadaný počet dokumentů. Výchozí hodnota je 500, ale můžete zadat jakékoli číslo od 1 do 10 000.

**Rozsah slov pro hledání blízkých slov** Omezí výsledky hledání na ty, ve kterých počet slov mezi hledanými slovy není větší než určené číslo. Je možné zadat hodnotu od 1 do 10 000.

**Zapnout rychlé hledání** Generuje vyrovnávací paměť s informacemi z každého PDF, které jste prohledali. Tato vyrovnávací paměť pak zkrátí časy dalších hledání v těchto PDF.

**Maximální velikost vyrovnávací paměti** Omezí dočasnou vyrovnávací paměť informací pro volbu Rychlého hledání na určenou velikost v megabytech (mezi 5 a 100 000). Výchozí nastavení je 100.

**Vyprázdnit obsah vyrovnávací paměti** Vymaže celou dočasnou vyrovnávací paměť s informacemi pro volbu Rychlého hledání.

# **Vytváření indexů PDF**

# **Vytvoření a správa indexu v PDF**

Vložením indexu slov do dokumentu můžete zkrátit dobu potřebnou k prohledání dlouhého PDF. Acrobat umí prohledat index mnohem rychleji než dokument. Vložený index je zahrnutý i do rozesílaných nebo sdílených kopií PDF. Uživatelé prohledávají PDF s vloženým indexem přesně stejně, jako bez vloženého indexu; nejsou potřebné žádné kroky navíc.

Další informace o použití indexů k rychlejšímu prohledávání souborů PDF najdete v tipech společnosti Seneca Design & Training na adrese [www.senecadesign.com/designgeek/acrobat.html.](http://www.senecadesign.com/designgeek/acrobat.html)

#### **Přidání indexu do PDF**

- **1** S otevřeným dokumentem v Acrobatu zvolte Další volby > Zpracování dokumentu > Správa vloženého indexu.
- **2** V dialogovém okně Správa vloženého indexu klepněte na Vložit index.
- **3** Přečtěte si zprávu, která se objeví, a klepněte na OK.

*Poznámka: V Outlooku a Lotus Notes máte možnost vložit index, když převádíte e-mailové zprávy nebo složky do PDF. To se doporučuje zejména pro složky obsahující velké množství e-mailových zpráv.*

#### **Aktualizace nebo odstranění vloženého indexu v PDF**

- **1** Zvolte Další volby > Zpracování dokumentu > Správa vloženého indexu.
- **2** Klepněte buď na Aktualizovat index nebo na Odstranit index.

# **Kapitola 13: Multimédia a 3D modely**

Možnosti Adobe PDF sahají až k bohatosti multimediální komunikace. Soubory PDF mohou obsahovat videoklipy, digitální audio, interaktivní obsah a 3D modely, které čtenáři mohou posouvat, otáčet, zvětšovat a zkoumat po částech.

# **Multimédia v souborech PDF**

## **Přehrávání multimédií**

Soubory PDF mohou obsahovat mnoho typů multimediálních souborů, včetně například souborů Flash®, QuickTime, MP3, MPEG, Windows Media® a dalších. Tyto soubory můžete přehrávat na stránce nebo je aktivovat prostřednictvím vazby, záložky, pole formuláře nebo akce stránky. Každý multimediální soubor obsahuje plochu pro přehrávání, ze které může být médium aktivováno. Plocha pro přehrávání se typicky zobrazuje na stránce PDF jako obraz nebo obdélník, ale může být i neviditelná.

Tyto soubory lze přehrát v libovolném počítači s nainstalovanou aplikací Adobe Reader®.

- Multimediální soubory vytvořené v aplikaci Flash (formát FLV)
- Multimediální soubory, které vyhovují standardu H.264 pro kompresi videa

Mediální soubory v jiných formátech ke svému přehrávání vyžadují zvláštní hardware a software.

*Acrobat se snaží ochránit váš počítač před viry, a proto vyžaduje vaše schválení před přehráním multimediálních souborů z neověřených zdrojů. Toto výchozí chování můžete změnit v předvolbách Důvěryhodnost multimédií.* 

❖ Nástrojem ručička nebo nástrojem pro výběr klepněte na plochu pro přehrávání videa nebo zvukového souboru. Když umístíte ukazatel nad plochu pro přehrávání, změní se na ikonu režimu přehrávání  $\sqrt[n]{\cdot}$ .

# **Předvolby pro multimédia**

Dva typy souborů PDF vyžadují, abyste nastavili předvolby pro multimédia:

- soubory PDF vytvořené v Acrobatu 8 a starším,
- soubory PDF vytvořené v Acrobatu 9 a novějším, do kterých byly přidány multimediální soubory s použitím starší metody umístění.

Tyto soubory od vás vyžadují určit další přehrávač multimédií pro přehrávání daných multimédií.

Otevřete dialogové okno Předvolby a na jeho levé straně vyberte možnost Multimédia (starší).

**Volby přehrávače** Zvolte si formát, ve kterém chcete přehrávat obsah starších médií. QuickTime, Flash, Windows Media nebo vestavěný přehrávač systému Windows.

**Volby usnadnění přístupu** Určete, zda chcete, aby se při přehrávání média objevily speciální funkce (pokud jsou dostupné), například titulky a dabovaný zvuk. Určete preferovaný jazyk pro multimédia pro případ, že je k dispozici více jazyků.

# **Předvolby důvěryhodnosti multimédií**

Multimediální soubory uvnitř souboru PDF někdy k přehrávání vyžadují další zdroje. Některé soubory vyžadují zdroje z internetu, například přehrávač multimédií. Můžete nastavit důvěryhodnost a tím určit, zda smí multimediální obsah využívat externí zdroje.

- Pro nastavení důvěryhodnosti při přehrávání obsahu vytvořeného pomocí Acrobatu 9 použijte předvolby Správce práv.
- Chcete-li upravit nastavení důvěryhodnosti pro přehrávání obsahu vytvořeného pomocí starších verzí Acrobatu, použijte předvolby Důvěryhodnost multimédií (starší).

Obě tato nastavení jsou dostupná z dialogového okna Předvolby.

#### **Viz také**

["Omezení odkazů URL a příloh v PDF" na stránce 216](#page-220-0)

#### **Důvěryhodnost multimédií (starší)**

V předvolbách Důvěryhodnost multimédií můžete určit, zda chcete přehrávat vložené multimediální soubory v důvěryhodných nebo i nedůvěryhodných dokumentech PDF. *Důvěryhodný* dokument je takový dokument, který jste schválili vy nebo autor, jemuž důvěřujete. Nastavením práv pro přehrávání multimédií pouze v důvěryhodných dokumentech můžete ochránit počítač před potenciálním poškozením programy, makry a viry.

Seznam důvěryhodných dokumentů a autorů je uložen interně a není možné ho prohlížet. Pokud do seznamu přidáte certifikovaný dokument, do seznamu důvěryhodných dokumentů se přidá dokument i certifikát autora. Všechny dokumenty, které tento autor certifikoval, jsou důvěryhodné (důvěryhodné dokumenty rovněž zahrnují soubory PDF od autorů ve vašem seznamu důvěryhodných identit).

V dialogovém okně Předvolby vyberte v seznamu Kategorie možnost Důvěryhodnost multimédií (starší).

**Zobrazit práva pro** Vyberte, zda chcete nastavit práva pro důvěryhodné dokumenty nebo pro ostatní (nedůvěryhodné) dokumenty.

**Povolit operace s multimédii** Vyberte tuto volbu, chcete-li povolit přehrávání multimediálních klipů. Když je tato volba vybraná, můžete změnit nastavení práv pro určitý přehrávač a zapnout volby, které určují vzhled multimédií při přehrávání.

**Změnit práva pro vybraný přehrávač multimédií na** Vyberte přehrávač v seznamu a pak z nabídky zvolte jednu z následujících voleb:

- **Vždy** Povolí použití přehrávače bez zobrazení dotazu.
- **Nikdy** Zakáže použití přehrávače.

• **Dotaz** Zeptá se uživatele, zda se může přehrávač použít. Pokud vyberete tuto volbu a povolíte přehrávači přehrávání multimédií v určitém dokumentu, tento dokument se stane důvěryhodným.

**Povolit volby přehrávání** K ovládání zobrazení videa slouží tři volby přehrávání.

• **Povolit přehrávání v plovoucím okně bez titulního pruhu** Tuto volbu použijte, pokud chcete video přehrát bez titulního pruhu. Výsledkem je, že nebude zobrazen titul ani tlačítko pro zavření.

• **Povolit dokumentu nastavení textu titulku v plovoucím okně přehrávání** Tato volba slouží ke zobrazení titulního pruhu během přehrávání videa v plovoucím okně. Chcete-li upravovat text v titulním pruhu, poklepejte na video pomocí nástroje pro výběr objektu (Nástroje > Další úpravy > Nástroj pro výběr objektu). Zvolte možnost Upravit interpretaci a poté na kartě Místo přehrávání zvolte možnost Zobrazit titulní pruh. Do pole Titul zadejte text pro titulní pruh.

• **Povolit přehrávání v okně na celou obrazovku** Tato volba slouží k automatickému přehrávání videa na celé obrazovce. Zobrazení na celé obrazovce může způsobit konflikt s nastavení zabezpečení koncového uživatele.

**Vymazat seznam důvěryhodných dokumentů** Vymaže platný seznam důvěryhodných dokumentů a autorů. Pomocí této volby můžete zabránit přehrávání multimédií v dokumentech, které byly dříve důvěryhodné, nebo které byly vytvořené důvěryhodnými autory. Tato volba je k dispozici jen když je otevřený soubor PDF, který obsahuje multimédia.

# **Interakce s 3D modely**

# **Zobrazení 3D modelů**

V programu Acrobat si můžete prohlížet a interaktivně pracovat s kvalitním 3D obsahem vytvořeným v profesionálních programech 3D CAD nebo v 3D modelovacích programech a vloženým do PDF. Můžete například skrýt a zobrazit části 3D modelu, odstranit kryt a podívat se dovnitř a otáčet části, jako byste je drželi v rukou.

3D model se zpočátku zobrazuje jako dvourozměrný obraz náhledu. Klepnutím na 3D model nástrojem ručička nebo nástrojem pro výběr model zapnete (neboli aktivujete), otevřete pruh nástrojů 3D a přehrajete případné animace.

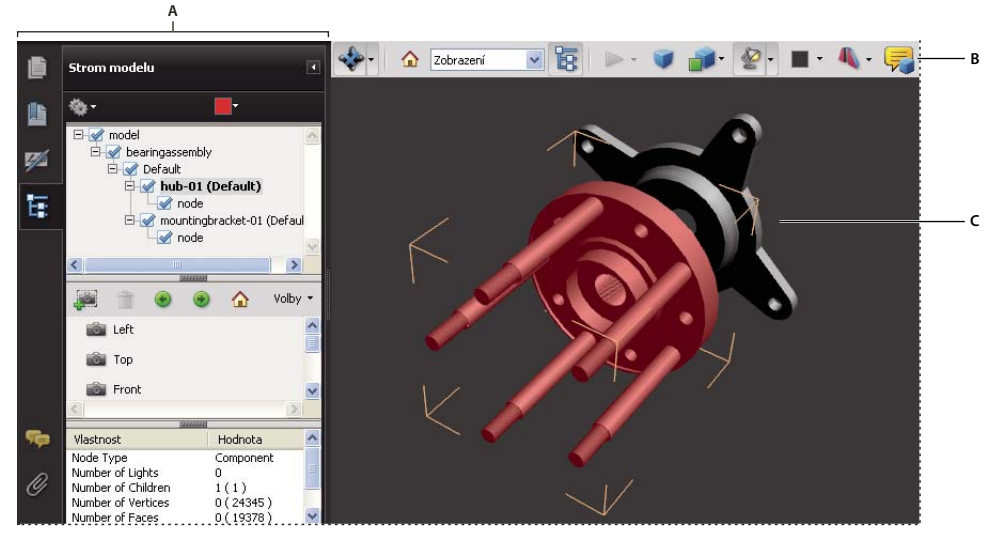

*Vybraný 3D objekt A. Strom modelu B. Pruh nástrojů 3D C. 3D objekt* 

*Poznámka: Vytvoření a úprava souborů PDF z 3D modelů vyžaduje aplikaci Acrobat Pro Extended. Uživatelé aplikace Acrobat Pro mohou 3D modely přidávat do PDF.*

# **Pruh nástrojů 3D – přehled**

Pruh nástrojů 3D se zobrazí po klepnutí na 3D model nástrojem ručička. Tato akce aktivuje 3D model a přehraje animace, které jsou nastaveny pro přehrávání, když je soubor aktivovaný. Pruh nástrojů 3D se vždy zobrazí v oblasti nad levým horním rohem 3D modelu a nelze ho přesunout. Vpravo od nástroje otáčení se zobrazí malá šipka, na kterou můžete klepnout a pruh nástrojů skrýt nebo rozbalit.

Pruh nástrojů 3D můžete použít ke zvětšení, zmenšení a otočení objektu a posouvání zobrazeného výřezu. Pomocí stromu modelu můžete skrýt nebo oddělit jednotlivé součásti nebo je změnit na průhledné.

S 3D modelem můžete manipulovat, když vyberete různé navigační 3D nástroje a táhnete s nimi. Při navigaci ve 3D vám může pomoci představa, že se díváte na nepohyblivý 3D model z pohledu kamery. Tento pohled můžete natáčet, panorámovat (posouvat nahoru, dolů nebo ze strany na stranu) a zvětšovat nebo zmenšovat.

*Poznámka: Pruh nástrojů můžete skrýt klepnutím pravým tlačítkem na 3D model a výběrem příkazu Nástroje > Skrýt pruh nástrojů. Chcete-li pruh nástrojů zobrazit, zvolte Zobrazit pruh nástrojů ze stejné kontextové nabídky. Tato volba není v Adobe Readeru dostupná.*

#### **3D navigační nástroje**

**Rotace**  $\triangleq$  Otočí 3D objekty vzhledem k obrazovce. Způsob, jakým se objekty pohybují, závisí na počátečním pohledu, na místě, odkud začínáte táhnout, a na směru, kterým táhnete.

*Poznámka: Nástroj ručička můžete použít rovněž k otáčení objektu. Zkontrolujte, zda je na 3D panelu dialogového okna Předvolby vybraná volba Povolit vybírání 3D nástrojem ručička.*

**Otáčení <b>••** Natočí 3D model podle dvou pevných os ve 3D modelu, osy x a osy z.

**Posouvání** Posunuje model pouze svisle a vodorovně. Posouvání lez také provádět pomocí ručičky: tažení se stisknutou klávesou Ctrl.

**Přiblížení** Posune váš pohled směrem k objektům ve scéně nebo dále od nich, když táhnete svisle. Zvětšovat můžete také nástrojem ručička, když při tažení podržíte Shift.

**Procházení** Při vodorovném tažení se vodorovně otáčí okolo scény. Při svislém tažení se pohybuje vpřed nebo vzad, udržuje konstantní úroveň elevace bez ohledu na to, jak táhnete. Nástroj Procházení je obzvláště užitečný u architektonických 3D modelů. Pokud chcete změnit rychlost procházení, změňte v Předvolbách (3D) výchozí jednotky zobrazení.

#### *Poznámka: Nástroj procházení je dostupný, když v Předvolbách vyberete nastavení, které sbalí nástroje, nebo když klepnete pravým tlačítkem na 3D model a vyberete příkaz Nástroje > Procházení.*

**Let** Navigace modelem při současném zachování orientace povrchu. Klepněte pravým tlačítkem myši a táhněte uvnitř 3D okna. Nástroj Let se pohybuje tím pomaleji, čím blíže se přesunete směrem k objektu. Měňte směr tažením myši doprava nebo doleva.

Chcete-li otáčet pohled kamery, klepněte levým tlačítkem myši dovnitř 3D okna a tažením otáčejte pohled kamery. Chcete-li se vrátit zpět k počátečnímu směru kamery, přesuňte myš zpět do bodu počátečního klepnutí.

Pomocí kolečka myši se můžete rychle přesouvat dopředu a dozadu podél směru pohledu kamery. To je užitečné, pokud jste uvnitř modelu ztratili orientaci nebo jste zaletěli do povrchu.

**Vlastnosti kamery** Definuje úhel kamery, vyrovnání a další vlastnosti, které definují objektiv, kterým je na 3D model nahlíženo. Vlastnosti kamery jsou součásti pohledů, nastavují se však nezávisle.

**Nástroj měření ve 3D** Měří velikosti součástí a vzdálenosti v 3D modelu.

#### **Ovladače zobrazení v pruhu nástrojů 3D**

**Výchozí zobrazení** Vrátí se k přednastavenému režimu zvětšení, posouvání, otáčení a promítání 3D modelu. K nastavení jiného zobrazení jako výchozího použijte nabídku Volby v panelu Zobrazení ve Stromu modelu. K nastavení jiných zobrazení jako výchozích můžete také použít příkaz Správa pohledů v nabídce Pohledy na panelu nástrojů 3D.

*Pokud se objekt někdy posune mimo vaše zorné pole, máte v podstatě kameru natočenou mimo objekt. Klepněte na ikonu Výchozí pohled v pruhu nástrojů 3D, abyste objekt přesunuli zpět do zobrazení.*

**Nabídka Pohledy** Zobrazuje všechny pohledy, definované pro aktuální 3D model.

**Přepnout strom modelu <sup>P</sup>R** Zobrazí a skryje Strom modelu.

**Spustit animaci/Pauza animace** Přehrává nebo pozastaví jakékoliv animace, podporované JavaScriptem. Rozbalovací nabídka Přehrát/Pozastavit animaci otevře posuvník, kterým můžete posouvat vpřed a vzad do různých časů v sekvenci animace.

**Použít pravoúhlé/perspektivní promítání** Přepíná mezi perspektivním a pravoúhlým promítáním 3D objektu.

**Nabídka Režim vykreslení modelu** Určuje způsob zobrazení 3D tvaru. Ilustrovaný průvodce viz ["Příklady režimů](#page-322-0)  [vykreslení modelu" na stránce 318.](#page-322-0)

**Nabídka Povolit dodatečné osvětlení** Vypíše seznam různých osvětlovacích efektů, které jsou k dispozici pro vylepšení osvětlení 3D objektu. Pokud získání vizuálních efektů, které požadujete.

**Barva pozadí** Otevře dialogové okno pro výběr barvy, ve kterém můžete vybrat jinou barvu pro prostor kolem 3D objektu.

**Zobrazit/skrýt průřez** Zobrazí a skryje průřezy objektu. Pomocí rozbalovací nabídky otevřete dialogové okno Vlastnosti průřezu. Další informace viz ["Vytváření průřezů" na stránce 323.](#page-327-0)

**Přidat multimédia/3D poznámku** Umožňuje přidání lístku s poznámkou pro libovolnou součást 3D modelu. Poznámka zůstane součástí zobrazení. ["Přidávání poznámek do 3D návrhů" na stránce 330](#page-334-0)

# <span id="page-322-0"></span>**Příklady režimů vykreslení modelu**

Režimy vykreslení modelu zahrnují kombinace faktorů, které ovlivňují vzhled 3D objektu. Následující ilustrace zobrazuje vykreslení jednoduchého objektu ve všech dostupných režimech.

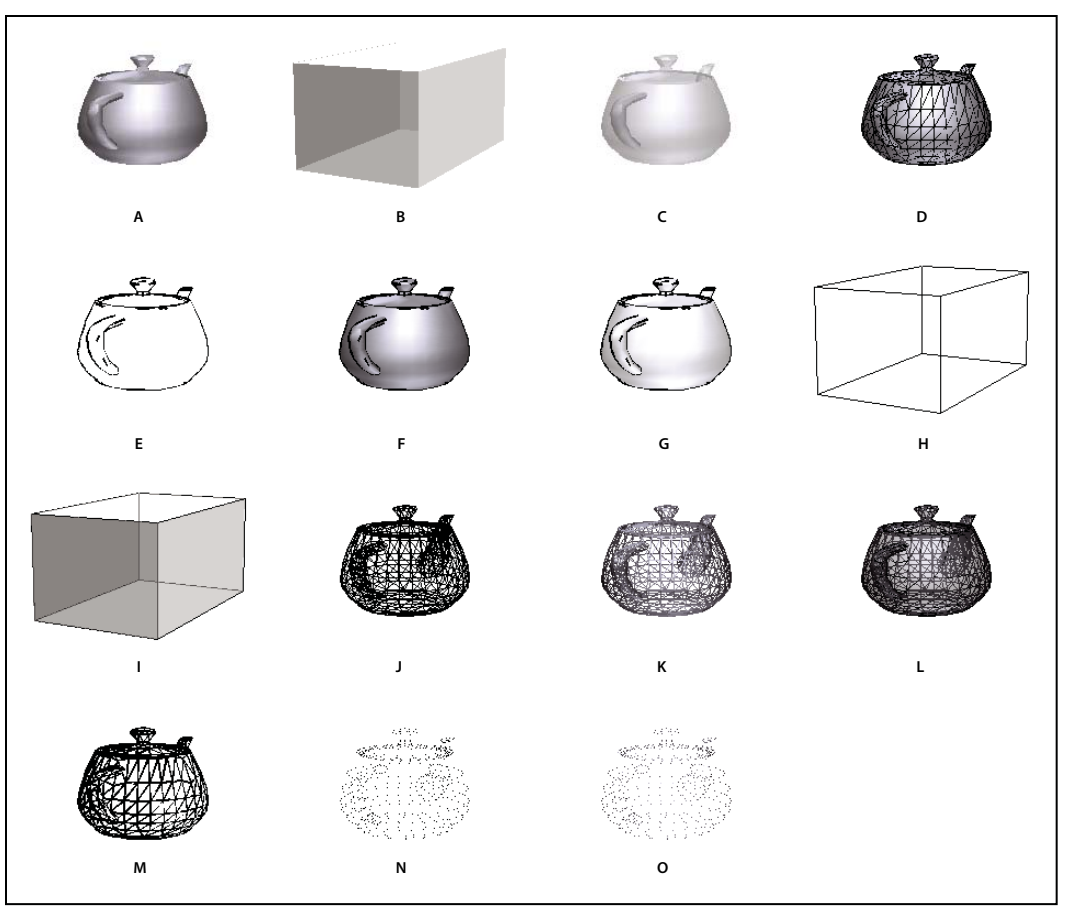

*Režimy vykreslení modelu*

A. Plný B. Průhledný ohraničovací rámeček C. Průhledný D. Plný drátový model E. Ilustrace F. Plný obrys G. Stínovaná ilustrace *H. Ohraničovací rámeček I. Obrys průhledného ohraničovacího rámečku J. Drátový model K. Stínovaný drátový model L. Průhledný drátový model M. Skrytý drátový model N. Vrcholy O. Stínované vrcholy* 

# **Změny režimu vykreslení, osvětlení, promítání a pozadí**

Režim vykreslení modelu určuje vzhled povrchů 3D modelu. Výchozí režim vykreslení je obvykle plný, ale můžete také zvolit jiný režim vykreslení. Můžete také změnit osvětlení 3D modelu nebo jeho pozadí.
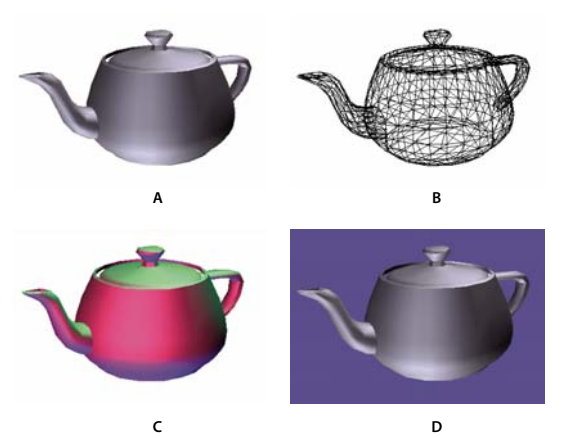

*Změna vzhledu 3D modelu A. Výchozí vzhled B. Režim vykreslení drátového modelu C. Barevné osvětlení D. Jiná barva pozadí* 

- ❖ Použijte prvky v pruhu nástrojů 3D k provedení libovolných z těchto změn:
- Chcete-li změnit režim vykreslení, vyberte volbu z rozbalovací nabídky Režim vykreslení modelu .
- Chcete-li zobrazit pravoúhlý průmět, klepněte na tlačítko Použít pravoúhlé promítání . *Pravoúhlé promítání* prakticky odstraní třetí rozměr. Zachová se poměr velikostí objektů, ale 3D model bude mít méně realistický vzhled. Klepněte na tlačítko znovu, chcete-li použít perspektivní promítání.
- Chcete-li zapnout, vypnout nebo změnit osvětlení, vyberte volbu z rozbalovací nabídky Povolit dodatečné osvětlení  $\bullet$ .
- Chcete-li změnit barvu pozadí, klepněte na šipku vedle políčka Barva pozadí a zvolte barvu.

*Poznámka: Volby Režimy vykreslení modelu, Schémata osvětlení a Barva pozadí jsou také dostupné, když klepnete pravým tlačítkem na 3D model a klepnete na položku Volby zobrazení. Režimy vykreslení modelu se objevují také v nabídce Volby v panelu Strom modelu.*

#### **Viz také**

["Příklady režimů vykreslení modelu" na stránce 318](#page-322-0)

### **Strom modelu – přehled**

 Strom modelu se zobrazuje v navigačním panelu na levé straně pracovní plochy. Strom modelu můžete rovněž otevřít klepnutím na tlačítko Přepnout strom modelu **La** v pruhu nástrojů 3D. Případně klepněte pravým tlačítkem myši na 3D model a zvolte příkaz Zobrazit strom modelu.

*Poznámka: Použití Stromu modelu vyžaduje Acrobat nebo Adobe Reader verze 7.0.7 nebo novější. Uživatelé starších verzí mohou interaktivně pracovat s 3D modely, ale ne se Stromem modelu.*

Strom modelu má tři panely, a každý z nich zobrazuje specifický typ informací nebo ovladačů.

**Panel Struktura** Nejvýše umístěný panel zobrazuje strukturu stromu 3D objektu. Například 3D objekt znázorňující automobil má samostatné skupiny objektů (zvané *uzly*) pro podvozek, motor a kola. V tomto panelu můžete procházet hierarchií a vybírat, oddělovat nebo skrývat různé součásti.

Informace PMI (Product Manufacturing Information) se zobrazí jako skupina položek na stejné úrovni hierarchie jako související objekt nebo sestava.

**Panel zobrazení** Prostřední panel zobrazuje seznam pohledů, které byly definovány pro daný 3D objekt. Jestliže změníte pohled, můžete klepnutím na jeden z uvedených pohledů vrátit 3D model zpět do uloženého stavu. Viz ["Nastavení 3D pohledů" na stránce 328.](#page-332-0)

V panelu Pohled můžete také pohledy přidávat a upravovat. Například po oddělení a otočení součásti můžete konkrétní pohled uložit včetně úhlu kamery, pozadí, osvětlení a dalších atributů. Tato funkce není k dispozici pro Adobe Reader.

**Panel Data objektu** Spodní panel zobrazuje další údaje, včetně vlastností a metadat, pokud nějaké existují, o objektu nebo součásti. V programu Acrobat nemůžete tyto informace pro 3D objekty upravit.

**A**

**B**

**C**

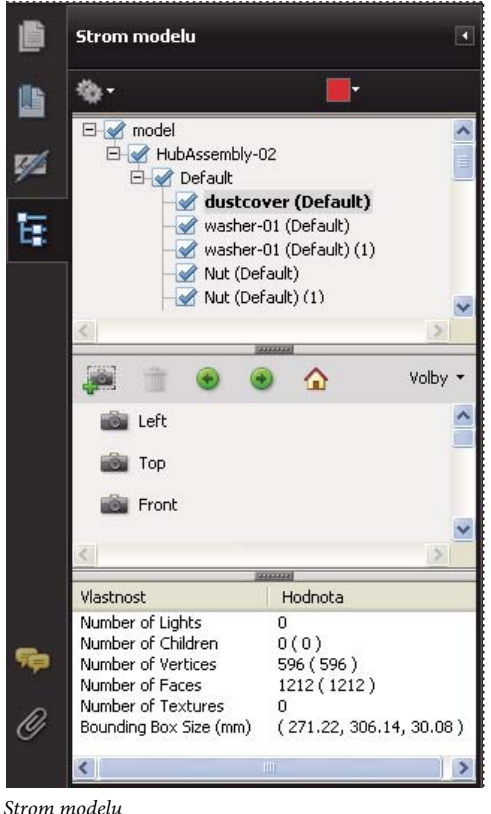

*A. Hierarchie 3D objektů B. Uložené pohledy C. Informace o součásti nebo objektu* 

*Poznámka: Pokud chcete změnit výchozí chování Stromu modelu, otevřete dialogové okno Předvolby a vyberte kategorii 3D a multimédia. Poté vyberte možnost Otevřít Strom modelu při aktivaci 3D.*

Autor souboru PDF může v nastaveních převodu 3D nastavit model tak, že klepnutím na tento model se automaticky zobrazí Strom modelu.

## **Skrytí, oddělení a změna vzhledu částí**

Některé 3D modely se skládají z jednotlivých součástí. Pomocí stromu modelu je možné tyto součásti skrýt nebo oddělit, zvětšit jejich zobrazení nebo je změnit na průhledné. Součásti, které jsou obsaženy v 3D modelu, mají vedle sebe značku zaškrtnutí.

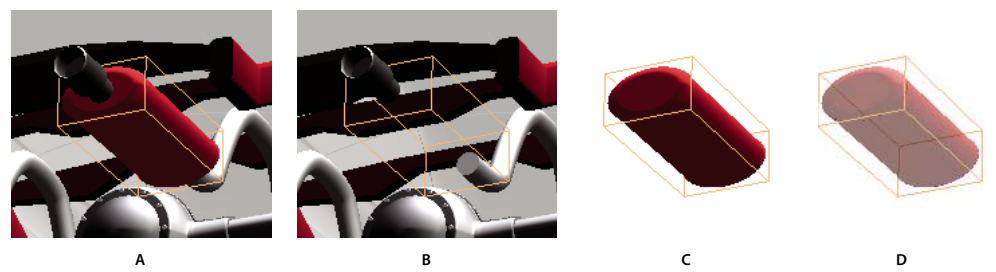

*Práce se součástmi*

*A. Vybraná součást B. Skrytá součást C. Izolovaná součást D. Průhledná součást* 

- **1** Ve 3D modelu klepněte nástrojem ručička na součást, se kterou chcete pracovat. Pokud vám nastavení předvoleb nepovoluje použít nástroj Ručička, vyberte součást v seznamu Strom modelu.
- **2** Z nabídky Volby v horním panelu Stromu modelu zvolte libovolné z následujících voleb:

*Poznámka: Položky, které se zobrazují v nabídce Volby, závisejí na tom, zda se 3D model skládá pouze z jedné součásti nebo z několika součástí. Mnoho z těchto možností je také dostupných po klepnutí pravým tlačítkem myši na 3D model.*

**Režim vykreslení modelu** Změní vzhled povrchu celého 3D modelu podle položky, kterou vyberete z podnabídky: Průhledný ohraničovací rámeček, Plný, Průhledný, Plný drátový model atd.

**Zobrazit všechny součásti** Zobrazí celý 3D model.

**Podle obsahu** Zobrazuje všechny viditelné součásti a umístí je do středu zobrazení.

**Zobrazit fyzické vlastnosti** Zobrazí plochu povrchu a objem (pokud jsou k dispozici) v panelu Data objektu ve Stromu modelu.

**Zobrazovat ohraničovací rámeček** Zobrazí rámeček ohraničující 3D objekt nebo vybrané součásti modelu.

**Nastavit barvu ohraničovacího rámečku** Změní barvu ohraničovacího rámečku. Zvolte tento příkaz, vyberte barvu a pak klepněte na OK.

**Skrýt** Zobrazí model bez vybraných součástí. Můžete také vybrat nebo odznačit zaškrtávací pole v horním panelu Stromu modelu a tím skrýt a zobrazit různé součásti.

**Izolovat** Zobrazí pouze vybranou součást a ostatní skryje.

**Oddělit součást** Zobrazí geometrii, informace PMI (Product Manufacturing Information) a všechny pohledy (včetně pohledů PMI) pouze oddělené součásti. Pohledy a informace pro všechny ostatní součásti jsou skryté nebo nejsou vybrané. Změny se zobrazí rovněž ve stromu modelu. V panelu Struktura (nahoře) je vybrána pouze oddělená součást. Struktura ostatních součástí je k dispozici, ale není vybrána. Panel Zobrazení (uprostřed) obsahuje pouze seznam pohledů definovaných pro oddělenou součást, včetně pohledů PMI. Klepnete-li na pohled, zobrazí se v panelu dokumentu pouze informace PMI pro tento pohled. (Chcete-li zobrazit informace PMI pro oddělenou součást, vyberte možnost 3D PMI v panelu Struktura.) Panel Zobrazení skryje zobrazení související se sestavou nebo jinými součástmi, včetně vlastních zobrazení vytvořených v aplikaci Acrobat. Výběrem součástí ve stromu modelu je můžete přidat do pohledu. Můžete rovněž použít příkazy Skrýt/Zobrazit v nabídce voleb stromu modelu. Oddělenou součást můžete zrušit pomocí jedné z těchto možností:

- Vyberte jinou součást pomocí příkazu Oddělit součást.
- Vyberte horní sestavu ve stromu modelu.
- Klepněte na tlačítko Domovská stránka.

**Zvětšit součást** Změní střed zaměření zobrazení z celého 3D modelu na vybrané součásti. Toto nastavení je zvláště užitečné při otáčení součásti a umožňuje rotaci okolo středu zaměření součásti místo rotace okolo celého modelu.

**Režim vykreslování součásti** Zobrazí všechny režimy vykreslování, které jsou pro součást k dispozici. Režim vykreslování mění vzhled 3D modelu podle režimu vykreslování, který jste zvolili.

**Průhledný** Zobrazí průhlednou verzi vybrané součásti.

**Exportovat jako XML** Vytvoří samostatný soubor XML buď celého stromu nebo platného uzlu 3D modelu.

**Exportovat jako CSV** Vytvoří samostatný soubor ve formátu CSV, který obsahuje všechna data modelu. Data můžete exportovat z celého Stromu modelu nebo z vybraného uzlu. Soubor je možné otevřít v libovolném programu, který podporuje formátování CSV, jako například Microsoft Excel.

*Poznámka: Pokud 3D model obsahuje informace PMI (Product Manufacturing Information), jsou v této nabídce dostupné možnosti pro zobrazování a skrývání informací PMI.*

## **Vytváření průřezů**

Zobrazení průřezu 3D modelu je jako jeho rozříznutí na poloviny a zobrazení pohledu dovnitř. K nastavení orientace, posunutí a naklonění roviny řezu se používá dialogové okno Ovládací prvky průřezu.

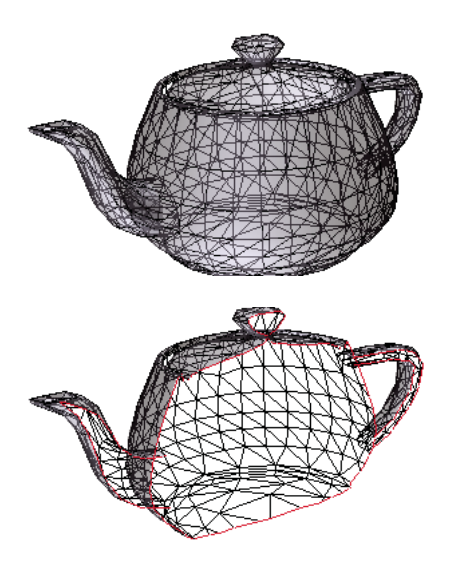

*Před a po vytvoření průřezu*

- **1** Klepněte na ikonu Zobrazit/skrýt průřez v pruhu nástrojů 3D, abyste průřez zapnuli nebo vypnuli.
- **2** (Volitelně) Klepněte na šipku vedle ikony Zobrazit/skrýt průřez a zvolte položku Vlastnosti průřezu. Tím otevřete dialogové okno Vlastnosti průřezu. Pak proveďte libovolné z následujících úkonů:
- Změňte nastavení v částech Zarovnání, Nastavení zobrazení a Poloha a orientace.
- Klepněte na tlačítko Uložit pohled na průřez, abyste uložili aktuální zobrazení průřezu. (Uložený pohled se objeví v nabídce Pohledy v pruhu nástrojů 3D a v panelu Zobrazení ve Stromu modelu s výchozím názvem PohledNaPrůřez*[n]*.)

#### **Vlastnosti průřezu**

Změny, které zde provedete, se použijí okamžitě. Chcete-li tyto změny vidět, zajistěte, aby dialogové okno Vlastnosti průřezu neblokovalo zobrazení aktivního 3D modelu. Dialogové okno Vlastnosti průřezu zůstává nahoře, i když pracujete se souborem PDF ležícím pod ním nebo ho aktivujete. Chcete-li ho zavřít, klepněte na tlačítko Zavřít v jeho pravém horním rohu.

**Povolit průřez** Když je vybraná tato volby, jsou dostupné také ostatní volby.

**Zarovnání** Určuje osu (*x, y* nebo *z)*, podle které se průřez zarovnává.

**Zarovnat na plošku** Vytvoří průřez roviny definovaný povrchem libovolné plošky, na kterou na 3D modelu klepnete. (Dialogové okno je ztlumené, dokud neklepnete na plošku součásti modelu.)

**Zarovnat na 3 body** Vytvoří průřez v rovině definované libovolnými třemi body, na které na 3D modelu klepnete. (Dialogové okno je ztlumené, dokud neklepnete na tři body modelu.)

**Zobrazit průsečíky** Označí, kde rovina řezu protíná 3D model přidáním barevného obrysu. Klepněte na vzorek barvy, chcete-li vybrat jinou barvu.

**Zobrazit rovinu řezu** Zobrazí dvojrozměrné pole protínající 3D model. Klepněte na vzorek barvy pro výběr jiné barvy a zadejte jinou hodnotu v procentech, chcete-li změnit hodnotu krytí roviny.

**Ignorovat vybrané části** Odstraní vybrané součásti z pohledu řezu.

**Zobrazit průhledný** Zobrazí součásti, které nejsou součástí řezu.

**Krytí roviny řezu** Nastaví míru průhlednosti roviny řezu..

**Zarovnat kameru podle roviny řezu** Otáčí s 3D modelem, aby byl zarovnán s rovinou řezu.

**Posun** Určuje, jaká část 3D modelu je rozříznuta. Přetáhněte jezdec doleva nebo doprava nebo změňte hodnoty v procentech.

*Chcete-li pochopit, jak jednotlivé osy rozdělují 3D model, vyberte osu a pak táhněte jezdcem Posun dopředu a dozadu. Sledujte změny ve vloženém 3D modelu.* 

**Převrácení** Převrátí průřez. Když je například horní polovina modelu odříznutá, klepnutím na tlačítko Převrácení se zobrazí horní polovina a odřízne se dolní polovina.

**Jezdce Náklon** Určují úhly mezi rovinou řezu a osami. Přetáhněte jezdce doleva nebo doprava, nebo změňte hodnoty v procentech.

**Uložit pohled na průřez** Otevře dialogové okno Vlastnosti zobrazení, ve kterém můžete vybrat vlastnosti zobrazení, které budou uloženy spolu s pohledem. Po výběru vlastností k uložení je do seznamu pohledů na pruhu nástrojů 3D a ve Stromu modelu přidáno zobrazení průřezu. Uložené zobrazení bude mít výchozí název, PohledNaPrůřez*[n]*.

Vlastnosti zobrazení, které neuložíte, se vrátí na nastavení předchozího pohledu. Pokud například neuložíte barvu pozadí, průřez si zachová barvu pozadí z naposledy zobrazeného pohledu.

## **Měření 3D objektů**

K měření 3D modelů se používá nástroj měření ve 3D. Můžete měřit vzdálenosti mezi různými kombinacemi bodů a hran 3D modelu. Když pohybujete ukazatelem nad 3D modelem, zvýrazní se určité body a hrany. Nástroj měření ve 3D podporuje čtyři typy měření: kolmá vzdálenost mezi dvěma rovnými hranami, přímá vzdálenost mezi dvěma body, poloměr kruhových hran a úhel mezi dvěma hranami (nebo třemi body).

3D měření můžete přiřadit konkrétním pohledům. Když je při přidávání měření aktivní výchozí pohled, vytvoří se nový pohled měření. Tento pohled se přidá do hierarchie pohledů ve Stromu modelu. Měření je asociováno pouze s tímto pohledem. Měření je zobrazeno jako podřízený objekt pohledu.

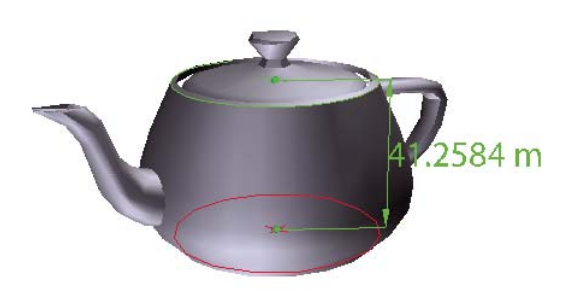

Při provádění měření můžete také zobrazovat poznámky. Tyto poznámky (nazývané také značky měření) jsou po zavření dokumentu zachovány.

*Zobrazení měření ve 3D*

- **1** Klepnutím na 3D model v PDF ho aktivujte.
- **2** Klepněte na ikonu nástroje 3D měření v pruhu nástrojů 3D. (Pokud je zobrazení pruhu nástrojů 3D nastavené na sbalené nástroje, z rozbalovací nabídky vedle navigačního nástroje vyberte nástroj měření ve 3D).
- **3** V části Povolená přitahování a Typy měření v paletě Nástroj měření ve 3D vyberte požadované možnosti.
- **4** Klepněte pravým tlačítkem myši na pozadí modelu a změňte možnosti dle potřeby. Ponechte paletu Nástroj měření ve 3D otevřenou.
- **5** Změřte 3D model:
- Chcete-li změřit vzdálenost mezi dvěma polohami na 3D modelu, klepnutím nastavte počáteční bod. Potom přesuňte ukazatel do jiného místa nebo na okraj.
- Chcete-li změřit obvod kruhového tvaru, přesuňte ukazatel nad jeho okraj a když se zobrazí kruh, klepněte.
- Pokud chcete pro měření vytvořit a nastavit anotaci, klepněte pravým tlačítkem myši na pozadí objektu a vyberte možnost Změnit popis označení. Zadejte popis označení. Změřte 3D model dle předchozího popisu. Klepnutím nastavte koncový bod měření a poté klepněte potřetí a nastavte polohu měření a popisku.
- Pokud chcete měření nastavit jako poznámku, vyberte nástroj Ručička, klepněte pravým tlačítkem myši na měření a klepněte na možnost Převést na poznámku.
- Chcete-li měření přerušit, klepněte pravým tlačítkem myši na měření a vyberte příkaz Zrušit měření.
- Pokud chcete odstranit značku měření, klepněte na ni nástrojem měření ve 3D a stiskněte klávesu Delete.

*Poznámka: Chcete-li se dozvědět, jak je možné při měření otáčet, posouvat, zvětšovat a přitahovat, klepněte pravým tlačítkem myši na model a zvolte položku Tipy pro měření ve 3D.* 

#### **Možnosti v části Povolená přitahování v paletě Nástroj měření ve 3D**

**3D přitahování ke koncovým bodům okrajů** Přitahování k celému okraji.

**3D přitahování k lineárním okrajům** Přitahování k segmentu okraje ve tvaru rovné čáry.

**3D přitahování k radiálním okrajům** Přitahování k obvodu.

**3D přitahování k siluetám** Přitahování ke zřejmému okraji součásti, jako je například strana válce.

**3D přitahování k planárním ploškám** Přitahování ke geometrické rovině tvořící plošku součásti.

#### **Možnosti v části Typy měření v paletě Nástroj měření ve 3D**

**3D měření z bodu do bodu** Měří vzdálenost mezi dvěma pozicemi na 3D modelu. Klepnutím nastavíte počáteční bod a dalším klepnutím na jiném místě nastavíte koncový bod nebo okraj.

**3D kolmý rozměr** Měření vzdálenosti mezi dvěma hranami, provedené v pravém úhlu k počáteční hraně.

**3D radiální rozměr •** Měření poloměru v místě klepnutí.

**3D měření úhlu** Měření úhlu mezi dvěma hranami.

#### **Možnosti jednotek a označení**

Chcete-li použít nástroje měření jednotek a značek, vyberte Nástroj měření ve 3D a klepněte pravým tlačítkem myši dovnitř modelu.

**Definovat jednotky modelu** Vyberte, pokud chcete změnit jednotky měření.

**Zapnout zobrazení souřadnic** Zobrazí nebo skryje souřadnice umístění ukazatele myši v informačním okně Měření.

**Změnit popis označení** Zadejte text, který se má zobrazovat spolu s měřením jak v oblasti 3D modelu, tak v panelu Poznámky. (Není dostupné, pokud není vybraná volba Značky měření.)

**Vypnout značky měření** Vyberte, pokud chcete provádět měření v modelu, ale nechcete je přidávat do dokumentu. Měření jsou viditelná pouze tehdy, když je aktivní aktuální měření. Pokud zahájíte další měření nebo změníte nástroje, značka zmizí.

**Nepřitahovat k 3D obsahu** Vypne možnost přitahovat textový kurzor k pravděpodobnému cíli. Tuto volbu vyberte, když chcete zlepšit výkon při práci s velkým modelem. Chcete-li zajistit přesné měření v 3D objektech, vraťte nastavení zpět na Přitahovat na 3D obsah.

**Tipy pro měření ve 3D** Otevře dialogové okno, které zobrazuje seznam klávesových zkratek pro několik navigačních zkratek. Tyto zkratky můžete použít při měření.

**Předvolby** Otevře dialogové okno Měření (3D) - Předvolby.

**Skrýt/Zobrazit informační okno Měření** Informační okno Měření zobrazuje nastavení jednotek a označení pro daný model. Vyberte, pokud chcete odstranit toto okno z okna modelu.

**Skrýt/Zobrazit pruh nástrojů Měření** Skryje/zobrazí panel Nástroj měření ve 3D.

#### **Předvolby měření**

Změnou předvoleb 3D měření určíte, jak se budou měřit 3D data. Tyto volby jsou v panelu Měření (3D) v dialogovém okně Předvolby.

*Poznámka: V Adobe Readeru tyto předvolby platí pouze pro soubory PDF, ve kterých je povoleno vytváření poznámek.*

**Použít měřítko a jednotky z modelu (když existují)** Zobrazí měření na základě jednotek modelu, pokud existují, generovaných z původního 3D modelu. Odznačte tuto volbu, chcete-li určit jednotky měření ručně. Toto nastavení můžete změnit v paletě Nástroj měření ve 3D.

**Použít výchozí jednotky zobrazení** Použije jednotky měření, které určíte zde, místo jednotek měření z 3D modelu.

**Zobrazit významné číslice** Určuje maximální počet číslic v číslu s výsledkem měření.

**Barva čáry měření 3D** Určuje barvu čáry, která se zobrazuje, když klepnete nebo táhnete při měření objektu.

**Velikost odezvy měření:** Nastavuje velikost textu pro zobrazení měření.

**Úhlové měření zobrazit jako** Definuje jednotky jako stupně nebo radiány.

**Kruhové měření zobrazit jako** Určuje, zda u kruhových součástí měřen průměr nebo poloměr.

**Zobrazit kroužek pro kruhová měření** Zobrazí obvod související s kruhovým měřením.

**Nastavení přitahování pro 3D** Zapne přitahování a určuje, zda se přitahuje na body, oblouky, hrany, hrany siluet nebo plošky. Citlivost označuje, jak blízko musí být ukazatel k určité položce, aby došlo k jeho přitažení na ni. Ve volbě Barva tipů přitahování určete barvu čáry přitahování, která se objeví, když podržíte ukazatel nad 3D objektem.

## **Změna vlastností kamery**

Vlastnosti kamery definují přesný úhel a umístění pro pohled na určitý objekt. Vlastnosti kamery tvoří pohled kamery, který lze použít jak mezi pohledy, tak mezi soubory.

**1** V pruhu nástrojů 3D klepněte na ikonu Vlastnosti kamery .

Pokud tuto ikonu nevidíte, klepněte na šipku vedle navigačního nástroje na levé straně pruhu nástrojů 3D.

- **2** V dialogovém okně Vlastnosti kamery klepněte na příkaz Uložit jako, chcete-li přiřadit název novému pohledu kamery, nebo vyberte v nabídce existující pohled.
- **3** Přesuňte dialogové okno Vlastnosti kamery, abyste 3D model viděli. Vyberte zarovnání kamery:
- Výběrem položky Cíl zarovnáte vlastnosti kamery pouze podle polohy cíle.
- Výběrem položky Kamera a cíl zarovnáte vlastnosti kamery jak podle směru kamery, tak podle polohy cíle.
- **4** Vyberte typ zarovnání:

**Vybrat model** Po výběru této volby klepněte na 3D model v dokumentu. Dialogové okno Vlastnosti kamery zobrazuje aktuální polohu kamery.

- Pokud je vybraná volba Cíl, novou polohou cíle kamery je střed vybraného modelu.
- Pokud je vybraná volba Kamera a cíl, polohou cíle kamery je střed vybraného modelu. Kamera se zarovná na vybraný model.

**Vybrat plošku** Po výběru této volby klepněte na plošku 3D modelu v dokumentu. Dialogové okno Vlastnosti kamery zobrazuje aktuální polohu kamery.

- Pokud je vybraná volba Cíl, novou polohou cíle kamery je střed vybrané plošky.
- Pokud je vybraná volba Kamera a cíl, polohou cíle kamery je střed vybrané plošky. Kamera je zarovnaná na tuto plošku.

**Vybrat 3 body** Po výběru této volby vyberte tři body na tomtéž modelu nebo na různých modelech v dokumentu. Dialogové okno Vlastnosti kamery zobrazuje aktuální polohu kamery.

- Pokud je vybraná volba Cíl, novou polohou cíle kamery je střed těchto tří vybraných bodů.
- Pokud je vybraná volba Kamera a cíl, cílem kamery je střed těchto tří vybraných bodů. Poloha kamery se zarovnává na plochu tvořenou těmito třemi vybranými body.
- **5** V oblasti Poloha vyberte položku Úhlové jednotky, abyste změnili hodnoty X, Y a Z na azimut, výšku a vzdálenost. Tyto hodnoty umožňují manipulovat s kamerou podle azimutu (vzdálenost) či výšky (osa X) a měnit zvětšení s použitím hodnoty vzdálenosti.
- **6** Přesuňte jezdce polohy kamery a cíle do požadovaného umístění.
- **7** Chcete-li změnit úhel ohniska kamery, přetáhněte jezdec Zorné pole na požadovaný stupeň.
- **8** Chcete-li změnit úhel otočení kamery, přetáhněte jezdec Otočení na požadovaný stupeň.
- **9** Klepnutím na tlačítko Uložit pohled kamery uložíte nastavení a přidáte tento pohled do Stromu modelu.

Pohled se přidá do Stromu modelu s výchozím názvem PohledKamery[n], přičemž [n] je přírůstkové číslo. Pohled kamery můžete přejmenovat v seznamu Pohledy.

## <span id="page-332-0"></span>**Nastavení 3D pohledů**

Výchozí pohled 3D modelu umožňuje rychlý návrat do výchozího bodu, když interaktivně pracujete s modelem. Výchozí pohled je něco jiného než náhled, který určuje, jak 3D model vypadá, když není aktivován. Seznam všech dostupných pohledů pro 3D model se zobrazuje v nabídce Pohledy v pruhu nástrojů 3D a v panelu Zobrazení ve Stromu modelu.

V programu Acrobat můžete také vytvořit další pohledy na 3D model, které vám umožní rychlou navigaci v 3D obsahu podle potřeby (například shora, zdola, zleva, zprava, vnitřek, vnějšek, rozdělený na části nebo sestavený). Pohled může obsahovat osvětlení, polohu kamery, režim vykreslování, stav stromu modelu a nastavení průhlednosti a průřezu. Vlastní pohledy mohou obsahovat přesné vlastnosti kamery.

Pohledy můžete také svázat se záložkami v panelu Záložky nebo můžete s použitím akce Jít na 3D pohled svázat pohledy s tlačítky a vazbami, které na stránce vytvoříte.

#### **Vytvoření vlastního pohledu**

- **1** Klepněte na 3D model nástrojem ručička a aktivujte ho.
- **2** Pomocí nástrojů pro otočení, posunutí a zvětšení zobrazení v pruhu nástrojů 3D změňte zobrazení.
- **3** V dialogovém okně Vlastnosti zobrazení vyberte vlastnosti zobrazení, které budou obsaženy v pohledu.

Nevybrané vlastnosti používají nastavení, která byla zobrazena naposledy. Pokud například není vybraná vlastnost Barva pozadí, zůstane barva pozadí pohledu stejná jako je pozadí zobrazené dříve.

Pohled je v panelu Zobrazení ve Stromu modelu uveden jako Nový pohled. Vyberte ho a přejmenujte ho.

#### **Zobrazení pohledu**

- ❖ Podle potřeby použijte k změně pohledu tyto metody:
- Vyberte pohled z rozbalovací nabídky Pohledy v pruhu nástrojů 3D.
- V panelu Strom modelu klepněte na název pohledu.
- Klepněte na ikonu Výchozí pohled  $\bigcap$ .

#### **Změna výchozího pohledu**

- ❖ V panelu Zobrazení ve Stromu modelu proveďte jeden z následujících úkonů:
- Vyberte pohled a z nabídky Volby vyberte příkaz Nastavit jako výchozí pohled.
- Klepněte na pohled pravým tlačítkem myši a vyberte příkaz Nastavit jako výchozí pohled.

#### **Přidání 3D pohledu k záložce nebo vazbě**

Tento postup vyžaduje 3D model s jedním nebo více definovanými pohledy, které můžete vytvořit. Pohled můžete spojit s existující záložkou nebo vazbou, nebo můžete pro tento účel vytvořit novou.

- **1** Proveďte jeden z následujících úkonů:
- Chcete-li vytvořit novou záložku, klepněte na tlačítko Nová záložka v horní části panelu Záložky a zadejte pro záložku nový název. Pak na tuto záložku klepněte pravým tlačítkem a zvolte příkaz Vlastnosti.
- Chcete-li vytvořit novou vazbu, zvolte Nástroje > Další úpravy >Nástroj vazba, a tažením vytvořte rámeček vazby kdekoliv na stránce. Pak pro Akce vazby v dialogovém okně Vytvořit vazbu vyberte Uživatelská vazba a klepněte na Další.
- Chcete-li navázat pohled na existující záložku nebo vazbu, klepněte pravým tlačítkem na záložku nebo vazbu a zvolte příkaz Vlastnosti.
- **2** V dialogovém okně Vlastnosti klepněte na štítek Akce.
- **3** Z nabídky Vybrat akci zvolte Jít na zobrazení 3D/multimédia a pak klepněte na Přidat.
- **4** V dialogovém okně Vybrat 3D pohled vyberte pro 3D model ze seznamu vlevo 3D anotaci a pak vpravo vyberte volbu pohledu:

**Současný pohled** Použije charakteristiky natočení, posunutí a zvětšení 3D zobrazení, které jsou v dokumentu aktivní v okamžiku vytvoření vazby nebo záložky, bez ohledu na to, zda je toto zobrazení obsažené v seznamu ve Stromu modelu jako definovaný pohled.

**První pohled** Změní zobrazení na pohled, která je nahoře v seznamu ve Stromu modelu.

**Poslední pohled** Změní zobrazení na definici pohledu, která je dole v seznamu ve Stromu modelu.

**Předcházející pohled** Posune se nahoru v seznamu definovaných pohledů ve Stromu modelu, vždy o jeden pohled.

**Následující pohled** Posune se dolů v seznamu definovaných pohledů ve Stromu modelu, vždy o jeden pohled.

**Pojmenovaný pohled** Změní zobrazení na ´definovaný pohled, který vyberte ze seznamu pod touto volbou.

**5** (Volitelně) Chcete-li, aby záložka nebo vazba zároveň přešla na určitou stránku a zobrazení stránky, zvolte Jít na zobrazení stránky v nabídce Výběr akce a klepněte na Přidat. Pak pomocí posuvníků a nástrojů pro zvětšení nastavte zobrazení stránky před tím, než klepnete na tlačítko Nastavit vazbu. Po dokončení klepněte na Zavřít v dialogovém okně Vlastnosti.

#### **Odstranění 3D pohledu**

- ❖ Proveďte jeden z následujících úkonů:
- V pruhu nástrojů 3D otevřete rozbalovací nabídku Pohledy a zvolte Správa pohledů. Vyberte pohledy, které chcete odebrat a klepněte na tlačítko Odstranit pohled.
- V panelu Zobrazení ve Stromu modelu vyberte pohledy, které chcete odstranit. Na panelu Zobrazení klepněte buďto na tlačítko Odstranit pohled nebo klepněte na tlačítko Volby a vyberte příkaz Odstranit pohled.

### **předvolby 3D**

V panelu 3D a multimédia v dialogovém okně Předvolby můžete určit zda je standardně zobrazen pruh nástrojů 3D a Strom modelu. Můžete také nastavit výchozí vykreslování a určit, zda jsou povoleny animace.

**Preferovaný vykreslovací modul** Určuje použitý vykreslovací modul, který ovlivňuje výkon i kvalitu, a proto je důležité vybrat vhodný modul. V závislosti na operačním systému můžete změnit vykreslovací modul. Pokud vyberete možnost DirectX® nebo OpenGL, veškeré vykreslování se provádí s použitím grafického čipu na grafickém adaptéru. Pokud je vybraná volba Software, vykreslování trvá delší dobu, ale výsledek se často lépe shoduje s vykreslením modelu v původní aplikaci.

**Povolení hardwarového vykreslování pro starší grafické adaptéry** Vynutí použití hardwarového akcelerátoru i pro grafické adaptéry, které nepodporují funkci pixel shader.

**Povolit oboustranné vykreslení** Některé součásti modelu mají dvě strany. Aby se ušetřil čas a místo, můžete zrušit zaškrtnutí této volby, aby se vykreslovala pouze strana obrácená k uživateli. Pokud se uživatel podívá dovnitř součásti, vykreslené pouze s jednou stranou, bude její zadní strana neviditelná.

**Preferovaný režim vykreslování 3D PMI:** Určuje režim PMI použitý pro vykreslování. Můžete vybrat jednu z následujících voleb:

Použít nastavení obsahu – Při vykreslování PMI se podle nastavení každé z informací PMI určuje, zda použít Z-bufer.

Vždy vykreslit 3D PMI před modelem – Vykreslování PMI ignoruje Z-bufer bez ohledu na nastavení v souboru.

Vždy vykreslit 3D PMI pomocí Z-buferu – Vykreslování PMI vždy zapne Z-bufer bez ohledu na nastavení v souboru.

**Otevřít Strom modelu při aktivaci 3D** Určuje, zda se po aktivování 3D modelu zobrazí panel Strom modelu. Vyberte volbu Použít nastavení anotace, aby se použilo nastavení, které používal autor dokumentu při přidávání 3D modelu do dokumentu PDF.

**Výchozí stav pruhu nástrojů** Určuje, zda je po aktivování 3D modelu pruh nástrojů 3D zobrazený nebo skrytý. Vyberte volbu Použít nastavení anotace, aby se použilo nastavení, které používal autor dokumentu při přidávání 3D modelu do dokumentu PDF.

**Povolit vybírání nástrojem ručička** Umožní uživateli vybírat a zvýrazňovat součásti 3D modelu pomocí nástroje Ručička. Pokud tato volba není vybraná, použijte pro výběr objektu nástroj Data objektu (Nástroje > Data objektu > Nástroj Data objektu).

**Sbalit nástroje v pruhu nástrojů 3D** Když je vybraná tato volba, nástroje pro manipulaci a navigaci se umístí pod nástroj Otáčení a tím se zkrátí pruh nástrojů 3D.

**Povolení přechodů mezi pohledy** Některé 3D modely obsahují animované přechody mezi pohledy. Pokud nechcete, aby se tato 3D animace zobrazovala, zrušte označení této možnosti.

**Zobrazit 3D orientační osu** Zapne či vypne ve scéně zobrazení osy, která ukazuje aktuální orientaci 3D scény.

**Schéma optimalizace pro nízký snímkový kmitočet** Určuje co se stane s animacemi složitých modelů při snížení snímkového kmitočtu. Možnost Žádné ponechá optické vlastnosti beze změny a snímkový kmitočet zůstane stejný. Možnost Ohraničovací rámeček namísto samotných součástí zobrazí třírozměrné roviny, ve kterých jsou uzavřeny, a udržuje tak snímkový kmitočet na vysoké hodnotě. Možnost Vypustit objekty nezobrazí některé součásti modelu a udržuje tak snímkový kmitočet na vysoké úrovni.

**Práh snímkového kmitočtu** Nastavuje minimální snímkový kmitočet buďto přetažením posuvníku nebo zadáním čísla do pole s hodnotou. Pokud snímkový kmitočet klesne pod tento počet snímků za sekundu, vstoupí v platnost možnost Schéma optimalizace pro nízký snímkový kmitočet.

## **Přidávání poznámek do 3D návrhů**

Poznámky přidané k 3D objektu jsou spojené s určitými pohledy, které se definují při přidání poznámek. Pokud se tento pohled změní — například když se 3D objekt natočí nebo posune — poznámky již nebudou viditelné.

Máte k dispozici tři způsoby přidávání poznámek do 3D objektu:

- Přidávání poznámek do určitých součástí 3D modelu s použitím nástroje 3D poznámek v pruhu nástrojů 3D.
- Přidávání celé řady typů poznámek do 3D pohledu s použitím pruhu nástrojů Poznámky a označení.
- Převedení 3D měření na poznámku.

*Poznámka: Chcete-li přidávat poznámky do pohledů 3D modelů, musíte mít Acrobat nebo Reader verze 7.0.7 nebo novější.*

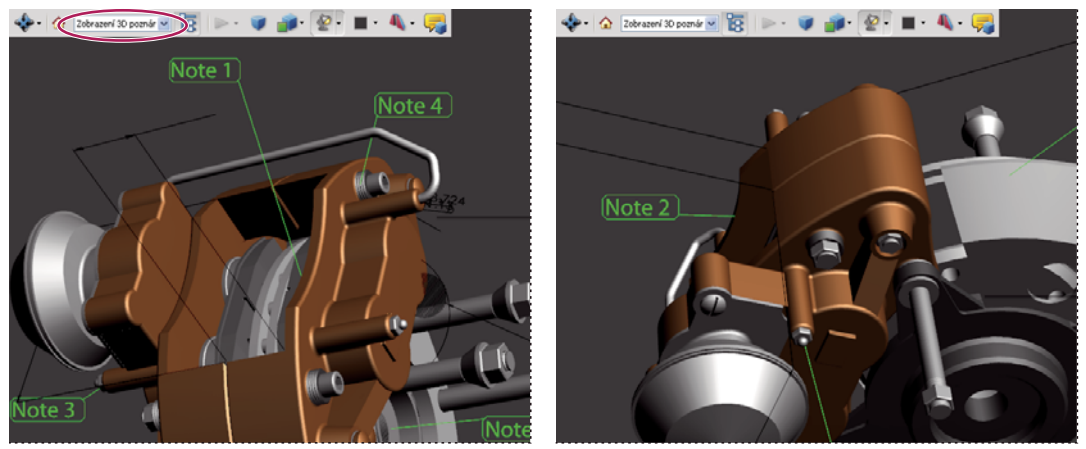

*Když se změní zobrazení 3D objektu, zmizí všechny poznámky spojené s tímto objektem (vpravo).*

*Pokud nechcete, aby byla poznámka přiřazená k 3D pohledu, přidejte poznámku mimo plochu 3D objektu.*

#### **Viz také**

["Přidávání poznámek" na stránce 150](#page-154-0)

#### **Přidání 3D poznámky k objektu**

Poznámky vytvořené s použitím nástroje 3D poznámek jsou podobné měřením v tom ohledu, že jsou spojené s určitou součástí 3D geometrie. Když přidáte 3D poznámky do výchozího pohledu na model, vytvoří se nový pohled, nazvaný Zobrazení 3D poznámky. 3D poznámky přidané do jiných pohledů jsou uvedeny v seznamu jako komponenty tohoto pohledu do Stromu modelu. 3D poznámky můžete upravovat a odstraňovat stejným způsobem, jako upravujete a odstraňuje měření.

- **1** Klepněte v panelu nástrojů 3D na nástroj Přidat 3D poznámku.
- **2** Vyberte součást modelu, ke které chcete přidat 3D poznámku.
- **3** V dialogovém okně Zadat řetězec poznámky zadejte příslušnou poznámku.

#### **Přidávání poznámek z pruhu nástrojů Poznámky a označení**

Když přidáváte poznámky s použitím nástrojů v pruhu nástrojů Poznámky a označení, ve Stromu modelu se vytvoří nový pohled nazvaný PohledPoznámky.

*Poznámka: Uživatelé Adobe Readeru mohou přidávat poznámky do PDF, pokud autor dokumentu přidávání poznámek pro tento soubor PDF povolí.* 

- **1** Zobrazte pruh nástrojů Poznámky a označení (Nástroje > Poznámky a označení > Zobrazit pruh nástrojů Poznámky a označení).
- **2** Vyberte nástroj na přidávání poznámek a potom klepněte dovnitř plochy 3D objektu.
- **3** Po klepnutí dovnitř plochy 3D objektu vytvořte příslušnou poznámku. Ve stromu modelu se také vytvoří nová definice pohledu s výchozím názvem, například "DPoznámka1."
- **4** Chcete-li přidat více poznámek, proveďte jeden z následujících úkonů:
- Chcete-li vytvořit další poznámku v některém pohledu, zkontrolujte, zda je ve stromu modelu vybraný požadovaný komentovaný pohled. Potom klepněte dovnitř plochy 3D objektu.

• Chcete-li vytvořit další poznámku v novém komentovaném pohledu, ujistěte se, že ve stromu modelu není vybraný žádný komentovaný pohled. Potom klepněte dovnitř plochy 3D objektu.

*Poznámka: Když odstraníte některý z těchto automaticky vygenerovaných pohledů s poznámkami, příslušné poznámky zůstanou dostupné. Můžete je prohlížet a vybírat v panelu Poznámky nebo ve Stromu modelu, kde se zobrazuje jejich seznam pod pohledy. Když vyberete poznámku, přepnete 3D model do stejné konfigurace zobrazení, v jaké byl při přidání poznámky.*

#### **Převádění 3D měření na poznámky**

Jednotlivá měření lze převést na poznámky, které je možné recenzovat a opatřovat dalšími poznámkami stejně jako jiné typy poznámek.

- **1** Klepnutím pravým tlačítkem na znaménko plus vedle pohledu měření v panelu Pohled stromu modelu zobrazte seznam jednotlivých měření.
- **2** Klepněte pravým tlačítkem na název měření a klepněte na tlačítko Převést na poznámku.

#### **Zobrazení poznámek pro 3D objekt**

- **1** Proveďte jeden z následujících úkonů:
- Ve Stromu modelu vyberte pohled, který obsahuje poznámky.
- Klepněte na tlačítko Poznámky nebo vyberte příkaz Zobrazení > Navigační panely > Poznámky.
- Ve panelu Zobrazení ve Stromu modelu klepněte na tlačítko Volby a vyberte příkaz Seznam poznámek.
- **2** Poklepejte na poznámku a otevřete její okno.
- **3** Opakováním kroků 1 a 2 zobrazte ostatní poznámky spojené s jinými pohledy.

Když vyberete poznámku, 3D model se zobrazí ve stejném pohledu, ve kterém se zobrazoval, když byla poznámka přidána.

### **Spuštění JavaScriptu**

Pokud je k PDF s 3D modelem připojený samostatný soubor JavaScriptu, můžete ho aktivovat.

- **1** Otevřete PDF v aplikaci Acrobat.
- **2** Klepněte na 3D model nástrojem Ručička a aktivujte ho. Poté klepněte pravým tlačítkem myši na 3D model a vyberte příkaz Spustit JavaScript.
- **3** Vyhledejte soubor s JavaScriptem, který chcete přidat a klepněte na tlačítko Otevřít.

# **Kapitola 14: Správa barev**

## **Principy správy barev**

## **Proč barvy někdy nesouhlasí**

Žádné zařízení v publikačním systému není schopné reprodukovat plný rozsah barev, které umí vnímat lidské oko. Každé zařízení pracuje v rámci určitého barevného prostoru, který může vytvořit určitý rozsah neboli *gamut* barev.

Barevný model určuje vztah mezi hodnotami a barevný prostor definuje absolutní význam těchto hodnot jako barev. Některé barevné modely (například CIE L\*a\*b) mají pevně daný barevný prostor, protože se vztahují přímo ke způsobu, jakým lidské oko vnímá barvy. O těchto modelech se říká, že jsou *nezávislé na zařízení*. Jiné barevné modely (RGB, HSL, HSB, CMYK a tak dále) mohou mít mnoho různých barevných prostorů. Protože se tyto modely liší podle jednotlivých přidružených barevných prostorů nebo zařízení, označují se jako *závislé na zařízení*.

Kvůli této proměnlivosti barevných prostorů se při přenosu dokumentu mezi různými zařízeními může vzhled barev posunout. Odchylky barev mohou být výsledkem různých zdrojů obrazů, rozdílů ve způsobu, jakým programy definují barvy, rozdílů v tiskových médiích (novinový papír reprodukuje menší gamut než kvalitní papír pro časopisy) a dalších přirozených odchylek, jako jsou například výrobní rozdíly monitorů nebo různé stáří monitoru.

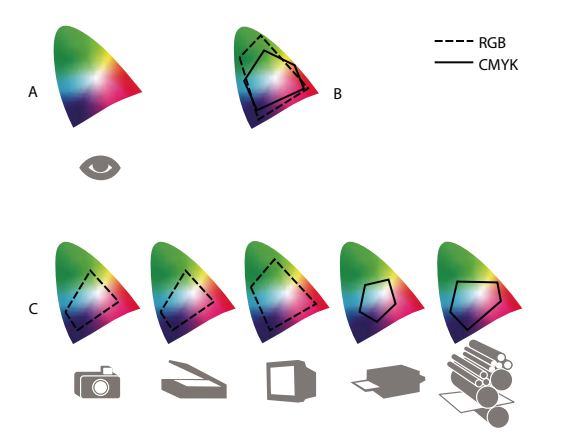

*Barevné gamuty různých zařízení a dokumentů A. Barevný prostor Lab B. Dokumenty (pracovní prostor) C. Zařízení* 

## **Co je systém správy barev?**

Problémy s dosažením shodných barev jsou důsledkem toho, že různá zařízení a programy používají rozdílné barevné prostory. Jedním řešením je mít systém, který přesně interpretuje a převádí barvy mezi zařízeními. Systém správy barev (CMS – Color Management System) porovná barevný prostor, ve kterém byla barva vytvořena, s barevným prostorem, ve kterém má být výstupem stejná barva, a provede nezbytné úpravy, aby se barva zobrazila na různých zařízeních co nejvíce shodně.

Systém správy barev převádí barvy pomocí *profilů barev*. Profil je matematickým popisem barevného prostoru zařízení. Například profil skeneru říká systému správy barev, jak určitý skener "vidí" barvy. Správa barev Adobe používá profily ICC, což je formát definovaný konsorciem ICC (International Color Consortium) jako standard nezávislý na platformě.

Protože žádná jednotlivá metoda převádění barev není ideální pro všechny typy grafik, systém správy barev umožňuje vybírat z řady *záměrů reprodukce* neboli metod převodu, takže můžete použít metodu vhodnou pro konkrétní grafický prvek. Například metoda převodu barev, zachovávající správné poměry mezi barvami ve fotografii přírody, může změnit barvy v logu, které obsahuje plné plochy stejných odstínů barev.

*Poznámka: Nepleťte si správu barev s korekcemi barev. Systém správy barev neopraví obraz, který byl uložen s tonálními problémy nebo se špatným vyvážením barev. Tento systém poskytuje prostředí, ve kterém můžete spolehlivě posoudit obrazy v kontextu svého konečného výstupu.*

#### **Viz také**

- ["Co jsou profily barev" na stránce 345](#page-349-0)
- ["Co jsou záměry reprodukce" na stránce 353](#page-357-0)

## <span id="page-338-0"></span>**Potřebujete správu barev?**

Bez systému správy barev jsou vaše specifikace barev závislé na zařízení. Správu barev možná nebudete potřebovat, pokud je váš produkční postup přesně řízený pouze pro jedno médium. Například v případě, že vy nebo váš dodavatel tiskových služeb umíte přizpůsobit obrazy CMYK a specifikovat barevné hodnoty pro známou, specifickou sadu podmínek tisku.

Význam správy barev se zvyšuje s rostoucím počtem proměnných v rámci vašeho produkčního procesu. Správa barev se doporučuje, pokud hodláte opakovaně používat barevné grafiky pro tisk a online média, používáte různé druhy zařízení pro jedno médium (například různé tiskařské stroje) nebo když spravujete více pracovních stanic.

Systém správy barev pro vás bude přínosem, pokud potřebujete dosáhnout některé z následujících cílů:

- Získat předvídatelný a shodný barevný výstup na více výstupních zařízeních, včetně barevných výtažků, stolní tiskárny a monitoru. Správa barev je zvlášť užitečná k přizpůsobení barev pro zařízení s poměrně omezeným gamutem, jako je například tiskařský stroj pro čtyřbarevný tisk.
- Přesně zobrazit kontrolní náhled barevného dokumentu na monitoru, který nastavíte tak, aby simuloval gamut určitého výstupního zařízení. (Používání kontrolních náhledů je omezeno možnostmi zobrazení na monitoru a dalšími faktory, například podmínkami osvětlení v místnosti.)
- Přesně hodnotit a shodně reprodukovat barevné grafiky z mnoha různých zdrojů, pokud také využívají správu barev a v některých případech i bez ní.
- Posílat barevné dokumenty na různá výstupní zařízení a média, aniž byste museli ručně nastavovat barvy v dokumentech nebo v původních grafikách. To je cenné při vytváření obrazů, které se nakonec použijí jak pro tisk, tak online.
- Správně tisknout barvy na neznámem barevném výstupním zařízení. Můžete například uložit dokument online pro shodně reprodukovatelný barevný tisk na vyžádání kdekoli na světě.

## **Vytvoření zobrazovacího prostředí pro správu barev**

Vaše pracovní prostředí má vliv na to, jak vidíte barvy na svém monitoru a na vytištěném výstupu. Abyste dosáhli co nejlepších výsledků, nastavte barvy a světlo ve svém pracovním prostředí následujícími způsoby:

• Zobrazujte své dokumenty v prostředí se stále shodnou úrovní a barevnou teplotou světla. Například barevné charakteristiky slunečního světla se mění během dne a tím mění vzhled barev na obrazovce, proto mějte zatažené závěsy nebo pracujte v místnosti bez oken. Abyste eliminovali modrozelený nádech ze zářivkového osvětlení, můžete nainstalovat osvětlení D50 (s teplotou 5000 Kelvinů). Můžete také prohlížet vytištěné dokumenty s použitím světelného boxu D50.

- Zobrazujte dokument v místnosti se stěnami a stropem v neutrálních barvách. Barva místnosti může ovlivnit vnímání barev jak na monitoru, tak na vytištěných kopiích. Nejlepší barvou pro prohlížecí místnost je neutrální šedá. Také barva vašeho oblečení se může odrážet ve skle monitoru a ovlivnit vzhled barev na obrazovce.
- Odstraňte barevné vzory z pozadí plochy svého monitoru. Výrazné nebo jasné vzorky obklopující dokument narušují přesné vnímání barev. Nastavte svou plochu tak, aby zobrazovala pouze neutrální šedé.
- Prohlížejte kontrolní náhledy a nátisky dokumentu ve skutečných podmínkách, ve kterých vaše publikum uvidí výsledný obraz. Můžete například chtít vidět, jak bude vypadat katalog domácích potřeb pod žárovkovým osvětlením, používaným v domácnostech, nebo prohlížet katalog kancelářského nábytku pod zářivkovým osvětlením, používaným v kancelářích. Konečné posouzení barev ale vždy dělejte za světelných podmínek, určených zákonnými požadavky na smluvní kontrolní nátisky ve vaší zemi.

## **Zachování shodných barev**

## **O správě barev v aplikacích Adobe**

Správa barev Adobe vám pomůže zachovat vzhled barev při přenosu obrazů z externích zdrojů, při úpravách dokumentů, při jejich přenášení mezi aplikacemi Adobe i při konečném výstupu hotových kompozic. Tento systém je založen na konvencích vyvinutých konsorciem ICC (International Color Consortium), což je skupina zodpovědná za standardizaci formátů profilů a postupů potřebných k tomu, aby v celém pracovním postupu byla zachována shodnost a přesnost barev.

V aplikacích Adobe se správou barev je správa barev standardně zapnutá. Pokud jste zakoupili Adobe Creative Suite, nastavení barev je synchronizované pro všechny aplikace, aby se barvy RGB a CMYK zobrazovaly shodně. To znamená, že barvy vypadají stejně bez ohledu na to, v jaké aplikaci je zobrazujete.

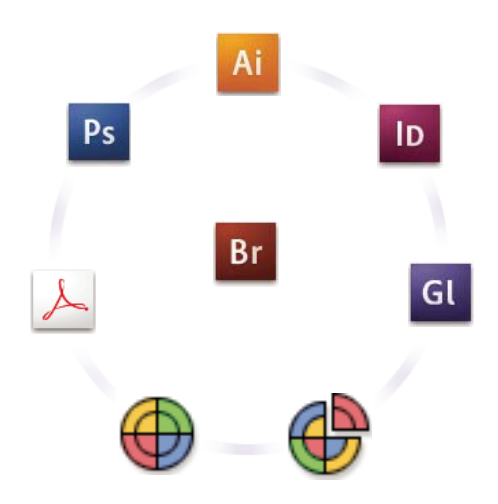

*Nastavení barev pro Creative Suite se pomocí Adobe Bridge synchronizují v jednom centrálním místě.*

Pokud se rozhodnete změnit výchozí nastavení, snadno použitelná přednastavení vám umožní konfigurovat správu barev Adobe tak, aby odpovídala běžným výstupním podmínkám. Nastavení barev také můžete přizpůsobit podle požadavků vašeho speciálního pracovního postupu s barvami.

Nezapomeňte, že na způsob používání správy barev má vliv také to, s jakými typy obrazů pracujete a jaké máte požadavky na výstup. Existují například různé problémy se zachováním shodnosti barev v pracovních postupech pro tisk fotografií RGB, pro komerční tisk CMYK, pro digitální tisk s různými barvami RGB/CMYK a pro publikování na internetu.

## **Základní kroky pro zachování shodných barev**

#### **1. Poraďte se se svými produkčními partnery (pokud nějaké máte), abyste zajistili, že všechny aspekty vašeho pracovního postupu se správou barev budou plně v souladu s jejich pracovními postupy.**

Projednejte s nimi, jak budou pracovní postupy s barvami sjednocené ve vaší pracovní skupině a s poskytovateli služeb, jak nakonfigurujete software a hardware pro integraci do systému správy barev, a na jaké úrovni se bude správa barev implementovat. (Viz ["Potřebujete správu barev?" na stránce 334](#page-338-0))

#### **2. Kalibrace monitoru a vytvoření jeho profilu.**

Profil monitoru je první profil, který byste měli vytvořit. Přesné zobrazení barev je základním předpokladem pro správná tvůrčí rozhodnutí týkající se barev, které ve svém dokumentu specifikujete. (Viz "Kalibrace monitoru [a vytvoření jeho profilu" na stránce 347](#page-351-0).)

#### **3. Do svého systému přidejte profily barev pro všechna vstupní a výstupní zařízení, která hodláte používat, jako jsou skenery a tiskárny.**

Systém správy barev používá profily, aby zjistil, jak dané zařízení vytváří barvy a jaké jsou skutečné barvy v dokumentu. Profily zařízení se často instalují, když k systému přidáváte další zařízení. K vytvoření přesnějších profilů pro konkrétní zařízení a podmínky také můžete použít software a hardware od jiných firem. Pokud se váš dokument bude komerčně tisknout, kontaktujte svého dodavatele tiskových služeb a zjistěte si profil pro použité tiskové zařízení nebo podmínky tisku. (Viz ["Co jsou profily barev" na stránce 345](#page-349-0) a "Instalace profilu barev" na [stránce 347](#page-351-1).)

#### **4. Nastavení správy barev v aplikacích Adobe.**

Pro většinu uživatelů je dostačující výchozí nastavení barev. Nastavení barev ale můžete změnit jedním z následujících úkonů:

- Pokud používáte více aplikací Adobe, použijte Adobe® Bridge CS3 k volbě standardní konfigurace správy barev a k synchronizaci nastavení barev mezi jednotlivými aplikacemi, dříve než začnete pracovat s dokumenty. (Viz ["Synchronizace nastavení barev ve všech aplikacích Adobe" na stránce 337.](#page-341-0))
- Pokud používáte jen jednu aplikaci Adobe nebo pokud chcete přizpůsobit specifické volby správy barev, můžete změnit nastavení barev pro určitou aplikaci. (Viz ["Nastavení správy barev" na stránce 337.](#page-341-1))

#### **5. (Volitelně) Prohlédněte si barvy s použitím kontrolního náhledu na obrazovce.**

Po vytvoření dokumentu můžete použít kontrolní náhled a prohlédnout si, jak budou barvy vypadat po vytištění nebo při zobrazení na určitém zařízení. (Viz ["Kontrolní náhled barev na obrazovce" na stránce 341](#page-345-0).)

*Poznámka: Samotný kontrolní náhled neumožňuje zjistit, jak bude vypadat přetisk barev na ofsetovém tiskařském stroji. Pokud pracujete s dokumenty, které obsahují přetisky, zapněte Náhled přetisků, aby se v kontrolním náhledu přesně zobrazil přetisk barev.* 

#### **6. Použití správy barev při tisku a ukládání souborů.**

Cílem správy barev je zachovat shodný vzhled barev na všech zařízeních používaných v rámci vašeho pracovního postupu. Nechte zapnuté volby správy barev při tisku dokumentů, ukládání souborů a při přípravě souborů pro zobrazování online. (Viz ["Tisk se správou barev" na stránce 343](#page-347-0) a "Správa barev v dokumentech pro zobrazování [online" na stránce 340.](#page-344-0))

## <span id="page-341-0"></span>**Synchronizace nastavení barev ve všech aplikacích Adobe**

Pokud používáte Adobe Creative Suite, můžete pro automatickou synchronizaci nastavení barev ve všech aplikacích použít Adobe Bridge. Tato synchronizace zajistí, že barvy budou vypadat stejně ve všech aplikacích Adobe se správou barev.

Pokud nastavení barev nejsou synchronizovaná, v každé aplikaci se objeví výstražná zpráva nahoře v dialogovém okně Nastavení barev. Doporučujeme vám, abyste synchronizovali nastavení barev dříve než začnete pracovat s novými nebo stávajícími dokumenty.

**1** Otevřete Bridge.

Chcete-li otevřít Bridge z aplikace Creative Suite, zvolte Soubor > Procházet. Chcete-li Bridge spustit přímo, buď zvolte Adobe Bridge z nabídky Start (Windows) nebo poklepejte na ikonu Adobe Bridge (Mac OS).

- **2** Zvolte Úpravy > Nastavení barev Creative Suite.
- **3** Ze seznamu vyberte nastavení barev a klepněte na Aplikovat.

Pokud žádné z výchozích nastavení nesplňuje vaše požadavky, vyberte Zobrazit rozšířený seznam souborů nastavení barev, abyste zobrazili další nastavení. Chcete-li nainstalovat vlastní soubor nastavení, například soubor, který jste dostali od svého poskytovatele tiskových služeb, klepněte na Zobrazit uložené soubory nastavení barev.

#### <span id="page-341-1"></span>**Nastavení správy barev**

- **1** Proveďte jeden z následujících úkonů:
- (Illustrator, InDesign, Photoshop) Zvolte Úpravy > Nastavení barev.
- (Acrobat) V dialogovém okně Předvolby vyberte kategorii Správa barev.
- **2** Z nabídky Nastavení vyberte nastavení barev a klepněte na OK.

Vybrané nastavení určuje, jaké barevné pracovní prostory budou aplikace používat, co se stane, když otevřete a importujete soubory s vloženými profily, a jak systém správy barev převádí barvy. Chcete-li zobrazit popis nastavení, vyberte nastavení, a pak umístěte ukazatel nad jeho název. Popis se objeví dole v dialogovém okně.

*Poznámka: Nastavení barev v aplikaci Acrobat jsou podmnožinou nastavení, používaných v aplikacích InDesign, Illustrator a Photoshop.* 

V některých situacích, například když vám váš poskytovatel služeb předá svůj vlastní výstupní profil, může být nezbytné přizpůsobit určité volby v dialogovém okně Nastavení barev. Jejich přizpůsobení by ale měli provádět pouze pokročilí uživatelé.

*Poznámka: Pokud pracujete s více aplikacemi Adobe, důrazně vám doporučujeme, abyste nastavení barev v aplikacích navzájem synchronizovali. (Viz ["Synchronizace nastavení barev ve všech aplikacích Adobe" na stránce 337.](#page-341-0))*

#### **Viz také**

["Přizpůsobení nastavení barev" na stránce 349](#page-353-0)

## **Změna vzhledu černé CMYK (Illustrator, InDesign)**

Čistá černá CMYK (K=100) vypadá jako tmavá černá (nebo sytá černá) při zobrazení na obrazovce, při tisku na ne-PostScriptové stolní tiskárně nebo při exportu do formátu souboru RGB. Chcete-li raději vidět rozdíl mezi čistou černou a sytou černou, jak bude vypadat po vytištění na komerčním tiskařském stroji, můžete změnit předvolby Vzhled černé. Tyto předvolby nemění barevné hodnoty v dokumentu.

- **1** Zvolte Úpravy > Předvolby > Vzhled černé (Windows) nebo *[název aplikace]* > Předvolby > Vzhled černé (Mac OS).
- **2** Vyberte volbu pro předvolbu Na obrazovce:

**Zobrazit všechny černé přesně** Zobrazí čistou černou CMYK jako tmavě šedou. Toto nastavení umožňuje vidět rozdíl mezi čistou černou a sytou černou.

**Zobrazit všechny černé jako sytou černou** Zobrazí čistou černou CMYK jako tmavou černou (RGB=000). Při tomto nastavení vypadají čistá černá i sytá černá na obrazovce stejně.

**3** Vyberte volbu pro Tisk/Export:

**Výstup všech černých přesně** Při tisku na stolní tiskárně, která není PostScriptová, nebo při exportu do formátu souboru RGB se pro výstup čisté černé CMYK použijí barevné hodnoty z dokumentu. Toto nastavení umožňuje vidět rozdíl mezi čistou černou a sytou černou.

**Výstup všech černých jako sytou černou** Při tisku na stolní tiskárně, která není PostScriptová, nebo při exportu do formátu souboru RGB se čistá černá CMYK pošle na výstup jako tmavá černá (RGB=000). Při tomto nastavení vypadají čistá černá i sytá černá stejně.

## **Správa výtažkových a přímých barev**

Když je zapnutá správa barev, pak každá barva, kterou použijete nebo vytvoříte v aplikaci Adobe se správou barev automaticky použije profil barev, který odpovídá profilu dokumentu. Při přepnutí barevných režimů systém správy barev použije příslušné profily k převodu barev do nového barevného modelu, který zvolíte.

Při práci s výtažkovými a přímými barvami si pamatujte následující zásady:

- Zvolte pracovní prostor CMYK, který odpovídá vašim podmínkám výstupu CMYK, abyste zajistili, že budete moci přesně definovat a zobrazovat výtažkové barvy.
- Vybírejte barvy z knihovny barev. S aplikacemi Adobe se dodává několik standardních knihoven barev, které můžete načíst pomocí nabídky panelu Vzorník.
- (Acrobat, Illustrator a InDesign) Zapněte Náhled přetisků, abyste zobrazili přesný a souhlasící náhled přímých barev.
- (Acrobat, Illustrator a InDesign) Použijte hodnoty Lab (výchozí) pro zobrazení předdefinovaných přímých barev (jako jsou barvy z knihoven TOYO, PANTONE, DIC a HKS) a k převedení těchto barev na výtažkové barvy. Používání hodnot Lab poskytuje nejvyšší přesnost a zajišťuje shodné zobrazování barev ve všech aplikacích Creative Suite. Chcete-li, aby zobrazení a výstup těchto barev odpovídaly dřívějším verzím aplikace Illustrator nebo InDesign, použijte místo toho ekvivalentní hodnoty CMYK. Návod, jak přepnout mezi hodnotami Lab a CMYK pro přímé barvy, najdete v nápovědě pro Illustrator nebo InDesign.

*Poznámka: Správa přímých barev poskytuje poměrně přesnou aproximaci přímých barev na vašem zařízení pro kontrolní náhledy nebo nátisky a na monitoru. Je ale obtížné přesně reprodukovat přímé barvy na monitoru nebo na zařízení pro kontrolní náhled, protože mnoho přímých tiskových barev je mimo gamut těchto zařízení.*

## **Správa barev pro importované obrazy**

## **Správa barev pro importované obrazy (Illustrator, InDesign)**

Způsob, jakým se importované obrazy začlení do barevného prostoru dokumentu, závisí na tom, zda je v obrazu vložený profil:

- Když importujete obraz, který neobsahuje žádný profil, aplikace Adobe použije k definování barev v obrazu platný profil dokumentu.
- Když importujete obraz, který obsahuje vložený profil, pak způsob, jak aplikace Adobe zpracuje tento profil, určují zásady správy barev v dialogovém okně Nastavení barev.

#### **Viz také**

["Volby zásad správy barev" na stránce 352](#page-356-0)

## **Používání bezpečného pracovního postupu CMYK**

Bezpečný pracovní postup CMYK zajišťuje zachování číselných hodnot barev CMYK v celém průběhu až po finální výstupní zařízení, bez převádění systémem správy barev. Tento pracovní postup je výhodný, pokud chcete postupně zavádět používání jednotlivých prvků správy barev. Můžete například používat profily CMYK k zobrazení kontrolních náhledů na obrazovce a ke kontrolnímu nátisku dokumentů s vyloučením možnosti nežádoucích převodů barev v průběhu finálního výstupu.

Illustrator a InDesign standardně podporují bezpečný pracovní postup CMYK. Výsledkem je, že když otevřete nebo importujete obraz CMYK s vloženým profilem, aplikace tento profil ignoruje a zachová holé číselné hodnoty barev. Pokud chcete, aby vaše aplikace nastavila číselné hodnoty barev podle vloženého profilu, změňte v dialogovém okně Nastavení barev zásady správy barev CMYK na Zachovat vložené profily. Můžete se snadno vrátit k bezpečnému pracovnímu postupu CMYK, když změníte zásady správy barev CMYK zpátky na Zachovat číselné hodnoty (ignorovat připojené profily).

Bezpečná nastavení CMYK můžete nahradit, když dokument tisknete nebo ukládáte do Adobe PDF. Může to ale způsobit změnu separací barev. Například objekty s čistou černou CMYK se mohou separovat jako sytě černě. Další informace o volbách správy barev pro tisk a ukládání souborů PDF najdete v nápovědě.

#### **Viz také**

["Volby zásad správy barev" na stránce 352](#page-356-0)

## **Příprava importovaných grafik pro správu barev**

Při přípravě grafik pro správu barev v aplikacích Adobe postupujte podle následujících všeobecných pravidel:

- Při ukládání do souboru vložte ICC profil. Formáty souboru, které podporují vložené profily, jsou JPEG, PDF, PSD (Photoshop), AI (Illustrator), INDD (InDesign), Photoshop EPS, Formát velkého dokumentu a TIFF.
- Pokud chcete znovu použít barevnou grafiku pro více cílových výstupních zařízení nebo pro různá média, například pro tisk, video a web, připravte grafiku pokud možno s použitím barev RGB nebo Lab. Pokud je nutné grafiku uložit v jiném barevném modelu než RGB nebo Lab, uložte si kopii původní grafiky. Barevné modely RGB a Lab mají větší barevné gamuty, než může reprodukovat většina výstupních zařízení, a zachovají co nejvíce barevných dat před jejich převedením do menšího výstupního gamutu.

#### **Viz také**

["Vložení profilu barev" na stránce 347](#page-351-2)

## <span id="page-344-1"></span>**Zobrazení nebo změna profilů pro importované bitmapové obrazy (InDesign)**

Aplikace InDesign umožňuje zobrazit, změnit nebo vypnout profily pro importované bitmapové obrazy. To může být nezbytné, když importujete obraz, který neobsahuje žádný profil nebo obraz s nesprávným vloženým profilem. Pokud byl například vložen výchozí profil od výrobce skeneru, ale vy jste pak pro skener vygenerovali vlastní profil, můžete přiřadit novější profil.

- **1** Proveďte jeden z následujících úkonů:
- Pokud je grafika již umístěna na stránce, vyberte ji a zvolte Objekt > Nastavení barev obrazu.
- Pokud se chystáte grafiku importovat, zvolte Soubor > Umístit, vyberte Zobrazit volby importu, vyberte a otevřete soubor a pak vyberte záložku Barvy.
- **2** Ve volbě Profil zvolte zdrojový profil, který chcete aplikovat na grafiku v dokumentu. Pokud je v grafice vložený profil, jeho název se objeví nahoře v nabídce Profil.
- **3** (Volitelně) Zvolte záměr reprodukce a pak klepněte na OK. Většinou je nejlepší použít výchozí záměr reprodukce.

*Poznámka: Můžete také zobrazit nebo změnit profily pro objekty v aplikaci Acrobat.* 

#### **Viz také**

["Převedení barev v dokumentu do jiného profilu \(Photoshop\)" na stránce 349](#page-353-1)

## **Správa barev v dokumentech pro zobrazování online**

### <span id="page-344-0"></span>**Správa barev v dokumentech pro zobrazování online**

Správa barev pro zobrazování online se podstatně liší od správy barev pro tištěná média. U tištěných médií máte daleko více kontroly nad vzhledem výsledného dokumentu. V online médiích se dokument může zobrazovat na široké škále možná i nekalibrovaných monitorů a zobrazovacích systémů pro video, což podstatně omezuje míru, do jaké můžete ovlivnit shodnost barev.

Při správě barev pro dokumenty, které budou zobrazovány výhradně na webu, vám doporučujeme, abyste použili barevný prostor sRGB. sRGB je výchozí pracovní prostor pro většinu nastavení barev Adobe, ale v dialogovém okně Nastavení barev (Photoshop, Illustrator, InDesign) nebo v předvolbách Správa barev (Acrobat) můžete zkontrolovat, zda je vybraný pracovní prostor sRGB. Když je pracovní prostor nastaven na sRGB, ve všech grafikách RGB, které vytvoříte, se jako barevný prostor použije sRGB.

Při práci s obrazy, které mají vložený jiný profil barev než sRGB, byste měli před uložením obrazu pro použití na webu převést barvy obrazu na sRGB. Pokud chcete, aby aplikace při otevření obrazu automaticky převedla barvy do sRGB, vyberte v zásadách správy barev RGB volbu Převést do pracovního prostoru. (Zkontrolujte, že pracovní prostor RGB je nastaven na sRGB.) V aplikacích Photoshop a InDesign můžete také ručně převést barvy do sRGB pomocí příkazu Úpravy > Převést do profilu.

*Poznámka: V aplikaci InDesign převede příkaz Převést do profilu pouze barvy vlastních objektů v dokumentu, ne umístěných grafik.* 

#### **Viz také**

["O pracovních barevných prostorech" na stránce 350](#page-354-0)

["Volby zásad správy barev" na stránce 352](#page-356-0)

### **Správa barev v PDF pro zobrazování online**

Když exportujete do PDF, můžete zvolit vložení profilů. PDF s vloženými profily reprodukují barvy jednotně v programu Acrobat 4.0 nebo novějším, který běží pod správně konfigurovaným systémem správy barev.

Uvědomte si, že vložení profilů barev zvětší velikost PDF. RGB profily jsou obvykle malé (kolem 3 KB); ale profily CMYK mohou být v rozsahu od 0,5 do 2 MB.

#### **Viz také**

["Tisk se správou barev" na stránce 343](#page-347-0)

### **Správa barev v dokumentech HTML pro zobrazování online**

Mnohé webové prohlížeče nepodporují správu barev. Z prohlížečů, které správu barev podporují, nelze všechny považovat za systémy se správně spravovanými barvami, protože mohou běžet na počítačích s nekalibrovanými monitory. Navíc jen málo webových stránek obsahuje obrazy s vloženými profily. Pokud spravujete prostředí, které můžete do značné míry ovlivnit, například intranet návrhářského studia, můžete být schopni dosáhnout určitého stupně správy barev pro obrazy v HTML, když vybavíte každého uživatele prohlížečem, který podporuje správu barev, a provedete kalibraci všech monitorů.

S použitím barevného prostoru sRGB můžete aproximovat, jak budou barvy vypadat na nekalibrovaných monitorech. Protože se ale reprodukce barev na různých nekalibrovaných monitorech liší, stejně nebudete moci předvídat skutečnou šíři možných rozdílů zobrazení.

## **Kontrolní náhledy barev**

#### <span id="page-345-0"></span>**Kontrolní náhled barev na obrazovce**

V tradičním publikačním pracovním postupu tisknete na papír kontrolní nátisk dokumentu, kde kontrolujete náhled toho, jak budou vypadat barvy dokumentu, když se budou reprodukovat na určitém výstupním zařízení. V pracovním postupu se správou barev můžete využít přesnosti profilů barev k "nátisku" dokumentu přímo na monitoru. Na obrazovce můžete zobrazit náhled toho, jak budou vypadat barvy dokumentu při reprodukci na určitém výstupním zařízení.

Uvědomte si, že spolehlivost kontrolního náhledu závisí na kvalitě monitoru, na profilech monitoru a výstupních zařízení, a na podmínkách okolního osvětlení ve vašem pracovním prostředí.

*Poznámka: Samotný kontrolní náhled neumožňuje zjistit, jak bude vypadat přetisk barev na ofsetovém tiskařském stroji. Pokud pracujete s dokumenty, které obsahují přetisky, zapněte Náhled přetisků, aby se v kontrolním náhledu přesně zobrazil přetisk barev.* 

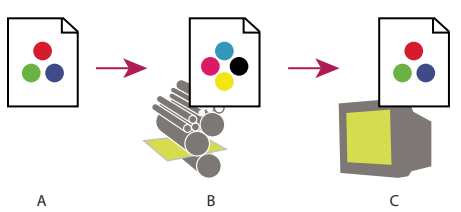

*Použití kontrolního náhledu na monitoru pro zobrazení výsledného výstupu dokumentu A. Dokument se vytváří ve svém pracovním barevném prostoru. B. Barevné hodnoty dokumentu se převedou do barevného prostoru zvoleného profilu náhledu (to je obvykle profil výstupního zařízení). C. Na monitoru se zobrazí interpretace barevných hodnot dokumentu podle profilu náhledu.* 

### **Kontrolní náhled barev na obrazovce**

- **1** Zvolte Zobrazení > Nastavení kontrolního náhledu a proveďte jeden z následujících úkonů:
- Zvolte přednastavení, které odpovídá výstupním podmínkám, které chcete simulovat.
- Zvolte Vlastní (Photoshop a InDesign) nebo Přizpůsobit (Illustrator), chcete-li vytvořit vlastní nastavení kontrolního náhledu pro určité podmínky výstupu. Tato volba se doporučuje pro nejpřesnější náhled toho, jak bude vypadat finální výtisk.
- **2** Zvolte Zobrazení > Kontrolní náhled barev a tím zapněte nebo vypněte zobrazování kontrolního náhledu. Když je zobrazování kontrolního náhledu zapnuté, vedle příkazu Kontrolní náhled barev se objeví zaškrtnutí a na horním okraji okna dokumentu se zobrazí název přednastavení nebo profilu kontrolního náhledu.

*Chcete-li porovnat barvy v původním obraze s barvami v kontrolním náhledu, otevřete dokument v novém okně předtím, než nastavíte kontrolní náhled.* 

#### **Přednastavení pro kontrolní náhledy**

**Pracovní CMYK** Vytvoří kontrolní náhled barev s použitím platného pracovního prostoru CMYK, jak je určen v dialogovém okně Nastavení barev.

**CMYK dokumentu (InDesign)** Vytvoří kontrolní náhled barev s použitím CMYK profilu dokumentu.

**Pracovní C-azurový výtažek, Pracovní M-purpurový výtažek, Pracovní Y-žlutý výtažek, Pracovní K-černý výtažek nebo Pracovní výtažky CMY (Photoshop)** Vytvoří kontrolní náhled pro určité tiskové barvy CMYK s použitím platného pracovního prostoru CMYK.

**Macintosh RGB nebo Windows RGB (Photoshop a Illustrator)** Vytvoří kontrolní náhled barev v obraze s použitím standardního monitoru Mac OS nebo Windows jako prostoru profilu kontrolního náhledu, který chcete simulovat. Obě tyto volby předpokládají, že simulované zařízení zobrazí váš dokument bez použití správy barev. Pro dokumenty Lab nebo CMYK není k dispozici žádná z těchto voleb.

**RGB monitoru (Photoshop a Illustrator)** Vytvoří kontrolní náhled barev v dokumentu RGB s použitím barevného prostoru současného monitoru jako prostoru profilu kontrolního náhledu. Tato volba předpokládá, že simulované zařízení zobrazí váš dokument bez použití správy barev. Tato volba není k dispozici pro dokumenty Lab a CMYK.

#### **Vlastní volby kontrolního náhledu**

**Simulované zařízení** Určuje profil barev zařízení, pro které chcete vytvořit kontrolní náhled. Užitečnost zvoleného profilu závisí na tom, jak přesně popisuje chování daného zařízení. Nejpřesnější kontrolní náhledy často vytvářejí vlastní profily pro určité kombinace papíru a tiskárny.

**Zachovat číselné hodnoty CMYK nebo Zachovat číselné hodnoty RGB** Simuluje, jak budou barvy vypadat bez jejich převedení do barevného prostoru výstupního zařízení. Tato volba je nejužitečnější, když používáte bezpečný pracovní postup CMYK.

**Záměr reprodukce (Photoshop a Illustrator)** Když není vybraná volba Zachovat číselné hodnoty, určuje tato volba záměr reprodukce pro převod barev na zařízení, které se snažíte simulovat.

**Použít kompenzaci černého bodu (Photoshop)** Zajistí zachování detailů ve stínech obrazu simulováním plného dynamického rozsahu výstupního zařízení. Vyberte tuto volbu, pokud chcete použít kompenzaci černého bodu při tisku (což se ve většině situací doporučuje).

**Simulovat barvu papíru** Napodobuje ne zcela bílou barvu skutečného papíru podle profilu kontrolního náhledu. Tuto volbu nepodporují všechny profily.

**Simulovat černou tiskovou barvu** Napodobuje tmavě šedou barvu, kterou mnohé tiskárny ve skutečnosti produkují místo zcela černé, podle profilu kontrolního náhledu. Tuto volbu nepodporují všechny profily.

*Pokud chcete v aplikaci Photoshop použít vlastní nastavení kontrolního náhledu jako výchozí nastavení náhledu pro všechny dokumenty, zavřete všechny dokumenty před použitím příkazu Zobrazení > Nastavení kontrolního náhledu > Jiné.* 

## **Uložení nebo načtení vlastního nastavení kontrolního náhledu**

- **1** Zvolte Zobrazení > Nastavení kontrolního náhledu > Jiné.
- **2** Proveďte jeden z následujících úkonů:
- Chcete-li uložit vlastní nastavení kontrolního náhledu, klepněte na Uložit. Abyste zajistili, že se nové přednastavení objeví v nabídce Zobrazení > Nastavení kontrolního náhledu, uložte přednastavení do výchozí složky.
- Chcete-li načíst vlastní nastavení kontrolního náhledu, klepněte na Načíst.

## **Správa barev v dokumentech při tisku**

### <span id="page-347-0"></span>**Tisk se správou barev**

Volby správy barev pro tisk umožňují určit, jak mají aplikace Adobe zpracovat výstupní obrazová data, aby tiskárna vytiskla barvy, které jsou shodné s těmi, které vidíte na monitoru. Dostupné volby pro tisk dokumentů se správou barev závisí na tom, kterou aplikaci Adobe používáte, a také na tom, jaké vyberete výstupní zařízení. Obecně máte pro zpracování barev při tisku k dispozici následující možnosti:

- Nechat tiskárnu určit barvy.
- Nechat aplikaci určit barvy.
- (Photoshop a InDesign) Nepoužít správu barev. Při tomto pracovním postupu se neprovádějí žádné převody barev. Také může být nutné vypnout správu barev v ovladači tiskárny. Tato metoda je užitečná hlavně pro tisk zkušebních cílových dokumentů nebo pro generování vlastních profilů.

## <span id="page-347-1"></span>**Barvy při tisku určí tiskárna**

V tomto pracovním postupu aplikace neprovádí žádné převody barev, ale posílá všechny informace nezbytné pro převod do výstupního zařízení. Tato metoda je zvlášť praktická při tisku na inkoustových fototiskárnách, protože každá kombinace typu papíru, rozlišení tisku a dalších parametrů tisku (jako je tisk vysokou rychlostí) vyžaduje odlišný profil. Většina nových inkoustových fototiskáren se dodává s docela přesnými profily zabudovanými v ovladači, takže když necháte tiskárnu vybrat správný profil, ušetříte čas a omezíte chyby. Tato metoda se také doporučuje, pokud nemáte se správou barev dostatečné zkušenosti.

Pokud zvolíte tuto metodu, je velmi důležité nastavit volby tisku a zapnout správu barev v ovladači tiskárny. Další pokyny najdete v nápovědě.

Pokud vyberete PostScriptovou tiskárnu, můžete využít *PostScriptovou správu barev*. PostScriptová správa barev umožňuje vytvářet výstup složených barev nebo barevných výtažků v rastrovacím procesoru (RIPu) – tento proces se nazývá *separace v RIPu* – takže program musí pouze určit parametry pro separaci a nechat zařízení vypočítat finální barevné hodnoty. Pracovní postupy s výstupem s PostScriptovou správou barev vyžadují výstupní zařízení, které podporuje PostScriptovou správu barev s použitím PostScriptu Level 2 s verzí 2017 nebo novějšího nebo PostScriptu Level 3.

## **Barvy při tisku určí aplikace**

V tomto pracovním postupu provádí všechny převody barev aplikace, která generuje barevná data specificky pro jedno výstupní zařízení. Aplikace s použitím přiřazených profilů barev převede barvy do gamutu výstupního zařízení a výsledné hodnoty pošle do výstupního zařízení. Přesnost této metody závisí na přesnosti vybraného profilu tiskárny. Tento pracovní postup použijte, pokud máte vlastní profily ICC pro každou specifickou kombinaci tiskárny, tiskových barev a papíru.

Pokud vyberete tuto volbu, je velmi důležité vypnout správu barev v ovladači tiskárny. Pokud necháte aplikaci i ovladač tiskárny, aby při tisku prováděly správu barev současně, budou výsledkem nepředvídatelné barvy. Další pokyny najdete v nápovědě.

## <span id="page-348-0"></span>**Získávání vlastních profilů pro stolní tiskárny**

Pokud výstupní profily dodané s vaší tiskárnou nedávají uspokojivé výsledky, můžete získat vlastní profily následujícími způsoby:

- Zakoupit profil pro váš typ tiskárny a papír. To je obvykle nejsnadnější a nejlevnější metoda.
- Zakoupit profil pro vaši konkrétní tiskárnu a papír. Tato metoda zahrnuje vytištění zkušebního cílového dokumentu s použitím vaší tiskárny a papíru a předání tohoto cílového výtisku specializované firmě, která podle něj vytvoří specifický profil. To je dražší než zakoupení standardního profilu, ale lze tak dosáhnout lepších výsledků, protože tento postup kompenzuje případné výrobní rozdíly mezi tiskárnami.
- Vytvořit si svůj vlastní profil s použitím systému se skenerem. Při této metodě musíte s pomocí aplikace pro vytváření profilů a svého vlastního plošného skeneru naskenovat cílový dokument pro vytvoření profilu. Tato metoda může poskytnout vynikající výsledky pro papíry s matným povrchem, ale ne pro lesklé papíry. (Lesklé papíry často obsahují optické bělicí přísady, které skener snímá jinak, než jak vypadají při pokojovém světle.)
- Vytvořit si svůj vlastní profil s použitím hardwarového nástroje pro vytváření profilů. Tato metoda je nákladná, ale může poskytnout nejlepší výsledky. Kvalitní hardwarový nástroj může vytvořit přesný profil i pro lesklé papíry.
- Doladit profil vytvořený některou z předcházejících metod pomocí aplikace pro úpravy profilů. Ovládání takového programu může být složité, ale umožňuje odstranit problémy s profilem nebo jen nastavit profil tak, aby dával výsledky, které lépe odpovídají vašim představám.

#### **Viz také**

["Instalace profilu barev" na stránce 347](#page-351-1)

## **Práce s profily barev**

## <span id="page-349-0"></span>**Co jsou profily barev**

Pro přesnou a důslednou správu barev jsou potřebné přesné ICC profily všech vašich barevných zařízení. Například bez přesného profilu skeneru se může bezvadně naskenovaný obraz objevit v jiném programu nesprávně, jednoduše kvůli rozdílům mezi skenerem a programem, který obraz zobrazuje. Tato zavádějící reprezentace může způsobit, že budete dělat zbytečné, časově náročné a potenciálně poškozující "korekce" na obrazu, který je již vyhovující. S přesným profilem může program importující obraz zkorigovat všechny rozdíly mezi zařízeními a zobrazit skutečné barvy naskenovaného obrazu.

V systému správy barev se používají následující druhy profilů:

**Profily monitorů** Popisují, jak monitor v současné době reprodukuje barvy. Toto je první profil, který byste měli vytvořit, protože přesné zobrazení barev na monitoru umožňuje dělat důležitá rozhodnutí v průběhu návrhu. Pokud to, co vidíte na monitoru, nebude odpovídat skutečným barvám v dokumentu, nebudete moci v rámci svého pracovního postupu zachovat shodné barvy.

**Profily vstupních zařízení** Popisují, jaké barvy dokáže vstupní zařízení zachytit nebo naskenovat. Pokud váš digitální fotoaparát nabízí výběr profilů, doporučujeme vám, abyste vybrali Adobe RGB. Jinak použijte sRGB (který je výchozí pro většinu fotoaparátů). Pokročilí uživatelé mohou také zvážit použití různých profilů pro různé zdroje osvětlení. V případě profilů skenerů si někteří fotografové vytvářejí samostatné profily pro každý typ nebo značku filmu, který skenují.

**Profily výstupních zařízení** Popisují barevný prostor výstupních zařízení, jako jsou stolní tiskárny nebo tiskařské stroje. Systém správy barev používá profil výstupního zařízení ke správnému převedení barev z dokumentu na barvy v gamutu barevného prostoru výstupního zařízení. Výstupní profil by také měl vzít v úvahu specifické podmínky tisku, jako je například typ papíru a tiskových barev. Například na lesklém papíru lze zobrazit jiný rozsah barev než na matném papíru.

Většina ovladačů tiskáren se dodává s vestavěnými profily barev. Je vhodné nejdříve vyzkoušet tyto profily předtím, než budete investovat do vlastních profilů.

**Profily dokumentů** Definují specifický barevný prostor RGB nebo CMYK dokumentu. Přiřazením barevného profilu neboli *tagováním* dokumentu aplikace definuje skutečný vzhled barev v dokumentu. Například R=127, G=12, B=107 je pouze sada čísel, kterou různá zařízení zobrazí rozdílně. Když jsou ale označené přiřazením barevného prostoru Adobe RGB, určují tato čísla skutečnou barvu nebo vlnovou délku světla; v tomto případě specifickou fialovou barvu.

Když je správa barev zapnutá, aplikace Adobe automaticky přiřazují novým dokumentům profil na základě voleb nastavených pro Pracovní prostor v dialogovém okně Nastavení barev. Dokumenty bez přiřazených profilů se nazývají *netagované* a obsahují pouze holé číselné hodnoty barev. Když pracujete s netagovanými dokumenty, aplikace Adobe používají pro zobrazování a úpravy barev platný pracovní prostor.

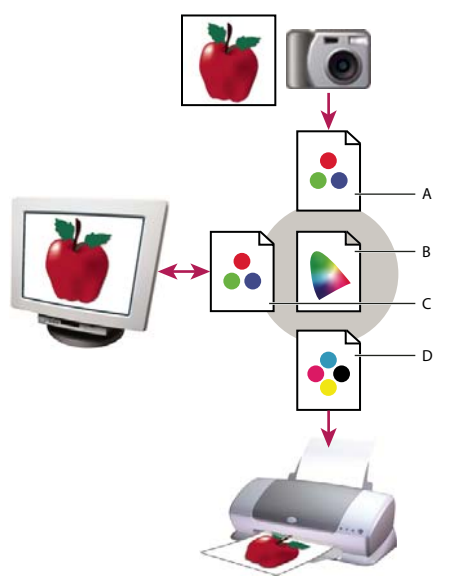

*Správa barev s použitím profilů*

*A. Profily popisují barevné prostory vstupního zařízení a dokumentu. B. S pomocí popisů v profilu určí systém správy barev skutečné barvy v dokumentu. C. Profil monitoru říká systému správy barev, jak převést číselné hodnoty v dokumentu do barevného prostoru monitoru. D. S použitím profilu výstupního zařízení převede systém správy barev číselné hodnoty z dokumentu na barevné hodnoty výstupního zařízení, takže se vytisknou správné barvy.* 

#### **Viz také**

["Kalibrace monitoru a vytvoření jeho profilu" na stránce 347](#page-351-0) ["Barvy při tisku určí tiskárna" na stránce 343](#page-347-1) ["Získávání vlastních profilů pro stolní tiskárny" na stránce 344](#page-348-0) ["O pracovních barevných prostorech" na stránce 350](#page-354-0)

## **O kalibraci a charakterizaci monitoru**

Profilovací software může váš monitor kalibrovat i charakterizovat. *Kalibrací* se uvede monitor do souladu s předem určeným standardem – například se nastaví monitor tak, aby zobrazoval barvy s použitím standardní barevné teploty bílého bodu 5000° K (Kelvinů). *Charakterizování* monitoru jen vytvoří profil, který popisuje, jak monitor právě teď reprodukuje barvy.

Kalibrace monitoru vyžaduje následující nastavení zobrazení:

**Jas a kontrast** Celková úroveň a rozsah intenzity zobrazení. Tyto parametry fungují stejně jako u televize. Utilita pro kalibraci monitoru vám pomůže nastavit optimální rozsah jasu a kontrastu pro kalibraci.

**Gama** Jas hodnot ve středních tónech. Hodnoty produkované monitorem od černé po bílou jsou nelineární – pokud vytvoříte graf těchto hodnot, bude to křivka, ne přímá čára. Gama určuje hodnotu této křivky v polovině mezi černou a bílou.

**Luminofory** Materiály, které používají monitory k vyzařování světla. Různé luminofory mají různé barevné charakteristiky.

**Bílý bod** Barva a intenzita nejjasnější bílé, kterou umí monitor reprodukovat.

## <span id="page-351-0"></span>**Kalibrace monitoru a vytvoření jeho profilu**

Když kalibrujete svůj monitor, nastavujete ho tak, aby zobrazení odpovídalo známé specifikaci. Když je monitor zkalibrovaný, pomůcka pro vytváření profilů vám umožní uložit jeho profil barev. Profil popisuje barevné chování monitoru – jaké barvy lze nebo nelze na monitoru zobrazit a jak je potřeba převést číselné hodnoty barev v obrazu, aby se barvy správně zobrazily.

- **1** Zkontrolujte, že byl váš monitor zapnutý alespoň půl hodiny. To je dostatečný čas pro zahřátí monitoru, aby produkoval přesnější výstup.
- **2** Zkontrolujte, že váš monitor zobrazuje tisíce barev nebo více. V ideálním případě by měl zobrazovat milióny barev nebo 24 bitů nebo více.
- **3** Odstraňte barevné vzorky z pozadí plochy monitoru a nastavte plochu tak, aby zobrazovala pouze neutrální šedé. Výrazné vzorky nebo jasné barvy obklopující dokument ovlivňují přesné vnímání barev.
- **4** Zkalibrujte monitor a vytvořte pro něj profil jedním z následujících úkonů:
- Ve Windows nainstalujte a použijte utilitu pro kalibraci monitoru.
- V Mac OS použijte utilitu Kalibrovat, která je v záložce Předvolby systému/Monitory/Barva.
- Nejlepší výsledky dostanete, když použijete software a měřící zařízení od třetí strany. Obecně platí, že s použitím měřicího přístroje, jako je kolorimetr, spolu s příslušným softwarem, lze vytvořit přesnější profily, protože přístroj dokáže změřit barvy zobrazené na monitoru mnohem přesněji než lidské oko.

*Poznámka: Chování monitoru se mění a zhoršuje v průběhu času; znovu zkalibrujte svůj monitor a vytvořte pro něj nový profil zhruba jednou měsíčně. Pokud zjistíte, že kalibrace vašeho monitoru podle standardu je obtížná nebo nemožná, může být monitor příliš starý a vybledlý.*

Většina programů pro vytváření profilů automaticky přiřadí nový profil jako výchozí profil monitoru. Návod pro ruční přiřazení profilu monitoru si najděte v nápovědě ke svému operačnímu systému.

### <span id="page-351-1"></span>**Instalace profilu barev**

Profily barev se často nainstalují, když k systému přidáváte další zařízení. Přesnost těchto profilů (často nazývaných *generické profily* nebo *standardní profily*) se liší v závislosti na výrobci. Profily zařízení také můžete získat od poskytovatele služeb, stáhnout si je z webu nebo si můžete vytvořit *vlastní profily* s použitím profesionálního profilovacího zařízení.

- Ve Windows klepněte pravým tlačítkem na profil a vyberte Instalovat profil. Nebo zkopírujte profily do složky WINDOWS\system32\spool\drivers\color.
- V Mac OS zkopírujte profily do složky /Knihovna/ColorSync/Profiles nebo do složky /Uživatelé/*[jméno uživatele]*/Knihovna/ColorSync/Profiles.

Po nainstalování profilů barev musíte restartovat aplikace Adobe.

#### **Viz také**

["Získávání vlastních profilů pro stolní tiskárny" na stránce 344](#page-348-0)

## <span id="page-351-2"></span>**Vložení profilu barev**

Chcete-li profil barev vložit do dokumentu, který jste vytvořili v aplikacích Illustrator, InDesign nebo Photoshop, musíte dokument uložit nebo exportovat ve formátu, který podporuje profily ICC.

**1** Dokument uložte nebo exportujte v jednom z následujících formátů souborů: Adobe PDF, PSD (Photoshop), AI (Illustrator), INDD (InDesign), JPEG, Photoshop EPS, Formát velkého dokumentu nebo TIFF.

**2** Vyberte volbu pro vkládání profilů ICC. Přesný název a umístění této volby se v různých aplikacích liší. Další pokyny najdete v nápovědě Adobe.

## **Vložení profilu barev (Acrobat)**

Profil barev můžete vložit do objektu nebo do celého PDF. Acrobat připojí příslušný profil, určený v dialogovém okně Převést barvy, k vybranému barevnému prostoru v PDF. Další informace viz témata o převodu barev v nápovědě pro Acrobat.

## <span id="page-352-0"></span>**Změna profilu barev dokumentu**

Pouze velmi málo situací vyžaduje, abyste pro dokument změnili profil barev. To vyplývá z toho, že aplikace automaticky přiřadí profil barev na základě nastavení, která jste vybrali v dialogovém okně Nastavení barev. Ručně změnit profil barev byste měli pouze v případě, že připravujete dokument pro jiné výstupní zařízení nebo chcete opravit chování zásad, které nadále nechcete v dokumentu uplatňovat. Měnit profil by ale měli pouze pokročilí uživatelé.

Profil barev dokumentu můžete změnit následujícími způsoby:

- Přiřadit nový profil. Číselné hodnoty barev v dokumentu zůstanou stejné, ale nový profil může výrazně změnit vzhled barev, jak se zobrazují na monitoru.
- Odstranit profil, takže dokument již nebude používat správu barev.
- (Acrobat, Photoshop a InDesign) Převést barvy v dokumentu do barevného prostoru jiného profilu. Číselné hodnoty barev se posunou, aby se pokud možno zachoval původní vzhled barev.

## **Přiřazení nebo odstranění profilu barev (Illustrator, Photoshop)**

- **1** Zvolte Úpravy > Přiřadit profil.
- **2** Vyberte volbu a klepněte na OK:

**Nepoužít správu barev pro tento dokument** Odstraní z dokumentu stávající profil. Tuto volbu vyberte pouze v případě, že si jste jisti, že nechcete barvy dokumentu řídit systémem správy barev. Po odstranění profilu z dokumentu je vzhled barev určen profily pracovních prostorů aplikace.

**Pracovní [barevný model: pracovní prostor]** Přiřadí k dokumentu profil pracovního prostoru.

**Profil** Umožňuje vybrat jiný profil. Aplikace přiřadí dokumentu nový profil bez převodu barev do prostoru profilu. To může výrazně změnit vzhled barev, jak se zobrazují na vašem monitoru.

#### **Viz také**

["Změna profilu barev dokumentu" na stránce 348](#page-352-0)

### **Přiřazení nebo odstranění profilu barev (InDesign)**

- **1** Zvolte Úpravy > Přiřadit profily.
- **2** Pro RGB profil a CMYK profil vyberte jednu z následujících voleb:

**Vypustit (použít platný pracovní prostor)** Odstraní z dokumentu stávající profil. Tuto volbu vyberte pouze v případě, že si jste jisti, že nechcete barvy dokumentu řídit systémem správy barev. Po odstranění profilu z dokumentu je vzhled barev určen profily pracovních prostorů aplikace, a do dokumentu již nemůžete vložit profil.

**Přiřadit platný pracovní prostor [pracovní prostor]** Přiřadí k dokumentu profil pracovního prostoru.

**Přiřadit profil** Umožňuje vybrat jiný profil. Aplikace přiřadí dokumentu nový profil bez převodu barev do prostoru profilu. To může výrazně změnit vzhled barev, jak se zobrazují na vašem monitoru.

**3** Zvolte záměr reprodukce pro každý typ grafiky v dokumentu. Pro každý typ grafiky můžete zvolit jeden ze čtyř standardních záměrů nebo zvolit Použít záměr z Nastavení barev, aby se použil záměr reprodukce určený v dialogovém okně Nastavení barev. Další informace o záměrech reprodukce najdete v nápovědě.

Typy grafiky zahrnují následující volby:

**Reprodukce plných barev** Nastaví záměr reprodukce pro všechny vektorové kresby (oblasti plných barev) ve vlastních objektech aplikace InDesign.

**Výchozí reprodukce obrazů** Nastaví výchozí záměr reprodukce pro bitmapové obrazy umístěné v aplikaci InDesign. Tato nastavení můžete pro jednotlivé obrazy lokálně změnit.

**Reprodukce po prolnutí** Nastaví záměr reprodukce na barevný prostor kontrolního náhledu nebo na finální barevný prostor pro barvy, které vzniknou interakcemi průhlednosti na stránce. Tuto volbu použijte, když dokument obsahuje průhledné objekty.

**4** Chcete-li zobrazit náhled efektu přiřazení nového profilu v dokumentu, vyberte Náhled a pak klepněte na OK.

#### **Viz také**

["Změna profilu barev dokumentu" na stránce 348](#page-352-0)

["Zobrazení nebo změna profilů pro importované bitmapové obrazy \(InDesign\)" na stránce 340](#page-344-1)

## <span id="page-353-1"></span>**Převedení barev v dokumentu do jiného profilu (Photoshop)**

- **1** Zvolte Úpravy > Převést do profilu.
- **2** Pro Cílový prostor zvolte profil barev, do kterého chcete barvy dokumentu převést. Dokument se převede a označí (taguje) se tímto novým profilem.
- **3** V sekci Volby převodu určete modul správy barev, záměr reprodukce a volby černého bodu a rozkladu barev (pokud jsou dostupné). (Viz ["Volby převodu barev" na stránce 352.](#page-356-1))
- **4** Chcete-li při převodu sloučit všechny vrstvy dokumentu do jedné vrstvy, vyberte Do jedné vrstvy.
- **5** Vyberte Náhled, chcete-li zobrazit náhled efektu převodu v dokumentu.

#### **Viz také**

["Změna profilu barev dokumentu" na stránce 348](#page-352-0)

## **Nastavení barev**

### <span id="page-353-0"></span>**Přizpůsobení nastavení barev**

Ve většině pracovních postupů se správou barev je nejlepší použít předdefinovaná nastavení barev, která byla testována v Adobe Systems. Měnit specifické volby byste měli pouze v případě, že máte dostatek znalostí o správě barev a jste si zcela jisti změnami, které provádíte.

Po přizpůsobení voleb si je můžete uložit jako přednastavení. Uložením nastavení barev zajistíte, že je budete moci znovu použít a sdílet je s jinými uživateli nebo aplikacemi.

- Chcete-li nastavení barev uložit jako přednastavení, v dialogovém okně Nastavení barev klepněte na Uložit. Abyste zajistili, že aplikace zobrazí název přednastavení v dialogovém okně Nastavení barev, uložte soubor do výchozí složky. Pokud soubor uložíte na jiné místo, budete ho muset nejdříve načíst, abyste mohli nastavení vybrat.
- Chcete-li načíst přednastavení barev, které není uložené ve standardní složce, klepněte na Načíst v dialogovém okně Nastavení barev, vyberte požadovaný soubor a klepněte na Otevřít.

*Poznámka: V aplikaci Acrobat nemůžete ukládat upravená nastavení barev. Chcete-li sdílet upravená nastavení barev v aplikaci Acrobat, musíte soubor vytvořit v aplikaci InDesign, Illustrator nebo Photoshop a pak ho uložit do výchozí složky Nastavení. Pak bude dostupné v kategorii Správa barev v dialogovém okně Předvolby. Nastavení můžete také do výchozí složky Nastavení přidat ručně.*

## <span id="page-354-0"></span>**O pracovních barevných prostorech**

*Pracovní prostor* je pomocný barevný prostor, používaný k definování a úpravám barev v aplikacích Adobe. Ke každému barevnému modelu je přiřazený profil pracovního prostoru. Profily pracovních prostorů můžete vybrat v dialogovém okně Nastavení barev.

Profil pracovního prostoru slouží jako zdrojový profil pro nově vytvářené dokumenty, které používají příslušný barevný model. Pokud je například Adobe RGB (1998) platný profil pracovního prostoru RGB, každý nový dokument RGB, který vytvoříte, bude používat barvy z gamutu Adobe RGB (1998). Pracovní prostory také určují vzhled barev v netagovaných dokumentech.

Pokud otevřete dokument s vloženým profilem barev, který neodpovídá profilu pracovního prostoru, aplikace použije *zásady správy barev* k určení způsobu zpracování barevných dat. Ve většině případů je výchozí volbou zásad zachovat vložený profil.

#### **Viz také**

["O chybějících a nesouhlasících profilech barev" na stránce 351](#page-355-0)

["Volby zásad správy barev" na stránce 352](#page-356-0)

### **Volby pracovního prostoru**

Chcete-li zobrazit volby pracovního prostoru v aplikacích Photoshop, Illustrator nebo InDesign, zvolte Úpravy > Nastavení barev. V aplikaci Acrobat vyberte kategorii Správa barev v dialogovém okně Předvolby.

*Chcete-li zobrazit popis libovolného profilu, vyberte tento profil a pak umístěte ukazatel nad jeho název. Popis se objeví dole v dialogovém okně.*

**RGB** Určuje pro aplikaci barevný prostor RGB. Obvykle je lepší zvolit Adobe RGB nebo sRGB, spíše než profil pro určité zařízení (jako je profil monitoru).

sRGB se doporučuje, když připravujete obrazy pro web, protože určuje barevný prostor standardního monitoru používaného pro zobrazování obrazů na webu. sRGB je také dobrá volba, když pracujete s obrazy z digitálních fotoaparátů nižších úrovní, protože většina těchto fotoaparátů používá sRGB jako svůj výchozí barevný prostor.

Adobe RGB se doporučuje, když připravujete dokumenty pro tisk, protože gamut prostoru Adobe RGB zahrnuje některé tisknutelné barvy (zejména azurové a modré), které nelze definovat pomocí sRGB. Adobe RGB je také dobrá volba, když pracujete s obrazy z digitálních fotoaparátů profesionální úrovně, protože většina těchto fotoaparátů používá Adobe RGB jako svůj výchozí barevný prostor.

**CMYK** Určuje pro aplikaci barevný prostor CMYK. Všechny pracovní prostory CMYK jsou závislé na zařízení. To znamená, že jsou založeny na skutečných kombinacích tiskových barev a papíru. Pracovní prostory CMYK, které dodává Adobe, jsou založeny na standardních podmínkách komerčního tisku.

**Stupně šedi** Určuje pro aplikaci barevný prostor stupňů šedi.

**Přímé barvy (Photoshop)** Určuje nárůst bodu při zobrazování kanálů přímých barev a duplexů.

*Poznámka: V aplikaci Acrobat můžete pro zobrazování a tisk použít barevný prostor z vloženého výstupního záměru místo barevného prostoru dokumentu. Další informace o výstupních záměrech najdete v nápovědě aplikace Acrobat.*

Aplikace Adobe se dodávají se standardní sadou profilů pracovních prostorů, které jsou doporučené a testované v Adobe Systems pro většinu pracovních postupů se správou barev. Standardně se v nabídce pracovních prostorů objeví pouze tyto profily. Chcete-li zobrazit další profily barev, které máte nainstalované ve svém systému, vyberte Rozšířený režim (Illustrator a InDesign) nebo Více voleb (Photoshop). Aby se profil barev objevil v nabídce pracovních prostorů, musí být obousměrný (to znamená, že musí obsahovat specifikace pro převod oběma směry, do barevného prostoru a z barevného prostoru).

*Poznámka: V aplikaci Photoshop si můžete vytvořit vlastní profily pracovních prostorů. Adobe vám ale doporučuje, abyste místo vytváření vlastního profilu raději použili standardní profil pracovního prostoru. Další informace najdete na stránkách podpory pro Photoshop na www.adobe.com/support/products/photoshop.html.*

## <span id="page-355-0"></span>**O chybějících a nesouhlasících profilech barev**

Pro nově vytvořený dokument funguje barevný pracovní postup obvykle bezproblémově: Pokud nezadáte něco jiného, dokument použije při vytváření a úpravách barev profil pracovního prostoru spojený s jeho barevným režimem.

Některé stávající dokumenty ale nemusí používat specifikovaný profil pracovního prostoru a některé stávající dokumenty nemusí používat správu barev. Běžně se setkáte s následujícími výjimkami z pracovního postupu se správou barev:

- Můžete otevřít dokument nebo importovat barevná data (například kopírováním a vložením nebo přetažením) z dokumentu, který není označený (tagovaný) profilem. To se často stane, když otevřete dokument vytvořený v aplikaci, která buď nepodporuje správu barev nebo má správu barev vypnutou.
- Můžete otevřít dokument nebo importovat barevná data z dokumentu, který je tagovaný jiným profilem, než je platný pracovní prostor. To může nastat, když otevřete dokument vytvořený s jiným nastavením správy barev nebo dokument, který byl naskenován a byl tagován profilem skeneru.

V obou těchto případech aplikace použije zásady správy barev pro rozhodnutí, jak zpracovat barevná data v dokumentu.

Pokud profil chybí nebo nesouhlasí s pracovním prostorem, aplikace může zobrazit výstražnou zprávu, v závislosti na volbách vybraných v dialogovém okně Nastavení barev. Standardně jsou výstražné zprávy o barevných profilech vypnuté, ale můžete je zapnout, abyste případ od případu zajistili vhodnou správu barev v dokumentech. Výstražné zprávy se v jednotlivých aplikacích liší, ale obecně máte následující možnosti:

- (Doporučené) Nechat dokument nebo importovaná barevná data tak jak jsou. Můžete se například rozhodnout použít vložený profil (pokud existuje), nechat dokument bez profilu barev (pokud neexistuje) nebo zachovat číselné hodnoty z vložených barevných dat.
- Upravit dokument nebo importovaná barevná data. Například při otevírání dokumentu bez profilu barev můžete zvolit přiřazení platného profilu pracovního prostoru nebo jiného profilu. Při otevírání dokumentu s nesouhlasícím profilem barev můžete profil vypustit nebo převést barvy do platného pracovního prostoru. Při importu barevných dat můžete zvolit převod barev do platného pracovního prostoru, aby se zachoval jejich vzhled.

## <span id="page-356-0"></span>**Volby zásad správy barev**

*Zásady správy barev* určují způsob, jak aplikace zpracuje barevná data, když otevřete dokument nebo importujete obraz. Můžete zvolit různé zásady pro obrazy RGB a CMYK, a můžete určit, kdy se mají zobrazit výstražné zprávy. Abyste zobrazili volby zásad správy barev, zvolte Úpravy > Nastavení barev.

*Chcete-li zobrazit popis zásad, vyberte zásady a pak umístěte ukazatel nad jejich název. Popis se objeví dole v dialogovém okně.*

**RGB, CMYK a Stupně šedi** Určuje zásady, které se použijí při přenesení barev do platného pracovního prostoru (buď otevřením souboru nebo importováním obrazu do dokumentu). (Volba Stupně šedi je k dispozici pouze pro Photoshop.) Zvolte jednu z následujících voleb:

• **Zachovat vložené profily** Při otevírání souborů vždy zachová vložené profily barev. To je doporučená volba pro většinu pracovních postupů, protože poskytuje jednotnou správu barev. Výjimkou je situace, kdy chcete zachovat číselné hodnoty barev CMYK. V tomto případě byste měli spíše vybrat volbu Zachovat číselné hodnoty (ignorovat připojené profily).

• **Převést do pracovního prostoru** Při otevírání souborů a importování obrazů převede barvy do platného profilu pracovního prostoru. Tuto volbu vyberte, pokud chcete zajistit, aby všechny barvy používaly jediný profil (platný profil pracovního prostoru).

• **Zachovat číselné hodnoty (ignorovat připojené profily)** Tato volba je dostupná pouze v aplikacích InDesign a Illustrator pro CMYK. Zachová při otevírání souborů a importování obrazů číselné hodnoty barev, ale přesto umožňuje použít správu barev, abyste v aplikacích Adobe mohli barvy přesně zobrazit. Tuto volbu vyberte, pokud chcete používat bezpečný pracovní postup CMYK. V aplikaci InDesign můžete tuto volbu pro jednotlivé objekty lokálně změnit, když vyberete Objekt > Nastavení barev obrazu.

• **Vypnuto** Ignoruje při otevírání souborů a importování obrazů vložené profily barev a novým dokumentům nepřiřadí profil pracovního prostoru. Vyberte tuto volbu, pokud chcete vypustit všechna metadata barev, zahrnutá původním autorem dokumentu.

**Nesoulad profilů: Dotaz při otevírání** Zobrazí zprávu, když otevřete dokument tagovaný jiným profilem barev, než je platný pracovní prostor. Budete mít možnost změnit výchozí chování zásad. Tuto volbu vyberte, chcete-li případ od případu zajistit vhodnou správu barev v dokumentech.

**Nesoulad profilů: Dotaz při vkládání** Zobrazí zprávu, když při importu barev do dokumentu vložením nebo přetažením barevný profil nesouhlasí. Budete mít možnost změnit výchozí chování zásad. Tuto volbu vyberte, chceteli případ od případu zajistit vhodnou správu barev pro vkládané barvy.

**Chybějící profily: Dotaz při otevírání** Zobrazí zprávu, když otevřete netagovaný dokument. Budete mít možnost změnit výchozí chování zásad. Tuto volbu vyberte, chcete-li případ od případu zajistit vhodnou správu barev v dokumentech.

## <span id="page-356-1"></span>**Volby převodu barev**

Volby převodu barev umožňují určit, jak má aplikace zpracovat barvy dokumentu při přechodu z jednoho barevného prostoru do jiného. Tyto volby byste měli měnit pouze v případě, že máte dostatek znalostí o správě barev a jste si zcela jisti změnami, které provádíte. Chcete-li zobrazit volby převodu, zvolte Úpravy > Nastavení barev a vyberte Rozšířený režim (Illustrator a InDesign) nebo Více voleb (Photoshop). V aplikaci Acrobat vyberte kategorii Správa barev v dialogovém okně Předvolby.

**Modul** Určuje modul správy barev (Color Management Module – CMM) používaný k mapování gamutu jednoho barevného prostoru do gamutu jiného barevného prostoru. Pro většinu uživatelů splní veškeré jejich potřeby výchozí modul Adobe (ACE).

*Chcete-li zobrazit popis určitého modulu nebo záměru reprodukce, vyberte požadovanou volbu a pak umístěte ukazatel nad její název. Popis se objeví dole v dialogovém okně.*

**Reprodukce (Photoshop, Illustrator, InDesign)** Určuje záměr reprodukce, který se použije při převodu z jednoho barevného prostoru do jiného. Rozdíly mezi záměry reprodukce se projeví pouze při tisku dokumentu nebo při jeho převodu do jiného pracovního prostoru.

**Použít kompenzaci černého bodu** Zajistí zachování detailů ve stínech obrazu simulováním plného dynamického rozsahu výstupního zařízení. Vyberte tuto volbu, pokud chcete použít kompenzaci černého bodu při tisku (což se ve většině situací doporučuje).

**Použít rozklad barev (Photoshop)** Určuje, zda se použije rozklad barev při převádění obrazů s 8 bity na kanál mezi barevnými prostory. Když je volba Použít rozklad barev vybraná, Photoshop míchá barvy v cílovém barevném prostoru, aby simuloval chybějící barvy, které existovaly ve zdrojovém prostoru. Přestože rozklad barev pomáhá redukovat mapy nebo pruhy v obraze, může také způsobit větší velikost souboru, když se obraz komprimuje pro použití na webu.

## <span id="page-357-0"></span>**Co jsou záměry reprodukce**

*Záměr reprodukce* určuje, jakým způsobem systém správy barev převádí barvy z jednoho barevného prostoru do jiného. Různé záměry reprodukce používají různá pravidla k určení toho, jak se změní zdrojové barvy; například barvy, které spadají dovnitř cílového gamutu, mohou zůstat nezměněné nebo se mohou nastavit tak, aby se po převodu do menšího cílového gamutu zachovaly původní vizuální vztahy. Výsledek volby záměru reprodukce závisí na grafickém obsahu dokumentů a na profilech použitých ke specifikování barevných prostorů. Některé profily vytvářejí identické výsledky pro různé reprodukční záměry.

*Obecně je nejlepší použít pro vybrané nastavení barev výchozí záměr reprodukce, který je testovaný v Adobe Systems, aby splnil příslušné oborové normy. Pokud například zvolíte nastavení barev pro Severní Ameriku nebo Evropu, výchozí záměr reprodukce bude Relativní kolorimetrický. Pokud zvolíte nastavení barev pro Japonsko, výchozí záměr reprodukce bude Perceptuální.*

Záměr reprodukce můžete vybrat, když nastavujete volby převodu barev pro systém správy barev, barvy kontrolních náhledů a tištěný výstup:

**Perceptuální** Snaží se zachovat vizuální vztahy mezi barvami způsobem, který je lidským okem vnímán jako přirozený, přestože samotné barevné hodnoty se přitom mohou změnit. Tento záměr se hodí pro fotografické obrazy s velkým množstvím barev mimo gamut. Je to standardní záměr reprodukce v japonském polygrafickém průmyslu.

**Sytost** Snaží se v obraze vytvořit živé barvy i na úkor přesnosti barev. Tento záměr reprodukce se hodí pro obchodní grafiky, jako jsou grafy nebo diagramy, kde jsou jasné syté barvy důležitější než přesné vztahy mezi barvami.

**Relativní kolorimetrický** Porovná extrémní světlo zdrojového barevného prostoru s extrémním světlem cílového barevného prostoru a podle toho posune všechny barvy. Barvy mimo gamut se posunou na nejbližší reprodukovatelné barvy v cílovém barevném prostoru. Relativní kolorimetrický záměr zachová více původních barev obrazu než záměr Perceptuální. Je to standardní záměr reprodukce pro tisk v Severní Americe a v Evropě.

**Absolutní kolorimetrický** Nechá nezměněné barvy, které spadají do cílového gamutu. Barvy mimo gamut se oříznou. Neprovádí se žádné přizpůsobení barev podle cílového bílého bodu. Tento záměr reprodukce se snaží zachovat přesnost barev na úkor zachování vztahů mezi barvami a hodí se k vytváření kontrolních náhledů nebo nátisků, kdy simuluje výstup na konkrétní zařízení. Tento záměr je zvlášť užitečný pro zobrazení náhledu toho, jak barva papíru ovlivní vytištěné barvy.

## **Rozšířená nastavení aplikace Photoshop**

V aplikaci Photoshop můžete zobrazit rozšířená nastavení pro správu barev, když zvolíte Úpravy > Nastavení barev a vyberete Více voleb.

**Snížit sytost barev monitoru o** Určuje, zda se má při zobrazování na monitoru snížit sytost barev o určenou hodnotu. Když je tato volba vybraná, může pomoci vizualizovat plný rozsah barevných prostorů s většími gamuty, než je gamut monitoru. Způsobí to ale nesoulad mezi zobrazením na monitoru a výstupem. Když tato volba není vybraná, mohou se různé barvy v obraze zobrazit jako jedna barva.

**Míchat barvy RGB s použitím gama** Určuje, jak se spolu míchají barvy RGB při vytváření složených dat (například když prolnete vrstvy nebo malujete na vrstvy v režimu Normální). Když je tato volba vybraná, míchají se barvy RGB v barevném prostoru, odpovídajícím určené hodnotě gama. Hodnota gama 1,00 se považuje za "kolorimetricky správnou" a měla by vést k nejmenším artefaktům na hranách. Když tato volba není vybraná, míchají se barvy RGB přímo v barevném prostoru dokumentu.

*Poznámka: Když vyberete volbu Míchat barvy RGB s použitím gama, budou dokumenty s vrstvami při zobrazení v jiných aplikacích vypadat jinak než v aplikaci Photoshop.*

# **Kapitola 15: Tisk**

Ať posíláte rychlý koncept dokumentu na inkoustovou nebo laserovou tiskárnu, vícebarevný dokument externímu poskytovateli služeb nebo tisknete složitý technický dokument s uživatelskými velikostmi stránek, můžete nastavit volby v tiskovém dialogu tak, aby výsledný dokument vypadal podle vašich záměrů.

Další informace o tisku naleznete v následujících online zdrojích:

- Fóra zabývající se tiskem a předtiskovou přípravou: [acrobatusers.com/forums/aucbb/](htpp://acrobatusers.com/forums/aucbb/)
- Centrum zdrojů týkajících se tisku společnosti Adobe: [www.adobe.com/go/print\\_resource](http://www.adobe.com/go/print_resource)

## **Základní tiskové úlohy**

#### **Tisk PDF**

Pokud je požadovaná volba tisku v tiskovém dialogovém okně, nastavte ji raději tam než pomocí ovladače tiskárny. Počítač, ze kterého chcete Adobe® PDF tisknout, musí být připojen k místní, sdílené nebo síťové tiskárně a nakonfigurován na použití této tiskárny.

- **1** Zkontrolujte, zda máte nainstalovaný správný ovladač pro vaši tiskárnu.
- **2** Vyberte Soubor > Nastavení tisku a zvolte velikost a orientaci papíru a další obecné volby tisku. Volby se liší pro různé tiskárny a ovladače. Podrobnosti najdete v dokumentaci ke svému ovladači tiskárny.
- **3** Chcete-li tisknout poznámky, jako jsou lístky s poznámkou, zvolte v dialogovém okně Předvolby panel Poznámky a možnost Tisknout poznámky a rozbalovací okna.
- **4** Klepněte na tlačítko Tisknout nebo zvolte Soubor > Tisknout.
- **5** Zvolte tiskárnu z nabídky nahoře v tiskovém dialogovém okně.
- **6** Nastavte další volby ovladače tiskárny ve svém operačním systému.
- **7** Chcete-li tisknout poznámky nebo formuláře, vyberte volbu z rozbalovací nabídky Poznámky a formuláře.
- **8** Označte, které stránky chcete tisknout, a pak klepněte na OK.

#### **Volby v tiskovém dialogovém okně**

Většina voleb v dialogovém okně Tisk aplikace Adobe Acrobat® je stejná jako u jiných aplikací, ačkoli se mohou objevit menší odlišnosti, které jsou specifické pro operační systém.

**Poznámky a formuláře** Určí, který viditelný obsah se vytiskne.

- **Dokument** Vytiskne obsah dokumentu a pole formulářů.
- **Dokument a označení** Vytiskne obsah dokumentu, pole formulářů a poznámky.
- **Dokument a razítka** Vytiskne dokument, pole formulářů a razítka, ale žádná další označení, například lístky s poznámkami a čáry tužkou.
- **Pouze pole formulářů** Vytiskne interaktivní pole formulářů, ale nevytiskne obsah dokumentu.

**Současné zobrazení/Vybraná grafika** Vytiskne oblast stránky (včetně textu, poznámek a dalších prvků), která je viditelná v současném zobrazení. Název volby se mění podle toho, zda nemáte vybranou žádnou stránku (Současné
zobrazení), máte vybranou stránku nebo více stránek (Vybrané stránky) nebo jste vybrali oblast na stránce pomocí nástroje Snímek (Vybraná grafika).

**Současná stránka** Vytiskne stránku, která je viditelná v současném zobrazení.

**Stránky** Určí rozsah stránek v otevřeném PDF, které se mají vytisknout. Čísla v rozsahu oddělte pomocí rozdělovníku a více stránek nebo rozsahů oddělte čárkami nebo mezerami. Pokud je v předvolbách zobrazení stránky vybraná volba Používat logická čísla stránek, můžete zadat čísla odpovídající číslování vytištěnému na stránkách pomocí římských číslic nebo skutečná čísla stránek. Pokud je například první stránka dokumentu očíslovaná jako "iii", můžete zadat iii nebo 1, chcete-li vytisknout tuto stránku. Které stránky v rozsahu se vytisknou můžete určit výběrem volby Pouze liché stránky nebo Pouze sudé stránky. Například v rozsahu zahrnujícím stránky 2, 7-10 s vybranou volbou Pouze sudé stránky se vytisknou pouze stránky 2, 8 a 10.

*Chcete-li tisknout od určité stránky až do konce dokumentu, zadejte stránku s rozdělovníkem (pomlčkou). Například "11-" vytiskne obsah od stránky s číslem 11 až po poslední stránku dokumentu.*

**Podmnožina** Chcete-li tisknout pouze určité stránky v daném rozsahu, zvolte Všechny stránky v rozsahu, nebo Pouze sudé stránky, nebo Pouze liché stránky.

**Obrátit stránky** Vytiskne stránky v opačném pořadí. Pokud zadáte rozsah stránek, budou se stránky tisknout v opačném pořadí, než byly zadány. Pokud je například v poli Stránky zadáno 3-5, 7-10, s vybranou volbou Obrátit stránky se vytisknou stránky 10-7 a pak 5-3.

<span id="page-360-2"></span>**Měřítko stránky** Při tisku zmenší, zvětší nebo rozdělí stránky.

• **Žádný** Vytiskne levou horní část nebo střed stránky (pokud je nastavené automatické otočení a vystředění) bez zvětšení nebo zmenšení. Stránky nebo výběry, které se nevejdou na papír, se oříznou.

• **Přizpůsobit na tisknutelnou plochu** Zmenší nebo zvětší každou stránku tak, aby se přizpůsobila na tisknutelnou plochu aktuálně vybrané velikosti papíru. Pro tiskárny typu PostScript® určuje tisknutelnou plochu papíru soubor PPD.

• **Zmenšit na tisknutelnou plochu** Zmenší velké stránky tak, aby se vešly na právě vybranou velikost papíru, ale nezvětší malé stránky. Pokud je vybraná oblast a je větší než tisknutelná oblast pro vybranou velikost papíru, zmenší se tak, aby se vešla do tisknutelné oblasti. Tato volba je v průběhu tisku N stránek na list vždy aktivní.l

• **Velké stránky dlaždicově** Použije dlaždicový tisk pro stránky, které jsou větší než vybraná velikost papíru při zadaném měřítku stránky. Tyto stránky se mapují na více listů papíru. Pokud je tato volba vybraná, můžete také určit nastavení pro Měřítko dlaždice, Přesah, Ořezové značky a Popisky.

• **Všechny stránky dlaždicově** Použije dlaždicový tisk pro všechny stránky bez ohledu na jejich velikost. Na více listů papíru se ale mapují jen stránky, které jsou větší než vybraná velikost papíru při zadaném měřítku stránky. Pokud je tato volba vybraná, můžete také určit nastavení pro Měřítko dlaždice, Přesah, Ořezové značky a Popisky.

<span id="page-360-0"></span>• **Více stránek na list** Umožňuje tisk N stránek na list, při kterém se na jeden list papíru vytiskne více stránek. Když je tato volba vybraná, můžete určit nastavení pro volby Počet stránek na list, Pořadí stránek, Tisknout okraje stránky a Automaticky otáčet stránky.

*Poznámka: Tisk N stránek na list v Acrobatu je nezávislý na funkcích pro tisk N stránek na list v ovladači tiskárny. Nastavení tisku v aplikaci Acrobat neodráží nastavení N stránek na list v ovladači tiskárny. Vyberte tisk N stránek na list v aplikaci Acrobat nebo v ovladači tiskárny, ale ne v obou místech.*

• **Tisk brožury** Vytiskne více stránek na stejný list papíru v takovém pořadí, aby je bylo možné po složení správně číst. Tiskárna musí podporovat *oboustranný tisk* (tisk na obě strany listu, někdy zvaný také duplex). Acrobat automaticky zapne oboustranný tisk pro tisk brožury, pokud je dostupný.

<span id="page-360-1"></span>**Počet stránek na list** Při tisku N stránek na list se tiskne předdefinovaný počet stránek nebo vlastní počet stránek (až 99) vodorovně a svisle. Pokud vyberete z nabídky předdefinovaný počet, Acrobat automaticky vybere nejlepší orientaci papíru.

<span id="page-361-0"></span>**Pořadí stránek** Určuje pořadí stránek na papíru při tisku N stránek na list. Vodorovně umísťuje stránky zleva doprava, odshora dolů. Vodorovně obráceně umísťuje stránky zprava doleva, odshora dolů. Svisle umísťuje stránky odshora dolů, zleva doprava. Svisle obráceně umísťuje stránky odshora dolů, zprava doleva. Obě volby obráceného pořadí stránek jsou vhodné pro tisk dokumentů v asijských jazycích.

**Tisknout okraj stránky** Při tisku N stránek na list nakreslí ořezový rámeček (hranice stránek pro stránky PDF).

**Automaticky otáčet a vystředit** Přizpůsobí orientaci stránky orientaci zadané ve vlastnostech tiskárny.

**Zvolit zdroj papíru podle velikosti stránky PDF (Windows)** K určení výstupního zásobníku se použije velikost stránky PDF, a ne volba v nastavení vzhledu stránky. Tato volba je užitečná při tisku PDF, které obsahují více velikostí stránek, na tiskárnách s výstupními zásobníky pro různě velké papíry.

<span id="page-361-1"></span>**Tisknout do souboru (Windows)** Vytvoří z dokumentu PostScriptový soubor závislý na zařízení. Výsledný soubor obsahuje kód pro zapnutí a řízení specifických funkcí zařízení, čímž se snižuje jeho kompatibilita s jinými zařízeními než s cílovým zařízením. Lepších výsledků při vytváření PostScriptových souborů dosáhnete použitím příkazu Uložit jako PostScript. Příkaz Uložit jako PostScript není k dispozici v Adobe Readeru®.

*Poznámka: Pro tvorbu PostScriptového souboru nemusíte mít PostScriptovou tiskárnu.*

**Tipy pro tisk** Pokud máte připojení k internetu, tato volba vás připojí na webové stránky Adobe s informacemi, jak odstraňovat problémy při tisku.

<span id="page-361-3"></span>**Další volby** Otevře jeden nebo více panelů pro nastavení dalších voleb tisku.

**Přehled poznámek** Z poznámek v dokumentu vytvoří samostatný, tisknutelný PDF. Tato volba není dostupná při tisku z webového prohlížeče nebo při tisku více dokumentů z portfolií PDF. Viz "Tisk přehledu poznámek" na [stránce 167](#page-171-0).

#### **Viz také**

["Zavedení asijských písem do tiskárny" na stránce 363](#page-367-0)

["Vytvoření přednastavení tisku" na stránce 358](#page-362-0)

## **Tisk části stránky**

- <span id="page-361-2"></span>**1** Zvolte Nástroje > Vybírání a zvětšení > Nástroj snímek.
- **2** Táhněte myší kolem oblasti, kterou chcete vytisknout.

Acrobat zkopíruje vybranou oblast do schránky.

**3** Zvolte Soubor > Tisknout, chcete-li vytisknout výběr.

### <span id="page-361-4"></span>**Tisk vrstev**

Když tisknete PDF obsahující vrstvy, obvykle se vytiskne pouze obsah, který je viditelný na obrazovce. Autor PDF s vrstvami ale může určit, že obsah některých vrstev, například vodoznaky nebo důvěrné informace, se musí (nebo nesmí) tisknout, bez ohledu na jejich viditelnost na obrazovce. Pokud je dokument navržen tak, aby se tisknul jinak, než se právě zobrazuje na obrazovce, může se v tiskovém dialogovém okně objevit zpráva. Obraz náhledu v tiskovém dialogovém okně vždy zobrazuje stránku tak, jak se bude tisknout.

*Poznámka: Chcete-li v Acrobatu pracovat s vrstvami, převeďte zdrojový dokument do PDF s použitím přednastavení, které zachová vrstvy, jako je Acrobat 6 (PDF 1.5) nebo novější.*

#### **Zobrazení, jak se vrstvy vytisknou**

<span id="page-361-5"></span>1 Klepněte na ikonu Vrstvy v navigačním panelu.

<span id="page-362-1"></span>**2** Z nabídky Volby zvolte Aplikovat lokální nastavení pro tisk.

*Poznámka: V závislosti na nastavení viditelnosti určeném při vytváření PDF může být volba Aplikovat nastavení pro tisk v nabídce Volby nedostupná.*

#### <span id="page-362-2"></span>**Změna nastavení tisku pro vrstvu**

- <span id="page-362-3"></span>1 Klepněte na ikonu Vrstvy v navigačním panelu.
- **2** Rozbalte oblast vrstev, vyberte vrstvu a pak z nabídky Volby zvolte Vlastnosti vrstvy.
- **3** V dialogovém okně Vlastnosti vrstvy zvolte jednu z následujících voleb z rozbalovací nabídky Tisknout:

**Vždy se tiskne** Vynutí tisk vrstvy.

**Nikdy se netiskne** Zajistí, aby se vrstva netiskla.

**Tiskne se, když je viditelná** Nastaví tiskový výstup podle viditelnosti na obrazovce.

### <span id="page-362-0"></span>**Vytvoření přednastavení tisku**

PDF může obsahovat sadu *přednastavení tisku* neboli skupinu hodnot specifických pro daný dokument, které se použijí k nastavení základních voleb tisku. Pokud pro dokument vytvoříte přednastavení tisku, nebudete muset ručně nastavovat určité volby v tiskovém dialogovém okně pokaždé, když budete dokument tisknout. Nejlepší je definovat nastavení tisku pro PDF při jeho vytváření, ale přednastavení tisku umožňují kdykoli do PDF přidat základní tisková nastavení.

- **1** Zvolte Soubor > Vlastnosti a klepněte na záložku Další volby.
- **2** V sekci Přednastavení tiskového dialogu nastavte volby a klepněte na OK.

Až příště otevřete tiskové dialogové okno, budou hodnoty nastaveny na hodnoty z přednastavení tisku. Tato nastavení se také použijí, když tisknete jednotlivé dokumenty z portfolia PDF.

*Poznámka: Chcete-li zachovat přednastavení tisku pro PDF, musíte PDF po vytvoření přednastavení tisku uložit.*

#### **Přednastavení tiskového dialogu**

**Měřítko stránky** Předem vyplní volbu Měřítko stránky v tiskovém dialogovém okně volbou, kterou vyberete:

• **Výchozí** Použije výchozí nastavení aplikace, kterým je Zmenšit na tisknutelnou plochu.

• **Žádný** Zabrání automatickému přizpůsobení velikosti do tisknutelné plochy. Toto nastavení je užitečné pro zachování měřítka obsahu stránky v technických dokumentech nebo pro zajištění, že se dokumenty vytisknou v určité velikosti, aby se zachovala jejich právní platnost.

**Režim oboustranného tisku** Pokud vyberete volbu oboustranného tisku, měla by vybraná tiskárna podporovat oboustranný tisk.

- **Jednostranný tisk** Tiskne na jednu stranu papíru.
- **Oboustranně, převrátit podél dlouhého okraje** Tiskne na obě strany papíru; papír se převrací podél delšího okraje.
- **Oboustranně, převrátit podél krátkého okraje** Tiskne na obě strany papíru; papír se převrací podél kratšího okraje.

**Zdroj papíru podle velikosti stránky** Vybere stejnojmennou volbu v tiskovém dialogovém okně. K určení výstupního zásobníku se použije velikost stránky PDF, a ne volba v nastavení vzhledu stránky. Tato volba je užitečná při tisku PDF, které obsahují více velikostí stránek, na tiskárnách s výstupními zásobníky pro různě velké papíry.

**Tisknout rozsah stránek** Předem vyplní pole Stránky v části Rozsah tisku v tiskovém dialogovém okně zde zadanými rozsahy stránek. Toto nastavení je užitečné v pracovním postupu, kde dokumenty obsahují stránky s pokyny a platné stránky. Pokud například stránky 1-2 obsahují pokyny pro vyplnění formuláře a stránky 3-5 představují vlastní formulář, můžete nastavit tiskovou úlohu pro vytištění více kopií samotného formuláře.

**Počet kopií** Předem vyplní pole Kopie v tiskovém dialogovém okně. Zvolte číslo od 2 do 5, nebo zvolte Výchozí a použijte tak výchozí nastavení aplikace, což je jedna kopie. Toto omezení zabrání tisku více nežádoucích kopií.

## **Jiné způsoby tisku PDF**

## **O brožurách**

*Brožury* jsou dokumenty s více stránkami uspořádanými na listech papíru tak, že po jejich přeložení vznikne správné pořadí stránek. Můžete vytvořit brožury se sešitým hřbetem s 2 stránkami na list tištěnými po obou stranách, které jednou přeložíte a sešijete podél ohybu. První stránka se vytiskne na stejný tištěný list jako poslední stránka, druhá stránka na stejný list jako předposlední stránka, atd. Každá stránka se na listu automaticky vystředí a velké stránky se zmenší tak, aby se vešly do tisknutelné plochy. Když zkompletujete, přeložíte a sešijete oboustranné stránky, vznikne kniha se správným stránkováním.

<span id="page-363-0"></span>Abyste mohli tisknout brožury, musí vaše tiskárna podporovat automatický nebo ruční *oboustranný tisk* (tisk na obě strany papíru, někdy zvaný také duplex). Ruční oboustranný tisk vyžaduje dva samostatné tiskové průchody: jeden pro tisk na přední stranu a druhý pro tisk na zadní stranu. Chcete-li zjistit, zda vaše tiskárna podporuje oboustranný tisk, podívejte se do návodu k obsluze tiskárny, spojte se s výrobcem tiskárny nebo klepněte na tlačítko Vlastnosti v tiskovém dialogovém okně a hledejte volby týkající se oboustranného tisku nebo duplexního tisku.

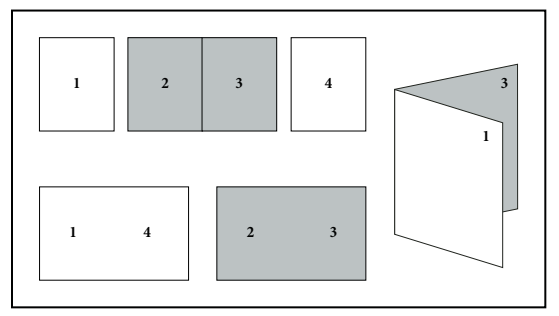

*Stránky uspořádané v PDF (nahoře), stránky uspořádané v rozvržení brožury (dole) a stránky po vytištění a složení do nové brožury* 

## **Tisk brožury**

- **1** Zvolte Soubor > Tisknout a vyberte tiskárnu.
- **2** V části Zpracování stránky zvolte položku Tisk brožury z nabídky Měřítko stránky.
- **3** V oblasti Rozsah tisku určete stránky, které chcete tisknout:
- Chcete-li tisknout stránky zepředu dozadu, vyberte Vše.
- Pokud chcete rozdělit velkou brožuru na menší skupiny, vyberte Stránky a určete rozsah stránek pro první skupinu. Každý rozsah stránek vytiskněte samostatně.
- Chcete-li vytisknout určité stránky na jiný papír nebo typ papíru, určete tyto stránky pomocí volby Listy Od/Do. Klepněte na tlačítko Vlastnosti a vyberte správný zásobník papíru a další volby podle potřeby.
- **4** Vyberte další volby zpracování stránek. Obraz náhledu se při zadávání voleb mění.

**Podmnožina brožury** Určuje, na které strany papíru se tiskne. Zvolte Obě strany, chcete-li automaticky tisknout na obě strany papíru (vaše tiskárna musí podporovat automatický oboustranný tisk). Zvolte Pouze přední stranu, chceteli vytisknout všechny stránky, které se objeví na přední straně papíru. Po vytištění těchto stránek je otočte, znovu zvolte Soubor >Tisknout a zvolte Pouze zadní stranu. Podle modelu tiskárny budete možná muset stránky otočit a změnit jejich pořadí, abyste mohli tisknout zadní strany.

*Abyste zabránili ostatním uživatelům v prostředí se sdílením tisku, aby tisknuli na vaše stránky před tím, než vytisknete zadní strany, zvažte tisk na zadní strany stránek s použitím jiného zásobníku papíru.*

**Automaticky otáčet stránky** Automaticky otočí každou stránku tak, aby se co nejlépe vešla do tisknutelné plochy.

**Listy od** Určuje první a poslední list pro tisk. Acrobat určí, které listy se musí vytisknout pro danou tiskovou úlohu. Pokud máte například 16 stránkový dokument, vytisknou se listy od 1 do 4.

**Vazba** Určuje orientaci vazby. Zvolte Vlevo pro text, který se čte zleva doprava; zvolte Vlevo (na výšku) pro papír přeložený na delší straně, takže tištěná oblast je dlouhá a úzká. Zvolte Vpravo pro text, který se čte zprava doleva nebo pro asijský text čtený svisle; zvolte Vpravo (na výšku) pro papír přeložený na delší straně.

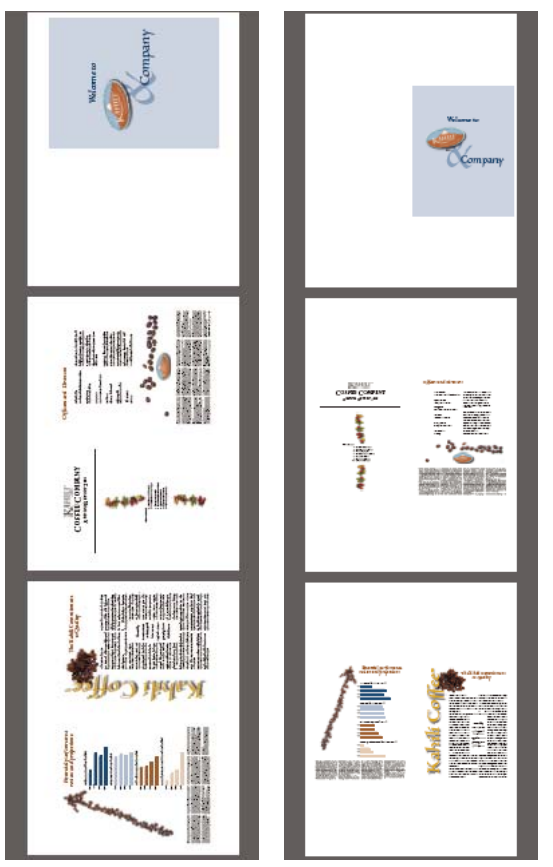

*Porovnejte pravostranné vázání s pravostranným vázáním na výšku.*

### **Tisk dokumentů PDF v portfoliu PDF**

<span id="page-364-0"></span>Portfolio PDF obsahuje více dokumentů zabalených v jednom PDF. Dílčí soubory PDF v portfoliu PDF můžete vytisknout jednotlivě nebo společně.

- **1** Otevřete portfolio PDF. Chcete-li vytisknout pouze některé dokumenty PDF, vyberte požadované dokumenty.
- **2** Zvolte Soubor > Tisknout a pak vyberte jednu z následujících voleb:

**Všechny soubory PDF** Vytisknou se všechny soubory PDF v portfoliu PDF.

**Vybrané soubory PDF** Vytiskne vybrané dokumenty PDF. Tato volba je dostupná pouze v případě, že je v seznamu dílčích dokumentů vybráno více souborů.

**3** Vyberte příslušné volby tisku a klepněte na OK.

Dokumenty se vytisknou v pořadí, ve kterém se zobrazují v portfoliu PDF.

*Poznámka: K vytištění dílčího dokumentu, který není ve formátu PDF, musíte použít jeho původní aplikaci. Chcete-li otevřít dílčí soubor v původní aplikaci, klepněte na soubor pravým tlačítkem a zvolte Otevřít soubor v původní aplikaci. (Původní aplikace musí být nainstalovaná, aby bylo možné soubor otevřít.)*

#### **Viz také**

["O portfoliích PDF" na stránce 106](#page-110-0)

## **Tisk z panelu Záložky**

<span id="page-365-0"></span>Stránky spojené se záložkami můžete tisknout přímo z panelu Záložky. Záložky se zobrazují v hierarchii s rodičovskými záložkami a dceřinými (závislými) záložkami. Pokud tisknete rodičovskou záložku, vytiskne se i veškerý obsah stránek spojených s dceřinými záložkami.

Ne všechny záložky zobrazují obsah stránek, a proto je nemůžete vytisknout. Některé záložky například otevřou soubor nebo přehrají zvuk. Pokud vyberete tisknutelné i netisknutelné záložky, budou se netisknutelné záložky ignorovat.

*Poznámka: Záložky vytvořené z tagovaného obsahu vždy zobrazují obsah stránky, protože tagovaný obsah představuje tisknutelné prvky ve struktuře dokumentu, například nadpisy a obrázky.* 

- **1** Otevřete PDF se záložkami. Pokud je potřeba, zvolte Zobrazení > Navigační panely > Záložky, aby se v navigačním panelu objevily záložky.
- **2** Vyberte jednu nebo více záložek a pak klepněte na výběr pravým tlačítkem.
- **3** Z nabídky zvolte Tisknout stránky.

#### **Viz také**

["O záložkách" na stránce 275](#page-279-0)

["Přidávání tagovaných záložek" na stránce 279](#page-283-0)

## **Tisk vlastních velikostí**

### **Tisk dokumentu nadměrné velikosti**

Přestože můžete vytvořit soubor PDF o rozměrech až 15 000 000 palců (31 800 000 cm) v obou směrech, většina stolních tiskáren neumí vytisknout tak velké stránky. Chcete-li vytisknout dokument nadměrných rozměrů na stolní tiskárně, můžete vytisknout každou stránku po částech zvaných dlaždice a pak tyto části oříznout a sestavit dohromady.

Můžete také zvětšit měřítko dokumentu standardní velikosti a vytisknout ho na více stránek.

- **1** Zvolte Soubor > Tisknout.
- **2** Z nabídky Měřítko stránky zvolte Všechny stránky dlaždicově, pokud mají všechny stránky dokumentu nadměrnou velikost. Pokud mají některé ze stránek standardní velikost, zvolte Velké stránky dlaždicově.

**3** (Volitelně) Nastavte kterékoliv z těchto voleb a pomocí obrazu náhledu zkontrolujte výsledný vzhled:

**Měřítko dlaždic** Nastaví měřítko. Měřítko má vliv na mapování částí stránky PDF na fyzické listy.

**Překrytí** Určuje minimální velikost duplikovaných informací, které chcete tisknout na každé dlaždici kvůli snadnému sestavení. Volba Přesah používá jednotky měření určené pro dokument. Hodnota by měla být větší, než jsou minimální netištěné okraje pro tiskárnu. Pro přesah můžete zadat až polovinu velikosti kratší strany stránky dokumentu. Například dlaždice pro stránku, která měří 11 x 17 palců (279,4 mm x 431,8 mm), se mohou přesahovat až o 5,5 palce (139,7 mm).

**Nápisy** Na každém listu vytiskne název PDF, datum tisku a souřadnice dlaždice. Například Stránka 1 (1,1) znamená řádek 1 a sloupec 1 z první stránky. Souřadnice dlaždic se používají pro sestavení dlaždic.

**Ořezové značky** Vytiskne značky do každého rohu vytištěné dlaždice pro snadné sestavení. Použijte tuto volbu spolu s volbou Přesah. Když určíte přesahující okraje a pak je navzájem překryjete, můžete pomocí ořezových značek dlaždice zarovnat.

### **Změna měřítka dokumentu pro tisk**

Chcete-li vytisknout PDF nadměrné velikosti na papír, který má menší rozměry, můžete změnit měřítko šířky a výšky dokumentu tak, aby se na papír vešel.

- **1** Zvolte Soubor > Tisknout.
- **2** Z nabídky Měřítko stránky zvolte Přizpůsobit na tisknutelnou plochu nebo Zmenšit na tisknutelnou plochu.

## **Další nastavení tisku**

### **O dalších nastaveních tisku**

Pokud normální nastavení tisku nedávají očekávané výsledky, může být potřebné určit volby v dialogovém okně Další nastavení tisku. Pokud například tiskový výstup neodpovídá vzhledu dokumentu na obrazovce, můžete zkusit dokument vytisknout jako obraz. Nebo pokud PDF používá písma, která nejsou vložená, musíte při tisku dokumentu písma poslat do tiskárny.

### **Nastavení dalších voleb tisku**

<span id="page-366-0"></span>Dialogové okno Další nastavení tisku je k dispozici pro PostScriptové tiskárny i nePostScriptové tiskárny.

**1** V tiskovém dialogovém okně klepněte na Další volby.

*Chcete-li se dozvědět více o určité volbě, vyberte ji. Její popis se objeví v dolní části dialogového okna.*

**2** Nastavte volby pro PostScriptové tiskárny a pak klepněte na OK.

*Poznámka: Acrobat nastaví úroveň PostScriptu automaticky podle vybrané tiskárny.*

## **PostScriptové volby**

<span id="page-367-3"></span>Pomocí panelu PostScriptové volby v dialogovém okně Další nastavení tisku můžete nastavit volby pro konkrétní PostScriptovou tiskárnu. Mezi tyto volby patří způsob zpracování písem, která nejsou rezidentní v tiskárně, a nastavení, zda mají být stahována asijská písma. Pokud soubor PDF obsahuje nastavení závislá na zařízení, například polotóny nebo přenosové funkce, lze tato nastavení poslat v PostScriptovém výstupu a tím změnit výchozí nastavení tiskárny. Abyste mohli tyto volby použít, musíte být připojeni k PostScriptové tiskárně nebo mít nainstalovaný PostScriptový ovladač tiskárny s vybraným souborem PPD.

**Zásady pro písma a další zdroje** Určuje, jak se budou písma a další zdroje v dokumentu posílat do tiskárny, když tato písma a zdroje nejsou obsažena v tiskárně.

• **Poslat na začátku** Pošle všechna písma a zdroje na začátku tiskové úlohy. Písma a zdroje zůstanou v tiskárně, dokud se nedokončí tisk úlohy. Tato volba je nejrychlejší, ale používá nejvíce paměti tiskárny.

• **Poslat pro každý rozsah** Pošle písma a zdroje před tiskem první stránky, která je používá, a pak je vypustí, když už nejsou potřebné. Tato volba používá méně paměti tiskárny. Pokud ale procesor PostScriptu v další fázi pracovního procesu změní pořadí stránek, může dojít k nesprávnému zavádění písem a výsledkem mohou být chybějící písma. Pro některé tiskárny tato volba nefunguje.

• **Poslat pro každou stránku** Pošle všechna písma a zdroje pro danou stránku před jejím tiskem a pak vypustí písma, když se tisk stránky dokončí. Tato volba používá nejméně paměti tiskárny.

**Jazyk** Určuje úroveň PostScriptu, který se bude pro stránky generovat. Zvolte úroveň PostScriptu vhodnou pro vaši tiskárnu.

<span id="page-367-1"></span>**Zavést asijská písma** Vytiskne dokumenty s asijskými písmy, která nejsou instalovaná v tiskárně nebo vložená v PDF. Asijská písma musí být k dispozici v systému.

**Převést písma TrueType na Type 1** Převede písma TrueType na PostScriptová písma pro PostScriptový soubor. Některá starší PostScriptová výstupní zařízení tento převod vyžadují.

<span id="page-367-2"></span>**Posílat písma CIDFontType2 jako CIDFontType2 (PS verze 2015 a vyšší)** Zachová při tisku informace hintů z původního písma. Když tato volba není vybraná, písma CIDFontType2 se převedou na písma CIDFontType0, která jsou kompatibilní s širší škálou tiskáren. Tato volba je dostupná pro výstupní zařízení s PostScriptem 3 a PostScriptem Level 2 (verze PostScriptu 2015 a novější).

<span id="page-367-4"></span>**Tisknout jako obraz** Vytiskne stránky jako bitmapové obrazy. Tuto volbu vyberte, pokud normální tisk nedává požadované výsledky, a zadejte rozlišení. Tato volba je dostupná pouze pro postscriptové tiskárny.

## <span id="page-367-0"></span>**Zavedení asijských písem do tiskárny**

Vyberte volbu Zavést asijská písma v dialogovém okně Další nastavení tisku, chcete-li tisknout PDF s asijskými písmy, která nejsou instalovaná v tiskárně ani vložená v dokumentu. Písma vložená v dokumentu se zavádějí bez ohledu na stav této volby. Tuto volbu můžete použít pro tiskárnu s jazykem PostScript Level 2 nebo vyšším. Chcete-li, aby asijská písma byla k dispozici pro zavedení do tiskárny, musíte tato písma nainstalovat na svůj počítač pomocí volby Uživatelská nebo Kompletní instalace při instalování Acrobatu.

Pokud není vybraná volba Zavést asijská písma, PDF se vytiskne správně pouze v případě, že použitá písma jsou instalovaná v tiskárně. Pokud jsou v tiskárně podobná písma, tiskárna je použije jako náhradní písma. Pokud v tiskárně nejsou vhodná písma, použije se pro text písmo Courier.

Pokud volba Zavést asijská písma nedává požadované výsledky, vytiskněte PDF jako bitmapový obraz. Tisk dokumentu jako obrazu může trvat déle než při použití náhradního písma tiskárny.

*Poznámka: Některá písma nelze zavést do tiskárny buď proto, že písmo je bitmapové, nebo že vložení písma je v tomto dokumentu omezeno. V těchto případech se pro tisk použije náhradní písmo a vytištěný výstup nemusí odpovídat zobrazení na obrazovce.*

# **Kapitola 16: Klávesové zkratky**

V této sekci jsou uvedeny běžné zkratky pro pohyb v dokumentu.

## **Klávesové zkratky**

## **Klávesy pro vybírání nástrojů**

Chcete-li povolit klávesové zkratky s jednou klávesou, otevřete dialogové okno Předvolby a v sekci Všeobecné vyberte volbu Používat jednoznakové klávesové zkratky pro přístup k nástrojům.

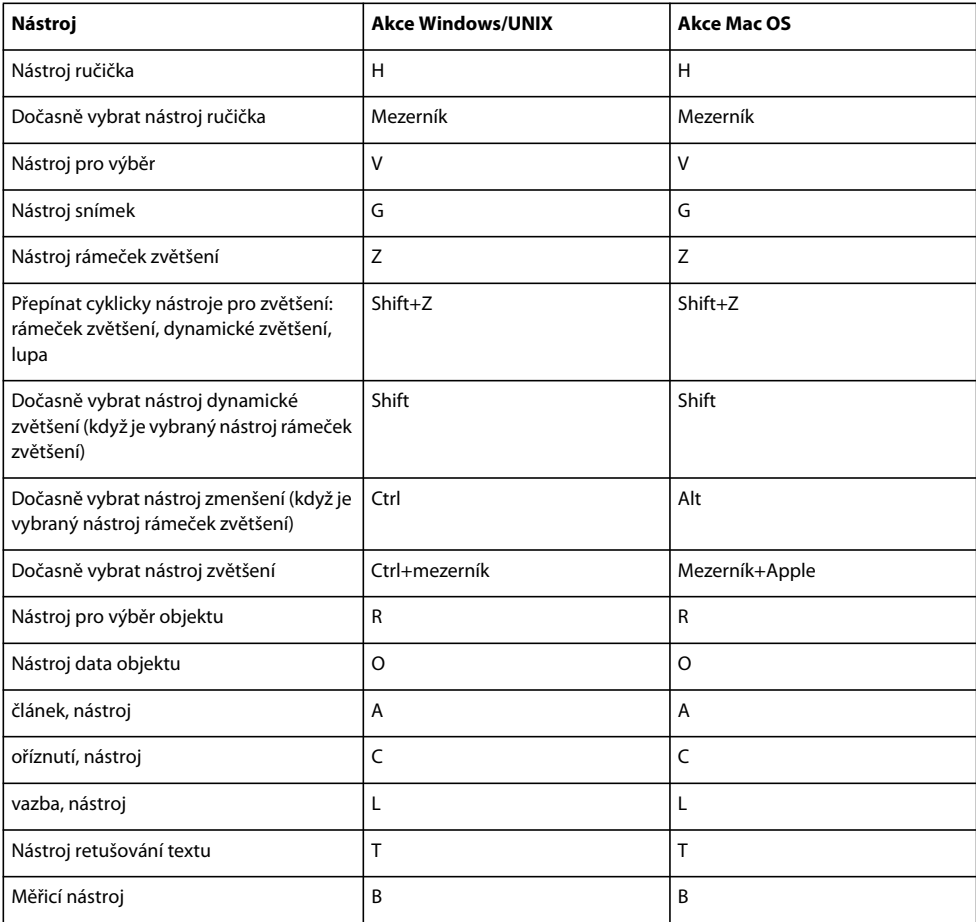

## **Klávesy pro práci s poznámkami**

Chcete-li povolit klávesové zkratky s jednou klávesou, vyberte Používat jednoznakové klávesové zkratky pro přístup k nástrojům v sekci předvoleb Všeobecné.

<span id="page-370-1"></span>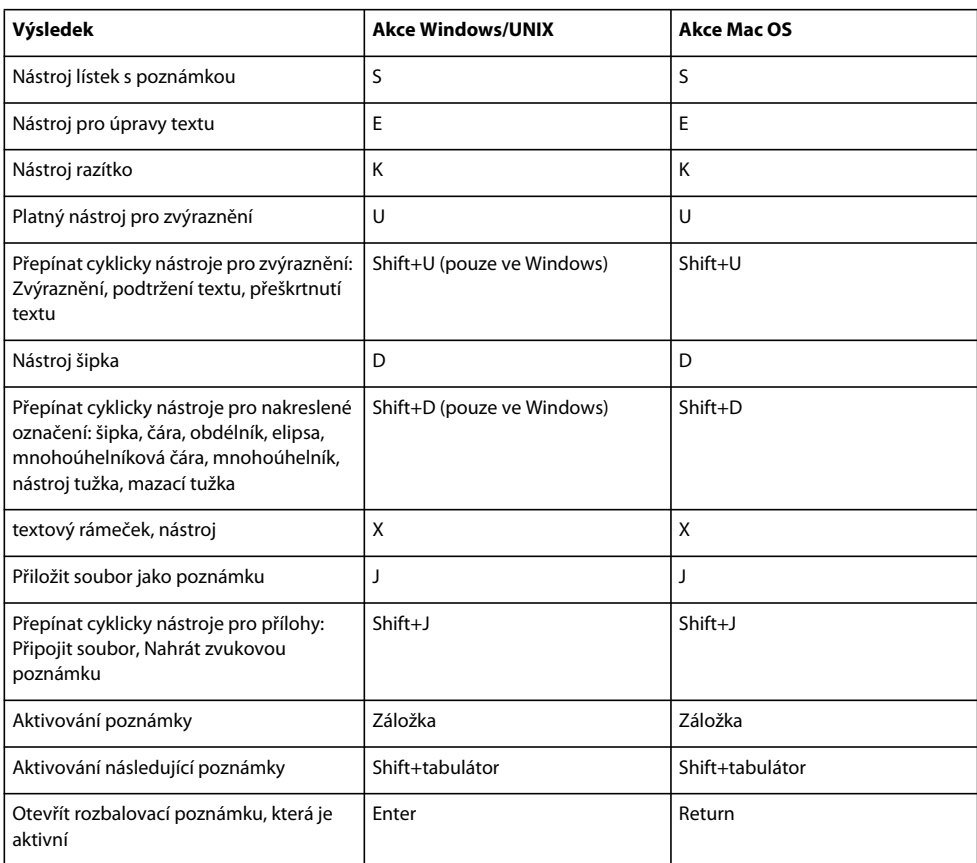

## **Klávesy pro procházení PDF**

<span id="page-370-0"></span>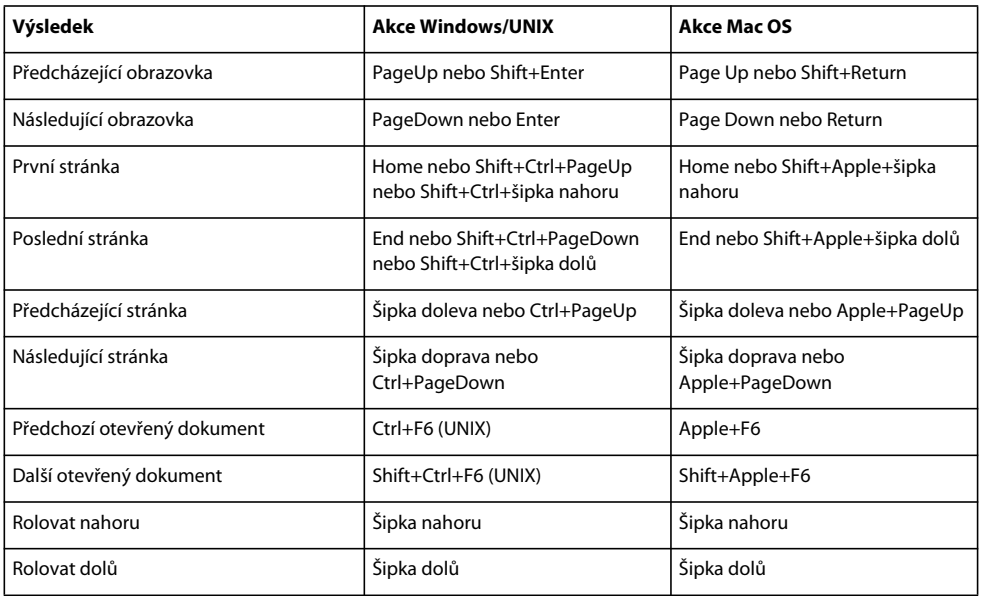

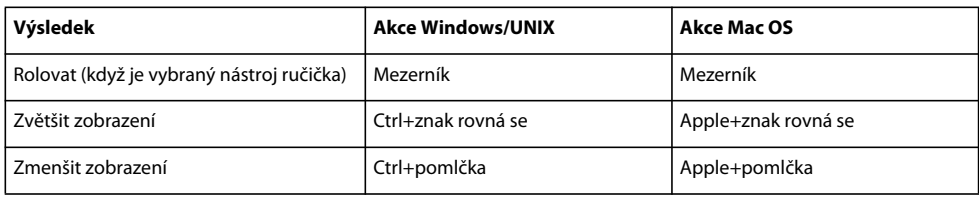

## **Klávesy pro všeobecnou navigaci**

<span id="page-371-0"></span>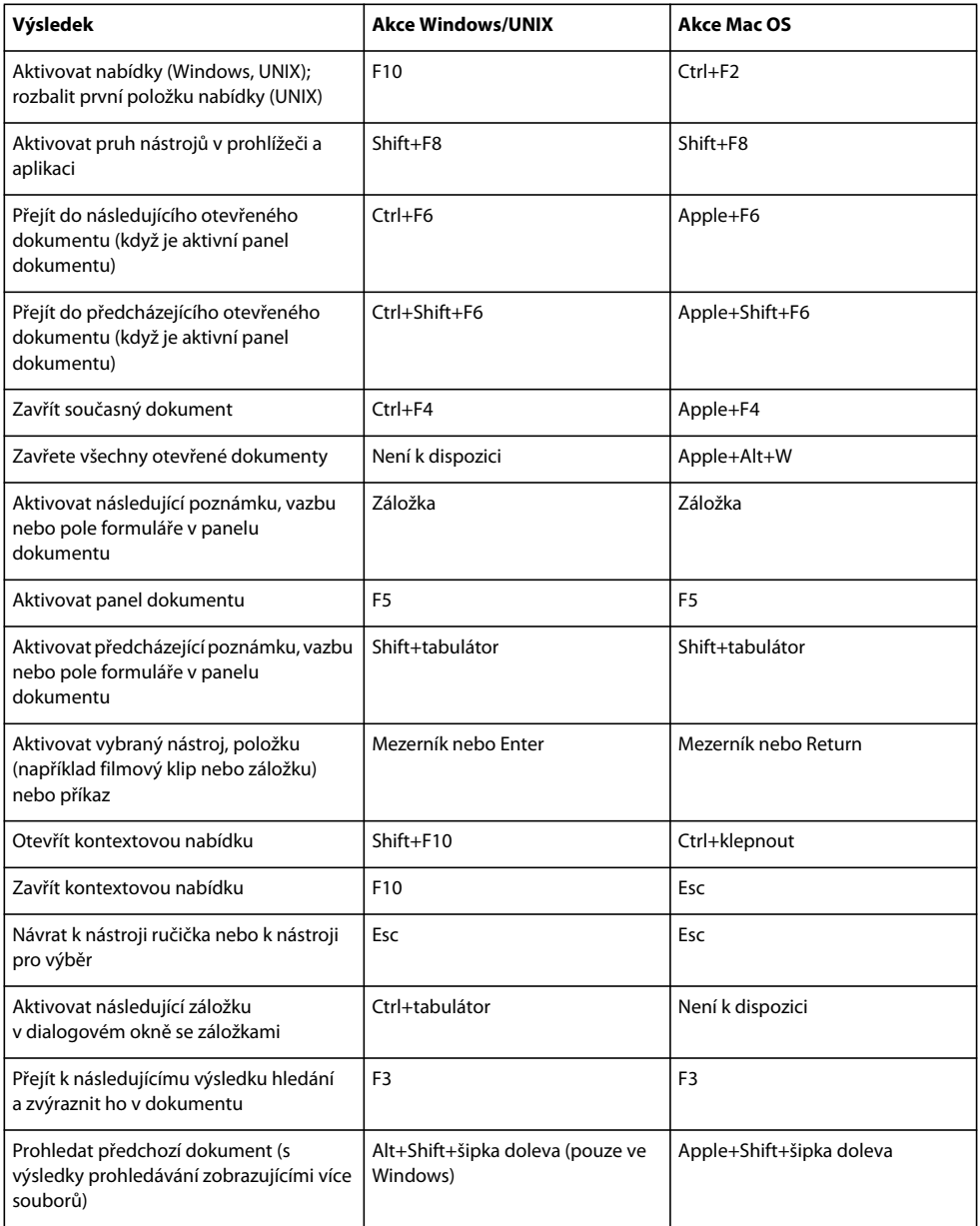

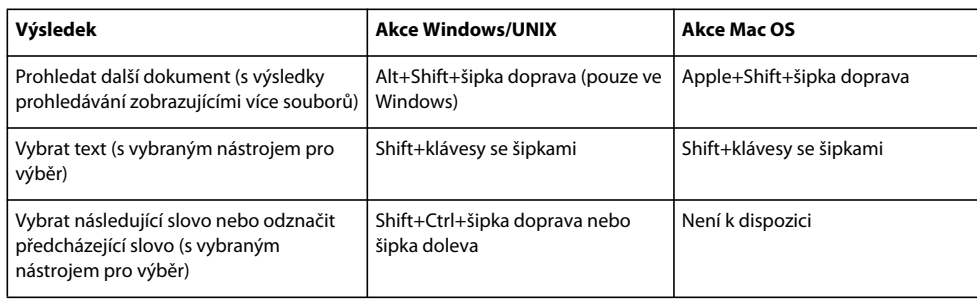

## **Klávesy pro práci s navigačními panely**

<span id="page-372-1"></span>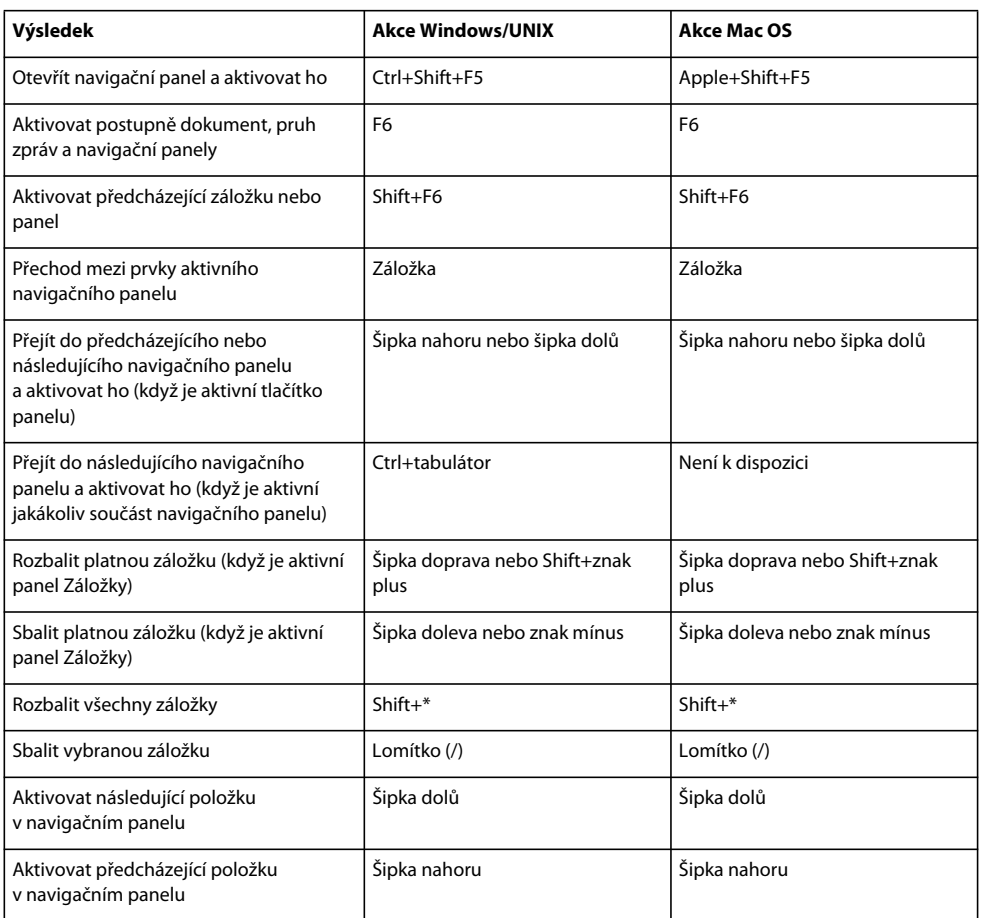

## **Klávesy pro navigaci v okně nápovědy**

<span id="page-372-0"></span>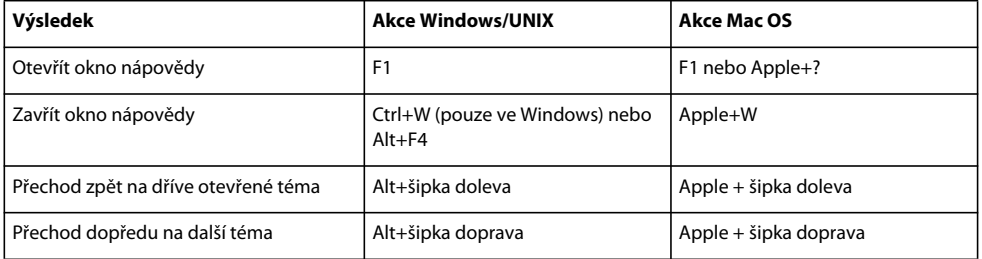

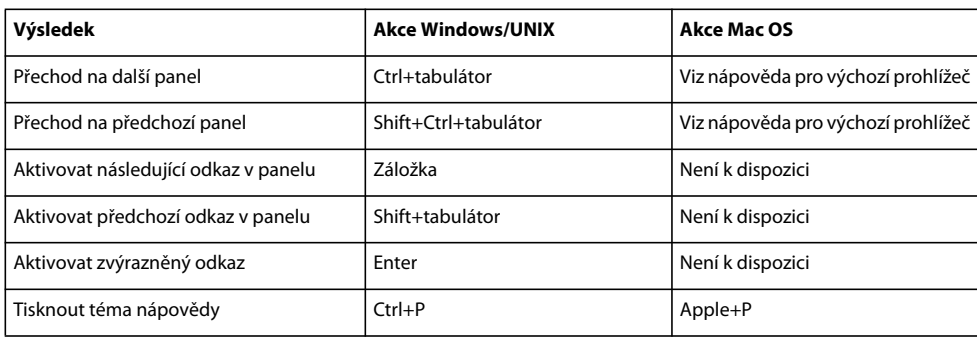

## **Klávesy pro usnadnění přístupu**

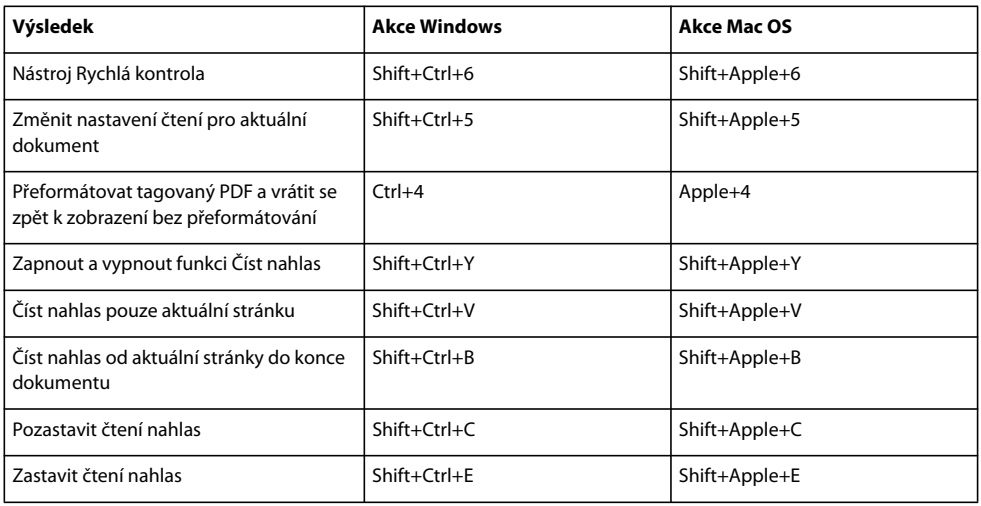

# **Rejstřík**

#### **Čísla**

3D obsah [definované pohledy 328](#page-332-0) [interakce s 316](#page-320-0) [JavaScripty 332](#page-336-0) [měření 324](#page-328-0) [Předvolby 3D 329](#page-333-0) [přidání poznámek 330](#page-334-0) [průřezy 323](#page-327-0) [Strom modelu 320](#page-324-0) [záložky pro pohledy 328](#page-332-1) [zobrazení 318,](#page-322-0) [319,](#page-323-0) [321,](#page-325-0) [328](#page-332-0)

#### **Á**

[absolutní kolorimetrická, reprodukce 97](#page-101-0) [Acrobat Connect 137](#page-141-0) Acrobat Distiller [nastavení 90,](#page-94-0) [91,](#page-95-0) [93](#page-97-0) [o aplikaci 88](#page-92-0) [pojmenování souborů 90](#page-94-1) [Acrobat Self-Sign Security.](#page-226-0) *Viz* výchozí zabezpečení certifikátem [Acrobat.](#page-131-0) *Viz* Adobe Acrobat Acrobat.com [informace 135](#page-139-0) [odeslání dokumentů 135](#page-139-1) [použití pro rozesílání formulářů 140](#page-144-0) [použití ve sdílených recenzích 140](#page-144-0) [předvolby 137](#page-141-1) [sdílení portfolií PDF na 110](#page-114-0) [sdílení souborů 135](#page-139-2) Adobe Acrobat [kompatibilita se staršími verzemi 127](#page-131-0) [kompatibilita verzí 81,](#page-85-0) [94,](#page-98-0) [127](#page-131-0) [porovnání verzí 100](#page-104-0) Adobe Bridge [Creative Suite, nastavení barev 335,](#page-339-0) [337](#page-341-0) [Adobe Digital Editions 54](#page-58-0) [Adobe Exchange 4](#page-8-0) [Adobe PDF, nastavení převodu 91](#page-95-1) [Adobe PDF, nastavení.](#page-73-0) *Viz* Adobe PDF, volby Adobe PDF, volby [barvy 97](#page-101-1) [Další volby 98](#page-102-0) [lokální změny 102](#page-106-0)

[nastavení 93](#page-97-1) [nastavení písem 96](#page-100-0) Adobe Photoshop [převzorkování a komprese obrazů 102](#page-106-1) [Adobe Policy Server \(APS\) 230](#page-234-0) [Adobe RGB, barevný prostor 350](#page-354-0) akce [myši 200](#page-204-0) [otevření 285](#page-289-0) [otevření a zavření stránky 285](#page-289-1) [přidání k multimediálním klipům 286](#page-290-0) [přidání ke stránkám 285](#page-289-2) [přidávání k vazbám 284](#page-288-0) [typy 285](#page-289-3) akce formuláře [obnovení 286](#page-290-1) [odeslání 286](#page-290-2) [zobrazení polí 286](#page-290-3) akce myši [popis 200](#page-204-0) [aktivace softwaru 1](#page-5-0) [aktualizace 4](#page-8-1) [softwaru aplikace Adobe 53](#page-57-0) [vložený index 313](#page-317-0) [alternativní text, při převodu](#page-135-0)  dokumentu 131 [analýza 3D modelů.](#page-328-0) *Viz* měření Aplikace společnosti Microsoft [vytvořit soubory PDF z 80](#page-84-0) [Aplikovat lokální nastavení pro tisk,](#page-362-1)  volba 358 [arabština 55,](#page-59-0) [56](#page-60-0) [asijská písma, zavádění 363](#page-367-1) asijský text [převod do PDF \(Windows\) 55](#page-59-1) [převod webových stránek do PDF 83](#page-87-0) [přidávání poznámek 161](#page-165-0) [šířkové verze 105](#page-109-0) [tisk jako bitmapové obrazy 55](#page-59-1) [vložení 55](#page-59-2) [asistenční technologie, a automatické](#page-130-0)  ukládání 126 [atributy textu, úpravy 291](#page-295-0) Automatické doplňování [popis 212](#page-216-0) [předvolba 176](#page-180-0)

Automatické rolování [příkaz 31](#page-35-0) automatické ukládání [popis 126](#page-130-0) [soubor 126](#page-130-0) [ukládání 126](#page-130-1) [automatické ukládání, předvolby 36](#page-40-0) Automaticky rolovat [popis 265](#page-269-0) autor [hledání podle 310](#page-314-0) [jméno pro poznámky 153](#page-157-0)

#### **B**

[barevné obrazy, převzorkování](#page-99-0)  a komprese 95 barevné prostory [definice a kalibrování 98](#page-102-1) [převádění 97](#page-101-2) [barevný gamut 333](#page-337-0) [barevný model pracovního prostoru 348](#page-352-0) barva [čar mřížky 46](#page-50-0) [volby 97](#page-101-1) Barva zvýraznění [předvolba 176](#page-180-0) barvy *[Viz také](#page-339-0)* správa barev, barevný model *[Viz také](#page-101-3)* výtažky barev [mapování mezi barevnými prostory 97](#page-101-3) [zabránění posunu barev textu 97](#page-101-4) [zobrazení online 97](#page-101-3) [bezpečnostní hardwarové tokeny 239](#page-243-0) [bikubické převzorkování dolů 95](#page-99-1) [Blízkost \(prohledávání\) 311](#page-315-0) [braillovy tiskárny, vytváření textu 265](#page-269-1) [Bridge.](#page-339-0) *Viz* Adobe Bridge [brožura, tisk 359](#page-363-0) [byte-serving 34](#page-38-0)

#### **Č**

[CalRGB, barevný prostor 97](#page-101-3) čárové grafiky [definice 102](#page-106-2) [komprese 96](#page-100-1)

#### POUŽÍVÁNÍ APLIKACE ACROBAT 9 STANDARD **371 Rejstřík**

čáry [odstranění 160](#page-164-0) [vytváření 160](#page-164-1) časová razítka [ověřování certifikátů 255](#page-259-0) [přidání k digitálnímu podpisu 246](#page-250-0) [v digitálních podpisech 246](#page-250-0) [CCITT \(International Coordinating](#page-107-0)  Committee for Telephony and Telegraphy), komprese 103 [CCITT komprese, filtry 103](#page-107-1) [Celá stránka, příkaz 40](#page-44-0) [černý bod, kompenzace 353](#page-357-0) [certifikát časového razítka, ověřování 255](#page-259-0) certifikáty [adresářové servery 229](#page-233-0) [automatické stažení 213](#page-217-0) [nastavení úrovně důvěryhodnosti 228](#page-232-0) [ověřování 227](#page-231-0) [sdílení 224](#page-228-0) [vytváření 238](#page-242-0) [zabezpečení 213](#page-217-1) certifikování [dokumentů 251](#page-255-0) [kontrolní seznam 251](#page-255-1) [certifikovaný dokument, multimédia v 315](#page-319-0) [cestovní identifikátor, podepisování](#page-243-1)  PDF 239  $CGI$ [aplikace 204](#page-208-0) [exportní hodnoty 206](#page-210-0)

#### **Ch**

[CID písma Type 2, zachování hintovacích](#page-367-2)  informací 363 cílová místa [odstranění 282](#page-286-0) [popis 282](#page-286-1) [přechod na 282](#page-286-2) [seznam 282](#page-286-1) [vrstvy PDF 302](#page-306-0) [vytvoření 282](#page-286-3) čínský text *[Viz také](#page-59-1)* asijský text [přidávání poznámek 161](#page-165-0) [čínština, tradiční a zjednodušená 55](#page-59-3) [čipové karty, podepisování 239](#page-243-0) číslování *[Viz také](#page-117-0)* záhlaví a zápatí [logická čísla stránek 39](#page-43-0) [stránek 124](#page-128-0)

[Číst nahlas 267](#page-271-0) [cizí jazyky, podpora 55](#page-59-0) [článek, nástroj 288](#page-292-0) články [čtení 286](#page-290-4) [nastavení vlastností 290](#page-294-0) [navigace 34](#page-38-1) [popis 287](#page-291-0) [změna 288](#page-292-1) [články, rolování 35](#page-39-0) **CMYK** [barevné profily 98](#page-102-2) [barevný prostor, převod obrazů do 97](#page-101-5) [copypage, PostScriptový operátor 99](#page-103-0) [čtení článků 34,](#page-38-1) [286](#page-290-4) [Čtěte, soubor 2](#page-6-0) čtverce [odstranění 160](#page-164-0) [vytváření 160](#page-164-1) [čtverec, nástroj.](#page-164-1) *Viz* obdélník, nástroj

#### **Ď**

[Další volby Adobe PDF, volby 98](#page-102-0) data map [v dokumentech PDF 303](#page-307-0) data mapy [export 306](#page-310-0) [kopírovat do schránky 305](#page-309-0) data umístění [export 306](#page-310-0) [datum, hledání podle 310](#page-314-0) digitální identifikátory [certifikáty 224](#page-228-0) [cestovní identifikátory 239](#page-243-1) [čipové karty 239](#page-243-0) [co dělat, když se ztratí nebo je odcizen 241](#page-245-0) [definice 237](#page-241-0) [hardwarové tokeny 239](#page-243-0) [nastavení časového omezení 240](#page-244-0) [nastavení hesel 240](#page-244-0) [ochrana 241](#page-245-1) [odstranění 241](#page-245-2) [výchozí nastavení 240](#page-244-1) [vytváření 238](#page-242-0) digitální podpisy [certifikační podpisy 251](#page-255-0) [digitální identifikátory 238,](#page-242-0) [240](#page-244-1) [elementy formuláře 178](#page-182-0) [ověření 252](#page-256-0) [ověřování 225,](#page-229-0) [252,](#page-256-0) [253](#page-257-0)

[pole 248](#page-252-0) [popis 244](#page-248-0) [používání grafických tabletů 247](#page-251-0) [přidání rukopisného podpisu 245](#page-249-0) [přidávání 248](#page-252-0) [přidávání časových razítek 246](#page-250-0) [prohledávání 307](#page-311-0) [úpravy polí 195](#page-199-0) [výuka 16](#page-20-0) [význam ikon 252,](#page-256-0) [253](#page-257-0) [Digitální publikace 54](#page-58-0) [Distiller.](#page-94-0) *Viz* Acrobat Distiller [dlouhodobé ověřování podpisu 253](#page-257-0) [Do celého okna, příkaz.](#page-44-1) *Viz* příkaz Celá stránka [dokument, profily.](#page-349-0) *Viz* profily barev dokument, vlastnosti [prohledávání 307](#page-311-1) [dokumenty sady Office, převod do formátu](#page-62-0)  PDF 58 [Doplňky 4](#page-8-2) [dříve zobrazené stránky, návrat 32](#page-36-0) [DSC, zachování komentářů 100](#page-104-1) důvěryhodné identity [kontrola 224](#page-228-1) [přidávání kontaktů 226](#page-230-0) [pro distribuci šifrovaných](#page-226-0)  dokumentů 222 [dva monitory, režim Na celou obrazovku 33](#page-37-0) [dvoubytová písma 104](#page-108-0) [dynamické zvětšení, nástroj 40](#page-44-1)

#### **É**

[Editor PDF 61](#page-65-0) [předvolby 61](#page-65-1) [zabránění změnám 61](#page-65-2) elipsy [odstranění 160](#page-164-0) [vytváření 160](#page-164-1) e-mail [otevírání PDF z 29](#page-33-0) [poslání poznámek 145](#page-149-0) [převést do souboru PDF 76](#page-80-0) [převod do formátu PDF 58](#page-62-1) [pro recenze 141](#page-145-0) [e-mailové archivy, vytvořit portfolia PDF](#page-82-0)  z 78 e-mailové recenze [popis 139,](#page-143-0) [140](#page-144-1) [sledování recenzí 147](#page-151-0)

#### POUŽÍVÁNÍ APLIKACE ACROBAT 9 STANDARD **372 Rejstřík**

[účast 143](#page-147-0) [zahájení 142](#page-146-0) [epilog, soubor 99](#page-103-1) [EPS soubory 100](#page-104-2) [Exchange 4](#page-8-0) export *[Viz také](#page-135-1)* ukládání [hodnot z formulářů 206](#page-210-0) [PDF do HTML, XML 129](#page-133-0) [PDF do JPEG, JPEG2000 128](#page-132-0) [PDF do PNG 130](#page-134-0) [PDF do PostScriptu nebo do EPS 128](#page-132-1) [PDF do souborů RTF nebo Word 131](#page-135-0) [PDF do TIFF 130](#page-134-1) [PDF jako text 131](#page-135-0) [PDF obrazy 131](#page-135-1) [Export PDF, tlačítko 127](#page-131-1)

#### **F**

[filtrování poznámek 165](#page-169-0) [Flash filmy.](#page-318-0) *Viz* multimediální klipy [Flash Player 314](#page-318-0) [formáty médií 314](#page-318-1) formáty souborů *[Viz také](#page-132-2)* jednotlivé formáty, export a ukládání formuláře *[Viz také](#page-185-0)*pole formuláře [Automatické doplňování 176,](#page-180-0) [212](#page-216-0) [barva zvýraznění 176](#page-180-0) [kontrola pravopisu 169](#page-173-0) [metody distribuce 140](#page-144-2) [ověřování 198](#page-202-0) [používání JavaScriptu v 181](#page-185-1) [předvolby 176](#page-180-0) [procházení polí tabulátorem 275](#page-279-1) [prohledávání 307](#page-311-0) [sběr dat přes web 204](#page-208-0) [tisk 355](#page-359-0) [tlačítka a akce pro import dat 206](#page-210-1) [tlačítka a akce pro odeslání 204](#page-208-1) [tlačítka pro odeslání dat e-mailem 204](#page-208-1) [tlačítko Obnovit formulář 205](#page-209-0) [typy 175](#page-179-0) [umísťování polí pomocí mřížky 182](#page-186-0) [usnadnění přístupu 180](#page-184-0) [volby výpočtů 195](#page-199-1) [vymazání 210](#page-214-0) [vyplnění 210](#page-214-0)

[vytváření s nástroji pro formuláře](#page-185-0)  v Acrobatu 181 [výuka vytváření 13](#page-17-0) [webové 204](#page-208-0) [Formuláře, pruh nástrojů 181](#page-185-2) [fotografie, komprese 103](#page-107-2) [FTP přenos, PostScriptových souborů 91](#page-95-2)

#### **G**

[gamut, barva 333](#page-337-0) [generování černé 98](#page-102-3) [geografické polohy, v souborech PDF 304](#page-308-0) [geoprostorové dokumenty PDF 303](#page-307-0) geoprostorové soubory PDF [měření 306](#page-310-1) GeoTiff [vrstva průhlednosti 306](#page-310-1) [grafické tablety, podepisování PDF](#page-251-0)  pomocí 247

#### **H**

[handikepovaní.](#page-261-0) *Viz* usnadnění přístupu [hardwarové tokeny, podepisování 239](#page-243-0) [hebrejština 55,](#page-59-0) [56](#page-60-0) hesla [nastavení práv 220](#page-224-0) [odstranění 222](#page-226-1) [omezení přístupu 22](#page-26-0) [otevírání dokumentů 218,](#page-222-0) [220](#page-224-0) [podpisy 238](#page-242-0) [tipy pro vytváření 241](#page-245-1) [vyžadovaná k otevření PDF 214](#page-218-0) [heslo pro otevření dokumentu 220](#page-224-0) [heslo pro práva 220](#page-224-0) Historie (v Organizátoru) [hledání PDF 50](#page-54-0) [odstranění 53](#page-57-1) hledání [logické 310](#page-314-1) [poznámky 168](#page-172-0) [zobrazení výsledků 297](#page-301-0) [Hledat poznámku, příkaz 168](#page-172-1) [HTML soubory, převod do PDF 60,](#page-64-0) [83](#page-87-0)

#### **Í**

ICC profily *[Viz také](#page-349-1)*profily barev [vkládání do obrazů 97](#page-101-4) [vlastní 98](#page-102-2)

import [dat z formuláře 206](#page-210-1) [data formuláře, akce 285](#page-289-4) [tlačítko pro import dat 206](#page-210-1) [index, vložený 313](#page-317-0) [informace o dokumentech 297](#page-301-1) [Informace o PDF, vlastnosti dokumentu 297](#page-301-2) [Informace o stránce, příkaz po převodu](#page-291-1)  webových stránek 287 [instalace aplikace Adobe Digital Editions 54](#page-58-0) [integrita dokumentu, kontrola 250](#page-254-0) interaktivita [přidávání tlačítek 200](#page-204-1) [International Color Consortium \(ICC\) 335](#page-339-0) Internet [přístup pro multimédia 315](#page-319-1) internet [nastavení 34](#page-38-2) [nastavení recenze 141](#page-145-1) Internet Explorer [otevírání PDF 29](#page-33-1) [převod webových stránek 84](#page-88-0)

#### **J**

japonský text *[Viz také](#page-59-1)* asijský text [přidávání poznámek 161](#page-165-0) JavaScript [s 3D s obsahem 332](#page-336-0) [akce spuštění JavaScriptu 286](#page-290-5) [ve formulářích 181](#page-185-1) [podpora, Převod z webu 83](#page-87-0) jazyk [podpora 55](#page-59-0) [usnadnění přístupu 258](#page-262-0) [změna ve videu 314](#page-318-2) [zprava doleva 56](#page-60-1) [Jedna stránka, uspořádání 43](#page-47-0) [jednoklávesové zkratky 265](#page-269-2) [jednoklávesový přístup k nástrojům 35](#page-39-1) [Jít na, akce 285](#page-289-5) [Jít na, cílové místo 282](#page-286-4) [joboptions, soubor, výchozí umístění 94](#page-98-1) JPEG 2000 [vrstva průhlednosti 306](#page-310-1) JPEG obrazy [hledání podle 310](#page-314-0) [JPEG, komprese 103](#page-107-1)

#### POUŽÍVÁNÍ APLIKACE ACROBAT 9 STANDARD **373 Rejstřík**

#### **K**

[kaskádové styly 83](#page-87-0) [klávesové příkazy 34,](#page-38-3) [264](#page-268-0) klávesové zkratky [jednoznakové klávesové zkratky 35](#page-39-1) [ukončení zobrazení Na celou](#page-39-1)  obrazovku 35 [klíčová slova, hledání podle 310](#page-314-0) [knihovnička 54](#page-58-0) [kolekce, uspořádání PDF 50](#page-54-1) kombinovaná pole [elementy formuláře 178](#page-182-1) [formátování 196](#page-200-0) [volby výpočtů 195](#page-199-1) kombinování [soubory PDF s vrstvami 303](#page-307-1) kompatibilita [mezi verzemi 81,](#page-85-0) [94](#page-98-0) [nastavení 81,](#page-85-0) [94](#page-98-0) [se staršími verzemi Acrobatu 127](#page-131-0) komprese [čárové grafiky 96](#page-100-1) [metody 103](#page-107-1) [obrazy 129](#page-133-1) [popis 102](#page-106-3) [souborů podle typu obrazu 102](#page-106-2) [souborů v Acrobat Distilleru 102](#page-106-2) [v Adobe Photoshopu 102](#page-106-1) komprese obrazu [nastavení v Acrobat Distilleru 95](#page-99-2) komprese, volby [JPEG 129](#page-133-1) [nastavení v Acrobat Distilleru 94](#page-98-2) [PNG 130](#page-134-0) [TIFF 130](#page-134-1) kontrola pravopisu [formuláře a poznámky 169](#page-173-0) [přidávání slov do slovníku 169](#page-173-0) [v průběhu psaní 169](#page-173-0) kontrolní náhled [v aplikacích Photoshop, Illustrator](#page-346-0)  a InDesign 342 kontrolní náhled na obrazovce [popis 341](#page-345-0) kopírování *[Viz také](#page-116-0)* kopírování a vkládání [omezení pomocí výchozího zabezpečení](#page-227-0)  certifikátem 223 [souborů do schránky, OLE 112](#page-116-1) [stránek pomocí miniatur stránek 121](#page-125-0)

[URL webových vazeb 86](#page-90-0) [zakázané 218](#page-222-0) kopírování a vkládání [export obrazů PDF 131](#page-135-1) [nahrazení písma 132](#page-136-0) [nástroj snímek 134](#page-138-0) [obrazy ze schránky 133](#page-137-0) [výběr obrazů 133](#page-137-0) [výběr textu 132](#page-136-1) [zakázané 132](#page-136-2) [Kopírovat adresu vazby, příkaz 86](#page-90-0) korejský text *[Viz také](#page-59-1)* asijský text [přidávání poznámek 161](#page-165-0) [korekturní značky a poznámky 156](#page-160-0) kroužky [odstranění 160](#page-164-0) [vytváření 160](#page-164-1) [kruh, nástroj.](#page-164-1) *Viz* elipsa, nástroj [Kvalitní tisk, přednastavení PDF 91](#page-95-3)

#### **L**

[libovolný text, nástroj.](#page-165-1) *Viz* textový rámeček, nástroj lístek s poznámkou [popis 155](#page-159-0) [přidání k označovací poznámce 156](#page-160-1) [tisk 167](#page-171-1) [lístky s poznámkou 155](#page-159-0) [LiveCycle Designer, vytváření souborů](#page-275-0)  PDF 271 logické operátory [popis 310](#page-314-0) [prohledávání textu 310](#page-314-1) [Lotus Notes, zobrazit PDFMaker v 72](#page-76-0) [lupa, nástroj 41](#page-45-0)

#### **M**

[Macromedia Breeze.](#page-141-0)*Viz* Adobe ConnectNow [mazací tužka, nástroj 160](#page-164-2) měření [geoprostorové nástroje 304](#page-308-1) [geoprostorové předvolby 306](#page-310-1) [mřížky 46](#page-50-1) [předvolby pro 3D modely 326](#page-330-0) [rozměrů 3D modelu 324](#page-328-0) [vzdálenost 305](#page-309-1) měření ve 3D [převedení na poznámky 332](#page-336-1) [měření vzdálenosti 305](#page-309-1)

[měřicí nástroje 46](#page-50-2) měřítko [stránky pro převod webu 87](#page-91-0) metadata [hledání podle 310](#page-314-0) [načtení souborů XMP 299](#page-303-0) [vytvoření vlastností dokumentu 298](#page-302-0) [zobrazení 298](#page-302-1) Microsoft aplikace [Visio 299](#page-303-1) Microsoft Office [vytvořit soubory PDF z aplikace Word](#page-80-1)  nebo PowerPoint 76 [vytvořit soubory PDF ze souborů aplikace](#page-79-0)  Excel 75 [vytvořit soubory PDF ze souborů aplikace](#page-80-0)  Outlook 76 [zobrazit PDFMaker v 72](#page-76-0) Microsoft Word [vytvořit soubor PDF z hromadné](#page-83-0)  korespondence 79 Microsoft, aplikace [nastavení PDF pro soubory Office 74](#page-78-0) [převod souborů do PDF 72](#page-76-1) [přiložení souborů Excelu do](#page-167-0)  dokumentů 163 miniatury stránek [navigace 274](#page-278-0) [odstranění 274](#page-278-0) [použití pro nahrazení stránek 123](#page-127-0) [použití pro přemísťování a kopírování](#page-125-0)  stránek 121 [přechod na stránky pomocí 31](#page-35-1) [vkládání 95](#page-99-3) [vytvoření 274](#page-278-0) [změna velikosti zobrazení 42](#page-46-0) [zobrazení 31](#page-35-1) [miniatury.](#page-35-1) *Viz*miniatury stránek mnohoúhelníky [odstranění 160](#page-164-0) [vytváření 160](#page-164-1) [mobilní zařízení, příprava PDF pro 266](#page-270-0) [monitor, profily 345,](#page-349-2) [346,](#page-350-0) [347](#page-351-0) [MP3 soubory.](#page-318-0) *Viz* multimediální klipy [MPEG soubory.](#page-318-0) *Viz* multimediální klipy mřížky [popis 45](#page-49-0) [přitahování 45](#page-49-1) [umísťování polí formuláře 182](#page-186-0) [změna jednotek 46](#page-50-1)

#### POUŽÍVÁNÍ APLIKACE ACROBAT 9 STANDARD **374 Rejstřík**

[zobrazení a skrytí 45](#page-49-2) [zobrazování za průhlednými objekty 39](#page-43-1) multimédia [přidat do souborů aplikace Word a](#page-80-2)  PowerPoint 76 multimédia (starší) [možnosti přehrávání 315](#page-319-2) [zobrazení práv 315](#page-319-3) multimediální klipy [přehrávání 314](#page-318-0) [přehrávání pomocí tlačítek 200](#page-204-2) [přidání akcí 286](#page-290-0)

#### **Ň**

[N stránek na list, tisk 356](#page-360-0) Na celou obrazovku [ukončení 33,](#page-37-1) [35](#page-39-1) Na celou obrazovku, zobrazení [čtení dokumentů 33](#page-37-1) [otevírání dokumentů 22](#page-26-1) [prezentace snímků 294](#page-298-0) [nabídka, akce provedení příkazu 285](#page-289-6) [nabídky, kontextově závislé 23](#page-27-0) [načtení metadat XMP 299](#page-303-0) [Nadměrně velké stránky, přednastavení](#page-96-0)  PDF 92 náhled [barev.](#page-345-0) *Viz* kontrolní náhled na obrazovce [nahrazování písem 105](#page-109-1) nahrazení [stránek 122](#page-126-0) nápověda [klávesové zkratky 368](#page-372-0) [Nápověda komunity 2](#page-6-1) nastavení barev *[Viz také](#page-339-0)* správa barev [pracovní prostory 350](#page-354-1) [přednastavení 349](#page-353-0) [převody barev 352](#page-356-0) [přizpůsobení 349](#page-353-0) [pro aplikace Adobe 337](#page-341-1) [synchronizace s dalšími aplikacemi 337](#page-341-0) [záměry reprodukce 353](#page-357-1) [zásady správy barev 351](#page-355-0) [Nastavení kontrolního náhledu, příkaz 342](#page-346-0) nastavení převodu [přednastavení 91](#page-95-1) [převod webových stránek 87](#page-91-1) [přizpůsobení 93](#page-97-1) [pro obrazové soubory 95](#page-99-2)

[tiskárna Adobe PDF 68](#page-72-0) [zobrazení 88](#page-92-1) nastavení tisku [další volby 362](#page-366-0) [PostScript 363](#page-367-3) [všeobecné volby 355](#page-359-1) [Nastavení tisku, příkaz \(Windows\) 355](#page-359-1) [nastavení viditelnosti vrstvy, akce 286](#page-290-6) [Nástroj čára 160](#page-164-1) [Nástroj data objektu 299](#page-303-1) [Nástroj elipsa 160](#page-164-1) [nástroj geoprostorového měření 305](#page-309-1) [Nástroj mnohoúhelník 160](#page-164-3) [Nástroj obdélník 160](#page-164-1) [Nástroj podtržení textu 157](#page-161-0) [Nástroj šipka 160](#page-164-1) Nástroj Sledování [předvolby 150](#page-154-0) [správa recenzí s 147](#page-151-1) nástroje [3D navigace 316](#page-320-1) [jednoklávesový přístup 35](#page-39-1) [vybírání 22](#page-26-2) Nástroje Poznámky a označení [vytvoření vlastního razítka 159](#page-163-0) Nástroje Poznámky a označení [popis 151](#page-155-0) natočení stránek [změna zobrazení 44](#page-48-0) navigace [články 34](#page-38-1) [klávesové zkratky 366,](#page-370-0) [367](#page-371-0) [pomocí miniatur stránek 31,](#page-35-1) [274](#page-278-0) [pomocí vazeb 32](#page-36-1) [vrstvy 301,](#page-305-0) [302](#page-306-1) [pomocí záložek 30](#page-34-0) navigační panel [možnosti 28](#page-32-0) [otevření 27](#page-31-0) [popis 20](#page-24-0) [ukotvení 27](#page-31-1) [změna orientace 27](#page-31-2) [zobrazení a skrytí 27](#page-31-3) navigační panely [klávesové zkratky 368](#page-372-1) [Nejmenší velikost souboru, nastavení Adobe](#page-96-1)  PDF 92 [ne-PostScriptové tiskárny, velikost](#page-75-0)  papíru 71 [Nové okno, příkaz 45](#page-49-3)

#### **Ó**

[obálky, posílání souborů v zabezpečených](#page-237-0)  obálkách 233 obdélníky [odstranění 160](#page-164-0) [vytváření 160](#page-164-1) objekty [informace o výšce a šířce 49](#page-53-0) [natočení 293](#page-297-0) [přemístění 294](#page-298-1) [prohledávání dat 307](#page-311-1) [vybírání 293](#page-297-1) [Oblíbená místa, uspořádání PDF 52](#page-56-0) obnovení [akce formuláře 286](#page-290-1) [pruhů nástrojů 25](#page-29-0) [souborů 126](#page-130-2) [obnovení formuláře, tlačítko 205](#page-209-0) [obnovení ztracených změn 126](#page-130-1) [Obnovit, příkaz 126](#page-130-2) obraz, komprese *[Viz také](#page-99-4)* komprese, volby komprese obrazy [export 131](#page-135-2) [kopírování a vkládání 133](#page-137-0) [nastavení převodu 95](#page-99-2) neočekávané zobrazení [monochromatických obrazů 95](#page-99-5) [potlačení zobrazení 35](#page-39-1) [převod do CalRGB 97](#page-101-3) [převod do PDF 60](#page-64-0) [převod webových stránek do PDF 88](#page-92-2) [převzorkování a komprese 95,](#page-99-4) [102](#page-106-2) [prohledávání metadat 307](#page-311-1) [razítka 158](#page-162-0) [stahování z webu 83](#page-87-0) [vyhlazení zubatých okrajů 96](#page-100-1) [zobrazování velkých obrazů 35](#page-39-1) [obsah, ochrana 222](#page-226-2) [obsah.](#page-34-0) *Viz* záložky [obvod, nástroj 46](#page-50-2) [odemknutí pruhů nástrojů 26](#page-30-0) odeslání [akce formuláře 286](#page-290-2) [poznámky 144](#page-148-0) odstranění [cílová místa 282](#page-286-0) [články 289](#page-293-0) [dat z formuláře 210](#page-214-0) [miniatury stránek 274](#page-278-0)

#### POUŽÍVÁNÍ APLIKACE ACROBAT 9 STANDARD **375 Rejstřík**

[označení 157,](#page-161-1) [160,](#page-164-0) [168](#page-172-2) [poznámek 155,](#page-159-1) [157,](#page-161-1) [168](#page-172-2) [skrytý obsah 242](#page-246-0) [stránek 122](#page-126-0) [vazby 281](#page-285-0) [záhlaví a zápatí 114](#page-118-0) [záložky 277](#page-281-0) [Odstranění aureoly, volba 65](#page-69-0) [Odstranění pozadí, volba 64](#page-68-0) [Odstranění stínů okrajů, volba 65](#page-69-1) [Odstranit naklonění, volba 64](#page-68-1) [Odstranit rastr, volba 65](#page-69-2) [Odstranit stránky, příkaz 122](#page-126-0) [Odvozování slov \(prohledávání\) 311](#page-315-1) okna [více 45](#page-49-3) [zobrazení tabulky s rozděleným](#page-48-1)  oknem 44 okno [rozdělení 44](#page-48-1) [Okno Organizátoru 49](#page-53-1) [OLE \(Object Linking and Embedding\) 112](#page-116-2) [omezené dokumenty 220](#page-224-0) omezení [přílohy 216](#page-220-0) [URL 216](#page-220-0) [omezení, odstranění 223](#page-227-1) online poznámky [nastavení serveru 141](#page-145-1) [předvolby 141](#page-145-1) [online zdroje 4](#page-8-2) OPI (Open Prepress Interface) [komentáře 100](#page-104-3) optimalizace [popis 127](#page-131-2) [souborů PDF 67](#page-71-0) [zvýšení rychlosti 127](#page-131-2) [optimalizace snímkového kmitočtu 330](#page-334-1) orientace [otáčení 44](#page-48-0) [uspořádání stránek 43](#page-47-1) [oříznutí stránek 119](#page-123-0) [osvětlení, 3D modely 319](#page-323-0) otevírání [dokumenty chráněné heslem 218](#page-222-0) [přiložených souborů 32](#page-36-2) [webových vazeb 85,](#page-89-0) [86](#page-90-1) [webových vazeb jako nových](#page-89-1)  [dokumentů 85,](#page-89-1) [86](#page-90-1)

otevření [akce 285](#page-289-0) [v zobrazení Na celou obrazovku 294,](#page-298-0) [295](#page-299-0) [webových vazeb v prohlížeči 287](#page-291-2) [v zobrazení Na celou obrazovku 22](#page-26-1) [Otevřít Organizátor, příkaz 51](#page-55-0) [Otevřít vazby na jiné dokumenty ve stejném](#page-39-1)  okně 35 [otisky obrazovky, převod do PDF 60](#page-64-1) [otočení stránek 120](#page-124-0) [Otočit stránky, příkaz 44](#page-48-0) ověření [doba platnosti podpisů 227](#page-231-0) ověřování [certifikátů časových razítek 255](#page-259-0) [podpisů 252,](#page-256-0) [253](#page-257-0) [pole formulářů 198](#page-202-0) [ovladače přehrávače, multimediální](#page-318-0)  soubory 314 [označení.](#page-159-0) *Viz* označování dokumentů označování dokumentů [ikony 155](#page-159-0) [přehrávání 155](#page-159-0) [seskupení poznámek 160](#page-164-4)

#### **P**

[Panel Články 35](#page-39-2) [panel dokumentu, popis 20](#page-24-0) [Panel Záložky 31](#page-35-2) PDF [certifikování 251](#page-255-0) [formuláře.](#page-179-0) *Viz* formuláře [metadata 298](#page-302-1) [navigace 31](#page-35-1) [otevírání 28](#page-32-1) [přemístění 121](#page-125-1) [rozdělení 120](#page-124-1) [schvalování 248](#page-252-0) [seznam posledně otevřených](#page-39-1)  dokumentů 35 [správa barev 341](#page-345-1) [tisk 362](#page-366-0) [uložení kopie 125](#page-129-0) [úpravy podepsaných 255](#page-259-1) [vytváření.](#page-63-0) *Viz* vytváření souborů PDF [z webových stránek 83](#page-87-0) [zabezpečení 218](#page-222-0) [ze skenovaných stránek 62](#page-66-0) [získání informací 297](#page-301-1) [PDF obrazy, export do jiných formátů](#page-135-1)  souborů 131

[PDF s bohatým obsahem, nastavení Adobe](#page-96-2)  **PDF 92** [PDF v asijských jazycích 55](#page-59-4) [PDF, nastavení převodu 91](#page-95-1) [PDF, pruh nástrojů 72](#page-76-1) [PDF, schopnosti verzí 81,](#page-85-0) [94,](#page-98-0) [101](#page-105-0) PDF/A [přednastavení 92](#page-96-3) [režim zobrazení 32](#page-36-3) [PDF/SigQ, vyhovující PDF 250](#page-254-0) PDF/X [dodržení v PostScriptových](#page-104-4)  souborech 100 [přednastavení 92](#page-96-4) [převod souborů do 100](#page-104-4) PDFMaker [popis 72](#page-76-1) [převádění webových stránek 83](#page-87-0) [převod dokumentů sady Office 58](#page-62-0) [převod souborů Microsoft Office 72](#page-76-2) [výuka 6](#page-10-0) [zobrazit v sadě Office a aplikaci Lotus](#page-76-0)  Notes 72 [perceptuální, reprodukce 97](#page-101-0) [Photoshop.](#page-106-1) *Viz* Adobe Photoshop písma *[Viz také](#page-59-1)* asijský text [multiple master 104](#page-108-1) [nahrazování 104,](#page-108-0) [105](#page-109-0) [nastavení Adobe PDF 96](#page-100-0) [podmnožiny písem 96,](#page-100-2) [104](#page-108-0) [PostScriptové názvy 105](#page-109-2) [pro poznámky 152](#page-156-0) [uvedená ve vlastnostech dokumentu 297](#page-301-3) [vkládání do PDF 104](#page-108-0) [vložení nástrojem retušování textu 293](#page-297-2) [zavádění asijských 55](#page-59-1) [získání informací 297](#page-301-4) [změna 291](#page-295-0) [písma, instalace 2](#page-6-0) [písma, nahrazování v kopírovaném](#page-136-0)  textu 132 [plocha, nástroj 46](#page-50-2) [plovoucí panely 27](#page-31-4) PMI [vykreslovací modul 329](#page-333-1) počáteční hodnoty [vlastnosti digitálního podpisu 252](#page-256-1) [počáteční zobrazení, definice 295](#page-299-1) [Počáteční zobrazení, vlastnosti](#page-299-2)  [dokumentu 295,](#page-299-2) [297](#page-301-5)

POUŽÍVÁNÍ APLIKACE ACROBAT 9 STANDARD **376 Rejstřík**

[Počet stránek na list, volba 356](#page-360-1) podepisování [kontrola integrity PDF 250](#page-254-0) [souborů PDF 248](#page-252-0) [Podle obsahu, příkaz 40](#page-44-1) podmnožiny písem [úpravy textu 293](#page-297-3) [určení prahu 96](#page-100-2) podpisy [ověřování 252](#page-256-0) [ruční 248](#page-252-0) [zabezpečení 244](#page-248-0) [Podpisy, záložka 255](#page-259-1) [podtržení vazeb 88](#page-92-3) pohledy [definování pro 3D obsah 328](#page-332-0) [poznámky ve 3D modelech 330](#page-334-0) pole [vymazání dat formuláře 210](#page-214-0) [vyplňování formulářů 210](#page-214-0) pole formuláře *[Viz také](#page-252-0)* formuláře, pole podpisu [v digitálních podpisech 248](#page-252-0) [ověřování 198](#page-202-0) [pořadí procházení tabulátorem 275](#page-279-1) [pravítka 46](#page-50-3) [rozbalovací efekty 203](#page-207-0) [ruční přemístění 184](#page-188-0) [tlačítka 200,](#page-204-1) [202,](#page-206-0) [205](#page-209-0) [umísťování pomocí mřížky 182](#page-186-0) [usnadnění přístupu 180](#page-184-0) [vlastnosti 200](#page-204-3) [volby výpočtů 195](#page-199-1) [vytváření s nástroji pro formuláře](#page-185-0)  v Acrobatu 181 [vzhled 190](#page-194-0) [zabezpečení 222](#page-226-2) pole formulářů [exportní hodnoty 206](#page-210-0) [hlasité čtení 267](#page-271-1) [měření vzdáleností 46](#page-50-2) [polotónové obrazy, komprese 103](#page-107-2) polotóny [zachování informací 98](#page-102-4) [Položky GPTS 306](#page-310-0) [popisky pruhů nástrojů 26](#page-30-1) [popisky, zobrazení a skrytí 26](#page-30-2) pořadí čtení [popis 259](#page-263-0) [usnadnění přístupu 259](#page-263-0)

[pořadí stránek, při tisku více stránek na](#page-361-0)  list 357 porovnání [verzí podepsaného dokumentu 256](#page-260-0) Portfolia PDF [vytváření z e-mailových archivů 78](#page-82-0) portfolia PDF [náhled souborů v 108](#page-112-0) [odstraňování souborů z 109](#page-113-0) [otevření 20](#page-24-1) [popis 106](#page-110-1) [přidávání souborů 109](#page-113-1) [prohlížení podrobností souboru 108](#page-112-1) [pruh nástrojů 21](#page-25-0) [sdílení 109](#page-113-2) [tisk 360](#page-364-0) [třídění souborů v 108](#page-112-2) [úprava souborů v 109](#page-113-3) [úpravy dílčích souborů 108](#page-112-3) [vyjímání souborů z 109](#page-113-4) [vytváření 108](#page-112-4) [výuka 15](#page-19-0) [zasílání e-mailem 109](#page-113-5) [portfolia.](#page-110-1) *Viz* Portfolia PDF [posledně otevřené dokumenty, seznam 35](#page-39-1) [Poslední stránka, tlačítko 30](#page-34-1) [Posouvání a zvětšování okna, příkaz 41](#page-45-1) [postižení.](#page-261-0) *Viz* usnadnění přístupu [PostScript, úroveň kompatibility jazyka 128](#page-132-3) PostScriptové soubory [FTP přenos 91](#page-95-2) [nastavení voleb 363](#page-367-3) [pojmenování 91](#page-95-4) [portable job ticket 99](#page-103-2) [různé komprese 102](#page-106-4) [vytváření pomocí příkazu Tisk 90,](#page-94-2) [357](#page-361-1) [PostScriptový soubor může změnit volby](#page-106-0)  úlohy 102 [posuvníky 29](#page-33-2) [Použít paměť stránek, volba 35](#page-39-1) [Použít pouze certifikované zásuvné moduly,](#page-39-1)  volba 35 [Použít současné vlastnosti jako nové výchozí](#page-204-4)  hodnoty, příkaz 200 [Povolit nastavení stavu vrstvy podle](#page-39-1)  informací uživatele, volba 35 [Povolit podporu Unicode, volba 238](#page-242-1) pozadí [odstranění 116](#page-120-0) [přidávání 114](#page-118-1) [pozadí ve 3D modelech 319](#page-323-0)

poznámky [ve 3D modelech 330](#page-334-0) [export 169](#page-173-1) [filtrování 165](#page-169-0) [hledání 168](#page-172-0) [import 169](#page-173-2) [klávesové zkratky 366](#page-370-1) [kontrola 145](#page-149-1) [kontrola pravopisu 169](#page-173-0) [lístky s poznámkou 155](#page-159-0) [navigace 165](#page-169-1) [otevírání 155](#page-159-0) [písmo a velikost písma 152](#page-156-0) [poslání v e-mailu 145](#page-149-0) [předvolby 152](#page-156-0) [přehled a tisk 167](#page-171-1) [prohledávání 307,](#page-311-0) [310](#page-314-0) [prohlížení 164](#page-168-0) [publikování pro ostatní recenzenty 145](#page-149-2) [rozbalení v seznamu poznámek 164](#page-168-1) [seskupení poznámek 160](#page-164-4) [sledování pomocí označení zatržením 167](#page-171-2) [spojovací čáry 153](#page-157-1) [textové rámečky, porovnání s lístky](#page-165-2)  s poznámkami 161 [tisk 152,](#page-156-0) [167,](#page-171-1) [355](#page-359-0) [uložení archivní kopie 148](#page-152-0) [uspořádání 165](#page-169-2) [vyznačení úprav textu 156](#page-160-0) [vzhled 153](#page-157-2) [z měření ve 3D 332](#page-336-1) [zamknuté zobrazení 154](#page-158-0) [zobrazení a skrytí 168](#page-172-0) [Poznámky a označení, nástroje 150](#page-154-1) PPD soubory [při převodu souboru 128](#page-132-4) [Pracovní plocha portfolia PDF 21](#page-25-1) [pracovní plocha, přizpůsobení 23](#page-27-1) [pracovní prostory, pro barvy 350](#page-354-1) [práh, vložení písma 96](#page-100-2) [pravoúhlé promítání, 3D modely 319](#page-323-0) [přechod na stránky 285](#page-289-5) [přechody 294](#page-298-0) přechody stránek [nastavení 296](#page-300-0) [pro prezentace 294](#page-298-0) [v zobrazení na celou obrazovku 294](#page-298-0) [přechody, pruhy 94](#page-98-3) [přečíslování stránek 123](#page-127-1)

#### POUŽÍVÁNÍ APLIKACE ACROBAT 9 STANDARD **377 Rejstřík**

přednastavení [export PDF 91](#page-95-1) [pro převod souborů 91](#page-95-1) přednastavení exportu PDF [popis 91](#page-95-1) [vytvoření 91](#page-95-1) [přednastavení PDF 91](#page-95-1) předvolby [3D obsah 329](#page-333-0) [Acrobat Distiller 90](#page-94-0) [Acrobat.com 137](#page-141-1) [automatické ukládání 126](#page-130-1) [formuláře 176](#page-180-0) [měření pro 3D modely 326](#page-330-0) [Měření, pro data 2D 48](#page-52-0) [nastavení vzhledu digitálního](#page-249-0)  podpisu 245 [otevření 23](#page-27-2) [panel Dokumenty 35](#page-39-1) [panel Všeobecné 35](#page-39-1) [přístup k dialogovému oknu 23](#page-27-3) [Prohledat 312](#page-316-0) [Recenzování 141](#page-145-1) [Zobrazení stránky 35](#page-39-1) [předvolby dokumentů 35](#page-39-1) přeformátování [popis 266](#page-270-0) [přehled poznámek 167](#page-171-1) přejmenování [PDF 125](#page-129-0) přemístění [stránek pomocí miniatur stránek 121](#page-125-0) [přenosové funkce 98](#page-102-5) [přepínací tlačítka, ve formulářích 178](#page-182-2) [přeškrtnutí textu 156](#page-160-0) [přeškrtnutí textu, nástroj 157](#page-161-0) [přeškrtnutí, vyznačení textu](#page-160-0)  k odstranění 156 přetisk [zachování nastavení 99](#page-103-3) převádění *[Viz také](#page-135-1)* export [Převést do profilu, příkaz 349](#page-353-1) převod [obrazových souborů 60](#page-64-0) [obrazů ve webových stránkách 88](#page-92-2) [souborů Microsoft Office 72](#page-76-1) převod webových stránek [popis 83](#page-87-0) [přetažením 87](#page-91-1)

[volby pozadí 88](#page-92-4) [volby zobrazení stránek HTML 88](#page-92-1) [zachování struktury 87](#page-91-2) [zalamování řádků 88](#page-92-5) Převod z webu [převod webových stránek do PDF 83](#page-87-0) převod z webu [volby zobrazení 88](#page-92-1) převzorkování dolů *[Viz také](#page-106-3)* komprese [převzorkování bez průměrování 95](#page-99-6) převzorkování dolů [průměrování 95](#page-99-7) [Převzorkovat obrazy, volba \(skenování\) 67](#page-71-1) prezentace [předvolby 35](#page-39-1) [vytvoření 294](#page-298-0) [prezentace snímků, vytvoření 294](#page-298-0) [prezentace](#page-39-1) *Viz* Na celou obrazovku [Přidání tagů do dokumentu 272](#page-276-0) přidávání poznámek [nástroje 150](#page-154-1) [v PDF 143](#page-147-0) [přihlášení k webovým službám 148](#page-152-1) [Příkaz Poslat a spolupracovat živě 136](#page-140-0) [příkaz Uložit jako, přejmenování](#page-129-0)  dokumentů 125 [Příkaz Zkombinovat 110](#page-114-1) přílohy [prohledávání 307](#page-311-1) [zabezpečení 233](#page-237-0) přiložené soubory [odstranění 284](#page-288-1) [otevírání 32](#page-36-2) [přetažení 283](#page-287-0) [prohledávání 284](#page-288-2) [vytváření 284](#page-288-1) přiložení [souborů do PDF 163](#page-167-0) [zdrojových souborů 80](#page-84-1) [zvuku 162](#page-166-0) [Přiložit pro e-mailovou recenzi 142](#page-146-1) [Přiložit soubor jako poznámku, nástroj 163](#page-167-0) přímé barvy [správa barev 338](#page-342-0) [připojené soubory, správa barev 339](#page-343-0) [Přiřadit profil, příkaz 348](#page-352-0) přístup k Internetu [blokování 213](#page-217-2) [výstrahy zabezpečení 213](#page-217-3)

přístupný text [popis 265](#page-269-1) [porovnání s prostým textem 131](#page-135-0) [Přitahovat na mřížku, příkaz 45](#page-49-1) přizpůsobení *[Viz také](#page-39-1)* předvolby [nastavení převodu PDF 93](#page-97-1) [razítka 158](#page-162-0) přizpůsobení velikosti [stránky pro tisk 356](#page-360-2) profily barev [instalace 347](#page-351-1) [popis 345](#page-349-1) [převádění 349](#page-353-1) [přiřazování a odstraňování](#page-352-0)  z dokumentů 348 [pro importované obrazy 339,](#page-343-0) [340](#page-344-0) [pro monitory 346,](#page-350-0) [347](#page-351-0) [pro stolní tiskárny 344](#page-348-0) [výstražné zprávy 351](#page-355-0) [Program vylepšování produktu Adobe 1](#page-5-1) programy pro čtení z obrazovky [nastavení předvoleb pro 261](#page-265-0) *[Viz](#page-270-1)* usnadnění přístupu prohledávání [podle vlastností dokumentu 310](#page-314-0) [předvolby 312](#page-316-0) [Rozšířené hledání 310](#page-314-0) [více dokumentů 308](#page-312-0) [prohlížeče.](#page-33-1) *Viz* webové prohlížeče prohlížení [3D obsah 328](#page-332-0) [přiložených souborů 32](#page-36-2) [zvětšení 40](#page-44-1) [prokládání, v souborech PNG 130](#page-134-2) [prolog, soubor 99](#page-103-1) [prostý text, porovnání s přístupným](#page-135-0)  textem 131 [Pruh nástrojů 3D 316](#page-320-0) [Pruh nástrojů Analýza 304](#page-308-1) [Pruh nástrojů Hledat 307](#page-311-0) [Pruh nástrojů Navigace 29](#page-33-3) [Pruh nástrojů Navigace ve stránce 30](#page-34-2) [Pruh nástrojů Vlastnosti 26](#page-30-3) [Pruh nástrojů zvětšení 35](#page-39-3) [Pruh vlastností, příkaz 26](#page-30-4) [pruh zpráv dokumentu 22](#page-26-3) [ve formulářích 178](#page-182-3) [volby recenze 144](#page-148-1)

#### POUŽÍVÁNÍ APLIKACE ACROBAT 9 STANDARD **378 Rejstřík**

průhlednost [mřížky, zobrazení 39](#page-43-1) pruhy nástrojů [3D 316](#page-320-0) [Formuláře 181](#page-185-2) [obnovení výchozího uspořádání 25](#page-29-0) [odebrání 24](#page-28-0) [přesunutí 25](#page-29-1) [ukotvení 23,](#page-27-4) [25](#page-29-2) [úlohy 24](#page-28-1) [vybírání tlačítek 22](#page-26-2) [zamknutí 26](#page-30-5) [zamknutí a odemknutí 26](#page-30-0) [zobrazení 24](#page-28-2) [zobrazení a skrytí 25](#page-29-3) [zobrazení a skrytí popisků 26](#page-30-2) [průřezy, 3D obsah 323](#page-327-0) [Průvodce nastavením přístupu 261](#page-265-1) [První stránka, tlačítko 30](#page-34-1) [psací stroj, nástroj 292](#page-296-0)

#### **Q**

[QuickTime soubory.](#page-318-0) *Viz* multimediální klipy

#### **Ř**

[rámečky kresby 39,](#page-43-2) [119](#page-123-0) [rámečky spadávky 39,](#page-43-2) [119](#page-123-0) razítka [dynamická 158](#page-162-0) [přemístění a změna velikosti 158](#page-162-0) [přidání do dokumentů 158](#page-162-0) [přizpůsobení 158](#page-162-0) [úpravy 158](#page-162-0) [RealOne soubory.](#page-318-0) *Viz* multimediální klipy [RealPlayer 314](#page-318-0) recenze [vyberte e-mailovou aplikaci pro 141](#page-145-0) recenze dokumentů [ukončení recenze 149](#page-153-0) [zahájení sdílené recenze 141,](#page-145-2) [149](#page-153-1) Recenze souborů PDF [aktualizace profilu 149](#page-153-2) [přidat recenzenty 149](#page-153-3) [vyznačení úprav textu 156](#page-160-2) recenze souborů PDF [export poznámek 169](#page-173-1) [import poznámek 169](#page-173-2) [použití nástroje Sledování 147](#page-151-1)

[prohlížení poznámek 164](#page-168-0) [sledování 167](#page-171-2) recenzování dokumentů [nástroje 150](#page-154-1) [odpovídání na poznámky 166](#page-170-0) [opětovné připojení 146](#page-150-0) [pozvání dalších recenzentů 149](#page-153-4) [pozvání recenzentů 142](#page-146-0) [předvolby 141](#page-145-1) [přidání nebo změna termínů 149](#page-153-5) [reakce na poznámky ostatních 155](#page-159-0) [sledování recenzí 147](#page-151-0) [účast v recenzi 143](#page-147-0) [uložení kopie s poznámkami 148](#page-152-0) *[Viz také](#page-142-0)* spravované recenze [zahájení e-mailové recenze 142](#page-146-0) [zobrazení seznamu poznámek 164](#page-168-1) [redukce podkladové barvy \(UCR\) 98](#page-102-3) [registrace softwaru 1](#page-5-0) [relativní kolorimetrická, reprodukce 97](#page-101-0) [řezací rámečky 39](#page-43-2) [Režim čtení 33](#page-37-2) [režim FIPS 219](#page-223-0) [Režim na celou obrazovku 33,](#page-37-3) [37](#page-41-0) Režim náhledu dokumentu [podepisování dokumentu 250](#page-254-0) [režimy vykreslení pro 3D obsah 318](#page-322-0) [režimy vykreslení, pro 3D 319](#page-323-0) [RGB, barevný prostor, Adobe 350](#page-354-2) [RGB, profily barevných prostorů 98](#page-102-6) [rollovery 203](#page-207-0) rolování [automatické 265](#page-269-0) [automaticky 31](#page-35-0) [výchozí uspořádání stránky 35](#page-39-1) rozbalovací [tlačítka 203](#page-207-0) rozbalovací okna [nastavení předvolby 152](#page-156-1) [rozbalovací pruh, odpovídání na](#page-169-3)  poznámky 165 [rozdělené okno 44](#page-48-1) [rozdělení souborů PDF 120](#page-124-1) rozlišení [nastavení v Acrobat Distilleru 94](#page-98-3) [zobrazení stránek 35](#page-39-1) [Rozšířené volby hledání, panel 310](#page-314-0) Rozšířené zabezpečení [výstrahy 214](#page-218-1)

rozšířené zabezpečení [oprávněná umístění 213](#page-217-4) [RSA, zabezpečení 239](#page-243-2) [RSS, přihlášení 148](#page-152-1) ručička, nástroj [dočasné vybírání 22](#page-26-4) [pohyb po stránkách 43](#page-47-2) [se šipkou dolů 34](#page-38-1) [výběr textu 35](#page-39-1) ruční podpis [použití grafických tabletů 247](#page-251-0) [ruční podpisy 248](#page-252-0) [popis 248](#page-252-0) [rukopisné podpisy, vytvoření vzhledu 245](#page-249-0) [Run Length, komprese 103](#page-107-1) [Rychlá kontrola 260](#page-264-0) [Rychlé zobrazování z webu 67](#page-71-0) [rychlost připojení, nastavení 34](#page-38-4) [rychlost.](#page-131-2) *Viz* optimalizace

#### **Š**

[schůzka online, zahájení 137](#page-141-2) [schůzky, zahájení 137](#page-141-0) schvalování PDF [podepisování 248](#page-252-0) [popis 171](#page-175-0) [zahájení pracovního postupu](#page-176-0)  schvalování 172 schvalování souborů PDF [postup schvalování 172](#page-176-1) sdílená recenze [metody distribuce 140](#page-144-2) [sledování dokumentů 147](#page-151-0) [účast 143](#page-147-0) [výuka 8](#page-12-0) sdílené recenze [popis 138](#page-142-1) [zahájení 141](#page-145-2) [sdílení plochy 137](#page-141-0) [sdílení portfolií PDF 109](#page-113-2) [sdílení souborů 135](#page-139-2) [šedě zobrazené položky nabídek,](#page-218-0)  zabezpečení 214 [Sekce 508 \(americká norma\).](#page-261-0) *Viz* usnadnění přístupu [Seznam Historie 36](#page-40-1) [seznam, pole, elementy formuláře 178](#page-182-4) [seznamy příjemců, úpravy pro](#page-228-2)  [zabezpečení 224](#page-228-2)

#### POUŽÍVÁNÍ APLIKACE ACROBAT 9 STANDARD **379 Rejstřík**

šifrované dokumenty [odstranění šifrování 224,](#page-228-3) [231](#page-235-0) [otevírání 214](#page-218-0) [prohledávání 308](#page-312-1) [vytváření 220](#page-224-0) šifrování [dokumenty 220](#page-224-0) [souborů, zásady zabezpečení 231](#page-235-0) [vytváření digitálních identifikátorů 238](#page-242-0) [šifrování, odstranění 223](#page-227-1) šipky [odstranění 160](#page-164-0) [vytváření 160](#page-164-1) [šířková písma.](#page-109-0) *Viz* asijská písma [síťové servery, nastavení recenze 141](#page-145-1) skenování [komprese obrazů 67](#page-71-1) [tipy 65](#page-69-3) [vytvoření PDF 62](#page-66-1) [skenování dokumentů 58](#page-62-2) [Skenovat do PDF, příkaz 62](#page-66-1) skrytí [miniatur 31](#page-35-1) [poznámek 165](#page-169-0) [pruhů nástrojů 25](#page-29-3) [pruhu nástrojů Vlastnosti 26](#page-30-3) [součástí 3D modelů 321](#page-325-0) [Strom modelu 320](#page-324-0) [záložek 30](#page-34-0) [Skutečná velikost, příkaz 41](#page-45-2) [sledované dokumenty PDF, recenze 143](#page-147-0) [sledování stavu destilovaných souborů 90](#page-94-3) [sloupce, vybírání 132](#page-136-3) slovníky [přidávání slov 169](#page-173-0) [vyloučení slov 169](#page-173-0) složky [hledání písem 104](#page-108-2) snímek, nástroj [kopírování textu a obrazů 134](#page-138-0) [výběr oblasti tisku 357](#page-361-2) software [aktivace 1](#page-5-0) [registrace 1](#page-5-0) [stažení 4](#page-8-1) soubory *[Viz také](#page-63-0)* PDF [kombinování do portfolií PDF 106](#page-110-1) [kombinování do sloučeného dokumentu](#page-114-1)  PDF 110

[kombinování PDF s vrstvami 303](#page-307-1) [odstraňování z portfolií PDF 109](#page-113-0) [přidávání do portfolií PDF 109](#page-113-1) [přiložení do dokumentů 163](#page-167-0) [úprava v portfoliích PDF 109](#page-113-3) [vyjímání z portfolií PDF 109](#page-113-4) Soubory EPS [převod do souboru PDF 58](#page-62-3) Soubory PDF [vytváření ze skeneru 62](#page-66-2) soubory PDF [online spolupráce 136](#page-140-1) [soubory PDF v japonštině 55](#page-59-3) [soubory PDF v korejštině 55](#page-59-3) [souřadnice kurzoru 49](#page-53-0) spadávky [a velikost stránky 71](#page-75-1) [speciální efekty, tlačítka 200](#page-204-1) [spolupráce v reálném čase 135](#page-139-0) [spouštění, akce 286](#page-290-0) správa barev *[Viz také](#page-349-1)* profily barev, nastavení barev [kontrolní náhled barev na obrazovce 341,](#page-345-0)  [342](#page-346-0) [nastavení 336](#page-340-0) [nastavení barev 349](#page-353-0) [obrazové soubory 97](#page-101-1) [popis 333,](#page-337-0) [334,](#page-338-0) [335](#page-339-0) [pro importované obrazy 339](#page-343-0) [pro online grafiky 340,](#page-344-1) [341](#page-345-2) [pro PDF 341](#page-345-1) [pro tisk dokumentů 343](#page-347-0) [pro výtažkové a přímé barvy 338](#page-342-0) [synchronizace nastavení barev 337](#page-341-0) [vytvoření prostředí pro posuzování](#page-338-1)  barev 334 správa barev, volby převodu [JPEG 129](#page-133-1) [PNG 130](#page-134-0) [TIFF 130](#page-134-1) [správa vloženého indexu 313](#page-317-0) [Správce práv 213](#page-217-5) [spravované recenze 138](#page-142-0) [spuštění JavaScriptu, akce 286](#page-290-5) [sRGB, pracovní prostor 340,](#page-344-2) [350](#page-354-3) stahování [dokumentů z webu 34](#page-38-5) [stahování po jednotlivých stránkách 34,](#page-38-0) [35,](#page-39-1)  [67](#page-71-0) [stav podpisu 252](#page-256-0) [stav recenze 167](#page-171-2)

[stav, sledování destilovaných souborů 90](#page-94-3) stažení [aktualizace, zásuvné moduly a zkušební](#page-8-1)  verze 4 [stolní tiskárny, profily barev 344](#page-348-0) [stránka, akce otevření a zavření 285](#page-289-1) stránky [logické 39](#page-43-0) [nahrazení 122,](#page-126-0) [123](#page-127-2) [nastavení akcí 285](#page-289-2) [odstranění 122](#page-126-0) [orientace 43,](#page-47-1) [120](#page-124-0) [otočení 120](#page-124-2) [přechod na 285](#page-289-5) [přečíslování 123](#page-127-1) [přemístění 121](#page-125-1) [přizpůsobení velikosti 356](#page-360-2) [skenování 62](#page-66-0) [uspořádání 43](#page-47-1) [zobrazení 30](#page-34-3) Strom modelu [3D modely a 316](#page-320-0) [přehled 320](#page-324-0) stupně šedi, obrazy [převzorkování a komprese 95](#page-99-0) [profily barevných prostorů 98](#page-102-7) [sytost, reprodukce 97](#page-101-0)

#### **Ť**

[tabulátor, pořadí procházení 275](#page-279-1) tabulky [kopírování 133](#page-137-1) [tabulky, zobrazení s rozděleným oknem 44](#page-48-1) tagované záložky [odstranění 123](#page-127-3) [uspořádání webových stránek 286](#page-290-7) tagy [popis 259](#page-263-0) [přidání do PDF 272](#page-276-0) [prohledávání 307](#page-311-1) [usnadnění přístupu 259](#page-263-0) [ve zkombinovaných souborech PDF 270](#page-274-0) [vytvoření PDF s 268](#page-272-0) [webové stránky 270](#page-274-1) [tah, konstantní tloušťka 45](#page-49-4) [téma poznámek, odpovídání 165](#page-169-3) [Tento počítač, hledání PDF 50,](#page-54-2) [53](#page-57-2) text [asijský.](#page-59-1) *Viz* asijský text [export 129](#page-133-0)

#### POUŽÍVÁNÍ APLIKACE ACROBAT 9 STANDARD **380 Rejstřík**

[kopírování a vkládání 132](#page-136-1) [kopírování, zakázané 132](#page-136-2) [nerozpoznaný 132](#page-136-4) [přidávání 292](#page-296-1) [přístupný, převádění 131](#page-135-0) [prohledávání 307](#page-311-0) [skenovaný 132](#page-136-4) [úpravy 290,](#page-294-1) [291](#page-295-1) [zabránění posunu barev 97](#page-101-4) textová pole [elementy formuláře 178](#page-182-5) [formátování 196](#page-200-0) [úpravy 193,](#page-197-0) [194](#page-198-0) [volby výpočtů 195](#page-199-1) [textové soubory, převod do PDF 60](#page-64-0) [textový rámeček, nástroj 161](#page-165-1) [thajština 55](#page-59-0) [tipy pro skenování 65](#page-69-3) tisk [a rozšířené zabezpečení 213](#page-217-6) *[Viz také](#page-361-3)* nastavení tisku [asijský text 55](#page-59-1) [brožury 359](#page-363-0) [dokumenty PDF 355](#page-359-2) [dokumenty s vrstvami 357](#page-361-4) [nepovolený, zabezpečení 218,](#page-222-0) [223](#page-227-0) [oblast na stránce 357](#page-361-2) [obsah záložek 361](#page-365-0) [portfolia PDF 360](#page-364-0) [poznámky 152,](#page-156-0) [167](#page-171-1) [předvolby pro tiskárnu Adobe PDF 69](#page-73-1) [správa barev 343](#page-347-0) [tichý tisk 213](#page-217-7) [více stránek na list 356](#page-360-0) [vlastnosti tiskárny Adobe PDF 70](#page-74-0) [vrstvy, nastavení 358](#page-362-2) [všeobecné volby tisku 355](#page-359-1) tiskárna Adobe PDF [nastavení vlastností 70](#page-74-0) [předvolby tisku 69](#page-73-1) [vytváření PDF 68](#page-72-0) [vytvoření vlastní velikosti stránky 71](#page-75-1) [Tisknout do souboru, příkaz](#page-361-1)  (Windows) 357 [Tisknout jako obraz, volba 363](#page-367-4) [Tisková kvalita, nastavení Adobe PDF 92](#page-96-5) [tiskové nastavení vrstev, aplikování 358](#page-362-1) tlačítka [import dat 206](#page-210-1) [měření 46](#page-50-2)

[obnovit formulář 205](#page-209-0) [Odeslat 204](#page-208-1) [popis 200](#page-204-1) [popisky 26,](#page-30-2) [202](#page-206-0) [rozbalovací efekty 203](#page-207-0) [úpravy 202](#page-206-0) [zobrazení a skrytí 26](#page-30-2) [tlačítka pro odeslání dat e-mailem,](#page-208-1)  vytvoření 204 [Tlačítko Podle šířky 40](#page-44-1) [tlumeně zobrazené položky nabídek,](#page-218-0)  zabezpečení 214 [tužka, nástroj 160](#page-164-2) [Type 1 písma 105](#page-109-0) [Type 32 písma 105](#page-109-3) [typy souborů, multimédia 314](#page-318-1)

#### **Ú**

[účast v e-mailové recenzi 143](#page-147-0) údaje polohy [kopírovat do schránky 305](#page-309-0) [úhly, měření 324](#page-328-0) ukládání *[Viz také](#page-131-1)* export a ukládání, formáty [automatické 36](#page-40-0) [jako certifikovaný dokument 251](#page-255-2) [jako přístupný text 131](#page-135-0) [nastavení PDF do souboru 99](#page-103-4) [obrazů do obrazového formátu 131](#page-135-1) [optimalizace pro rychlé zobrazování](#page-71-2)  z webu 67 [PDF 125](#page-129-0) [změn 125](#page-129-0) ukládání, formáty [EPS 128](#page-132-1) [HTML 129](#page-133-0) [JPEG, JPEG2000 128](#page-132-0) [PNG 130](#page-134-0) [PostScript 128](#page-132-1) [RTF 131](#page-135-0) [text 129](#page-133-0) [TIFF 130](#page-134-1) [Word 131](#page-135-0) [XML 129](#page-133-0) [ukotvení pruhů nástrojů 25](#page-29-2) uložení [metadata 299](#page-303-0) [unicode, digitální podpisy 238](#page-242-1) úpravy [články 288](#page-292-1) [text 290,](#page-294-1) [291](#page-295-1)

[vazby 280,](#page-284-0) [281](#page-285-0) [záhlaví a zápatí 114](#page-118-2) [zakázané 218](#page-222-0) úpravy textu, poznámky [odstranění 157,](#page-161-1) [168](#page-172-2) [přidání lístku s poznámkou](#page-160-1)  k označení 156 URL [omezení 216](#page-220-0) usnadnění přístupu [automatické rolování 265](#page-269-0) [Číst nahlas 267](#page-271-0) [formuláře 180](#page-184-0) [jazyk 258,](#page-262-0) [272](#page-276-1) [klávesové zkratky 264](#page-268-0) [kontrola 260](#page-264-1) [písma 258](#page-262-1) [pořadí čtení 259](#page-263-0) [předvolby 261](#page-265-0) [prohledávatelný text 258](#page-262-2) [prvky 258](#page-262-3) [Rychlá kontrola 260](#page-264-0) [tagy 259](#page-263-0) [vytvoření PDF 268](#page-272-0) [webové stránky 270](#page-274-1) [zabezpečení 259,](#page-263-1) [272](#page-276-2) [záložky 258](#page-262-4) [uspořádání poznámek 165](#page-169-2) [uspořádání stránek, nastavení 43](#page-47-1) [uživatelská hesla.](#page-222-0) *Viz* hesla [uživatelské zásady 231](#page-235-1)

#### **V**

v pozadí [stahování 34](#page-38-5) [vazba, nástroj 279](#page-283-1) vazby [na 3D pohledy 328](#page-332-0) [odstranění 281](#page-285-0) [podtržení 88](#page-92-3) [používání 279](#page-283-2) [přidání akcí 284](#page-288-0) [úpravy 280,](#page-284-0) [281](#page-285-0) [vytváření 280](#page-284-0) [vektorové grafiky 102](#page-106-2) [velikost papíru, jako protiklad k velikosti](#page-75-1)  [stránky 71](#page-75-1)

POUŽÍVÁNÍ APLIKACE ACROBAT 9 STANDARD **381 Rejstřík**

velikost souboru [a miniatury stránek 95](#page-99-3) [optimalizace 127](#page-131-2) [zmenšení 122,](#page-126-0) [127](#page-131-3) [velikost stránky, jako protiklad k velikosti](#page-75-1)  papíru 71 [verze, kompatibilita 81,](#page-85-0) [94](#page-98-0) [více oken 45](#page-49-3) [Více stránek na list, volba 356](#page-360-0) [video klipy.](#page-318-0) *Viz* multimediální klipy [vietnamština 55](#page-59-0) Visio [zobrazení dat objektu 299](#page-303-1) vkládání [hledání složek s písmy 104](#page-108-2) [miniatury 94](#page-98-4) [obrazy 133](#page-137-0) [písma, práh 96](#page-100-2) [tabulky 133](#page-137-1) [text 132](#page-136-1) [všechna písma 96](#page-100-0) [Vlastní, vlastnosti dokumentu 298](#page-302-2) vlastnosti [tiskárny Adobe PDF 70](#page-74-0) vlastnosti dokument [zabezpečení 297](#page-301-6) vlastnosti dokumentu [další volby 298](#page-302-3) [Informace o PDF 297](#page-301-2) [panel Popis 297](#page-301-7) [písma 297](#page-301-3) [Počáteční zobrazení 295,](#page-299-2) [296](#page-300-1) [vlastní 298](#page-302-2) [vložené datové objekty 299](#page-303-2) [vytvoření metadat 298](#page-302-0) [základní adresa URL 298](#page-302-4) [Vlastnosti dokumentu, příkaz 295,](#page-299-3) [297,](#page-301-8) [298](#page-302-1) vlastnosti podpisu [přidání časového razítka 246](#page-250-0) [přizpůsobení pomocí počátečních](#page-256-1)  hodnot 252 [Vlastnosti vrstvy, volba 358](#page-362-3) vložení [písma nástrojem retušování textu 293](#page-297-2) [textu jako poznámky 161](#page-165-0) [textu, poznámky pro úpravy textu. 156](#page-160-0) [vložený index 313](#page-317-0) [Vložit jinak, příkaz 112](#page-116-3) [Vložit objekt, příkaz 112](#page-116-1) [Vložit stránky, příkaz 112](#page-116-4)

[vložit text v místě kurzoru, nástroj 157](#page-161-2) vodítka [pravítko 46](#page-50-3) [umísťování polí formuláře 182](#page-186-0) [změna barvy 46](#page-50-0) [vodítka, vytváření 46](#page-50-3) vodoznaky [odstranění 118](#page-122-0) [přidávání 116](#page-120-1) [usnadnění přístupu 273](#page-277-0) [volby optimalizace skenování 64](#page-68-2) [vrácení poznámek recenze 143](#page-147-0) vrstvy [navigace 302](#page-306-1) [popis 301](#page-305-1) [přidání obsahu 303](#page-307-2) [prohledávání 307](#page-311-2) [tisk 301](#page-305-1) [zamknuté 301](#page-305-0) [změna uspořádání 302](#page-306-2) [zobrazení 301](#page-305-0) [Vrstvy, příkaz 357,](#page-361-5) [358](#page-362-2) [Všeobecné předvolby 35](#page-39-1) [vstupní zařízení, profily 345,](#page-349-3) [347](#page-351-1) výběr [obrazy 133](#page-137-0) [tabulky 133](#page-137-1) vybírání [objekty 293](#page-297-1) [text 132](#page-136-1) [Vybrat vše, příkaz 43,](#page-47-0) [132](#page-136-5) výchozí [3D pohledy 328](#page-332-0) [nastavení zvětšení 35](#page-39-1) [výchozí zabezpečení certifikátem, šifrování](#page-226-0)  souborů 222 [Vyhladit, volba 65](#page-69-4) [Vyhledávací modul komunity 2](#page-6-1) [vyjmutí stránek 120](#page-124-3) [vykreslovací modul 329](#page-333-0) [vyloučení slov, kontrola pravopisu 169](#page-173-0) [výstupní zařízení, profily 344,](#page-348-0) [345,](#page-349-4) [347](#page-351-1) výtažkové barvy [správa barev 338](#page-342-0) vytváření [PostScriptové soubory 128](#page-132-1) [pozadí a vodoznaky 114,](#page-118-1) [116](#page-120-1) [přístupných PDF 268](#page-272-0) [soubory EPS 128](#page-132-1) [soubory HTML 129](#page-133-0)

[soubory JPEG 128](#page-132-0) [soubory PNG 130](#page-134-0) [soubory TIFF 130](#page-134-1) [soubory Wordu nebo RTF 131](#page-135-0) [záhlaví a zápatí 113](#page-117-1) [záložky pro webové stránky 287](#page-291-3) vytváření PDF [z aplikací Microsoft 72](#page-76-2) [v Internet Exploreru 84](#page-88-0) [z otisků obrazovky 60](#page-64-1) [PDF/X, vyhovující soubory 100](#page-104-4) [pomocí Acrobat Distilleru 88](#page-92-0) [přetažením 60](#page-64-0) [příkazem Tisknout 68](#page-72-0) [skenováním 62](#page-66-0) [tiskárna Adobe PDF 68](#page-72-0) [z webových stránek 83](#page-87-0) [z obsahu schránky 60](#page-64-1) vytváření souborů PDF [ze skeneru 58](#page-62-4) vytvoření [tagovaných PDF 268](#page-272-0) vytvoření PDF [z více souborů 53](#page-57-3) [Vytvořit PDF ze schránky, příkaz 60](#page-64-1) [Vytvořit PDF ze skeneru, příkaz 62](#page-66-3) vytvořit soubor PDF [z dokumentů sady Office 75](#page-79-1) výuka [digitální podpisy 16](#page-20-0) [portfolia PDF 15](#page-19-0) [sdílená recenze 8](#page-12-0) [vytváření formulářů 13](#page-17-0) [vytváření souborů PDF 6](#page-10-0) [živá spolupráce 10](#page-14-0) [Výuka vytváření souborů PDF 6](#page-10-0) [vyznačení úprav textu, nástroj 156,](#page-160-3) [157](#page-161-3) vzdálenost, nástroj [3D modely 324](#page-328-0) [popis 46](#page-50-2) [Vzhled stránky, příkaz \(Mac OS\) 355](#page-359-1)

#### **W**

[WAV soubory.](#page-318-0) *Viz* multimediální klipy [webová mapovací služba, kopírovat údaje](#page-309-0)  polohy do 305 webová místa [nastavení recenze 141](#page-145-1) [webové formuláře 204](#page-208-0)

POUŽÍVÁNÍ APLIKACE ACROBAT 9 STANDARD **382 Rejstřík**

webové grafiky [správa barev 340,](#page-344-1) [341](#page-345-2) webové prohlížeče [otevírání PDF z 29](#page-33-1) [zobrazování PDF 34](#page-38-6) [webové služby, přihlášení 148](#page-152-1) webové stránky [asijské jazyky, převod do PDF 83](#page-87-0) [nastavení převodu 87](#page-91-1) [nastavení převodu souborů PDF 87](#page-91-3) [omezení 216](#page-220-0) [pozadí 88](#page-92-4) [převedené do Adobe PDF 286](#page-290-7) [převod do souboru PDF 58](#page-62-5) [převod do souboru PDF v aplikaci](#page-89-2)  Acrobat 85 [převod obrazů 88](#page-92-2) [převod v Internet Exploreru 84](#page-88-0) [přidání k PDF 84](#page-88-1) [přidání všech navázaných 86](#page-90-2) [přidávání k dokumentům 86](#page-90-3) [přidávání záhlaví a zápatí 87](#page-91-2) [tagy a usnadnění přístupu 270](#page-274-1) [uspořádání převedených 287](#page-291-3) [zalamování řádků 88](#page-92-5) [získání informací 287](#page-291-4) [webové vazby, otevření v novém PDF 85,](#page-89-3) [86](#page-90-1) webový prohlížeč [otevírání PDF 20](#page-24-2) [zobrazování PDF 23](#page-27-5) [WGS 1984 306](#page-310-1) [Windows Media Player 314](#page-318-0) [Windows, vestavěný přehrávač 314](#page-318-0) [WMV soubory.](#page-318-0) *Viz* multimediální klipy Word, dokumenty [přidání informací 74](#page-78-1)

#### **X**

[XIF, formát, prohledávání metadat 307](#page-311-1) [XML, zdrojový kód, informace](#page-303-3)  o dokumentu 299 [XMP \(eXtensible Metadata Platform\) 299](#page-303-3) XMP formát [metadata 299,](#page-303-3) [307](#page-311-1)

#### **Ž**

zabezpečení [algoritmy klíčů RSA 239](#page-243-2) [certifikát 213](#page-217-1) [certifikování dokumentů 251](#page-255-0)

[digitální podpis - přehled 244](#page-248-0) [hesla 69,](#page-73-2) [89,](#page-93-0) [218](#page-222-0) [metody 218](#page-222-0) [obálky 233](#page-237-0) [odstranění omezení 222,](#page-226-1) [223](#page-227-1) [omezení přístupu k PDF 220](#page-224-0) [přílohy 233](#page-237-0) [režim FIPS 219](#page-223-0) [seznamy příjemců 224](#page-228-2) [správa nastavení 54](#page-58-1) [tichý tisk 213](#page-217-7) [usnadnění přístupu 259,](#page-263-1) [272](#page-276-2) [výstrahy 213](#page-217-8) [zásady 54,](#page-58-1) [231](#page-235-0) [změna ve výchozím zabezpečení](#page-228-4)  certifikátem 224 [Zabezpečení, přístup k Internetu pro](#page-319-1)  multimédia 315 zachování [informace o dokumentu 100](#page-104-5) [informací EPS 100](#page-104-6) [komentáře OPI 100](#page-104-3) [nastavení generování černé 98](#page-102-3) [nastavení přetisku 99](#page-103-3) [nastavení redukce podkladové barvy 98](#page-102-3) [polotónové informace 98](#page-102-4) [přenosové funkce 98](#page-102-5) [sémantika copypage Level 2 99](#page-103-0) [záchytný pruh, na pruzích nástrojů 24](#page-28-3) [zahájení e-mailové recenze 142](#page-146-0) záhlaví [odstranění 114](#page-118-0) [přidání při převodu z webu 87](#page-91-4) [přidávání 113](#page-117-1) [úpravy 114](#page-118-2) [zalamování řádků, převod webových](#page-92-5)  stránek 88 záložky [pro 3D pohledy 328](#page-332-0) [cíl 276](#page-280-0) [generování 129](#page-133-2) [navigace 30](#page-34-0) [odstranění 277](#page-281-0) [popis 276](#page-280-0) [prohledávání 307,](#page-311-0) [310](#page-314-0) [skrytí po použití 31](#page-35-3) [správa 276](#page-280-0) [tagované 279](#page-283-3) [tagované, uspořádání webových](#page-290-7)  stránek 286 [tisk přiřazených stránek 361](#page-365-0)

[usnadnění přístupu 258](#page-262-4) [vrstvy PDF 302](#page-306-3) [vyhledání aktuální 30](#page-34-0) [vytváření 276](#page-280-1) [vytváření z webových stránek 87](#page-91-5) [vzhled 276](#page-280-0) [zobrazení a skrytí 30](#page-34-0) [Záložky, panel, otevření 30](#page-34-0) [záměry reprodukce 97,](#page-101-0) [353](#page-357-2) [zamknuté dokumenty PDF, hesla 218](#page-222-0) Zamknuté, volba [akce 284](#page-288-3) zamknutí [dokumentů pro zabezpečení 220](#page-224-0) [poznámek 154](#page-158-0) [pruhů nástrojů 26](#page-30-0) [vrstvy PDF 301](#page-305-0) zápatí [odstranění 114](#page-118-0) [přidání při převodu z webu 87](#page-91-4) [přidávání 113](#page-117-1) [úpravy 114](#page-118-2) [Zapnout jazykové volby zprava doleva,](#page-60-0)  volba 56 [zarovnání objektů, vodítka 46](#page-50-3) zásady [aplikování na dokument 234](#page-238-0) [odstranění z dokumentu 235](#page-239-0) [popis 231](#page-235-0) [šifrování souborů 231](#page-235-0) [vytváření 232](#page-236-0) [zaškrtávací pole, jako elementy](#page-182-6)  formuláře 178 zásuvné moduly [správa 54](#page-58-2) [v Adobe Store 4](#page-8-1) [v Adobe Store 4](#page-8-1) závislé na zařízení [barvy 97](#page-101-6) [PostScriptové soubory 357](#page-361-1) [volby tisku 363](#page-367-3) [ZIP, komprese 103](#page-107-1) [živá spolupráce, informace 136](#page-140-1) [Zkombinovat soubory, tlačítko 53](#page-57-3) [zkratky, jednoklávesové 265](#page-269-2) [zkušební verze 4](#page-8-1) změna měřítka zobrazení [Lupa, nástroj 41](#page-45-0) [Posouvání a zvětšování okna 41](#page-45-1) [změna uspořádání vrstev 302](#page-306-2)

změna velikosti [lístky s poznámkou 155](#page-159-0) [zmenšení velikosti souboru 122,](#page-126-0) [127](#page-131-3) změny měřítka zobrazení [dynamické zvětšení, nástroj 40](#page-44-1) [výchozí nastavení 35](#page-39-1) [změny zvětšení 40](#page-44-1) [zobrazení 40](#page-44-1) změny velikosti [stránek 40](#page-44-1) [za pomoci miniatur 42](#page-46-0) [zvětšení a zmenšení 40](#page-44-1) [Znovu otevřít dokumenty na naposledy](#page-39-1)  zobrazené stránce, volba 35 zobrazení [3D obsah 318,](#page-322-0) [319](#page-323-0) [akce pole 286](#page-290-3) [miniatur 31](#page-35-1) [poznámek 165](#page-169-0) [poznámky v 3D obsahu 330](#page-334-0) [pruhu nástrojů Vlastnosti 26](#page-30-3) [rámečků kresby, řezání a spadávky 39](#page-43-2) [showpage 99](#page-103-0) [Strom modelu 320](#page-324-0) [tabulek 44](#page-48-1) [výsledků převodu do PDF 74](#page-78-0) [záložek 30](#page-34-0) [Zobrazení stránky, předvolby 35,](#page-39-1) [119](#page-123-0) [zobrazení stránky, určení 295](#page-299-4) [Zobrazení Tloušťky čar 45](#page-49-4) [Zobrazit dokumenty v hlavním panelu](#page-39-1)  Windows 35 [Zobrazit podepsanou verzi, příkaz 256](#page-260-1) [Zobrazit úvodní obrazovku, volba 35](#page-39-1) [Zobrazit webové vazby, příkaz 86](#page-90-4) zobrazování [obrazy s nízkým rozlišením 130](#page-134-2) [pruhů nástrojů 25](#page-29-3) [velkých obrazů 35](#page-39-1) [zprava doleva, jazykové volby 56](#page-60-0) [ztracená práce, obnovení 126](#page-130-1) [ztrátová a bezeztrátová komprese 103](#page-107-3) [zvětšení zobrazení 40](#page-44-1) zvětšování zobrazení [dočasné vybírání nástrojů 22](#page-26-4) *[Viz také](#page-44-1)* změny měřítka zobrazení [zvětšování zobrazení.](#page-270-1) *Viz* usnadnění přístupu [zvukové klipy.](#page-318-0) *Viz* multimediální klipy [zvýraznění textu \(označení\) 156](#page-160-0) [zvýraznění, nástroj 157](#page-161-0)